#### aludu CISCO.

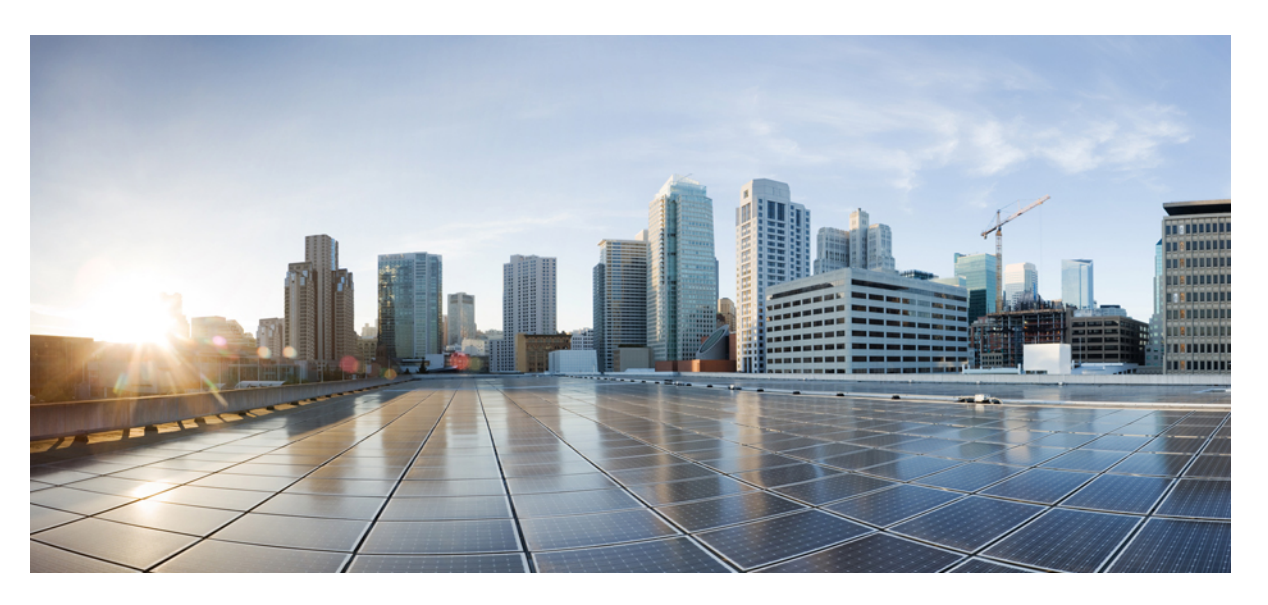

#### **Guia de administração do Cisco IP Phone 8800 Series para o Cisco Unified Communications Manager**

**Primeira publicação:** 2015-07-13 **Última modificação:** 2023-06-16

#### **Americas Headquarters**

Cisco Systems, Inc. 170 West Tasman Drive San Jose, CA 95134-1706 USA http://www.cisco.com Tel: 408 526-4000 800 553-NETS (6387) Fax: 408 527-0883

AS ESPECIFICAÇÕES E INFORMAÇÕES COM RELAÇÃO AOS PRODUTOS DESTE MANUAL ESTÃO SUJEITAS A ALTERAÇÕES SEM PRÉVIO AVISO. TODAS AS DECLARAÇÕES, INFORMAÇÕES E RECOMENDAÇÕES DESTE GUIA SÃO PRECISAS, MAS SÃO APRESENTADAS SEM NENHUM TIPO DE GARANTIA EXPLÍCITA OU IMPLÍCITA. OS USUÁRIOS DEVEM ASSUMIR A RESPONSABILIDADE TOTAL DA APLICAÇÃO DE QUALQUER PRODUTO.

A LICENÇA DE SOFTWARE E A GARANTIA LIMITADA PARA O PRODUTO QUE ACOMPANHA ESTE MANUAL SÃO DEFINIDAS NO PACOTE DE INFORMAÇÕES ENVIADO COM O PRODUTO E SÃO AQUI INCORPORADAS POR ESTA REFERÊNCIA. SE VOCÊ NÃO CONSEGUIR LOCALIZAR A LICENÇA DE SOFTWARE OU A GARANTIA LIMITADA, ENTRE EM CONTATO COM O REPRESENTANTE DA CISCO PARA SOLICITAR UMA CÓPIA.

As seguintes informações são para dispositivos de classe A em conformidade com a FCC: Este equipamento foi testado e atende aos limites de um dispositivo digital Classe A, de acordo com a Parte 15 das regras da FCC (Comissão Federal das Comunicações dos EUA). Esses limites têm o objetivo de proporcionar uma proteção razoável contra interferências prejudiciais ocorridas quando o equipamento é operado em um ambiente comercial. O equipamento gera, utiliza e pode irradiar energia de radiofrequência e, se não for instalado e usado conforme as instruções, podem causar interferência prejudicial às comunicações de rádio. A operação deste equipamento em um ambiente residencial poderá causar interferência prejudicial, caso em que o usuário será obrigado a corrigir a interferência às suas próprias custas.

As seguintes informações são para dispositivos de classe B em conformidade com a FCC: Este equipamento foi testado e atende aos limites de um dispositivo digital Classe B, de acordo com a Parte 15 das regras da FCC (Comissão Federal das Comunicações dos EUA). Esses limites foram estabelecidos para oferecer proteção razoável contra interferência prejudicial em instalações residenciais. Este equipamento gera, utiliza e pode irradiar energia de radiofrequência e, se não for instalado e usado em conformidade com as instruções, pode causar interferência prejudicial às comunicações de rádio. No entanto, não há garantias de que não haverá interferência em uma instalação específica. Se este equipamento causar interferência prejudicial na recepção de rádio ou televisão, o que pode ser identificado ao ligar ou desligar o equipamento, recomenda-se que o usuário tente eliminar a interferência ao adotar uma das seguintes medidas:

- Reorientar ou reposicionar a antena de recepção.
- Aumentar a distância entre o equipamento e o receptor.
- Conectar o equipamento em uma tomada de um circuito diferente daquele no qual o receptor está conectado.
- Consultar o revendedor ou um técnico com experiência em rádio/televisão para obter ajuda.

Modificações a este produto que não tiverem sido autorizadas pela Cisco poderão constituir violação da aprovação da FCC e invalidar a sua autorização para operar o equipamento.

A implementação da compactação de cabeçalho TCP pela Cisco é uma adaptação de um programa desenvolvido pela Universidade da Califórnia, Berkeley (UCB), como parte de uma versão de domínio público da UCB do sistema operacional UNIX. Todos os direitos reservados. Copyright © 1981, Membros da Universidade da Califórnia.

SEM CONTRARIAR NENHUMA OUTRA GARANTIA AQUI DESCRITA, TODOS OS ARQUIVOS DE DOCUMENTOS E SOFTWARE DESSES FORNECEDORES SÃO FORNECIDOS "COMO ESTÃO", COM TODOS OS SEUS POSSÍVEIS PROBLEMAS. A CISCO E OS FORNECEDORES ACIMA MENCIONADOS SE ISENTAM DE TODAS AS GARANTIAS, EXPRESSAS OU IMPLÍCITAS, INCLUINDO, SEM LIMITAÇÃO, AS GARANTIAS DE COMERCIABILIDADE, ADEQUAÇÃO A UM DETERMINADO OBJETIVO E NÃO VIOLAÇÃO OU ORIUNDAS DE UM CURSO DE NEGOCIAÇÃO, USO OU PRÁTICA COMERCIAL.

SOB NENHUMA CIRCUNSTÂNCIA A CISCO OU SEUS FORNECEDORES SERÃO RESPONSÁVEIS POR DANOS INDIRETOS, ESPECIAIS,CONSEQUENCIAIS OU INCIDENTAIS, INCLUINDO, MAS NÃO SE LIMITANDO A, PERDA DE LUCROS OU DANOS A DADOS RESULTANTES DO USO OU INCAPACIDADE DE USO DESTE GUIA, MESMO QUE A CISCO OU SEUS FORNECEDORES TENHAM ADVERTIDO SOBRE A POSSIBILIDADE DE TAIS DANOS.

Quaisquer números de telefone e endereços IP (Internet Protocol – Protocolo de Internet) usados neste documento não se destinam a ser endereços e números de telefone reais. Todos os exemplos, saída de exibição de comando, diagramas de topologia de rede e outras figuras incluídas no documento são mostrados apenas para fins ilustrativos. O uso de endereços IP ou números de telefone reais no conteúdo ilustrativo não é intencional e deve ser considerado uma coincidência.

Todas as cópias impressas e as duplicatas digitais deste documento são consideradas cópias sobre as quais não temos controle. Consulte a versão on-line atual para obter a versão mais recente.

A Cisco possui mais de 200 escritórios em todo o mundo. Os endereços, números de telefone e fax estão disponíveis no site www.cisco.com/go/offices.

A documentação configurada para este produto se esforça para usar a linguagem sem tendência. Para fins deste conjunto de documentação, livre de preconceitos é definido como linguagem que não implica discriminação baseada em idade, deficiência, gênero, identidade racial, identidade étnica, orientação sexual, status socioeconômico e interseccionalidade. As exceções podem estar presentes na documentação devido à linguagem que é codificada nas interfaces de usuário do software do produto, linguagem usada com base na documentação padrão, ou linguagem usada por um produto de terceiros referenciado.

Cisco e o logotipo da Cisco são marcas comerciais ou registradas da Cisco e/ou de suas afiliadas nos Estados Unidos e em outros países. Para visualizar uma lista de marcas comerciais da Cisco, acesse o URL: [https://www.cisco.com/c/en/us/about/legal/trademarks.html.](https://www.cisco.com/c/en/us/about/legal/trademarks.html) Todas as marcas de terceiros citadas pertencem a seus respectivos detentores. O uso da palavra "parceiro" não significa um relacionamento de parceria entre a Cisco e qualquer outra empresa. (1721R)

© 2015–2023 Cisco Systems, Inc. Todos os direitos reservados.

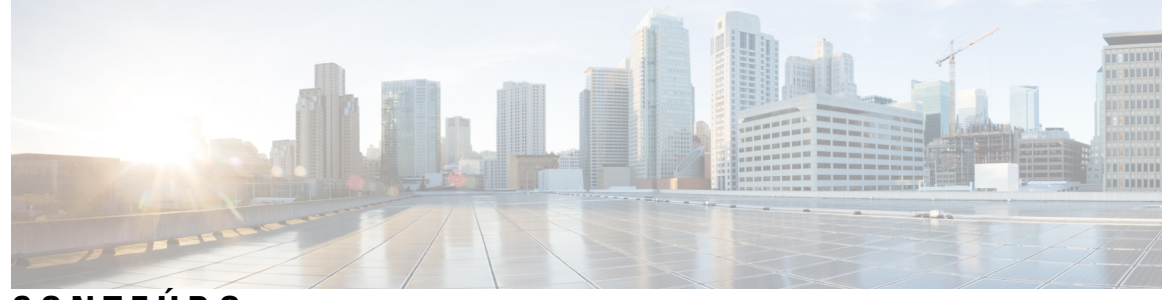

**CONTEÚDO**

#### **PREFÁCIO: Prefácio xiii**

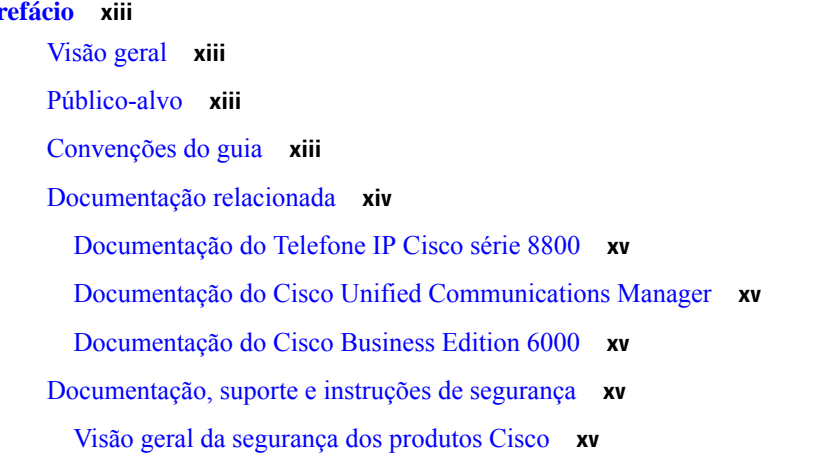

#### **CAPÍTULO 1 Informações novas e alteradas 1**

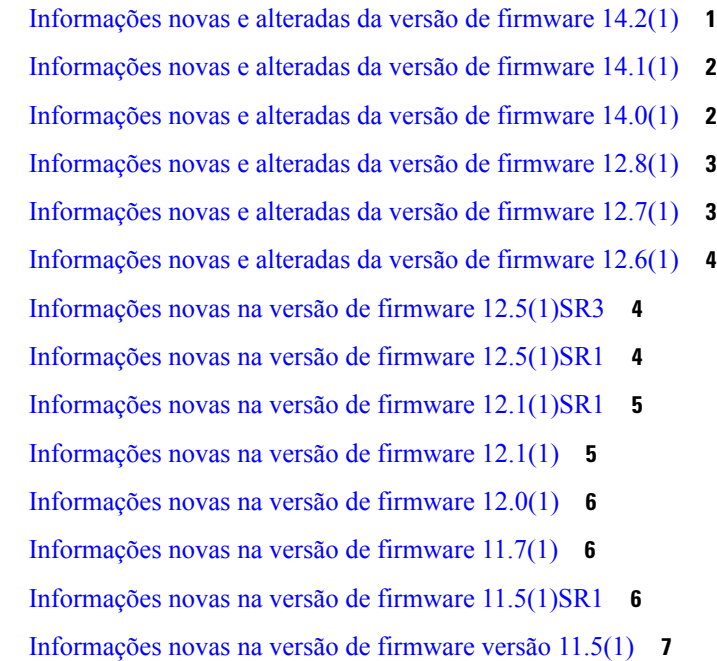

Informações novas na versão de firmware 11.0 **8 P ARTE I : Sobre o Telefone IP Cisco 11 CAPÍTULO 2 Detalhes técnicos 13** Especificações físicas e do ambiente operacional **13** Especificações de cabos **14** Pinagem da porta do computador e da rede **14** Conector da porta de rede **14** Conector da porta do computador **15** Requisitos de energia do telefone **16** Interrupção de energia **17** Redução do consumo de energia **17** Negociação de energia via LLDP **17** Protocolos de rede **18** Interação com a VLAN **22** Interação com o Cisco Unified Communications Manager **22** Interação com o Cisco Unified Communications Manager Express **23** Interação com o sistema de mensagens de voz **23** Visão geral da inicialização do telefone **24** Dispositivos externos **26** Informações sobre a porta USB **26** Arquivos de configuração do telefone **27** Comportamento do telefone em momentos de congestionamento da rede **27** Comportamento do telefone em uma rede com dois roteadores de rede **28** Application Programming Interface, interface de programação de aplicativos **28 CAPÍTULO 3 Hardware do Telefone IP Cisco 29**

Visão geral do telefone **29** Telefone IP Cisco 8811 **31** Conexões do **31** Telefones IP Cisco 8841 e 8845 **32** Conexões do telefone **33** Telefones IP Cisco 8851 e 8851NR **33**

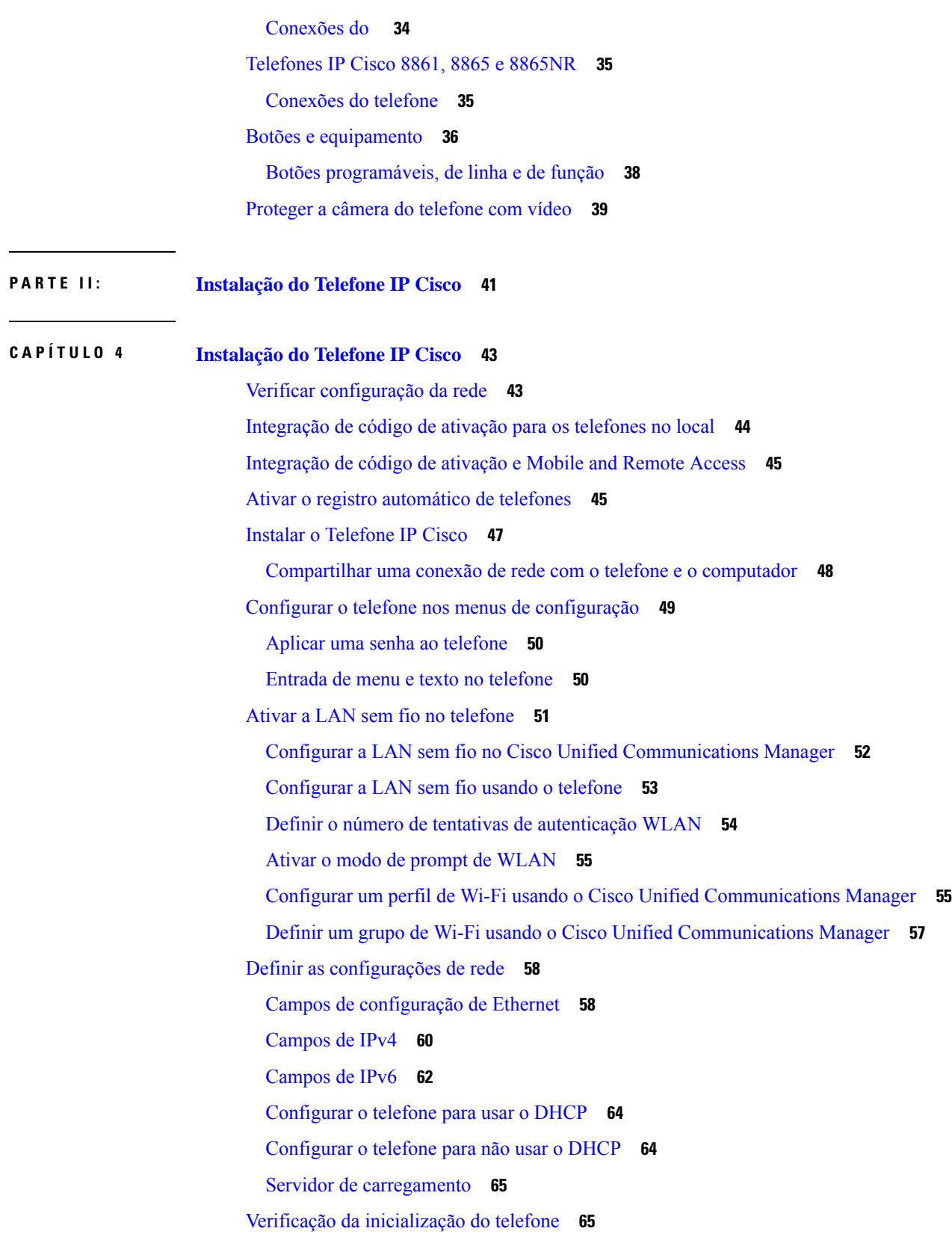

 $\blacksquare$ 

 $\blacksquare$ 

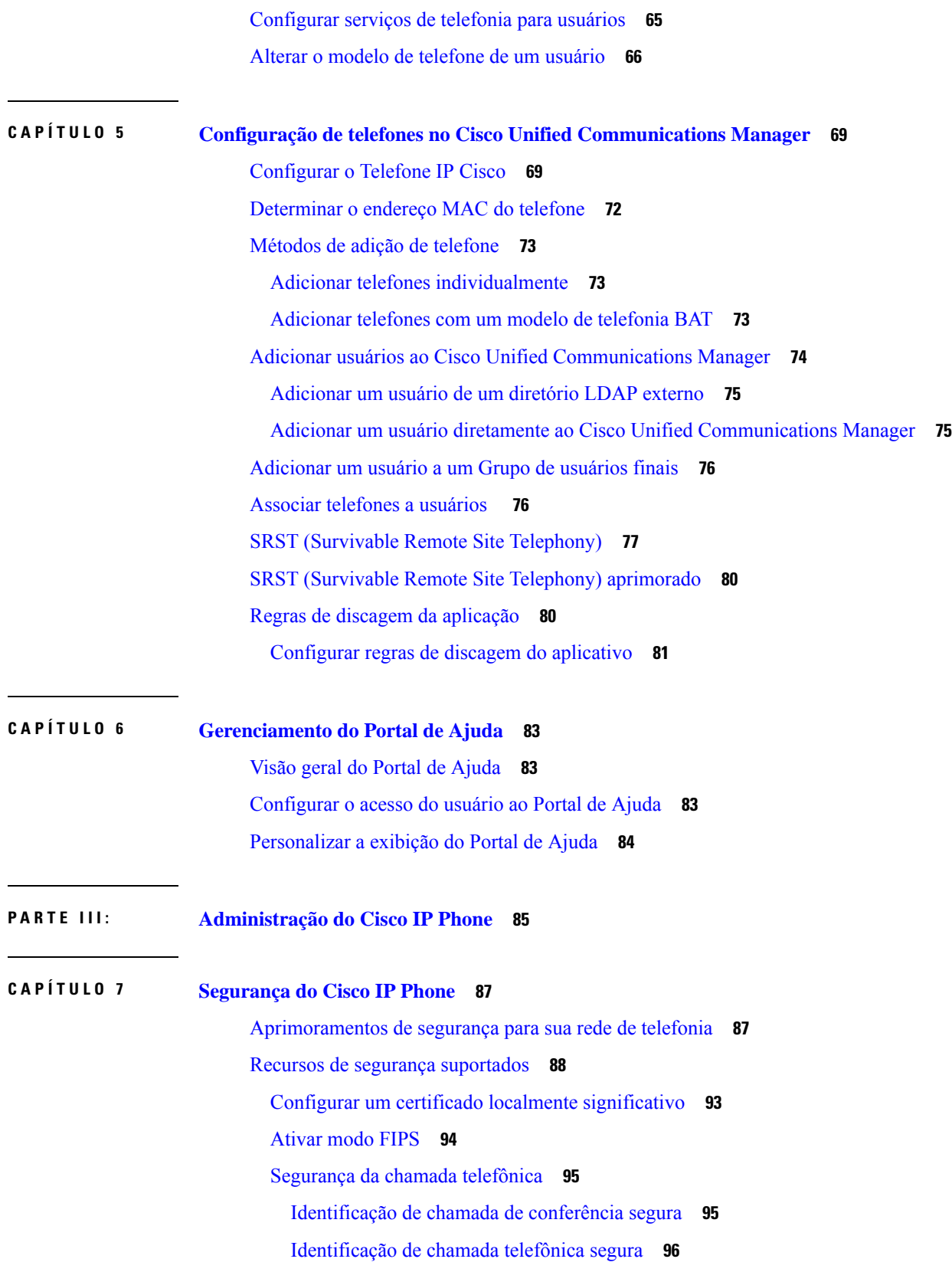

Г

 $\mathbf I$ 

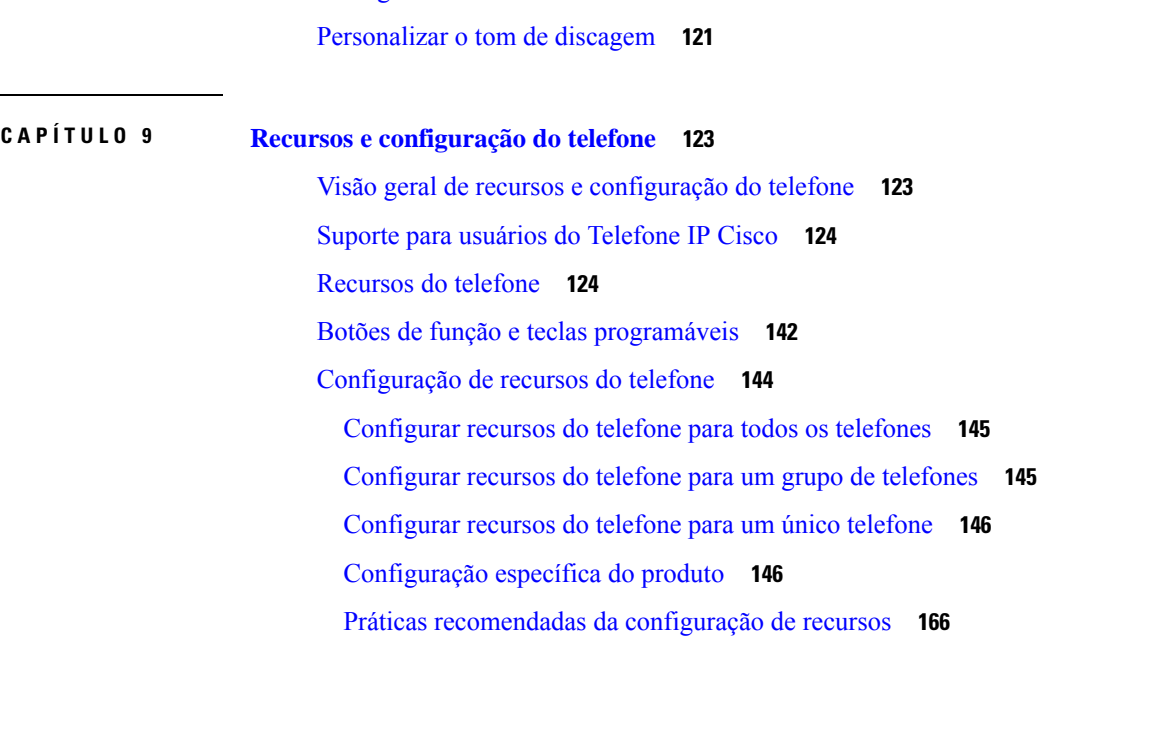

Fornecer criptografia para intercalação **97**

Configurar nome de usuário e senha **101**

Configuração de chave pré-compartilhada **102**

Página de administração do Telefone IP Cisco **109**

Definir o campo Autenticação do dispositivo **115**

Exportar um certificado de CA do ACS usando o Microsoft Certificate Services **103**

Segurança na WLAN **97**

Criptografia sem fio **102**

Configuração de PEAP **108** Segurança da LAN sem fio **109**

Configuração do SCEP **112**

Toques personalizados do telefone **117** Imagens de fundo personalizadas **117** Configurar codec de banda larga **119**

Configurar tela ociosa **120**

Acessar a autenticação 802.1X **114**

Autenticação 802.1X **113**

**CAPÍTULO 8 Personalização do Cisco IP Phone 117**

Configurar modo de autenticação **100** Credenciais de segurança sem fio **101**

Ambientes de alto volume de chamadas **166** Ambientes de várias linhas **166** Ambiente de modo de linha avançada **167** Campo: Sempre usar linha principal **167** Desativar codificações de TLS (Transport Layer Security) **167** Ativar histórico de chamadas para linha compartilhada **168** Agendar economia de energia para o Telefone IP Cisco **169** Programar EnergyWise no Telefone IP Cisco **170** Configurar o recurso Não perturbar **174** Ativar Saudação do agente **174** Configurar Monitoramento e gravação **175** Configurar notificação de encaminhamento de chamadas **176** Ativar BLF para listas de chamadas **177** Configurar a Ethernet com eficiência energética para a porta do switch e do PC **177** Configurar intervalo de portas RTP/sRTP **178** Acesso móvel e remoto através do Expressway **179** Cenários de implantação **180** Caminhos de mídia e o estabelecimento de conectividade interativa **181** Recursos do telefone disponíveis para Acesso móvel e remoto através do Expressway **182** Configurar credenciais do usuário persistentes para o início de sessão no Expressway **184** Gerar um código QR para o início da sessão do MRA **184** Ferramenta Relatório de problemas **184** Configurar um URL de carregamento do suporte ao cliente **185** Definir o rótulo de uma linha **186** Configurar informações bancárias duplas **186** Monitoramento de estacionamento **187** Configurar temporizadores de monitoramento de estacionamento **187** Configurar parâmetros de monitoramento de estacionamento para números de diretório **188** Configurar o monitoramento de estacionamento para listas de busca **189** Configurar o intervalo de portas de áudio e vídeo **190** Configurar o Cisco IP Manager Assistant **191** Configurar o correio de voz visual **193** Configurar o correio de voz visual para um usuário específico **194** Configuração do correio de voz visual para um grupo de usuários **194**

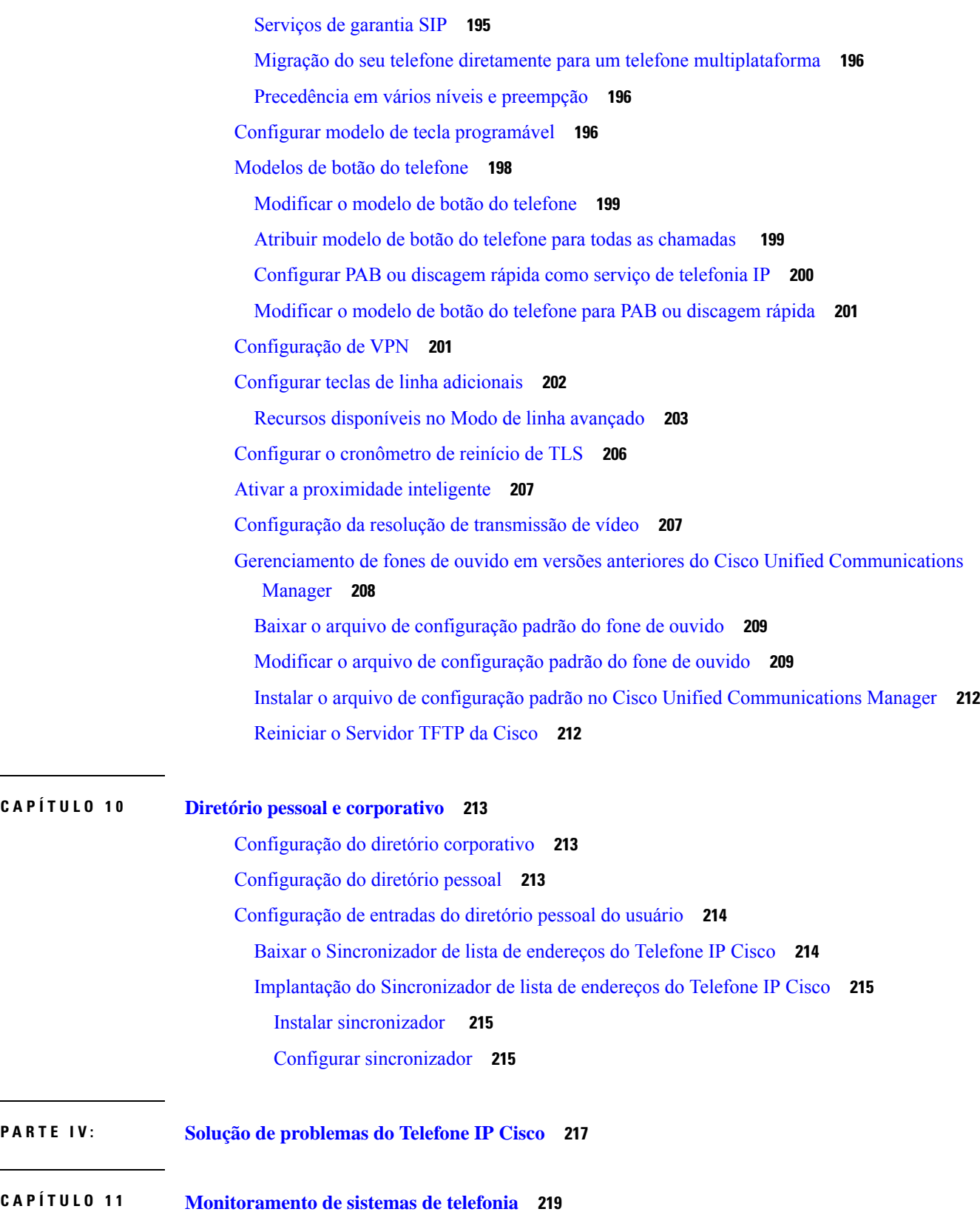

 $\mathbf I$ 

 $\mathbf{l}$ 

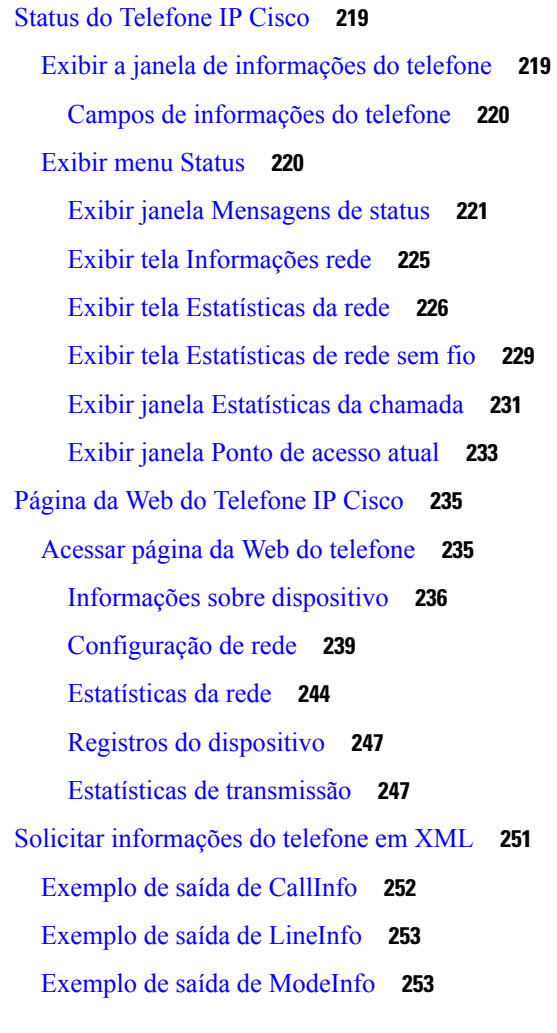

#### **CAPÍTULO 1 2 Solução de problemas 255**

Informações gerais sobre solução de problemas **255**

Problemas de inicialização **256**

O Telefone IP Cisco não passa pelo processo normal de inicialização **257**

O Telefone IP Cisco não é registrado no Cisco Unified Communications Manager **258**

O telefone exibe mensagens de erro **258**

O telefone não pode se conectar aoServidor TFTPou ao Cisco Unified Communications Manager **258**

O telefone não consegue se conectar ao servidor TFTP **258**

O telefone não consegue se conectar ao servidor **259**

O telefone não pode se conectar usando DNS **259**

O Cisco Unified Communications Manager e os Serviços TFTP não estão funcionando **259**

Corrupção do arquivo de configuração **259** Registro de telefones no Cisco Unified Communications Manager **260** O Telefone IP Cisco não pode obter o endereço IP **260** O telefone não é registrado **260** Problemas com a redefinição do telefone **261** O telefone é redefinido devido a interrupções de rede intermitentes **261** O telefone é redefinido devido a erros de configuração do DHCP **261** O telefone é redefinido devido ao endereço IP estático incorreto **261** O telefone é redefinido durante o uso intenso da rede **262** O telefone é redefinido intencionalmente **262** O telefone é redefinido devido ao DNS ou outros problemas de conectividade **262** O telefone não liga **262** O telefone não consegue se conectar à LAN **263** Problemas de segurança do Telefone IP Cisco **263** Problemas com o arquivo CTL **263** Erro de autenticação, o telefone não pode autenticar o arquivo CTL **263** O telefone não pode autenticar o arquivo CTL **263** O arquivo CTL é autenticado, mas outros arquivos de configuração não são autenticados **264** O arquivo ITL é autenticado, mas outros arquivos de configuração não são autenticados **264** Falha na autorização de TFTP **264** O telefone não é registrado **265** Arquivos de configuração assinados não são solicitados **265** Problemas de chamada de vídeo **265** Nenhum vídeo entre dois telefones IP com vídeo Cisco **265** O vídeo falha ou descarta quadros **265** Não consigo transferir uma chamada de vídeo **266** Não há vídeo durante uma chamada de conferência **266** Problemas gerais com chamadas telefônicas **266** Não é possível estabelecer a chamada telefônica **266** O telefone não reconhece dígitos DTMF ou os dígitos são atrasados **267** Procedimentos da solução de problemas **267** Criar um relatório de problemas de telefone a partir do Cisco Unified Communications Manager **267** Criar um registro do console a partir de seu telefone **268** Verificar configurações de TFTP **268**

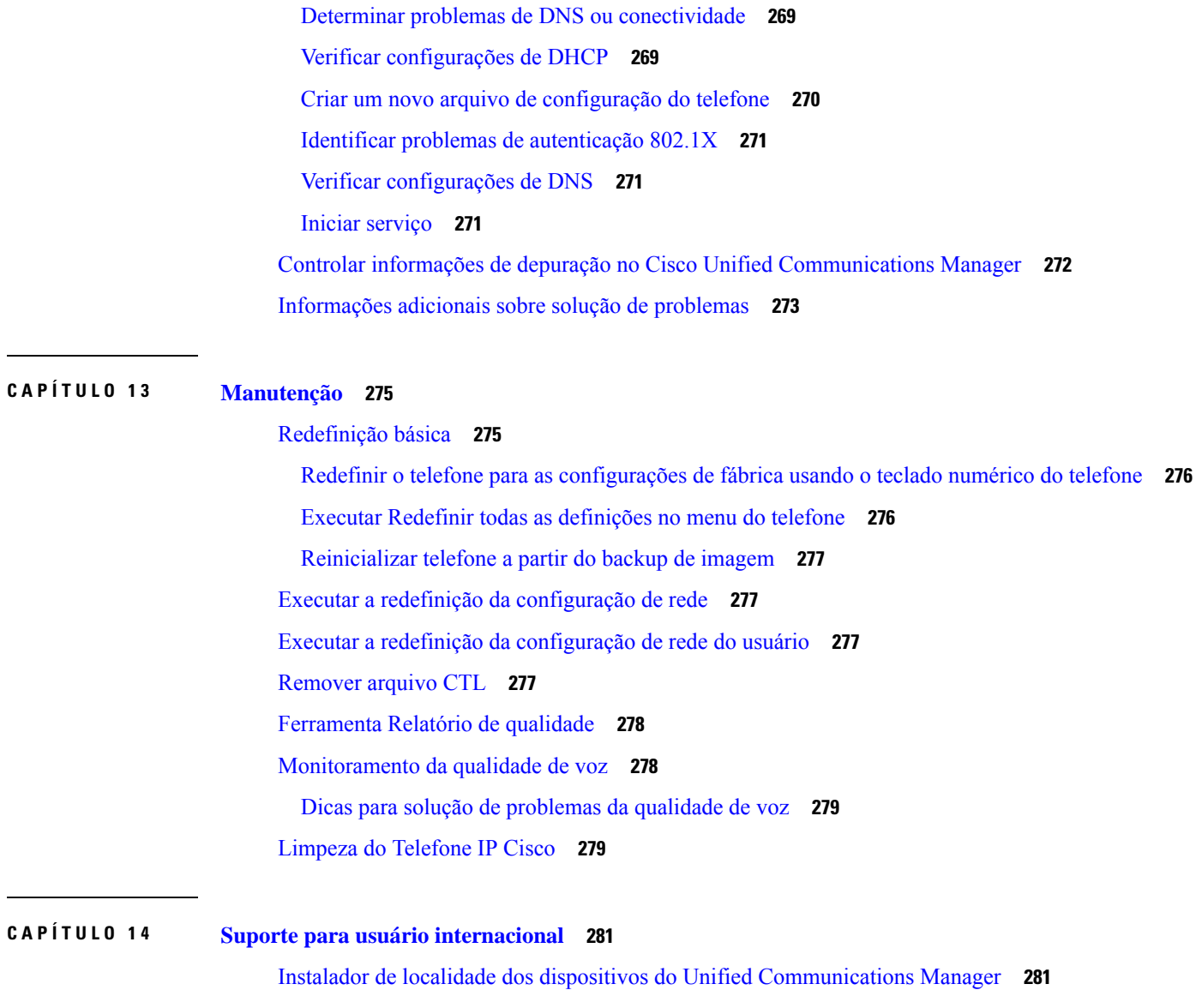

 $\mathbf I$ 

Suporte para registro em log de chamadas internacionais **281** Limitação de idioma **282**

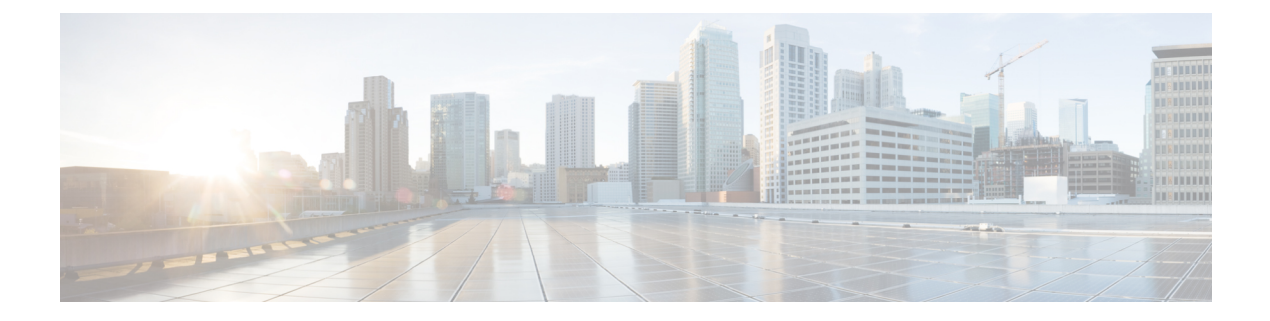

# **Prefácio**

- Visão geral, na página xiii
- Público-alvo, na página xiii
- Convenções do guia, na página xiii
- Documentação relacionada, na página xiv
- Documentação, suporte e instruções de segurança, na página xv

## **Visão geral**

O *Guia de administração do Telefone IP Cisco série 8800 para o Cisco Unified Communications Manager* fornece as informações necessárias para compreender, instalar, configurar, gerenciar e solucionar problemas de telefones em uma rede VoIP.

Devido à complexidade de uma rede de telefonia IP, este guia não fornece informações completas e detalhadas para procedimentos que você precisa executar no Cisco Unified Communications Manager ou em outros dispositivos de rede.

#### **Público-alvo**

Os engenheiros de rede, administradores de sistema e engenheiros de telecomunicação devem revisar este guia para ver as etapas que são necessárias para configurar os Telefones IP Cisco. As tarefas descritas neste documento envolvem definir configurações de rede que não se destinam aos usuários do telefone. As tarefas neste manual exigem familiaridades com o Cisco Unified Communications Manager.

## **Convenções do guia**

Este documento usa as seguintes convenções:

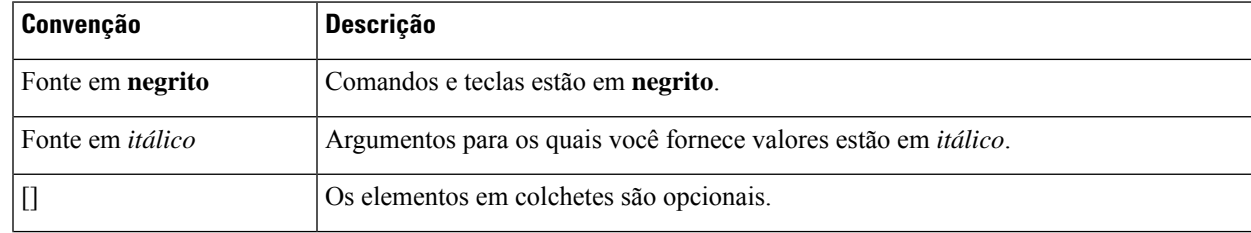

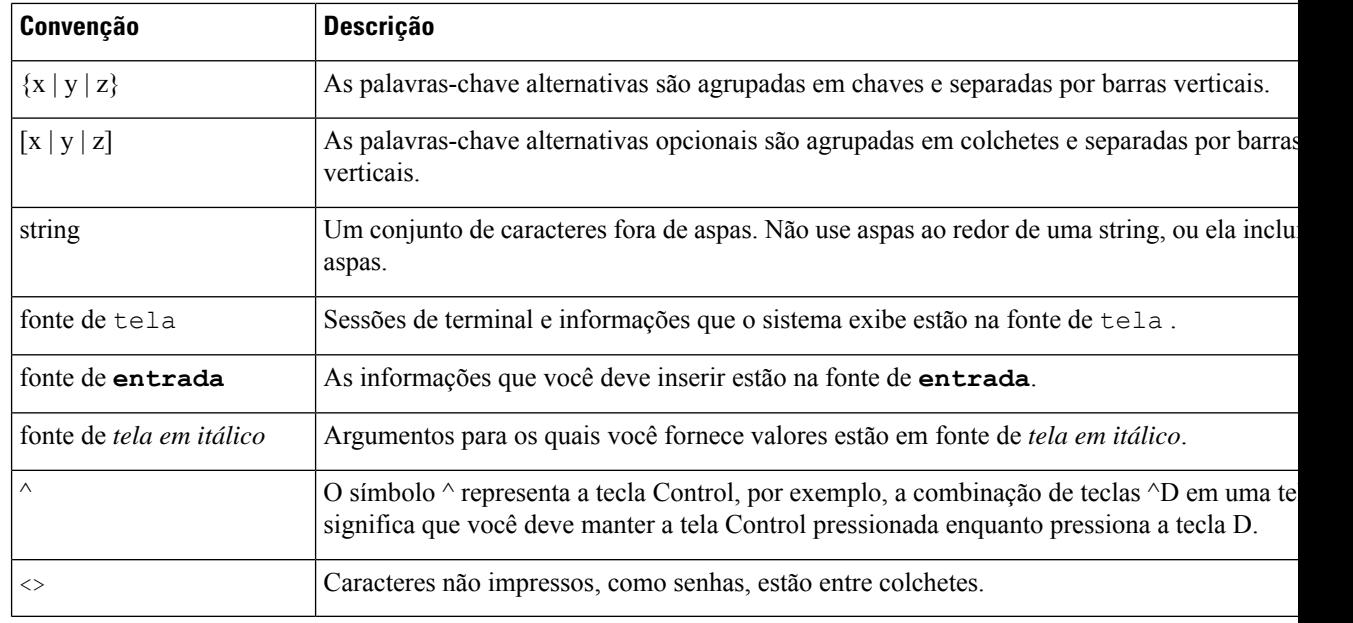

**Observação**

Significa que o *leitor deve ficar atento*. As observações contêm sugestões úteis ou referências a materiais não incluídos nesta publicação.

 $\sqrt{N}$ 

**Cuidado**

Significa que o *leitor deve tomar cuidado*. Nesta situação, é possível fazer algo que cause danos ao equipamento ou perda de dados.

Os avisos usam a seguinte convenção:

A

#### INSTRUÇÕES DE SEGURANÇA IMPORTANTES **Atenção**

Este símbolo de aviso significa perigo. Você está em uma situação na qual poderia sofrer lesões corporais. Antes de trabalhar com um equipamento, conheça os perigos relacionados aos circuitos elétricos e os procedimentos normalmente utilizados para evitar acidentes. Utilize o número da instrução disponibilizado no fim de cada aviso para localizar a respectiva tradução dos avisos de segurança que acompanham este dispositivo. Statement 1071

GUARDE ESTAS INSTRUÇÕES

## **Documentação relacionada**

Use as seções a seguir para obter informações relacionadas.

#### **Documentação do Telefone IP Cisco série 8800**

Localize a documentação específica do seu idioma, modelo de telefone e sistema de controle de chamadas na página de suporte ao [produto](https://www.cisco.com/c/en/us/products/collaboration-endpoints/unified-ip-phone-8800-series/index.html) do Cisco IP Phone 7800 series.

O Guia de implantação está localizado no seguinte URL:

[https://www.cisco.com/c/en/us/support/collaboration-endpoints/unified-ip-phone-8800-series/](https://www.cisco.com/c/en/us/support/collaboration-endpoints/unified-ip-phone-8800-series/products-implementation-design-guides-list.html) [products-implementation-design-guides-list.html](https://www.cisco.com/c/en/us/support/collaboration-endpoints/unified-ip-phone-8800-series/products-implementation-design-guides-list.html)

#### **Documentação do Cisco Unified Communications Manager**

Consulte o *Guia de documentação do Cisco Unified Communications Manager* e outras publicações que são específicas de sua versão do Cisco Unified Communications Manager. Navegue até o seguinte URL de documentação:

[https://www.cisco.com/c/en/us/support/unified-communications/unified-communications-manager-callmanager/](https://www.cisco.com/c/en/us/support/unified-communications/unified-communications-manager-callmanager/tsd-products-support-series-home.html) [tsd-products-support-series-home.html](https://www.cisco.com/c/en/us/support/unified-communications/unified-communications-manager-callmanager/tsd-products-support-series-home.html)

#### **Documentação do Cisco Business Edition 6000**

Consulte o *Guia de documentação do Cisco Business Edition 6000* e outras publicações que são específicas à sua versão do Cisco Business Edition 6000. Navegue no seguinte URL:

[https://www.cisco.com/c/en/us/support/unified-communications/business-edition-6000/](https://www.cisco.com/c/en/us/support/unified-communications/business-edition-6000/tsd-products-support-series-home.html) [tsd-products-support-series-home.html](https://www.cisco.com/c/en/us/support/unified-communications/business-edition-6000/tsd-products-support-series-home.html)

# **Documentação, suporte e instruções de segurança**

Para obter informações sobre como obter documentação, obter suporte, fornecer feedback sobre a documentação, revisar instruções de segurança e também recomendar aliases e documentos gerais da Cisco, consulte *What's New in Cisco Product Documentation* mensalmente, que também relaciona toda a documentação técnica nova e revisada da Cisco, em:

<http://www.cisco.com/c/en/us/td/docs/general/whatsnew/whatsnew.html>

Assine o feed RSS do *What's New in Cisco Product Documentation* e defina o conteúdo a ser entregue diretamente no seu desktop usando um aplicativo de leitura. Os feeds RSS são um serviço gratuito e a Cisco também trabalha no momento com RSS versão 2.0.

#### **Visão geral da segurança dos produtos Cisco**

Este produto contém funções criptografadas e está sujeito às leis locais e dos EUA que regulamentam a importação, exportação, transferência e utilização. O fornecimento de produtos criptografados pela Cisco não implica que terceirostenham autoridade para importar, exportar, distribuir ou utilizar criptografia. Importadores, exportadores, distribuidores e usuários são responsáveis pelo cumprimento das leis americanas e locais. Ao utilizar este produto, você concorda em cumprir as leis e regulamentações aplicáveis. Se não for possível cumprir as leis dos Estados Unidos e locais, devolva este produto imediatamente.

Mais informações sobre as regulamentações de exportação dos EUA podem ser encontradas em [https://www.bis.doc.gov/policiesandregulations/ear/index.htm.](https://www.bis.doc.gov/policiesandregulations/ear/index.htm)

 $\mathbf I$ 

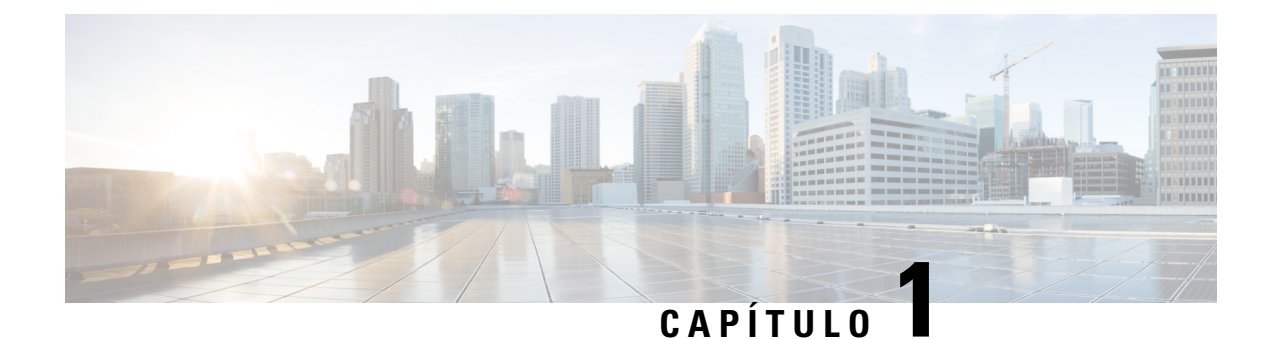

# **Informações novas e alteradas**

- Informações novas e alteradas da versão de firmware 14.2(1), na página 1
- Informações novas e alteradas da versão de firmware 14.1(1), na página 2
- Informações novas e alteradas da versão de firmware 14.0(1), na página 2
- Informações novas e alteradas da versão de firmware 12.8(1), na página 3
- Informações novas e alteradas da versão de firmware 12.7(1), na página 3
- Informações novas e alteradas da versão de firmware 12.6(1), na página 4
- Informações novas na versão de firmware 12.5(1)SR3, na página 4
- Informações novas na versão de firmware 12.5(1)SR1, na página 4
- Informações novas na versão de firmware 12.1(1)SR1, na página 5
- Informações novas na versão de firmware 12.1(1), na página 5
- Informações novas na versão de firmware 12.0(1), na página 6
- Informações novas na versão de firmware 11.7(1), na página 6
- Informações novas na versão de firmware 11.5(1)SR1, na página 6
- Informações novas na versão de firmware versão 11.5(1), na página 7
- Informações novas na versão de firmware 11.0, na página 8

#### **Informações novas e alteradas da versão de firmware 14.2(1)**

As seguintes informações são novas ou alteradas para o firmware versão 14.2(1).

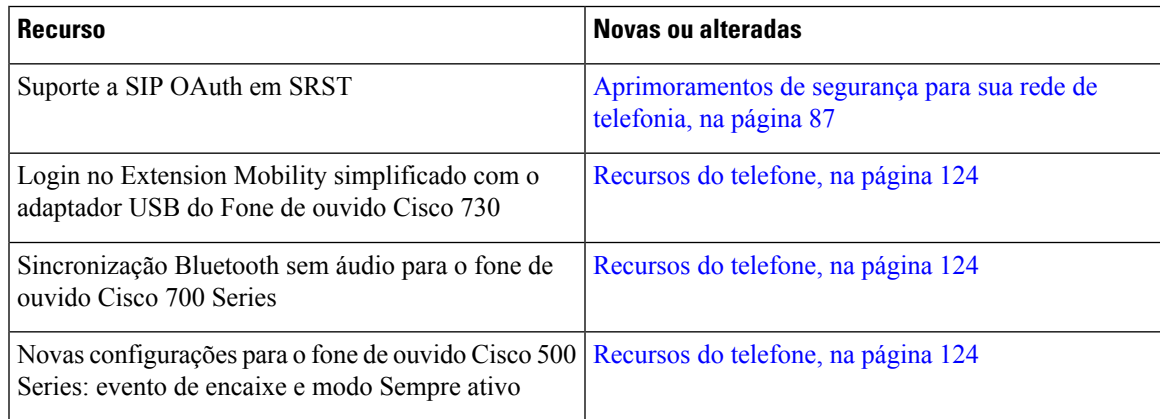

## **Informações novas e alteradas da versão de firmware 14.1(1)**

As informações a seguir são novas ou alteradas para o firmware versão 14.1(1).

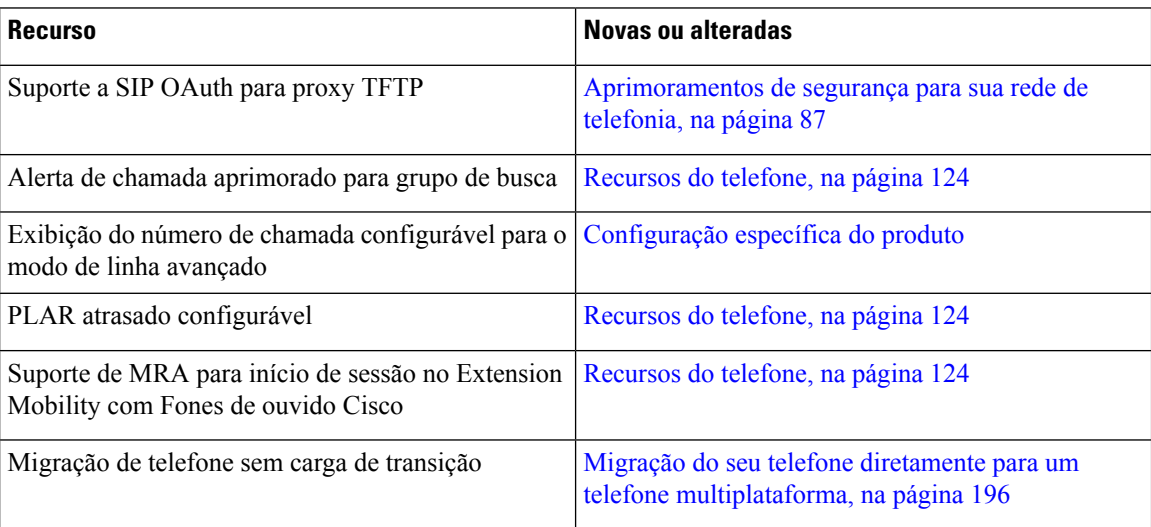

## **Informações novas e alteradas da versão de firmware 14.0(1)**

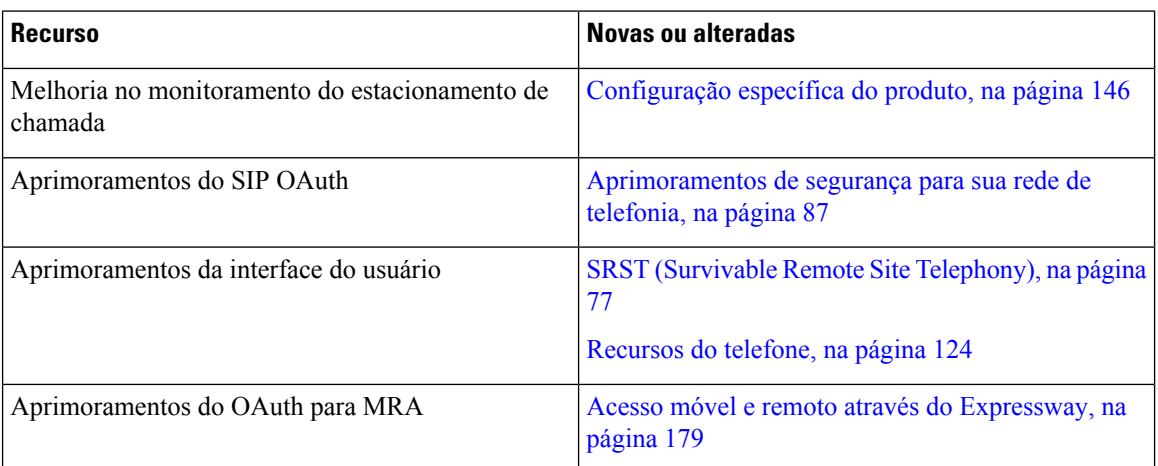

**Tabela 1: Informações novas <sup>e</sup> alteradas**

A partir da versão de firmware 14.0, os telefones suportam DTLS 1.2. O DTLS 1.2 requer o Cisco Adaptive Security Appliance (ASA) versão 9.10 ou posterior. Você configura a versão mínima do DTLS para uma conexão VPN no ASA. Para obter mais informações, consulte o *Livro 3 de ASDM: guia de configuração do Cisco ASA Series VPN ASDM* em [https://www.cisco.com/c/en/us/support/security/](https://www.cisco.com/c/en/us/support/security/asa-5500-series-next-generation-firewalls/products-installation-and-configuration-guides-list.html) [asa-5500-series-next-generation-firewalls/products-installation-and-configuration-guides-list.html](https://www.cisco.com/c/en/us/support/security/asa-5500-series-next-generation-firewalls/products-installation-and-configuration-guides-list.html)

**2**

# **Informações novas e alteradas da versão de firmware 12.8(1)**

As seguintes informações são novas ou alteradas para o firmware versão 12.8(1).

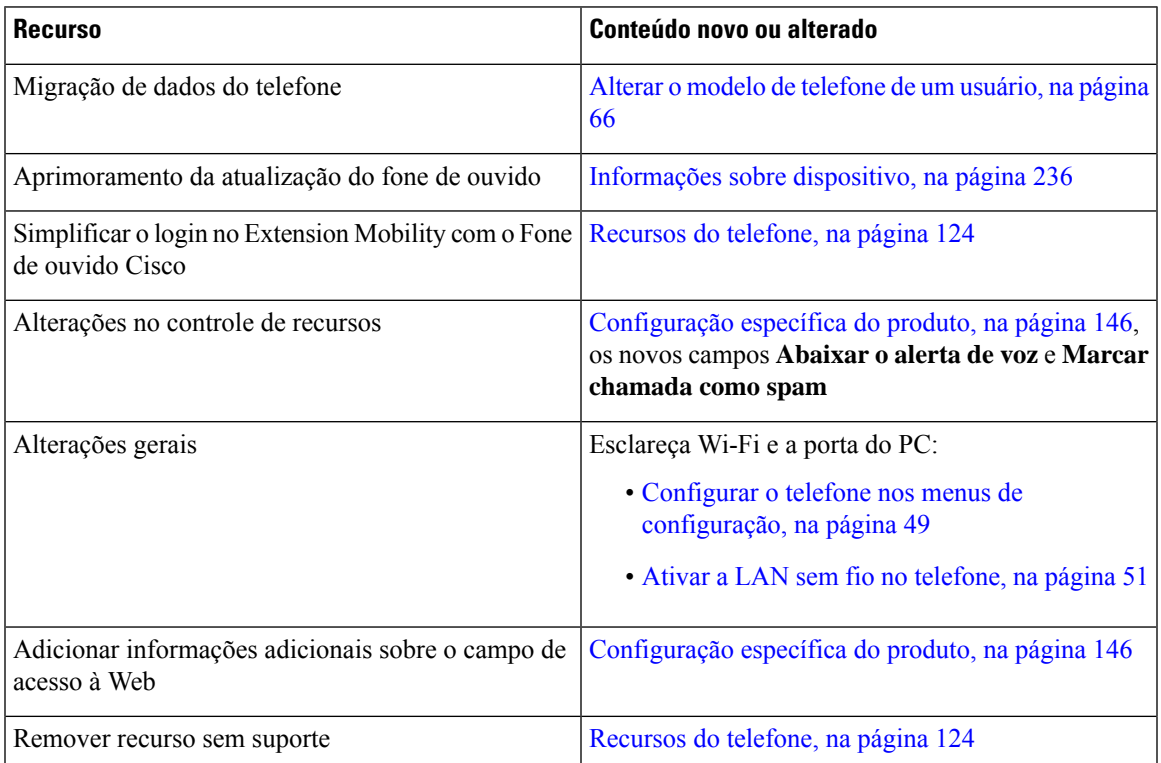

# **Informações novas e alteradas da versão de firmware 12.7(1)**

**Tabela 2: Revisões do Guia de administração do Telefone IP Cisco 8800 para <sup>o</sup> Firmware versão 12.7(1)**

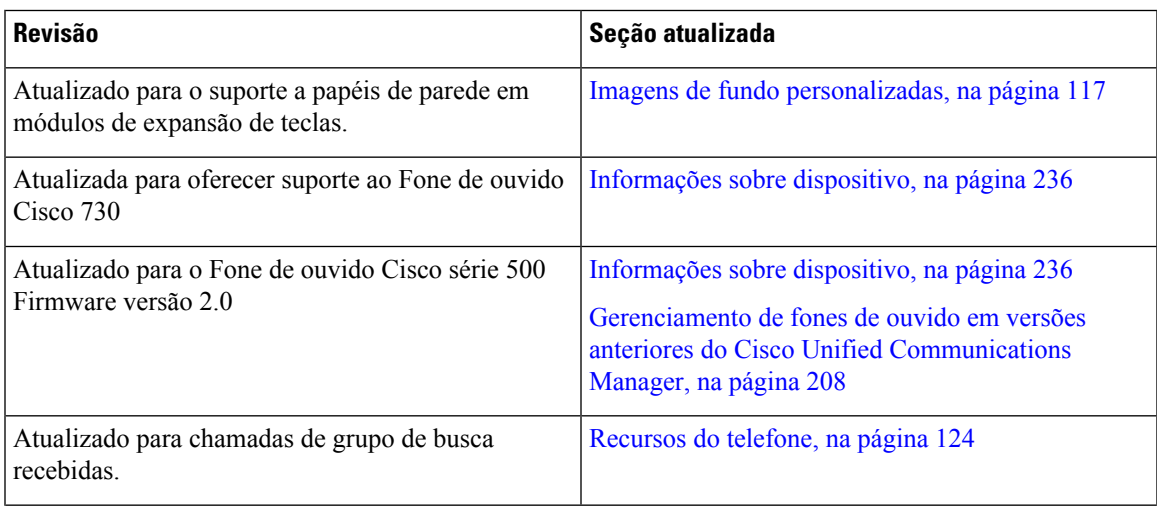

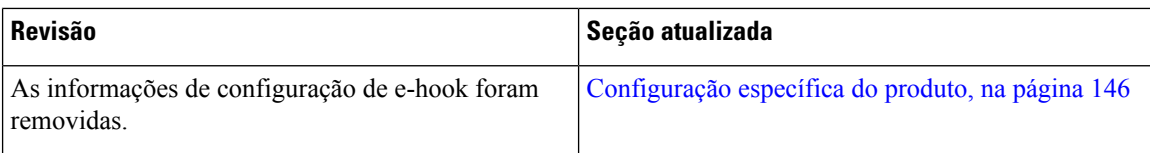

### **Informações novas e alteradas da versão de firmware 12.6(1)**

Todas as referências à documentação do Cisco Unified Communications Manager foram atualizadas para oferecer suporte a todas as versões do Cisco Unified Communications Manager.

Tabela 3: Revisões do Guia de administração do Telefone IP Cisco 8800 para a versão de firmware 12.6(1)

| <b>Revisão</b>                                      | Seção atualizada                                  |
|-----------------------------------------------------|---------------------------------------------------|
| Atualização para reverter para a linha principal no | Configuração específica do produto, na página 146 |
| modo de linha de sessão.                            | Ambiente de modo de linha avançada, na página 167 |

## **Informações novas na versão de firmware 12.5(1)SR3**

Todas as referências à documentação do Cisco Unified Communications Manager foram atualizadas para oferecer suporte a todas as versões do Cisco Unified Communications Manager.

Tabela 4: Revisões do Guia de administração do Telefone IP Cisco 8800 para a versão de firmware 12.5(1)SR3

| <b>Revisão</b>                                                                                                    | Seção atualizada                                                                |
|----------------------------------------------------------------------------------------------------|---------------------------------------------------------------------------------|
| Suporte para integração de códigos de ativação e<br>Mobile and Remote Access                                                                                                   | Integração de código de ativação e Mobile and Remote<br>Access, na página 45    |
| Suporte para utilização da ferramenta de relatório de   Criar um relatório de problemas de telefone a partir<br>problemas a partir do Cisco Unified Communications<br>Manager. | do Cisco Unified Communications Manager, na<br>página 267                       |
| Novo tópico                                                                                                    | Compartilhar uma conexão de rede com o telefone e<br>o computador, na página 48 |
| Novo tópico                                                                                                    | Proteger a câmera do telefone com vídeo, na página<br>39                        |

## **Informações novas na versão de firmware 12.5(1)SR1**

Ш

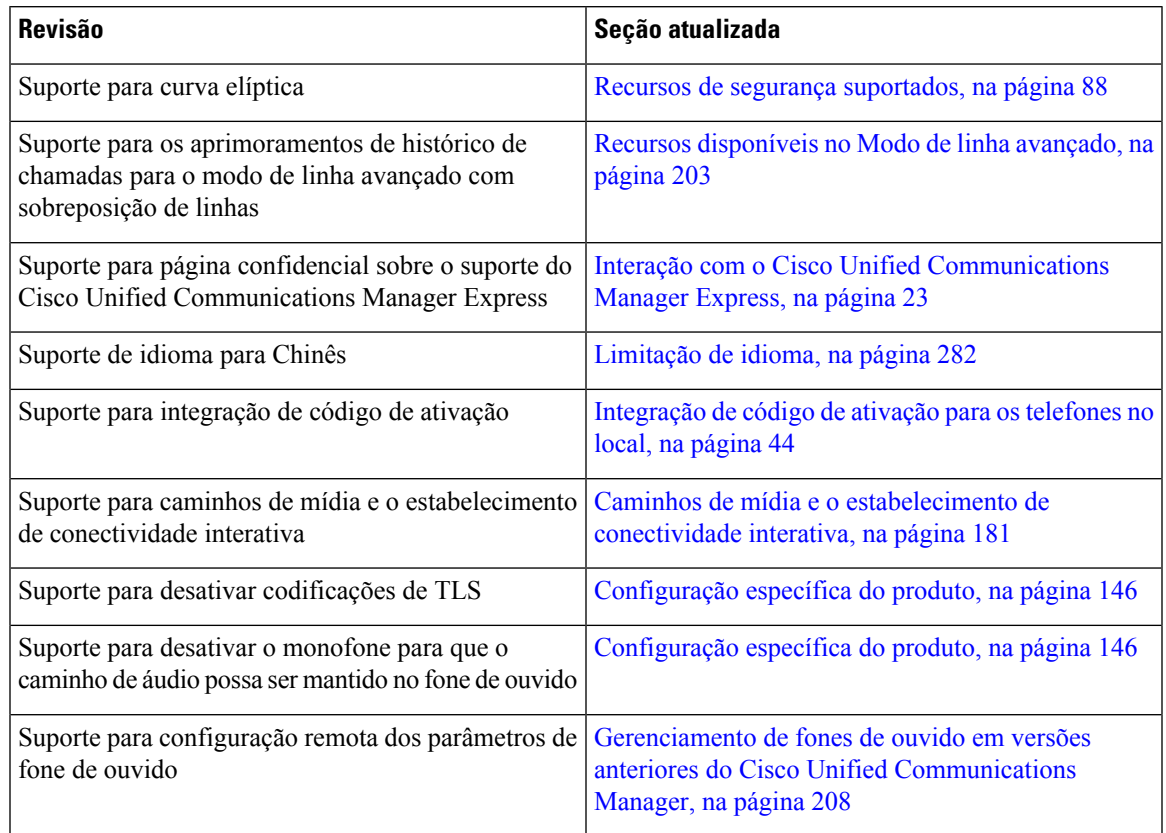

#### Tabela 5: Revisões do Guia de administração do Telefone IP Cisco 8800 para a versão de firmware 12.5(1)SR1

## **Informações novas na versão de firmware 12.1(1)SR1**

Todas as referências à documentação do Cisco Unified Communications Manager foram atualizadas para oferecer suporte a todas as versões do Cisco Unified Communications Manager.

Tabela 6: Revisões do Guia de administração do Telefone IP Cisco 8800 para a versão de firmware 12.1(1)SR1

| <b>Revisão</b>                                                             | Seção atualizada                                  |
|----------------------------------------------------------------------------|---------------------------------------------------|
| Discagem enbloc para aprimoramento do<br>temporizador entre dígitos T.302. | Configuração específica do produto, na página 146 |

## **Informações novas na versão de firmware 12.1(1)**

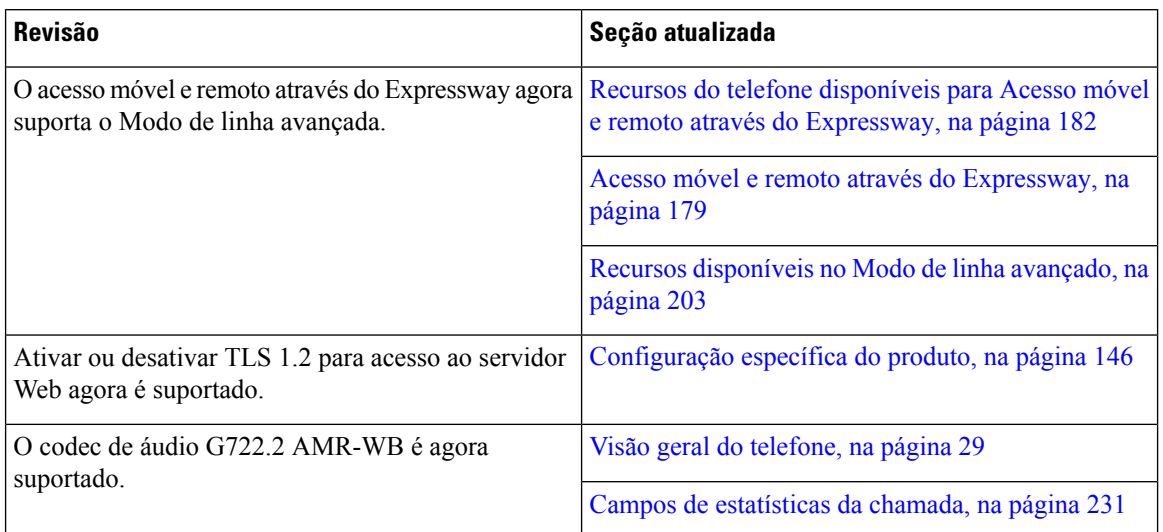

Tabela 7: Revisões do Guia de administração do Telefone IP Cisco 8800 para a versão de firmware 12.1(1)

### **Informações novas na versão de firmware 12.0(1)**

Todos os novos recursos foram adicionados a Recursos do telefone, na página 124.

Todas as referências à documentação do Cisco Unified Communications Manager foram atualizadas para oferecer suporte a todas as versões do Cisco Unified Communications Manager.

Tabela 8: Revisões do Guia de administração do Telefone IP Cisco 8800 para a versão de firmware 12.0(1)

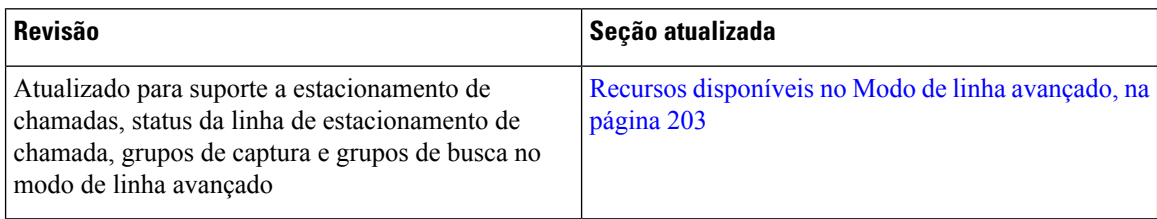

### **Informações novas na versão de firmware 11.7(1)**

Nenhuma atualização de administração foi necessária na versão de firmware 11.7(1).

## **Informações novas na versão de firmware 11.5(1)SR1**

Todos os novos recursos foram adicionados a Recursos do telefone, na página 124.

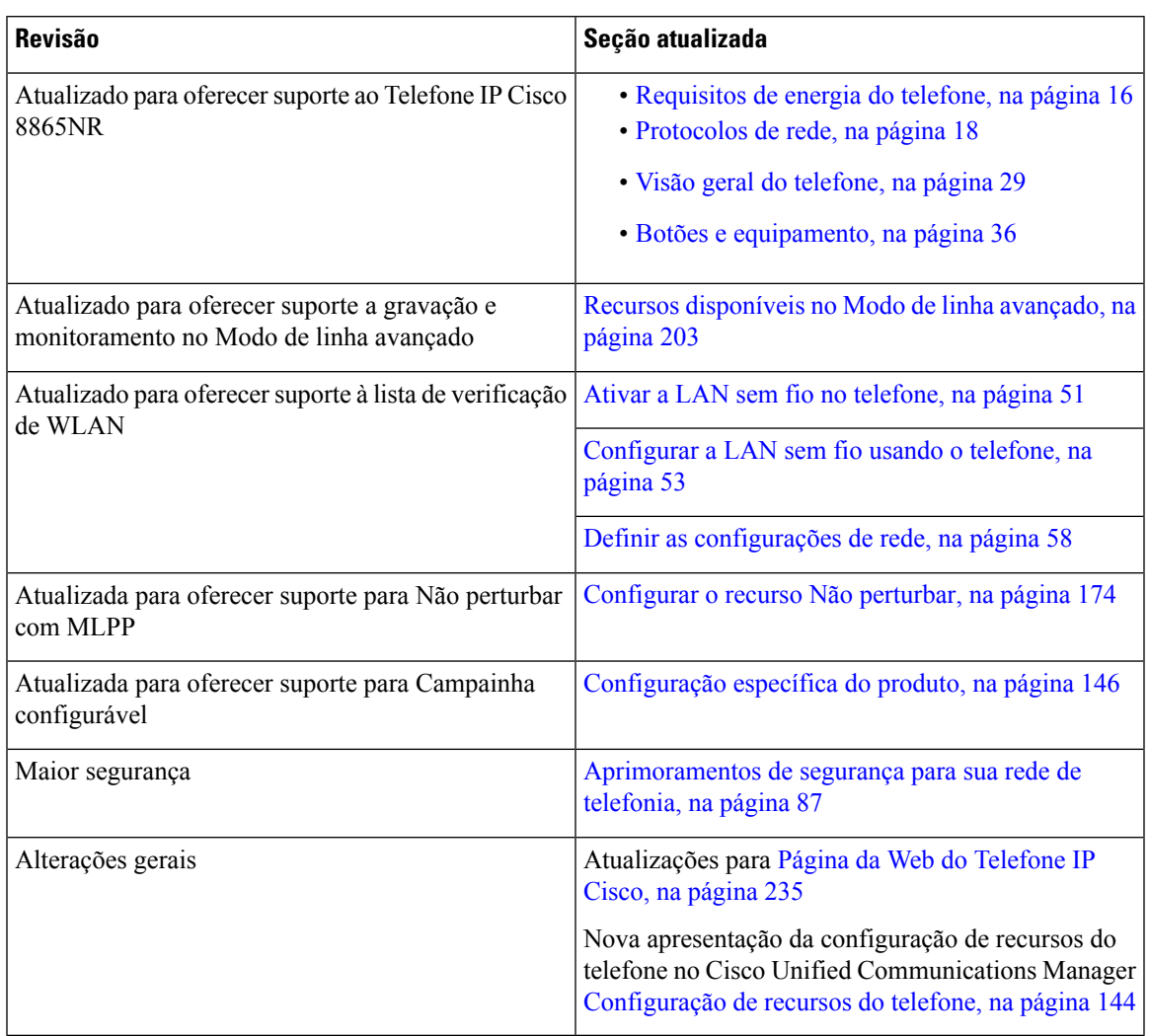

#### Tabela 9: Revisões do Guia de administração do Telefone IP Cisco 8800 para a versão de firmware 11.5(1)SR1

# **Informações novas na versão de firmware versão 11.5(1)**

Tabela 10: Revisões do Guia de administração do Telefone IP Cisco 8800 para a versão de firmware 11.5(1).

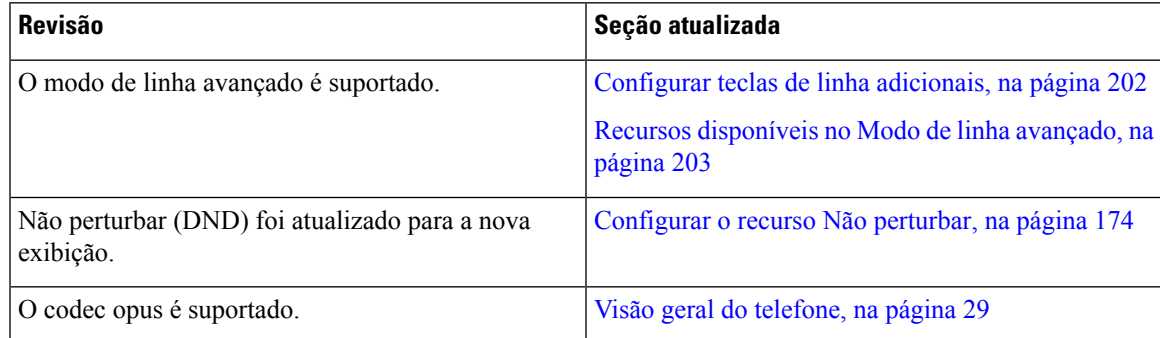

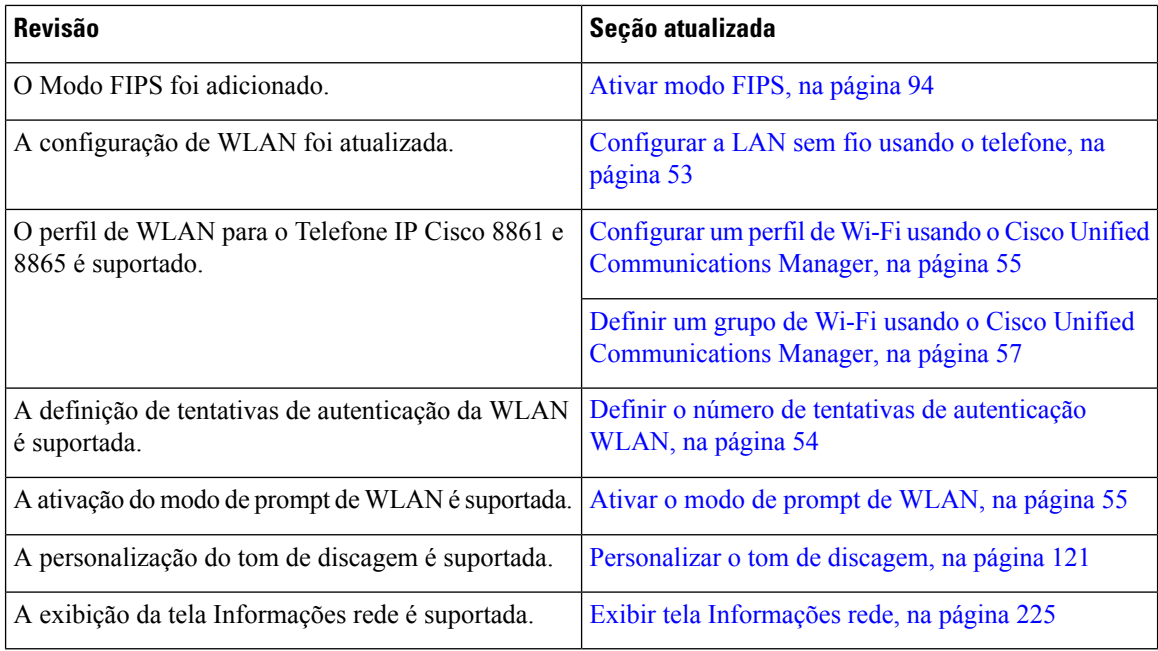

# **Informações novas na versão de firmware 11.0**

Todos os novos recursos foram adicionados a Recursos do telefone, na página 124.

Tabela 11: Revisões do Guia de administração do Telefone IP Cisco 8800 para a versão de firmware 11.0

| <b>Revisão</b>                                                                  | Seção atualizada                                                                                   |
|---------------------------------------------------------------------------------|----------------------------------------------------------------------------------------------------|
| Atualizado para esclarecer e resolver deficiências                              | • Configuração de VPN, na página 201                                                               |
|                                                                                 | · Definir as configurações de rede, na página 58                                                   |
|                                                                                 | • Configurar a Ethernet com eficiência energética<br>para a porta do switch e do PC, na página 177 |
|                                                                                 | • Configuração da resolução de transmissão de<br>vídeo, na página 207                              |
|                                                                                 | • SRST (Survivable Remote Site Telephony)<br>aprimorado, na página 80                              |
| Atualizado para suporte aprimorado à opção de<br>depuração de telefone secional | • Controlar informações de depuração no Cisco<br>Unified Communications Manager, na página<br>272  |

 $\mathbf{l}$ 

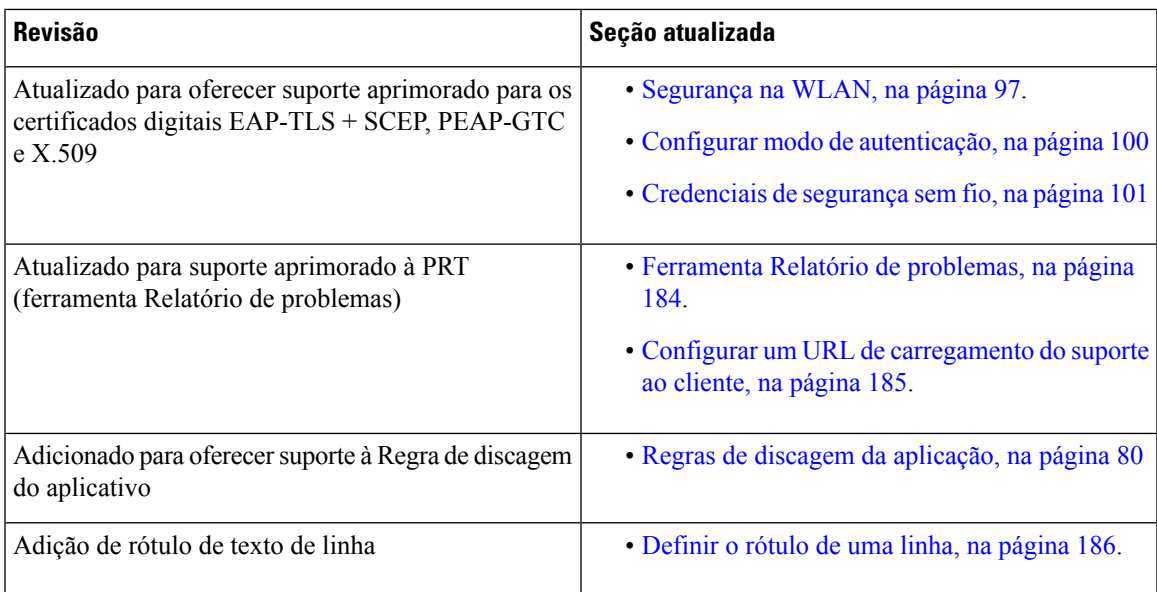

 $\mathbf I$ 

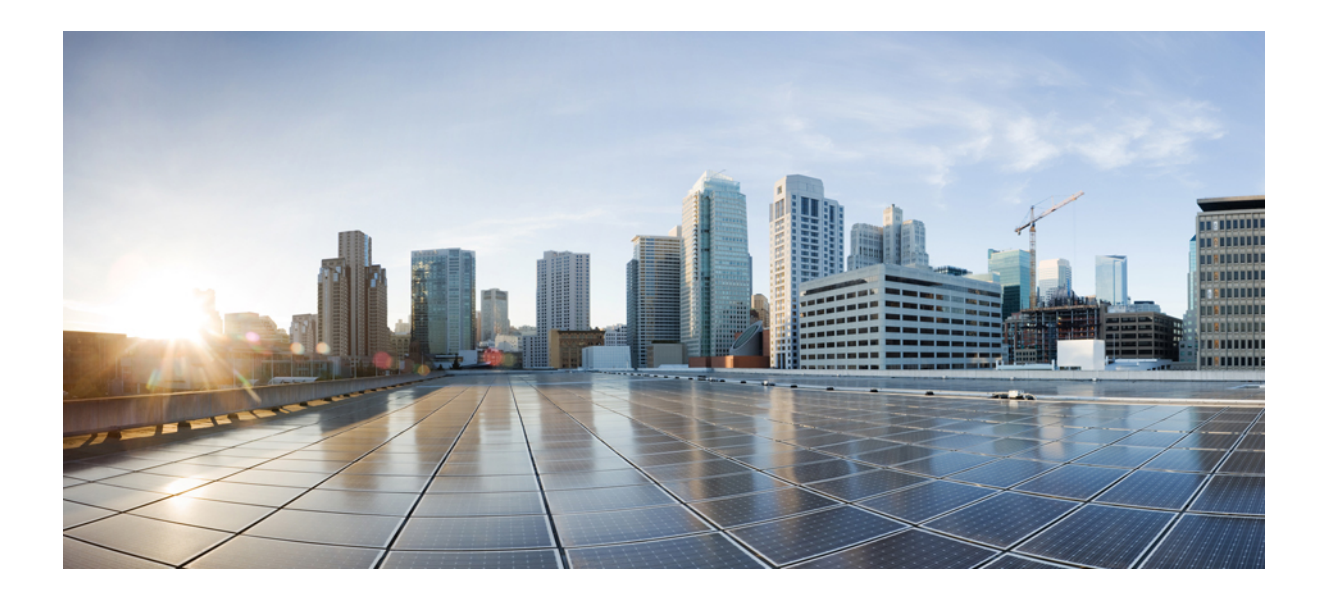

# **<sup>P</sup> ARTE I**

# **Sobre o Telefone IP Cisco**

- Detalhes técnicos, na página 13
- Hardware do Telefone IP Cisco, na página 29

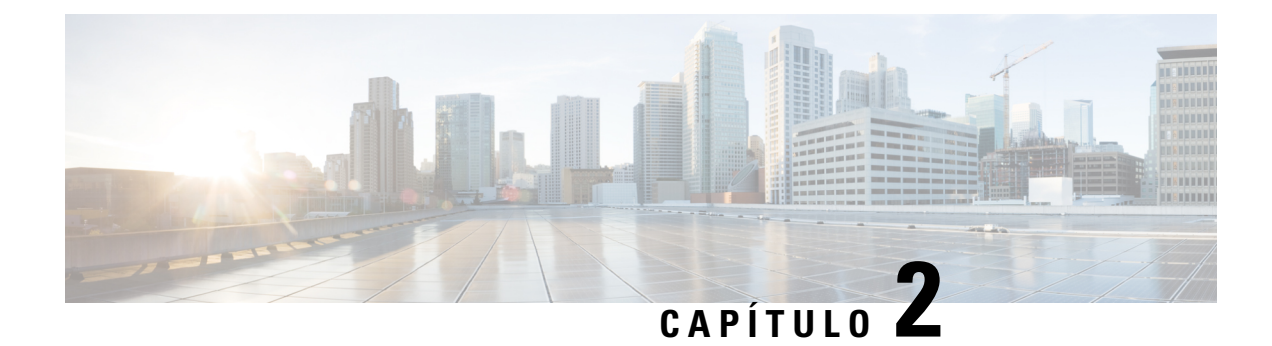

# **Detalhes técnicos**

- Especificações físicas e do ambiente operacional, na página 13
- Especificações de cabos, na página 14
- Requisitos de energia do telefone, na página 16
- Protocolos de rede, na página 18
- Interação com a VLAN, na página 22
- Interação com o Cisco Unified Communications Manager, na página 22
- Interação com o Cisco Unified Communications Manager Express, na página 23
- Interação com o sistema de mensagens de voz, na página 23
- Visão geral da inicialização do telefone, na página 24
- Dispositivos externos, na página 26
- Informações sobre a porta USB, na página 26
- Arquivos de configuração do telefone, na página 27
- Comportamento do telefone em momentos de congestionamento da rede, na página 27
- Comportamento do telefone em uma rede com dois roteadores de rede, na página 28
- Application Programming Interface,  $\Box$ interface de programação de aplicativos, na página 28

## **Especificações físicas e do ambiente operacional**

A tabela a seguir mostra as especificações físicas e do ambiente operacional do Telefone IP Cisco série 8800.

**Tabela 12: Especificações físicas <sup>e</sup> operacionais**

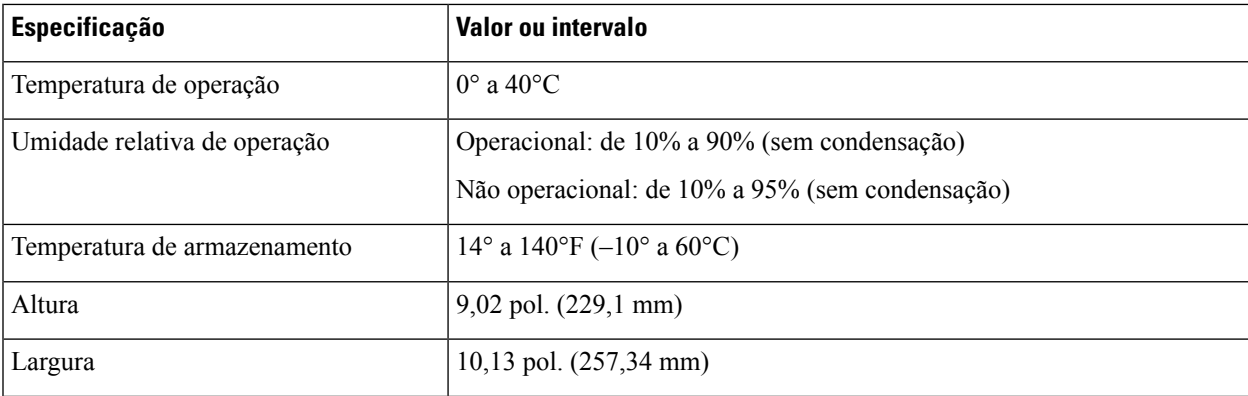

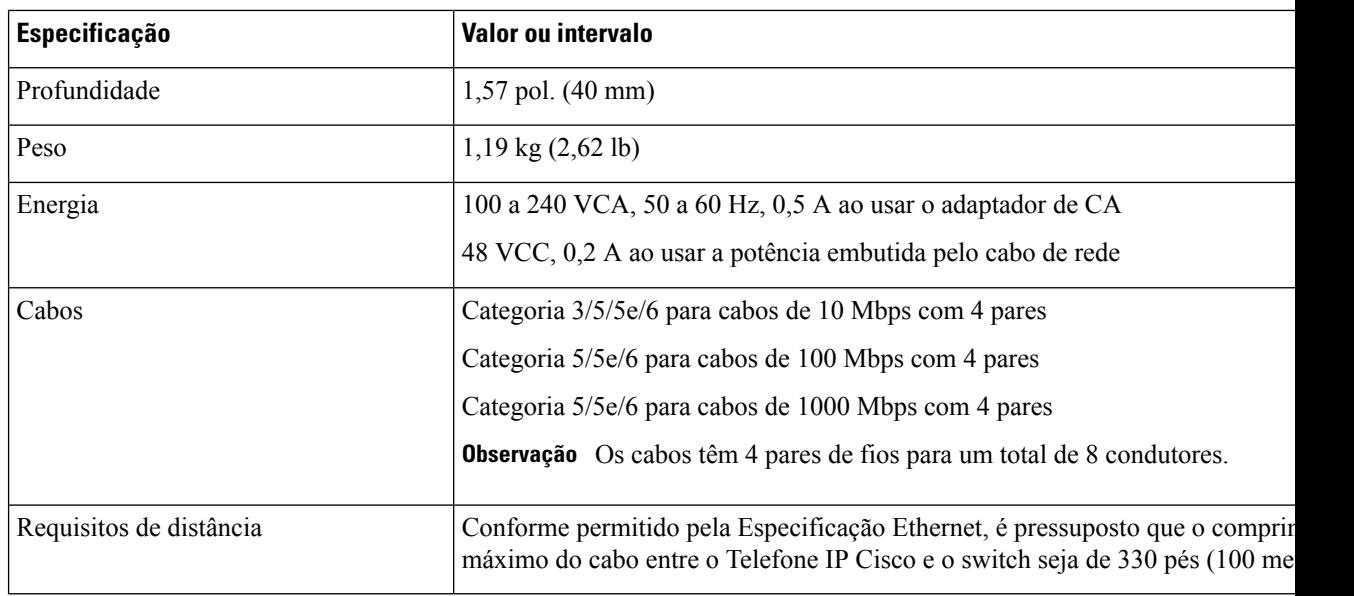

#### **Especificações de cabos**

As informações a seguir listam as especificações de cabos:

- Conector RJ-9 (condutor de 4 vias) para conexão de monofone e fone de ouvido
- Conector RJ-45 para a conexão de LAN 10/100/1000BaseT (porta de rede 10/100/1000 do telefone)
- Conector RJ-45 para uma segunda conexão compatível com 10/100/1000BaseT (porta do computador 10/100/1000 do telefone)
- Tomada de 3,5 mm para conexão de alto-falante (somente Telefone IP Cisco 8861)
- Conector de alimentação de 48 volts
- Conector/portas USB: uma porta USB para Telefone IP Cisco 8851 e duas portas USB para Telefone IP Cisco 8861
- 3 conectores de módulos de expansão de teclas que são considerados como um conector USB para Telefone IP Cisco 8851 e 8861

#### **Pinagem da porta do computador e da rede**

Embora as portas da rede e do computador (acesso) sejam usadas para a conectividade de rede, elas atendem a diferentes finalidades e têm diferentes pinagens de porta.

- A porta de rede é a porta do SW de 10/100/1000 no Telefone IP Cisco.
- A porta do computador (acesso) é a porta do PC de 10/100/1000 no Telefone IP Cisco.

#### **Conector da porta de rede**

A tabela a seguir descreve a pinagem do conector da porta de rede.

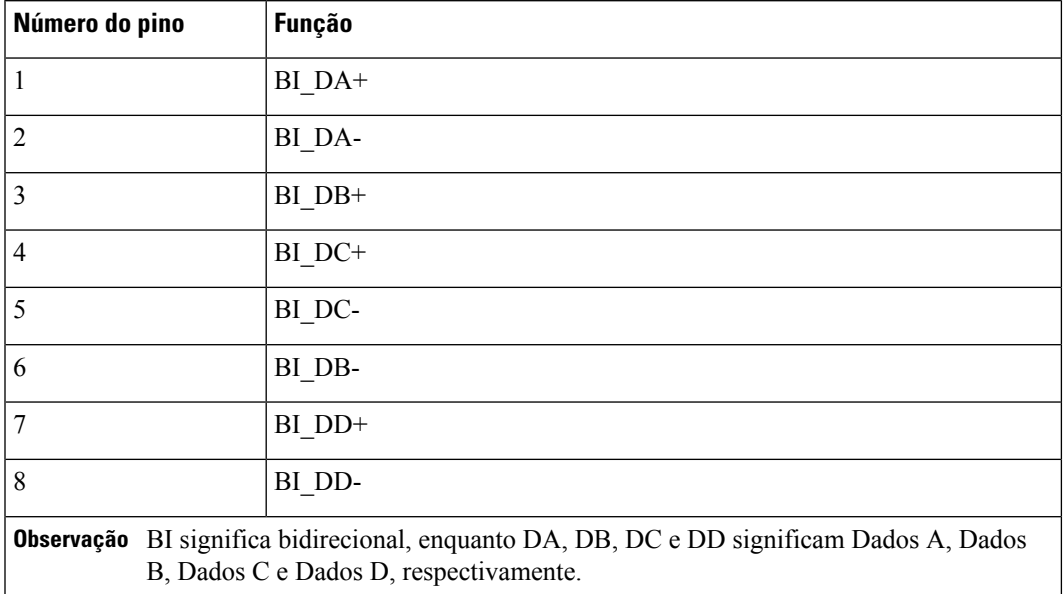

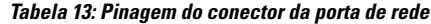

#### **Conector da porta do computador**

A tabela a seguir descreve a pinagem do conector da porta do computador.

**Tabela 14: Pinagem do conector da porta (acesso) do computador**

| Número do pino                                                                                                    | <b>Função</b> |  |
|----------------------------------------------------------------------------------------------------|---------------|--|
| 1                                                                                                    | $BI$ $DB+$    |  |
| $\overline{2}$                                                                                                    | BI DB-        |  |
| 3                                                                                                    | BI DA+        |  |
| $\overline{4}$                                                                                                    | BI DD+        |  |
| 5                                                                                                    | BI DD-        |  |
| 6                                                                                                    | BI DA-        |  |
| 7                                                                                                    | BI DC+        |  |
| 8                                                                                                    | BI DC-        |  |
| <b>Observação</b> BI significa bidirecional, enquanto DA, DB, DC e DD significam Dados A, Dados B,<br>Dados C e Dados D, respectivamente. |               |  |

### **Requisitos de energia do telefone**

O Telefone IP Cisco pode ser alimentado com energia externa ou com o PoE (Power over Ethernet). Uma fonte de alimentação separada fornece energia externa. O switch pode fornecer PoE por meio do cabo Ethernet do telefone.

Os Telefones IP Cisco 8861 e 8865 são dispositivos PoE classe 4 e exigem um comutador ou uma placa de linha com recursos de classe 4 para oferecer suporte a recursos extras.

Para obter mais informações sobre os requisitos de energia do seu telefone, consulte a folha de dados do seu telefone.

Quando você instala um telefone que é alimentado com energia externa, conecte a fonte de alimentação antes de conectar o cabo Ethernet ao telefone. Quando você remove um telefone que é alimentado com energia externa, desconecte o cabo Ethernet do telefone antes de desconectar a fonte de alimentação.

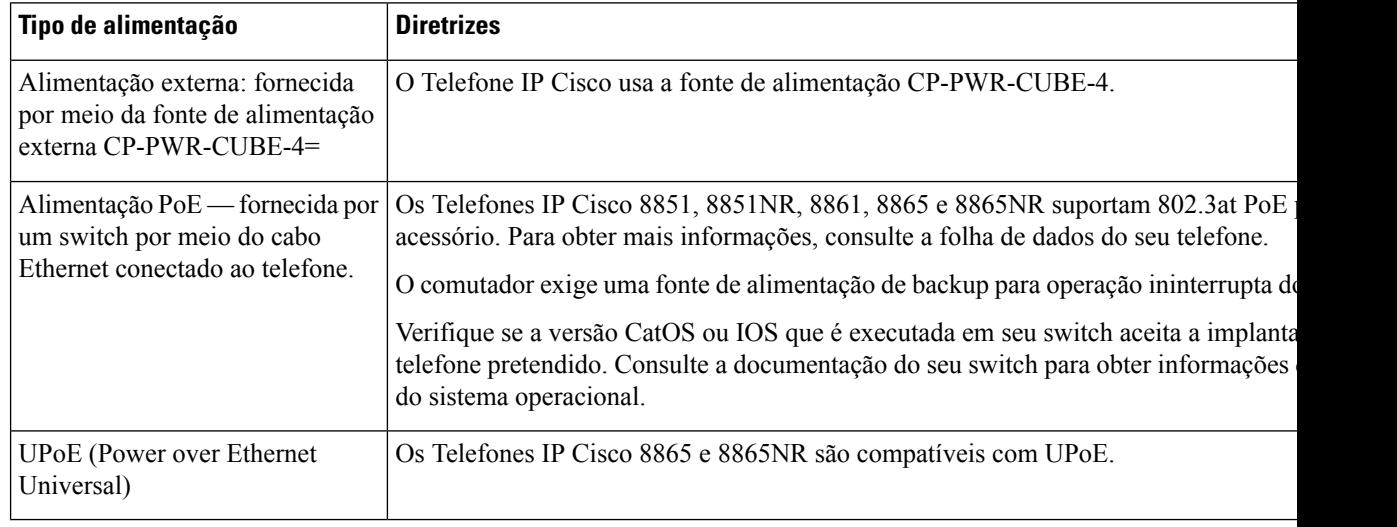

#### **Tabela 15: Diretrizes de alimentação do Telefone IP Cisco**

Os documentos na tabela a seguir fornecem mais informações sobre os seguintes tópicos:

- Switches Cisco que funcionam com Telefones IP Cisco
- Versões do Cisco IOS compatíveis com a negociação de energia bidirecional
- Outros requisitos e restrições sobre energia

#### **Tabela 16: Informações adicionais**

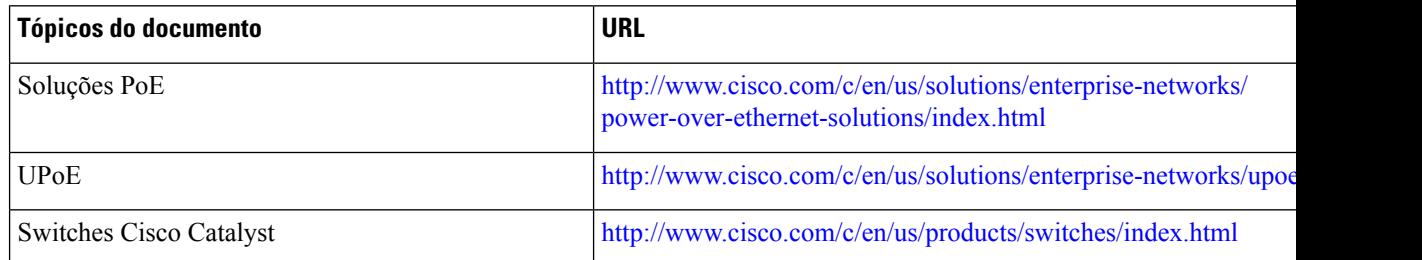

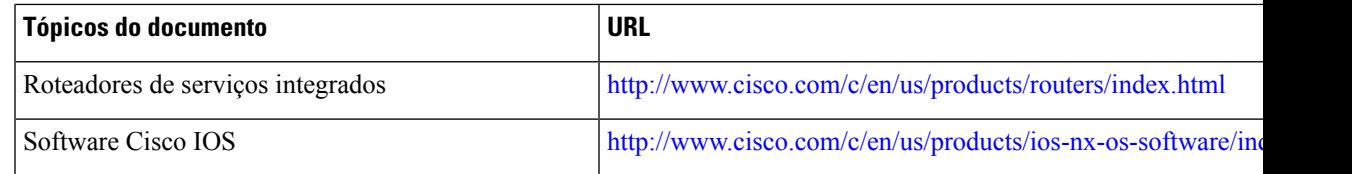

#### **Interrupção de energia**

O seu acesso aos serviços de emergência através do telefone requer que o telefone receba energia. Se ocorrer uma interrupção da energia, o serviço ou a discagem para o serviço de chamadas de emergência não funcionará até a energia ser restaurada. Se ocorrer uma falha ou interrupção da energia, talvez seja necessário redefinir ou reconfigurar o equipamento antes de poder usar o serviço ou a discagem para o serviço de chamadas de emergência.

#### **Redução do consumo de energia**

Você pode reduzir a quantidade de energia que o Telefone IP Cisco consome usando o modo Economia de energia ou EnergyWise (Economia de energia Plus).

#### **Economia de energia**

No modo Economia de energia, a luz de fundo na tela não acende quando o telefone não está em uso. O telefone permanece no modo Economia de energia pelo tempo programado ou até que o usuário levante o monofone ou pressione algum botão.

#### **Economia de energia Plus (EnergyWise)**

O Telefone IP Cisco é compatível com o modo Cisco EnergyWise (Economia de energia Plus). Quando sua rede contém um controlador EW (EnergyWise) (por exemplo, um switch Cisco com o recurso EnergyWise ativado), você pode configurar esses telefones para repousar (desligar) e despertar (ligar) de acordo com uma programação para reduzir ainda mais o consumo de energia.

Configure cada telefone para ativar ou desativar as configurações de EnergyWise. Se o EnergyWise for ativado, configure uma hora de repouso e despertar, bem como outros parâmetros. Esses parâmetros são enviados ao telefone como parte do arquivo XML da configuração do telefone.

#### **Negociação de energia via LLDP**

O telefone e o switch negociam a energia consumida pelo telefone. O Telefone IP Cisco opera em várias configurações de energia, o que reduz o consumo quando há menos energia disponível.

Depois que um telefone é reinicializado, o switch fica bloqueado para um protocolo (CDP ou LLDP) para negociação de energia. Os switch fica bloqueado para o primeiro protocolo (que contém um valor máximo de limite [TLV] de energia) que o telefone transmite. Se o administrador do sistema desativar esse protocolo no telefone, o telefone não poderá alimentar nenhum acessório porque o switch não responderá às solicitações de energia no outro protocolo.

A Cisco recomenda que a Negociação de energia sempre esteja ativada (padrão) ao se conectar a um switch que oferece suporte para esse recurso.

Se a Negociação de energia estiver desativada, o switch poderá desconectar a energia para o telefone. Se o switch não oferece suporte para negociação de energia, desative o recurso antes de alimentar acessórios através da PoE. Quando o recurso Negociação de energia está desativado, o telefone pode alimentar os acessórios até o máximo permitido pelo padrão IEEE 802.3 af-2003.

**Observação**

• Quando CDP e Negociação de energia estão desativados, o telefone pode alimentar acessórios até 15,4 W.

## **Protocolos de rede**

O Telefone IP Cisco série 8800 dá suporte a vários protocolos de rede da Cisco e padrão do setor que são exigidos para a comunicação por voz. A tabela a seguir fornece uma visão geral dos protocolos de rede que são compatíveis com os telefones.

**Tabela 17: Protocolos de rede suportados pelo Telefone IP Cisco série 8800**

| Protocolo de rede                                      | <b>Objetivo</b>                                                                                                    | Notas de uso                                                                                                    |
|--------------------------------------------------------|----------------------------------------------------------------------------------------------------|----------------------------------------------------------------------------------------------------|
| Bluetooth                                              | Bluetooth é um protocolo de rede pessoal sem fio<br>(WPAN) que especifica como os dispositivos se<br>comunicam em distâncias curtas.                                                                                                    | Os Telefones IP Cisco 8845, 8865 e 8851 são<br>compatíveis com Bluetooth 4.1.                                                                                                    |
|                                                        |                                                                                                    | O Telefone IP Cisco 8861 é compatível com<br>Bluetooth 4.0.                                                                                                    |
|                                                        |                                                                                                    | Os Telefones IP Cisco 8811, 8841, 8851NR e<br>8865NR não dão suporte ao Bluetooth.                                                                                                    |
| BootP (Protocolo<br>Bootstrap)                         | O BootP permite que um dispositivo de rede, como<br>o Telefone IP Cisco, descubra determinadas<br>informações de inicialização, como o endereço IP.                                                                                                    |                                                                                                    |
| CAST (Cisco Audio<br>Session Tunnel)                   | O protocolo CAST permite que seus telefones e<br>aplicativos associados se comuniquem com os<br>telefones IP remotos sem necessidade de mudanças<br>dos componentes de sinalização.                                                                                       | O Telefone IP Cisco usa o protocolo CAST como<br>uma interface entre o CUVA e o Cisco Unified<br>Communications Manager usando o Telefone IP<br>Cisco como um proxy SIP.                                                                               |
| CDP (Cisco Discovery<br>Protocol)                      | O CDP é um protocolo de descoberta de dispositivo<br>que é executado em todos os equipamentos<br>fabricados pela Cisco.<br>Com o CDP, um dispositivo pode anunciar sua<br>existência para outros dispositivos e receber<br>informações sobre outros dispositivos na rede. | Os Telefones IP Cisco usam o CDP para comunicar<br>informações, como uma ID de VLAN auxiliar, de<br>acordo com os detalhes do gerenciamento de energia,<br>e informações de configuração de QoS (Qualidade<br>de serviço) com o switch Cisco Catalyst. |
| CPPDP (Cisco<br>Peer-to-Peer Distribution<br>Protocol) | O CPPDP é um protocolo proprietário da Cisco<br>usado para formar uma hierarquia de ponto a ponto<br>de dispositivos. Essa hierarquia é usada para<br>distribuir arquivos de firmware de dispositivos<br>correspondentes para seus dispositivos vizinhos.                 | O CPPDP é usado pelo recurso de Compartilhamento<br>de firmware correspondente.                                                                                                    |

 $\mathbf I$ 

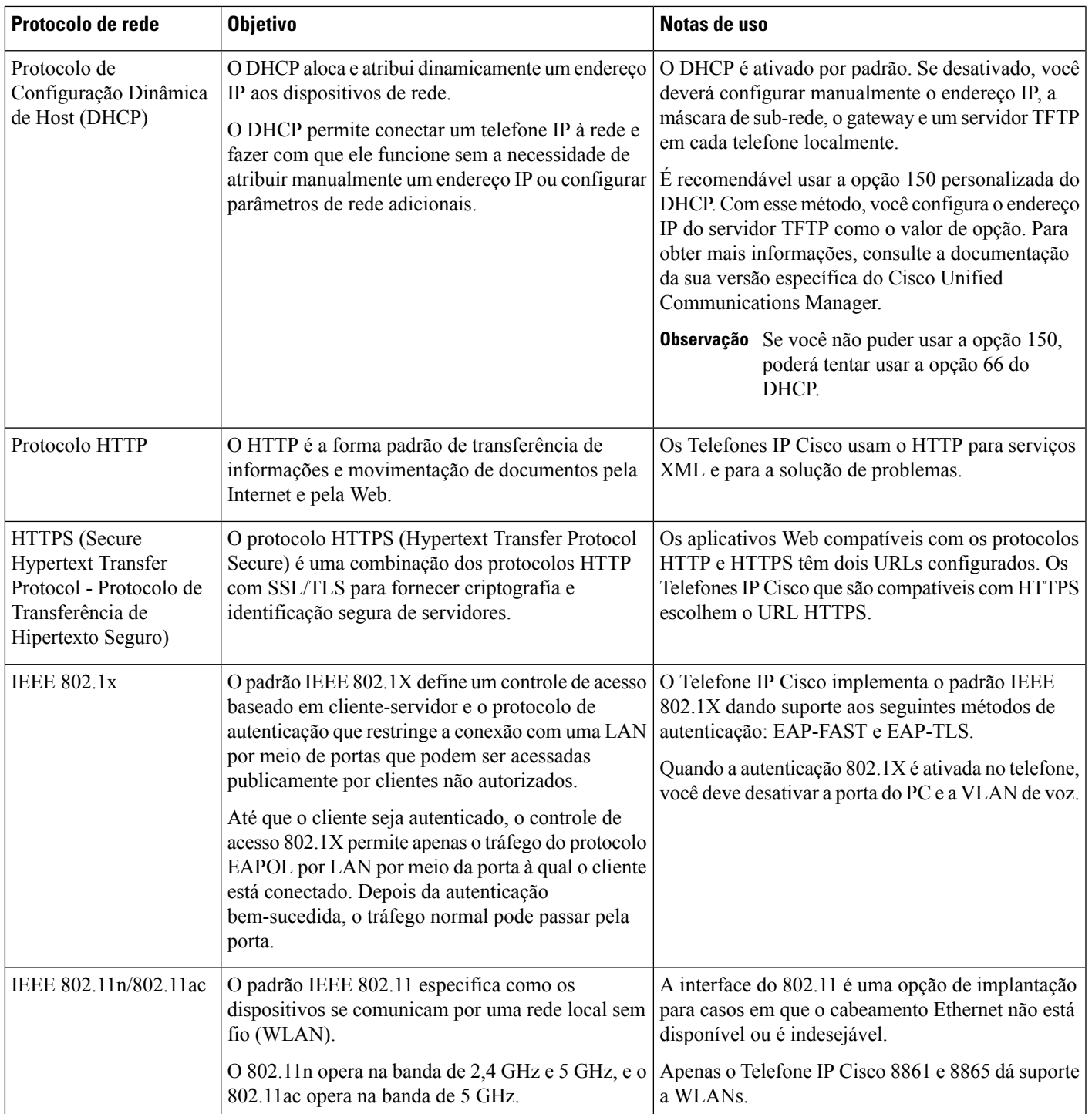

 $\mathbf I$ 

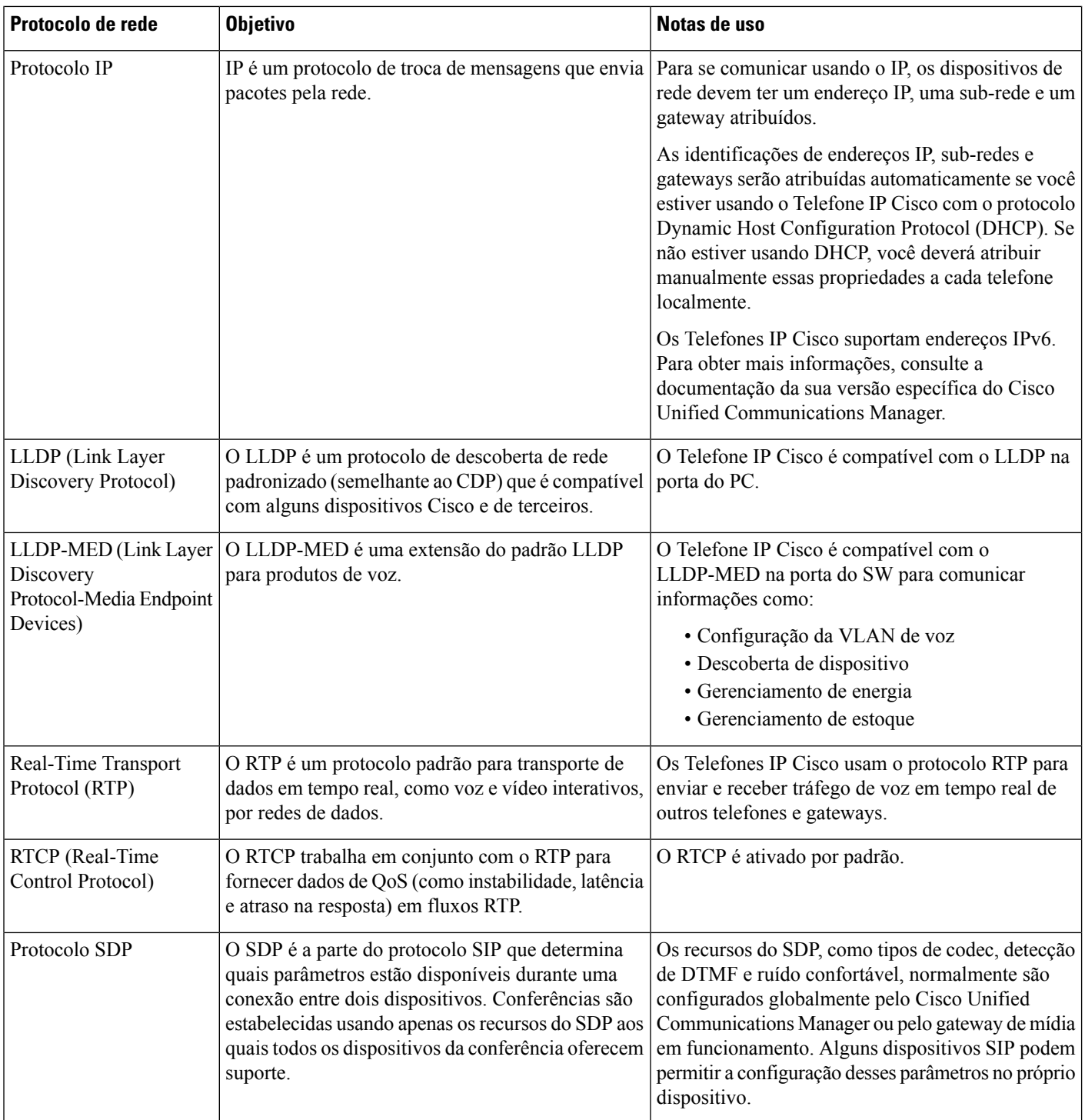

i.
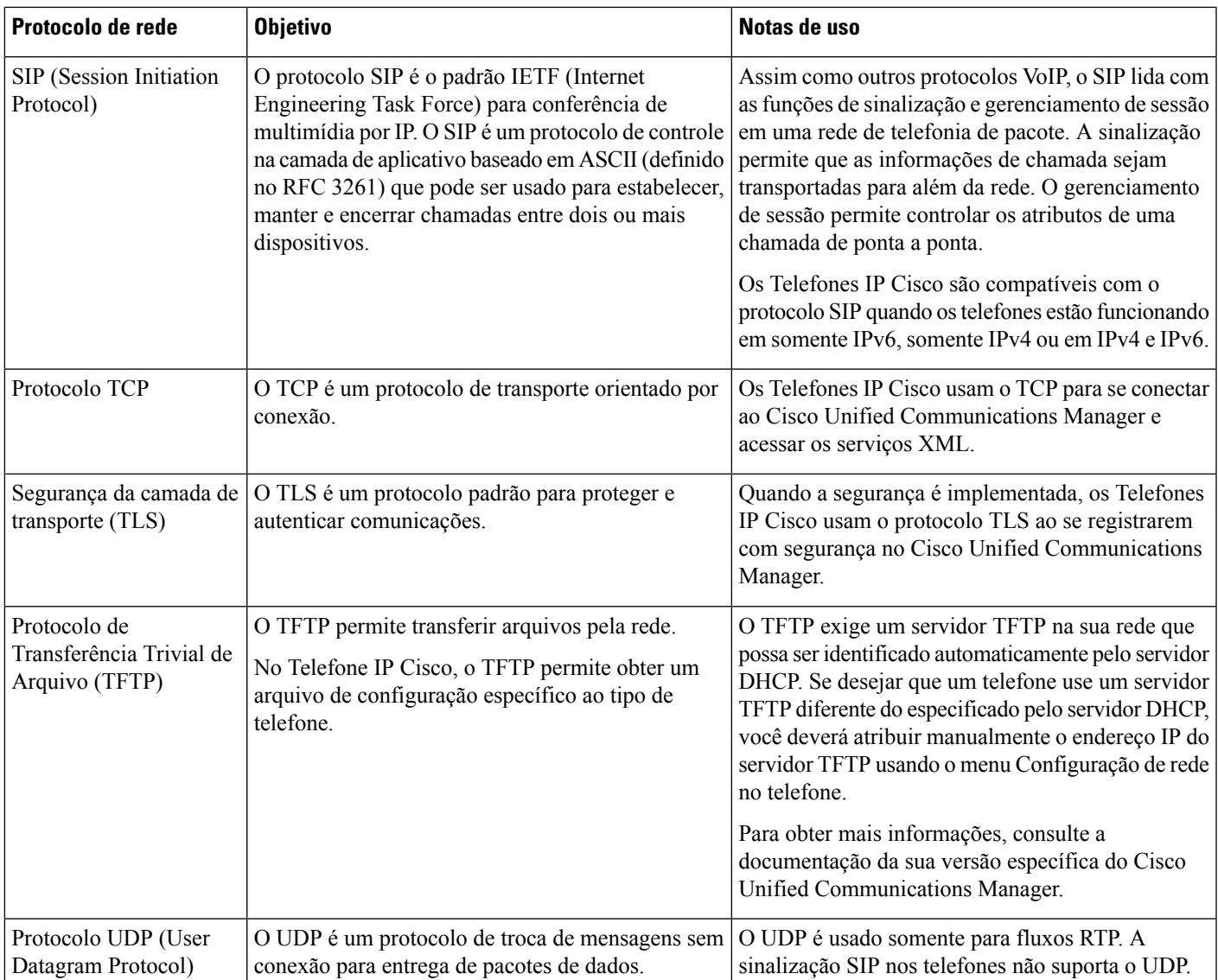

Para obter mais informações sobre o suporte ao LLDP-MED, consulte o white paper sobre o LLDP-MED e o Cisco Discovery Protocol:

[http://www.cisco.com/en/US/tech/tk652/tk701/technologies\\_white\\_paper0900aecd804cd46d.shtml](http://www.cisco.com/en/US/tech/tk652/tk701/technologies_white_paper0900aecd804cd46d.shtml)

### **Tópicos relacionados**

Autenticação 802.1X, na página 113 Definir as configurações de rede Verificação da inicialização do telefone, na página 65 Interação com a VLAN, na página 22 Interação com o Cisco Unified Communications Manager, na página 22 Interação com o Cisco Unified Communications Manager Express, na página 23 Configurar o intervalo de portas de áudio e vídeo, na página 190 Documentação do Cisco Unified Communications Manager, na página xv

### **Interação com a VLAN**

O Telefone IP Cisco contém um switch Ethernet interno, que permite o encaminhamento de pacotes ao telefone, bem como à porta do computador (acesso) e à porta de rede na parte de trás do telefone.

Se um computador estiver conectado à porta do computador (acesso), o computador e o telefone compartilharão o mesmo link físico para o switch, assim como a mesma porta no switch. Esse link físico compartilhado tem as seguintes implicações para a configuração da VLAN na rede:

- As VLANs atuais podem ser configuradas em uma sub-rede IP. No entanto, endereços IP adicionais podem não estar disponíveis para atribuição do telefone à mesma sub-rede que outros dispositivos que se conectam à mesma porta.
- O tráfego de dados apresentado nos telefones que oferecem suporte à VLAN pode reduzir a qualidade do tráfego do VoIP.
- A segurança da rede pode indicar uma necessidade de isolar o tráfego de voz da VLAN do tráfego de dados da VLAN.

Você pode resolver esses problemas isolando o tráfego de voz em uma VLAN separada. A porta do switch à qual o telefone se conecta seria configurada para VLANs separadas para transmitir:

- Tráfego de voz bidirecionalmente nos telefones IP (VLAN auxiliar no Cisco Catalyst 6000 Series, por exemplo)
- Tráfego de dados bidirecionalmente no PC que se conecta ao switch por meio da porta do computador (acesso) do telefone IP (VLAN nativa).

Isolar os telefones em uma VLAN auxiliar distinta aumenta a qualidade do tráfego de voz e permite que um grande número de telefones seja adicionado a uma rede existente que não tem endereços IP suficientes para cada telefone.

Para obter maisinformações, consulte a documentação que está incluída em um switch da Cisco. Você também pode acessar informações do switch neste URL:

<http://cisco.com/en/US/products/hw/switches/index.html>

# **Interação com o Cisco Unified Communications Manager**

O Cisco Unified Communications Manager é um sistema aberto de processamento de chamadas padrão do setor. O software Cisco Unified Communications Manager configura e derruba ligações entre telefones, integrando a funcionalidade PBX tradicional à rede IP corporativa. O Cisco Unified Communications Manager gerencia os componentes do sistema de telefonia, como os telefones, os gateways de acesso e os itens necessários para recursos como conferência de chamada e planejamento de rota. O Cisco Unified Communications Manager também fornece:

- Firmware para telefones
- Arquivos CTL (Lista de certificados confiáveis) e ITL (Lista de confiança de identidade) usando os serviços TFTP e HTTP
- Registro de telefone

• Preservação de chamada, para que uma sessão de mídia continue se a sinalização for perdida entre o Communications Manager primário e o telefone.

Para obter informações sobre como configurar o Cisco Unified Communications Manager para trabalhar com os telefones descritos neste capítulo, consulte a documentação da sua versão específica do Cisco Unified Communications Manager.

**Observação**

Se o modelo do telefone que você deseja configurar não aparecer na lista suspensa Tipo de telefone na Administração do Cisco Unified Communications Manager, instale o pacote de dispositivo mais recente para sua versão do Cisco Unified Communications Manager de Cisco.com.

#### **Tópicos relacionados**

Documentação do Cisco Unified Communications Manager, na página xv

# **Interação com o Cisco Unified Communications Manager Express**

Quando o telefone trabalha com o Cisco Unified Communications Manager Express (Unified CME), ele deve entrar no modo CME.

Quando um usuário chama o recurso de conferência, a marca permite que o telefone use um recurso de conferência de hardware de rede ou local.

Os telefones não oferecem suporte às seguintes ações:

- Transferir permitida somente no cenário de transferência de chamadas conectadas.
- Conferência permitida somente no cenário de transferência de chamadas conectadas.
- Unir permitida usando o botão Conferência ou o acesso ao Hookflash.
- Espera permitida usando o botão Espera.
- Intercalar e mesclar não suportado.
- Transferência direta não suportado.
- Selecionar não suportado.

Os usuários não podem criar chamadas de conferência e transferência entre diferentes linhas.

O Unified CME suporta chamadas de intercomunicador, também conhecidas como paginação confidencial. Mas, a página será rejeitada pelo telefone durante as chamadas.

O modo de linha de sessão e o modo de linha avançada são suportados no modo CME.

### **Interação com o sistema de mensagens de voz**

O Cisco Unified Communications Manager permite que você faça a integração com diferentes sistemas de mensagens de voz, incluindo o sistema de mensagens de voz Cisco Unity Connection. Como você pode fazer a integração com vários sistemas, é preciso fornecer aos usuários informações sobre como usar seu sistema específico.

Para habilitar a capacidade de um usuário transferir para correio de voz, é preciso configurar um padrão de discagem \*xxxxx e configurá-lo como Encaminhar todas as chamadas para Correio de voz. Para obter mais informações, consulte a documentação do Cisco Unified Communications Manager.

Forneça as seguintes informações para cada usuário:

- Como acessar a conta do sistema de mensagens de voz.
- Certifique-se de que você tenha usado o Cisco Unified Communications Manager para configurar o botão Mensagens no Telefone IP Cisco.
- Senha inicial para acessar o sistema de mensagens de voz.

Configure uma senha padrão para o sistema de mensagens de voz para todos os usuários.

• Como o telefone indica que há mensagens de voz em espera.

Use o Cisco Unified Communications Manager para configurar um método de indicador de mensagem em espera (MWI).

### **Visão geral da inicialização do telefone**

Quando se conectam à rede VoIP, os Telefones IP Cisco passam por um processo de inicialização padrão. Dependendo da sua configuração de rede específica, somente algumas dessas etapas podem ocorrer no seu Cisco IP Phone.

- **1.** Obter energia do switch. Se um telefone não estiver utilizando energia externa, o switch fornece energia embutida através do cabo Ethernet conectado ao telefone.
- **2.** (Para os Telefones IP Cisco 8861 e 8865 em uma LAN sem fio apenas) Procurar um ponto de acesso. Os Telefones IP Cisco 8861 e 8865 examinam a área de cobertura de RF utilizando o rádio. O telefone pesquisa os perfis de rede e procura pontos de acesso que contêm um tipo de autenticação e SSID correspondente. O telefone se associa ao ponto de acesso com o RSSI mais alto que corresponde ao perfil de rede.
- **3.** (Para os Telefones IP Cisco 8861 e 8865 em uma LAN sem fio apenas) Autenticar-se no ponto de acesso. O Telefone IP Cisco inicia o processo de autenticação. A tabela a seguir descreve o processo de autenticação:

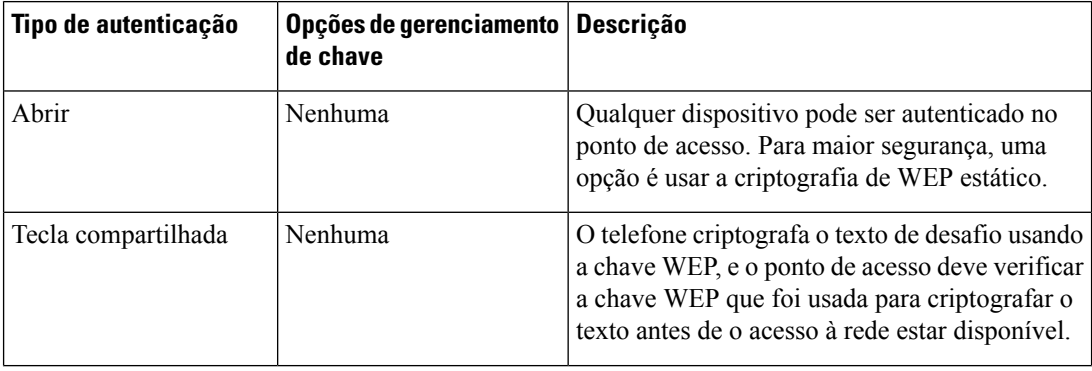

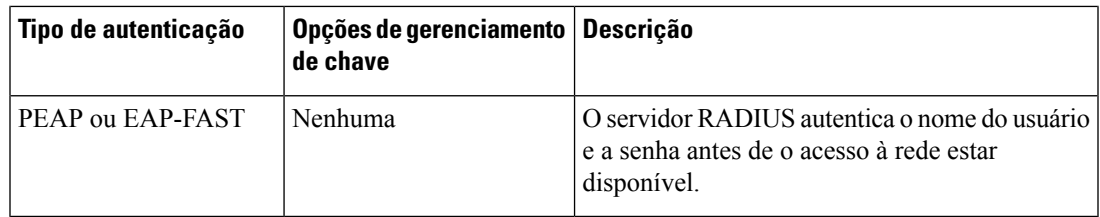

- **4.** Carregar a imagem do telefone armazenada. Na inicialização, o telefone executa um carregador de inicialização que carrega uma imagem de firmware do telefone que está armazenada na memória flash. Usando essa imagem, o telefone inicializa o software e o hardware.
- **5.** Configurar a VLAN. Se o Telefone IP Cisco estiver conectado a um switch Cisco Catalyst, em seguida o switch informa o telefone sobre a VLAN de voz que está definida no switch. O telefone precisa saber da associação da VLAN para poder prosseguir com a solicitação de um endereço IP pelo protocolo DHCP.
- **6.** Obter um endereço IP. Se o Telefone IP Cisco estiver usando DHCP para obter um endereço IP, o telefone vai consultar o servidor DHCP para obter um. Se você não estiver usando o DHCP na sua rede, deverá atribuir endereços IP estáticos para cada telefone localmente.
- **7.** Solicitar o arquivo CTL. O servidor TFTP armazena o arquivo CTL. Esse arquivo contém os certificados que são necessários para estabelecer uma conexão segura entre o telefone e o Cisco Unified Communications Manager.

Para obter mais informações, consulte a documentação da sua versão específica do Cisco Unified Communications Manager.

- **8.** Solicitar o arquivo ITL. O telefone solicita o arquivo ITL depois de solicitar o arquivo CTL. O arquivo ITL contém os certificados das entidades em que o telefone pode confiar. Os certificados são usados para autenticar uma conexão segura com osservidores ou para autenticar uma assinatura digital assinada pelos servidores. O Cisco Unified Communications Manager 8.5 e as versões posteriores oferecem suporte para o arquivo ITL.
- **9.** Acessar um servidor TFTP. Além de atribuir um endereço IP, o servidor DHCP direciona o Telefone IP Cisco para um servidor TFTP. Se o telefone tiver um endereço IP definido de maneira estática, você deverá configurar o servidor TFTP localmente no telefone, que, em seguida, entrará em contato direto com o servidor TFTP.

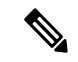

**Observação** Você também pode atribuir um servidor TFTPalternativo a ser usado no lugar do que foi atribuído pelo DHCP.

- **10.** Solicitar o arquivo de configuração. O servidor TFTP tem arquivos de configuração que definem parâmetros para estabelecer uma conexão com o Cisco Unified Communications Manager e outras informações do telefone.
- **11.** Entrar em contato com o Cisco Unified Communications Manager. O arquivo de configuração define como o Telefone IP Cisco se comunica com o Cisco Unified Communications Manager e fornece o ID do carregamento para um telefone. Depois de obter o arquivo do servidor TFTP, o telefone tenta estabelecer uma conexão com o Cisco Unified Communications Manager de prioridade mais alta na lista.

Se o perfil de segurança do telefone estiver configurado para sinalização segura (criptografado ou autenticado) e o Cisco Unified Communications Manager estiver definido para o modo seguro, o telefone fará uma conexão TLS. Caso contrário, o telefone estabelecerá uma conexão TCP não segura.

Se o telefone foi adicionado manualmente ao banco de dados, o Cisco Unified Communications Manager identificará o telefone. Se o telefone não foi adicionado manualmente ao banco de dados e o registro automático estiver ativado no Cisco Unified Communications Manager, ele tentará fazer o registro automático no banco de dados do Cisco Unified Communications Manager.

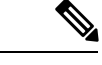

**Observação**

O registro automático fica desativado quando você configura o cliente CTL. Nesse caso, você deve adicionar o telefone manualmente ao banco de dados do Cisco Unified Communications Manager.

#### **Tópicos relacionados**

Documentação do Cisco Unified Communications Manager, na página xv

### **Dispositivos externos**

Recomendamos que você use dispositivos externos de boa qualidade blindados contra sinais de radiofrequência (RF) e de frequência de áudio (AF) indesejados. Fones de ouvido, cabos e conectores são exemplos de dispositivos externos.

Dependendo da qualidade desses dispositivos e da proximidade de outros dispositivos, como celulares ou rádios de duas vias, pode ainda ocorrer algum ruído acústico. Nesses casos, recomendamos a adoção de uma ou mais dessas ações:

- Afaste o dispositivo externo da fonte de sinais RF ou AF.
- Afaste os cabos do dispositivo externo da fonte de sinais RF ou AF.
- Utilize cabos com proteção para o dispositivo externo ou cabos com melhor blindagem e conector.
- Reduza o comprimento do cabo do dispositivo externo.
- Aplique ferrites ou outros materiais semelhantes nos cabos do dispositivo externo.

A Cisco não pode garantir o desempenho de conectores, cabos e dispositivos externos.

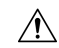

**Cuidado**

Nos países da União Européia, utilize apenas alto-falantes externos, microfones e fones de ouvido que estejam em total conformidade com a Diretiva EMC [89/336/CE].

# **Informações sobre a porta USB**

Os Telefones IP Cisco 8851, 8851NR, 8861, 8865 e 8865NR dão suporte a no máximo cinco dispositivos, que são conectados a cada uma das portas USB. Cada dispositivo conectado ao telefone é incluído na contagem máxima de dispositivos.Por exemplo, o telefone pode suportar cinco dispositivos USB na porta lateral e cinco dispositivos USB padrão adicionais na porta traseira. Muitos produtos USB de terceiros contam como vários dispositivos USB, por exemplo, um dispositivo que contém um fone de ouvido e um hub USB pode contar como dois dispositivos USB. Para obter mais informações, consulte a documentação do dispositivo USB.

**Observação**

- Hubs sem alimentação não são suportados, assim como os hubs alimentados por mais de quatro portas.
- Fones de ouvido USB que se conectam ao telefone por meio de um hub USB não são suportados.

Cada módulo de expansão de teclas que se conecta ao telefone conta como um dispositivo USB. Se três módulos de expansão de teclas estiverem conectados ao telefone, eles contarão como três dispositivos USB.

# **Arquivos de configuração do telefone**

Os arquivos de configuração para um telefone são armazenados no servidor TFTP e definem parâmetros de conexão ao Cisco Unified Communications Manager. Em geral,sempre que você fizer uma alteração no Cisco Unified Communications Manager que exija a redefinição do telefone, uma alteração será feita automaticamente no arquivo de configuração do telefone.

Os arquivos de configuração também contêm informações sobre qual carregamento de imagem o telefone está executando.Se esse carregamento de imagem for diferente daquele atualmente carregado em um telefone, o telefone contatará o servidor TFTP para solicitar os arquivos de carregamento necessários.

Se você definir configurações relacionadas à segurança no Administração do Cisco Unified Communications Manager, o arquivo de configuração do telefone conterá informações confidenciais.Para garantir a privacidade de um arquivo de configuração, você deve configurá-lo para criptografia. Para obter mais informações, consulte a documentação da sua versão específica do Cisco Unified Communications Manager. Um telefone solicita um arquivo de configuração sempre que é redefinido e registrado com o Cisco Unified Communications Manager.

Um telefone acessa um arquivo de configuração padrão denominado XmlDefault.cnf.xml do servidor TFTP quando as seguintes condições são verdadeiras:

- Você ativou o registro automático no Cisco Unified Communications Manager
- O telefone não foi adicionado ao banco de dados do Cisco Unified Communications Manager
- O telefone está se registrando pela primeira vez

#### **Tópicos relacionados**

Documentação do Cisco Unified Communications Manager, na página xv

# **Comportamento do telefone em momentos de congestionamento da rede**

Qualquer coisa que prejudique o desempenho da rede pode afetar a qualidade de áudio e vídeo do telefone e, em alguns casos, pode fazer com que uma chamada caia. As fontes de degradação da rede podem incluir, mas não se limitam, às atividades a seguir:

• Tarefas administrativas, como verificação de porta interna ou verificação de segurança.

• Ataques que ocorrem na rede, como o Ataque de negação de serviço.

# **Comportamento do telefone em uma rede com dois roteadores de rede**

O Telefone IP Cisco série 8800 usa um firewall para oferecer proteção contra invasões virtuais, como ataques MITM (man-in-the-middle). Esse firewall não pode ser desativado. No entanto, ele pode parar o tráfego em um telefone se você configurar sua rede com dois roteadores na mesma sub-rede e com o redirecionamento de IP.

O firewall do telefone interrompe o tráfego porque a configuração da rede é semelhante a um ataque MITM. O telefone recebe pacotes de redirecionamento de diferentes IPs de destino em uma sub-rede diferente da do telefone. O telefone está em uma rede com mais de um roteador, e o roteador padrão envia o tráfego para um segundo roteador.

Veja os registros do telefone se você suspeitar de que o firewall está interrompendo o tráfego. Procure uma notificação de código de erro 1 do sistema operacional quando ele tentou estabelecer uma conexão. Uma das assinaturas é

sip\_tcp\_create\_connection: socket connect failed cpr\_errno: 1.

Uma rede com dois roteadores na mesma sub-rede e com o redirecionamento IP não é uma configuração comum. Se você estiver usando essa configuração de rede, considere utilizar apenas um roteador em uma sub-rede. Porém, se você precisar dois roteadores na mesma sub-rede, desative o redirecionamento de IP no roteador e reinicialize o telefone.

# **Application Programming Interface, interface de programação de aplicativos**

A Cisco suporta a utilização da API do telefone por aplicativos de terceiros que foram testados e certificados pela Cisco pelo desenvolvedor de aplicativos de terceiros. Os problemas de telefone relacionados à interação de aplicativos não certificado devem ser tratados pelo terceiro e não serão tratados pela Cisco.

Para obter suporte do modelo de aplicativos/soluções de terceiros certificados pela Cisco, consulte o site do Cisco Solution Partner [Program](https://developer.cisco.com/ecosystem/spp/) para obter detalhes.

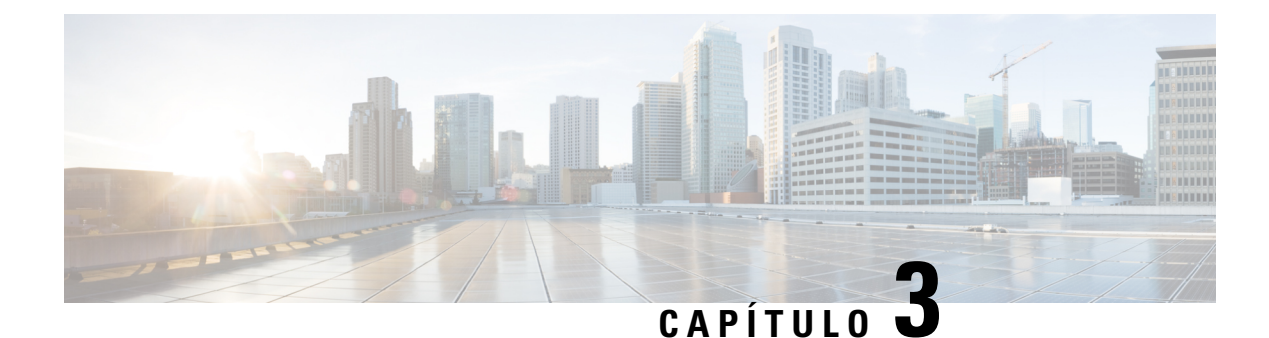

# **Hardware do Telefone IP Cisco**

- Visão geral do telefone, na página 29
- Telefone IP Cisco 8811, na página 31
- Telefones IP Cisco 8841 e 8845, na página 32
- Telefones IP Cisco 8851 e 8851NR, na página 33
- Telefones IP Cisco 8861, 8865 e 8865NR, na página 35
- Botões e equipamento, na página 36
- Proteger a câmera do telefone com vídeo, na página 39

### **Visão geral do telefone**

Os Telefones IP Cisco série 8800 fornecem comunicação por voz por uma rede IP. O Telefone IP Cisco funciona de modo bem parecido com qualquer telefone de trabalho digital, permitindo que você efetue chamadas telefônicas e acesse recursos como silenciar, colocar em espera, transferir e muito mais. Além disso, como o telefone se conecta a sua rede de dados, ele oferece recursos aprimorados de telefonia IP, incluindo acesso a serviços e informações de rede, bem como recursos e serviços personalizáveis.

O Telefone IP Cisco 8811 tem uma tela LCD em tons de cinza. Os Telefones IP Cisco 8841, 8845, 8851, 8851NR, 8861, 8865 e 8865NR têm uma tela LCD em cores de 24 bits.

Ao adicionar recursos às teclas da linha telefônica, você estará limitado pelo número de teclas de linha disponíveis. Não é possível adicionar mais recursos do que o número de teclas de linha no telefone.

Os Telefones IP Cisco têm os seguintes recursos:

- Botões de recursos programáveis que suportam até 5 linhas no Modo de linha de sessão ou até 10 linhas com o Modo de linha avançado
- Recursos de vídeo completos (somente Telefones IP Cisco 8845, 8865 e 8865NR)
- Conectividade Gigabit Ethernet
- Suporte para Bluetooth para fones de ouvido sem fio (somente Telefone IP Cisco 8845, 8851, 8861 e 8865. Esse recurso não é compatível com o Telefone IP Cisco 8811, 8841, 8851NR e 8865NR.)
- Suporte para um microfone externo e alto-falantes (somente Telefone IP Cisco 8861, 8865 e 8865NR)
- Conectividade de rede por Wi-Fi (somente Telefone IP Cisco 8861 e 8865. O Wi-Fi não é compatível com o Telefone IP Cisco 8865NR.)
- Portas USB:
- Uma porta USB para Telefone IP Cisco 8851 e 8851NR
- Duas portas USB para Telefone IP Cisco 8861, 8865 e 8865NR

Os Telefones IP Cisco 8845, 8865 e 8865NR oferecem suporte a chamadas de vídeo com uma câmera incorporada. Use esse recurso para colaborar com amigos e colegas de trabalho ou para realizar reuniões face a face pelo telefone.

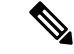

#### **Observação**

Você deve guardar a caixa e a embalagem do telefone IP Cisco 8845, 8865 e 8865NR. As câmeras nesses telefonessão frágeis.Se você mover o telefone, recomendamos que você compacte o telefone na caixa original para proteger a câmera. Para obter mais informações, consulte Proteger a câmera do telefone com vídeo, na página 39.

Uma chamada de vídeo inclui os seguintes recursos:

- PIP selecione a partir de quatro posições: inferior direito, superior direito, superior esquerdo e inferior esquerdo. Também é possível desligar o PIP.
- Trocar alterna as visualizações na visualização PIP. A tecla programável Trocar é desativada quando o PIP está desligado.
- Vídeo de autovisualização selecione Vídeo de autovisualização para ver como sua imagem aparece no vídeo.
- IU de vídeo e iniciação de conferência/transferência selecione para iniciar uma conferência.

Para obter informações adicionais sobre chamadas de vídeo, consulte o *Guia do usuário do Telefone IP Cisco série 8800 para o Cisco Unified Communications Manager* e a documentação específica da sua versão do Cisco Unified Communications Manager.

Como outros dispositivos, um Telefone IP Cisco deve ser configurado e gerenciado. Esses telefones codificam e descodificam os seguintes codecs:

- G.711 a-law
- G.711 mu-law
- G.722
- G722.2 AMR-WB
- G.729a/G.729ab
- G.726
- iLBC
- Opus
- iSAC

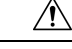

Usar um telefone celular, móvel ou GSM, ou um rádio bidirecional em estreita proximidade a um Telefone IP Cisco pode causar interferência. Para obter mais informações, consulte a documentação do fabricante do dispositivo que interfere. **Cuidado**

Os TelefonesIP Cisco oferecem funcionalidade de telefonia tradicional, como encaminhamento e transferência de chamadas, rediscagem, discagem rápida, chamada de conferência e acesso ao sistema de mensagens de voz. Os Telefones IP Cisco também fornecem uma variedade de outros recursos.

Assim como em outros dispositivos de rede, você deve configurar os TelefonesIP Cisco de modo a prepará-los para acessar o Cisco Unified Communications Manager e o restante da rede IP. Ao usar DHCP, você tem menos configurações para definir em um telefone. No entanto, se sua rede exigi-lo, você poderá configurar manualmente informações como: endereço IP, servidor TFTP e informações de sub-rede.

Os Telefones IP Cisco podem interagir com outros serviços e dispositivos na sua rede IP para fornecer funcionalidade aprimorada. Por exemplo, é possível integrar o Cisco Unified Communications Manager ao diretório padrão LDAP3 corporativo a fim de permitir que os usuários pesquisem informações de contato de colegas de trabalho diretamente em seus telefones IP. Você também pode usar XML para permitir que os usuários acessem informações como previsão do tempo, bolsa de valores, citação do dia e outras informações baseadas na Web.

Por fim, como o Telefone IP Cisco é um dispositivo de rede, é possível obter informações detalhadas de status diretamente dele. Essas informações podem ajudar na solução de problemas que os usuários podem encontrar ao usar os respectivos telefones IP. Você também pode obter estatísticas sobre uma chamada ativa ou versões de firmware no telefone.

Para funcionar na rede de telefonia IP, o Telefone IP Cisco deve ser conectado a um dispositivo de rede, como o switch do Cisco Catalyst. Você também deve registrar o Telefone IP Cisco em um sistema Cisco Unified Communications Manager antes de enviar e receber chamadas.

#### **Tópicos relacionados**

Documentação do Cisco Unified Communications Manager, na página xv

# **Telefone IP Cisco 8811**

A seção a seguir descreve os atributos do Telefone IP Cisco 8811.

### **Conexões do**

Conecte seu telefone à rede de telefonia IP de sua organização conforme mostrado no diagrama a seguir.

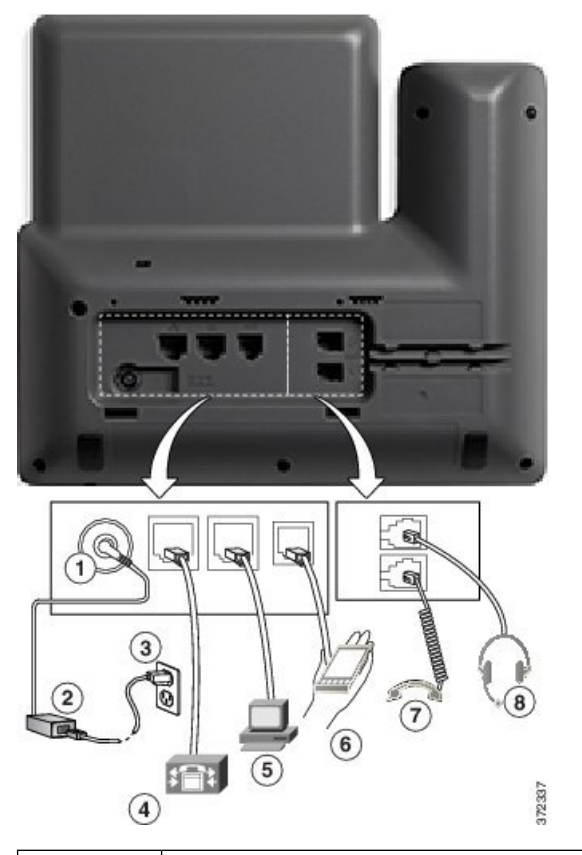

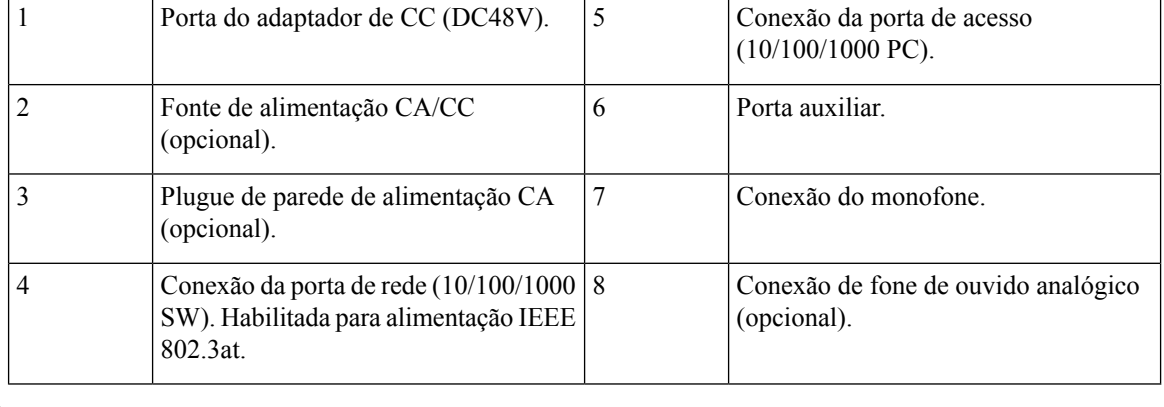

**Observação** O Telefone IP Cisco 8811 não é compatível com um módulo de expansão de teclas.

# **Telefones IP Cisco 8841 e 8845**

A seção a seguir descreve os atributos dos Telefones IP Cisco 8841 e 8845.

### **Conexões do telefone**

Conecte o seu telefone à rede de telefonia IP corporativa usando o diagrama a seguir.

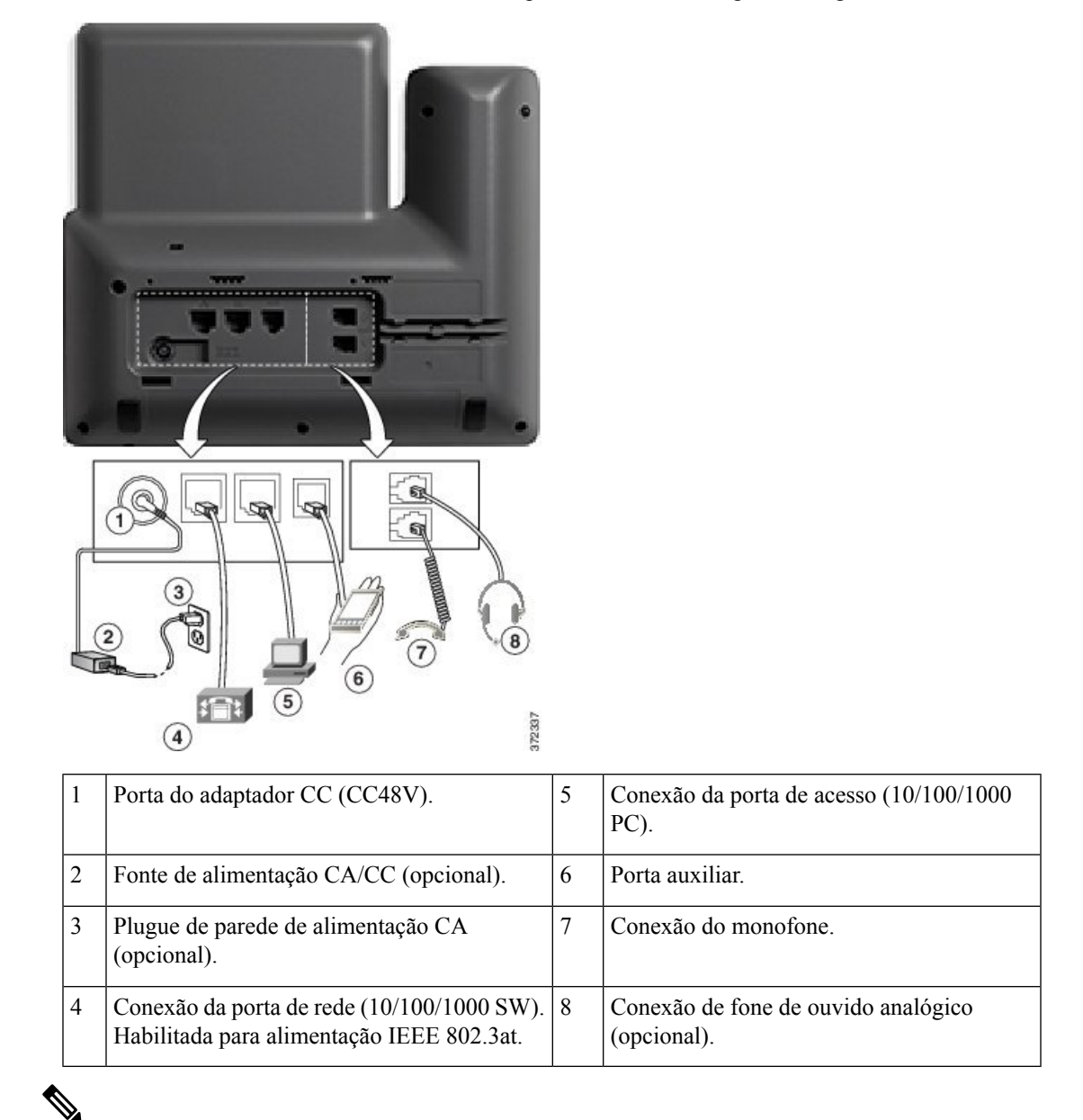

**Observação** Os Telefones IP Cisco 8841 e 8845 não oferecem suporte a um módulo de expansão de teclas.

# **Telefones IP Cisco 8851 e 8851NR**

A seção a seguir descreve os atributos dos Telefones IP Cisco 8851 e 8851NR.

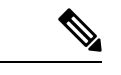

**Observação**

O Telefone IP Cisco 8851NR não é compatível com Bluetooth. Caso contrário, os Telefones IP Cisco 8851 e 8851NR oferecem suporte às mesmas funções.

### **Conexões do**

Conecte seu telefone à rede de telefonia IP corporativa como mostrado no diagrama a seguir.

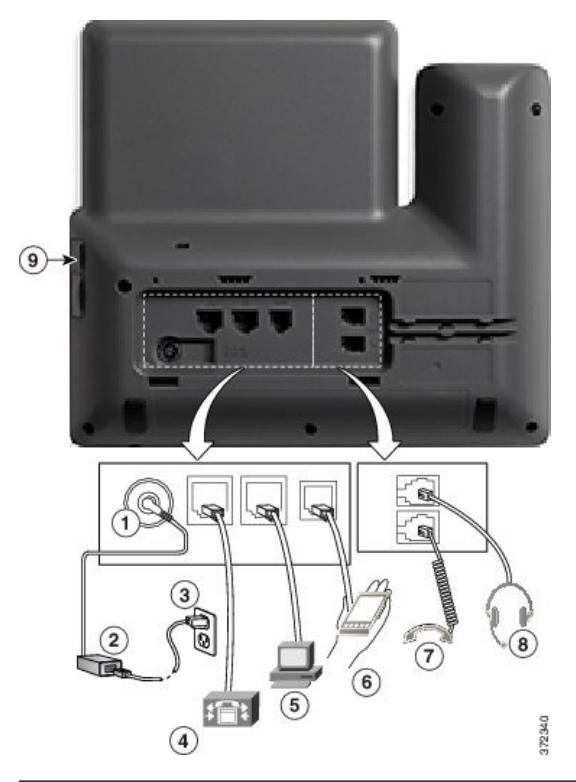

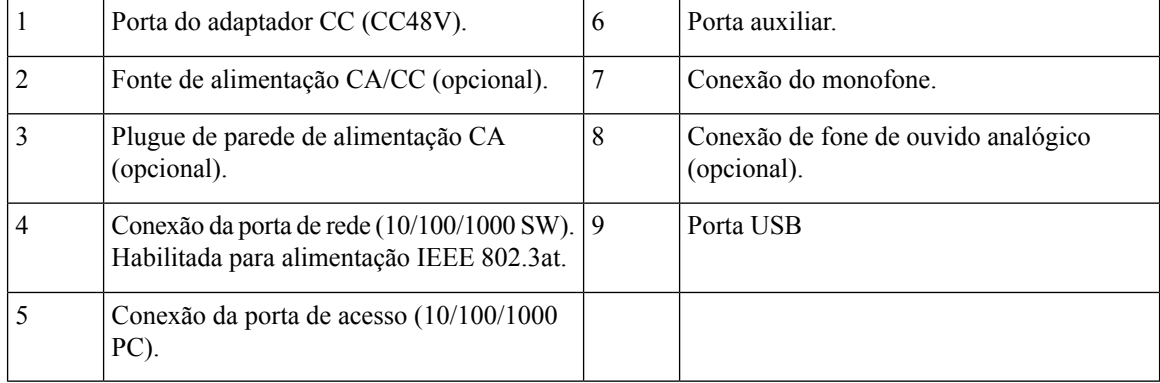

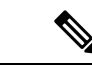

#### **Observação**

Cada porta USB suporta a conexão de até cinco dispositivos compatíveis e não compatíveis. Cada dispositivo conectado ao telefone é incluído na contagem máxima de dispositivos. Por exemplo, o telefone pode suportar cinco dispositivos USB (como dois módulos de expansão de teclas, um fone de ouvido, um hub e um outro dispositivo USB padrão) na porta lateral. Muitos produtos USB de terceiros contam como vários dispositivos USB, por exemplo, um dispositivo que contém um fone de ouvido e um hub USB pode contar como dois dispositivos USB. Para obter mais informações, consulte a documentação do dispositivo USB.

### **Telefones IP Cisco 8861, 8865 e 8865NR**

A seção a seguir descreve os atributos dos Telefones IP Cisco 8861, 8865 e 8865NR.

### **Conexões do telefone**

Conecte seu telefone à rede de telefonia IP corporativa como mostrado no diagrama a seguir.

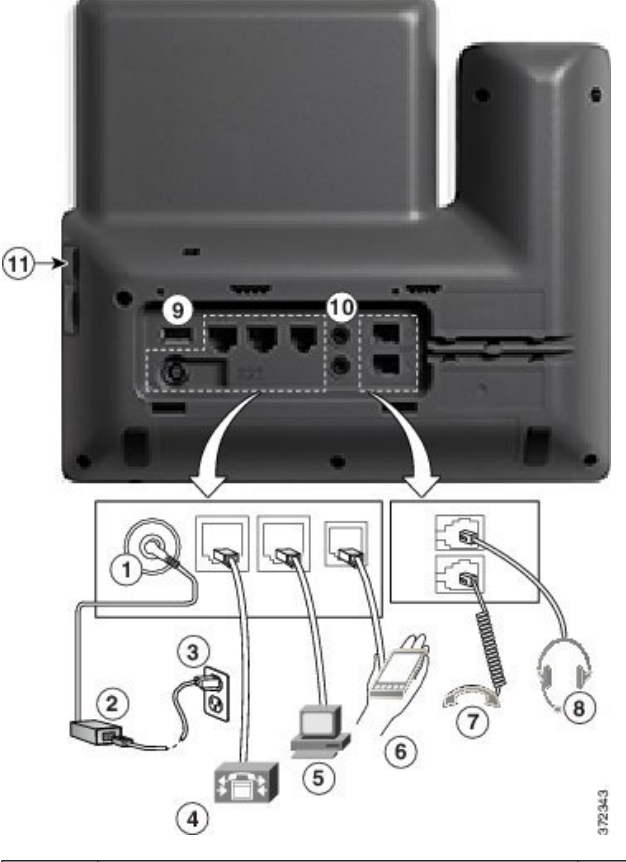

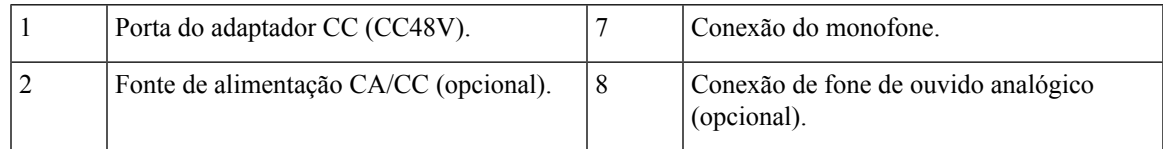

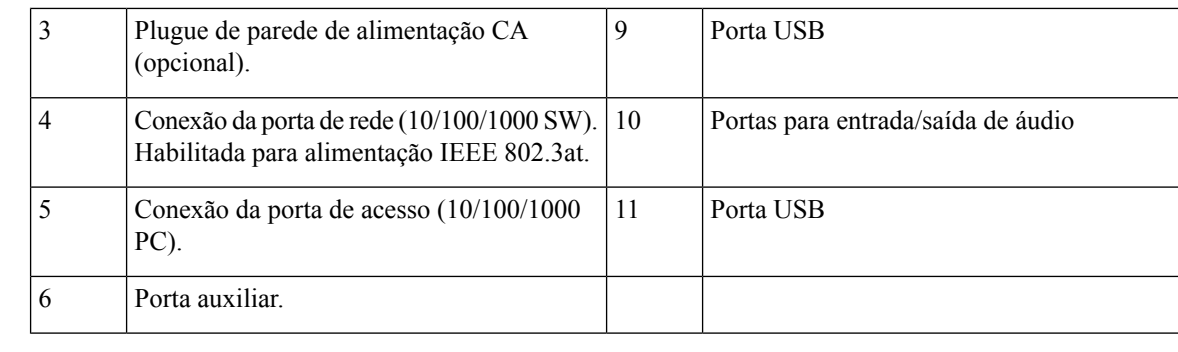

#### **Observação**

Cada porta USB suporta a conexão de até cinco dispositivos compatíveis e não compatíveis. Cada dispositivo conectado ao telefone é incluído na contagem máxima de dispositivos. Por exemplo, o telefone pode suportar cinco dispositivos USB (como três módulos de expansão de teclas, um hub e um outro dispositivo USB padrão) na porta lateral e mais cinco dispositivos USB padrão na porta traseira. Muitos produtos USB de terceiros contam como vários dispositivos USB, por exemplo, um dispositivo que contém um fone de ouvido e um hub USB pode contar como dois dispositivos USB. Para obter mais informações, consulte a documentação do dispositivo USB.

# **Botões e equipamento**

O Telefone IP Cisco série 8800 tem dois tipos de hardware distintos:

- Os Telefones IP Cisco 8811, 8841, 8851, 8851NR e 8861 não têm uma câmera.
- Os Telefones IP Cisco 8845, 8865 e 8865NR têm uma câmera integrada.

A figura a seguir mostra o Telefone IP Cisco 8845.

#### **Figura 1: Hardware <sup>e</sup> teclas do Telefone IP Cisco 8845**

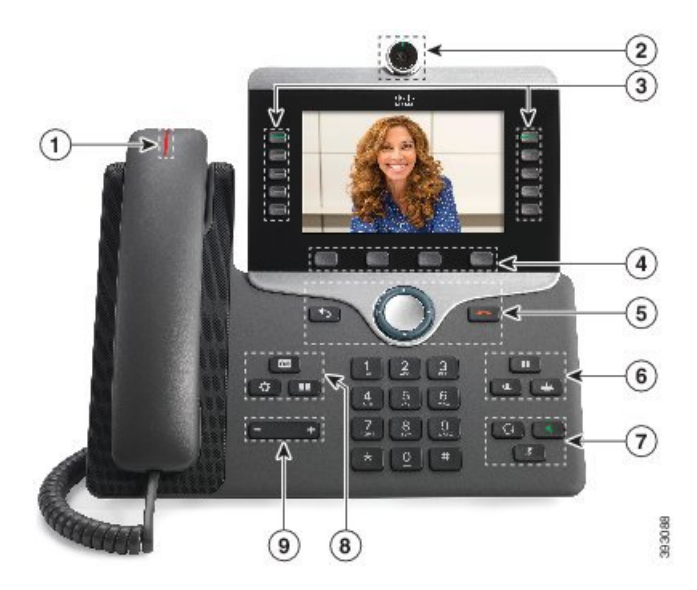

 $\overline{\phantom{a}}$ 

A tabela a seguir descreve os botões do Telefone IP Cisco série 8800.

#### **Tabela 18: Botões do Telefone IP Cisco série 8800**

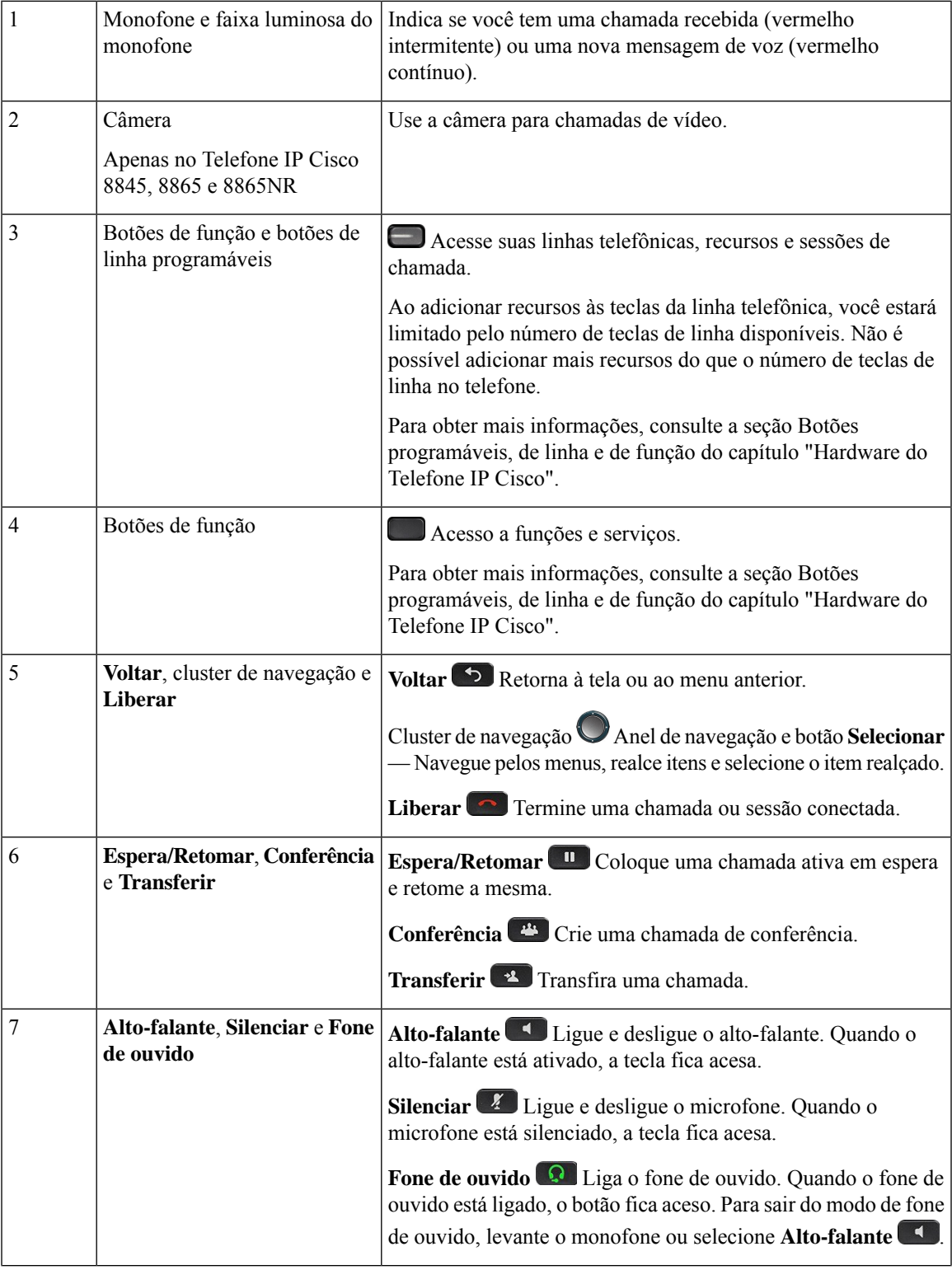

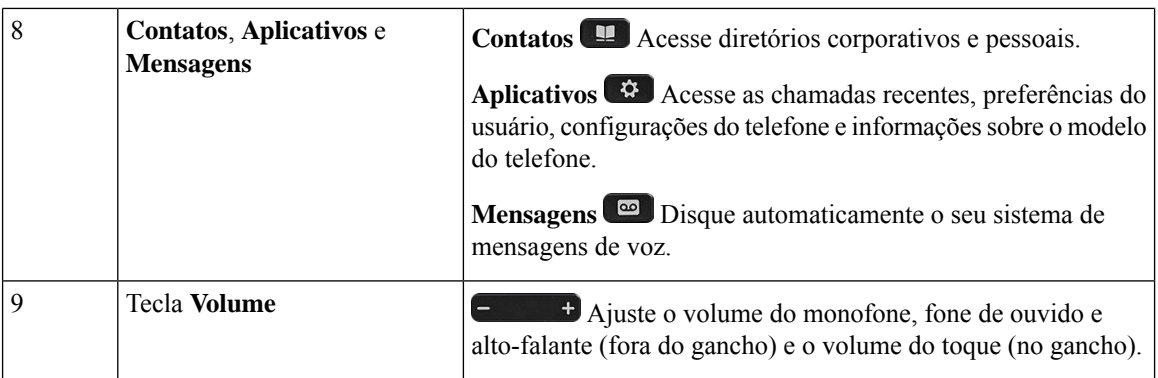

### **Botões programáveis, de linha e de função**

Você pode interagir com os recursos do seu telefone de várias maneiras:

- Asteclas programáveis, localizadas abaixo da tela, fornecem a você acesso à função exibida na tela acima da tecla programável. As teclas de função mudam de acordo com o que você está fazendo no momento. A tecla programável **Mais...** mostra que mais funções estão disponíveis.
- As teclas de linha e de função, localizadas de cada lado da tela, dão acesso a recursos do telefone e linhas telefônicas.
	- Botões de função Utilizados para recursos como **Discagem rápida** ou **Captura de chamadas** e para visualizar seu status em outra linha.
	- Botões de linha—Usadas para atender uma chamada ou retomar uma chamada em espera. Quando não são usados para uma chamada ativa, são usados para iniciar funções do telefone, como a exibição de chamadas perdidas.

Os botões de função e linha se iluminam para indicar o status.

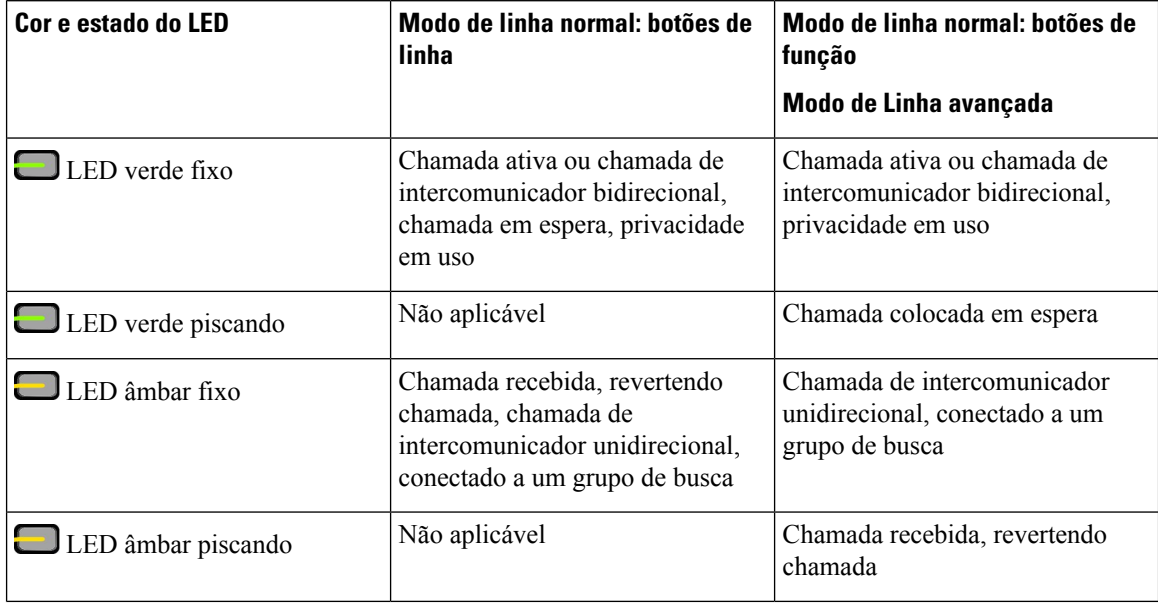

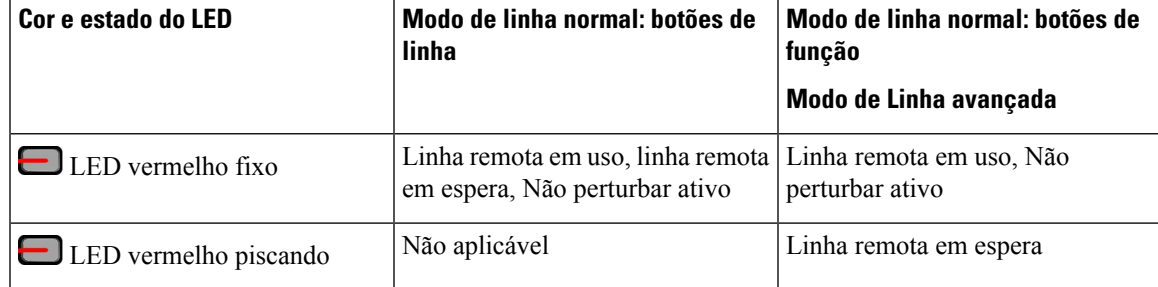

O administrador pode configurar algumas funções como teclas de função ou de recurso. Também é possível acessar algumas funções com teclas programáveis ou com a tecla física associada.

### **Proteger a câmera do telefone com vídeo**

A câmera do telefone com vídeo é frágil e pode quebrar durante o transporte do telefone.

#### **Antes de Iniciar**

Você precisa de uma destas opções:

- Caixa de telefone original e material de embalagem
- Material de embalagem, como espuma ou plástico bolha

#### **Procedimento**

**Etapa 1** Se você tiver a caixa original:

- a) Posicione a espuma na câmera de modo que a lente fique bem protegida.
- b) Posicione o telefone em sua caixa original.
- **Etapa 2** Se você não tiver a caixa, envolva cuidadosamente o telefone com a espuma ou o plástico bolha para proteger a câmera. Garanta que a espuma protege e envolve a câmera de modo que nada possa pressionar contra a câmera de qualquer direção ou a câmera pode ser danificada no transporte.

 $\mathbf I$ 

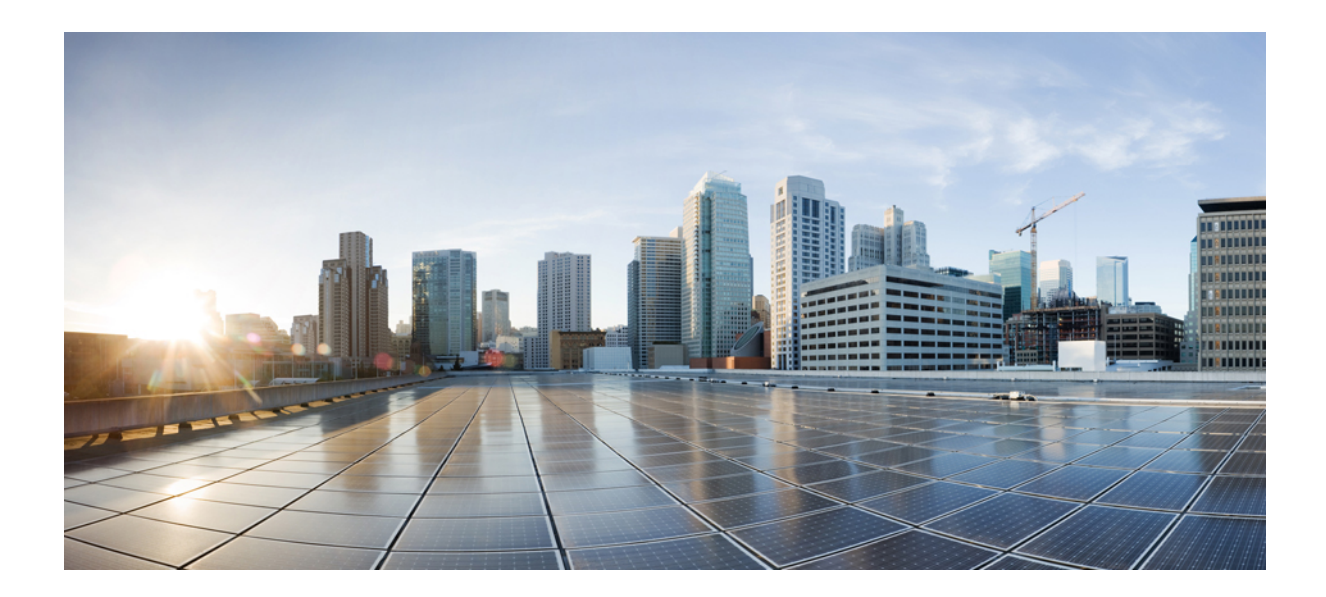

# **<sup>P</sup> ARTE II**

# **Instalação do Telefone IP Cisco**

- Instalação do Telefone IP Cisco, na página 43
- Configuração de telefones no Cisco Unified Communications Manager, na página 69
- Gerenciamento do Portal de Ajuda, na página 83

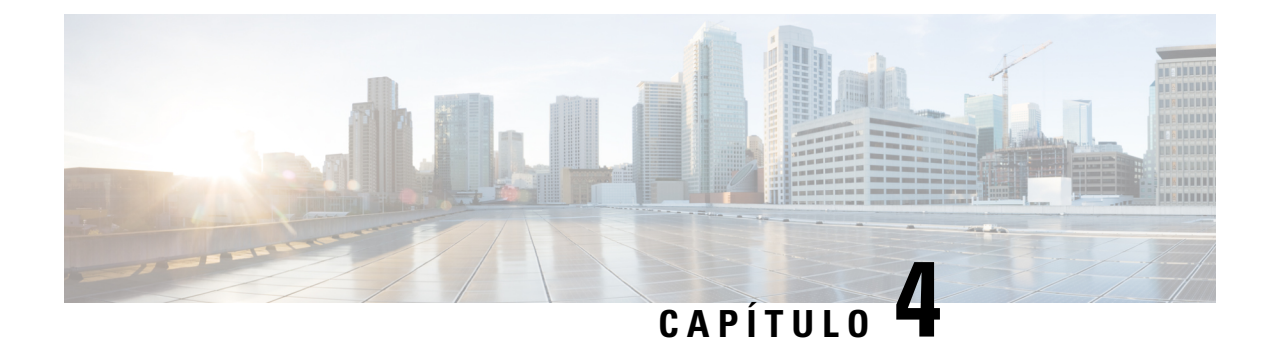

# **Instalação do Telefone IP Cisco**

- Verificar configuração da rede, na página 43
- Integração de código de ativação para os telefones no local, na página 44
- Integração de código de ativação e Mobile and Remote Access, na página 45
- Ativar o registro automático de telefones, na página 45
- Instalar o Telefone IP Cisco, na página 47
- Configurar o telefone nos menus de configuração, na página 49
- Ativar a LAN sem fio no telefone, na página 51
- Definir as configurações de rede, na página 58
- Verificação da inicialização do telefone, na página 65
- Configurar serviços de telefonia para usuários, na página 65
- Alterar o modelo de telefone de um usuário, na página 66

# **Verificar configuração da rede**

Ao implantarem um novo sistema de telefonia IP, os administradores de sistemas e de redes devem executar váriastarefas de configuração inicial para preparar a rede para o serviço de telefonia IP.Para obter informações e uma lista de verificação para instalar e configurar uma rede de telefonia IPda Cisco, consulte a documentação da sua versão específica do Cisco Unified Communications Manager.

Para que o telefone funcione corretamente como um dispositivo em sua rede, ela deve atender a requisitos específicos. Um requisito é a largura de banda apropriada. Os telefones exigem mais largura de banda do que os 32 kbps recomendados quando eles são registrados no Cisco Unified Communications Manager. Quando você configurar sua largura de banda QoS, considere este requisito de largura de banda maior.Para obter mais informações, consulte *Designs de rede de referência da solução (SRND) do Cisco Collaboration System 12.x* ou posterior ([https://www.cisco.com/c/en/us/td/docs/voice\\_ip\\_comm/cucm/srnd/collab12/collab12.html\)](https://www.cisco.com/c/en/us/td/docs/voice_ip_comm/cucm/srnd/collab12/collab12.html).

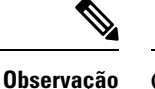

O telefone exibe a data e a hora de Cisco Unified Communications Manager. A hora exibida no telefone pode diferir da hora do Cisco Unified Communications Manager em até 10 segundos.

### **Procedimento**

**Etapa 1** Configure uma Rede VoIP para atender aos seguintes requisitos:

- O VoIP está configurado em seus roteadores e gateways.
- Cisco Unified Communications Manager está instalado em sua rede e está configurado para tratar do processamento de chamadas.

**Etapa 2** Configure a rede para suportar um dos seguintes:

- DHCP
- Atribuição manual de endereço IP, gateway e máscara de sub-rede

#### **Tópicos relacionados**

Documentação do Cisco Unified Communications Manager, na página xv

# **Integração de código de ativação para os telefones no local**

Você pode usar a integração de código de ativação para configurar rapidamente a novos telefones sem registro automático. Com essa abordagem, é possível controlar o processo de integração de telefone usando um dos seguintes:

- Bulk Administration Tool (BAT) do Cisco Unified Communications Manager
- Interface de administração do Cisco Unified Communications Manager
- Serviço Web XML administrativo (AXL)

Ative esse recurso a partir da seção **Informações do dispositivo** da página de configuração do telefone. Selecione **Necessário códigode ativaçãopara integração** se deseja que esse recurso se aplique a um telefone único no local.

Os usuários devem inserir um código de ativação para que seus telefones possam se registrar. A integração de código de ativação pode ser aplicada a telefones individuais, a um grupo de telefones ou em toda a rede.

Isso é uma forma fácil para usuários integrarem seus telefones, porque eles somente digitam um código de ativação de 16 dígitos. Os códigos são inseridos manualmente ou com um código QR, se um telefone tiver uma câmera de vídeo. Recomendamos que você use um método seguro para fornecer essas informações aos usuários. Mas se um usuário estiver atribuído a um telefone, essa informação estará disponível no Portal de ajuda. Os registros de log de auditoria quando um usuário acessa o código do portal.

Os códigos de ativação podem ser usados apenas uma vez e eles expirarem após 1 semana por padrão. Se um código expirar, você terá que fornecer um novo ao usuário.

Você descobrirá que essa abordagem é uma forma fácil de manter sua rede segura, porque um telefone não pode ser registrado até que o Certificado de instalação de origem (MIC) e o código de ativação sejam verificados. Esse método também é uma maneira conveniente de integrar telefones em massa, porque ele não usa a Ferramenta de suporte para telefones registrados automaticamente (TAPS) ou o registro automático. A taxa de integração é um telefone por segundo ou aproximadamente 3600 telefones por hora. Os telefones podem ser adicionados com a Administração do Cisco Unified Communications Manager, com o Serviço Web XML administrativo (AXL) ou com a BAT.

Os telefones existentes são redefinidos após serem configurados para integração de código de ativação. Eles não são registrados até que o código de ativação seja inserido e o MIC do telefone verificado. Informe os usuários atuais que se está movendo para a integração de código de ativação antes de você implementá-lo.

Para obter mais informações, consulte o *Guia de administração do Cisco Unified Communications Manager e serviço de IM e Presença, versão 12.0(1)* ou posterior.

### **Integração de código de ativação e Mobile and Remote Access**

Você pode usar a integração de código de ativação com Mobile and Remote Access ao implantar os Telefones IP Cisco para usuários remotos. Esse recurso é uma maneira segura de implantar telefones remotos quando o registro automático não é necessário. Mas você pode configurar um telefone para registro automático quando estiver no local e códigos de ativação quando estiver fora do local. Esse recurso é semelhante a integração de código de ativação para telefones no local, mas torna o código de ativação disponível também para telefones remotos.

A integração de código de ativação para Mobile and Remote Access requer o Cisco Unified Communications Manager 12.5(1)SU1 ou posterior e o Cisco Expressway X12.5 ou posterior. O licenciamento inteligente também deve ser ativado.

Você ativa este recurso na administração do Cisco Unified Communications Manager, mas observe o seguinte:

- Ative esse recurso a partir da seção **Informações do dispositivo** da página de configuração do telefone.
- Selecione **Necessário código de ativação para integração** se deseja que esse recurso se aplique a um telefone único no local.
- Selecione **Permitir código de ativação via MRA** e **Necessário código de ativação para integração** se desejar usar a integração de ativação para um único telefone remoto. Se o telefone estiver no local, ele muda para o modo de Mobile and Remote Access e usa o Expressway. Se o telefone não conseguir acessar o Expressway, ele somente será registrado quando ficar fora do local.

Para obter mais informações, consulte os seguintes documentos:

- *Guia de administração do Cisco Unified Communications Manager e serviço de IM e Presença, versão 12.0(1)*
- *Mobile and Remote Access através do Cisco Expressway* para Cisco Expressway X12.5 ou posterior

### **Ativar o registro automático de telefones**

O Telefone IP Cisco exige o Cisco Unified Communications Manager para lidar com o processamento de chamadas. Consulte a documentação da sua versão específica do Cisco Unified Communications Manager ou a ajuda contextual na Administração do Cisco Unified Communications Manager a fim de garantir que o Cisco Unified Communications Manager esteja configurado corretamente para gerenciar o telefone, bem como rotear e processar as chamadas corretamente.

Antes de instalar o Telefone IP Cisco, você deve escolher um método para adicionar telefones ao banco de dados do Cisco Unified Communications Manager.

Ao ativar o registro automático antes de instalar os telefones, você pode:

- Adicionar telefones sem antes coletar os endereços MAC dos telefones.
- Adicionar automaticamente um Telefone IP Cisco ao banco de dados do Cisco Unified Communications Manager quando você conecta fisicamente o telefone à sua rede de telefonia IP. Durante o registro

automático, o Cisco Unified Communications Manager atribui o próximo número de diretório sequencial disponível ao telefone.

- Inserir rapidamente telefones no banco de dados do Cisco Unified Communications Manager e modificar todas as configurações, como os números de diretório, no Cisco Unified Communications Manager.
- Mover telefones registrados automaticamente para novos locais e atribuí-los a diferentes pools de dispositivos sem afetar os respectivos números de diretório.

O registro automático está desativado por padrão. Em alguns casos, talvez você não queira usar o registro automático; por exemplo, se desejar atribuir um número de diretório específico ao telefone ou usar uma conexão segura com o Cisco Unified Communications Manager. Para obter informações sobre como ativar o registro automático, consulte a documentação da sua versão específica do Cisco Unified Communications Manager. Quando você configura o cluster para o modo misto por meio do cliente CTL da Cisco, o registro automático é desativado automaticamente; no entanto, você pode ativá-lo. Quando você configura o cluster para o modo não seguro por meio do cliente CTL da Cisco, o registro automático não é ativado automaticamente.

Você pode adicionar telefones com o registro automático e a TAPS, a Ferramenta para suporte a telefones registrados automaticamente, sem ter que coletar antes os endereços MAC dos telefones.

A TAPS trabalha com a BAT (Bulk Administration Tool) para atualizar um lote de telefones que já foram adicionados ao banco de dados do Cisco Unified Communications Manager com endereços MAC falsos. Use a TAPS para atualizar endereços MAC e baixar configurações predefinidas para telefones.

A Cisco recomenda usar o registro automático e a TAPS para adicionar menos de 100 telefones à sua rede. Para adicionar mais de 100, use a BAT (Bulk Administration Tool).

Para implementar a TAPS, você ou o usuário final disca um número de diretório da TAPS e segue os prompts de voz. Após a conclusão do processo, o telefone contém o número de diretório e outras configurações, além de ser atualizado na Administração do Cisco Unified Communications Manager com o endereço MAC correto.

Verifique se o registro automático está ativado e corretamente configurado na Administração do Cisco Unified Communications Manager antes de você conectar qualquer Telefone IP Cisco à rede. Para obter informações sobre como ativar e configurar o registro automático, consulte a documentação da sua versão específica do Cisco Unified Communications Manager.

O registro automático deve ser ativado na Administração do Cisco Unified Communications Manager para que a TAPS funcione.

### **Procedimento**

- **Etapa 1** Na Administração do Cisco Unified Communications Manager, clique em **Sistema** > **Cisco Unified CM**.
- **Etapa 2** Clique em **Localizar** e selecione o servidor necessário.
- **Etapa 3** Em **Informações de registro automático**, configure esses campos.
	- **Modelo de dispositivo universal**
	- **Modelo de linha universal**
	- **Número de diretório inicial**
	- **Número de diretório final**
- **Etapa 4** Desmarque a caixa de seleção **Registro automático desativado nesse Cisco Unified Communications Manager**.

**Etapa 5** Clique em **Save** (Salvar). **Etapa 6** Clique em **Aplicar config.**

# **Instalar o Telefone IP Cisco**

Depois que o telefone se conecta à rede, o processo de inicialização do telefone é iniciado e o telefone é registrado no Cisco Unified Communications Manager. Para concluir a instalação do telefone, defina as configurações de rede no telefone de acordo com a ativação ou desativação do serviço DHCP.

Se você usou o registro automático, será preciso atualizar as informações de configuração específicas do telefone, como associar o telefone a um usuário, alterar a tabela de botões ou o número de diretório.

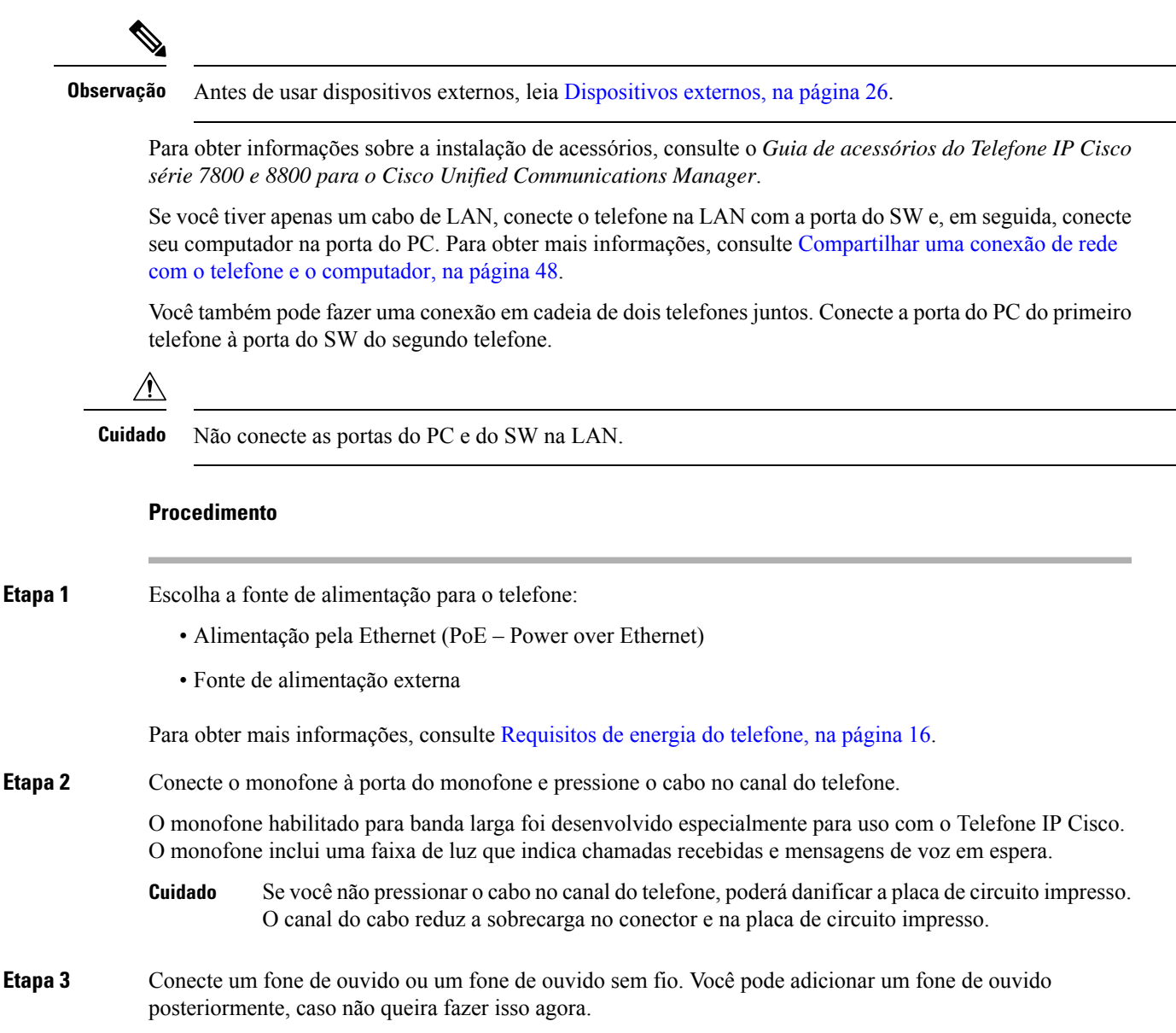

Pressione o cabo no canal do cabo.

- Se você não inserir o cabo no canal do telefone, pode danificar a placa de circuito impresso dentro do telefone. O canal do cabo reduz a sobrecarga no conector e na placa de circuito impresso. **Cuidado**
- **Etapa** 4 Conecte um cabo Ethernet direto do switch até a porta de rede identificada como 10/100/1000 SW no Telefone IP Cisco. Cada Telefone IP Cisco vem com um cabo Ethernet na caixa.

Use cabeamento de Categoria 3, 5, 5e ou 6 para conexões de 10 Mbps; Categoria 5, 5e ou 6 para conexões de 100 Mbps; e Categoria 5e ou 6 para conexões de 1000 Mbps. Para obter mais informações, consulte Pinagem da porta do computador e da rede, na página 14.

**Etapa 5** Conecte um cabo Ethernet direto de outro dispositivo de rede, como um computador desktop, à porta do computador no Telefone IP Cisco. Você pode conectar outro dispositivo de rede posteriormente, caso não queira fazer isso agora.

> Use cabeamento de Categoria 3, 5, 5e ou 6 para conexões de 10 Mbps; Categoria 5, 5e ou 6 para conexões de 100 Mbps; e Categoria 5e ou 6 para conexões de 1000 Mbps. Para obter mais informações, consulte Pinagem da porta do computador e da rede, na página 14.

- **Etapa 6** Se o telefone estiver em uma mesa, ajuste o suporte. Com um telefone montado na parede, talvez você precise ajustar o descanso do monofone para garantir que o receptor não deslize do suporte.
- **Etapa 7** Monitore o processo de inicialização do telefone. Essa etapa adiciona números de diretório principal e secundário e os recursos associados aos números de diretório ao telefone e verifica se o telefone está configurado corretamente.
- **Etapa 8** Se estiver definindo as configurações de rede no telefone, você poderá configurar um endereço IP para o telefone usando o DHCP ou inserindo manualmente um endereço IP.

Consulte Definir as configurações de rede, na página 58 e Configuração de rede, na página 239.

**Etapa 9** Atualize o telefone na imagem de firmware atual.

As atualizações de firmware pela interface da WLAN podem demorar mais do que pela interface com fio, dependendo da qualidade e da largura de banda da conexão sem fio. Algumas atualizações podem levar mais de uma hora.

**Etapa 10** Faça chamadas com o Telefone IP Cisco para verificar se o telefone e os recursos funcionam corretamente.

Consulte o *Guia do usuário do Telefone IP Cisco série 8800*.

**Etapa 11** Forneça informações aos usuários finais sobre como usar seus telefones e como configurar as opções do telefone. Essa etapa garante que os usuáriostenham informações adequadas para usar com êxito seus Telefones IP Cisco.

### **Compartilhar uma conexão de rede com o telefone e o computador**

O telefone e o computador devem se conectar à sua rede para funcionar. Se você tiver apenas uma porta Ethernet, seus dispositivos poderão compartilhar a conexão de rede.

#### **Antes de Iniciar**

Seu administrador tem que ativar a porta do PC no Cisco Unified Communications Manager para que você possa usá-la.

#### **Procedimento**

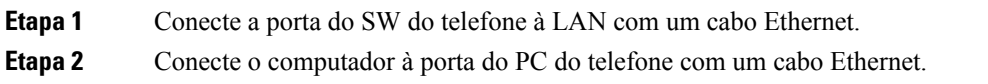

# **Configurar o telefone nos menus de configuração**

O Telefone IP Cisco inclui os seguintes menus de configuração:

- Configuração de rede: fornece opções para exibir e definir configurações de rede como somente IPv4, somente IPv6, WLAN e Ethernet.
- Configuração da Ethernet: os itens de menu neste submenu fornecem opções para configurar o Telefone IP Cisco através de uma rede Ethernet.
- Configuração do cliente Wi-Fi: os itens de menu neste submenu fornecem opções para configurar o Telefone IP Cisco com a rede local sem fio (WLAN). Há suporte para Wi-Fi apenas no Telefone IP Cisco 8861 e 8865.

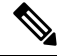

**Observação**

A porta do PC do telefone fica desativada quando o Wi-Fi está ativado no seu telefone.

- Configuração de IPv4 e Configuração de IPv6: estes submenus do menu de Configuração da Ethernet e do menu de Configuração do cliente Wi-Fi fornecem opções de rede adicionais.
- Configuração de segurança: fornece opções para exibir e definir configurações de segurança, como o modo de segurança, a lista de confiança e a autenticação 802.1X.

Antes de alterar as configurações de opções no menu Configuração de rede, você deve desbloquear as opções para edição.

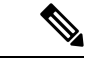

**Observação**

Você pode controlar se um telefone terá acesso ao menu Configurações ou às opções desse menu usando o campo Acesso às configurações na janela Configuração do telefone da Administração do Cisco Unified Communications Manager. O campo Acesso às configurações aceita estes valores:

- Ativado: permite acesso ao menu Configurações.
- Desativado: impede o acesso ao menu Configurações.
- Restrito: permite acesso ao menu Preferências do usuário e permite que as alterações de volume sejam salvas. Impede o acesso a outras opções no menu Configurações.

Se não for possível acessar uma opção no menu Definições do administrador, verifique o campo Acesso às configurações.

#### **Procedimento**

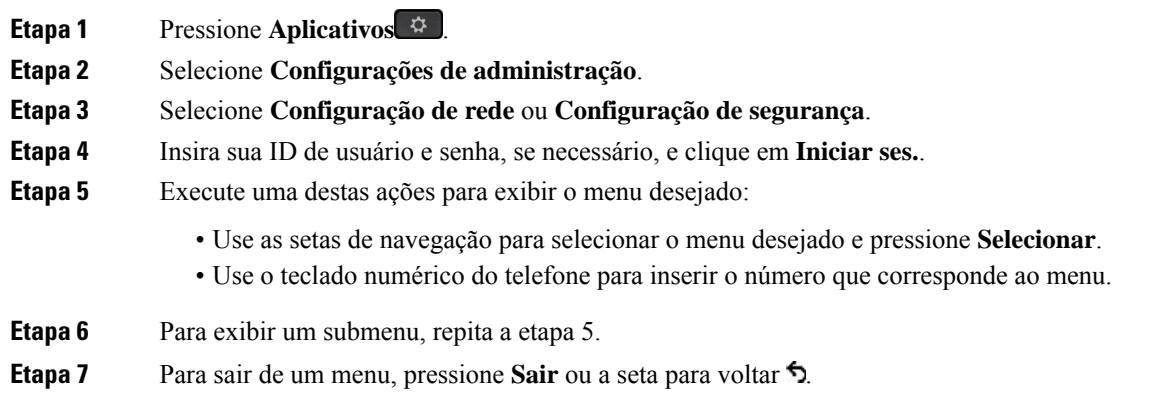

### **Aplicar uma senha ao telefone**

Você pode aplicar uma senha ao telefone. Se fizer isso, nenhuma alteração pode ser efetuada nas opções administrativas sem inserir a senha na tela do telefone Configurações do administrador.

#### **Procedimento**

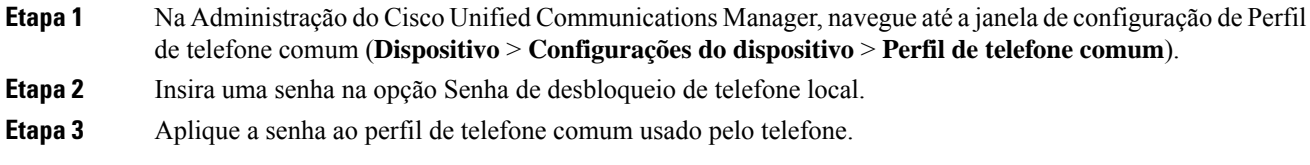

### **Entrada de menu e texto no telefone**

Ao editar o valor de uma configuração de opção, siga estas diretrizes:

- Use as setas no teclado de navegação para realçar o campo que deseja editar e pressione **Selecionar** no teclado de navegação para ativar o campo. Depois que o campo estiver ativado, você poderá inserir valores.
- Use as teclas no teclado numérico para inserir números e letras.
- Para inserir letras usando o teclado numérico, use uma tecla de número correspondente.Pressione a tecla uma ou mais vezes para exibir uma letra em particular. Por exemplo, pressione a tecla **2** uma vez para "a," duas vezes rapidamente para "b" e três vezes rapidamente para "c." Depois de pausar, o cursor avança automaticamente para permitir que você insira a próxima letra.
- Pressione a tecla programável de seta caso faça um erro. Essa tecla programável exclui o caractere à esquerda do cursor.
- Pressione **Cancelar** antes de pressionar **Salvar** para descartar quaisquer alterações feitas.
- Para inserir um endereço IP, digite valores nos quatro segmentos já divididos para você. Quando tiver terminado de inserir os dígitos à extrema esquerda antes do primeiro ponto, use a tecla de seta para a direita para passar para o próximo segmento. O ponto que segue os dígitos à extrema esquerda é inserido automaticamente.
- Para inserir um ponto-e-vírgula para um endereço IPv6, pressione **\*** no teclado numérico.

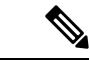

**Observação** O Telefone IP Cisco fornece vários métodos para redefinir ou restaurar configurações de opções, se necessário.

#### **Tópicos relacionados**

Redefinição básica, na página 275 Aplicar uma senha ao telefone, na página 50

### **Ativar a LAN sem fio no telefone**

Antes de configurar uma LAN sem fio, verifique se o seu telefone permite o uso de conexão sem fio. O Telefone IP Cisco 8861 e o 8865 oferecem suporte para uma implantação de LAN sem fio. O Telefone IP Cisco 8865NR não é compatível com LAN sem fio.

Verifique se a cobertura de Wi-Fi no local em que a LAN sem fio está implementada é adequada para a transmissão de pacotes de voz.

Se você ativou a conectividade de Wi-Fi para voz e está usando o modo de segurança EAP-FAST ou PEAP, autentique a rede Wi-Fi com o aplicativo Início de sessão de WLAN. Os modos de segurança aberta, WEP e PSK fazem a autenticação na rede Wi-Fi.

Um método de roaming rápido e seguro é recomendado para usuários de Wi-Fi.

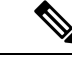

**Observação** A porta do PC do telefone fica desativada quando o Wi-Fi está ativado no seu telefone.

Para obter informações detalhadas de configuração, consulte o *Guia de implantação de LAN de Telefone IP sem fio Cisco 8800* neste local:

[http://www.cisco.com/c/en/us/support/collaboration-endpoints/unified-ip-phone-8800-series/](http://www.cisco.com/c/en/us/support/collaboration-endpoints/unified-ip-phone-8800-series/products-implementation-design-guides-list.html) [products-implementation-design-guides-list.html](http://www.cisco.com/c/en/us/support/collaboration-endpoints/unified-ip-phone-8800-series/products-implementation-design-guides-list.html)

O *Guia de implantação de LAN do Telefone IP sem fio Cisco 8800* inclui as seguintes informações de configuração:

- Configuração da rede sem fio
- Configuração da rede sem fio na Administração do Cisco Unified Communications Manager
- Configuração da rede sem fio no Telefone IP Cisco

#### **Antes de Iniciar**

Verifique se a rede Wi-Fi está ativada no telefone e se o cabo Ethernet está desconectado.

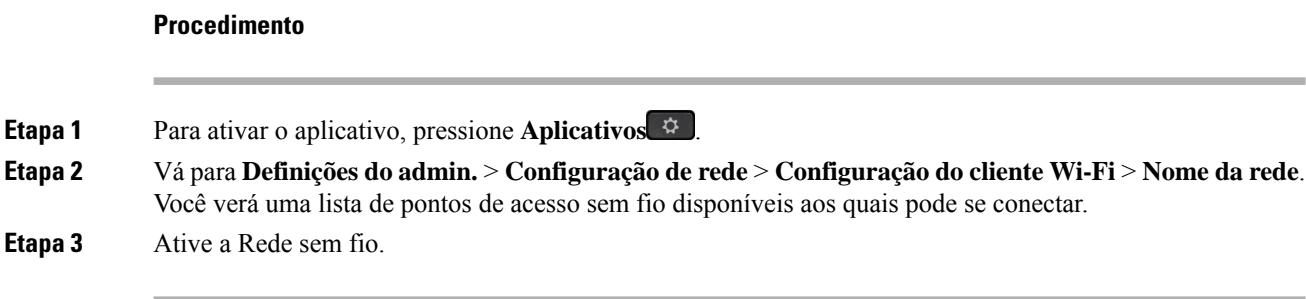

# **Configurar a LAN sem fio no Cisco Unified Communications Manager**

Na Administração do Cisco Unified Communications Manager, você deve ativar um parâmetro chamado "Wi-Fi" para o Telefone IP sem fio Cisco.

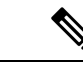

**Observação**

Na janela Configuração do telefone na Administração do Cisco Unified Communications Manager (**Dispositivo** > **Telefone**), use o endereço MAC de linha com fio quando configurar o endereço MAC. O registro do Cisco Unified Communications Manager não usa o endereço MAC sem fio.

Execute o procedimento a seguir na Administração do Cisco Unified Communications Manager.

### **Procedimento**

**Etapa 1** Para ativar a LAN sem fio em um telefone específico, execute as seguintes etapas: a) Selecione **Dispositivo** > **Telefone**. b) Localize o telefone necessário. c) Selecione a configuração **Ativado** para ativar o parâmetro Wi-Fi na seção Layout de configuração específica do produto. d) Marque a caixa de seleção **Substituir definições comuns**. **Etapa 2** Para ativar a LAN sem fio para um grupo de telefones, a) Selecione **Dispositivo** > **Definições do dispositivo** > **Perfil de telefone comum**. b) Selecione a configuração **Ativado** para ativar o parâmetro Wi-Fi. Para garantir que a configuração nesta etapa funciona, desmarque a caixa de seleção**Substituir Observação configurações comuns** mencionada na etapa 1d. c) Marque a caixa de seleção **Substituir definições comuns**. d) Associe os telefones com esse perfil de telefone comum usando **Dispositivo** > **Telefone**.

### **Etapa 3** Para ativar a LAN sem fio para todos os telefones compatíveis com WLAN na rede,

- a) Selecione **Sistema** > **Configuração do telefone da empresa**.
- b) Selecione a configuração **Ativado** para ativar o parâmetro Wi-Fi.

Para garantir que a configuração nesta etapa funciona, desmarque a caixa de seleção**Substituir Observação configurações comuns** mencionada nas etapas 1d e 2c.

Ш

c) Marque a caixa de seleção **Substituir definições comuns**.

### **Configurar a LAN sem fio usando o telefone**

Antes que o Telefone IP Cisco possa ser conectado à WLAN, você deve configurar o perfil de rede para o telefone com as configurações apropriadas da WLAN. Você pode usar o menu **Configuração de rede** no telefone para acessar o submenu **Configuração do cliente Wi-Fi** e definir a configuração da WLAN.

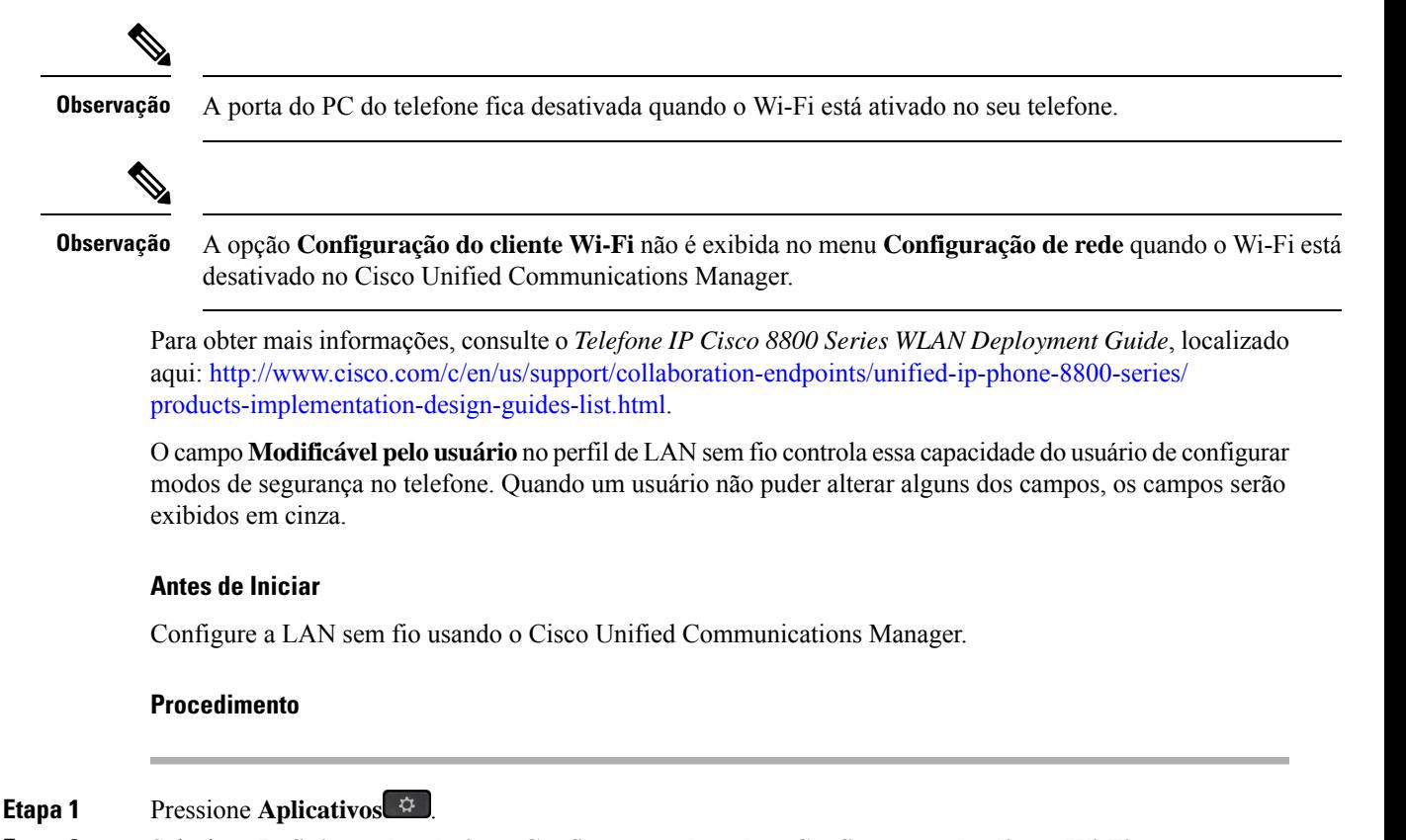

**Etapa 2** Selecione **Definições do admin.** > **Configuração de rede** > **Configuração do cliente Wi-Fi**.

**Etapa 3** Defina a configuração sem fio conforme descrito na tabela a seguir.

#### **Tabela 19: Opções do menu Configuração do cliente Wi-Fi**

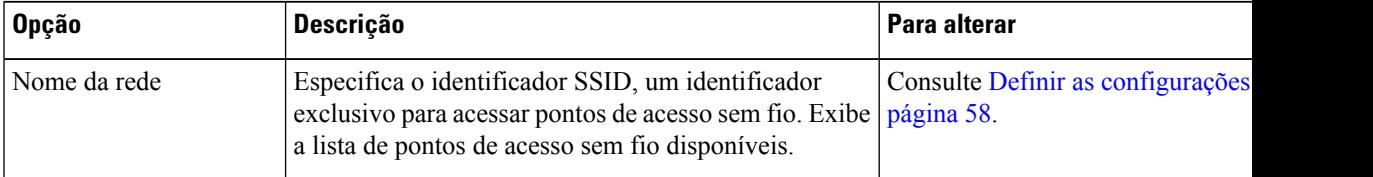

| <b>Opção</b>      | <b>Descrição</b>                                                                                                    | Para alterar                                         |
|-------------------|----------------------------------------------------------------------------------------------------|------------------------------------------------------|
| IPv4              | Configuração de somente   No submenu Configuração de IPv4, é possível fazer o<br>seguinte:                                                                                                    | Role até Configuração de IPv4 e press<br>Selecionar. |
|                   | · Ativar ou desativar o telefone para usar o endereço<br>IP que o servidor DHCP atribui.<br>· Definir manualmente o endereço IP, a máscara de<br>sub-rede, os roteadores padrão, o servidor DNS e<br>os servidores TFTP alternativos.                                                                                                    |                                                      |
|                   | Para obter mais informações sobre os campos de<br>endereço IPv4, consulte Campos de IPv4, na página<br>60.                                                                                                    |                                                      |
| IP <sub>v</sub> 6 | Configuração de somente   No submenu Configuração de IPv6, é possível fazer o<br>seguinte:<br>· Ativar ou desativar o telefone para usar o endereço<br>IPv6 que é atribuído pelo servidor DHCPv6 ou<br>adquirido pelo SLAAC por meio de um roteador<br>ativado por IPv6.<br>· Definir manualmente o endereço IPv6, o<br>comprimento do prefixo, os roteadores padrão, o<br>servidor DNS e os servidores TFTP alternativos.<br>Para obter mais informações sobre os campos de<br>endereço IPv6, consulte Campos de IPv6, na página<br>62. | Role até Configuração de IPv6 e press<br>Selecionar. |
| Endereço MAC      | Endereço MAC (Controle de acesso à mídia) exclusivo Somente para exibição. Não é possível<br>do telefone.                                                                                                    |                                                      |
| Nome do domínio   | Nome do domínio DNS (Sistema de nome de domínio)<br>no qual o telefone reside.                                                                                                    | Consulte Definir as configurações de<br>página 58.   |

**Etapa 4** Pressione **Salvar** para fazer alterações ou **Reverter** para descartar a conexão.

### **Definir o número de tentativas de autenticação WLAN**

Uma solicitação de autenticação é uma confirmação das credenciais de entrada do usuário. Ela ocorre sempre que um telefone que já ingressou em uma rede Wi-Fi tenta se reconectar ao servidor Wi-Fi. Exemplos incluem quando o limite de tempo de uma sessão de Wi-Fi é esgotado ou quando uma conexão é perdida e, em seguida, readquirida.

Você pode configurar o número de vezes que um telefone Wi-Fi envia uma solicitação de autenticação ao servidor Wi-Fi. O número padrão de tentativas é 2, mas você pode definir esse parâmetro de 1 a 3. Se um telefone falhar na autenticação, o usuário será solicitado a fazer login novamente.

Você pode aplicar tentativas de autenticação da WLAN a telefones individuais, a um conjunto de telefones ou a todos os telefones Wi-Fi de sua rede.

Ш

#### **Procedimento**

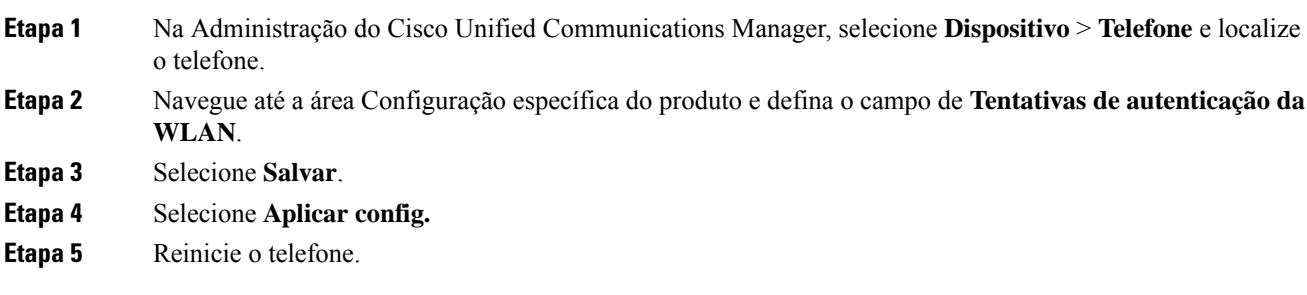

### **Ativar o modo de prompt de WLAN**

Ative o modo de prompt de perfil WLAN 1 se desejar que um usuário entre na rede Wi-Fi quando o telefone dele for ligado ou redefinido.

### **Procedimento**

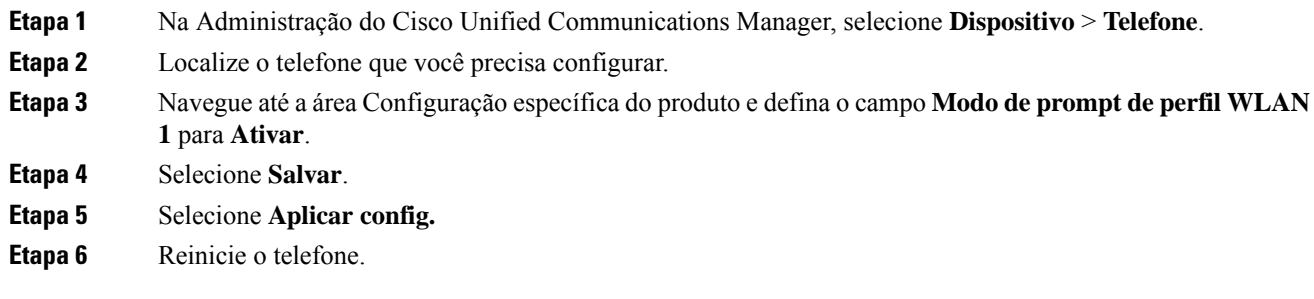

### **ConfigurarumperfildeWi-FiusandooCiscoUnifiedCommunicationsManager**

Você pode configurar um perfil de Wi-Fi e depois atribuir um perfil aos telefones compatíveis com Wi-Fi. O perfil contém os parâmetros necessários para os telefones se conectarem ao Cisco Unified Communications Manager com Wi-Fi. Ao criar e usar um perfil de Wi-Fi, você ou seus usuários não precisam configurar a rede sem fio para telefones individuais.

Os perfis de Wi-Fisão compatíveis com o Cisco Unified Communications Manager versão 10.5(2) ou posterior. EAP-FAST, PEAP-GTC e PEAP-MSCHAPv2 são compatíveis com o Cisco Unified Communications Manager versão 10.0 e posterior. O EAP-TLS é compatível com o Cisco Unified Communications Manager versão 11.0 e posterior.

Um perfil de Wi-Fi permite impedir ou limitar as alterações na configuração de Wi-Fi no telefone pelo usuário.

É recomendável usar um perfil seguro com criptografia TFTP ativada para proteger chaves e senhas quando você usar um perfil de Wi-Fi.

Quando você configurar os telefones para usar a autenticação EAP-FAST, PEAP-MSCHAPv2 ou PEAP-GTC, seus usuários precisarão de IDs de usuário e senhas individuais para entrar no telefone.

Os telefones são compatíveis apenas com um certificado de servidor que pode ser instalado com SCEP ou o método de instalação manual, mas não com ambos os métodos. O telefone não suporta o método de TFTP de instalação do certificado.

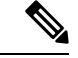

#### **Observação**

Os telefones que usam o Mobile and Remote Access através do Expressway para se conectarem ao Cisco Unified Communications Manager não podem usar o perfil de Wi-Fi. Como você não tem o SSID, o modo de autenticação e as credenciais de login do telefone do usuário, não pode configurar um perfil de LAN sem fio para o telefone dele.

### **Procedimento**

- **Etapa 1** Na Administração do Cisco Unified Communications Manager, selecione **Dispositivo** > **Definições do dispositivo** > **Perfil de rede local sem fio**.
- **Etapa 2** Clique em **Adicionar novo**.
- **Etapa 3** Na seção **Informações do perfil de rede local sem fio**, defina os parâmetros:
	- **Nome** insira um nome exclusivo para o perfil de Wi-Fi. Esse nome é exibido no telefone.
	- **Descrição** insira uma descrição para o perfil de Wi-Fi para ajudar a identificar esse perfil de outros perfis de Wi-Fi.
	- **Modificável pelo usuário** selecione uma opção:
		- **Permitido** indica que o usuário pode fazer alterações nas configurações de Wi-Fi do telefone. Essa opção é selecionada por padrão.
		- **Não permitido** indica que o usuário não pode fazer alterações nas configurações de Wi-Fi do telefone.
		- **Restrito** indica que o usuário pode alterar o nome de usuário e a senha do Wi-Fi no telefone. Mas, os usuários não têm permissão para fazer alterações em outras configurações de Wi-Fi no telefone.

**Etapa 4** Na seção **Configurações sem fio**, defina os parâmetros:

- **SSID (nome da rede)** insira o nome da rede disponível no ambiente de usuário ao qual o telefone pode estar conectado. Esse nome é exibido na lista de redes disponíveis no telefone, e o telefone pode se conectar a essa rede sem fio.
- **Faixade frequência** as opções disponíveis são Automático, 2,4 GHz e 5 GHz. Esse campo determina a faixa de frequência que usa a conexão sem fio. Se você selecionar Automático, o telefone tentará usar a faixa de 5 GHz primeiro e usará somente a faixa de 2,4 GHz quando 5 GHz não estiver disponível.
- **Etapa 5** Na seção **Configurações de autenticação**, defina o **Método de autenticação** para um destes métodos de autenticação: EAP-FAST, EAP-TLS, PEAP-MSCHAPv2, PEAP-GTC, PSK, WEP e Nenhum.

Depois de configurar esse campo, você poderá ver os campos adicionais que precisam ser configurados.

• **Certificadodousuário** — necessário para autenticação EAP-TLS.Selecione **Instaladopela fabricação** ou **Instalado pelo usuário**. O telefone exige a instalação de um certificado, quer automaticamente a partir do SCEP ou manualmente a partir da página de administração do telefone.
- **Senha PSK** necessária para autenticação PSK. Insira a senha ASCII de 8-63 caracteres ou de 64 caracteres HEX.
- **Chave WEP** necessária para autenticação WEP. Insira a chave WEP ASCII ou HEX 40/102 ou 64/128.
	- A chave ASCII 40/104 tem 5 caracteres.
	- A chave ASCII 64/128 tem 13 caracteres.
	- A chave HEX 40/104 tem 10 caracteres.
	- A chave HEX 64/128 tem 26 caracteres.
- **Fornecer credenciais compartilhadas**: necessário para autenticação EAP-FAST, PEAP-MSCHAPv2 e PEAP-GTC.
	- Se o usuário gerencia o nome de usuário e a senha, deixe os campos **Nome de usuário** e **Senha** em branco.
	- Se todos os usuários compartilham o mesmo nome de usuário e senha, você pode inserir as informações nos campos **Nome de usuário** e **Senha**.
	- Digite uma descrição no campo **Descrição de senha**.
	- Observação Se você precisar atribuir cada usuário um nome de usuário e uma senha exclusivos, crie um perfil para cada usuário.
- **Observação** O campo **Perfil de acesso à rede** não tem suporte no Telefone IP Cisco 8861 e 8865.
- **Etapa 6** Clique em **Save** (Salvar).

#### **O que Fazer Depois**

Aplique o grupo de perfil de WLAN a um pool de dispositivos(**Sistema** > **Pooldedispositivos**) ou diretamente ao telefone (**Dispositivo** > **Telefone**).

### **Definir um grupo de Wi-Fi usando o Cisco Unified Communications Manager**

Você pode criar um grupo de perfis de LAN sem fio e adicionar qualquer perfil de LAN sem fio a esse grupo. O grupo de perfis pode, então, ser atribuído ao telefone quando você configurar o telefone.

#### **Procedimento**

**Etapa 1** Na Administração do Cisco Unified Communications Manager, selecione **Dispositivo** > **Definições do dispositivo** > **Grupo de perfil de rede local sem fio**.

Você também pode definir um grupo de perfis de LAN sem fio em **sistema** > **Pool de dispositivos**.

**Etapa 2** Clique em **Adicionar novo**.

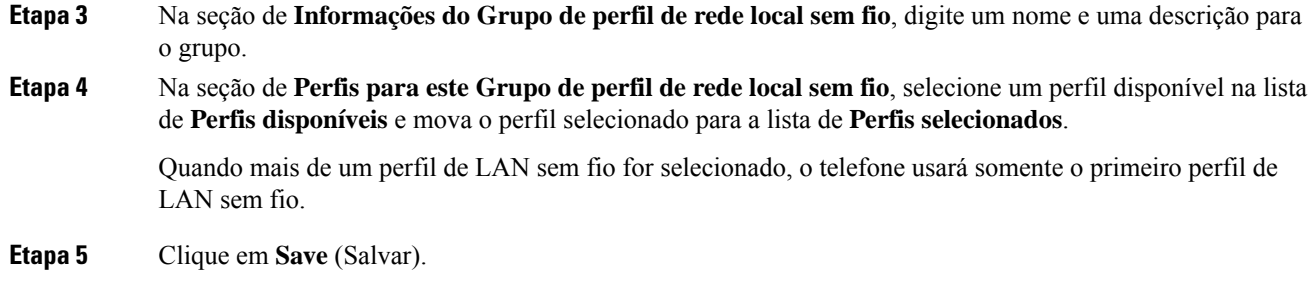

### **Definir as configurações de rede**

#### **Procedimento**

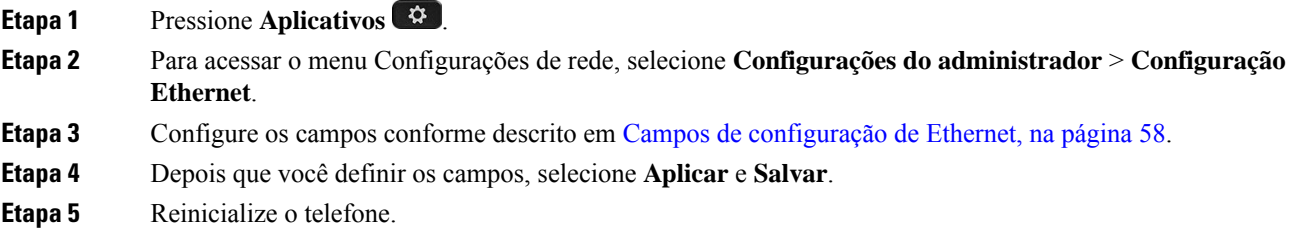

### **Campos de configuração de Ethernet**

O menu Configuração de rede contém campos e submenus para IPv4 e IPv6. Para alterar alguns dos campos, primeiro desative o DHCP.

O estabelecimento de uma conexão VPN substitui os campos de dados de Ethernet.

**Tabela 20: Opções do menu Configuração de Ethernet**

| <b>Entrada</b>              | <b>Tipo</b>   | <b>Descrição</b>                                                                                                    |
|-----------------------------|---------------|----------------------------------------------------------------------------------------------------|
| Configuração de IPv4   Menu |               | Consulte a seção Campos de IPv4.                                                                                      |
|                             |               | Essa opção só é exibida quando o telefone está configurado no modo somo<br>$e$ IPv $6$ .                              |
| Configuração de IPv6   Menu |               | Consulte a seção "Campos de IPv6".                                                                                    |
| Endereço MAC                | <b>String</b> | Endereço MAC (Controle de acesso à mídia) exclusivo do telefone.<br>Somente para exibição. Não é possível configurar. |
| Nome do domínio             | <b>String</b> | Nome do domínio DNS (Sistema de nome de domínio) no qual o telefono<br>Para alterar esse campo, desative o DHCP.      |

 $\mathbf{l}$ 

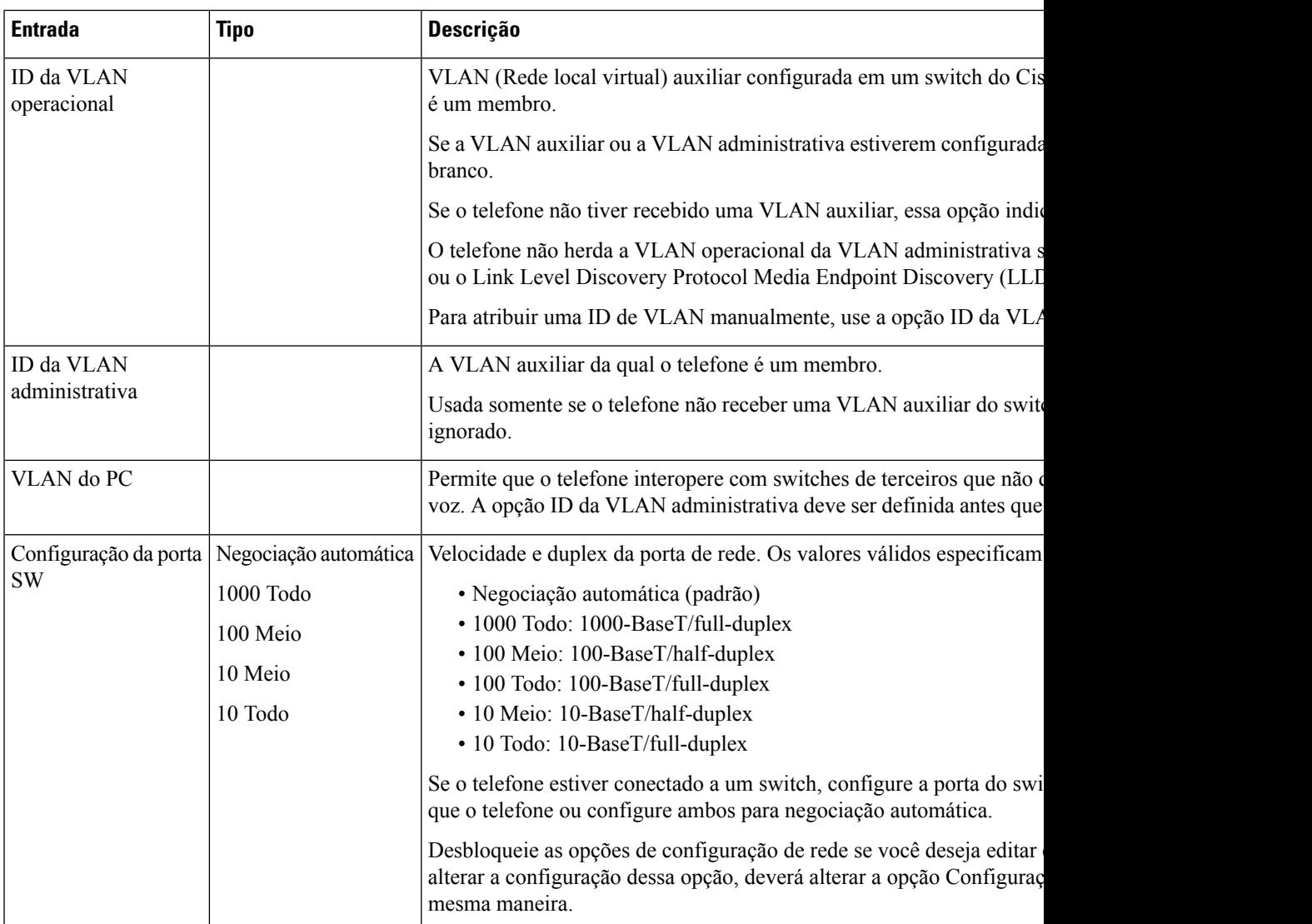

I

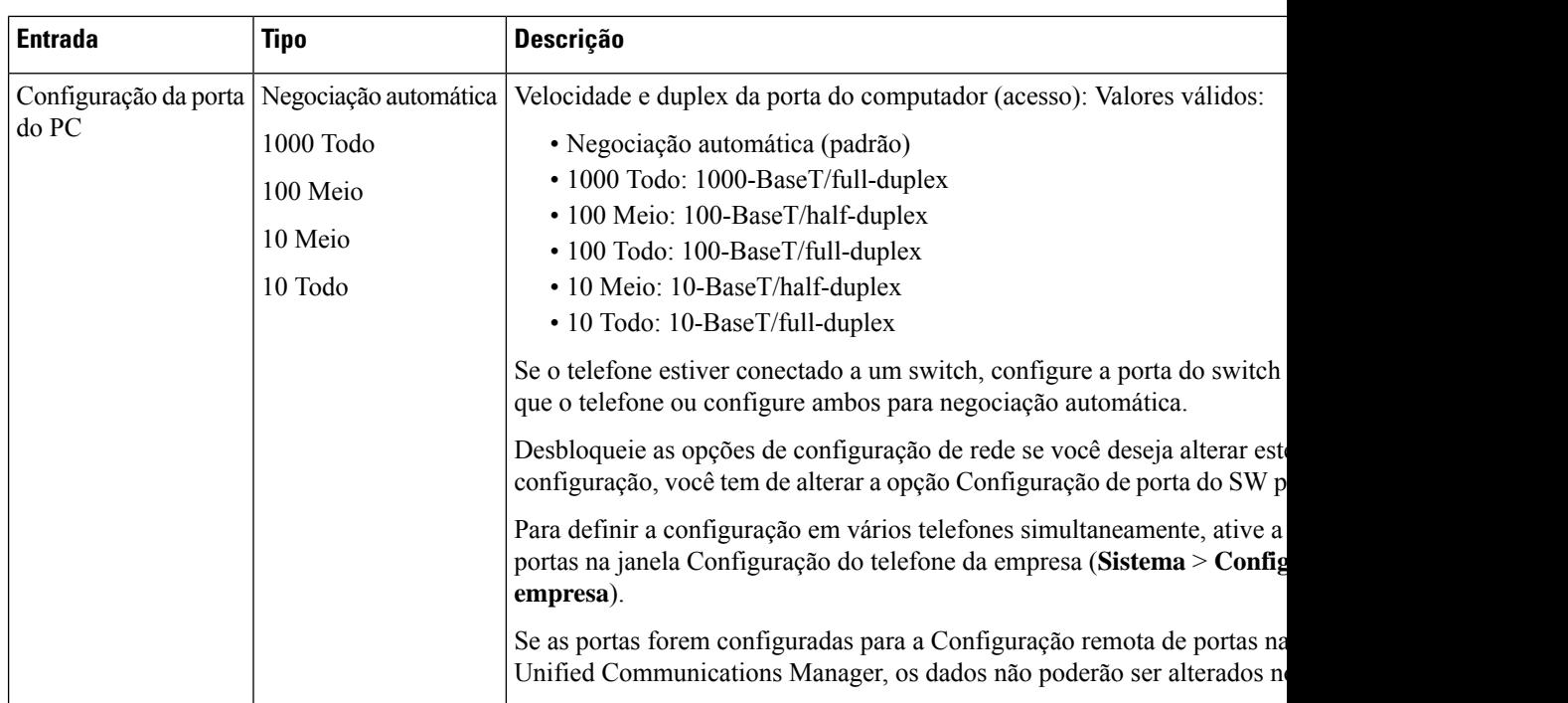

### **Campos de IPv4**

**Tabela 21: Opções do menu Configuração de IPv4**

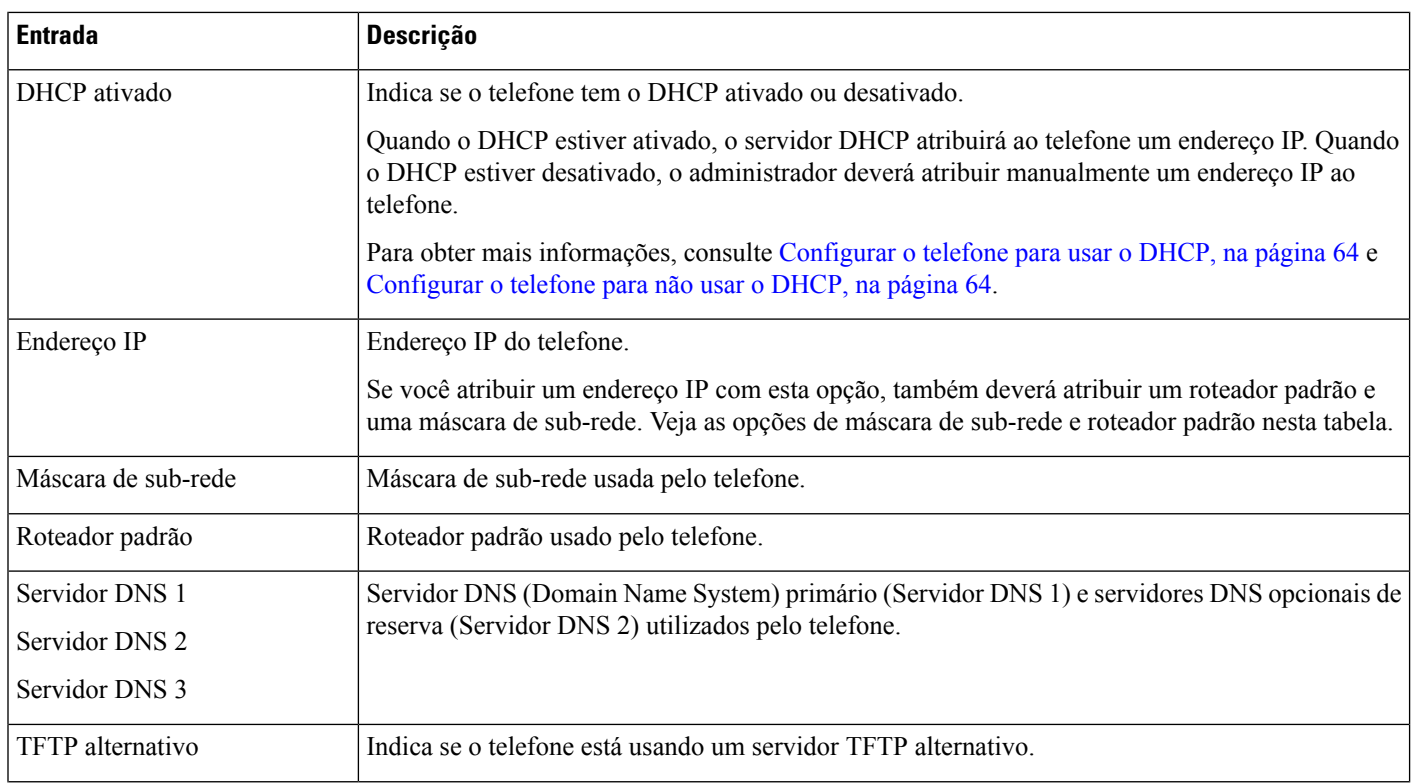

 $\mathbf{l}$ 

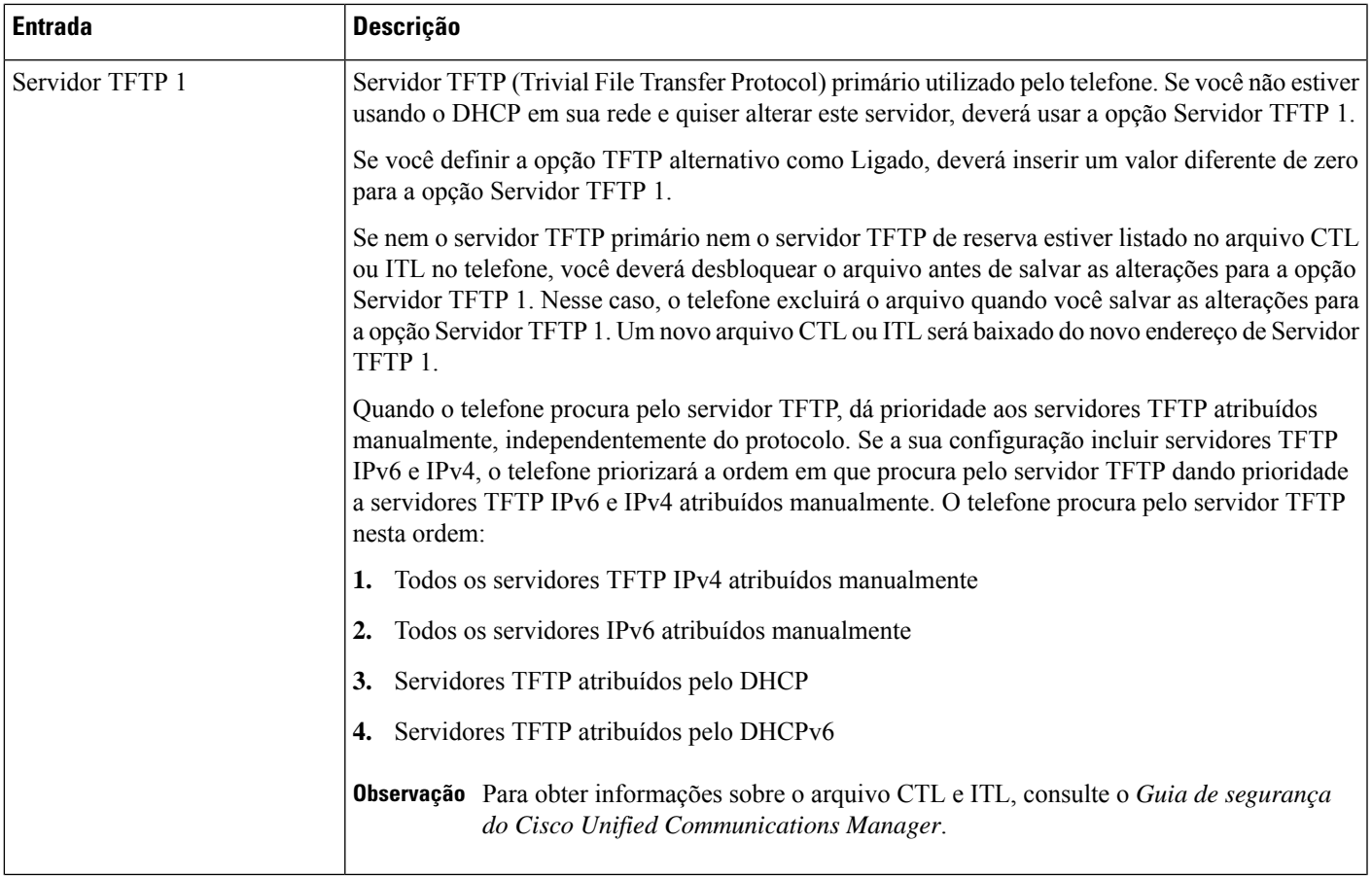

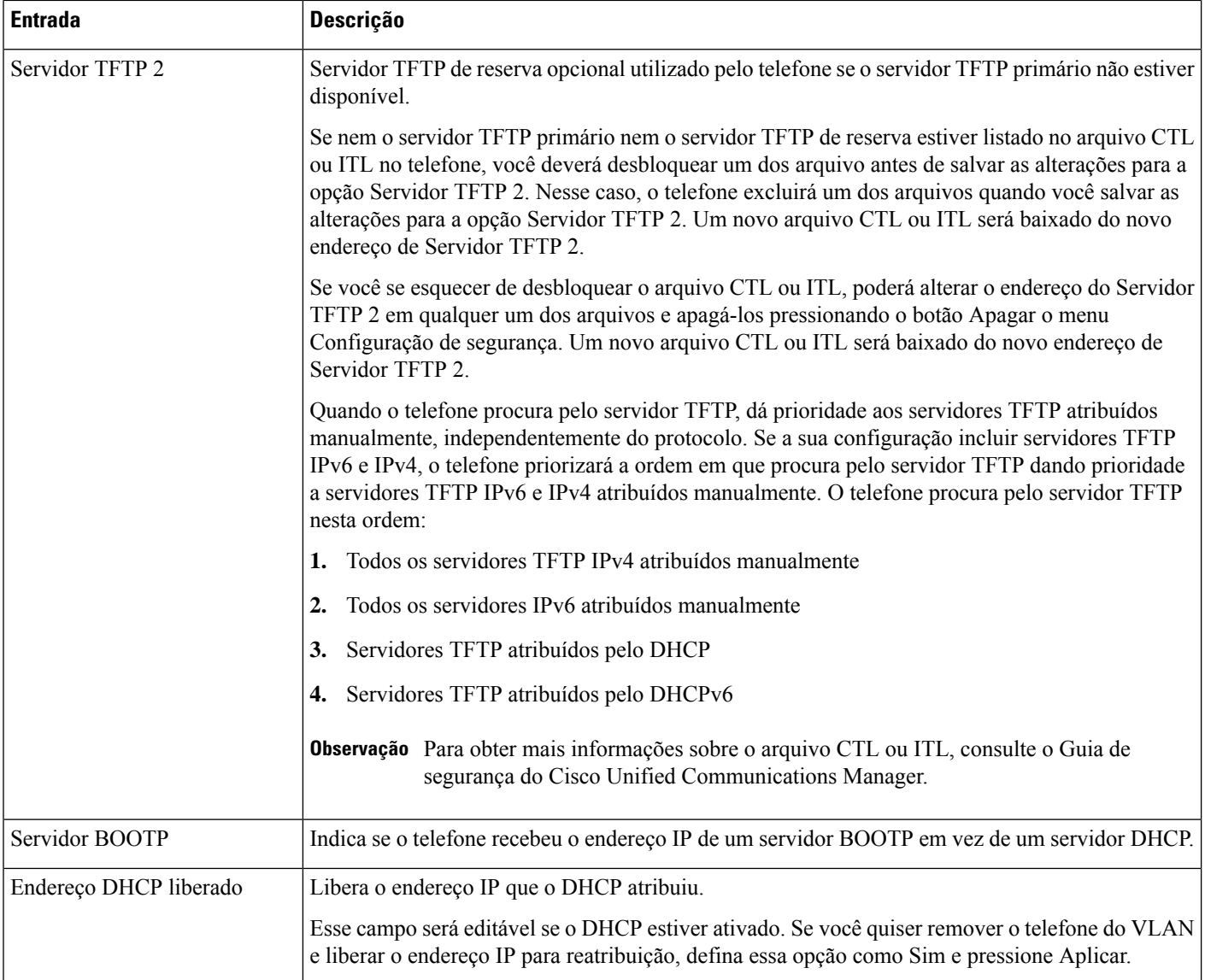

### **Campos de IPv6**

Para poder configurar as opções de IPv6 em seu dispositivo, o IPv6 deve ser ativado e configurado na Administração do Cisco Unified Communication. Os campos de configuração de dispositivo a seguir se aplicam à configuração de IPv6:

- Modo de endereçamento IP
- Preferência do modo de endereçamento IP para sinalização

Se o IPv6 estiver ativado no cluster Unificado, a configuração padrão do modo de endereçamento IP será IPv4 e IPv6. Nesse modo de endereçamento, o telefone adquire e usa um endereço IPv4 e um endereço IPv6. Ele pode usar o IPv4 e o endereço IPv6 conforme exigido pela mídia. O telefone usa o endereço IPv4 ou IPv6 para sinalização de controle de chamadas.

Para obter mais detalhes sobre a implantação de IPv6, consulte o Guia de [implantação](https://www.cisco.com/c/en/us/support/unified-communications/unified-communications-system/products-implementation-design-guides-list.html) de IPv6 para Cisco [Collaboration](https://www.cisco.com/c/en/us/support/unified-communications/unified-communications-system/products-implementation-design-guides-list.html) Systems, versão 12.0.

Você pode configurar o IPv6 em um dos seguintes menus:

- Quando o Wi-Fi estiver desativado: **Configuração de Ethernet** > **Configuração de IPv6**
- Quando o Wi-Fi estiver desativado: **Configuração de cliente Wi-Fi** > **Configuração de IPv6**

Use o teclado numérico do telefone para inserir ou editar um endereço IPv6.Para inserir dois pontos, pressione o asterisco (\*) no teclado numérico. Para inserir dígitos hexadecimais a, b e c, pressione 2 no teclado, role a tela para selecionar o dígito necessário e pressione **Enter**. Para inserir dígitos hexadecimais d, e e f, pressione 3 no teclado, role a tela para selecionar o dígito necessário e pressione **Enter**.

A tabela a seguir descreve as informações relacionadas ao IPv6 encontradas no menu IPv6.

**Tabela 22: Opções do menu Configuração de IPv6**

| <b>Entrada</b>           | Valor padrão         | <b>Descrição</b>                                                                                                |
|--------------------------|----------------------|----------------------------------------------------------------------------------------------------|
| DHCPv6 ativado           | Sim                  | Indica o método usado pelo telefon                                                                              |
|                          |                      | Quando o DHCPv6 está ativado, o t<br>pelo roteador habilitado para IPv6. I<br>de estado (do servidor DHCPv6) ou |
| Endereço IPv6            | $\vdots$             | Exibe o endereço somente IPv6 atu                                                                               |
|                          |                      | Um endereço IPv6 válido tem 1281<br>de endereço:                                                                |
|                          |                      | · Oito conjuntos de dígitos hexa                                                                                |
|                          |                      | · Formato compactado para reco<br>por dois-pontos duplos.                                                       |
|                          |                      | Se o endereço IP for atribuído com<br>padrão.                                                                   |
| Tamanho do prefixo IPv6  | $\Omega$             | Exibe o comprimento do prefixo ati                                                                              |
|                          |                      | O comprimento do prefixo de sub-r                                                                               |
| Roteador padrão IPv6     |                      | Exibe o roteador padrão usado pelo                                                                              |
| Servidor DNS IPv6 1      | $\ddot{\phantom{0}}$ | Exibe o servidor DNSv6 primário u                                                                               |
| Servidor DNS IPv6 2      |                      | Exibe o servidor DNSv6 secundário<br>secundário.                                                                |
| TFTP alternativo de IPv6 | Não                  | Permite ao usuário ativar o uso de u                                                                            |
| Servidor TFTP 1 de IPv6  | $\vdots$             | Exibe o servidor TFTP IPv6 primár<br>primário.                                                                  |
| Servidor TFTP 2 de IPv6  | $\vdots$             | (Opcional) Exibe o servidor TFTP I<br>que o usuário defina um novo servi                                        |

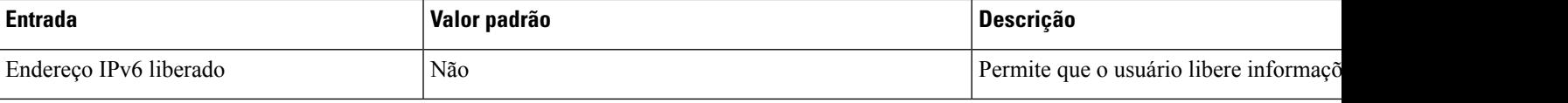

### **Configurar o telefone para usar o DHCP**

Para ativar o DHCP e permitir que o servidor DHCP atribua um endereço IP ao Telefone IP Cisco automaticamente e direcione o telefone para um servidor TFTP, siga estas etapas:

#### **Procedimento**

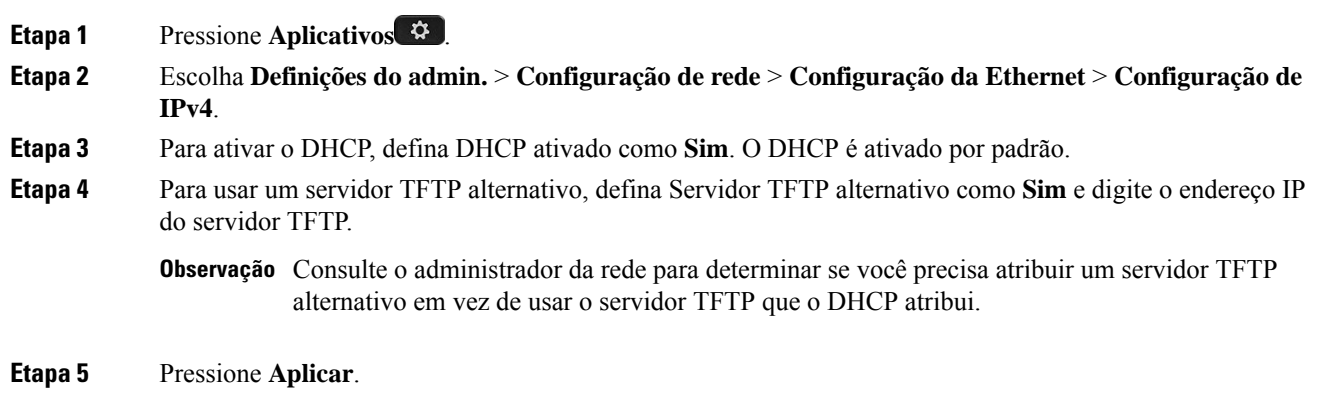

### **Configurar o telefone para não usar o DHCP**

Quando não estiver usando o DHCP, configure o endereço IP, a máscara de sub-rede, o servidor TFTP e o roteador padrão localmente no telefone.

#### **Procedimento**

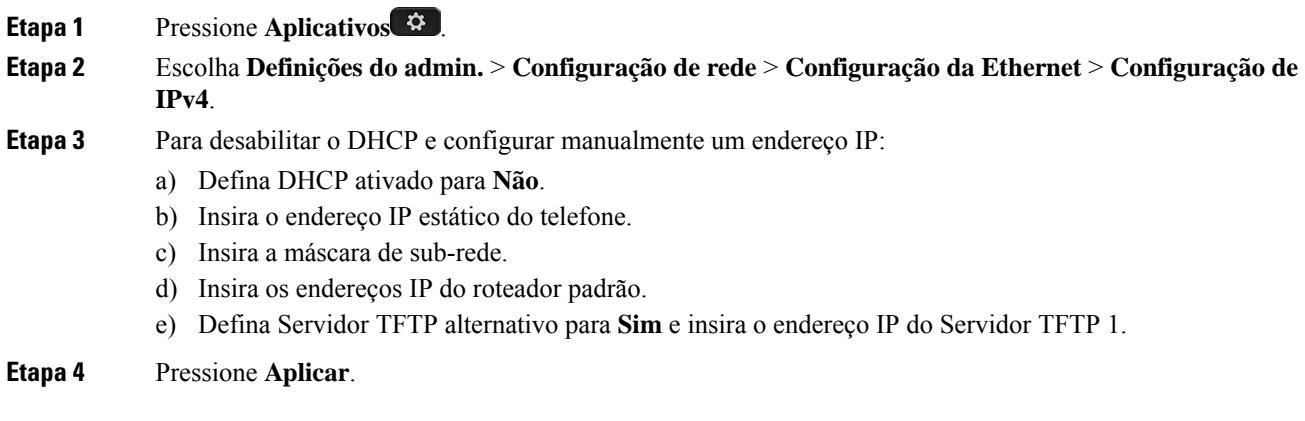

### **Servidor de carregamento**

O servidor de carregamento é usado para otimizar o tempo de instalação das atualizações de firmware do telefone e para descarregar a WAN armazenando imagens localmente, o que elimina a necessidade de passar pelo link de WAN para cada atualização do telefone.

Você pode definir o servidor de carregamento para outro endereço IP ou nome de servidor TFTP (que não sejam Servidor TFTP 1 ou Servidor TFTP 2) a partir do qual o firmware do telefone possa ser recuperado para atualizações do telefone. Quando a opção Servidor de carregamento é definida, o telefone entra em contato com o servidor designado para a atualização do firmware.

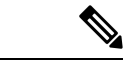

#### **Observação**

Uma opção de Servidor de carregamento permite que você especifique um servidor TFTP alternativo apenas para atualizações do telefone. O telefone continuará usando o Servidor TFTP 1 ou 2 para obter arquivos de configuração. A opção Servidor de carregamento não fornece gerenciamento do processo e dos arquivos, como transferência, compactação ou exclusão de arquivos.

O Servidor de carregamento é configurado na janela Configuração do telefone da empresa. Na Administração do Cisco Unified Communications Manager, escolha **Dispositivo** > **Telefone** > **Configuração do telefone da empresa**.

### **Verificação da inicialização do telefone**

Depois que o Telefone IP Cisco for ligado à energia elétrica, o telefone iniciará o processo de diagnóstico de inicialização através das etapas a seguir.

- **1.** Os botões de função e sessão vão piscar em âmbar e, depois, em verde em sequência durante os vários estágios de inicialização enquanto o telefone verifica o hardware.
- **2.** A tela principal exibe Registrando no Cisco Unified Communications Manager.

Se o telefone concluir essas etapas com êxito, significa que ele foi inicializado corretamente, e o botão **Selecionar** permanecerá aceso até que a unidade seja selecionada.

### **Configurar serviços de telefonia para usuários**

Você pode fornecer aos usuários acesso aos serviços do Telefone IP Cisco no telefone IP. Também é possível atribuir um botão a diferentes serviços de telefonia. Esses serviços compreendem os aplicativos XML e os MIDlets Java assinados pela Cisco que permitem a exibição de conteúdo interativo com textos e gráficos no telefone. O telefone IP gerencia cada serviço como um aplicativo distinto. Horários de salas de cinema locais, cotações da bolsa e boletins meteorológicos são exemplos de serviços.

Para que um usuário possa acessar qualquer serviço:

- Você tem que usar Administração do Cisco Unified Communications Manager para configurar serviços que não estão presentes por padrão.
- O usuário tem que se inscrever nos serviços usando o Portal de autoatendimento do Cisco Unified Communications. Esse aplicativo baseado na Web fornece uma GUI (interface gráfica do usuário) para configuração limitada dos aplicativos do telefone IP pelo usuário final. No entanto, um usuário não pode se inscrever em qualquer serviço que você configura como uma assinatura corporativa.

Para obter mais informações, consulte a documentação da sua versão específica do Cisco Unified Communications Manager.

Antes de configurar serviços, colete os URLs dos sites que você deseja configurar e verifique se os usuários podem acessá-los pela rede de telefonia IP corporativa. Essa atividade não se aplica aos serviços padrão fornecidos pela Cisco.

#### **Procedimento**

- **Etapa 1** Em Administração do Cisco Unified Communications Manager, escolha **Dispositivo** > **Configurações do dispositivo** > **Serviços de telefonia**
- **Etapa 2** Verifique se os usuários podem acessar Portal de autoatendimento do Cisco Unified Communications, no qual eles podem selecionar e se inscrever nos serviços configurados.

Consulte Gerenciamento do Portal de Ajuda, na página 83 para obter um resumo das informações que devem ser fornecidas aos usuários finais.

#### **Tópicos relacionados**

Documentação do Cisco Unified Communications Manager, na página xv

### **Alterar o modelo de telefone de um usuário**

Você ou o usuário pode alterar o modelo de telefone de um usuário. A alteração pode ser necessária por vários motivos, por exemplo:

- Você atualizou o Cisco Unified Communications Manager (Unified CM) para uma versão do software que não é compatível com o modelo do telefone.
- O usuário deseja um modelo de telefone diferente do modelo atual.
- O telefone exige reparo ou substituição.

O Unified CM identifica o telefone antigo e usa o endereço MAC do telefone antigo para identificar a configuração do telefone antigo. O Unified CM copia a configuração do telefone antigo para a entrada do novo telefone. O novo telefone tem a mesma configuração do telefone antigo.

Se você alterar um telefone antigo com firmware SCCP para um modelo no Telefone IP Cisco série 8800, o novo telefone será configurado para o modo de linha da sessão.

Se o telefone antigo tiver um modelo de expansão de chave configurado, o Unified CM copiará asinformações do módulo de expansão para o novo telefone ao mesmo tempo. Quando o usuário conecta um módulo de expansão de chave compatível ao novo telefone, o novo módulo de expansão obtém asinformações do módulo de expansão migrado.

Se o telefone antigo tiver um modelo de expansão de chave configurado e o novo telefone não suportar um módulo de expansão, o Unified CM não copiará as informações do módulo de expansão.

**Limitação**: se o telefone antigo tiver mais linhas ou botões de linha do que o novo telefone, o novo telefone não terá linhas ou botões de linha extras configurados.

O telefone é reinicializado quando a configuração é concluída.

#### **Antes de Iniciar**

Configure o Cisco Unified Communications Manager de acordo com as instruções do *Guia de configuração do recurso do Cisco Unified Communications Manager*.

Você precisa de um telefone novo e não utilizado que vem pré-instalado com a versão do firmware 12.8(1) ou posterior.

#### **Procedimento**

- **Etapa 1** Desligue o telefone antigo.
- **Etapa 2** Ligue o novo telefone.
- **Etapa 3** No novo telefone, selecione **Substituir um telefone existente**.
- **Etapa 4** Insira a extensão principal do telefone antigo.
- **Etapa 5** Se o telefone antigo tiver um PIN atribuído, digite o PIN.
- **Etapa 6** Pressione **Enviar**.
- **Etapa 7** Se houver mais de um dispositivo para o usuário, selecione o dispositivo a ser substituído e pressione **Continuar**.

 $\mathbf I$ 

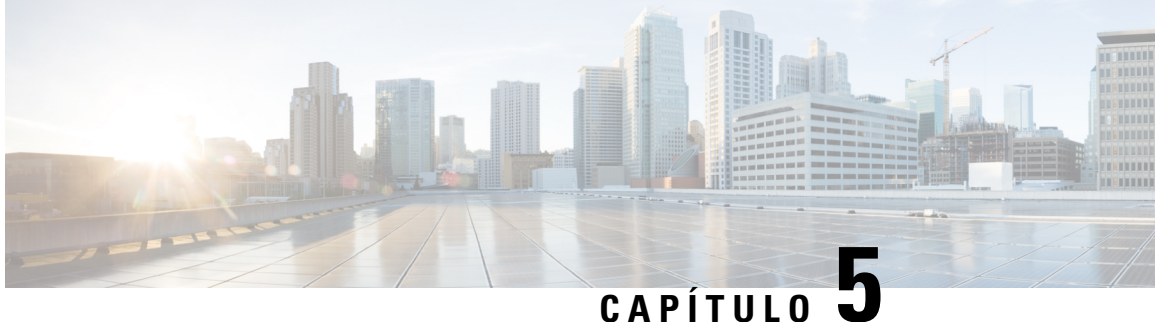

# **Configuração de telefones no Cisco Unified Communications Manager**

- Configurar o Telefone IP Cisco, na página 69
- Determinar o endereço MAC do telefone, na página 72
- Métodos de adição de telefone, na página 73
- Adicionar usuários ao Cisco Unified Communications Manager, na página 74
- Adicionar um usuário a um Grupo de usuários finais, na página 76
- Associar telefones a usuários , na página 76
- SRST (Survivable Remote Site Telephony), na página 77
- SRST (Survivable Remote Site Telephony) aprimorado, na página 80
- Regras de discagem da aplicação, na página 80

### **Configurar o Telefone IP Cisco**

Se o registro automático não estiver ativado e o telefone não existir no banco de dados do Cisco Unified Communications Manager, você deverá configurar manualmente o Telefone IP Cisco no Cisco Unified Communications Manager. Algumas tarefas nesse procedimento são opcionais, dependendo do seu sistema e das necessidades do usuário.

Para obter mais informações sobre a Administração do Cisco Unified Communications Manager, consulte a documentação da sua versão específica do Cisco Unified Communications Manager.

Execute as etapas de configuração no procedimento a seguir usando a Administração do Cisco Unified Communications Manager.

#### **Procedimento**

**Etapa 1** Colete as seguintes informações sobre o telefone:

- Modelo do telefone
- endereço MAC
- Local físico do telefone
- Nome ou ID do usuário de telefonia

• Pool de dispositivos

 $\mathbf I$ 

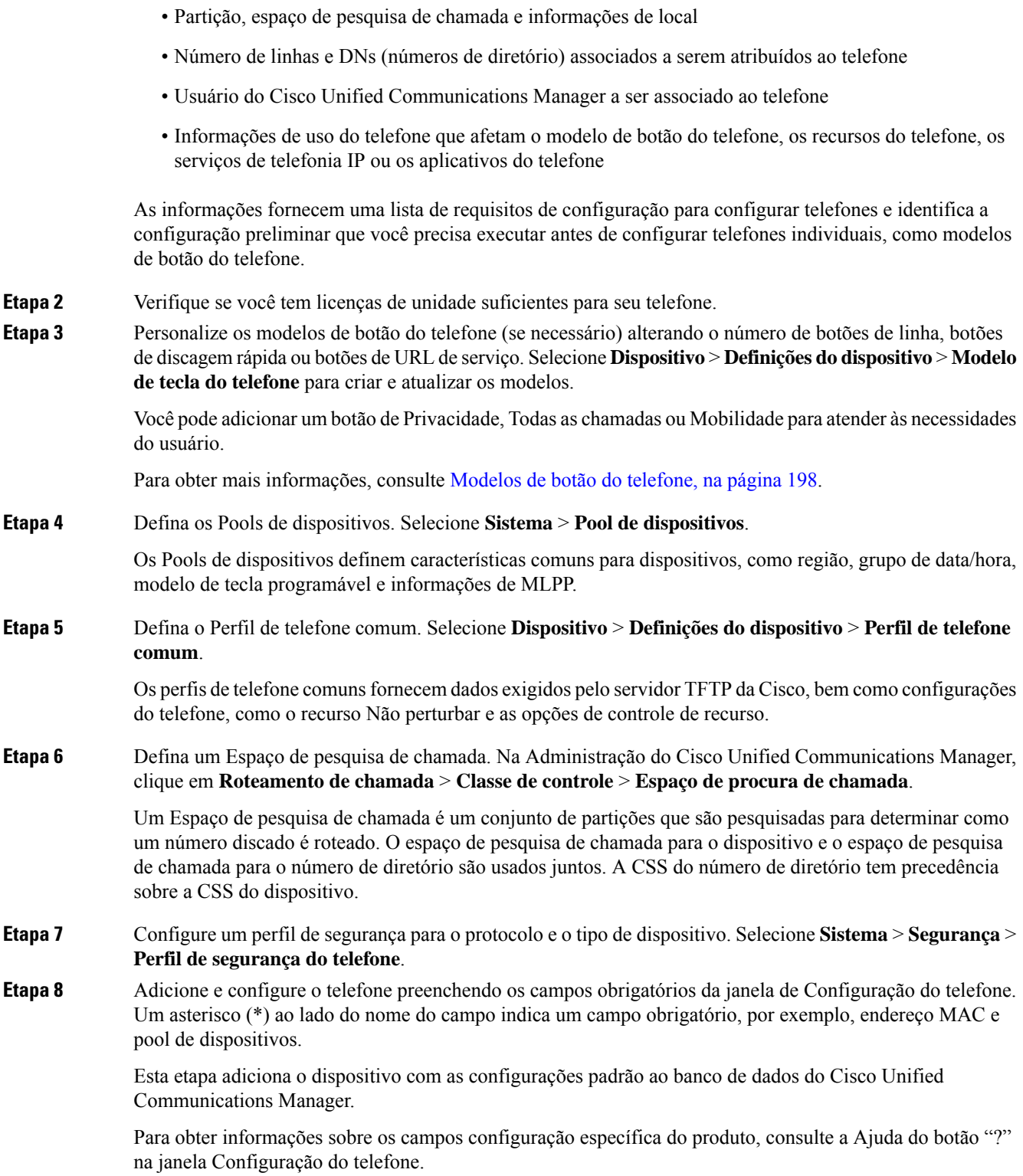

 $\mathbf l$ 

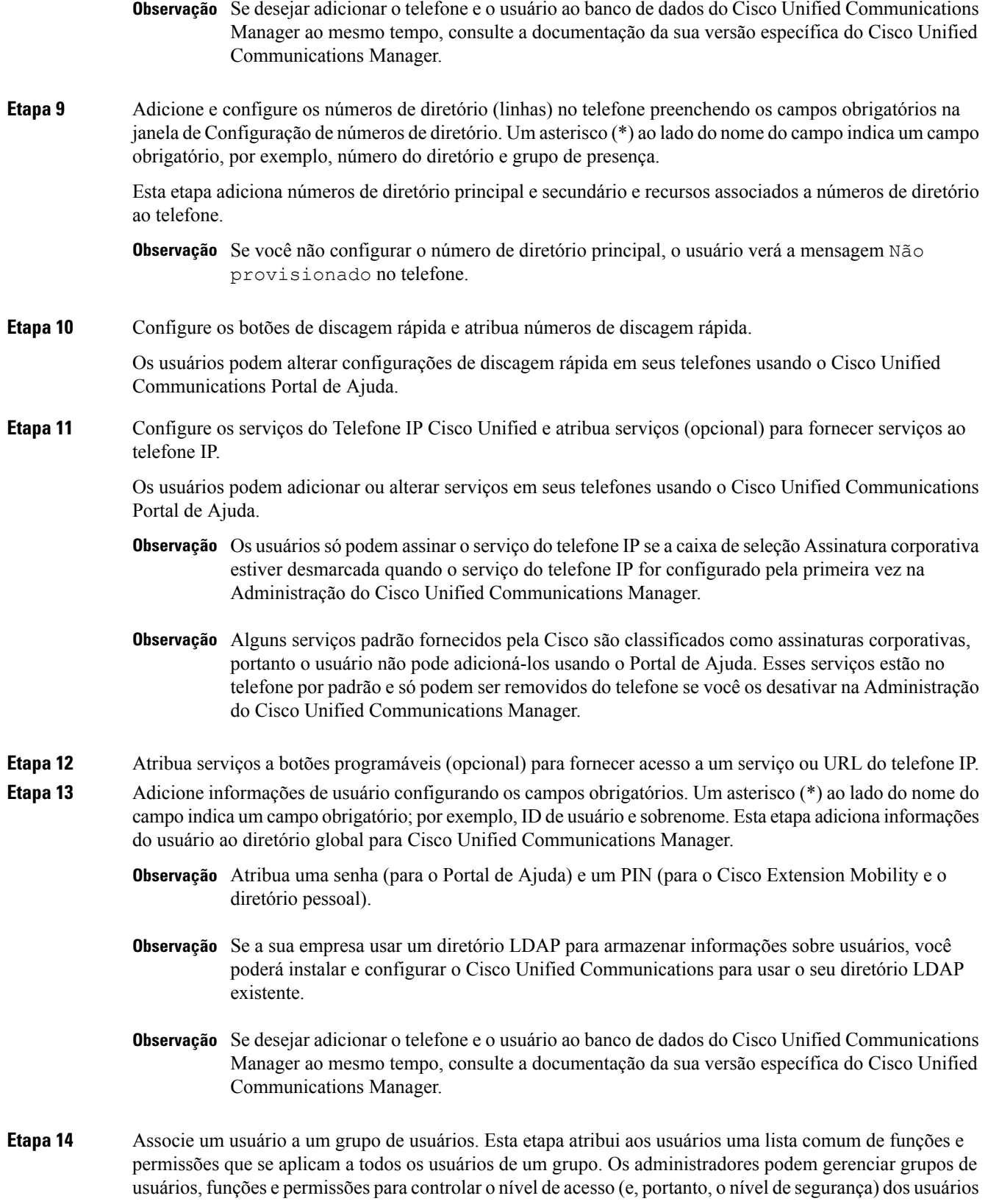

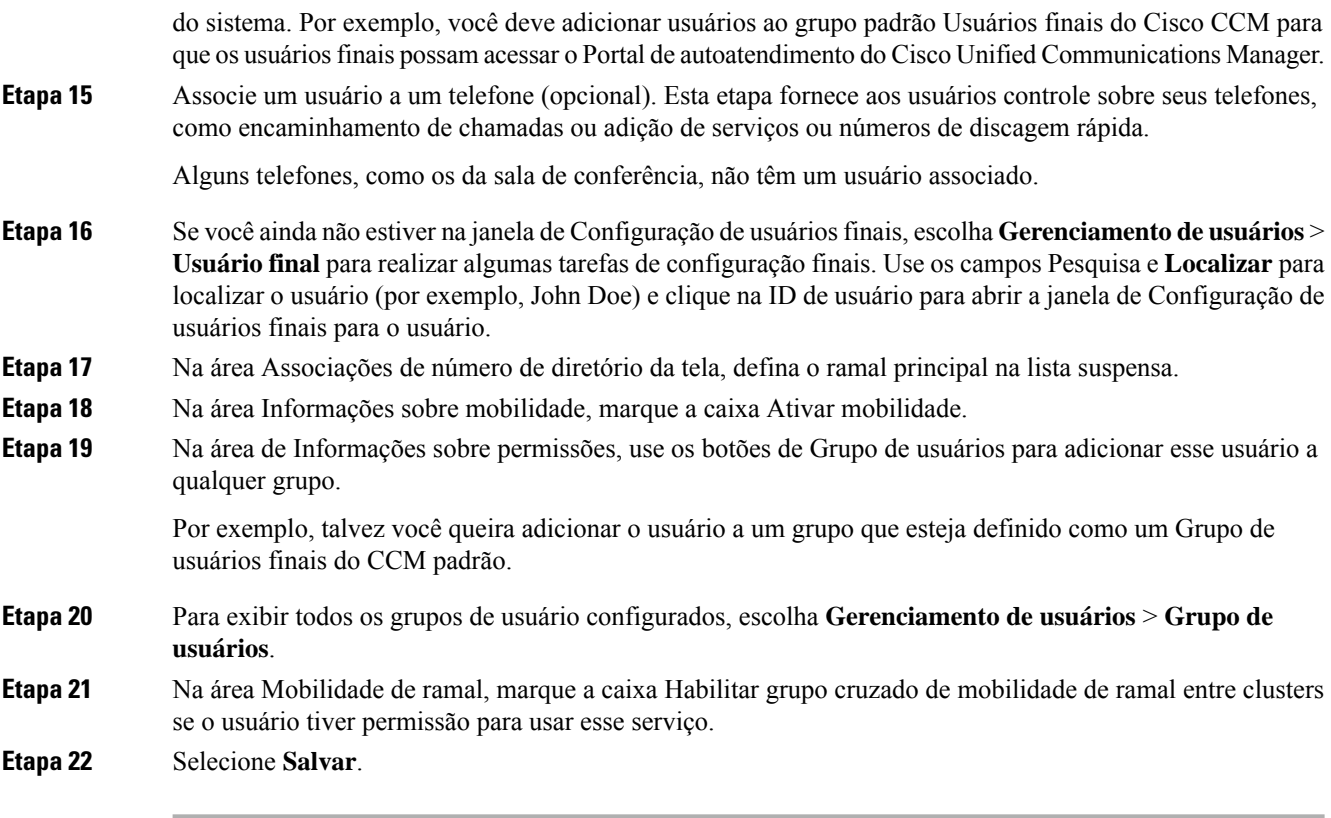

#### **Tópicos relacionados**

Documentação do Cisco Unified Communications Manager, na página xv

### **Determinar o endereço MAC do telefone**

Para adicionar telefones ao Cisco Unified Communications Manager, você deve determinar o endereço MAC de um telefone.

#### **Procedimento**

Efetue uma das seguintes ações:

- No telefone, pressione **Aplicativos**  $\ddot{\bm{\alpha}}$ , selecione **Informações do telefone** e observe o campo Endereço MAC.
- Observe o rótulo MAC na parte de trás do telefone.
- Exiba a página da Web do telefone e clique em **Informações sobre dispositivo**.

### **Métodos de adição de telefone**

Depois de instalar o Telefone IP Cisco, você pode escolher uma das opções a seguir para adicionar telefones ao banco de dados do Cisco Unified Communications Manager.

- Adicionar telefones individualmente com a Administração do Cisco Unified Communications Manager
- Adicionar vários telefones com a Bulk Administration Tool (BAT)
- Registro automático
- BAT e a ferramenta de suporte para telefones registrados automaticamente (TAPS)

Antes de você adicionar telefones individualmente ou com a BAT, você precisa obter o endereço MAC do telefone. Para obter mais informações, consulte Determinar o endereço MAC do telefone, na página 72.

Para obter mais informações sobre a Bulk Administration Tool, consulte a documentação da sua versão específica do Cisco Unified Communications Manager.

### **Adicionar telefones individualmente**

Colete o endereço MAC e as informações do telefone que você adicionará ao Cisco Unified Communications Manager.

#### **Procedimento**

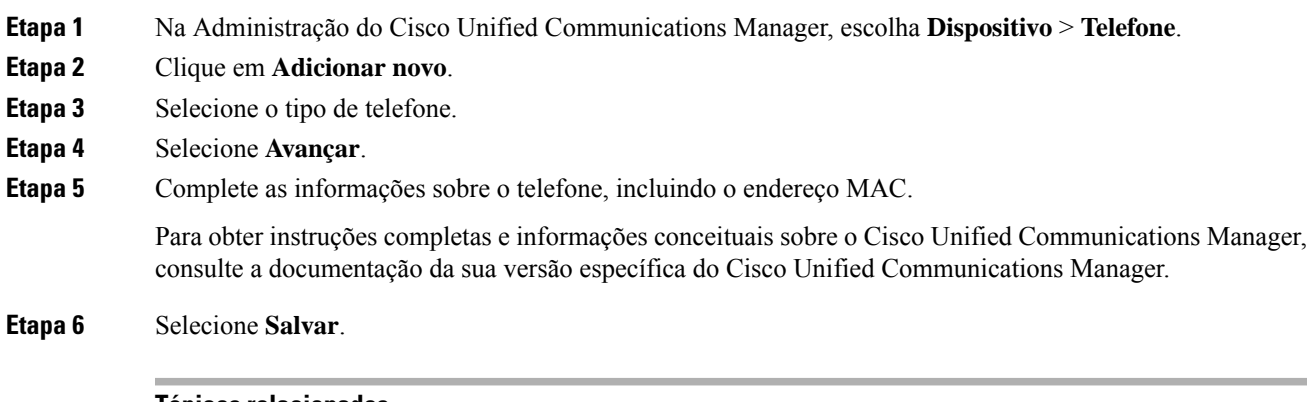

#### **Tópicos relacionados**

Documentação do Cisco Unified Communications Manager, na página xv

### **Adicionar telefones com um modelo de telefonia BAT**

A Cisco Unified Communications Bulk Administration Tool (BAT) permite executar operações em lote, incluindo o registro de vários telefones.

Para adicionar telefones usando apenas a BAT (não em conjunto com a TAPS), você deve obter o endereço MAC apropriado de cada telefone.

Para obter mais informações sobre o uso da BAT, consulte a documentação da sua versão específica do Cisco Unified Communications Manager.

#### **Procedimento**

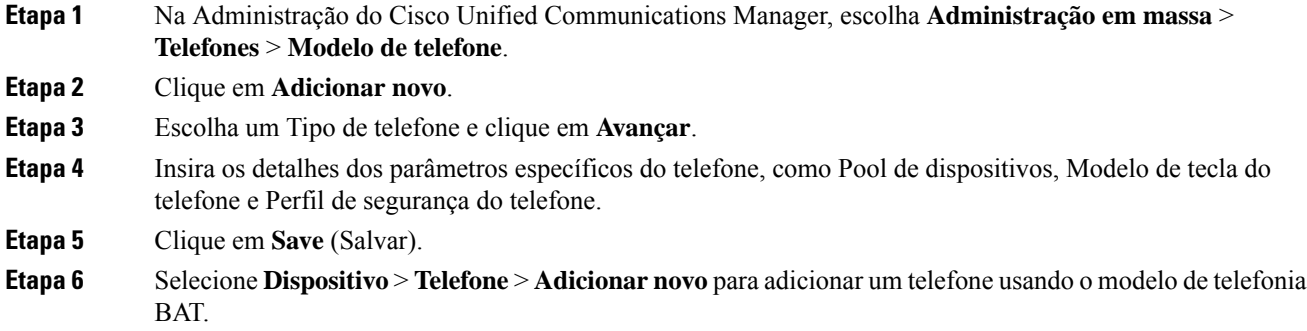

#### **Tópicos relacionados**

Documentação do Cisco Unified Communications Manager, na página xv

### **Adicionar usuários ao Cisco Unified Communications Manager**

Você pode exibir e manter informações sobre os usuários registrados no Cisco Unified Communications Manager. O Cisco Unified Communications Manager também permite que cada usuário execute estas tarefas:

- Acessar o diretório corporativo e outros diretórios personalizados de um Telefone IP Cisco.
- Criar um diretório pessoal.
- Configurar números de discagem rápida e encaminhamento de chamadas.
- Inscrever-se em serviços que podem ser acessados de um Telefone IP Cisco.

#### **Procedimento**

- **Etapa 1** Para adicionar usuários individualmente, consulte Adicionar um usuário diretamente ao Cisco Unified Communications Manager, na página 75.
- **Etapa 2** Para adicionar usuários em lotes, use a Bulk Administration Tool. Esse método também permite que você defina uma senha padrão idêntica para todos os usuários.

Para obter mais informações, consulte a documentação da sua versão específica do Cisco Unified Communications Manager.

#### **Tópicos relacionados**

Documentação do Cisco Unified Communications Manager, na página xv

### **Adicionar um usuário de um diretório LDAP externo**

Se tiver adicionado um usuário a um Diretório LDAP(um diretório que não pertence ao servidor Cisco Unified Communications), você poderá sincronizar imediatamente o diretório LDAP com o Cisco Unified Communications Manager no qual está adicionando o usuário e o telefone do usuário.

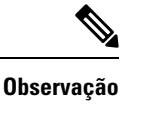

Se você não sincronizar o Diretório LDAP com o Cisco Unified Communications Manager imediatamente, a Agenda de sincronização do Diretório LDAP na janela Diretório LDAP determinará quando a próxima sincronização automática será agendada. A sincronização deve ocorrer antes de você associar um novo usuário a um dispositivo.

#### **Procedimento**

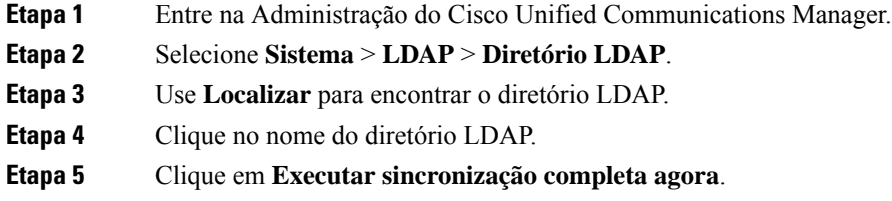

### **Adicionar umusuário diretamente aoCiscoUnifiedCommunicationsManager**

Se não estiver usando um diretório LDAP, você poderá adicionar um usuário diretamente com a Administração do Cisco Unified Communications Manager seguindo as etapas abaixo.

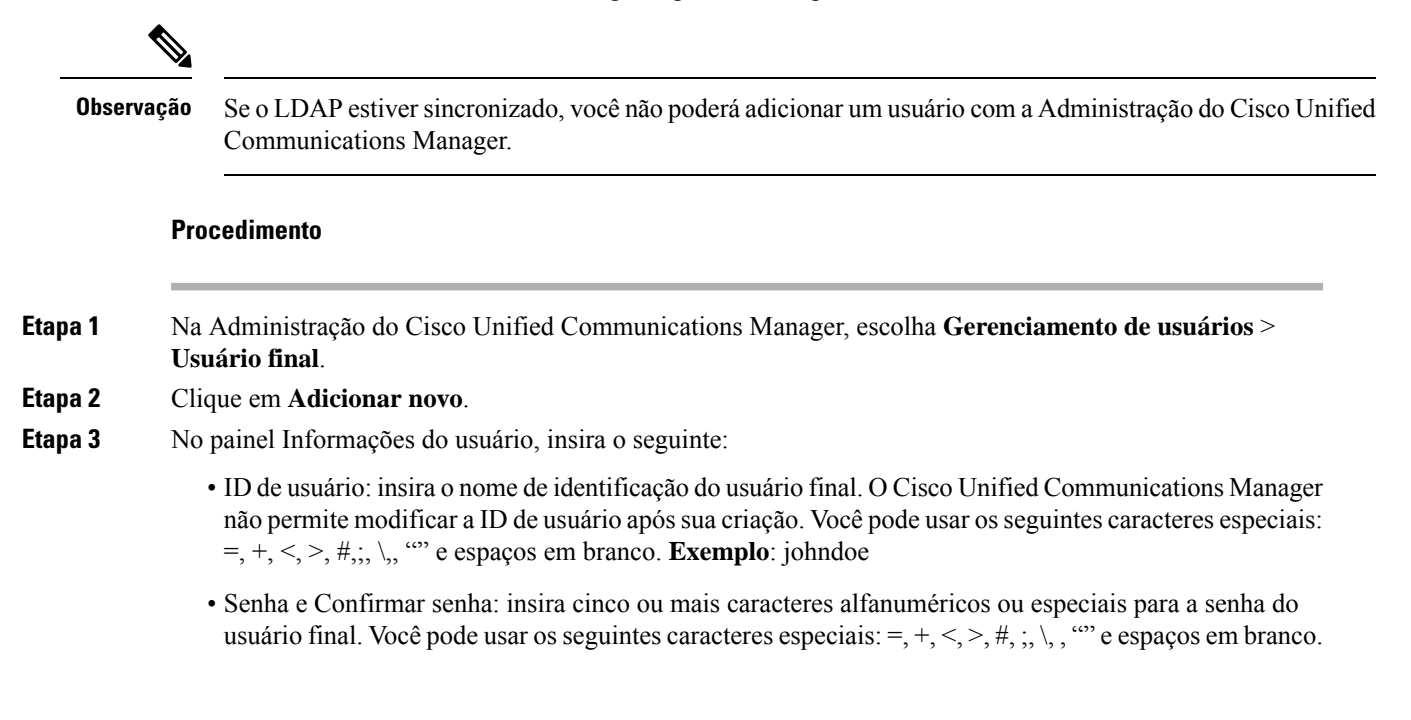

- Sobrenome: insira o sobrenome do usuário final. Você pode usar os seguintes caracteres especiais: =, +,  $\langle \xi, \xi, \xi, \xi, \xi \rangle$ ,  $\cdots$  e espaços em branco. **Exemplo**: doe
- Número de telefone: insira o número de diretório primário do usuário final. Os usuários finais podem ter várias linhas em seus telefones. **Exemplo**: 26640 (número de telefone interno da empresa de John Doe)

**Etapa 4** Clique em **Save** (Salvar).

### **Adicionar um usuário a um Grupo de usuários finais**

Para adicionar um usuário ao Grupo de usuários finais do Cisco Unified Communications Manager padrão, execute estas etapas:

#### **Procedimento**

**Etapa 1** Na Administração do Cisco Unified Communications Manager, escolha **Gerenciamento de usuários** > **Configurações do usuário** > **Grupo de controle de acesso**. A janela para localizar e listar usuários será exibida. **Etapa 2** Insira os critérios de pesquisa apropriados e clique em **Localizar**. **Etapa 3** Selecione o link **Usuários finais do CCM padrão** link. A janela de configuração do grupo de usuários para os usuários finais do CCM padrão aparecerá. **Etapa 4** Selecione **Adicionar usuários finais a grupo**. A janela para localizar e listar usuários será exibida. **Etapa 5** Use as caixas da lista suspensa Procurar usuário para localizar os usuários que você quer adicionar e clique em **Localizar**. A lista de usuários que correspondem aos seus critérios de pesquisa será exibida. **Etapa 6** Na lista de registros exibida, clique na caixa de seleção ao lado dos usuários que você quer adicionar a esse grupo de usuários. Se a lista for longa, use os links no final dela para ver mais resultados. **Observação** A lista de resultados da pesquisa não exibe os usuários que já pertencem ao grupo de usuários. **Etapa 7** Escolha **Adicionar selecionado**.

### **Associar telefones a usuários**

Você associa telefones a usuários na janela Usuário final do Cisco Unified Communications Manager.

Ш

#### **Procedimento**

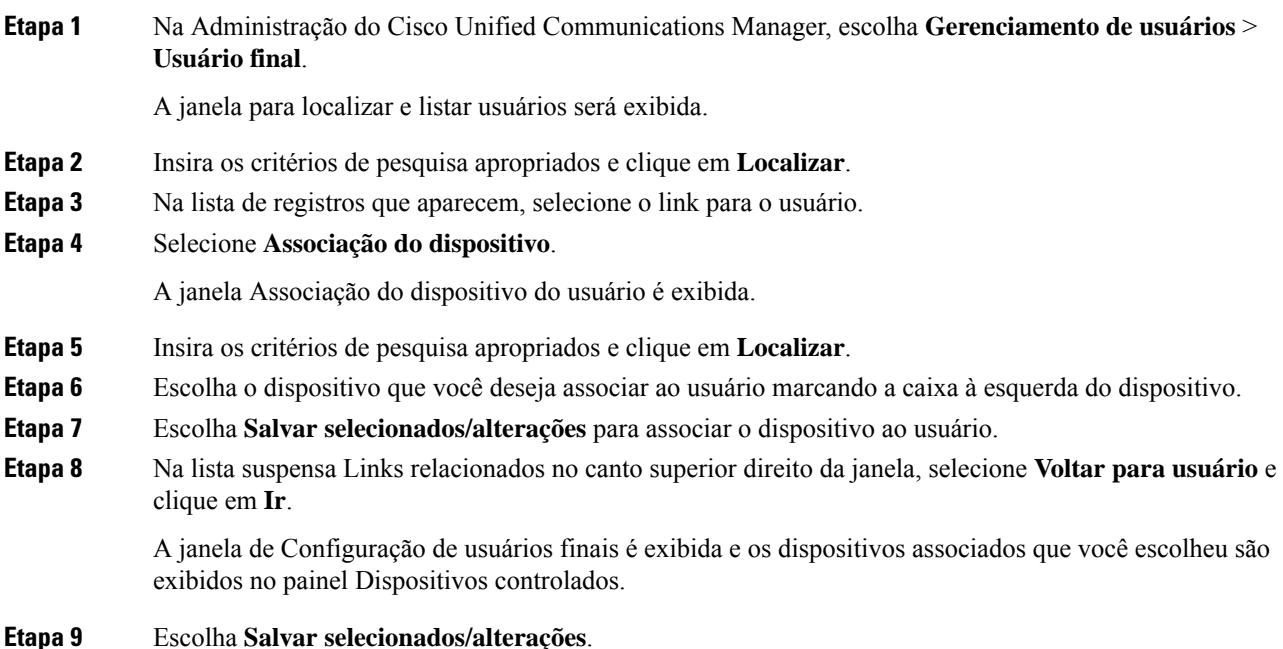

### **SRST (Survivable Remote Site Telephony)**

O SRST (Survivable Remote Site Telephony) garante que as funções básicas do telefone permaneçam acessíveis quando a conectividade WAN for perdida. Nesse cenário, o telefone pode manter uma chamada em andamento ativa e o usuário pode acessar um subconjunto dos recursos disponíveis. Quando ocorre o failover, o usuário recebe uma mensagem de alerta no telefone.

Para obter mais informações sobre a compatibilidade do firmware e SRST (Survivable Remote Site Telephony), consulte a página *Cisco Unified Survivable Remote Site Telephony Compatibility Information* em Cisco.com [\(http://www.cisco.com/c/en/us/support/unified-communications/unified-survivable-remote-site-telephony/products-device-support-tables-list.html](http://www.cisco.com/c/en/us/support/unified-communications/unified-survivable-remote-site-telephony/products-device-support-tables-list.html)).

A tabela a seguir descreve a disponibilidade dos recursos durante o failover.

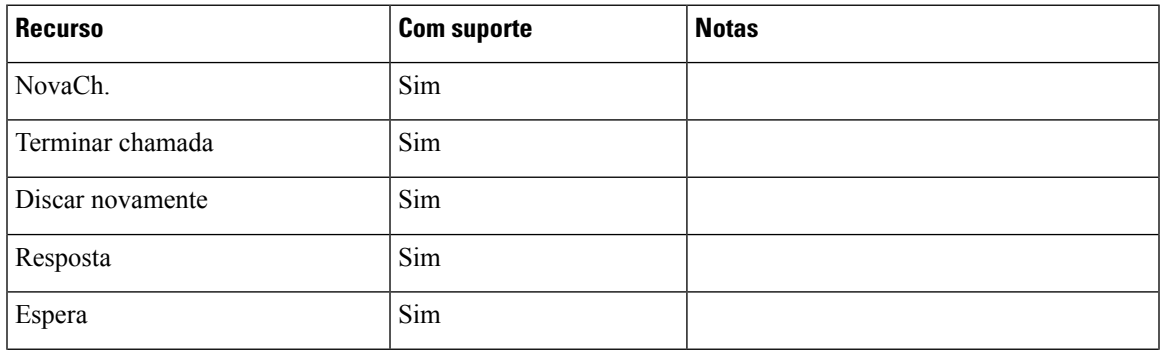

#### **Tabela 23: Suporte ao recurso SRST**

 $\mathbf I$ 

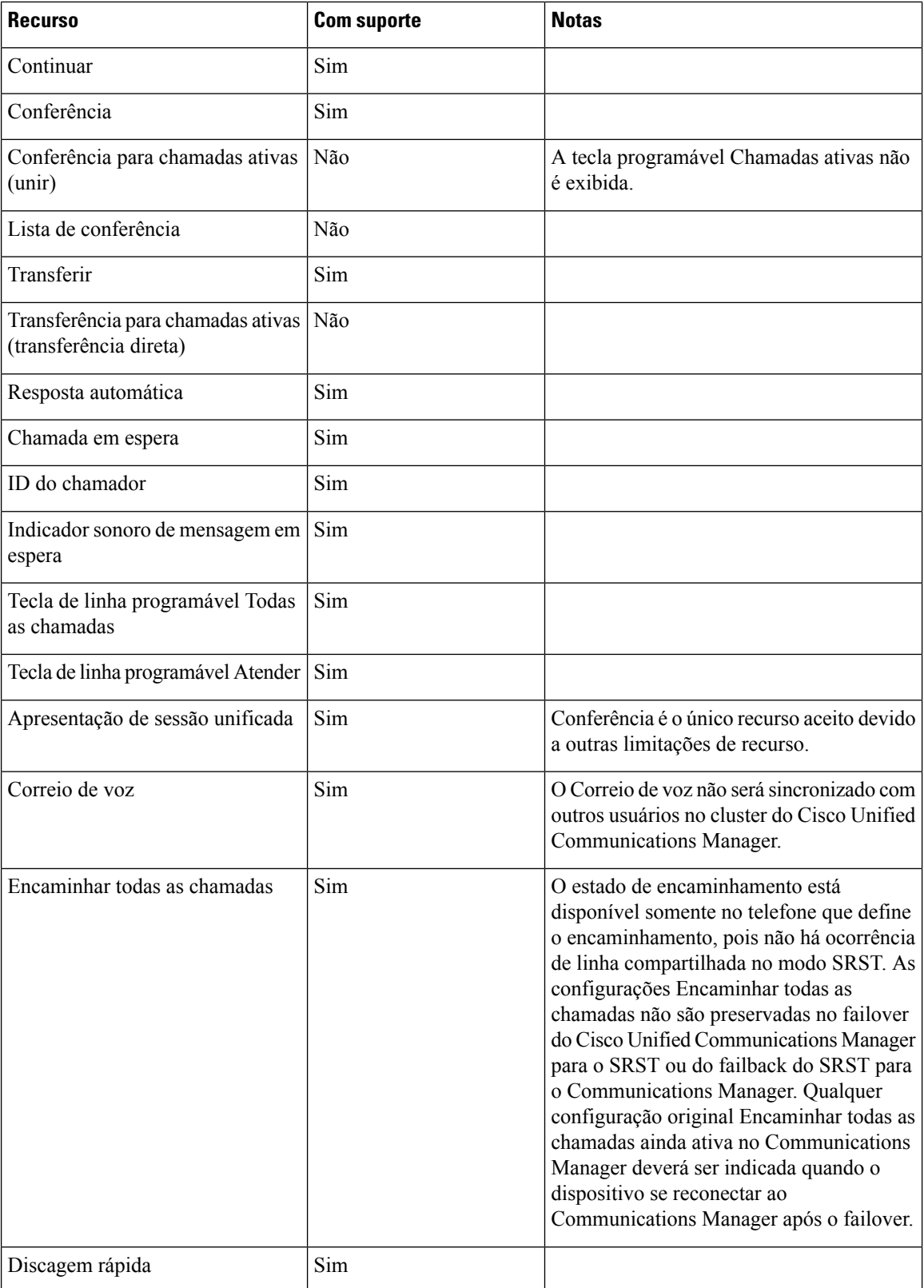

 $\mathbf{l}$ 

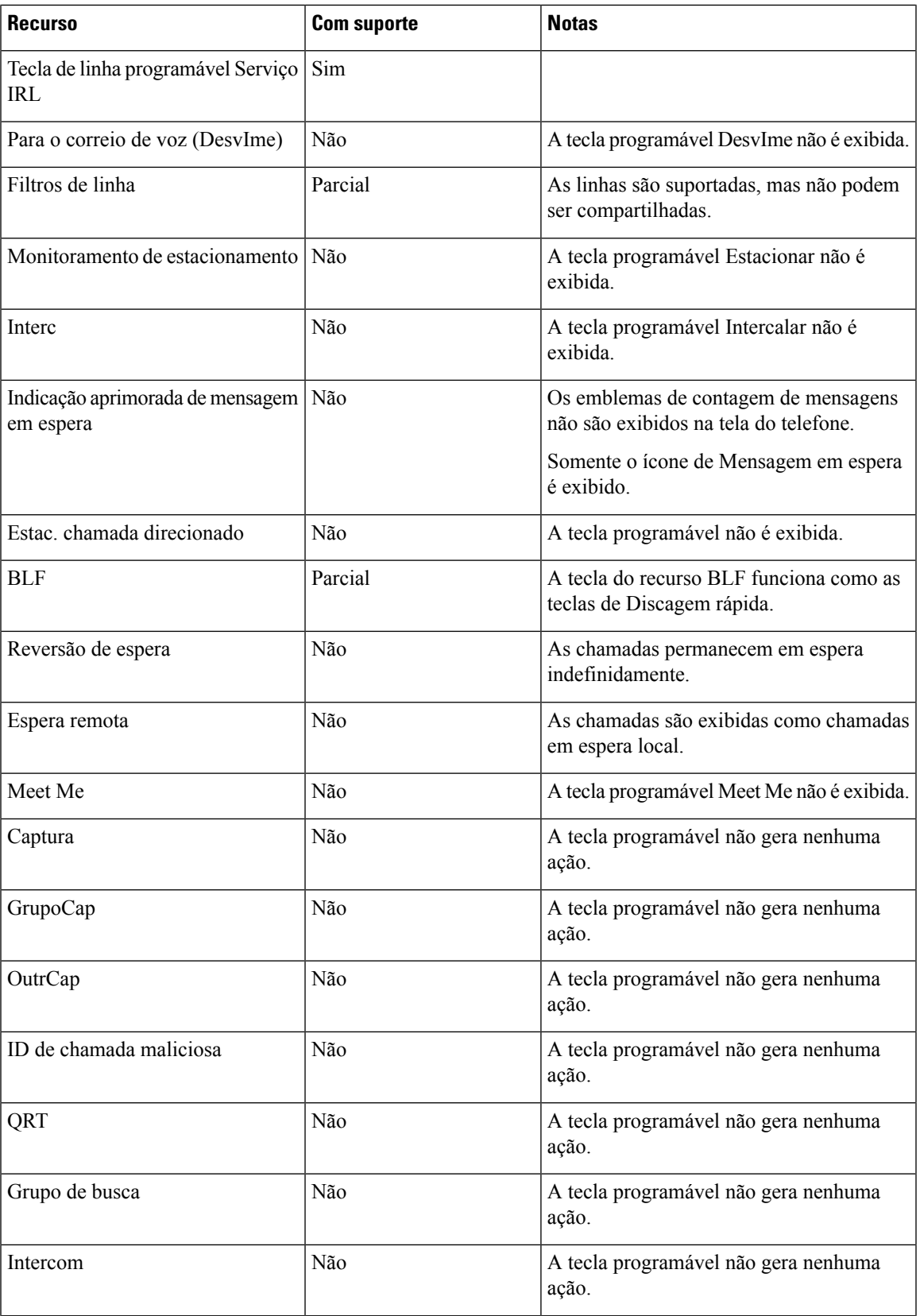

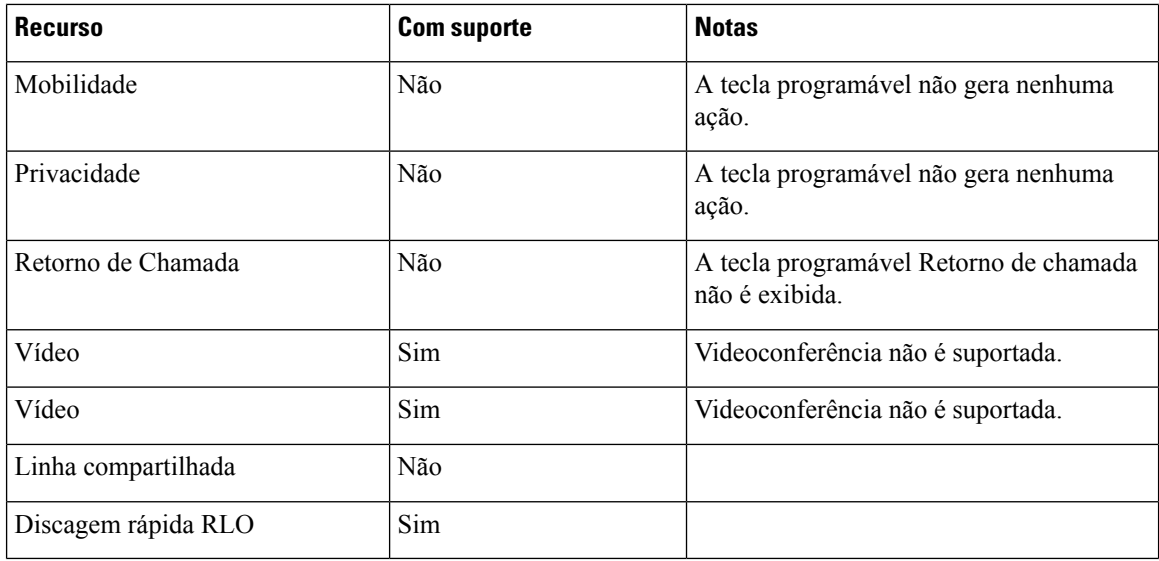

### **SRST (Survivable Remote Site Telephony) aprimorado**

O E-SRST (Enhanced Survivable Remote Site Telephony) garante que os recursos adicionais do telefone disponíveis permaneçam acessíveis quando a conectividade WAN é perdida. Além dos recursos compatíveis com SRST (Survivable Remote Site Telephony), o E-SRST é compatível com o seguinte:

- Linha compartilhada
- Campo Luz de ocupado (BLF)
- Chamadas de vídeo

Para obter mais informações sobre a compatibilidade do firmware e SRST (Survivable Remote Site Telephony), consulte a página *Cisco Unified Survivable Remote Site Telephony Compatibility Information* em Cisco.com [\(http://www.cisco.com/c/en/us/support/unified-communications/unified-survivable-remote-site-telephony/products-device-support-tables-list.html](http://www.cisco.com/c/en/us/support/unified-communications/unified-survivable-remote-site-telephony/products-device-support-tables-list.html)).

### **Regras de discagem da aplicação**

As Regras de discagem do aplicativo são usadas para converter números de contatos de celular compartilhados em números discáveis da rede. As Regras de discagem do aplicativo não se aplicam quando o usuário está discando um número manualmente ou se o número for editado antes de fazer a chamada.

As Regras de discagem do aplicativo são definidas no Cisco Unified Communications Manager.

Para obter informações adicionaissobre regras de discagem, consulte o *System Configuration Guide for Cisco Unified Communications Manager*, capítulo "Configure Dial Rules".

### **Configurar regras de discagem do aplicativo**

#### **Procedimento**

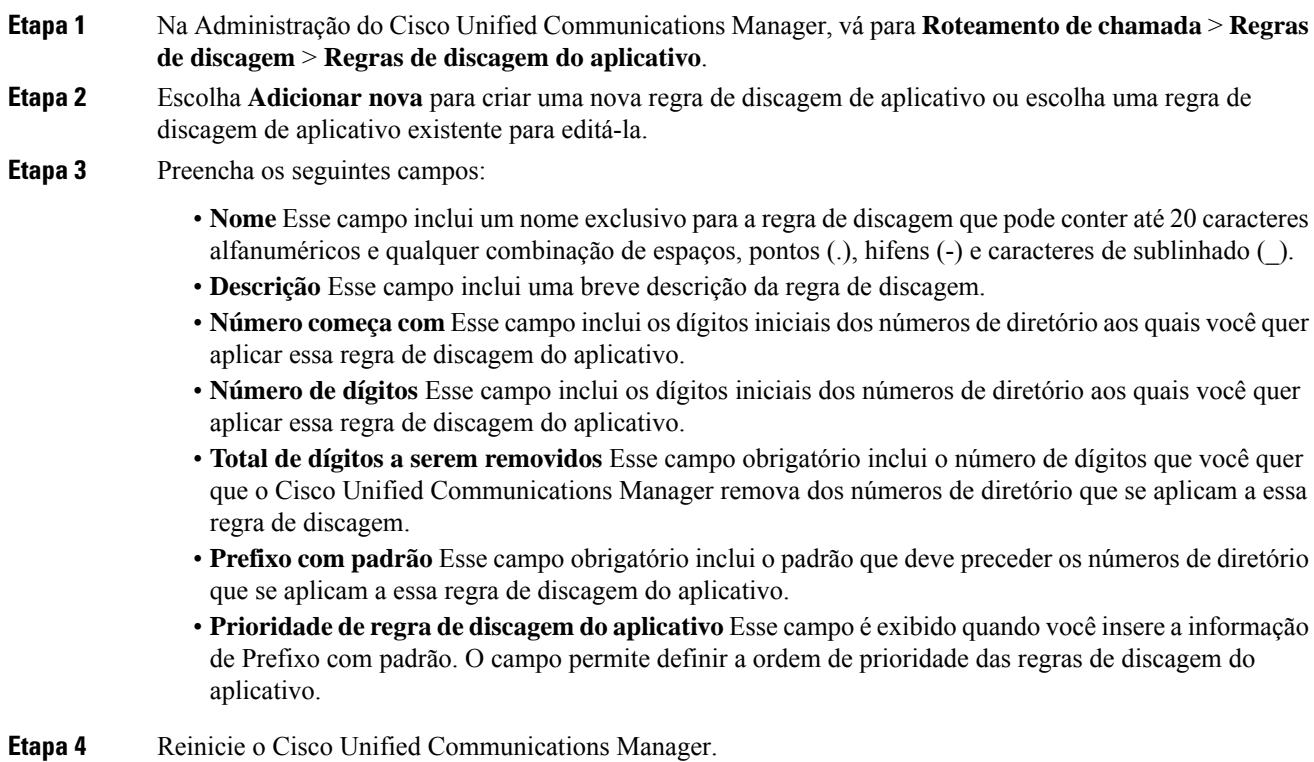

**Guia de administração do Cisco IP Phone 8800 Series para o Cisco Unified Communications Manager**

 $\mathbf I$ 

i.

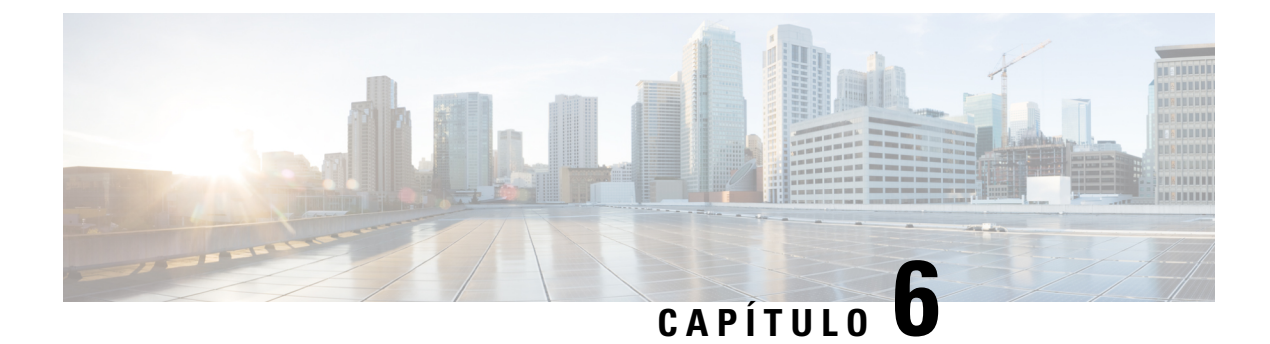

# **Gerenciamento do Portal de Ajuda**

- Visão geral do Portal de Ajuda, na página 83
- Configurar o acesso do usuário ao Portal de Ajuda, na página 83
- Personalizar a exibição do Portal de Ajuda, na página 84

### **Visão geral do Portal de Ajuda**

No Cisco Unified Communications Self Care Portal, os usuários podem personalizar e controlar recursos e configurações do telefone.

Como administrador, você controla o acesso ao Portal de Ajuda. Você também deve fornecer informações a seus usuários para que eles possam acessar o Portal de Ajuda.

Para que um usuário possa acessar o Cisco Unified Communications Self Care Portal, você precisa usar a Administração do Cisco Unified Communications Manager para adicioná-lo a um grupo padrão de usuários finais do Cisco Unified Communications Manager.

Você também deve fornecer as seguinte informações aos usuários finais sobre o Portal de Ajuda:

• O URL para acessar o aplicativo. Esse URL é:

https://<server\_name:portnumber>/ucmuser/, onde server\_name é o host no qual o servidor Web está instalado e portnumber é o número da porta nesse host.

- Um ID de usuário e uma senha padrão para acessar o aplicativo.
- Uma visão geral das tarefas que os usuários podem realizar com o portal.

Essas configurações correspondem aos valores inseridos durante a adição do usuário ao Cisco Unified Communications Manager.

Para obter mais informações, consulte a documentação da sua versão específica do Cisco Unified Communications Manager.

#### **Tópicos relacionados**

Documentação do Cisco Unified Communications Manager, na página xv

### **Configurar o acesso do usuário ao Portal de Ajuda**

Para que um usuário possa acessar o Portal de Ajuda, você precisa autorizar o acesso.

#### **Procedimento**

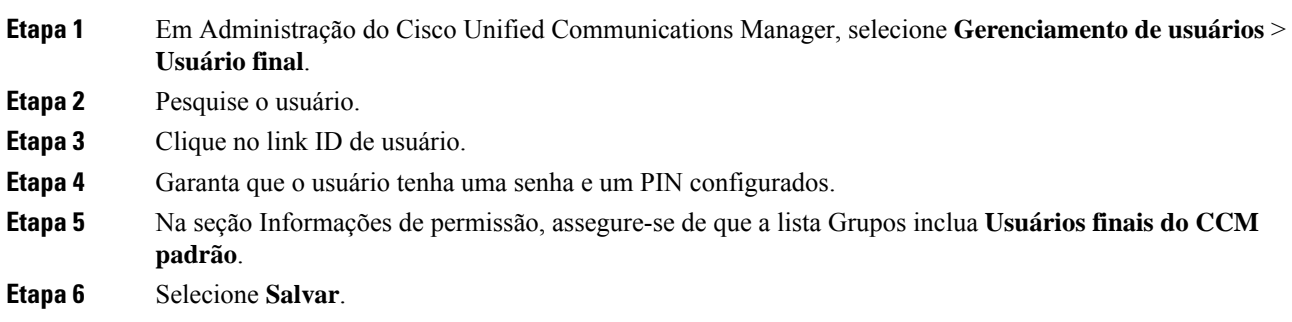

### **Personalizar a exibição do Portal de Ajuda**

A maioria das opções é exibida no Portal de Ajuda. No entanto, você deve configurar as seguintes opções usando as definições de configuração dos Parâmetros corporativos na Administração do Cisco Unified Communications Manager:

- Mostrar configurações de toque
- Mostrar configurações do rótulo da linha

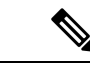

**Observação** As configurações se aplicam a todas as páginas do Portal de Ajuda em seu site.

#### **Procedimento**

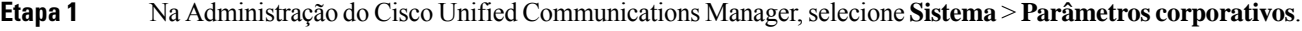

- **Etapa 2** Na área Portal de Ajuda, defina o campo **Servidor padrão do Portal de Ajuda**.
- **Etapa 3** Ative ou desative os parâmetros que os usuários podem acessar no portal.
- **Etapa 4** Selecione **Salvar**.

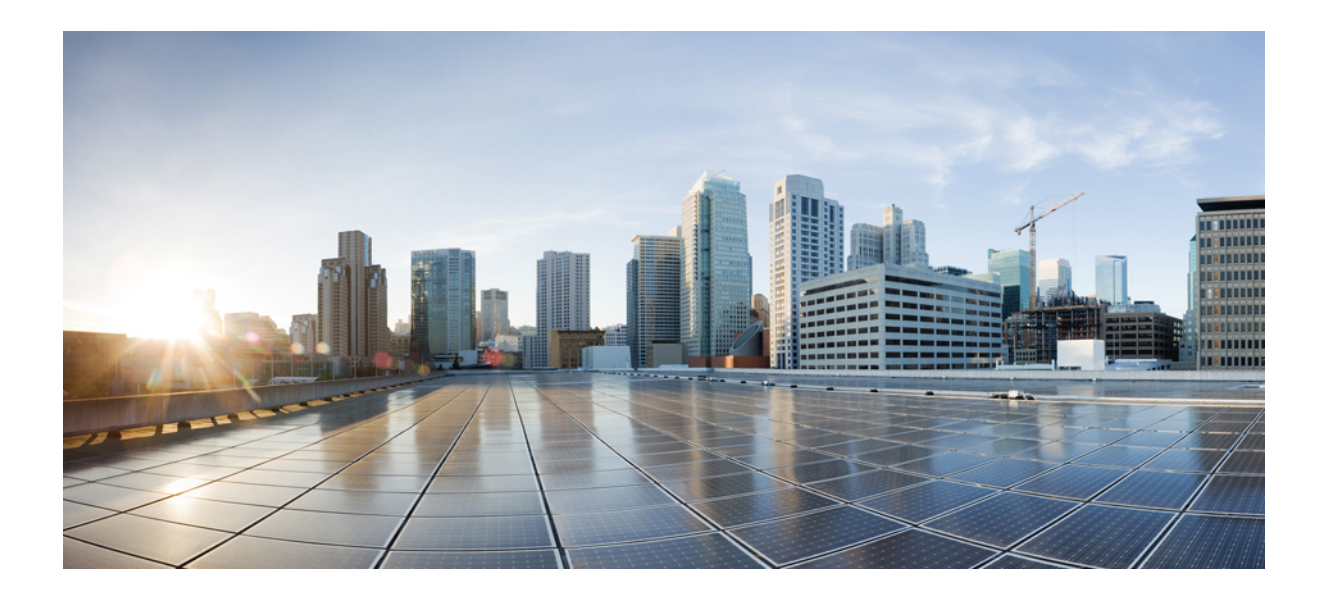

# **<sup>P</sup> ARTE III**

# **Administração do Cisco IP Phone**

- Segurança do Cisco IP Phone, na página 87
- Personalização do Cisco IP Phone, na página 117
- Recursos e configuração do telefone, na página 123
- Diretório pessoal e corporativo, na página 213

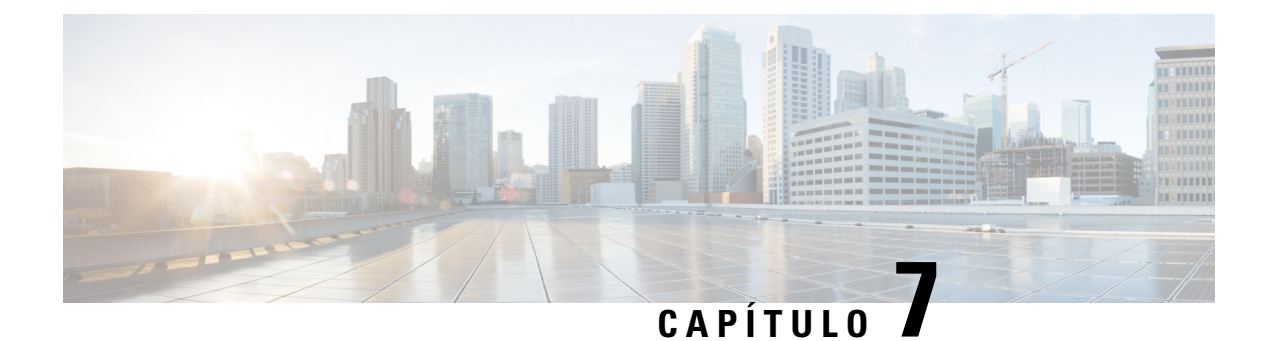

# **Segurança do Cisco IP Phone**

- Aprimoramentos de segurança para sua rede de telefonia, na página 87
- Recursos de segurança suportados, na página 88

### **Aprimoramentos de segurança para sua rede de telefonia**

Você pode ativar o Cisco Unified Communications Manager 11.5(1) e 12.0(1) para operar em um ambiente de segurança avançada. Com esses aprimoramentos, sua rede de telefonia opera sob um conjunto de controles rígidos de gerenciamento de segurança e riscos para proteger você e seus usuários.

O Cisco Unified Communications Manager 12.5(1) não é compatível com um ambiente de segurança optimizada. Desative FIPS antes de atualizar para o Cisco Unified Communications Manager 12.5(1) ou seu TFTP e outros serviços não funcionará corretamente.

O ambiente de segurança optimizada inclui os seguintes recursos:

- Autenticação de pesquisa de contatos.
- O TCP como o protocolo padrão para o registro em log de auditoria remota.
- Modo FIPS.
- Uma política de credenciais aprimorada.
- Suporte à família SHA-2 de hashes para assinaturas digitais.
- Suporte para uma chave RSA de 512 e 4096 bits.

Com o Cisco Unified Communications Manager versão 14.0 e o firmware do Telefone IP Cisco versão 14.0 e posterior, os telefones suportam autenticação SIP OAuth.

O OAuth é compatível com proxy trivial File Transfer Protocol (TFTP) com Cisco Unified Communications Managerversão 14.0(1)SU1 ou posterior e Cisco IP Phone firmware versão 14.1(1). Proxy TFTP e OAuth para proxy TFTP não são compatíveis com o Mobile Remote Access (MRA).

Para obter informações adicionais sobre a segurança, consulte o seguinte:

• *Guia de configuração do sistema do Cisco Unified Communications Manager, versão 12.0(1)* ou posterior [\(https://www.cisco.com/c/en/us/support/unified-communications/](https://www.cisco.com/c/en/us/support/unified-communications/unified-communications-manager-callmanager/products-installation-and-configuration-guides-list.html) [unified-communications-manager-callmanager/products-installation-and-configuration-guides-list.html](https://www.cisco.com/c/en/us/support/unified-communications/unified-communications-manager-callmanager/products-installation-and-configuration-guides-list.html)).

- *Visão geral da segurança do Telefone IP Cisco série 7800 e 8800* [\(https://www.cisco.com/c/en/us/](https://www.cisco.com/c/en/us/products/collaboration-endpoints/unified-ip-phone-8800-series/white-paper-listing.html) [products/collaboration-endpoints/unified-ip-phone-8800-series/white-paper-listing.html](https://www.cisco.com/c/en/us/products/collaboration-endpoints/unified-ip-phone-8800-series/white-paper-listing.html))
- *Guia de segurança para o Cisco Unified Communications Manager* [\(https://www.cisco.com/c/en/us/](https://www.cisco.com/c/en/us/support/unified-communications/unified-communications-manager-callmanager/products-maintenance-guides-list.html) [support/unified-communications/unified-communications-manager-callmanager/](https://www.cisco.com/c/en/us/support/unified-communications/unified-communications-manager-callmanager/products-maintenance-guides-list.html) [products-maintenance-guides-list.html](https://www.cisco.com/c/en/us/support/unified-communications/unified-communications-manager-callmanager/products-maintenance-guides-list.html))

**Observação**

O Telefone IP Cisco só pode armazenar um número limitado de arquivos Identity Trust List (ITL). Os arquivos ITL não podem exceder o limite de 64K no limite, por isso, limite o número de arquivos que o Cisco Unified Communications Manager envia para o telefone.

### **Recursos de segurança suportados**

Os recursos de segurança protegem contra várias ameaças, incluindo ameaças à identidade do telefone e aos dados. Os recursos estabelecem e mantêm fluxos de comunicação autenticados entre o telefone e o servidor Cisco Unified Communications Manager, além de garantir que o telefone use apenas arquivos assinados digitalmente.

O Cisco Unified Communications Manager versão 8.5(1) e posterior inclui a opção Segurança por padrão, que fornece os seguintes recursos de segurança para Telefones IP Cisco sem executar o cliente CTL:

- Assinatura dos arquivos de configuração do telefone
- Criptografia dos arquivos de configuração do telefone
- HTTPS com Tomcat e outros serviços Web

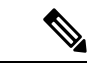

**Observação** Os recursos de mídia e sinalização segura ainda exigem que você execute o cliente CTL e use eTokens físicos.

Implementar a segurança no sistema Cisco Unified Communications Manager impede o roubo de identidade do telefone e do servidor Cisco Unified Communications Manager, impede a violação de dados e impede a adulteração da sinalização de chamadas do fluxo de mídia.

Para minimizar essas ameaças, a rede de telefonia IP da Cisco estabelece e mantém fluxos de comunicação seguros (criptografados) entre um telefone e o servidor, assina digitalmente os arquivos antes de serem transferidos para um telefone e criptografa fluxos de mídia e a sinalização de chamadas entre Telefones IP Cisco.

Um LSC (Locally Significant Certificate) é instalado nos telefones depois que você executa as tarefas necessárias associadas à função de proxy de autoridade de certificação (CAPF). Você pode usar a Administração do Cisco Unified Communications Manager para configurar um LSC, conforme descrito no Guia de segurança do Cisco Unified Communications Manager. Opcionalmente, você pode iniciar a instalação de um LSC no menu Configuração de segurança do telefone. Este menu também permite atualizar ou remover um LSC.

Um LSC não pode ser usado como o certificado do usuário para EAP-TLS com autenticação WLAN.

Os telefones usam o perfil de segurança do telefone, que define se o dispositivo está seguro ou não. Para obter informações sobre como aplicar o perfil de segurança ao telefone, consulte a documentação da sua versão específica do Cisco Unified Communications Manager.

Ш

Se você definir configurações de segurança na Administração do Cisco Unified Communications Manager, o arquivo de configuração do telefone conterá informações confidenciais. Para garantir a privacidade de um arquivo de configuração, você deve configurá-lo para criptografia.Para obter informações detalhadas, consulte a documentação da sua versão específica do Cisco Unified Communications Manager.

O Telefone IP Cisco série 8800 está em conformidade com a norma FIPS (Federal Information Processing Standard). Para funcionar corretamente, o modo FIPS requer uma chave com 2048 bits ou mais. Se o certificado não tiver 2048 bits ou mais, o telefone não será registrado no Cisco Unified Communications Manager e será exibida a mensagem Falha ao registrar o telefone. O tamanho da chave do certificado não é compatível com FIPS é exibida no telefone.

Se o telefone tiver uma chave LSC, você precisa atualizar o tamanho dela para 2048 bits ou mais antes de ativar o modo FIPS.

A tabela a seguir fornece uma visão geral dos recursos de segurança suportados pelos telefones. Para obter mais informações, consulte a documentação da sua versão específica do Cisco Unified Communications Manager.

Para exibir as configurações de segurança atuais de um telefone, incluindo o modo de segurança, a lista de

confiança e a autenticação 802.1X, pressione **Aplicativos** e escolha **Definiçõesdo admin.** > **Configuração de segurança**.

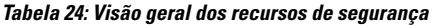

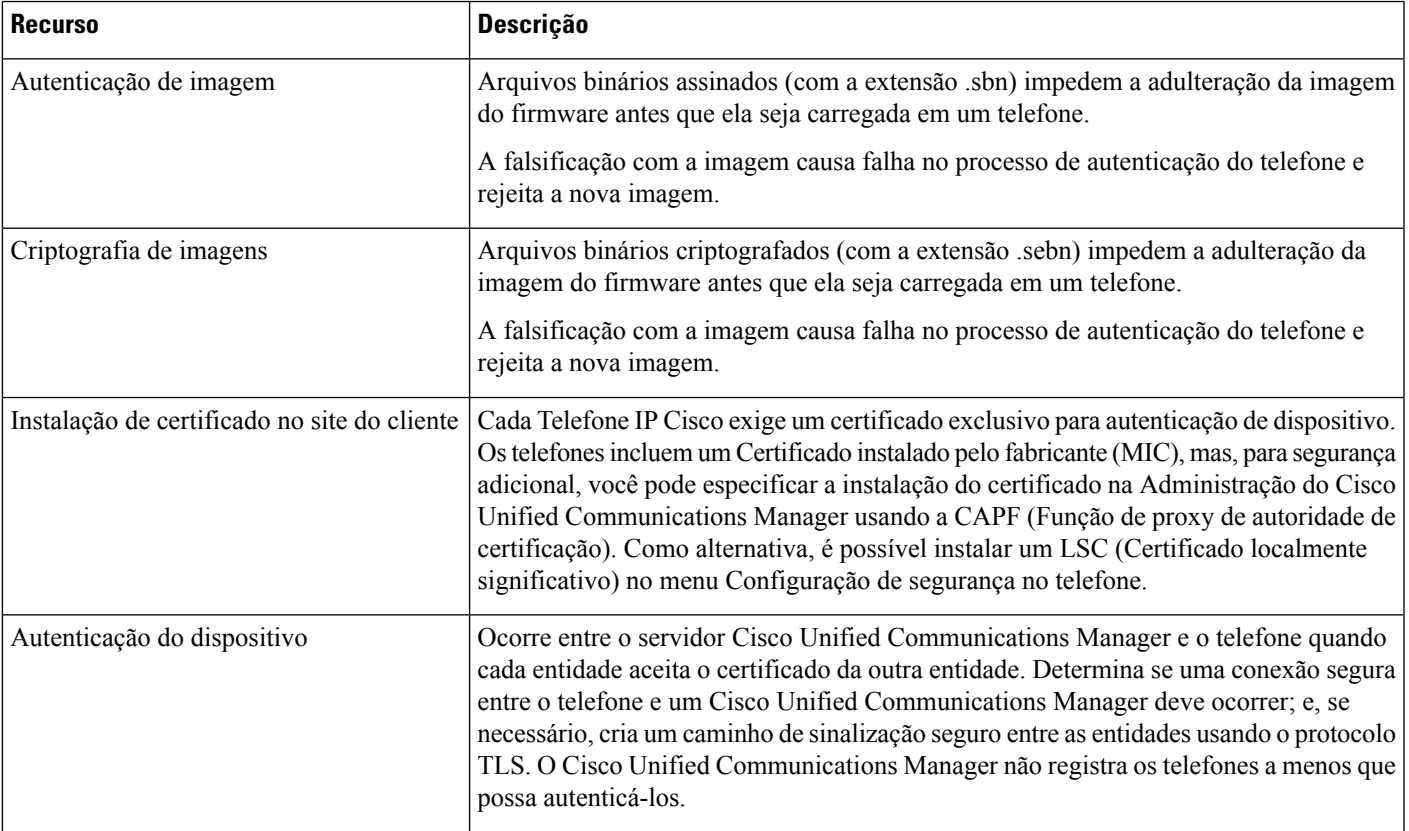

I

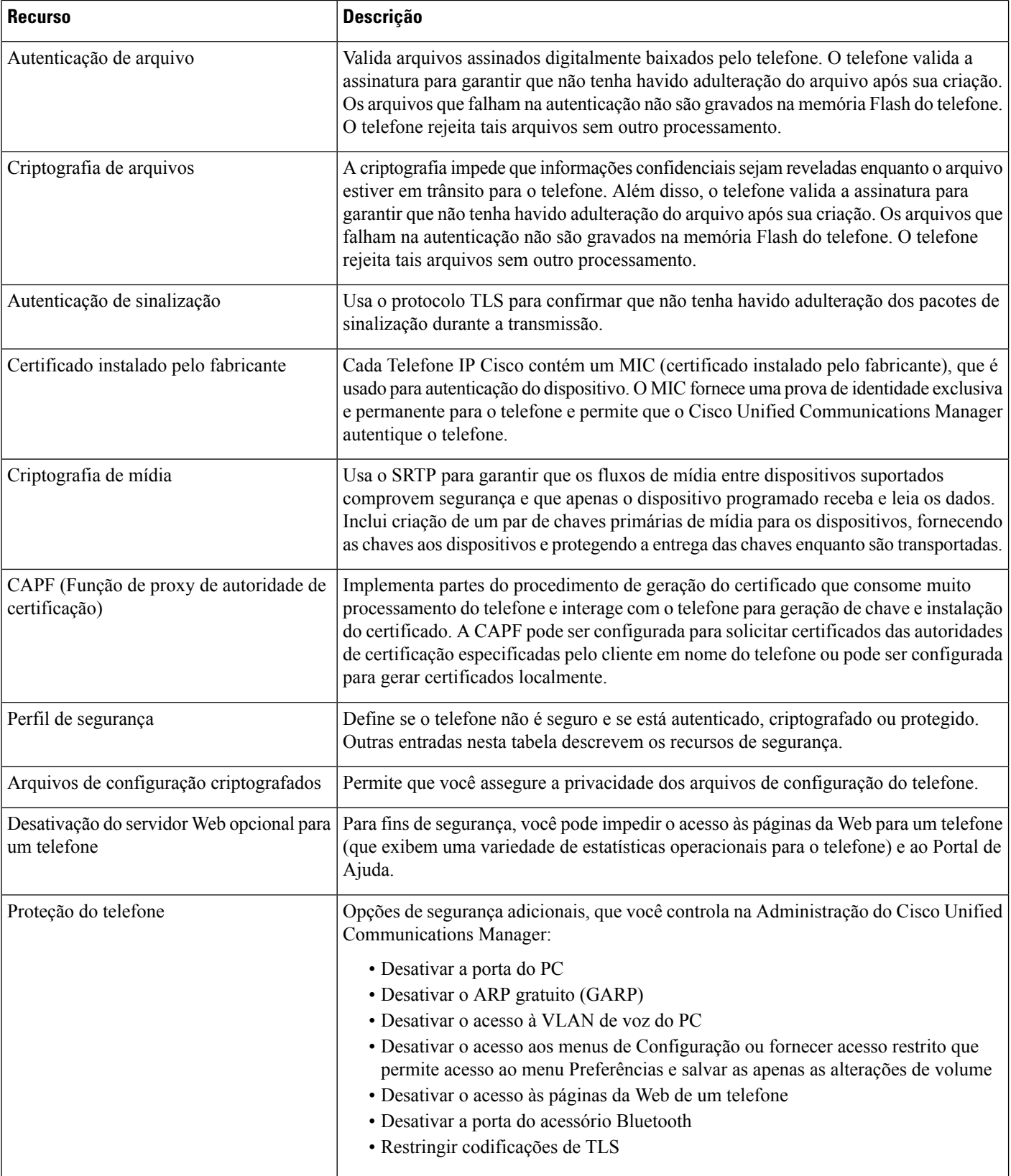

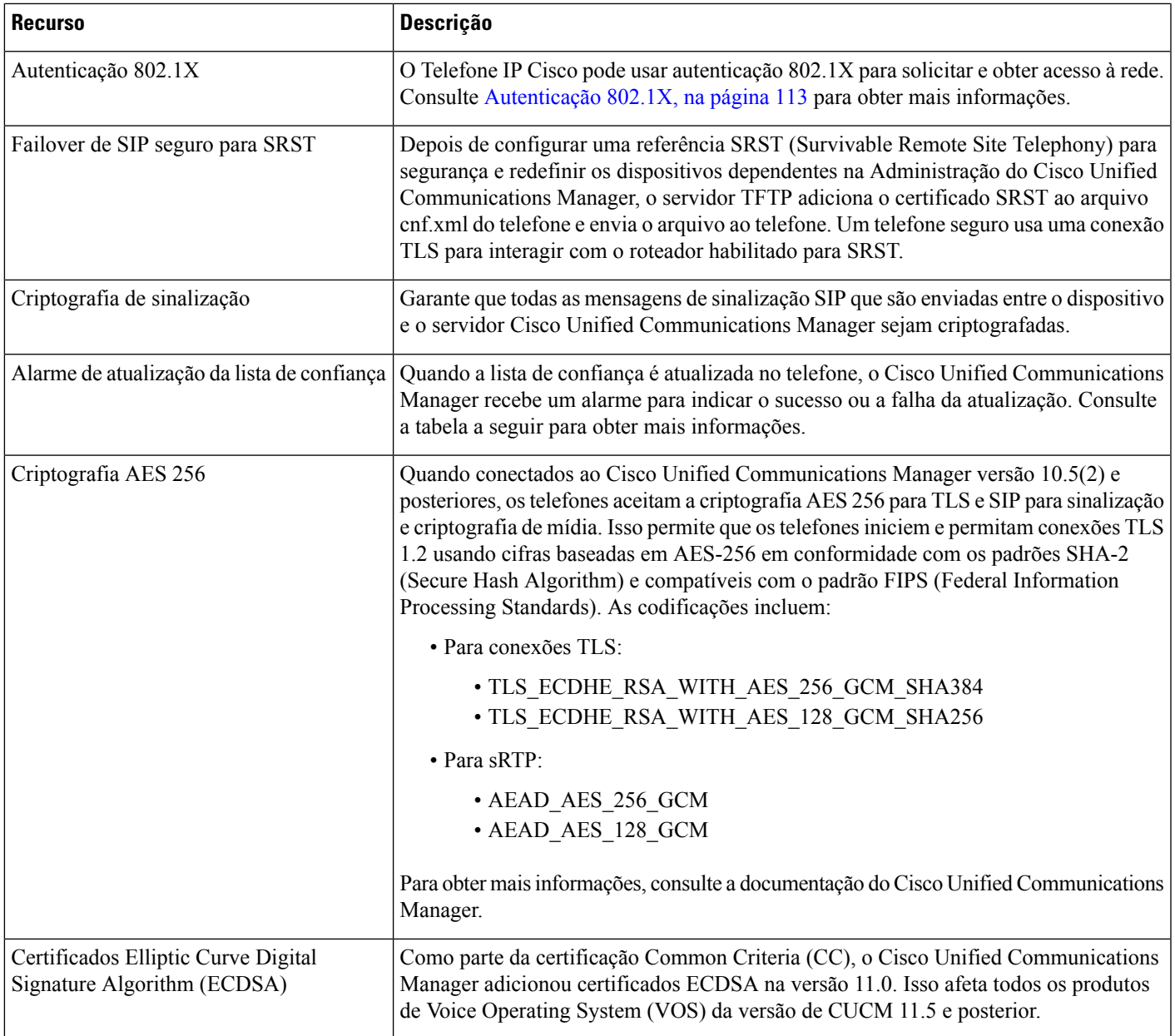

A tabela a seguir contém as mensagens de alarme de atualização da lista de confiança e seus significados. Para obter mais informações, consulte a documentação do Cisco Unified Communications Manager

#### **Tabela 25: Mensagens de alarme de atualização da lista de confiança**

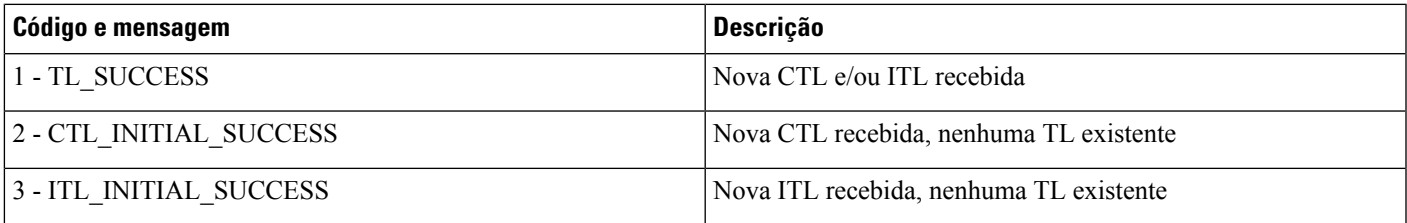

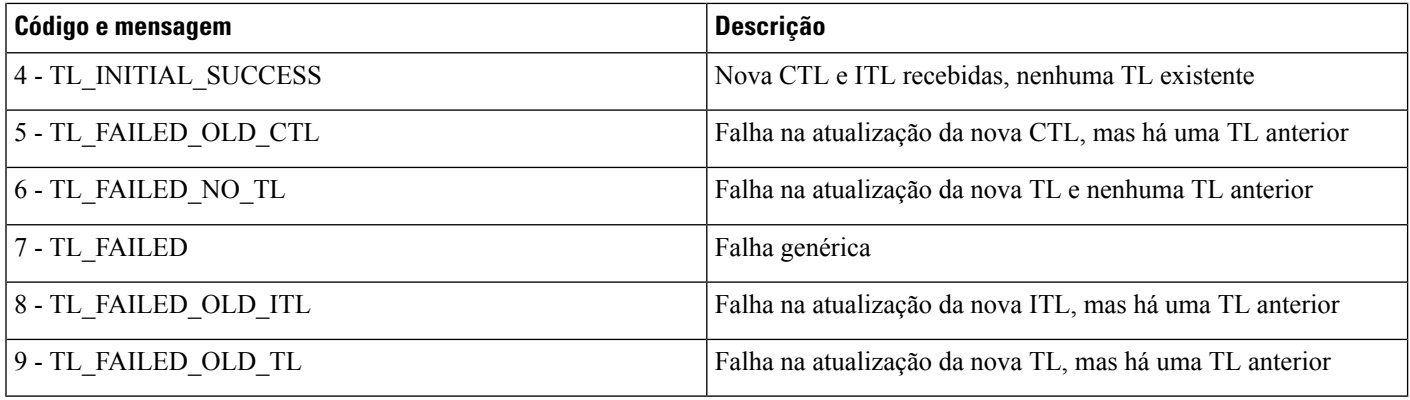

O menu Configuração de segurança fornece informações sobre várias configurações de segurança. O menu também fornece acesso ao menu Lista de confiança e indica se o arquivo CTL ou ITL está instalado no telefone.

A tabela a seguir descreve as opções do menu Configuração de segurança.

#### **Tabela 26: Menu Configuração de segurança**

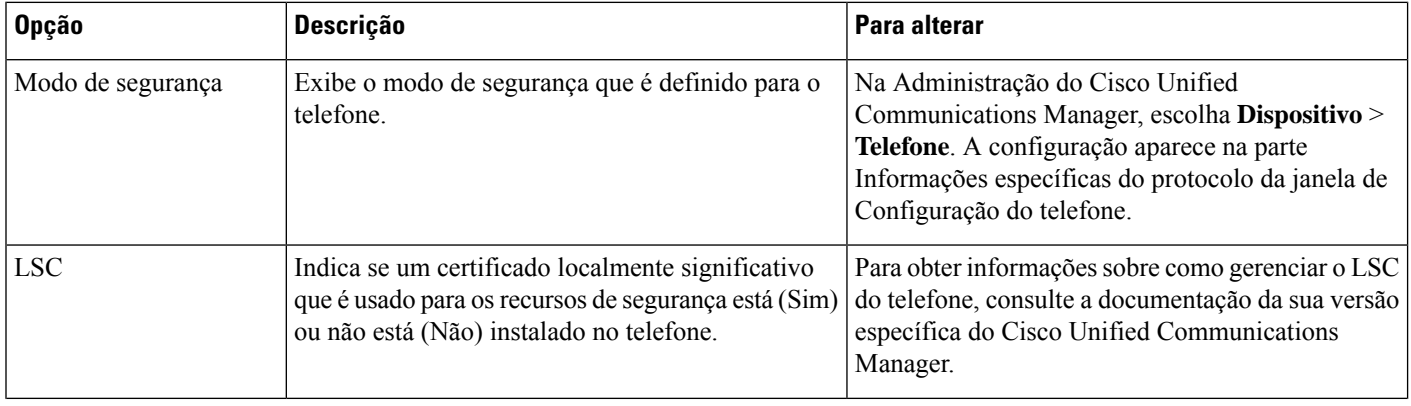
Ш

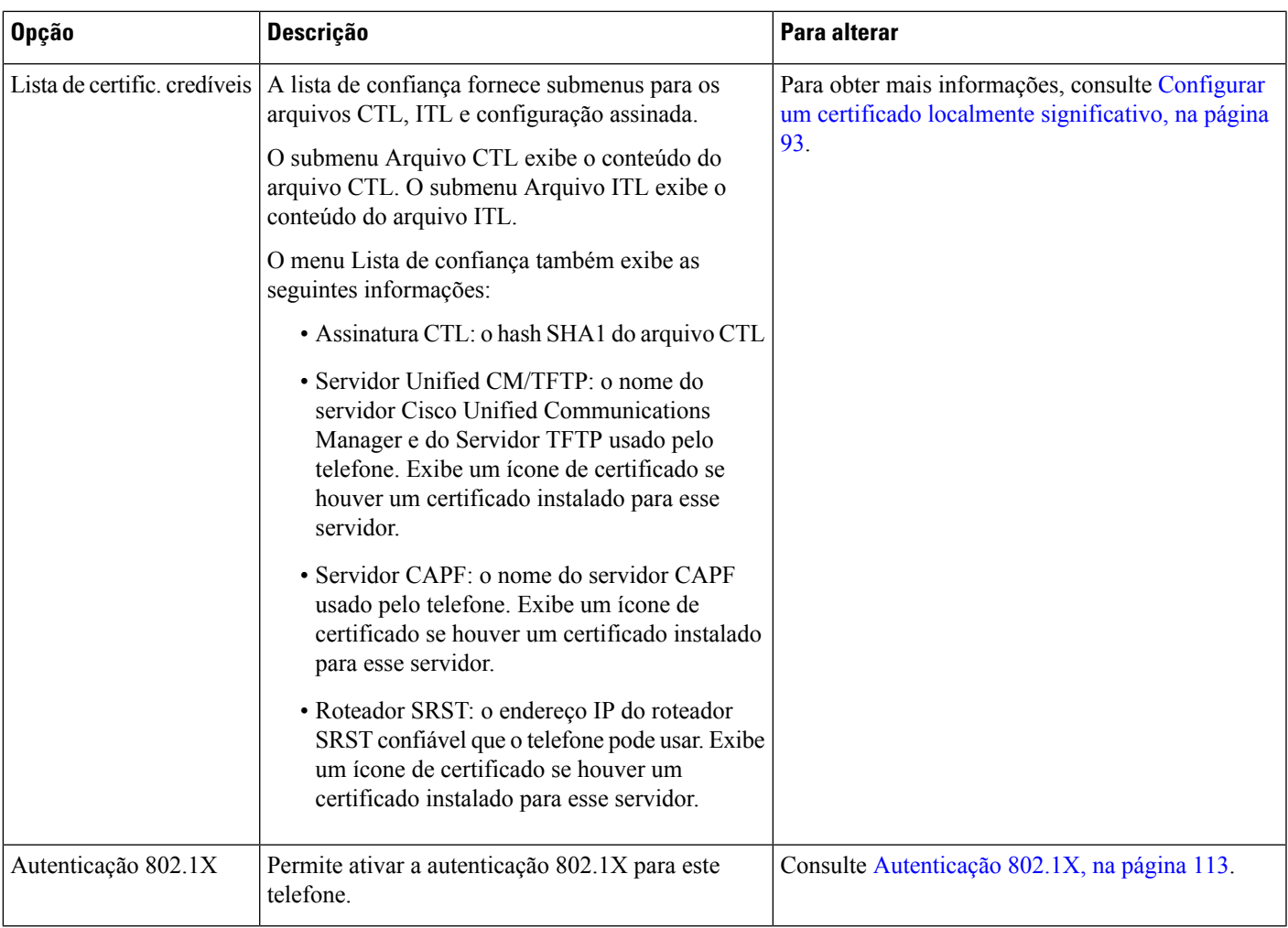

## **Tópicos relacionados**

Documentação do Cisco Unified Communications Manager, na página xv

## **Configurar um certificado localmente significativo**

Essa tarefa se aplica à configuração de um LSC com o método de cadeia de autenticação.

## **Antes de Iniciar**

Verifique se configurações de segurança apropriadas do Cisco Unified Communications Manager e da CAPF (Função de proxy de autoridade de certificação) foram concluídas:

- O arquivo CTL ou ITL tem um certificado CAPF.
- Na Administração do sistema operacional do Cisco Unified Communications, verifique se o certificado CAPF está instalado.
- A CAPF está em execução e foi configurada.

Para obter mais informações sobre essas configurações, consulte a documentação da sua versão específica do Cisco Unified Communications Manager.

## **Procedimento**

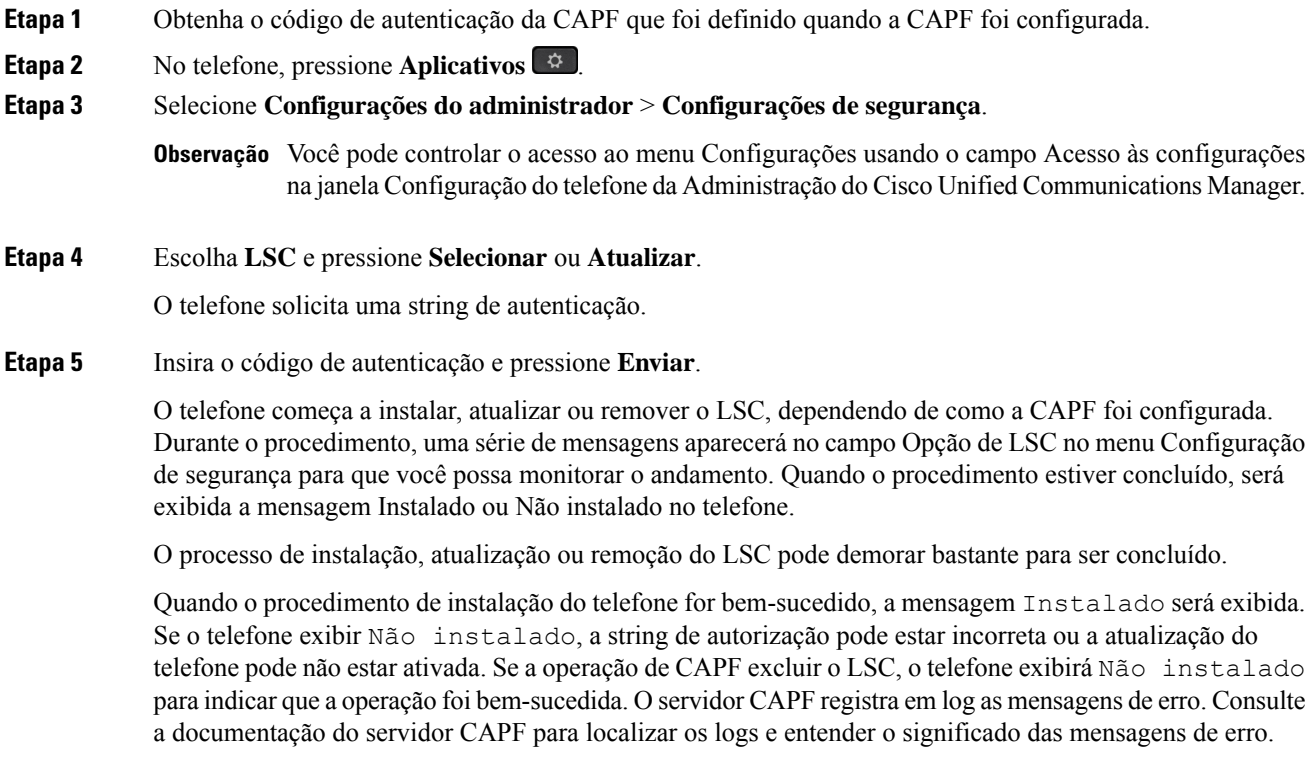

## **Ativar modo FIPS**

## **Procedimento**

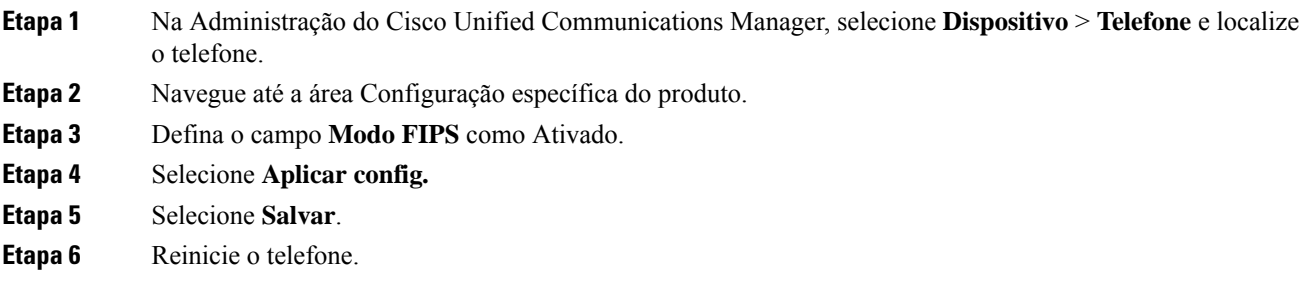

## **Segurança da chamada telefônica**

Quando a segurança é implementada para um telefone, você pode identificar chamadas telefônicas seguras por ícones na tela do telefone. Também será possível determinarse o telefone conectado está seguro e protegido se um tom de segurança for tocado no início da chamada.

Em uma chamada segura, todos osfluxos de mídia e sinalização de chamada são criptografados. Uma chamada segura oferece um alto nível de segurança, fornecendo integridade e privacidade à chamada. Quando uma chamada em andamento é criptografada, o ícone de andamento da chamada à direita do temporizador de

duração da chamada na tela do telefone muda para o seguinte ícone:

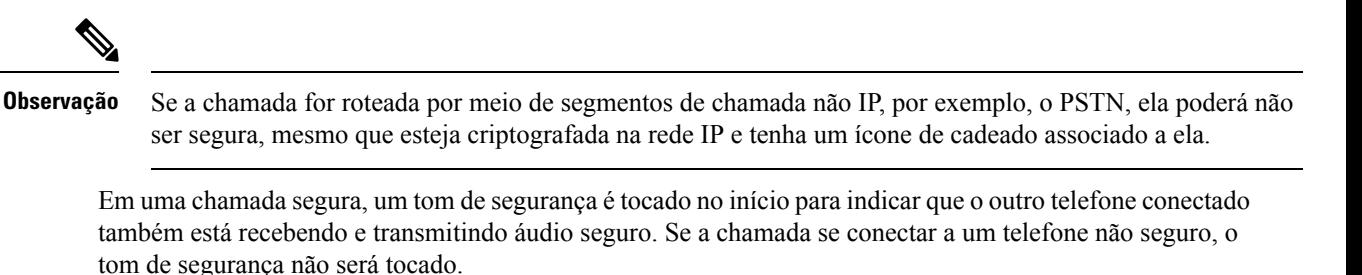

## **Observação**

A chamada segura é permitida em conexões apenas entre dois telefones. Alguns recursos, como chamada de conferência e linhas compartilhadas, não são disponibilizados quando a chamada segura é configurada.

Quando um telefone é configurado como seguro (criptografado e confiável) no Cisco Unified Communications Manager, ele pode receber o status de "protegido". Depois disso, se desejado, o telefone protegido pode ser configurado para tocar um tom indicativo no início de uma chamada:

- Dispositivo protegido: para alterar o status de um telefone seguro para protegido, marque a caixa de seleção Dispositivo protegido na janela Configuração do telefone na Administração do Cisco Unified Communications Manager (**Dispositivo** > **Telefone**).
- Tocar tom indicativo de seguro: para permitir que o telefone protegido toque um tom indicativo de seguro ou não seguro, defina a configuraçãoPlaySecure Indication Tone (Tocar tom indicativo de seguro) como Verdadeiro. Por padrão, a opção Tocar tom indicativo de seguro é definida como Falso. Você define essa opção na Administração do Cisco Unified Communications Manager (**Sistema** > **Parâmetrosde serviço**). Selecione o servidor e, em seguida, o serviço do Unified Communications Manager. Na janela Configuração de parâmetro de serviço, selecione a opção na área Recurso - Tom de seguro. O padrão é Falso.

## **Identificação de chamada de conferência segura**

Você pode iniciar uma chamada de conferência segura e monitorar o nível de segurança dos participantes. Uma chamada de conferência segura é estabelecida por este processo:

- **1.** Um usuário inicia a conferência de um telefone seguro.
- **2.** O Cisco Unified Communications Manager atribui um recurso de conferência seguro à chamada.
- **3.** Conforme os participantes são adicionados, o Cisco Unified Communications Manager verifica o modo de segurança de cada telefone e mantém o nível seguro para a conferência.

**4.** O telefone exibe o nível de segurança da chamada de conferência. Uma conferência segura exibe o ícone de proteção à direita da **Conferência** na tela do telefone.

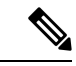

**Observação**

A chamada segura é permitida entre doistelefones. Em telefones protegidos, algunsrecursos, como a chamada de conferência, as linhas compartilhadas e o Extension Mobility, não estão disponíveis quando a chamada segura é configurada.

A tabela a seguir fornece informações sobre alterações nos níveis de segurança da conferência, de acordo com o nível de segurança do telefone do iniciador, os níveis de segurança dos participantes e a disponibilidade dos recursos de conferência seguros.

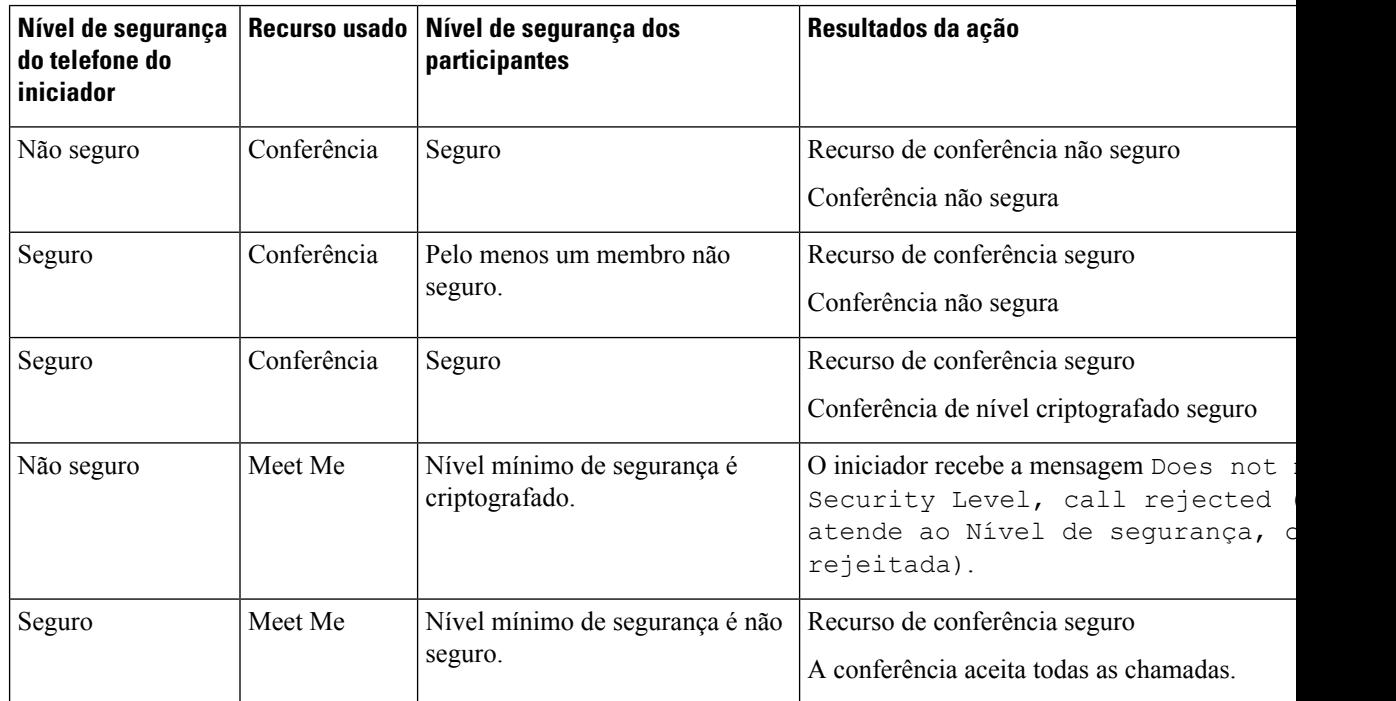

#### **Tabela 27: Restrições de segurança com chamadas de conferência**

## **Identificação de chamada telefônica segura**

Uma chamada segura é estabelecida quando seu telefone, assim como o telefone na outra ponta, é configurado para chamada segura. O outro telefone pode estar na mesma rede IP Cisco ou em uma rede fora da rede IP. As chamadas seguras podem ser feitas apenas entre dois telefones. As chamadas de conferência devem dar suporte à chamada segura após a configuração do recurso de conferência protegida.

Uma chamada segura é estabelecida usando este processo:

- **1.** Um usuário inicia a chamada de um telefone seguro (modo de segurança protegido).
- 2. O ícone de proteção é exibido na tela do telefone. Esse ícone indica que o telefone está configurado para chamadas seguras, mas isso não significa que o outro telefone conectado também está protegido.

**3.** O usuário ouve um tom de segurança se a chamada se conectar a outro telefone protegido, indicando que ambas as extremidades da conversa estão criptografadas e protegidas. Se a chamada se conectar a um telefone não seguro, o usuário não ouvirá o tom de segurança.

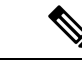

**Observação**

A chamada segura é permitida entre doistelefones. Em telefones protegidos, algunsrecursos, como a chamada de conferência, as linhas compartilhadas e o Extension Mobility, não estão disponíveis quando a chamada segura é configurada.

Somente os telefones protegidos tocam esses tons indicativos de telefones seguros ou não seguros. Os telefones não protegidos nunca tocam tons. Se o status geral da chamada mudar durante a chamada, o tom indicativo também mudará e o telefone protegido tocará o tom apropriado.

Um telefone protegido toca um tom ou não sob estas circunstâncias:

- Quando a opção Play Secure Indication Tone (Tocar tom indicativo de seguro) estiver ativada:
	- Quando uma mídia segura de ponta a ponta for estabelecida e o status da chamada for seguro, o telefone tocará o tom indicativo seguro (três bipes longos com pausas).
	- Quando uma mídia não segura de ponta a ponta for estabelecida e o status da chamada for não seguro, o telefone tocará o tom indicativo não seguro (seis bipes curtos com pausas rápidas).

Se a opção Play Secure Indication Tone (Tocar tom indicativo de seguro) estiver desativada, nenhum tom será tocado.

## **Fornecer criptografia para intercalação**

O Cisco Unified Communications Manager verifica o status de segurança do telefone quando são estabelecidas conferências e muda a indicação de segurança da conferência ou bloqueia a conclusão da chamada para manter a segurança e a integridade do sistema.

Um usuário não pode entrar em uma chamada criptografada se o telefone usado para isso não está configurado para criptografia. Quando a intercalação falha nesse caso, é reproduzido um tom de reordenação (sinal de ocupado) no telefone em que a intercalação foi iniciada.

Se o telefone do iniciador estiver configurado para criptografia, o iniciador da intercalação poderá entrar em uma chamada não segura do telefone criptografado. Depois que acontece a intercalação, o Cisco Unified Communications Manager classifica a chamada como não segura.

Se o telefone do iniciador estiver configurado para criptografia, o iniciador da intercalação poderá entrar em uma chamada criptografada e o telefone indicará que a chamada está criptografada.

## **Segurança na WLAN**

Como todos os dispositivos de WLAN que estão no intervalo podem receber todo o tráfego da WLAN, proteger a comunicação por voz é algo essencial nessasredes.Para garantir que intrusos não manipulem nem interceptem o tráfego de voz, a arquitetura do Cisco SAFE Security oferece suporte para os APs do Telefone IP Cisco e do Cisco Aironet. Para obter mais informações sobre a segurança em redes, consulte [http://www.cisco.com/en/US/netsol/ns744/networking\\_solutions\\_program\\_home.html.](http://www.cisco.com/en/US/netsol/ns744/networking_solutions_program_home.html)

A solução de telefonia IP sem fio da Cisco fornece segurança de rede sem fio que impede inícios de sessão não autorizados e comunicações comprometidas usando os seguintes métodos de autenticação aceitos pelo Telefone IP sem fio Cisco:

- Autenticação aberta: qualquer dispositivo sem fio pode solicitar autenticação em um sistema aberto. O AP que recebe a solicitação pode conceder autenticação para qualquer solicitante ou apenas para solicitantes encontrados em uma lista de usuários. A comunicação entre o dispositivo sem fio e o AP pode não estar criptografada ou os dispositivos podem usar chaves WEP para fornecer segurança. Os dispositivos que usam WEP só tentam se autenticar com um ponto de acesso que está usando WEP.
- Autenticação EAP-FAST: essa arquitetura de segurança de cliente-servidor criptografa transações EAP dentro de um túnel TLS entre o AP e o servidor RADIUS, como o Cisco Access Control Server (ACS).

O túnel TLS usa credenciais de acesso protegido (PACs) para autenticação entre o cliente (telefone) e o servidor RADIUS. O servidor envia um ID de autoridade (AID) para o cliente (telefone), que por sua vez seleciona aPAC apropriada. O cliente (telefone) retorna umaPAC-Opaque para o servidor RADIUS. O servidor descriptografa a PAC com a chave primária. Agora s dois pontos de extremidade contêm a chave PAC, e um túnel TLS é criado. O EAP-FAST oferece suporte para provisionamento automático de PAC, mas você precisa ativá-lo no servidor RADIUS.

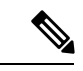

#### **Observação**

No Cisco ACS, por padrão, a PAC expira em uma semana. Se a PAC do telefone tiver expirado, a autenticação no servidor RADIUS será mais demorada enquanto o telefone obtém uma novaPAC.Para evitar atrasos no provisionamento daPAC, defina o período de expiração para 90 dias ou mais no servidor ACS ou RADIUS.

- Autenticação Extensible Authentication Protocol-Transport Layer Security (EAP-TLS): o EAP-TLS exige um certificado de cliente para autenticação e acesso à rede. Para EAP-TLS com fio, o certificado de cliente pode ser o MIC ou LSC do telefone. O LSC é o certificado de autenticação de cliente recomendado para EAP-TLS com fio.
- Protocolo de autenticação extensível protegido (PEAP): esquema de autenticação mútua baseada em senha e proprietário da Cisco entre o cliente (telefone) e um servidor RADIUS. O Telefone IP Cisco pode usar PEAP para autenticação na rede sem fio. Os métodos de autenticação PEAP MSCHAPV2 e PEAP-GTC têm suporte.

Os seguintes esquemas de autenticação usam o servidor RADIUS para gerenciar chaves de autenticação:

- WPA/WPA2: usa informações do servidor RADIUS para gerar chaves exclusivas para autenticação. Como essas chaves são geradas no servidor RADIUS centralizado, o WPA/WPA2 oferece que mais segurança do que as chaves pré-compartilhadas WPA que são armazenadas no AP e no telefone.
- Roaming rápido e seguro: usa informações do servidor RADIUS e de um servidor de domínio sem fio (WDS) para gerenciar e autenticar as chaves. O WDS cria um cache de credenciais de segurança para dispositivos cliente ativados para o CCKM, para uma nova autenticação rápida e segura. O Telefone IP Cisco série 8800 oferece suporte para 802.11r (FT). 11r (FT) e CCKM são compatíveis para permitir roaming rápido e seguro. Mas a Cisco recomenda altamente a utilização do método pelo ar 802.11r (FT).

Com o WPA/WPA2 e o CCKM, as chaves de criptografia não são inseridas no telefone, mas derivadas automaticamente entre o AP e o telefone. Porém, o nome do usuário EAP e a senha que são usados para autenticação devem ser inseridos em cada telefone.

Para garantir que o tráfego de voz esteja seguro, o Telefone IP Cisco oferece suporte para WEP, TKIP e padrões de criptografia avançada (AES) para criptografia. Quando esses mecanismos são usados para criptografia, tanto os pacotes SIP de sinalização quanto os pacotes RTP (Real-Time Transport Protocol) de voz são criptografados entre o AP e o Telefone IP Cisco.

#### **WEP**

Com o uso do WEP na rede sem fio, a autenticação acontece no AP usando a autenticação de chave aberta ou de chave compartilhada. A chave WEP configurada no telefone deve corresponder à chave WEP que está configurada no AP para que as conexões sejam bem-sucedidas. O Telefone IP Cisco oferece suporte para chaves WEP que usam criptografia de 40 bits ou uma criptografia de 128 bits e permanecem estáticas no telefone e no AP.

A autenticação EAP e do CCKM pode usar chaves WEP para criptografia. O servidor RADIUS gerencia a chave WEP e passa uma chave exclusiva para o AP depois da autenticação para criptografar todos os pacotes de voz; consequentemente, essas chaves WEP podem mudar a cada autenticação.

#### **TKIP**

WPA e CCKM usam criptografia TKIP, que tem diversas melhorias em relação ao WEP. TKIP fornece vetores de inicialização (IVs) mais longos e criptografia de chave por pacote que reforçam a criptografia. Além disso, uma verificação de integridade das mensagens (MIC) garante que os pacotes criptografados não estejam sendo alterados. O TKIP remove a capacidade de previsão do WEP que ajuda os invasores a decifrar a chave WEP.

### **AES**

Um método de criptografia usado para autenticação WPA2. Esse padrão nacional de criptografia usa um algoritmo simétrico que tem a mesma chave para criptografia e descriptografia. O AES usa criptografia CBC de 128 bits, que suporta tamanhos de chave de pelo menos 128, 192 e 256 bits. O Telefone IP Cisco suporta um tamanho de chave de 256 bits.

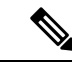

**Observação** O Telefone IP Cisco não oferece suporte para o protocolo de integridade de chave Cisco (CKIP) com CMIC.

Esquemas de autenticação e criptografia são configuradas na LAN sem fio. As VLANs configuradas na rede e nos APs e especificam diferentes combinações de autenticação e criptografia. Um SSID é associado a uma VLAN e ao esquema de autenticação e criptografia específico. Para que os dispositivos cliente sem fio sejam autenticados corretamente, você deve configurar os mesmos SSIDs com os esquemas de autenticação e criptografia deles nos APs e no Telefone IP Cisco.

Alguns esquemas de autenticação exigem tipos específicos de criptografia. Com a autenticação aberta, você pode usar WEPestático para criptografia para aumentar a segurança. Mas se você estiver usando autenticação de chave compartilhada, deve configurar o WEP estático para criptografia e uma chave WEP no telefone.

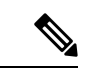

**Observação**

- Quando você usa uma chave pré-compartilhada WPA ou WPA2, a chave pré-compartilhada deve ser definida de forma estática no telefone. Essas chaves devem coincidir com as chaves que estão no AP.
- O Telefone IP Cisco não oferece suporte para negociação automática de EAP; para usar o modo EAP-FAST, você deve especificá-lo.

A tabela a seguir mostra uma lista de esquemas de autenticação e criptografia configurados nos APs do Cisco Aironet que são suportados pelo Telefone IP Cisco. A tabela mostra a opção de configuração de rede para o telefone que corresponde à configuração do AP.

#### **Tabela 28: Esquemas de autenticação <sup>e</sup> criptografia**

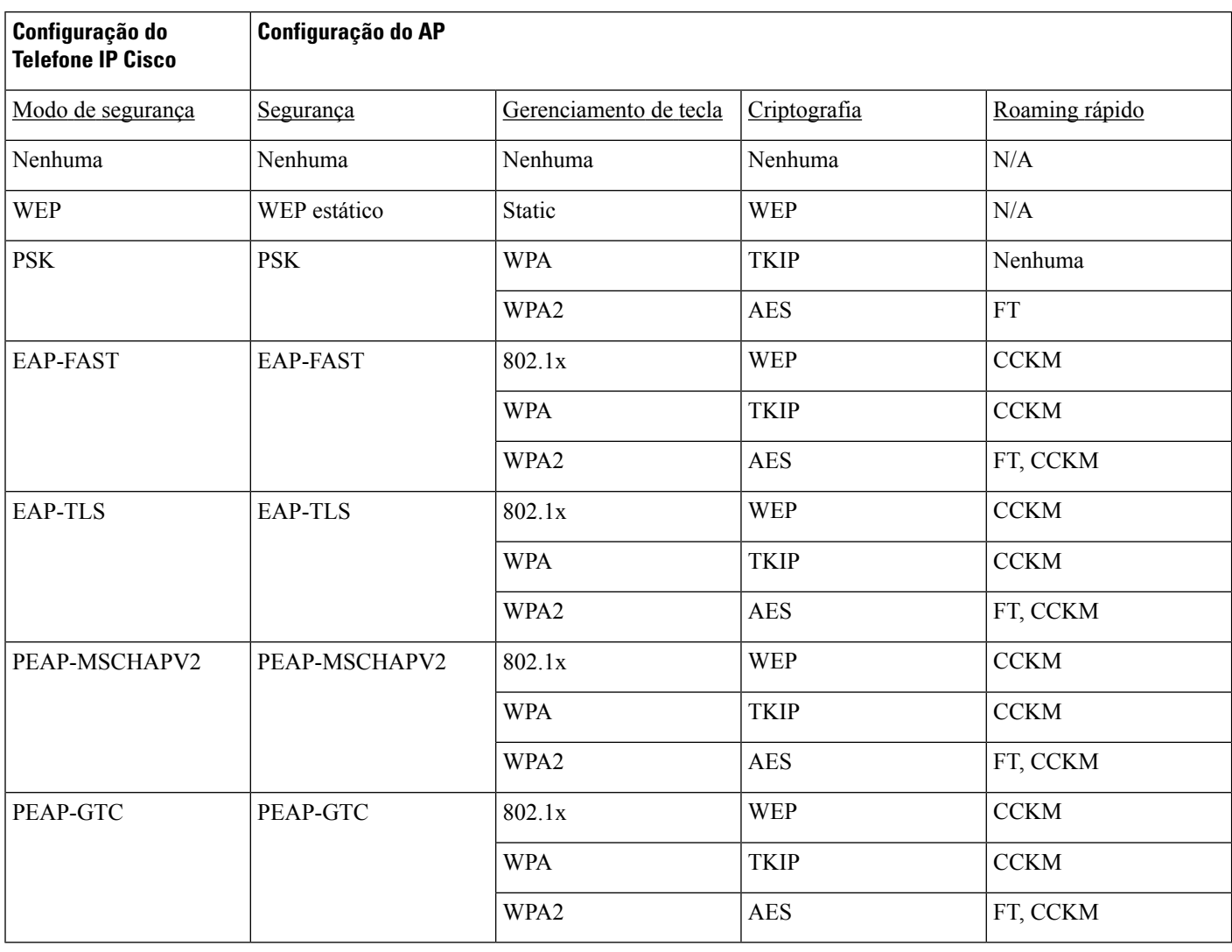

Para obter maisinformaçõessobre como configurar esquemas de autenticação e criptografia em APs, consulte o *Cisco Aironet Configuration Guide* do seu modelo e versão no seguinte URL:

<http://www.cisco.com/cisco/web/psa/configure.html?mode=prod&level0=278875243>

## **Configurar modo de autenticação**

Para selecionar o modo de autenticação para este perfil, siga estas etapas:

## **Procedimento**

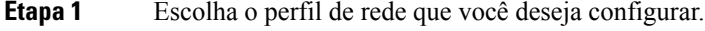

**Etapa 2** Selecione o modo de autenticação.

**Observação** Dependendo do que você selecionou, você deverá configurar opções adicionais na segurança sem fio ou na criptografia sem fio. Consulte Segurança na WLAN, na página 97 para obter mais informações.

**Etapa 3** Clique em **Salvar** para fazer a alteração.

## **Credenciais de segurança sem fio**

Quando a sua rede usa EAP-FAST e PEAP para autenticação dos usuários, você tem que configurar o nome de usuário e a senha, se necessário no Remote Authentication Dial-In User Service (RADIUS) e no telefone.

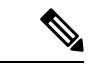

**Observação**

Se você usa domínios na rede, deve inserir o nome de usuário com o nome de domínio no formato: *domínio\nomedeusuário*.

As seguintes ações podem fazer com que a senha de Wi-Fi seja apagada:

- Digitar um id de usuário ou uma senha inválidos
- Instalar uma CA de raiz inválida ou vencida quando o tipo de EAP está definido como PEAP MSCHAPV2 ou PEAP-GTC
- Desativar o tipo de EAP no servidor RADIUS usado pelo telefone antes de mudar um telefone para o novo tipo de EAP

Para mudar os tipos de EAP, faça o seguinte nesta ordem:

- Ative os novos tipos de EAP no RADIUS.
- Mude o tipo de EAP em um telefone para o novo tipo de EAP.

Mantenha o tipo de EAP atual configurado no telefone até que o novo tipo de EAP esteja ativado no servidor RADIUS. Depois que o novo tipo de EAP estiver ativado no servidor RADIUS, você poderá mudar o tipo de EAP do telefone. Depois que todos os telefones tiverem sido alterados para o novo tipo de EAP, se quiser você poderá desativar o tipo de EAP anterior.

## **Configurar nome de usuário e senha**

Para inserir ou alterar o nome de usuário ou a senha do perfil de rede, você deve usar o mesmo nome de usuário e a mesma string de senha que estiverem configurados no servidor RADIUS. O comprimento máximo da entrada de nome de usuário ou senha é de 64 caracteres.

Para configurar o nome de usuário e a senha nas Credenciais de segurança sem fio, siga estas etapas:

## **Procedimento**

**Etapa 1** Escolha o perfil de rede.

- **Etapa 2** No campo Nome do usuário, insira o nome do usuário da rede para este perfil.
- **Etapa 3** No campo Senha, insira a string de senha da rede para este perfil.

**Etapa 4** Clique em **Salvar** para fazer a alteração.

## **Configuração de chave pré-compartilhada**

Use as seções a seguir para ajudá-lo a configurar as chaves pré-compartilhadas.

## **Formatos de chave pré-compartilhada**

O Telefone IP Cisco é compatível com os formatos ASCII e hexadecimal. Você deve usar um destes formatos ao configurar uma chave WPA pré-compartilhada:

### **Hexadecimal**

Para chaves hexadecimais, insira 64 dígitos hexadecimais (0-9 e A-F); por exemplo, AB123456789CD01234567890EFAB123456789CD01234567890EF3456789C

## **ASCII**

Para chaves ASCII, insira uma string de caracteres que use 0-9, A-Z (maiúsculas e minúsculas), incluindo símbolos, e que tenha de 8 a 63 caracteres; por exemplo, GREG12356789ZXYW

#### **Configurar PSK**

Para configurar um PSK na área Credenciais de sem fio, siga estas etapas:

## **Procedimento**

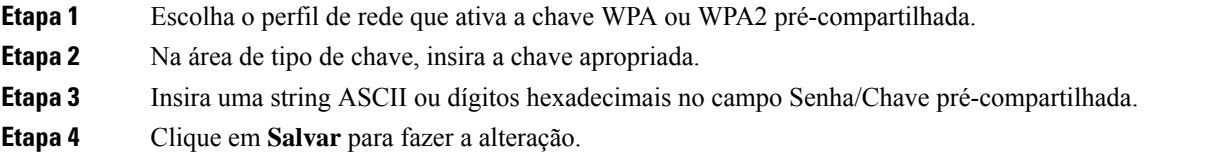

## **Criptografia sem fio**

Se a sua rede sem fio usar a criptografia WEP e você definir o Modo de autenticação como Abrir + WEP, você deverá inserir uma chave WEP ASCII ou hexadecimal.

As chaves WEP para o telefone deverão corresponder às chaves WEP atribuídas ao ponto de acesso. O Telefone IP Cisco e os pontos de acesso Cisco Aironet dão suporte a chaves de criptografia de 40 e de 128 bits.

## **Formatos de chave WEP**

Você deve usar um destes formatos ao configurar uma chave WEP:

### **Hexadecimal**

Para chaves hexadecimais, utilize um dos seguintes tamanhos de chave:

### **40 bits**

Insira uma string de chave de criptografia com 10 dígitos que use os dígitos hexadecimais (0-9 e A-F); por exemplo, ABCD123456.

#### **128 bits**

Insira uma string de chave de criptografia com 26 dígitos que use os dígitos hexadecimais (0-9 e A-F); por exemplo, AB123456789CD01234567890EF.

## **ASCII**

Para chaves ASCII, insira uma string de caracteres que use 0-9, A-Z (maiúsculas e minúsculas) e todos os símbolos, com um dos seguintes tamanhos de chave:

### **40 bits**

Insira uma string de 5 caracteres; por exemplo, GREG5.

#### **128 bits**

Insira uma string de 13 caracteres; por exemplo, GREGSSECRET13.

#### **Configurar chaves WEP**

Para configurar as chaves WEP, siga estas etapas.

### **Procedimento**

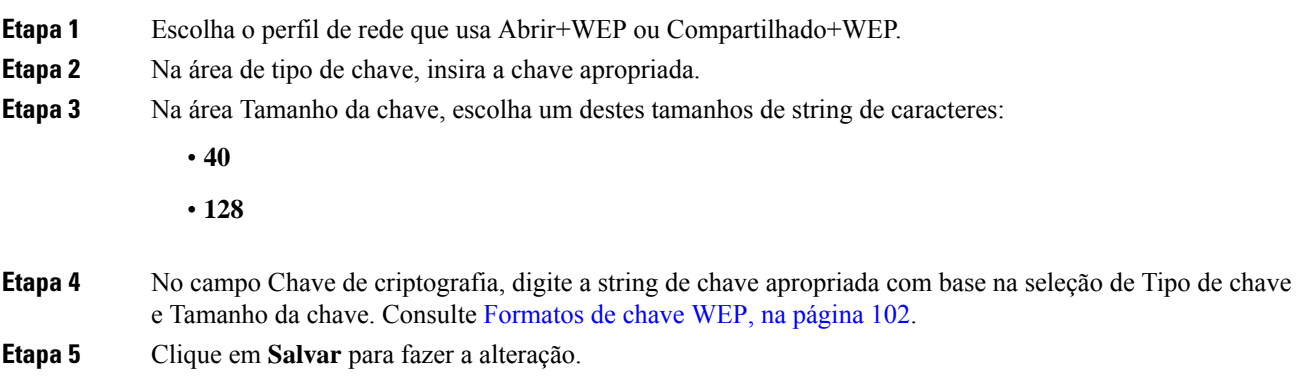

## **Exportar um certificado de CA do ACS usando o Microsoft Certificate Services**

Exporte o certificado CA raiz de servidor do ACS. Para obter mais informações, consulte a documentação de CA ou RADIUS.

#### **Certificado instalado pelo fabricante**

A Cisco incluiu um Certificado instalado pelo fabricante (MIC) no telefone, na fábrica.

Durante a autenticação EAP-TLS, o servidor ACS precisa verificar a confiabilidade do telefone, e o telefone precisa verificar a confiabilidade do servidor ACS.

Para verificar o MIC, o Certificado raiz do fabricante e o Certificado de CA do fabricante devem ser exportados de um Telefone IP Cisco e instalados no servidor Cisco ACS. Esses dois certificados fazem parte da cadeia de certificados confiáveis usada para verificar o MIC pelo servidor Cisco ACS.

Para verificar o certificado do Cisco ACS, um certificado subordinado confiável (se houver um) e o certificado raiz (criado por uma CA) no servidor Cisco ACS devem ser exportados e instalados no telefone. Esses

certificados fazem parte da cadeia de certificados confiáveis usada para verificar a confiabilidade do certificado do servidor ACS.

#### **Certificado instalado pelo usuário**

Para usar um certificado instalado pelo usuário, uma solicitação de assinatura de certificado (CSR) é gerada no telefone e enviada para a autoridade de certificação (CA) para aprovação. Um certificado de usuário também pode ser gerado pela autoridade de certificação sem um CSR.

Durante a autenticação EAP-TLS, o servidor ACS verifica a confiabilidade do telefone, e o telefone verifica a confiabilidade do servidor ACS.

Para verificar a autenticidade do certificado instalado pelo usuário, você deve instalar um certificado subordinado confiável (se houver) e o certificado raiz da CA que aprovou o certificado do usuário no servidor Cisco ACS. Esses certificados fazem parte da cadeia de certificados confiáveis usada para verificar a confiabilidade do certificado instalado pelo usuário.

Para verificar o certificado do Cisco ACS, você pode exportar um certificado subordinado confiável (se houver) e o certificado raiz (criado por uma CA) no servidor Cisco ACS, e os certificados exportados serão instalados no telefone. Esses certificados fazem parte da cadeia de certificados confiáveis usada para verificar a confiabilidade do certificado do servidor ACS.

## **Instalar certificados de autenticação EAP-TLS**

Para instalar certificados de autenticação para EAP-TLS, execute as seguintes etapas.

### **Procedimento**

- **Etapa 1** Na página da Web do telefone, defina a data e a hora do Cisco Unified Communications Manager no telefone.
- 

**Etapa 2** Se estiver usando o MIC (Certificado instalado pelo fabricante):

- a) Na página da Web do telefone, exporte o certificado raiz da CA e o certificado de CA do fabricante.
- b) No Internet Explorer, instale os certificados no servidor Cisco ACS e edite a lista de confiança.
- c) Importe a CA raiz para o telefone.

Para obter mais informações, consulte:

- Exportar e instalar certificados no ACS, na página 105
- Exportar um certificado de CA do ISE usando o Microsoft Certificate Services, na página 106
- **Etapa 3** Usando a ferramenta de configuração do ACS, configure a conta do usuário.

Para obter mais informações, consulte:

- Configurar conta de usuário do ACS e instalar certificado, na página 107
- *Guia do usuário do Cisco Secure ACS para Windows*[\(http://www.cisco.com/c/en/us/support/security/](http://www.cisco.com/c/en/us/support/security/secure-access-control-system/products-user-guide-list.html) [secure-access-control-system/products-user-guide-list.html\)](http://www.cisco.com/c/en/us/support/security/secure-access-control-system/products-user-guide-list.html)

## **Definir data e hora**

O EAP-TLS usa a autenticação baseada em certificado que exige que o relógio interno do Telefone IP Cisco seja definido corretamente. A data e hora no telefone podem mudar quando ele é registrado no Cisco Unified Communications Manager.

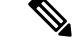

## **Observação**

Se um novo certificado de autenticação de servidor estiver sendo solicitado, e a hora local estiver atrás da hora GMT (Greenwich Mean Time), a validação do certificado de autenticação poderá falhar. A Cisco recomenda que você defina a data e hora locais antes da hora GMT.

Para definir o telefone com a data e hora locais corretas, siga estas etapas.

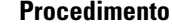

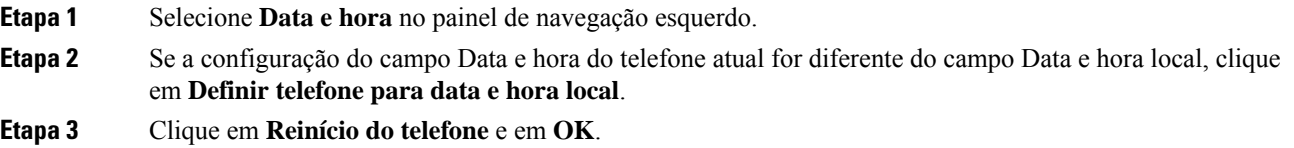

## **Exportar e instalar certificados no ACS**

Para usar o MIC, exporte o Certificado raiz do fabricante e o Certificado de CA do fabricante e instale-o no servidor Cisco ACS.

Para exportar o certificado raiz do fabricante e o certificado de CA do fabricante para o servidor ACS, siga estas etapas.

## **Procedimento**

- **Etapa 1** Na página da Web do telefone, escolha **Certificados**.
- **Etapa 2** Clique em **Exportar** ao lado do Certificado raiz do fabricante.
- **Etapa 3** Salve o certificado e o copie-o para o servidor ACS.
- **Etapa 4** Repita as Etapas 1 e 2 para o Certificado de CA do fabricante.
- **Etapa 5** Na página de Configuração do sistema do servidor ACS, insira o caminho do arquivo de cada certificado e instale os certificados.
	- **Observação** Para obter mais informações sobre como usar a ferramenta de configuração do ACS, consulte a Ajuda online do ACS ou o *Guia do usuário do Cisco Secure ACS para Windows*[\(http://www.cisco.com/c/en/us/support/security/secure-access-control-system/](http://www.cisco.com/c/en/us/support/security/secure-access-control-system/products-user-guide-list.html) [products-user-guide-list.html](http://www.cisco.com/c/en/us/support/security/secure-access-control-system/products-user-guide-list.html)).
- **Etapa 6** Use a página Editar Lista de certificados confiáveis (CTL) para adicionar os certificados confiáveis para o ACS.

#### **Métodos de exportação de certificados do ACS**

Dependendo do tipo de certificado exportado do ACS, utilize um dos seguintes métodos:

- Para exportar o certificado da CA do servidor ACS que assinou o certificado instalado pelo usuário ou o certificado do ACS, consulte Exportar um certificado de CA do ISE usando o Microsoft Certificate Services, na página 106.
- Para exportar o certificado da CA do servidor ACS que usa um certificado autoassinado, consulte Exportar um certificado de CA do ACS usando o Internet Explorer, na página 106.

#### **Exportar um certificado de CA do ISE usando o Microsoft Certificate Services**

Use este método para exportar o certificado de CA do servidor ISE que assinou o certificado instalado pelo usuário ou o certificado do ISE.

Para exportar o certificado de CA usando a página da Web do Microsoft Certificate Services, siga estas etapas.

## **Procedimento**

**Etapa 1** Na página da Web do Microsoft Certificate Services, selecione **Download de um certificado de autoridade de certificação, cadeia de certificados ou lista de certificados revogados**. **Etapa 2** Na página seguinte, realce o certificado de CA atual na caixa de texto, escolha DER sob o Método de codificação e clique em **Baixar certificado da autoridade de certificação**.

**Etapa 3** Salve o certificado de CA.

### **Exportar um certificado de CA do ACS usando o Internet Explorer**

Use este método para exportar o certificado da CA do servidor ACS que usa um certificado autoassinado.

Para exportar certificados do servidor ACS usando o Internet Explorer, siga estas etapas.

#### **Procedimento**

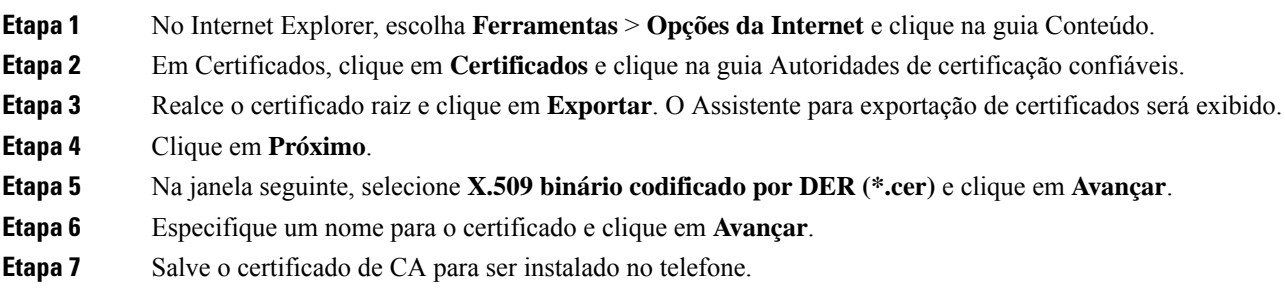

## **Solicitar e importar um certificado instalado pelo usuário**

Para solicitar e instalar o certificado no telefone, siga estas etapas.

П

## **Procedimento**

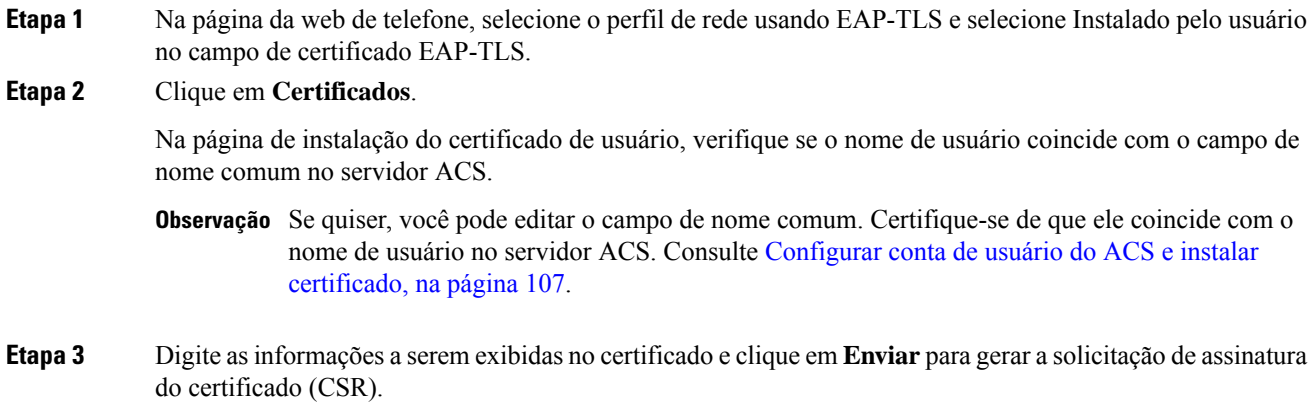

#### **Instalar um certificado raiz de servidor de autenticação**

Para instalar o certificado raiz de servidor de autenticação no telefone, siga estas etapas.

## **Procedimento**

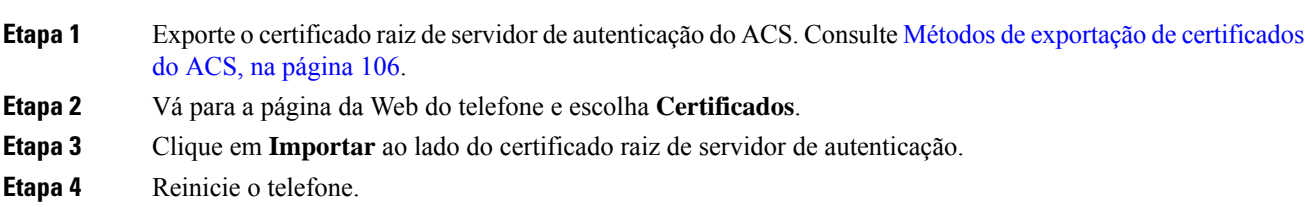

## **Configurar conta de usuário do ACS e instalar certificado**

Para configurar o nome da conta de usuário e instalar o certificado raiz MIC para o telefone no ACS, siga estas etapas.

**Observação**

Para obter mais informações sobre como usar a ferramenta de configuração do ACS, consulte a Ajuda online do ACS ou o *Guia do usuário do Cisco Secure ACS para Windows*.

## **Procedimento**

**Etapa 1** Na página de configuração de usuário da ferramenta de configuração do ACS, crie um nome de conta de usuário do telefone se ele ainda não estiver configurado.

> Normalmente, o nome de usuário inclui o endereço MAC do telefone no final. Nenhuma senha é necessária para EAP-TLS.

**Observação** Verifique se o nome de usuário coincide com o campo de nome comum na página de instalação do certificado de usuário. Consulte Solicitar e importar um certificado instalado pelo usuário, na página 106. **Etapa 2** Na página de configuração do sistema, na seção EAP-TLS, ative estes campos: • **Permitir EAP-TLS** • **Comparação de certificado CN Etapa 3** Na página de configuração da autoridade de certificação do ACS, adicione ao servidor ACS o certificado raiz de fabricação e o certificado da autoridade de certificação de fabricação. **Etapa 4** Ative o certificado raiz de fabricação e o certificado da autoridade de certificação de fabricação na lista de

## **Configuração de PEAP**

O protocolo PEAP (Protected Extensible Authentication Protocol) usa certificados de chave pública no lado do servidor para autenticar clientes criando um túnel SSL/TLS criptografado entre o cliente e o servidor de autenticação.

O Telefone IP Cisco 8865 é compatível apenas com um certificado de servidor que pode ser instalado através de SCEP ou o método de instalação manual mas não com ambos. O telefone não suporta o método de TFTP de instalação do certificado.

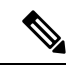

certificados confiáveis do ACS.

**Observação**

A validação do servidor de autenticação pode ser ativada importando-se o certificado do servidor de autenticação.

## **Antes de iniciar**

Antes de configurar a autenticação PEAP para o telefone, assegure-se de que estes requisitos do Cisco Secure ACS sejam atendidos:

- O certificado raiz do ACS deve estar instalado.
- Um certificado também pode ser instalado para ativar a validação do servidor para PEAP. Mas, se um certificado de servidor estiver instalado, a validação do servidor é ativada.
- A configuração para Permitir o EAP-MSCHAPv2 deve estar ativada.
- A conta de usuário e a senha devem estar configuradas.
- Para a autenticação de senha, você pode usar o banco de dados do ACS local ou um externo (como Windows ou LDAP).

#### **Ativar a autenticação PEAP**

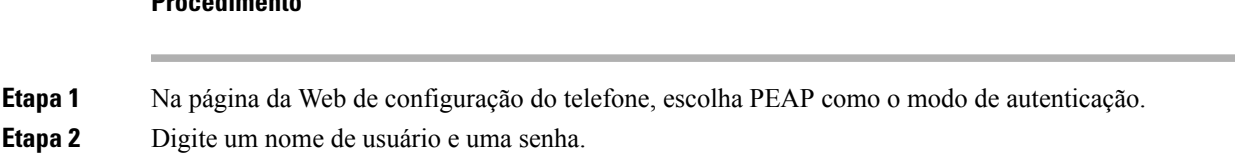

## **Segurança da LAN sem fio**

Os telefones Cisco compatíveis com Wi-Fi têm mais requisitos de segurança e exigem configuração extra. Essas etapas extras incluem instalar certificados e configurar a segurança nos telefones e no Cisco Unified Communications Manager.

Para obter mais informações, consulte o *Guia de segurança do Cisco Unified Communications Manager*.

## **Página de administração do Telefone IP Cisco**

**Procedimento**

Os telefones Cisco que oferecem suporte de Wi-Fi possuem páginas da Web especiais diferentes das páginas de outros telefones. Você utiliza essas páginas da Web especiais para configuração de segurança do telefone quando o SCEP (Simple Certificate Enrollment Protocol) não estiver disponível. Use essas páginas para instalar manualmente certificados de segurança em um telefone, para baixar um certificado de segurança ou para configurar manualmente a data e hora do telefone.

Essas páginas da Web também mostram as mesmas informações que você vê em páginas da Web de outros telefones, incluindo informações do dispositivo, configuração de rede, registros e informações estatísticas.

#### **Tópicos relacionados**

Página da Web do Telefone IP Cisco, na página 235

#### **Configurar a página de administração do telefone**

A página da Web de administração é ativada quando o telefone é enviado pela fábrica, e a senha é definida como Cisco. Mas, se um telefone for registrado no Cisco Unified Communications Manager, será preciso ativar a página da Web de administração e configurar uma nova senha.

Ative essa página da Web e defina as credenciais de acesso antes de usar a página da Web pela primeira vez depois que o telefone for registrado.

Uma vez ativada, a página da Web de administração estará acessível na porta HTTPS 8443 (**https://x.x.x.x:8443**, onde x.x.x.x é o endereço IP do telefone).

### **Antes de Iniciar**

Defina uma senha antes de ativar a página da Web de administração. A senha pode ser formada por qualquer combinação de letras ou números, mas deve conter entre 8 e 127 caracteres.

Seu nome de usuário é permanentemente definido como admin.

## **Procedimento**

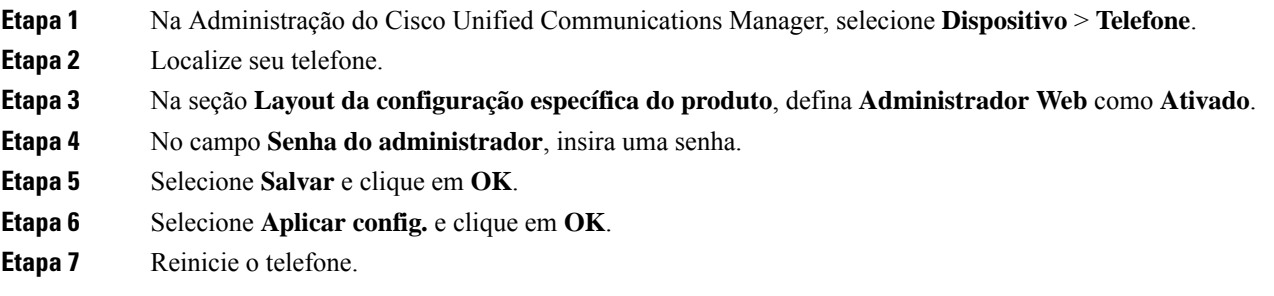

## **Acessar a página da Web de administração do telefone**

Quando você quiser acessar as páginas da Web de administração, terá de especificar a porta de administração.

### **Procedimento**

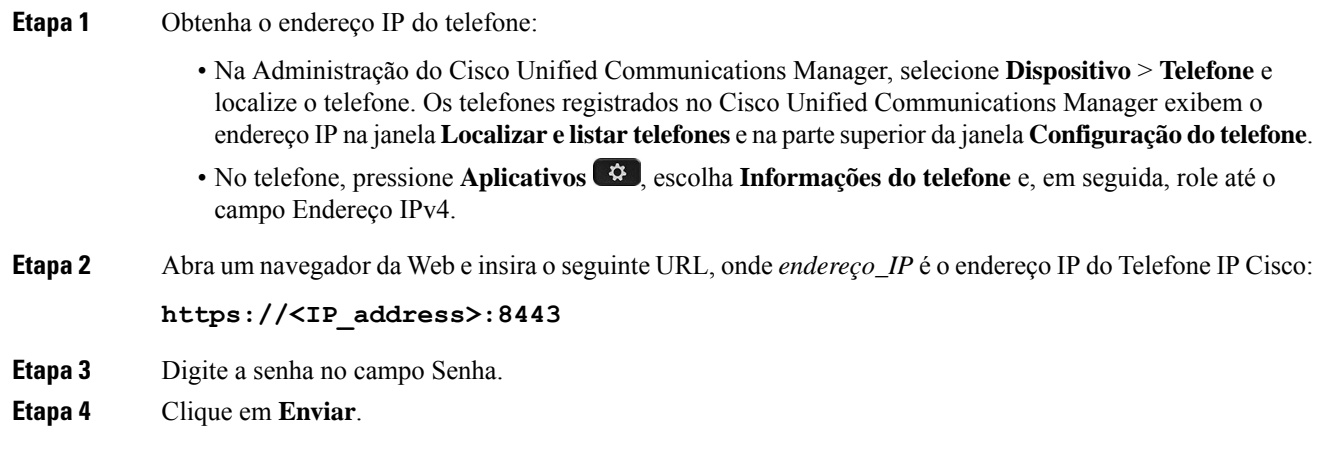

## **Instalar um certificado de usuário na página da Web de administração do telefone**

Você pode instalar manualmente um certificado de usuário no telefone se o protocolo SCEP (Simple Certificate Enrollment Protocol) não estiver disponível.

O Certificado instalado pelo fabricante (MIC) pré-instalado pode ser usado como o certificado do usuário para EAP-TLS.

Depois de instalar o certificado do usuário, você precisa adicioná-lo à lista de confiança do servidor RADIUS.

### **Antes de Iniciar**

Para poder instalar um certificado de usuário para um telefone, você precisa ter:

- Um certificado de usuário salvo em seu PC. O certificado deve estar no formato PKCS #12.
- A senha de extração do certificado.

Ш

### **Procedimento**

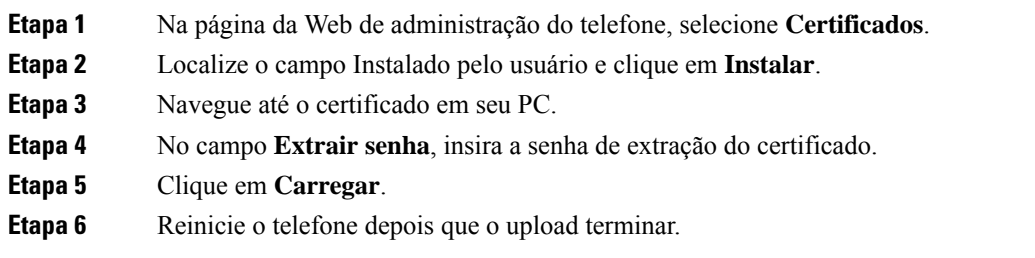

#### **Instalar um certificado de autenticação de servidor usando a página da Web de administração do telefone**

Você pode instalar manualmente um certificado de servidor de autenticação no telefone se o protocolo SCEP (Simple Certificate Enrollment Protocol) não estiver disponível.

O certificado raiz de CA que emitiu o certificado de servidor RADIUS deve estar instalado para o EAP-TLS.

### **Antes de Iniciar**

Antes de instalar um certificado em um telefone, você deve ter um certificado de servidor de autenticação salvo no PC. O certificado deve ser codificado no PEM (Base 64) ou DER.

## **Procedimento**

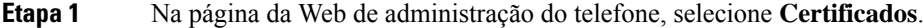

- **Etapa 2** Localize o campo **CA (páginada Webde administração)do servidorde autenticação** e clique em **Instalar**.
- **Etapa 3** Navegue até o certificado em seu PC.
- **Etapa 4** Clique em **Carregar**.
- **Etapa 5** Reinicie o telefone depois que o upload terminar.

Se estiver instalando mais de um certificado, instale todos os certificados antes de reiniciar o telefone.

## **Remover manualmente um certificado de segurança da página da Web de administração do telefone**

Você pode remover manualmente um certificado de segurança de um telefone se o protocolo SCEP (Simple Certificate Enrollment Protocol) não estiver disponível.

## **Procedimento**

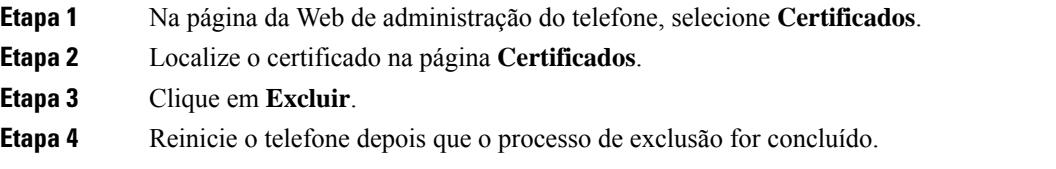

## **Definir manualmente a data e a hora do telefone**

Com a autenticação baseada em certificados, o telefone deve exibir a data e a hora corretas. Um servidor de autenticação verifica a data e a hora do telefone em relação à data de expiração do certificado. Se as datas e horas do telefone e do servidor não coincidirem, o telefone deixará de funcionar.

Use este procedimento para definir manualmente a data e a hora do telefone se ele não estiver recebendo as informações corretas de sua rede.

#### **Procedimento**

**Etapa 1** Na página da Web de administração do telefone, role até **Data e hora**.

**Etapa 2** Realize uma das seguintes opções:

- Clique em **Definir telefone para Data e hora local** para sincronizar o telefone com um servidor local.
- Nos campos **Data e hora específica**, selecione mês, dia, ano, hora, minuto e segundo usando os menus e clique em **Definir telefone para data e hora específica**.

## **Configuração do SCEP**

O protocolo SCEP (Simple Certificate Enrollment Protocol) é o padrão para fornecimento e renovação automática de certificados. Evite a instalação manual de certificados em seus telefones.

#### **Definir os parâmetros de configuração específicos do produto SCEP**

Você deve configurar os seguintes parâmetros do SCEP na página da Web do telefone

- Endereço IP do RA
- Impressão digital SHA-1 ou SHA-256 do certificado raiz da CA para o servidor SCEP

A Autoridade de registro (RA) do Cisco IOS atua como um proxy para o servidor SCEP. O cliente SCEP no telefone usa os parâmetros que são baixados do Cisco Unified Communication Manager. Depois que você configura os parâmetros, o telefone envia uma solicitação SCEP getcs para o RA, e o certificado raiz da CA é validado usando a impressão digital definida.

## **Procedimento**

- **Etapa 1** Na Administração do Cisco Unified Communications Manager, selecione **Dispositivo** > **Telefone**.
- **Etapa 2** Localize o telefone.
- **Etapa 3** Role até a área **Layout da configuração específica do produto**.
- **Etapa 4** Marque a caixa de seleção **Servidor WLAN SCEP** para ativar o parâmetro SCEP.
- **Etapa 5** Marque a caixa de seleção **Impr. digital CA de raiz WLAN (SHA256 ou SHA1)** para ativar o parâmetro QED SCEP.

#### **Suporte ao servidor SCEP (Simple Certificate Enrollment Protocol)**

Se você estiver usando um servidor SCEP (Simple Certificate Enrollment Protocol), o servidor poderá manter automaticamente seus certificados de usuário e de servidor. No servidor SCEP, configure o agente de registro (RA) SCEP para:

- Agir como um ponto de confiança PKI
- Agir como um RA PKI
- Executar a autenticação de dispositivos usando um servidor RADIUS

Para obter mais informações, consulte a documentação do servidor SCEP.

## **Autenticação 802.1X**

Os Telefones IP Cisco são compatíveis com a Autenticação 802.1X.

Os Telefones IP Cisco e os switches do Cisco Catalyst tradicionalmente usam o CDP (Cisco Discovery Protocol) para identificar um ao outro e determinar parâmetros como a alocação de VLAN e os requisitos de potência embutida. O CDP não identifica estações de trabalho conectadas localmente. Os Telefones IP Cisco fornecem um mecanismo de passagem EAPOL. Esse mecanismo permite que uma estação de trabalho conectada ao Telefone IP Cisco passe mensagens EAPOL ao autenticador 802.1X no switch da LAN. O mecanismo de passagem garante que o telefone IP não atue como o switch da LAN para autenticar um dispositivo de dados antes de acessar a rede.

Os Telefones IP Cisco também fornecem um mecanismo de encerramento do EAPOL por proxy. No caso de desconexão do PC localmente conectado do telefone IP, o switch da LAN não vê a falha do link físico, pois o link entre o switch da LAN e o telefone IP é mantido. Para evitar o comprometimento da integridade da rede, o telefone IP envia uma mensagem de encerramento do EAPOL para o switch em nome do PC de downstream, que dispara o switch da LAN para limpar a entrada de autenticação do PC de downstream.

O suporte à autenticação 802.1X exige vários componentes:

- Telefone IP Cisco: o telefone inicia a solicitação para acessar a rede. Os Telefones IP Cisco contêm um suplicante 802.1X. Esse suplicante permite aos administradores de rede controlar a conectividade dos telefones IP para as portas de switch da LAN. A versão atual do suplicante 802.1X do telefone usa as opções EAP-FAST e EAP-TLS para autenticação de rede.
- Cisco Secure Access Control Server (ACS) (ou outro servidor de autenticação de terceiros): o servidor de autenticação e o telefone devem ser ambos configurados com um segredo compartilhado que autentique o telefone.
- Switch do Cisco Catalyst (ou outro switch de terceiros): o switch deve ser compatível com 802.1X para que possa atuar como o autenticador e passar as mensagens entre o telefone e o servidor de autenticação. Após a conclusão da troca, o switch concede ou nega o acesso do telefone à rede.

Você deve executar as ações a seguir para configurar a 802.1X.

- Configure os outros componentes antes de ativar a Autenticação 802.1X no telefone.
- Configure a porta do PC: o padrão 802.1X não considera VLANs e, assim, recomenda que apenas um único dispositivo seja autenticado para uma porta de switch específica. No entanto, alguns switches (incluindo switches do Cisco Catalyst) aceitam a autenticação de vários domínios. A configuração do switch determina se você pode conectar um PC à porta do PC do telefone.

• Ativado: se estiver usando um switch que aceita a autenticação de vários domínios, você poderá ativar a porta do PC e conectar um PC a ela. Nesse caso, os Telefones IP Cisco aceitam o encerramento do EAPOL por proxy para monitorar a troca de autenticação entre o switch e o PC conectado. Para obter mais informações sobre o suporte do IEEE 802.1X em switches do Cisco Catalyst, consulte os guias de configuração de switch do Cisco Catalyst em:

[http://www.cisco.com/en/US/products/hw/switches/ps708/tsd\\_products\\_support\\_series\\_home.html](http://www.cisco.com/en/US/products/hw/switches/ps708/tsd_products_support_series_home.html)

- Desativado: se o switch não oferecer suporte a vários dispositivos compatíveis com 802.1X na mesma porta, você deverá desativar a porta do PC quando a autenticação 802.1X for ativada. Se você não desativar essa porta e em seguida tentar conectar um PC a ela, o switch negará o acesso à rede tanto para o telefone quanto para o PC.
- Configure a VLAN de voz: como o padrão 802.1X não considera as VLANs, você deve definir essa configuração com base no suporte ao switch.
	- Ativado: se estiver usando um switch que aceita a autenticação de vários domínios, você poderá continuar usando a VLAN de voz.
	- Desativado: se o switch não aceitar a autenticação de vários domínios, desative a VLAN de voz e considere a atribuição da porta à VLAN nativa.

## **Acessar a autenticação 802.1X**

Você pode acessar as configurações de autenticação 802.1X seguindo estas etapas:

#### **Procedimento**

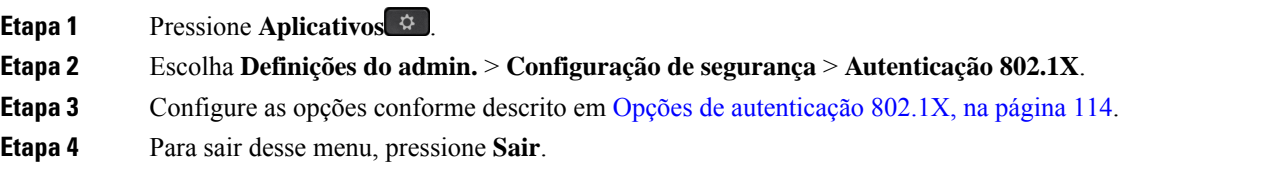

## **Opções de autenticação 802.1X**

A tabela a seguir descreve as opções de autenticação 802.1X.

#### **Tabela 29: Configurações de autenticação 802.1X**

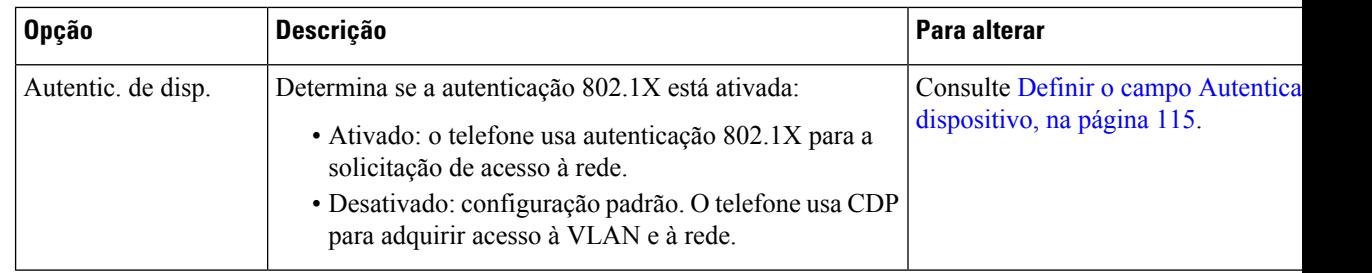

I

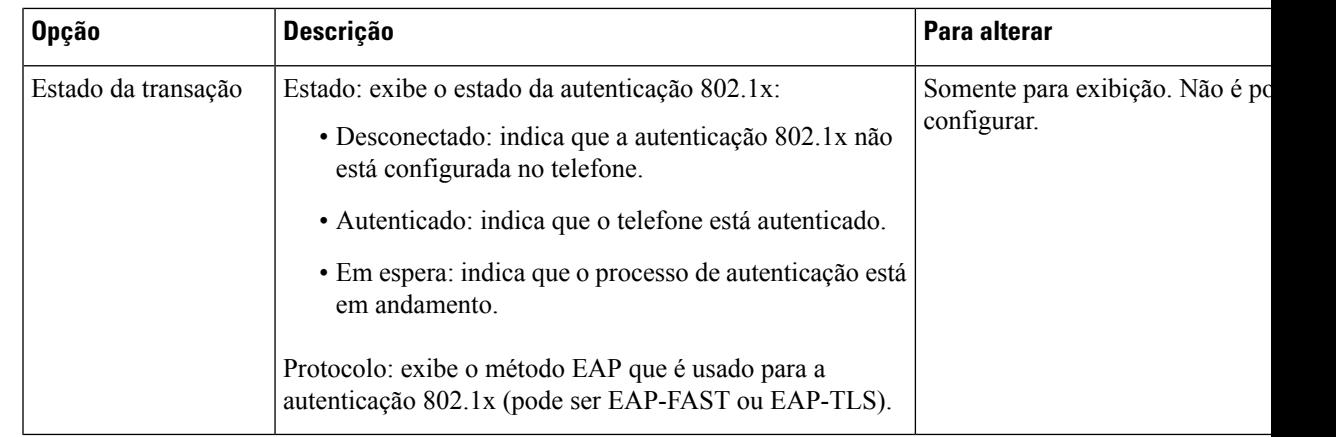

## **Definir o campo Autenticação do dispositivo**

## **Procedimento**

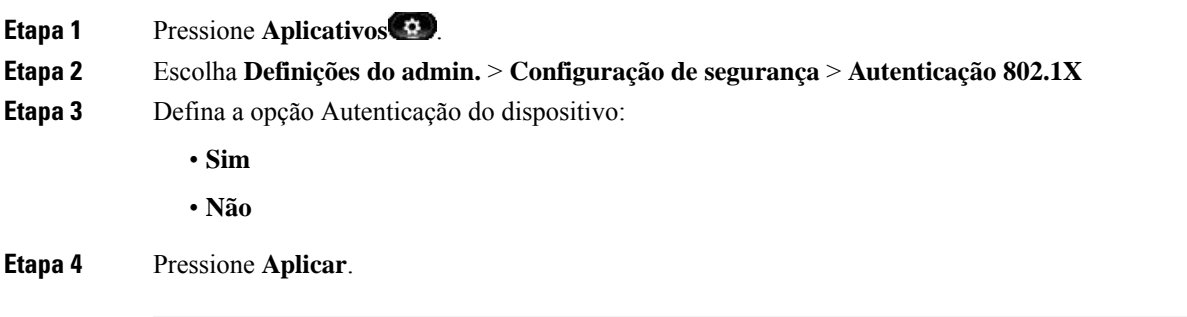

 $\mathbf I$ 

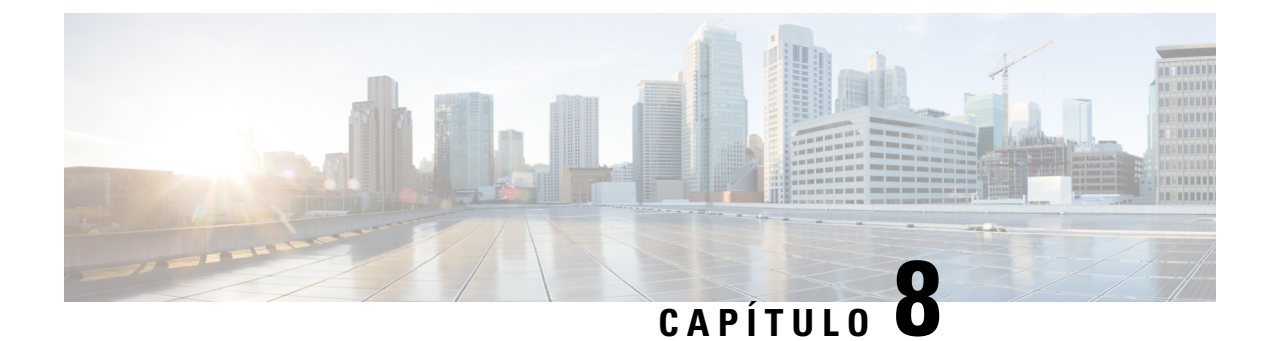

# **Personalização do Cisco IP Phone**

- Toques personalizados do telefone, na página 117
- Imagens de fundo personalizadas, na página 117
- Configurar codec de banda larga, na página 119
- Configurar tela ociosa, na página 120
- Personalizar o tom de discagem, na página 121

# **Toques personalizados do telefone**

O telefone é fornecido com três toques que são implementados no hardware: Sunshine, Chirp, Chirp1.

O Cisco Unified Communications Manager também fornece um conjunto padrão de sons de toque adicionais de telefone que são implementados no software como arquivos PCM (modulação de código de pulso). Os arquivos PCM, com um arquivo XML (chamado Ringlist-wb.xml) que descreve as opções da lista de toques disponíveis em seu site, está localizado no diretório TFTP em cada servidor Cisco Unified Communications Manager.

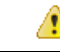

**Atenção**

Todos os nomes de arquivo diferenciam maiúsculas de minúsculas. Se você usar Ringlist-wb.xml para o nome de arquivo, o telefone não aplicará suas alterações.

Para obter mais informações, consulte o capítulo "Papéis de parede e toques personalizados", [Guia](https://www.cisco.com/c/en/us/support/unified-communications/unified-communications-manager-callmanager/products-installation-and-configuration-guides-list.html) de configuração de recursos para o Cisco Unified [Communications](https://www.cisco.com/c/en/us/support/unified-communications/unified-communications-manager-callmanager/products-installation-and-configuration-guides-list.html) Manager para o Cisco Unified Communications Manager versão 12.0 (1) ou posterior.

## **Imagens de fundo personalizadas**

Você pode personalizar um Telefone IP Cisco com uma imagem de fundo ou um papel de parede. Papéis de parede personalizados são uma maneira popular de exibir logotipos corporativos ou imagens, e muitas organizações os utilizam para dar destaque a seus telefones.

Desde o Firmware versão 12.7(1), o papel de parede personalizado é suportado nos telefones e nos módulos de expansão de teclas. Mas você precisa de uma imagem para o telefone e outra para o módulo de expansão. O telefone analisa as cores do papel de parede e altera a cor da fonte e dos ícones para que eles possam ser lidos. Se o papel de parede for escuro, o telefone alterará as fontes e os ícones para brancos. Se o papel de parede for claro, o telefone exibirá as fontes e os ícones em preto.

É melhor escolher uma imagem simples, como uma cor sólida ou um padrão, para seu plano de fundo. Evite imagens de alto contraste.

O papel de parede personalizado é adicionado de uma destas maneiras:

- Usando o arquivo de lista
- Usando um perfil de telefone comum

Se desejar que o usuário seja capaz de selecionar sua imagem entre vários papéis de parede disponíveis no telefone, modifique o arquivo de lista. Caso contrário, se você deseja enviar por push a imagem para o telefone, crie ou modifique um perfil de telefone comum existente.

Independentemente da sua abordagem, observe o seguinte:

- As imagens devem estar no formato PNG, e a imagem em tamanho cheio deve estar dentro das seguintes dimensões:
	- Imagens em miniatura —139 pixels (largura) por 109 pixels (altura)
	- Telefone IP Cisco série 8800 800 pixels por 480 pixels
	- Módulo de expansão de teclas do Telefone IP Cisco 8851 e 8861 com tela de LCD dupla 320 por 480 pixels
	- Módulo de expansão de teclas do Telefone IP Cisco 8865 com tela de LCD dupla 320 por 480 pixels
	- Módulo de expansão de teclas do Telefone IP Cisco 8800 com uma tela de LCD 272 por 480 pixels
- Carregue as imagens, as miniaturas e o arquivo de lista para seu servidor TFTP. O diretório é:
	- Telefone IP Cisco série 8800 Desktops/800x480x24
	- Módulo de expansão de teclas do Telefone IP Cisco 8851 e 8861 com tela de LCD dupla Desktops/320x480x24
	- Módulo de expansão de teclas do Telefone IP Cisco 8865 com tela de LCD dupla Desktops/320x480x24
	- Módulo de expansão de teclas do Telefone IP Cisco 8800 com uma tela de LCD Desktops/272x480x24

Reinicie o servidor TFTP depois que o upload estiver concluído.

• Se você não desejar que o usuário selecione seu próprio papel de parede, desative **Permitir o acesso do usuário final à configuração de imagem de fundo do telefone**. Salve e aplique o perfil do telefone. Reinicie os telefones para que as alterações tenham efeito.

#### **Observação**

Você pode aplicar as imagens de plano de fundo do telefone em massa com o Perfil de telefone comum. Mas a configuração em massa exige que você desative a configuração **Ativar acesso do usuário final à imagem de fundo do telefone**. Para obter mais informações sobre configuração em massa de imagens de plano de fundo, consulte o capítulo "Configuração do perfil de telefone comum" de Práticas recomendadas de papel de parede personalizado do Cisco IP Phone 8800 [Series](https://www.cisco.com/c/dam/en/us/products/collateral/collaboration-endpoints/unified-ip-phone-8800-series/white-paper-c11-740036.pdf).

Para obter mais informações sobre como personalizar papéis de parede, consulte a seguinte documentação:

- Práticas recomendadas de papéis de parede [personalizados](https://www.cisco.com/c/dam/en/us/products/collateral/collaboration-endpoints/unified-ip-phone-8800-series/white-paper-c11-740036.pdf) do Cisco IP Phone 8800 Series).
- Capítulo "Custom Phone Rings and Backgrounds", Feature [Configuration](https://www.cisco.com/c/en/us/support/unified-communications/unified-communications-manager-callmanager/products-installation-and-configuration-guides-list.html) Guide for Cisco Unified [Communications](https://www.cisco.com/c/en/us/support/unified-communications/unified-communications-manager-callmanager/products-installation-and-configuration-guides-list.html) Manager for Cisco Unified Communications Manager release 12.0(1) ou posterior.
- Capítulo "Configurações" no *Guia do usuário do Telefone IP Cisco série 8800*.

# **Configurar codec de banda larga**

Por padrão, o codec G.722 é ativado para o Telefone IP Cisco. Se o Cisco Unified Communications Manager estiver configurado para usar o G.722 e se o outro dispositivo der suporte ao G.722, a chamada será conectada usando esse codec no lugar do G.711.

Isso acontece independentemente de o usuário ter ativado um fone de ouvido ou monofone de banda larga, mas se, ou o fone de ouvido, ou o monofone estiver ativado, o usuário talvez perceba maior sensibilidade de áudio durante a chamada. Maior sensibilidade significa mais clareza de áudio, mas também significa que o dispositivo na outra ponta pode captar maisruído de fundo, como as conversas ao redor e o farfalhar de papeis. Mesmo sem um fone de ouvido ou monofone de banda larga, alguns usuários podem preferir a maior sensibilidade do G.722. Outros usuários podem preferir a maior sensibilidade do G.722.

O parâmetro de serviço Codecs Advertise G.722 e iSAC afeta a capacidade de suporte à banda larga em todos os dispositivosregistrados no servidor Cisco Unified Communications Manager ou em um telefone específico, dependendo da janela da Administração do Cisco Unified Communications Manager na qual o parâmetro foi configurado.

## **Procedimento**

**Etapa 1** Para configurar o suporte a banda larga para todos os dispositivos:

- a) Na Administração do Cisco Unified Communications Manager, selecione **Sistema** > **Parâmetros da empresa**.
- b) Defina o campo Codecs Advertise G.722 e iSAC.

O valor padrão desse parâmetro corporativo é **Verdadeiro**, o que significa que todos os modelos de Telefones IP Cisco registrados no Cisco Unified Communications Manager anunciam o G.722 para o Cisco Unified Communications Manager. Se cada dispositivo na chamada for compatível com o G.722 em relação aos recursos definidos, o Cisco Unified Communications Manager escolherá esse codec para a chamada sempre que possível.

**Etapa 2** Para configurar o suporte a banda larga para um dispositivo específico:

- a) Na Administração do Cisco Unified Communications Manager, escolha **Dispositivo** > **Telefone**.
- b) Defina parâmetro Codecs Advertise G.722 e iSAC na área Configuração específica do produto.

O valor padrão desse parâmetro específico de produto é usar o valor especificado pelo parâmetro corporativo. Se você quiser substituir isso por telefone, escolha **Ativado** ou **Desativado**.

## **Configurar tela ociosa**

Você pode especificar uma tela ociosa (apenas texto; o tamanho do arquivo de texto não deve ultrapassar 1 milhão de bytes) que aparece na tela do telefone. A tela ociosa é um serviço XML que o telefone chama quando está ocioso (não está sendo usado) por um período designado e nenhum menu de recurso está aberto.

Para obter instruções detalhadas sobre como criar e exibir a tela ociosa, consulte *Creating Idle URL Graphics on Cisco IP Phone* neste URL:

[http://www.cisco.com/en/US/products/sw/voicesw/ps556/products\\_tech\\_note09186a00801c0764.shtml](http://www.cisco.com/en/US/products/sw/voicesw/ps556/products_tech_note09186a00801c0764.shtml)

Além disso, consulte a documentação da sua versão específica do Cisco Unified Communications Manager em busca das seguintes informações:

- Como especificar o URL do serviço XML da tela ociosa:
	- Para um único telefone: o campo Ocioso da janela Configuração do telefone na Administração do Cisco Unified Communications Manager.
	- Para vários telefones simultaneamente: o campo URL Idle (Ociosidade do URL) na janela Configuração de parâmetros corporativos ou o campo Ocioso na BAT (Bulk Administration Tool)
- Como especificar por quanto tempo o telefone não deve ser usado antes de chamar o serviço XML da tela ociosa:
	- Para um único telefone: o campo Timer inativo na janela Configuração do telefone na Administração do Cisco Unified Communications Manager.
	- Para vários telefones simultaneamente: o campo URL Idle Time (Tempo de ociosidade do URL) na janela Configuração de parâmetros corporativos ou o campo Timer inativo na BAT (Bulk Administration Tool)

## **Procedimento**

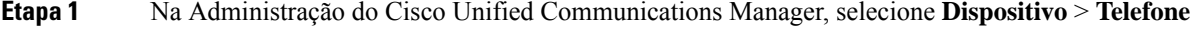

- **Etapa 2** No campo Ocioso, insira o URL para o Serviço XML da tela ociosa.
- **Etapa 3** No campo Timer inativo, insira por quanto tempo o telefone ocioso aguarda antes de exibir o serviço XML da tela ociosa.

**Etapa 4** Selecione **Salvar**.

Ш

# **Personalizar o tom de discagem**

Você pode configurar seus telefones para que os usuários ouçam diferentes tons de discagem para chamadas internas e externas. Dependendo das suas necessidades, você pode escolher dentre três opções de tom de discagem:

- Padrão: um tom de discagem diferente para chamadas internas e externas.
- Interno: o tom de discagem interno é usado para todas as chamadas.
- Externo: o tom de discagem externo é usado para todas as chamadas.

Always Use Dial Tone (Sempre usar tom de discagem) é um campo obrigatório no Cisco Unified Communications Manager.

## **Procedimento**

- **Etapa 1** Na Administração do Cisco Unified Communications Manager, selecione**Sistema** > **Parâmetrosde serviço**.
- **Etapa 2** Selecione o servidor apropriado.
- **Etapa 3** Selecione **Cisco CallManager** como o serviço.
- **Etapa 4** Role até o painel Parâmetros gerais de cluster.
- **Etapa 5** Defina **Sempre usar tom de discagem** para um destes valores:
	- Externo
	- Interno
	- Padrão

**Etapa 6** Selecione **Salvar**.

**Etapa 7** Reinicie os telefones.

 $\mathbf I$ 

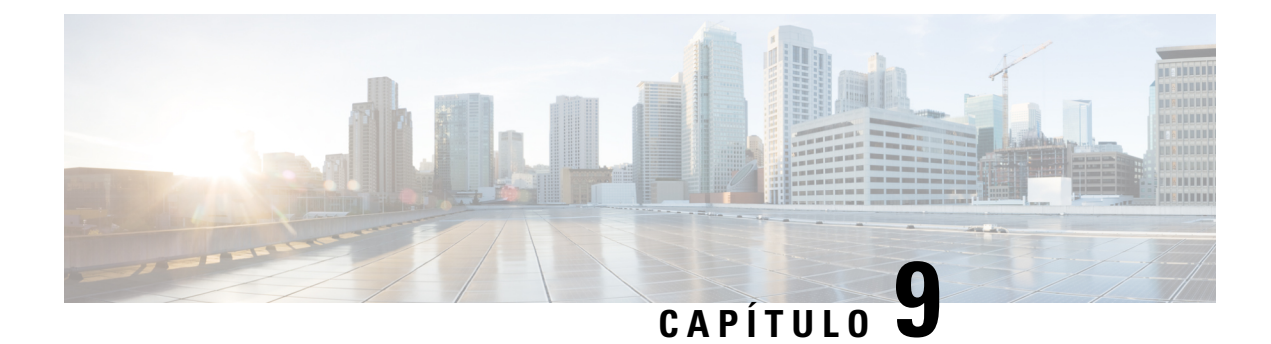

# **Recursos e configuração do telefone**

- Visão geral de recursos e configuração do telefone, na página 123
- Suporte para usuários do Telefone IP Cisco, na página 124
- Recursos do telefone, na página 124
- Botões de função e teclas programáveis, na página 142
- Configuração de recursos do telefone, na página 144
- Configurar modelo de tecla programável, na página 196
- Modelos de botão do telefone, na página 198
- Configuração de VPN, na página 201
- Configurar teclas de linha adicionais, na página 202
- Configurar o cronômetro de reinício de TLS, na página 206
- Ativar a proximidade inteligente, na página 207
- Configuração da resolução de transmissão de vídeo, na página 207
- Gerenciamento de fones de ouvido em versões anteriores do Cisco Unified Communications Manager, na página 208

## **Visão geral de recursos e configuração do telefone**

Depois de instalar os Telefones IP Cisco na sua rede, definir as configurações de rede e adicioná-los ao Cisco Unified Communications Manager, você deve usar o aplicativo Administração do Cisco Unified Communications Manager para configurar os recursos de telefonia, opcionalmente modificar os modelos de telefone, configurar serviços e atribuir usuários.

Você pode modificar outras configurações do Telefone IP Cisco na Administração do Cisco Unified Communications Manager. Use esse aplicativo baseado na web para definir critérios de registro do telefone e espaços de pesquisa de chamada, configurar serviços e diretórios corporativos e modificar modelos de botão do telefone, entre outras tarefas.

Ao adicionar recursos às teclas da linha telefônica, você estará limitado pelo número de teclas de linha disponíveis. Não é possível adicionar mais recursos do que o número de teclas de linha no telefone.

## **Suporte para usuários do Telefone IP Cisco**

Se você for um administrador do sistema, provavelmente é a fonte principal de informações dos usuários do Telefone IP Cisco em sua rede ou empresa. É importante fornecer informações atuais e detalhadas aos usuários finais.

Para usar alguns dos recursos do Telefone IP Cisco (incluindo Serviços e opções de sistema de mensagens de voz), os usuários devem receber informações de você ou de sua equipe de rede ou devem poder entrar em contato com você para obter assistência.Forneça aos usuários os nome das pessoas de contato para assistência e as instruções de como entrar em contato com essas pessoas.

Recomendamos que você crie uma página da Web em seu site de suporte interno que forneça aos usuários finais informações importantes sobre os Telefones IP Cisco deles.

É recomendável incluir os seguintes tipos de informações nesse site:

- Guias do usuário de todos os modelos de Telefone IP Cisco para os quais você oferece suporte
- Informações sobre como acessar o Cisco Unified Communications Portal de Ajuda
- Lista de recursos com suporte
- Guia do usuário ou referência rápida de seu sistema de correio de voz

# **Recursos do telefone**

Depois de adicionar Telefones IP Cisco ao Cisco Unified Communications Manager, você pode adicionar funcionalidade aos telefones. A tabela a seguir contém uma lista de recursos de telefonia compatíveis, muitos dos quais você pode configurar usando a Administração do Cisco Unified Communications Manager.

Para obter informações sobre como usar a maioria desses recursos no telefone, consulte o *Guia do usuário do Telefone IP Cisco série 8800*. Consulte Botões de função e teclas programáveis, na página 142 para obter uma lista de recursos que podem ser configurados como botões programáveis e teclas programáveis e botões de recursos dedicados.

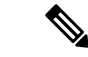

#### **Observação**

A Administração do Cisco Unified Communications Manager também fornece vários parâmetros de serviço que você pode usar para configurar várias funções de telefone. Para obter mais informações sobre como acessar e configurar parâmetros de serviço, consulte a documentação da sua versão específica do Cisco Unified Communications Manager.

Para obter mais informações sobre as funções de um serviço, selecione o nome do parâmetro ou o botão de **ajuda com um ponto de interrogação (?)** na janela Configuração específica do produto.

Para obter mais informações, consulte a documentação da sua versão específica do Cisco Unified Communications Manager.

 $\mathbf I$ 

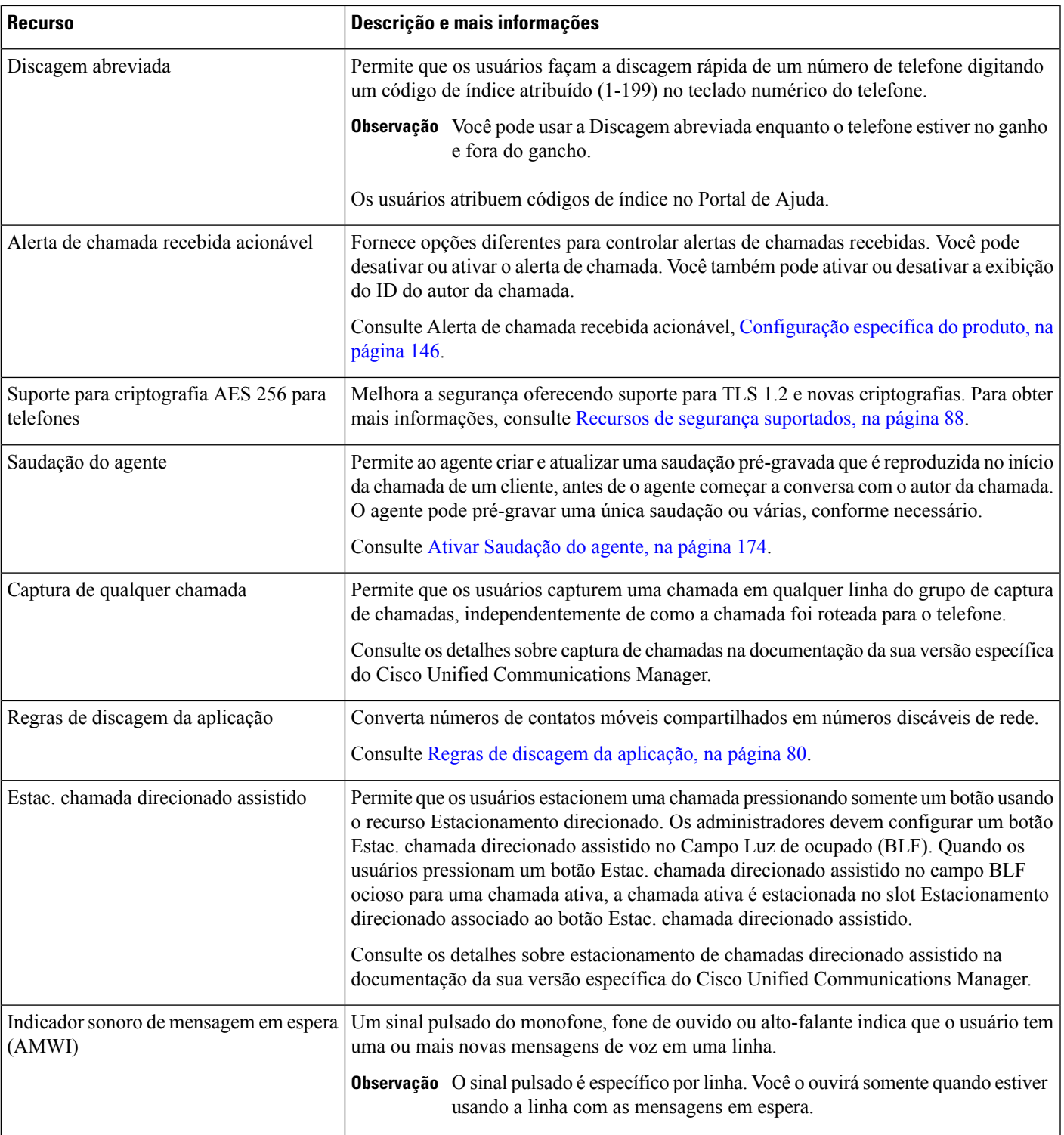

 $\mathbf I$ 

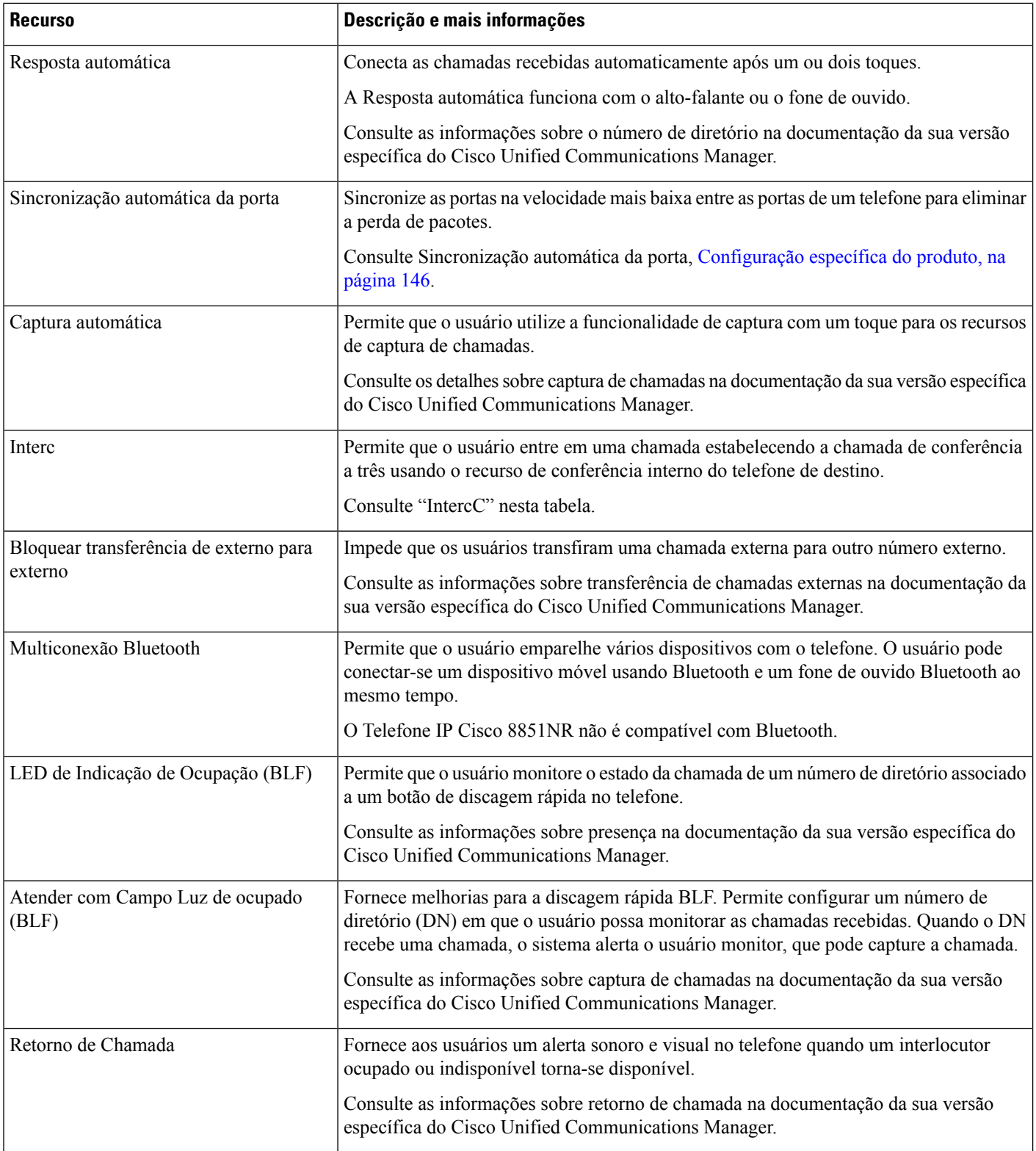

 $\mathbf{l}$ 

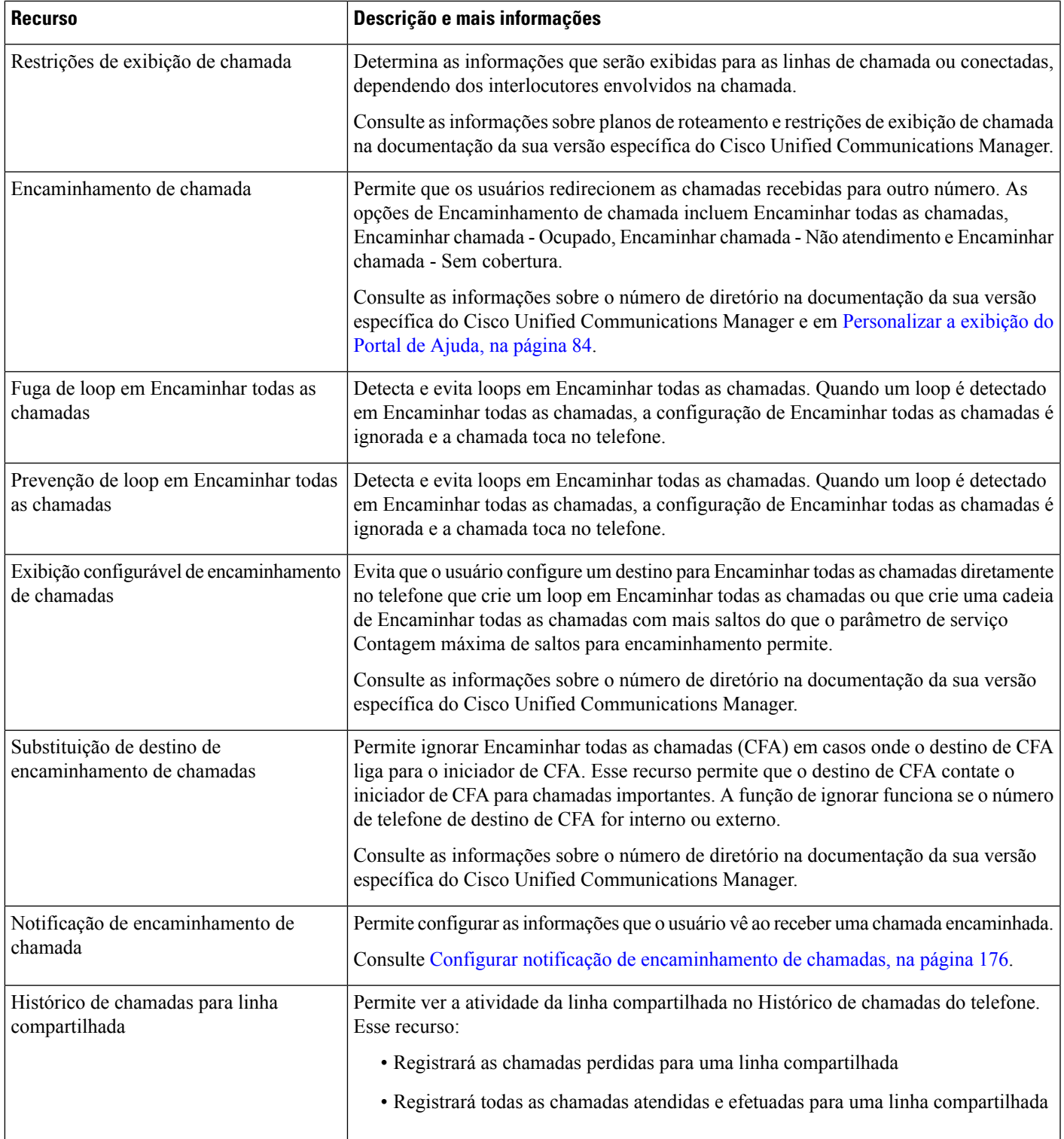

 $\mathbf I$ 

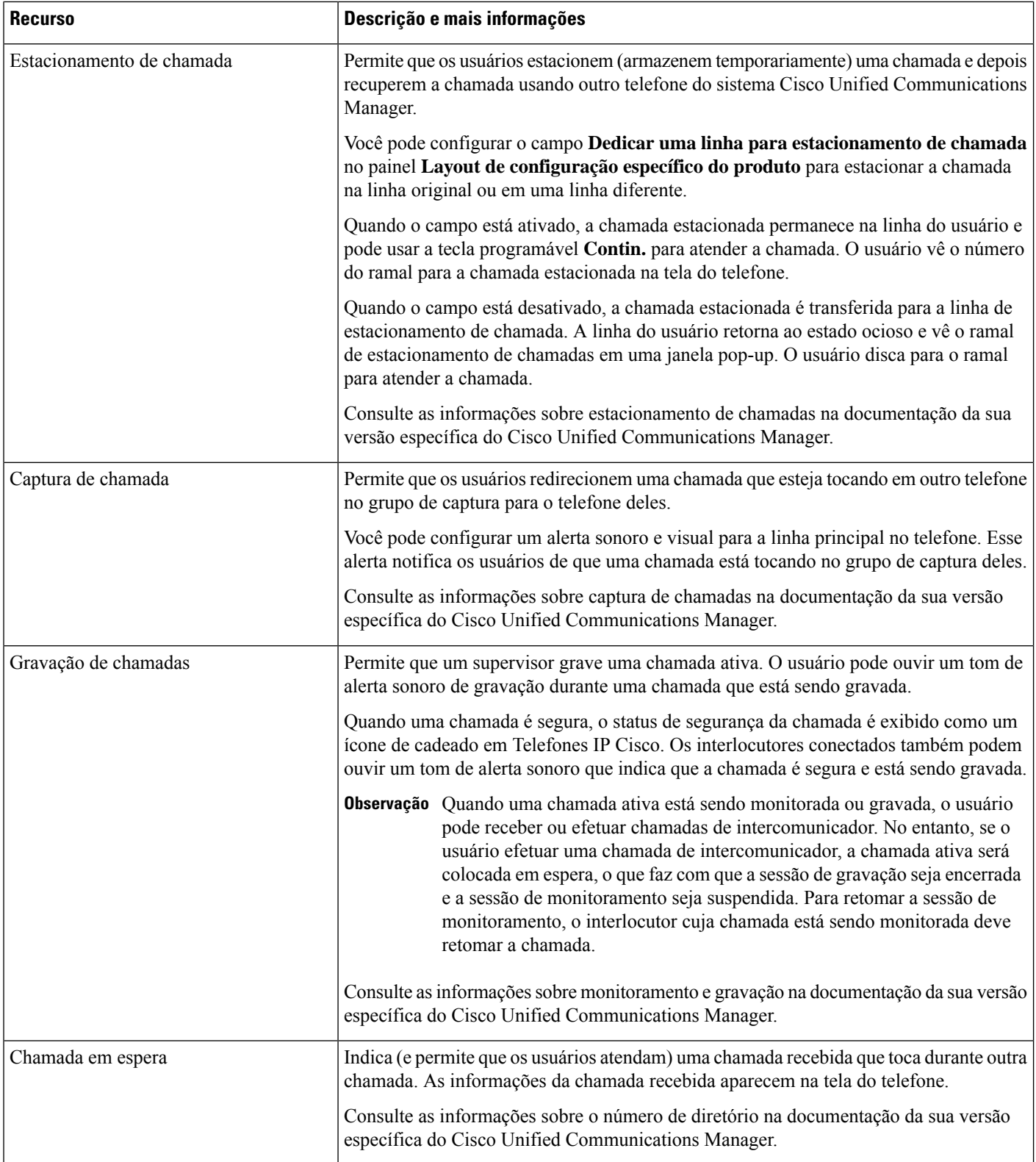
$\mathbf l$ 

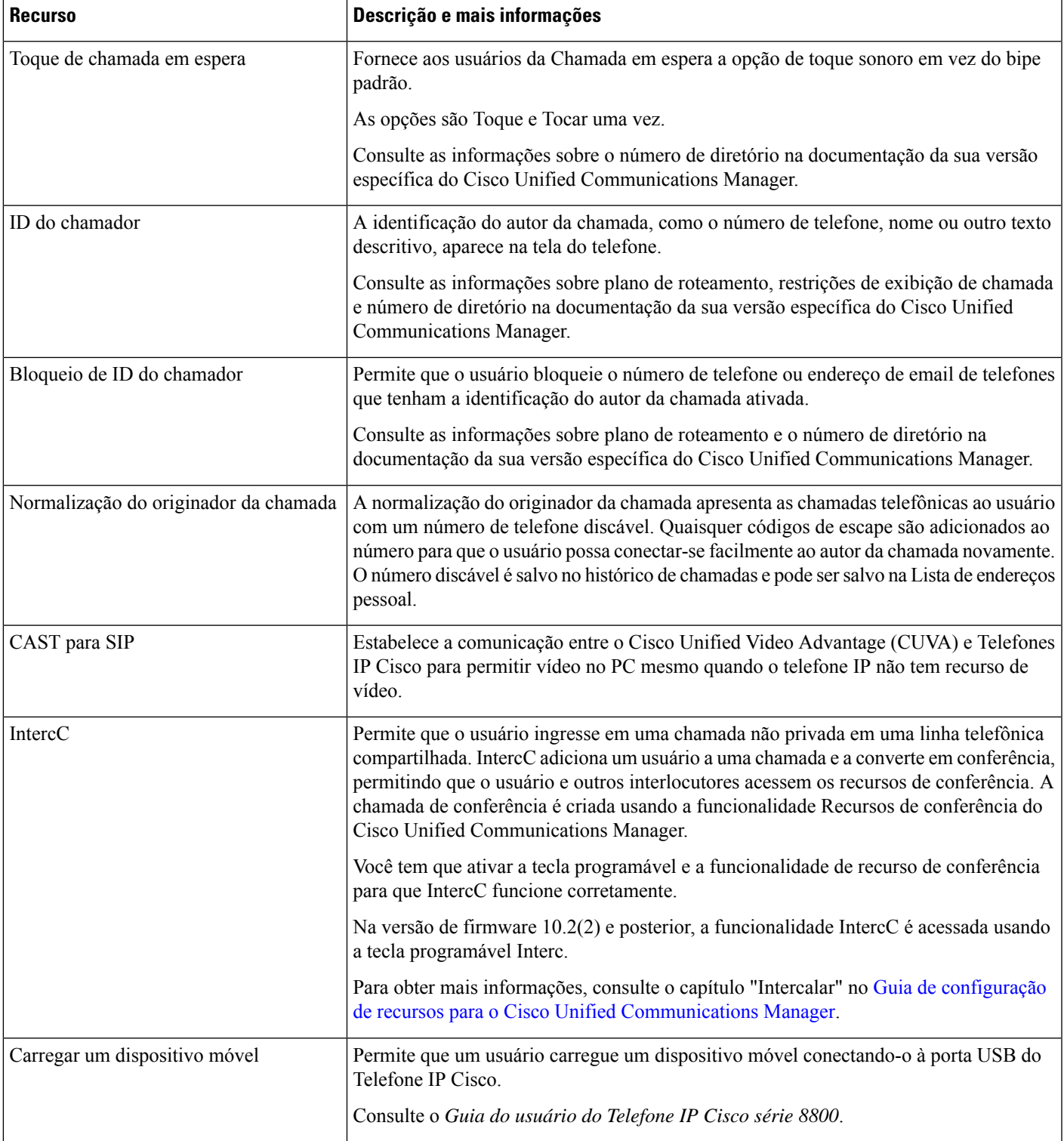

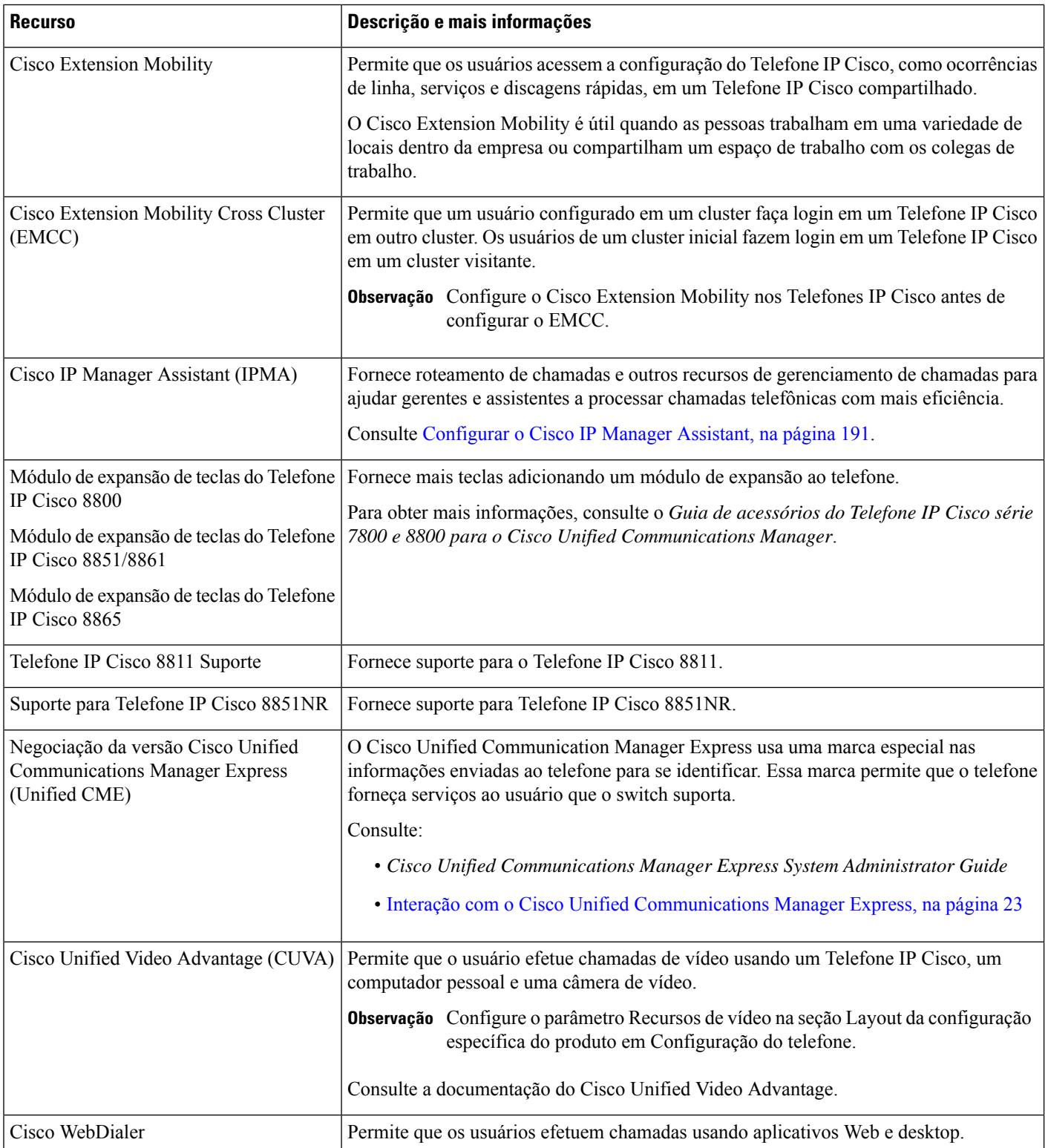

 $\mathbf{l}$ 

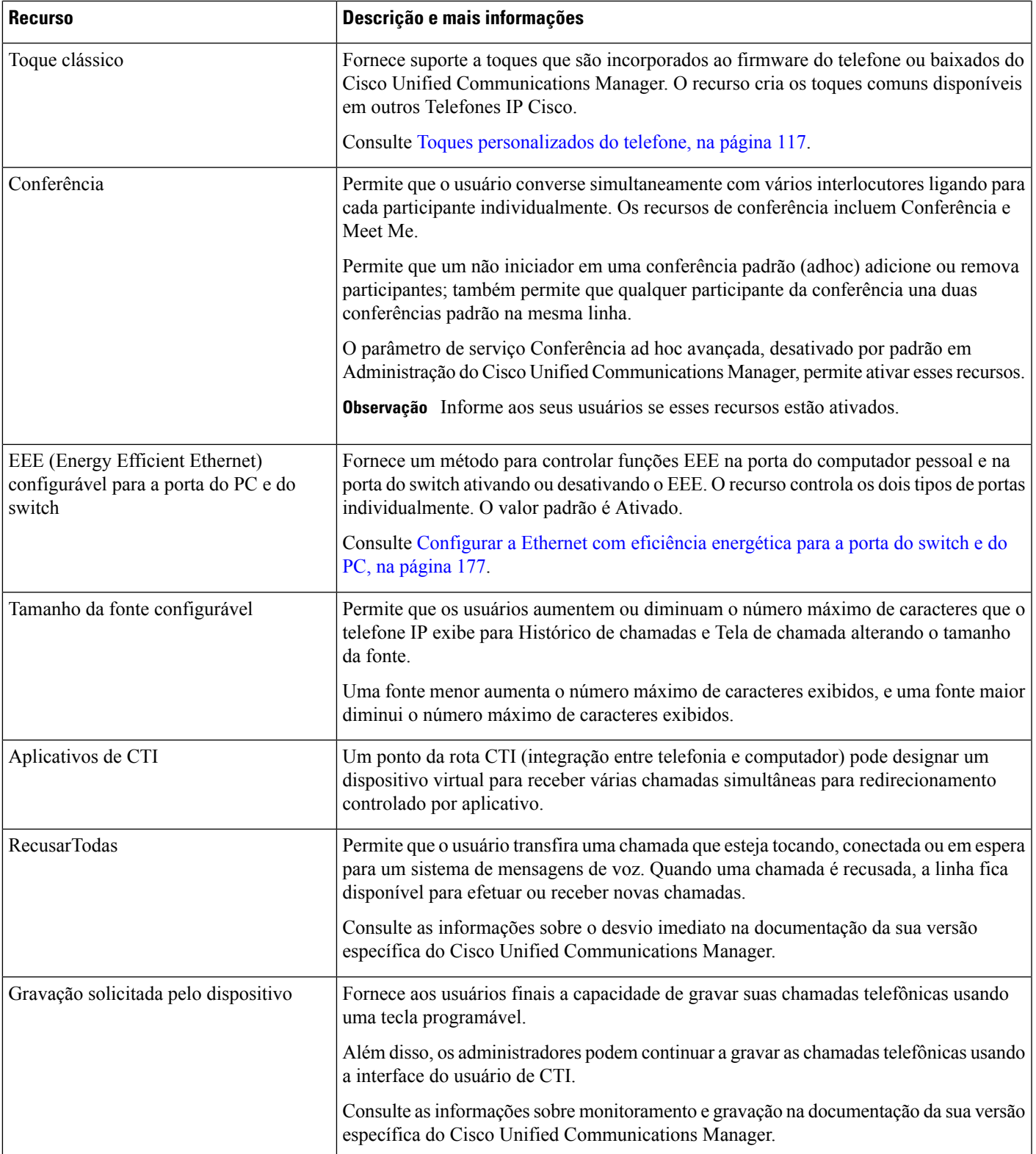

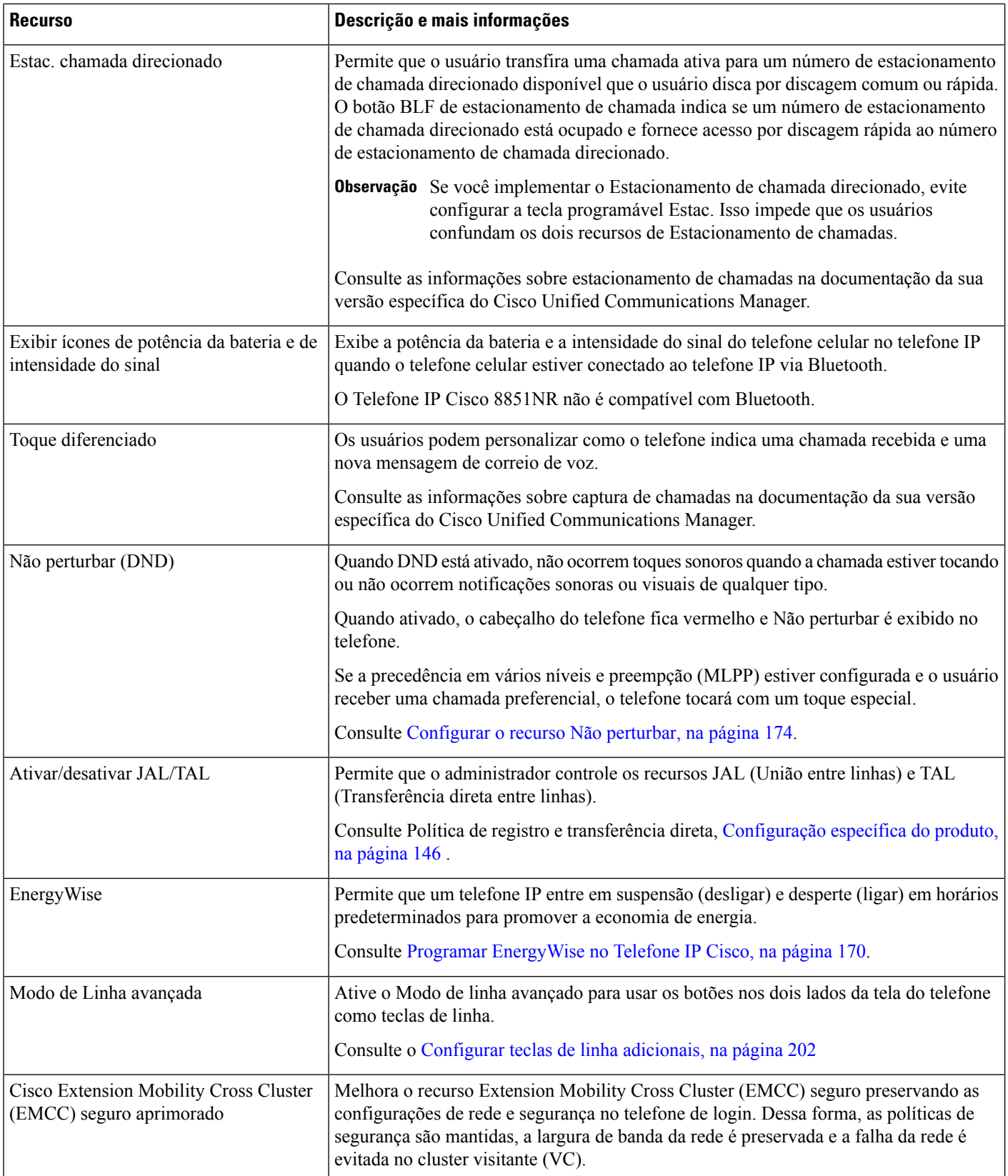

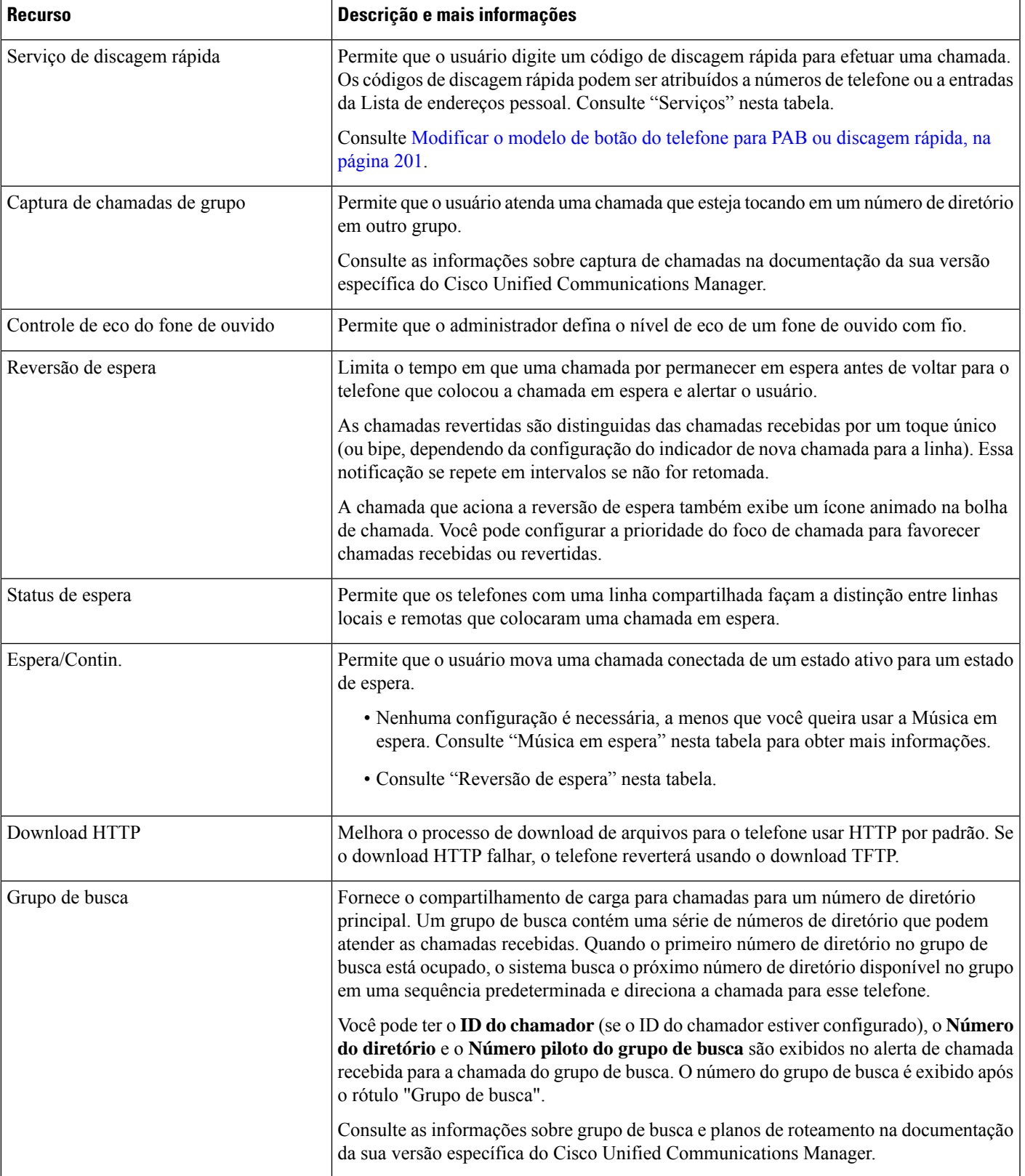

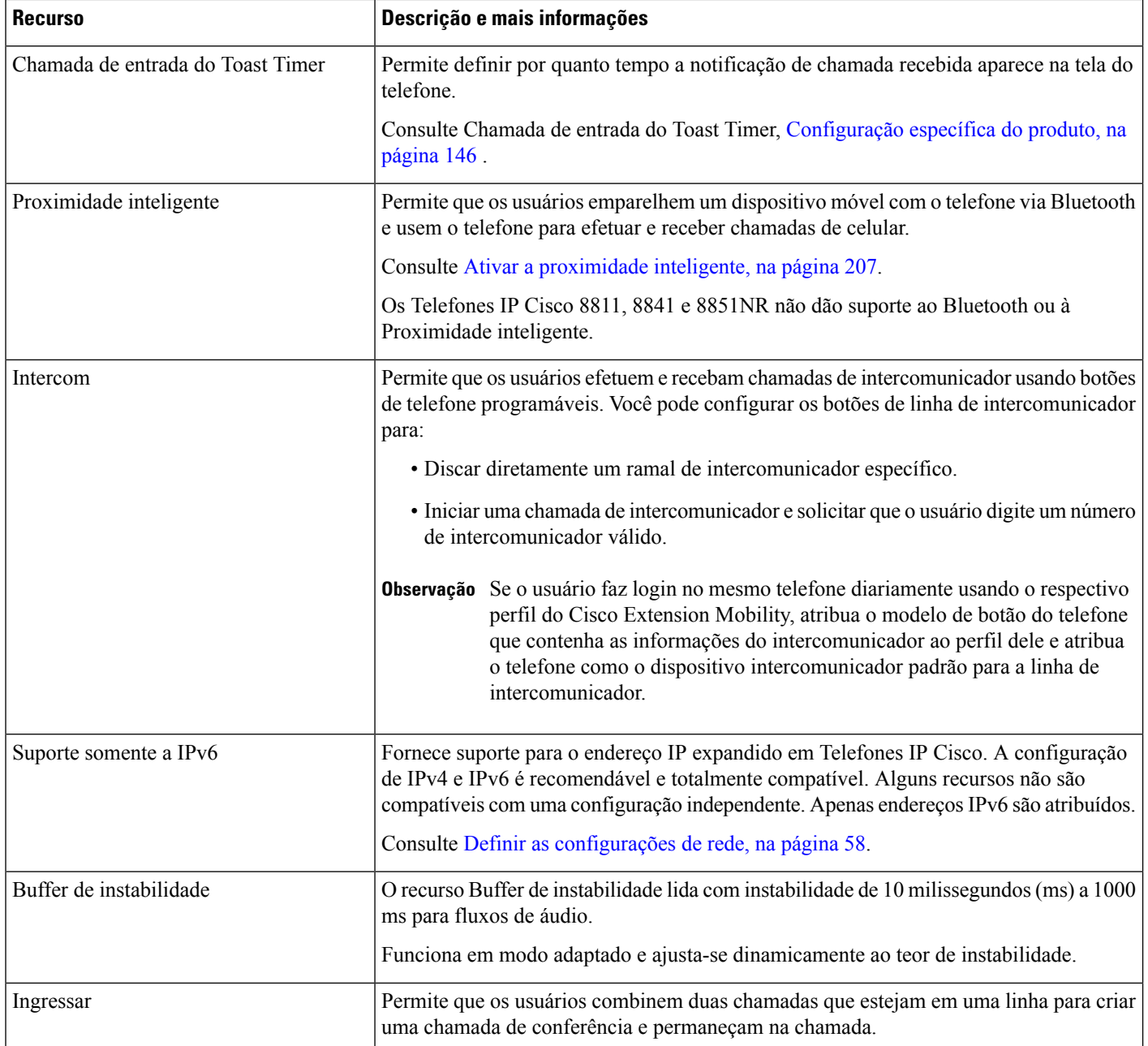

 $\mathbf{l}$ 

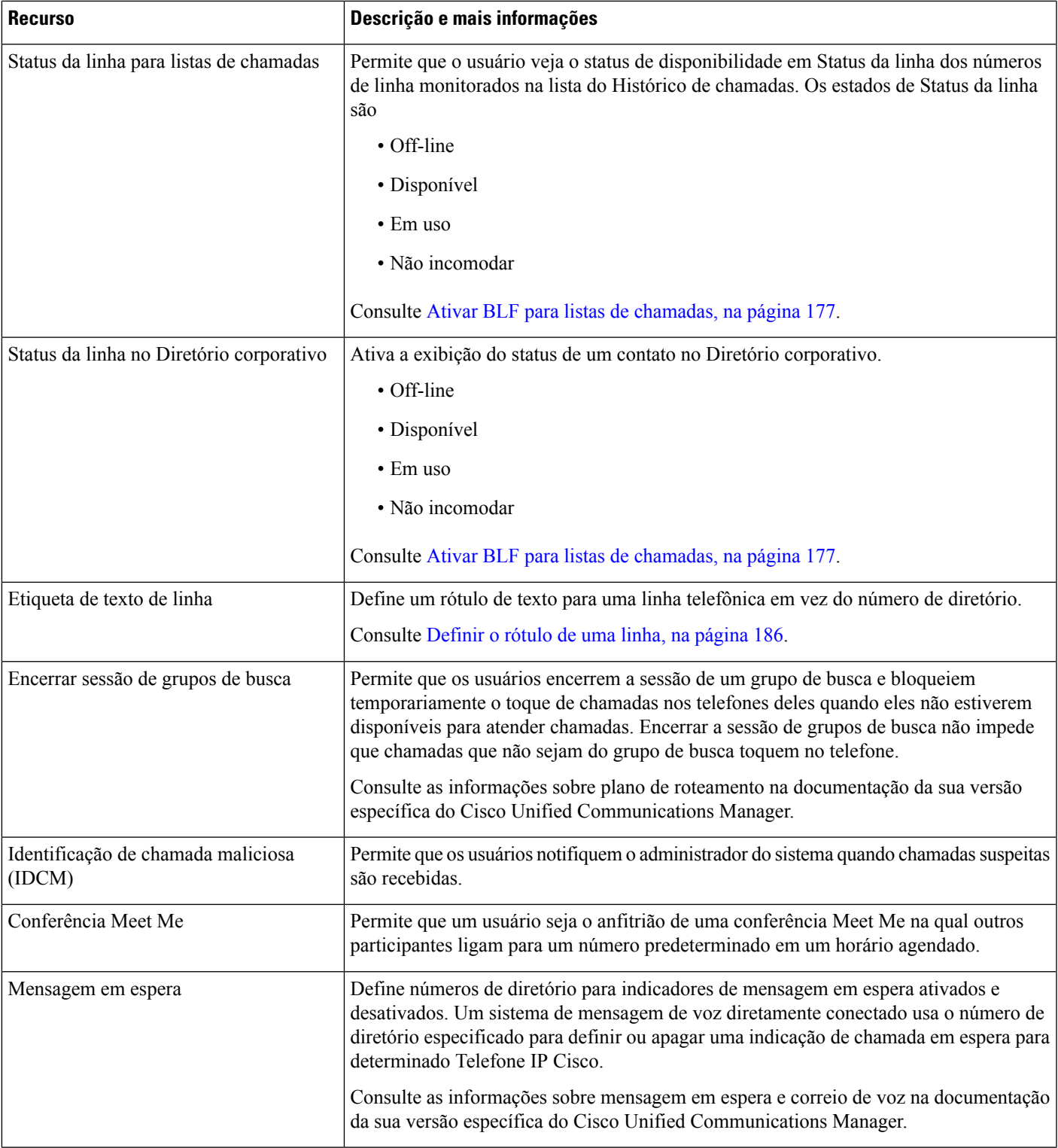

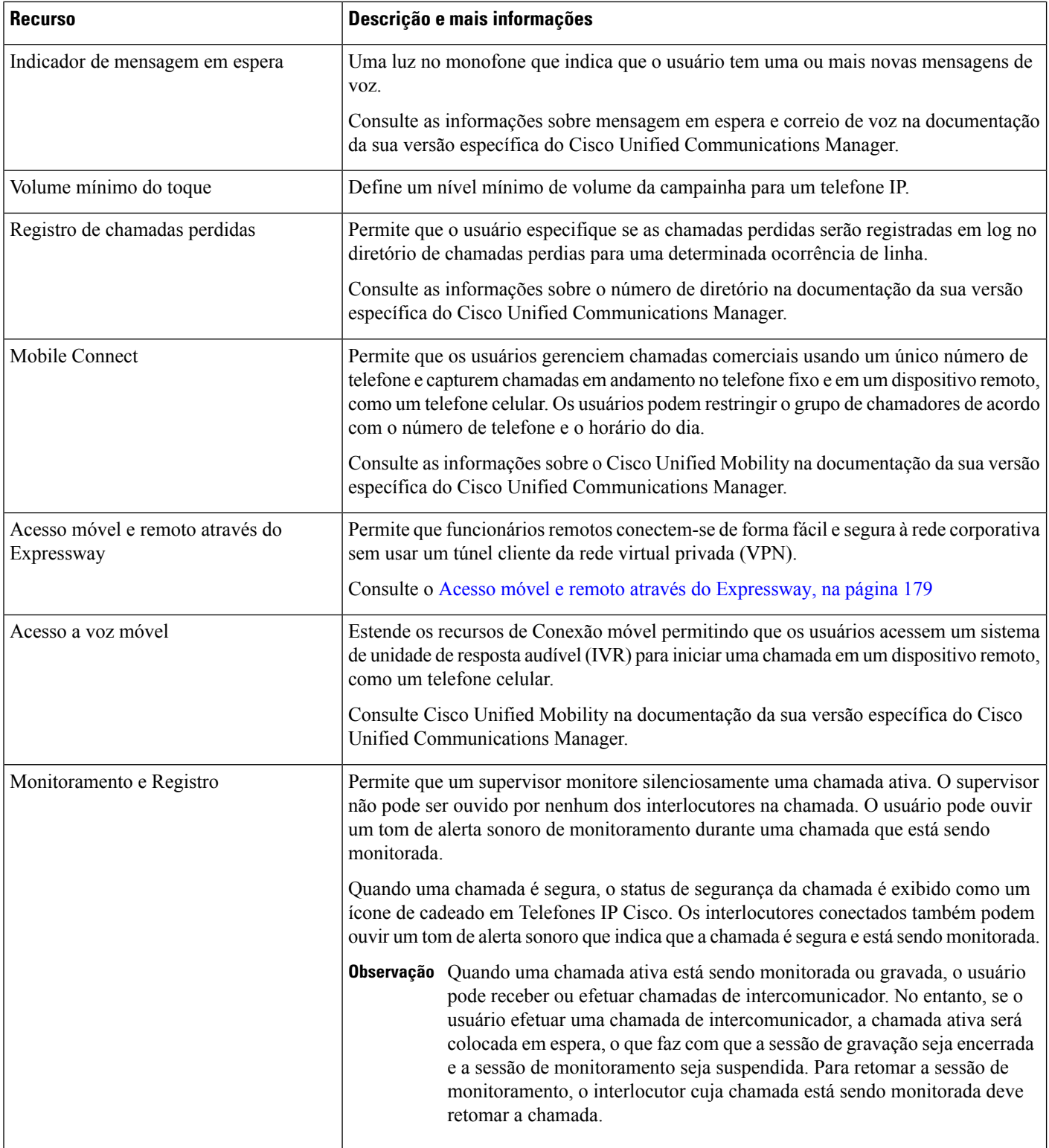

 $\mathbf l$ 

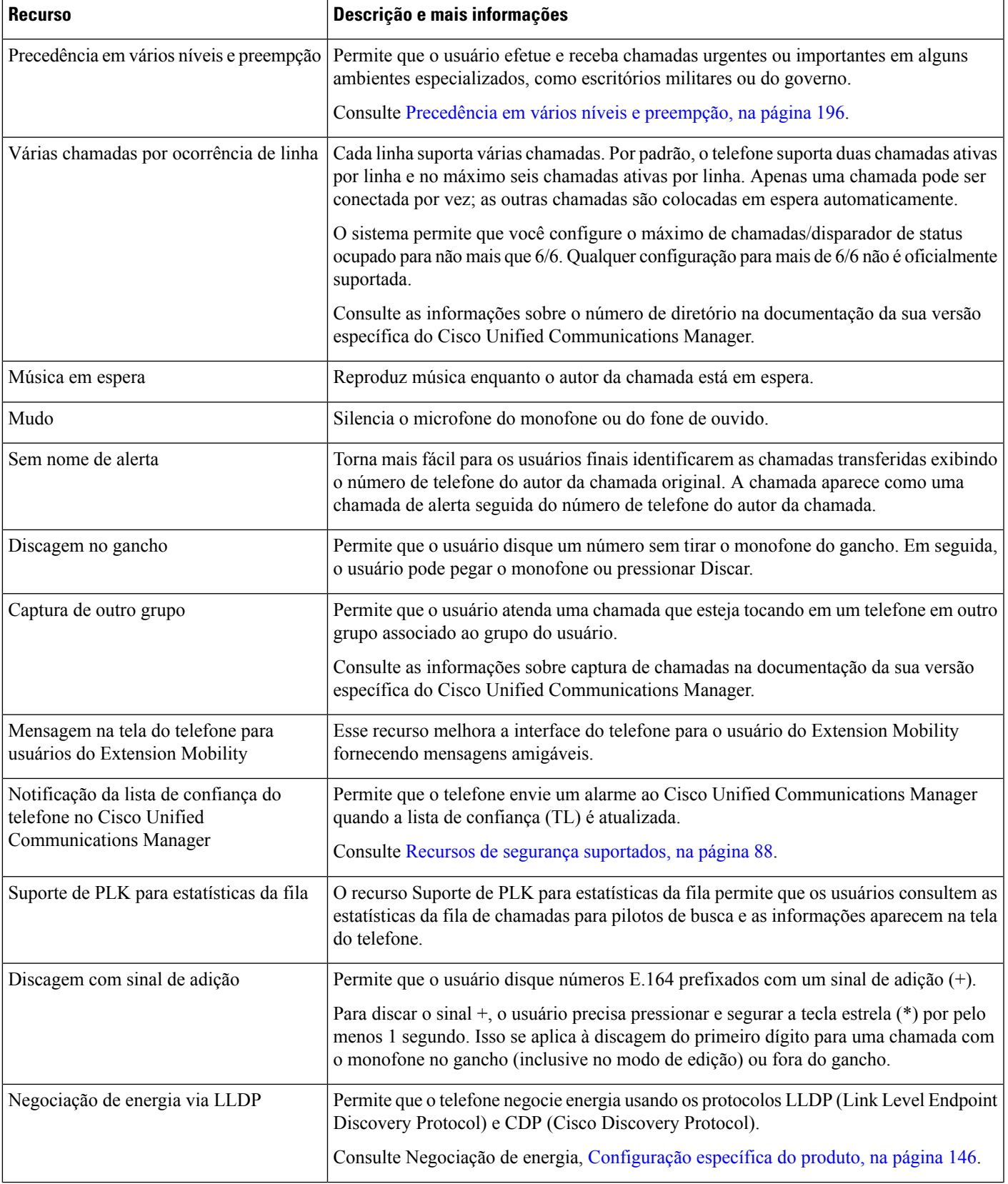

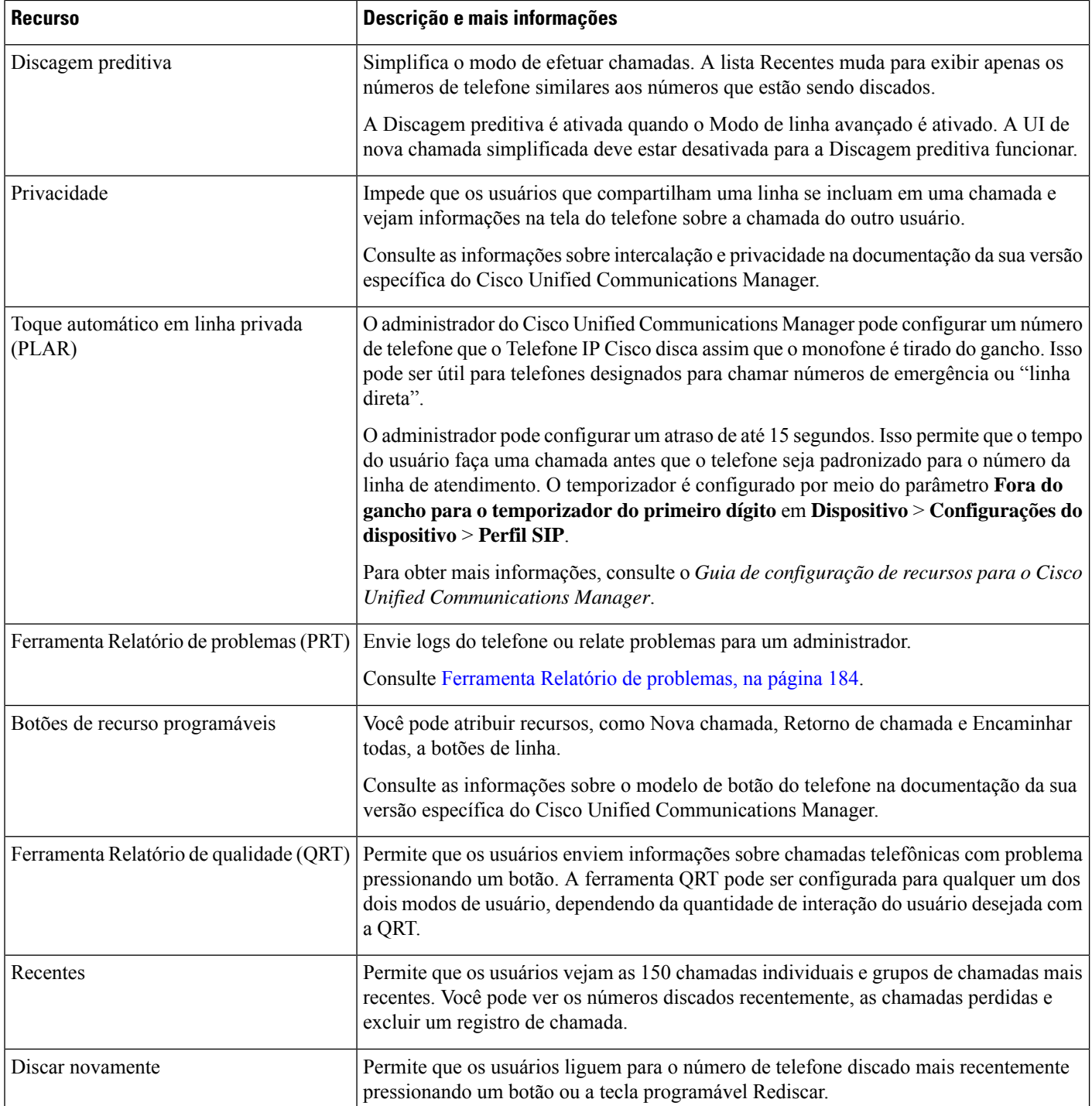

 $\mathbf{l}$ 

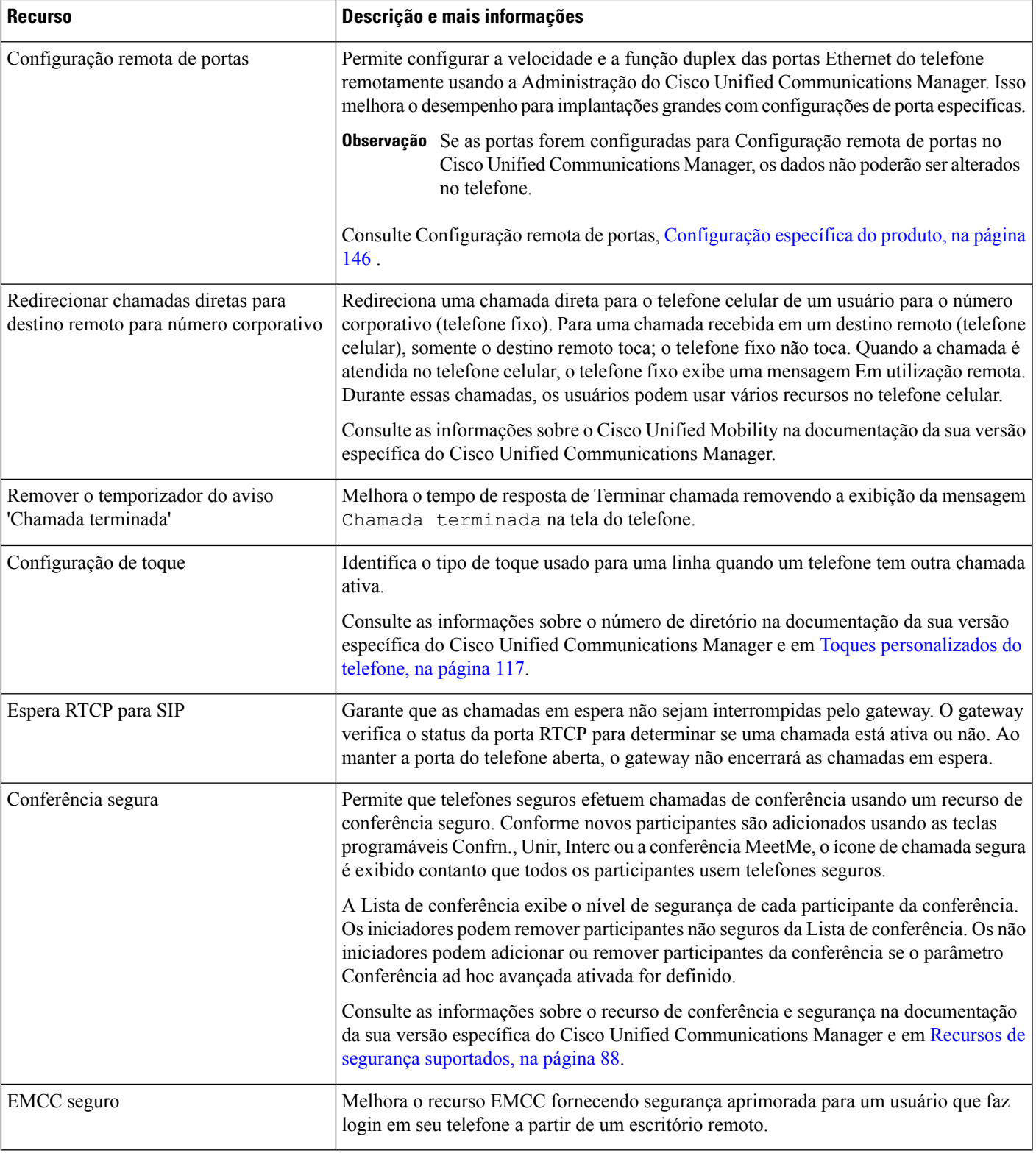

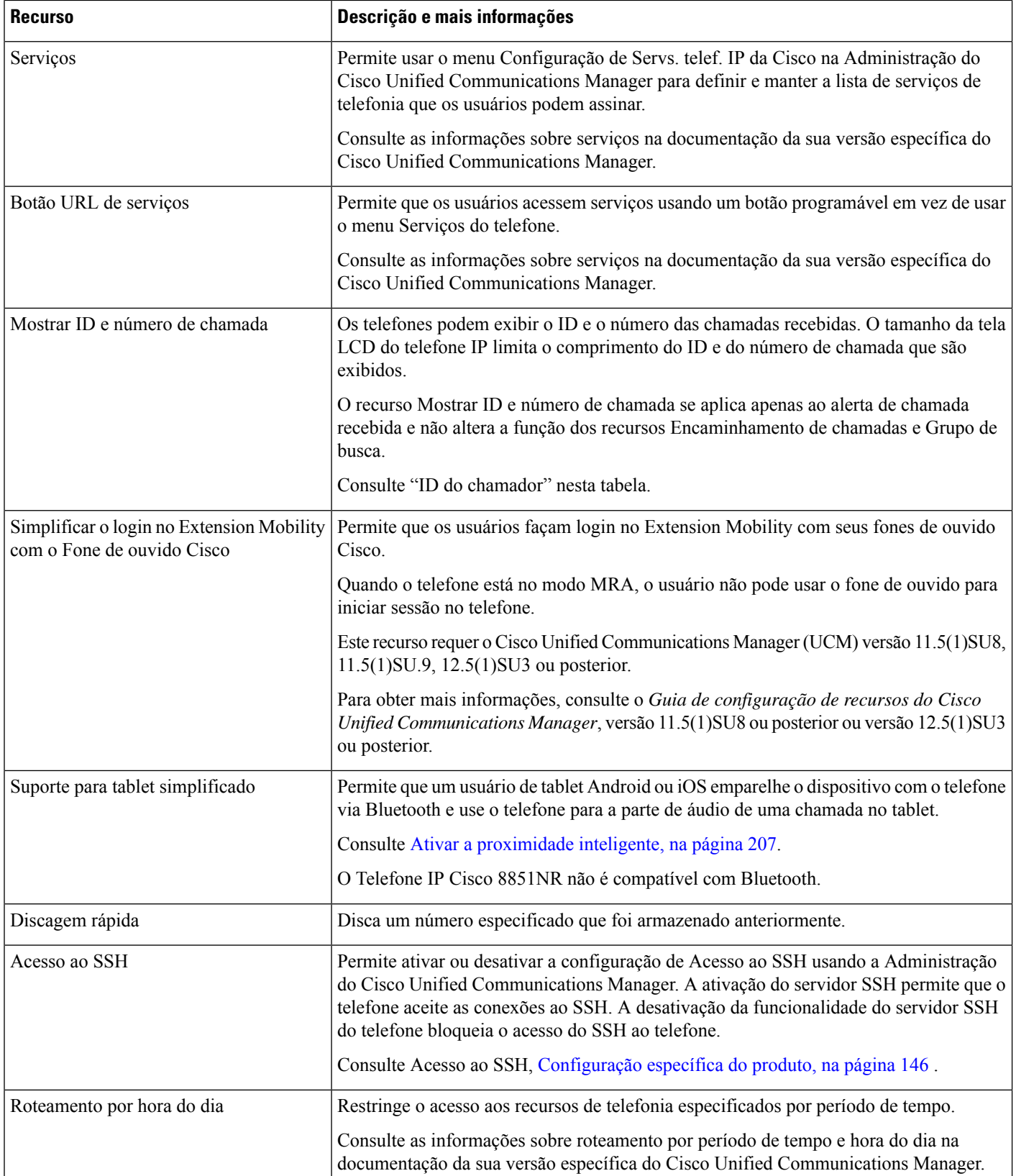

 $\mathbf{l}$ 

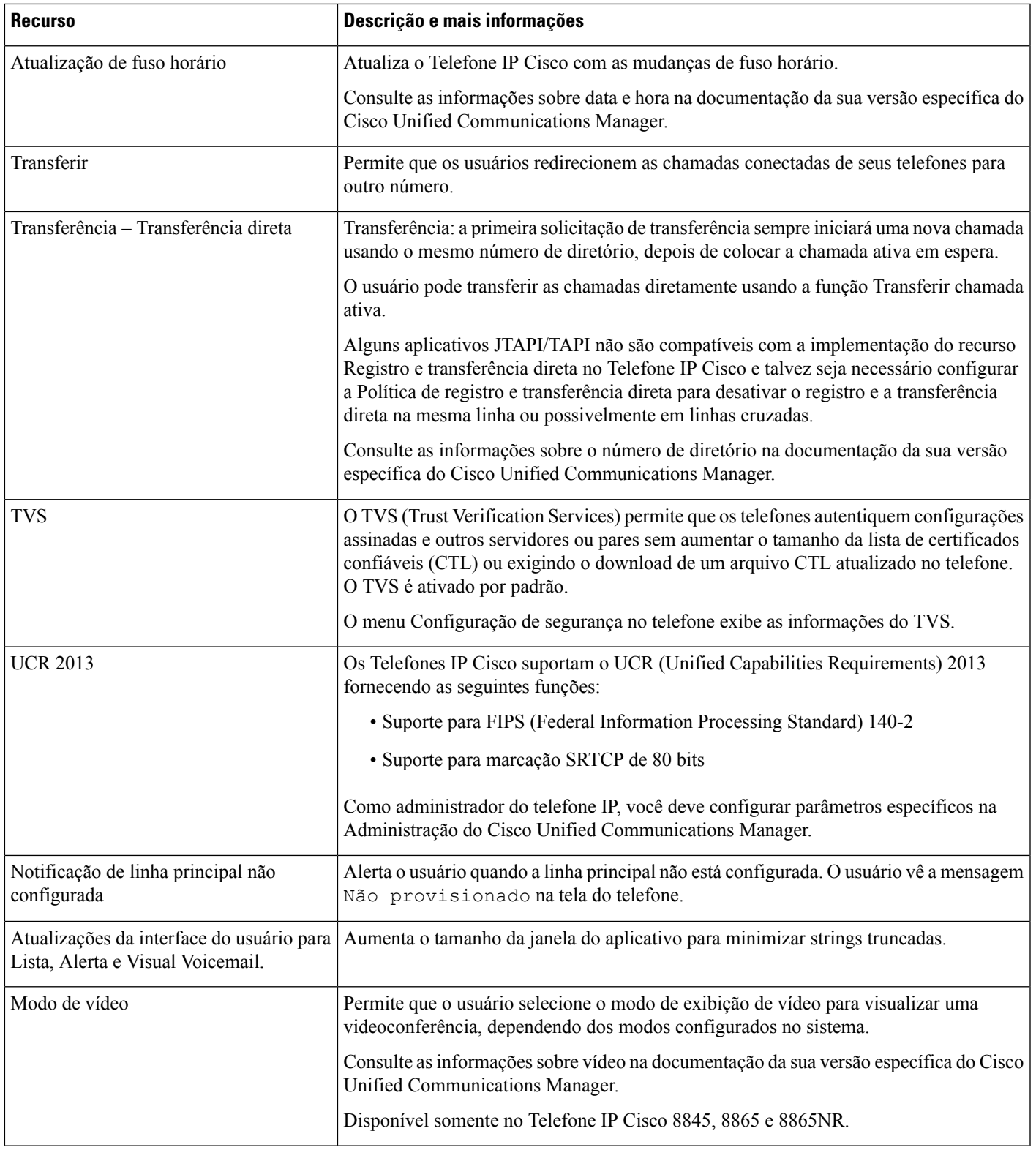

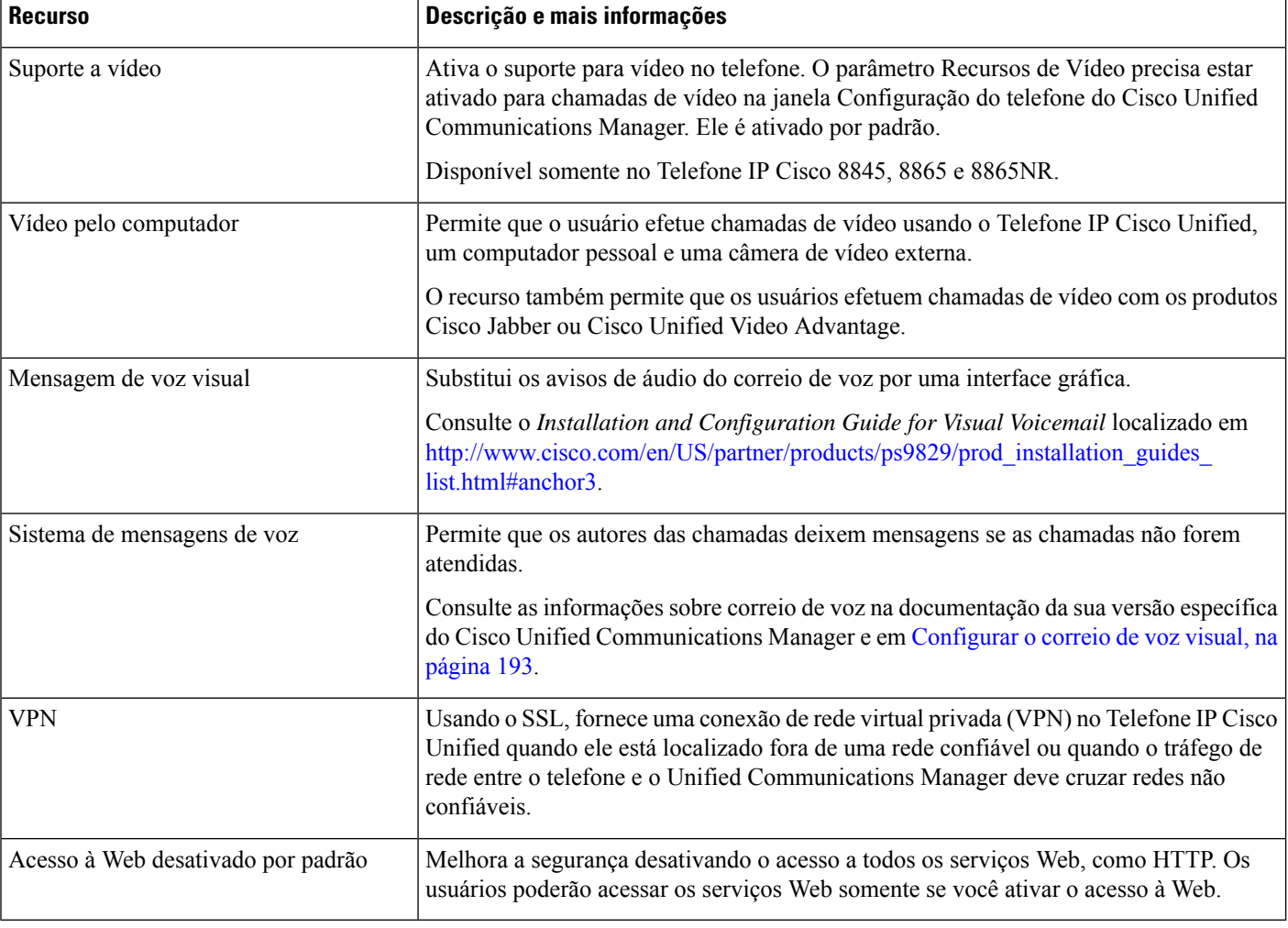

#### **Tópicos relacionados**

Documentação do Cisco Unified Communications Manager, na página xv

# **Botões de função e teclas programáveis**

A tabela a seguir fornece informaçõessobre recursos que estão disponíveis como teclas programáveis, recursos disponíveis em botões de recursos dedicados e recursos que devem ser configurados como botões de recurso programáveis. Uma entrada "Suportado" na tabela indica que o recurso é suportado para o tipo de botão ou a tecla programável correspondente. Dos doistipos de botão e teclas programáveis, apenas os botões de recurso programáveis requerem configuração na administração do Telefone IP Cisco.

Para obter mais informações sobre como configurar botões de recursos programáveis, consulte Modelos de botão do telefone, na página 198

 $\overline{\phantom{a}}$ 

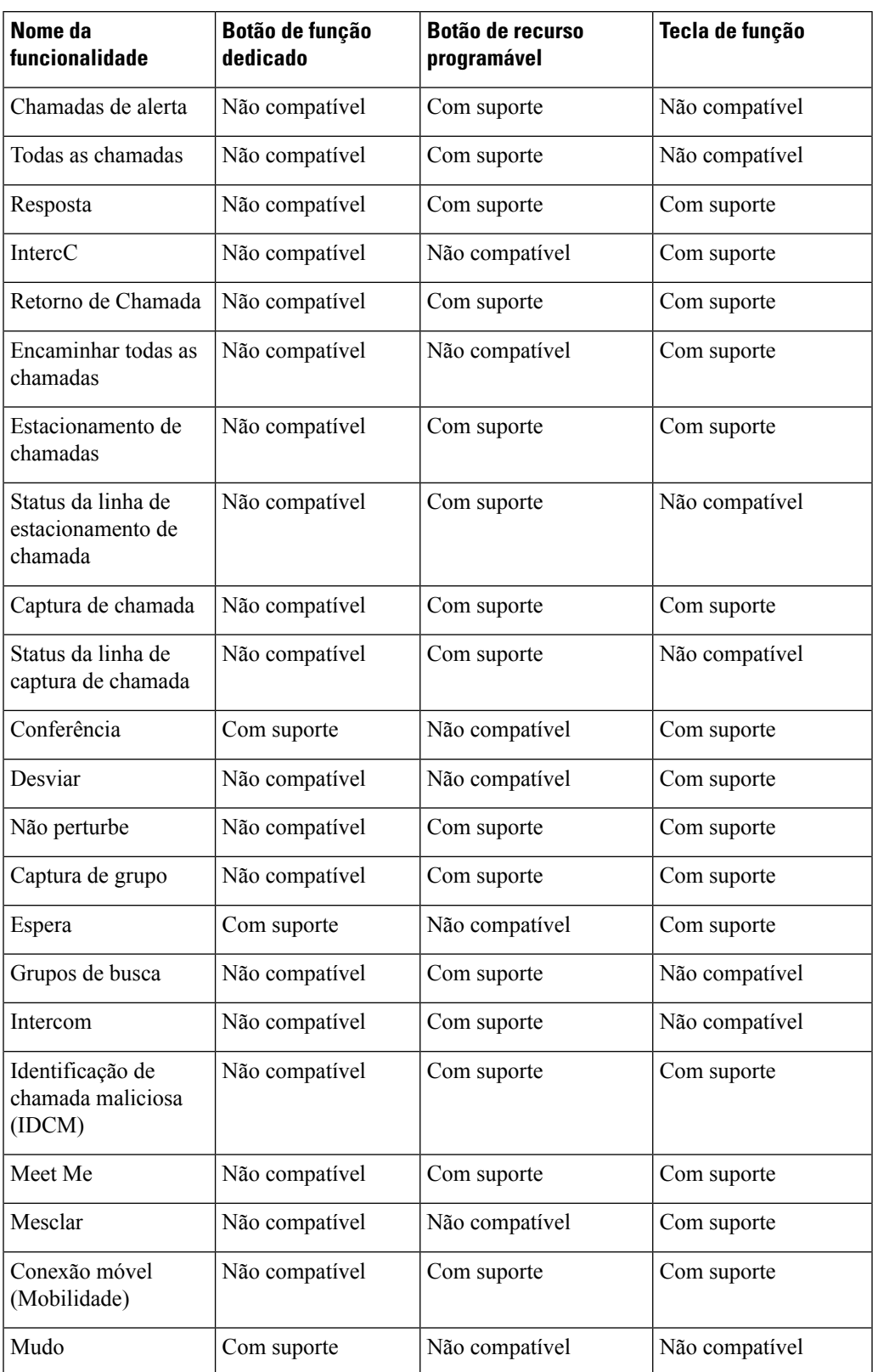

### **Tabela 30: Recursos <sup>e</sup> botões/teclas programáveis correspondentes**

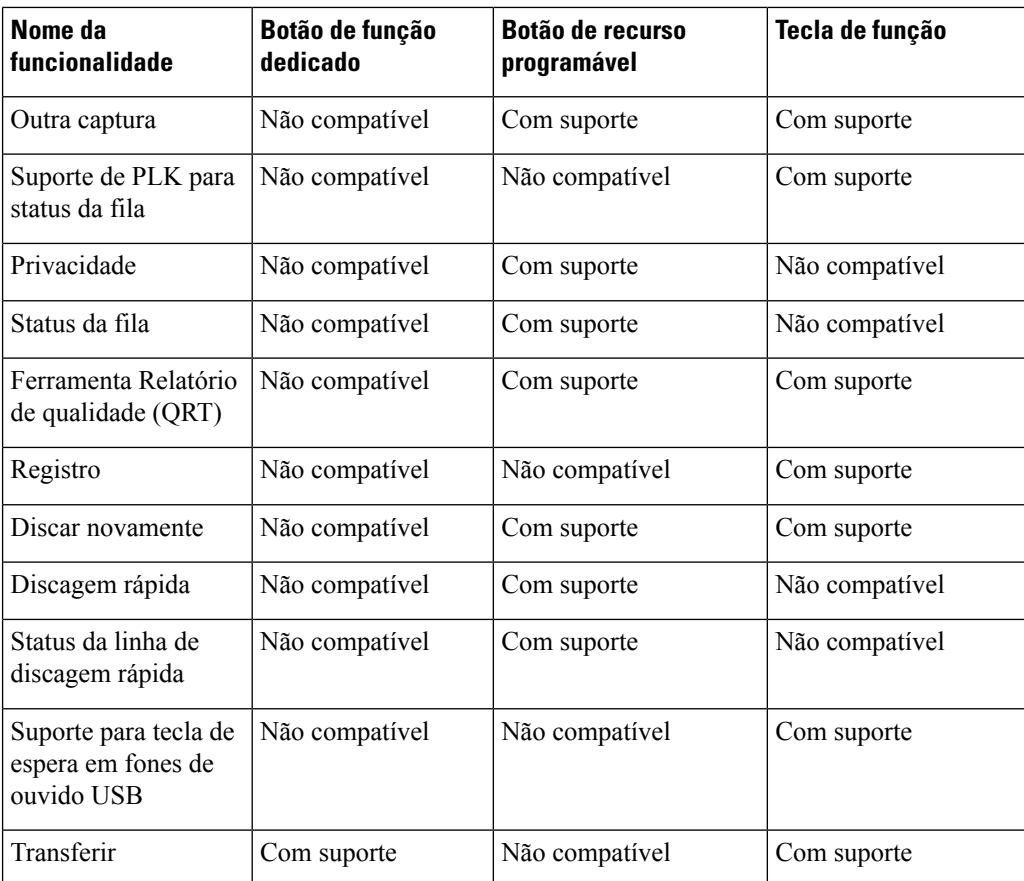

# **Configuração de recursos do telefone**

Você pode configurar telefones para que tenham uma variedade de recursos, de acordo com as necessidades dos usuários. É possível aplicar recursos a todos os telefones, um grupo de telefones ou a telefones individuais.

Quando você configura recursos, a janela Administração do Cisco Unified Communications Manager exibe informações que são aplicáveis a todos os telefones e informações que são aplicáveis ao modelo do telefone. Asinformações específicas ao modelo do telefone estão na área Layout de configuração específica do produto da janela.

Para obter informações sobre os campos aplicáveis a todos os modelos de telefone, consulte a documentação do Cisco Unified Communications Manager.

Quando você define um campo, a janela na qual o campo é definido é importante, pois há uma precedência para as janelas. A ordem de precedência é:

- **1.** Telefones individuais (precedência mais alta)
- **2.** Grupo de telefones
- **3.** Todos os telefones (precedência mais baixa)

Por exemplo, se você não quiser que um conjunto específico de usuários acesse as páginas da Web do telefone, mas sim o restante dos usuários, você:

- **1.** Ativa o acesso às páginas da Web do telefone para todos os usuários.
- **2.** Desativa o acesso às páginas da Web do telefone para cada usuário individual ou configura um grupo de usuários e desativa o acesso às páginas da Web do telefone para o grupo de usuários.
- **3.** Se um usuário específico do grupo precisar de acesso às páginas da Web do telefone, você poderá ativá-lo para o usuário em questão.

### **Configurar recursos do telefone para todos os telefones**

#### **Procedimento**

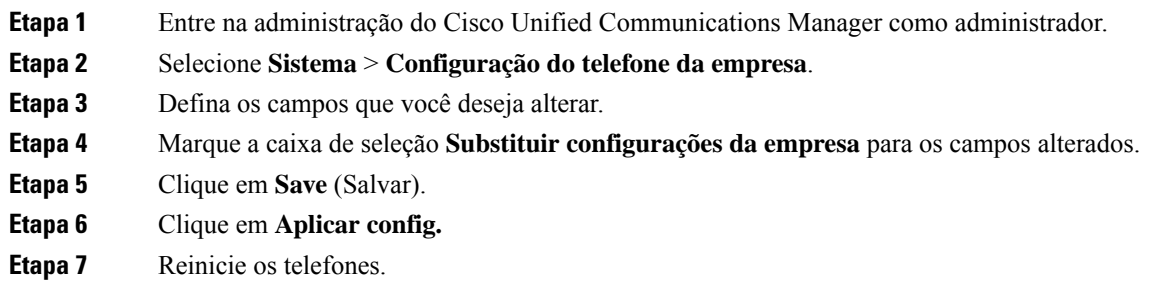

**Observação** Isso afetará todos os telefones de sua organização.

## **Configurar recursos do telefone para um grupo de telefones**

#### **Procedimento**

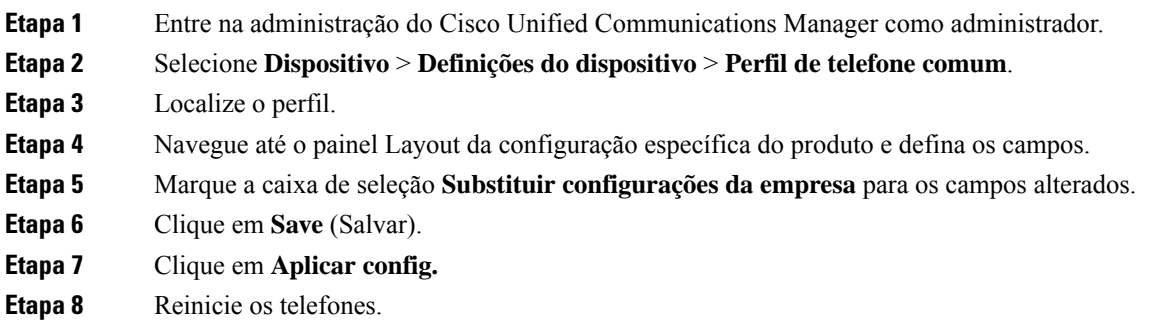

## **Configurar recursos do telefone para um único telefone**

#### **Procedimento**

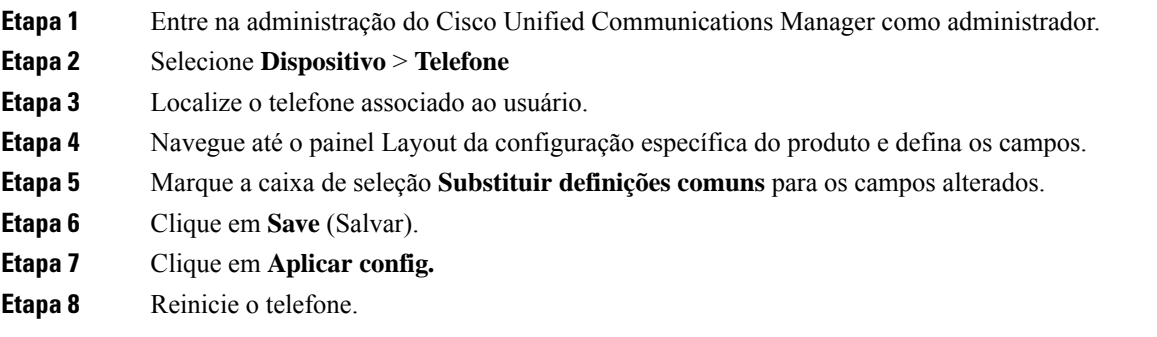

## **Configuração específica do produto**

A tabela a seguir descreve os campos do painel Layout de configuração específica do produto.

**Tabela 31: Campos de configuração específica do produto**

| Nome do campo                                   | Tipo de campo                        | Padrão     | Descrição e diretrizes de uso                                                                                                    |
|-------------------------------------------------|--------------------------------------|------------|----------------------------------------------------------------------------------------------------|
|                                                 | ou opções                            |            |                                                                                                    |
| Desabilitar<br>Alto-falante                     | Caixa de seleção                     | Desmarcada | Desativa o recurso de alto-falante do telefone.                                                                                                    |
| Desabilitar<br>Alto-falante e Fone de<br>Ouvido | Caixa de seleção                     | Desmarcada | Desativa o recurso de alto-falante e fone de ouvido do telefone.                                                                                                    |
| Desativar monofone                              | Caixa de Seleção                     | Desmarcada | Desativa o recurso de monofone do telefone.                                                                                                    |
| Porta do PC                                     | Habilitado<br>Desativado             | Habilitado | Controla a capacidade de usar a porta do PC para conectar um<br>computador à rede LAN.                                                                                                    |
| Acesso às<br>Configurações                      | Desativado<br>Habilitado<br>Restrito | Habilitado | Ativa, desativa ou restringe o acesso às configurações locais<br>do telefone no app Configurações.<br>· Desativado — o menu Configurações não exibe opções.<br>· Ativado — todas as entradas do menu Configurações são<br>acessíveis.<br>• Restrito — somente o menu Configurações do telefone é<br>acessível. |

 $\mathbf l$ 

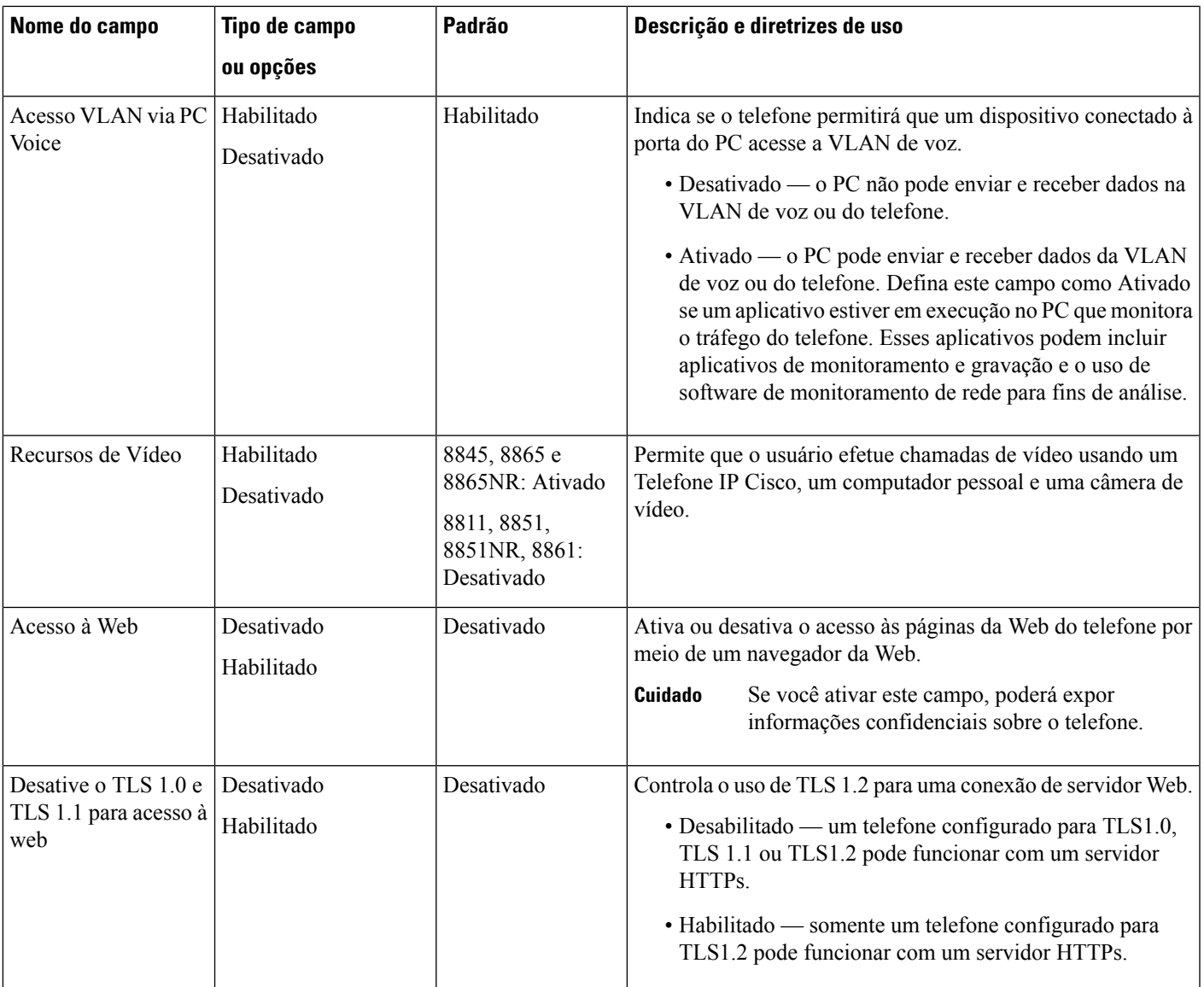

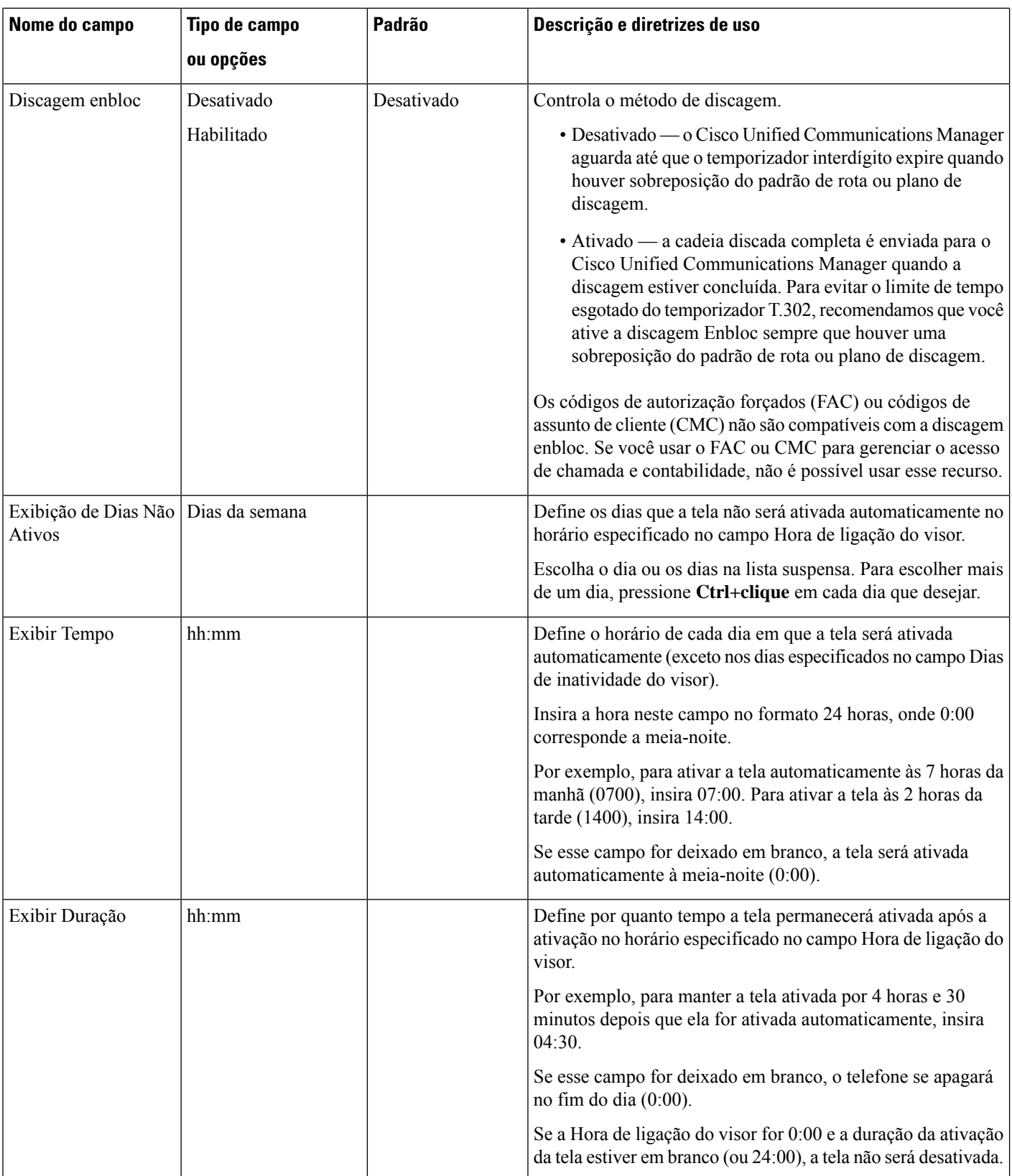

 $\mathbf l$ 

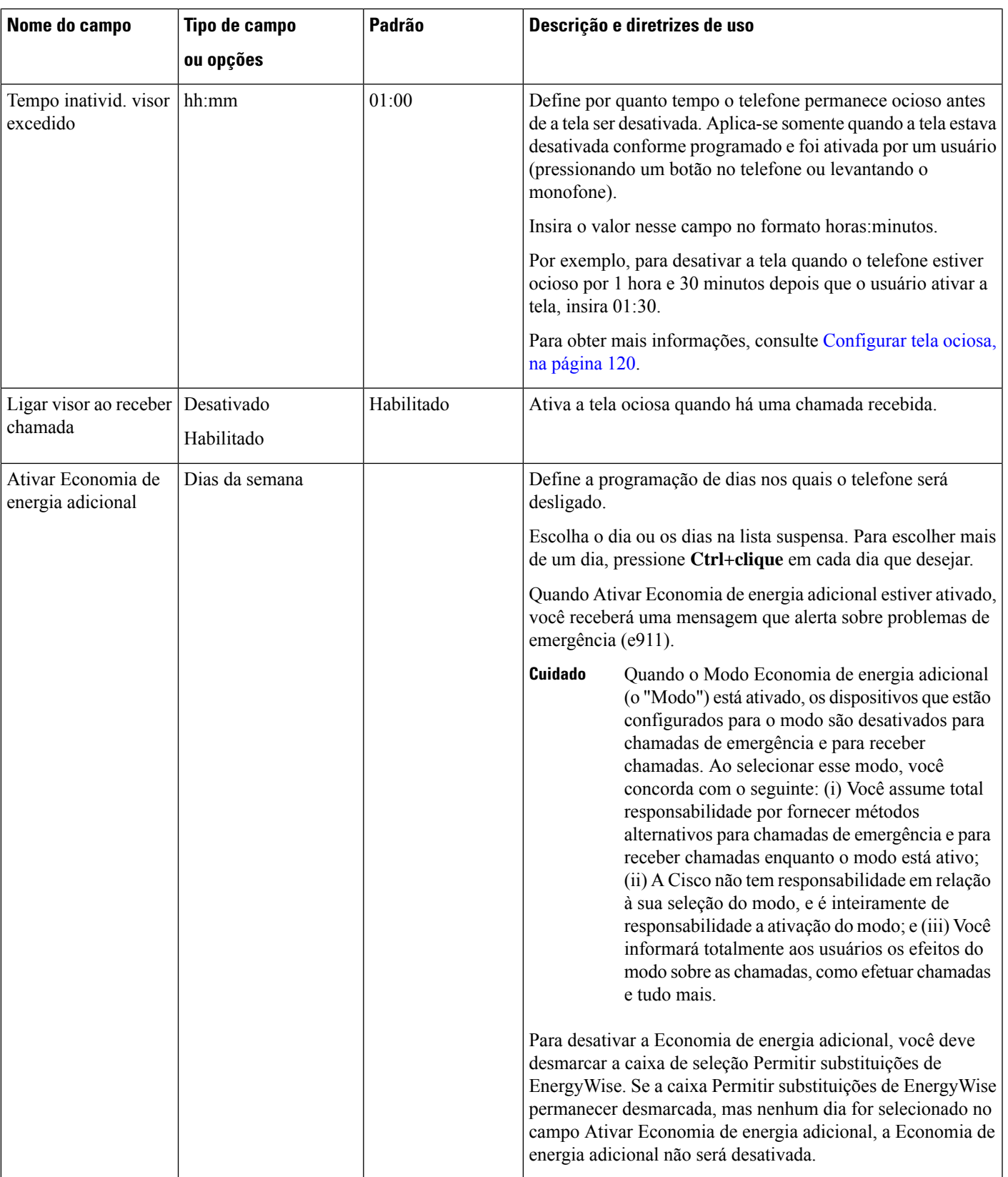

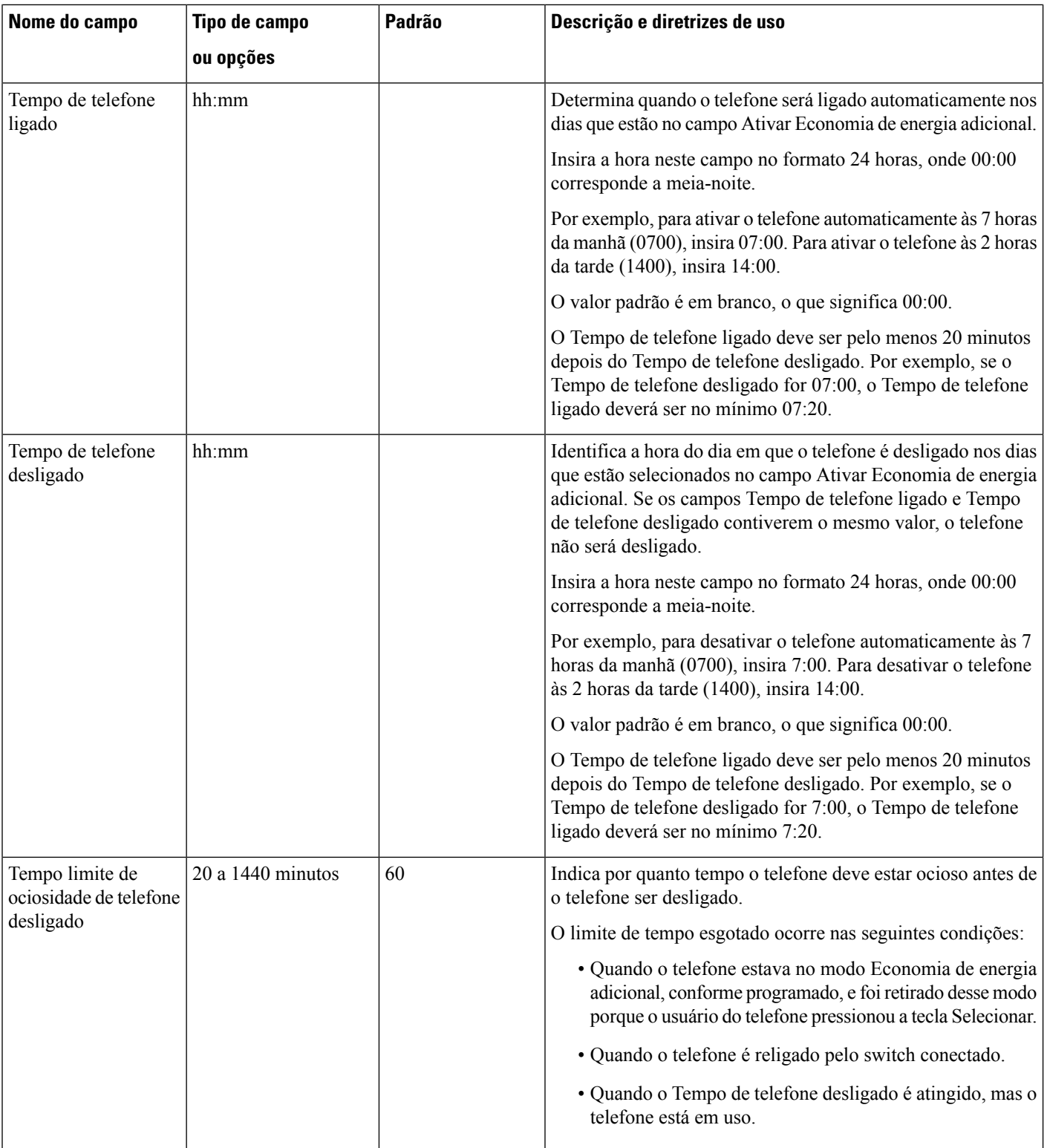

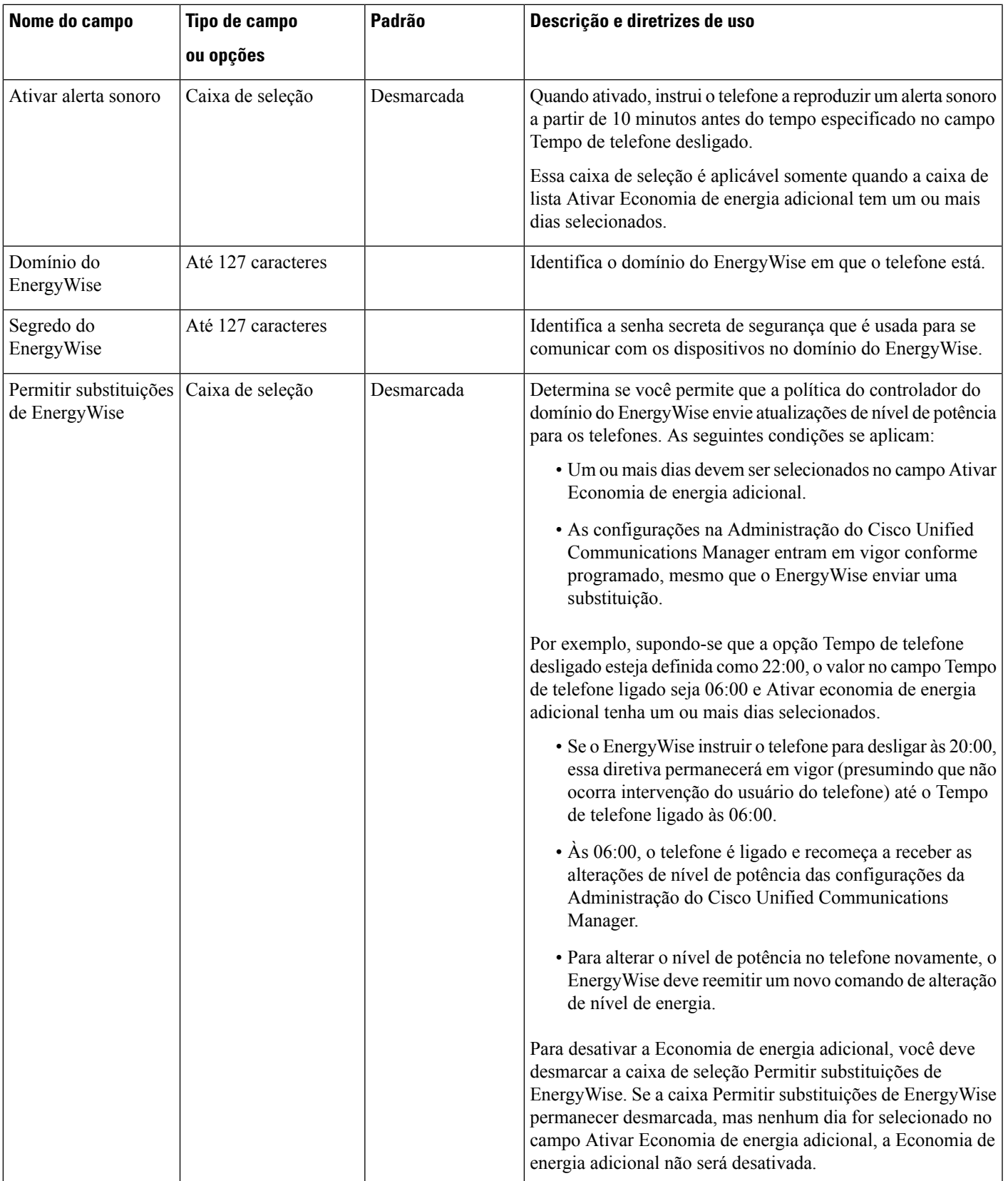

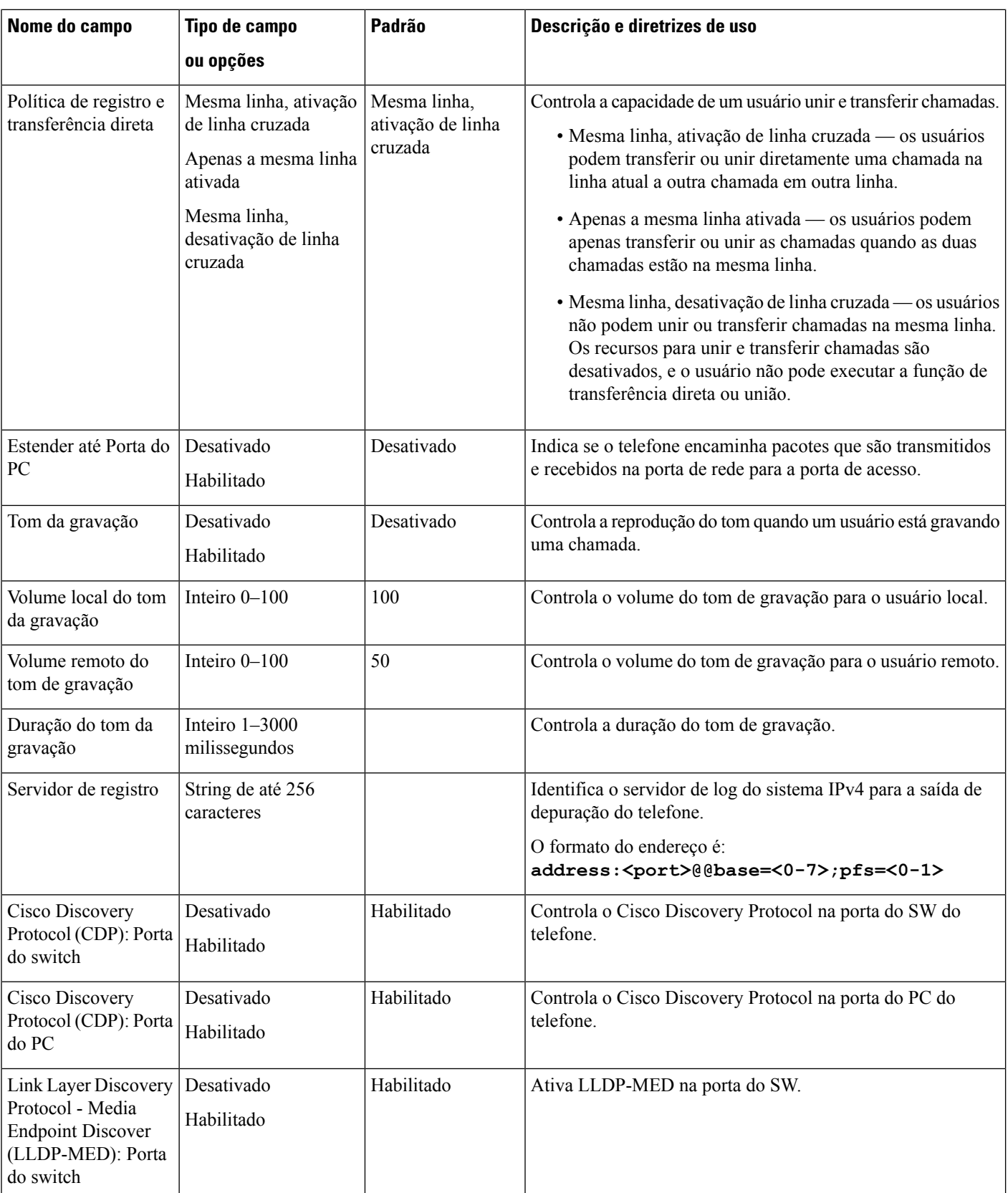

 $\mathbf{l}$ 

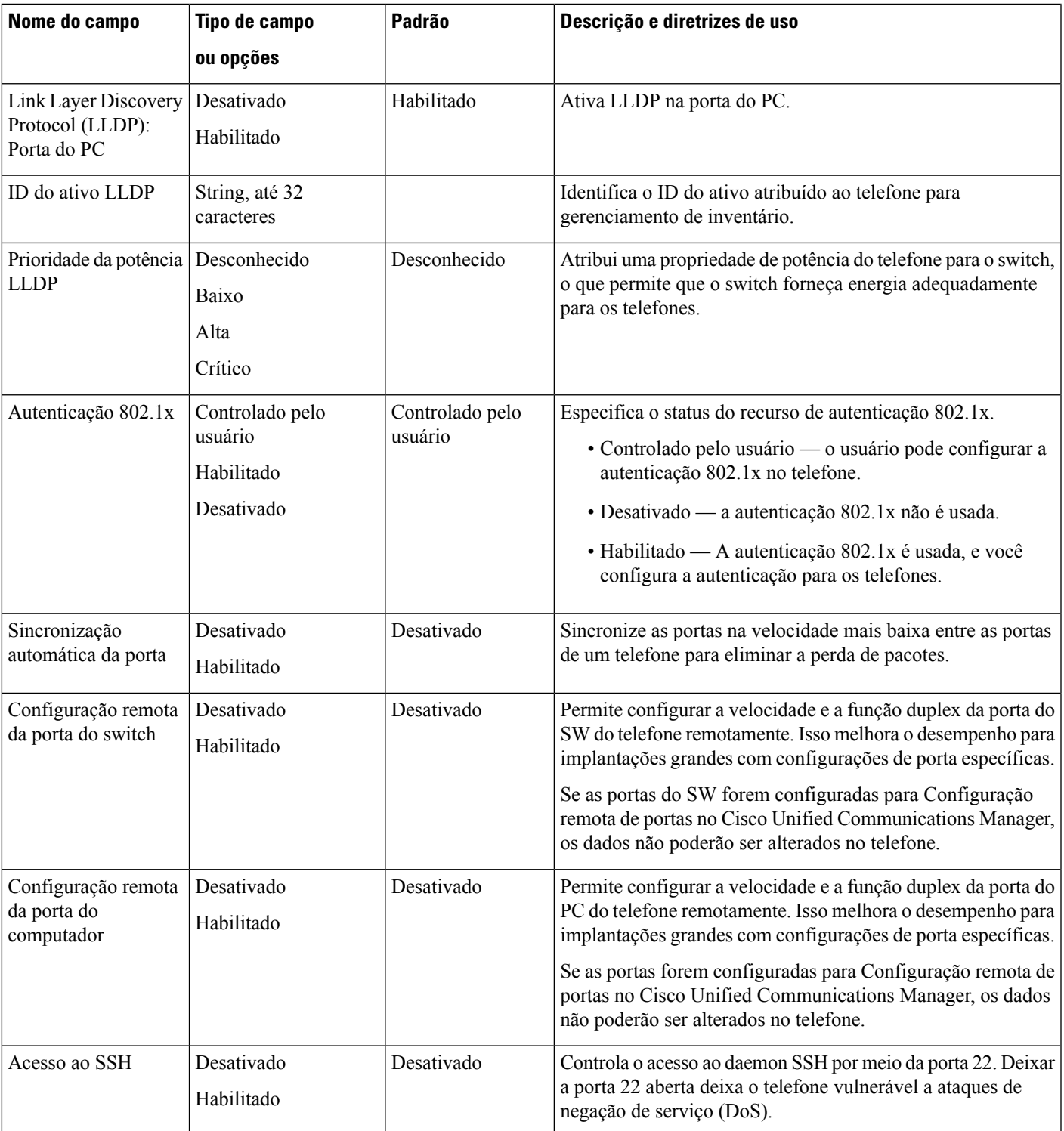

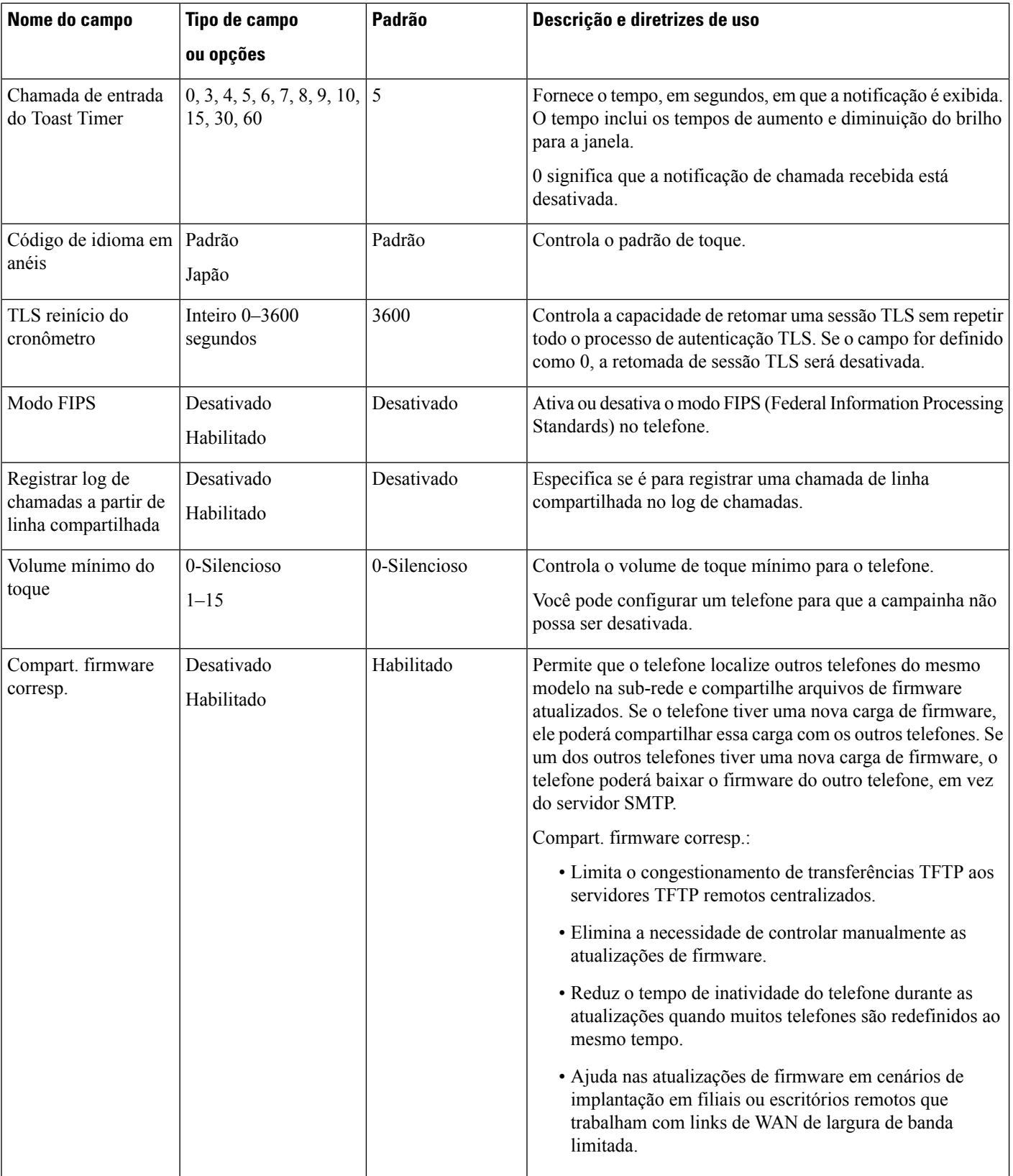

 $\mathbf{l}$ 

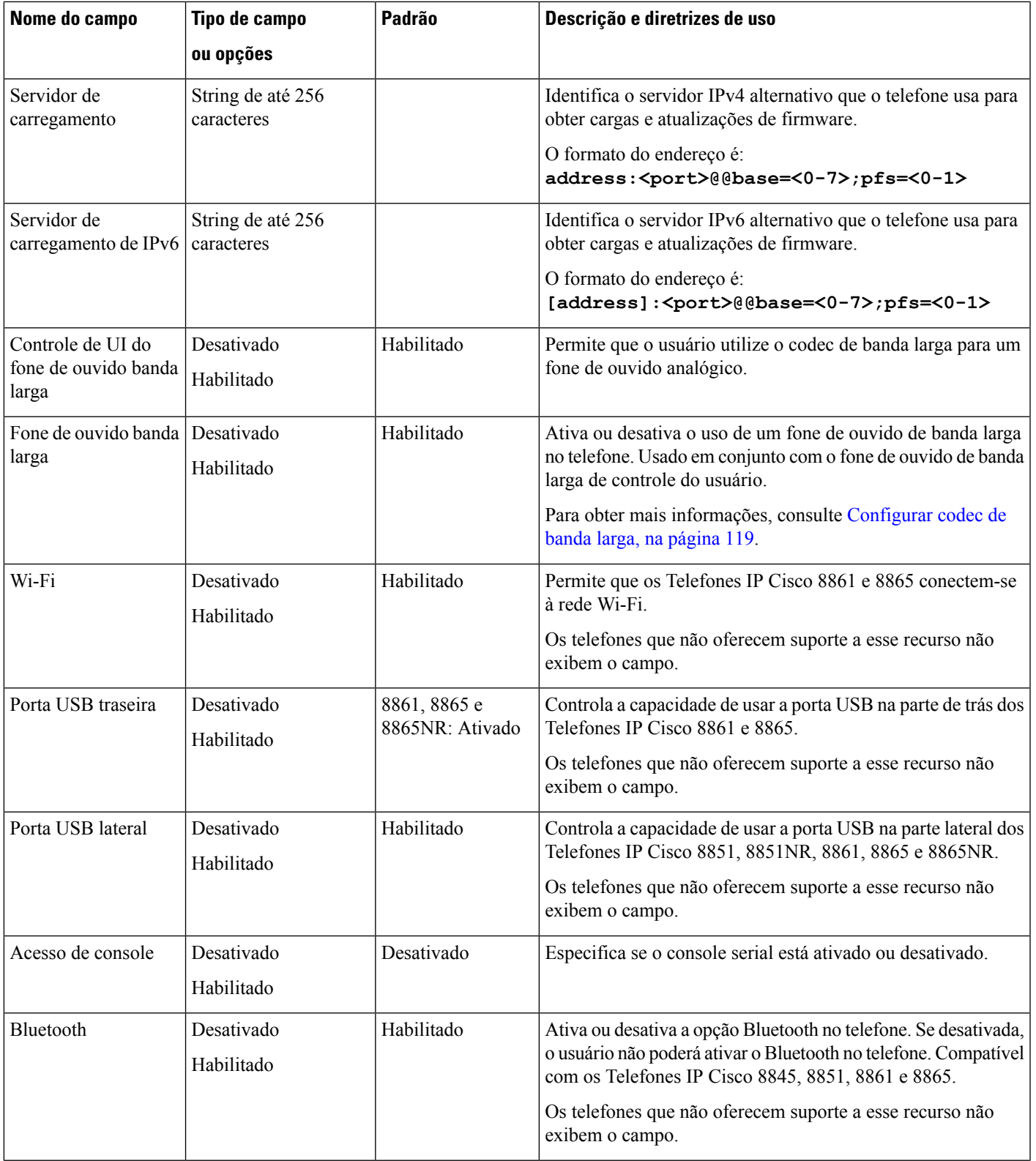

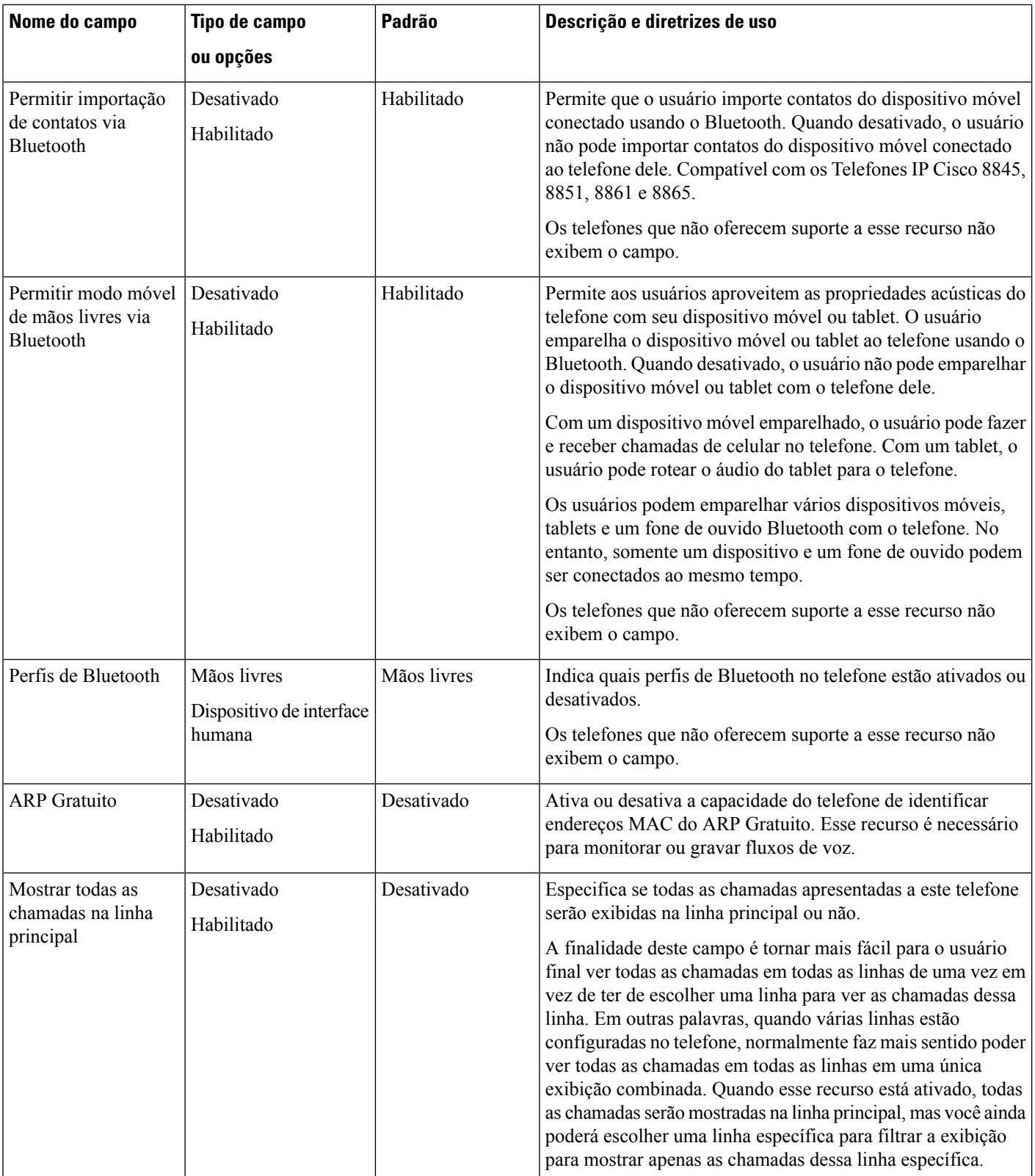

 $\mathbf{l}$ 

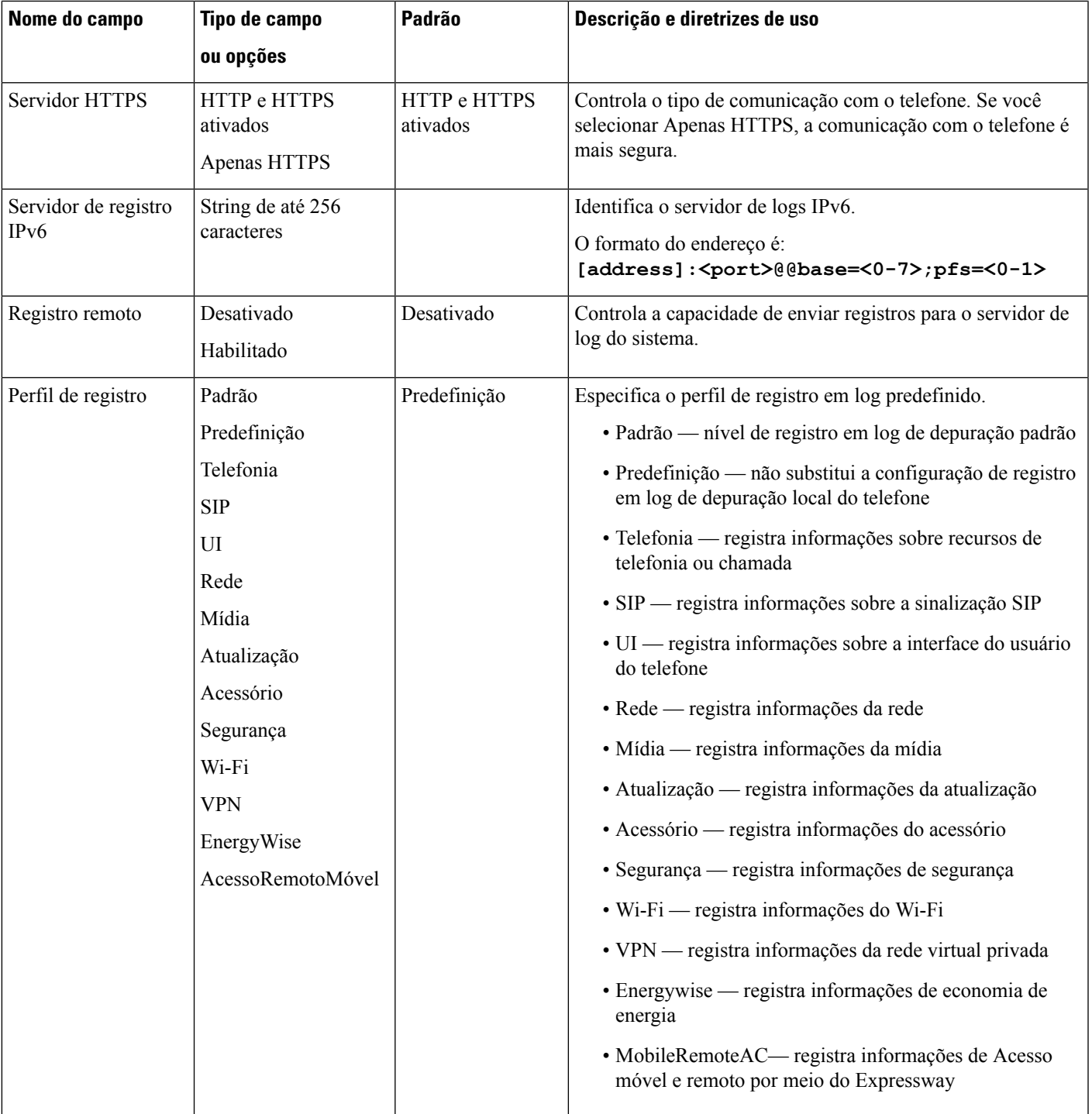

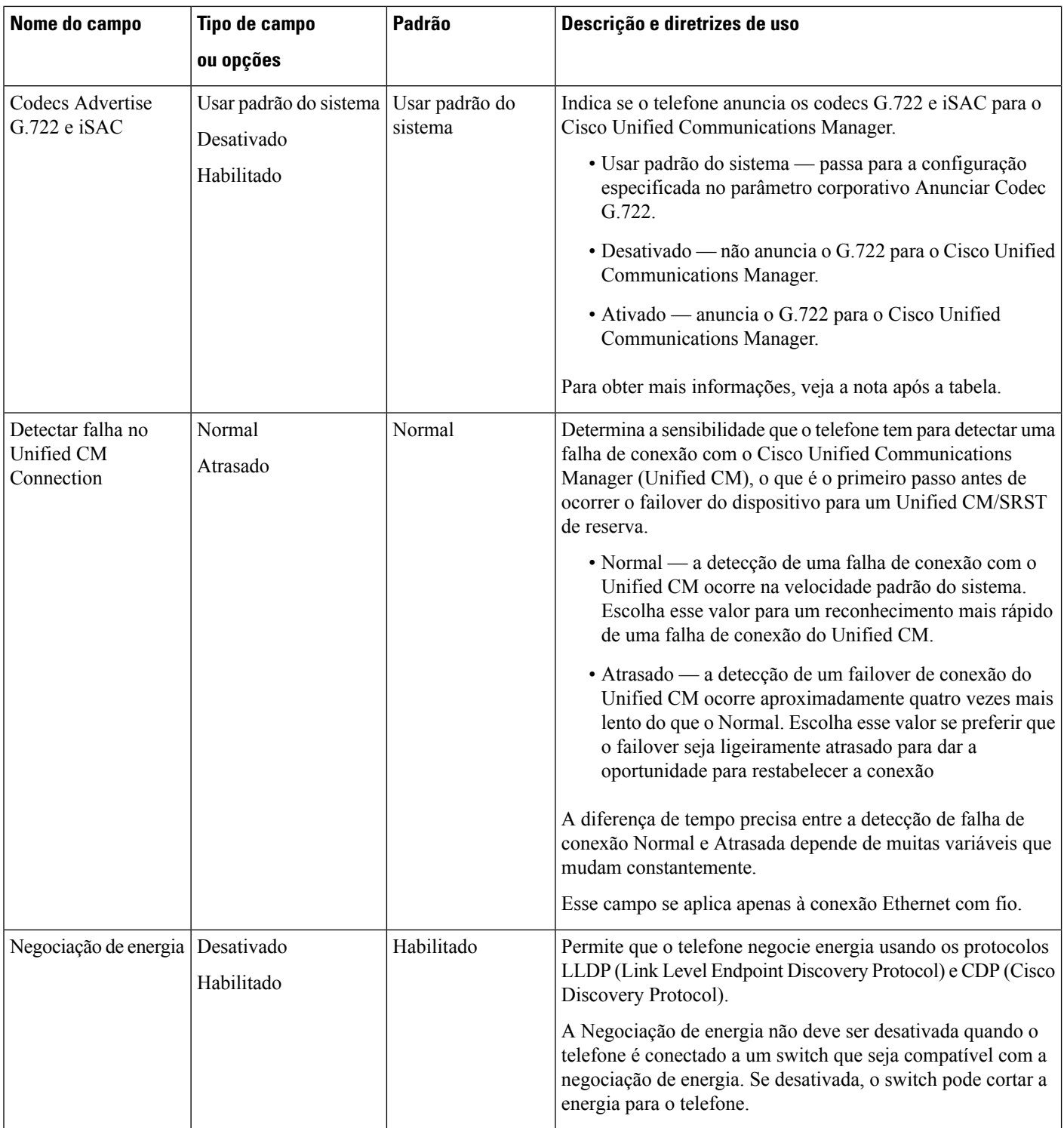

 $\mathbf l$ 

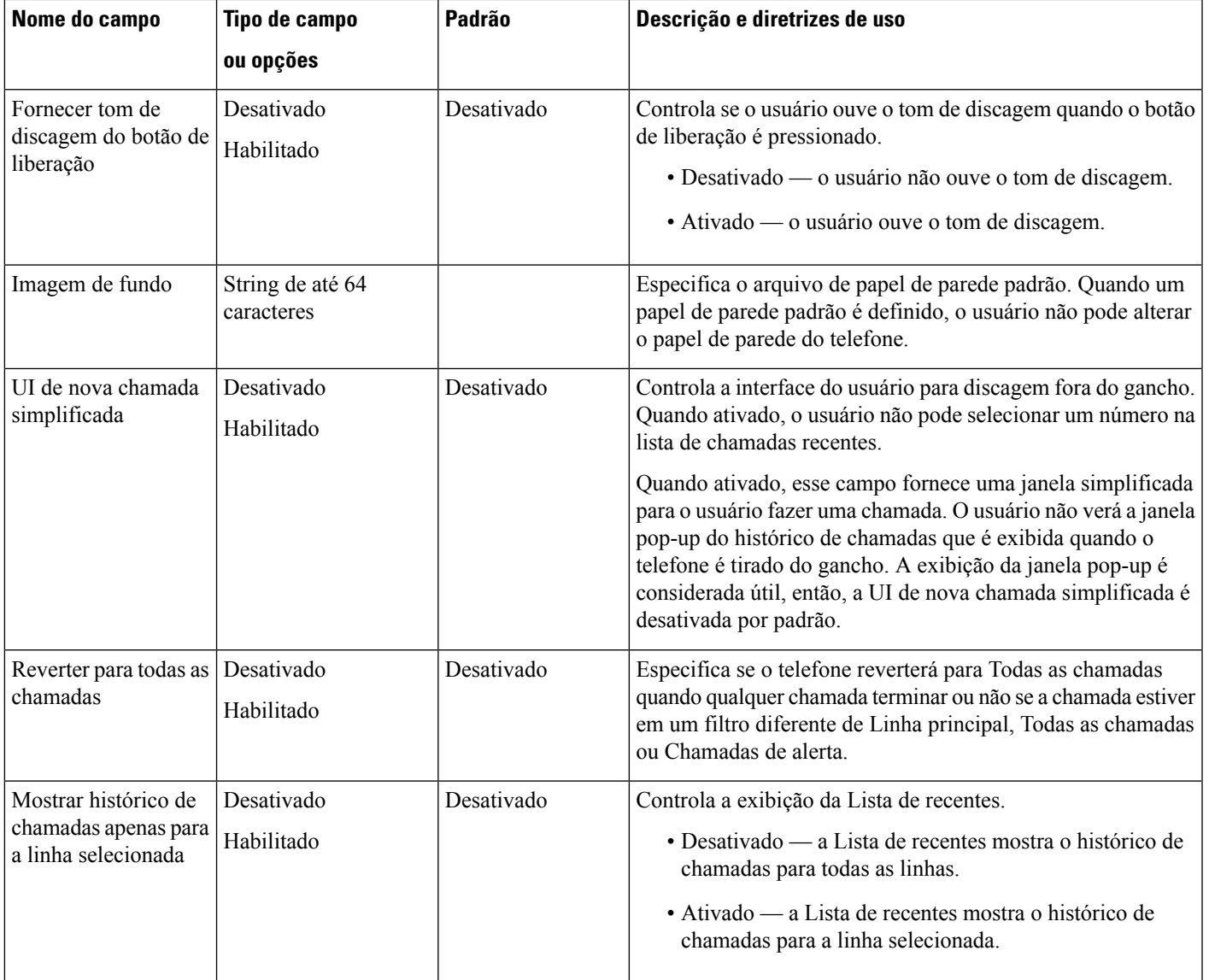

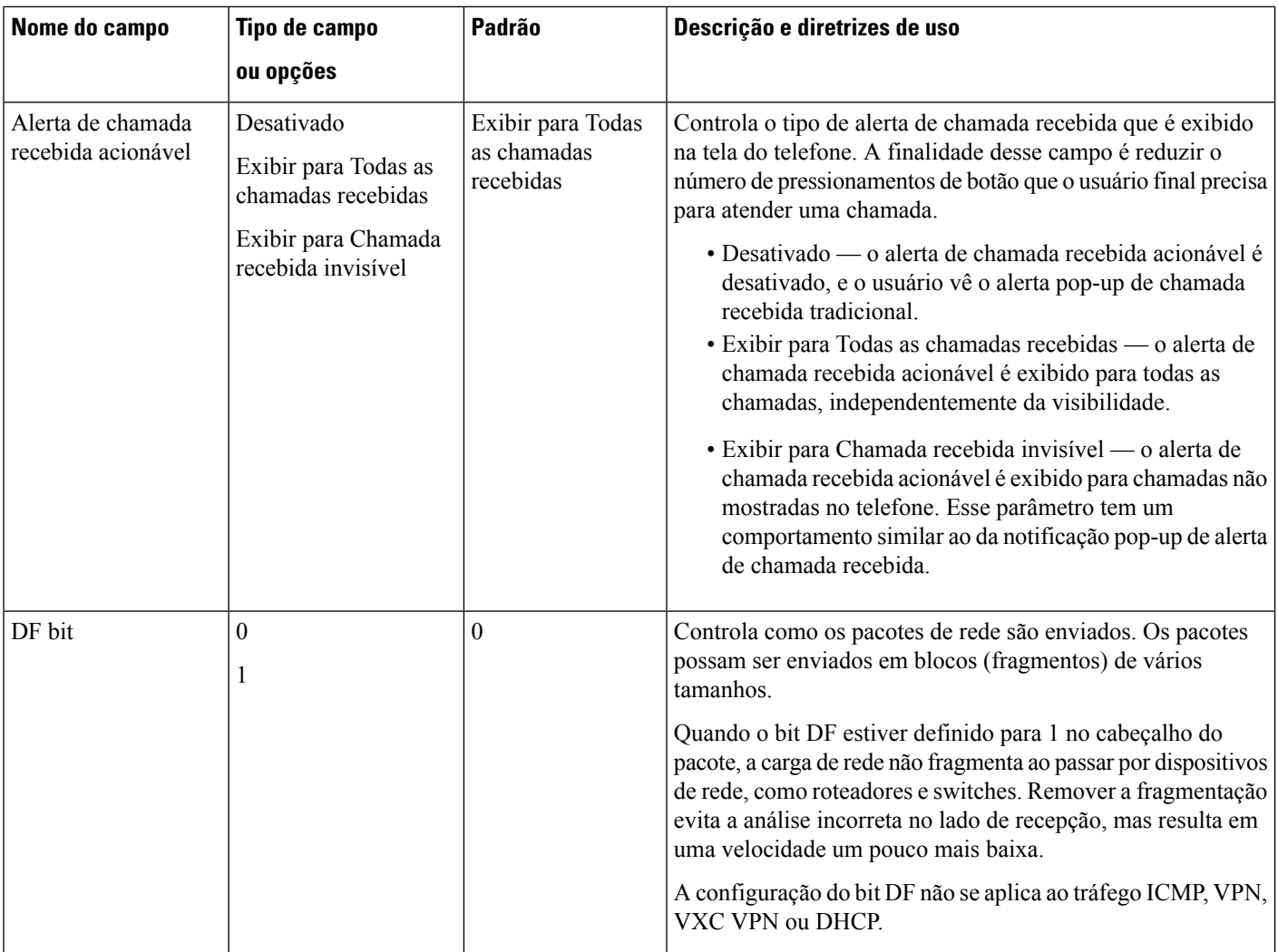

 $\mathbf l$ 

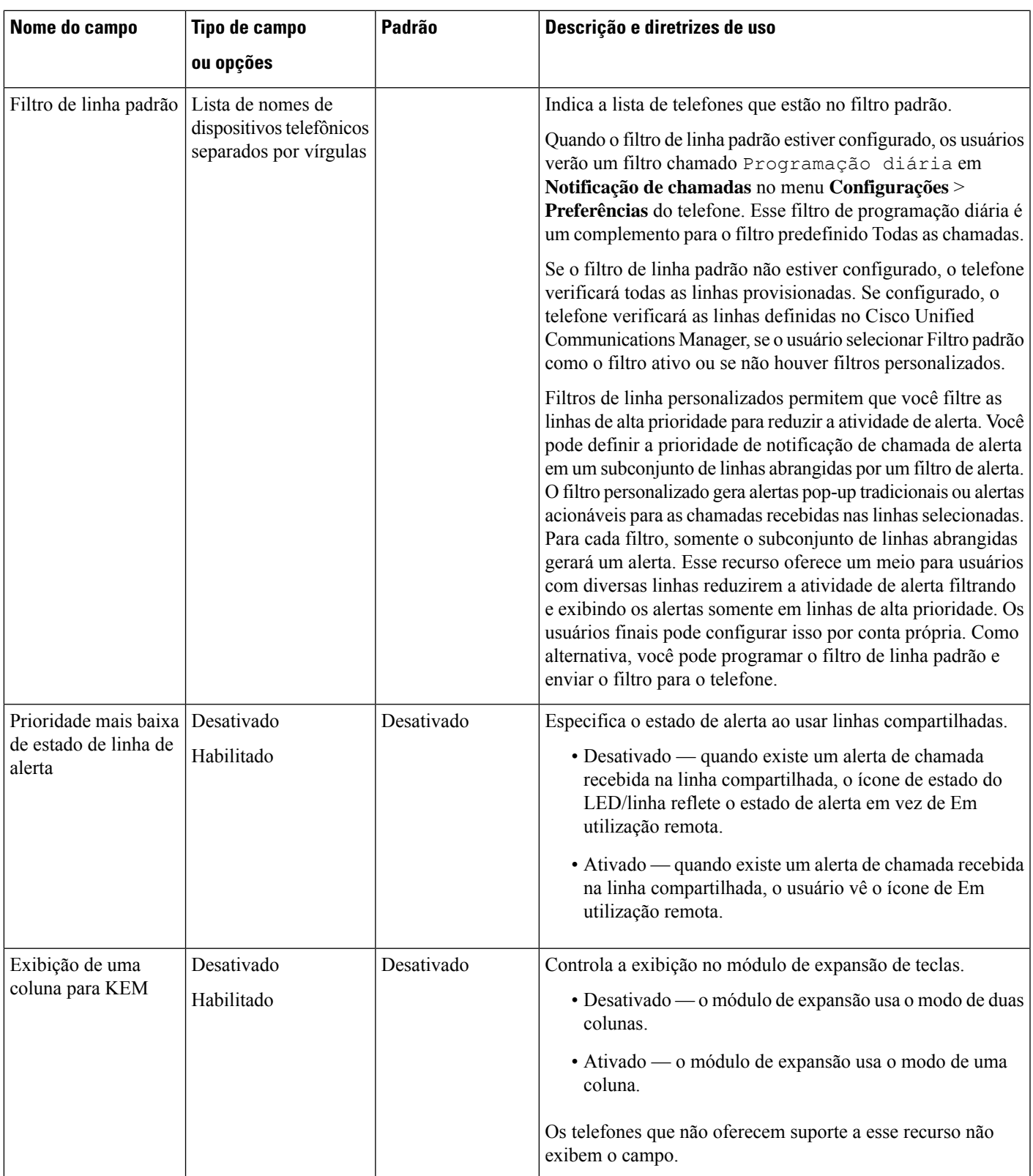

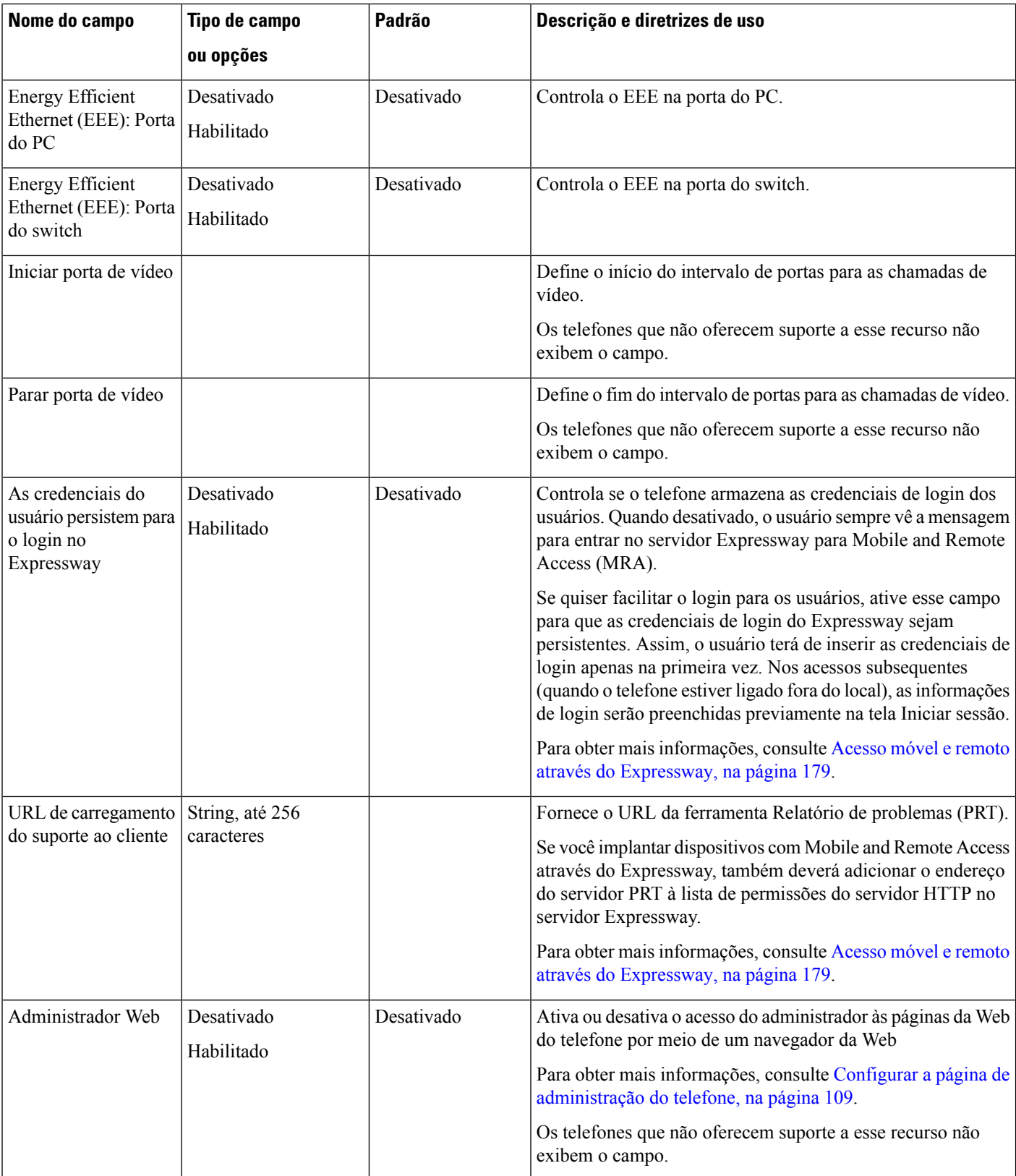

 $\mathbf l$ 

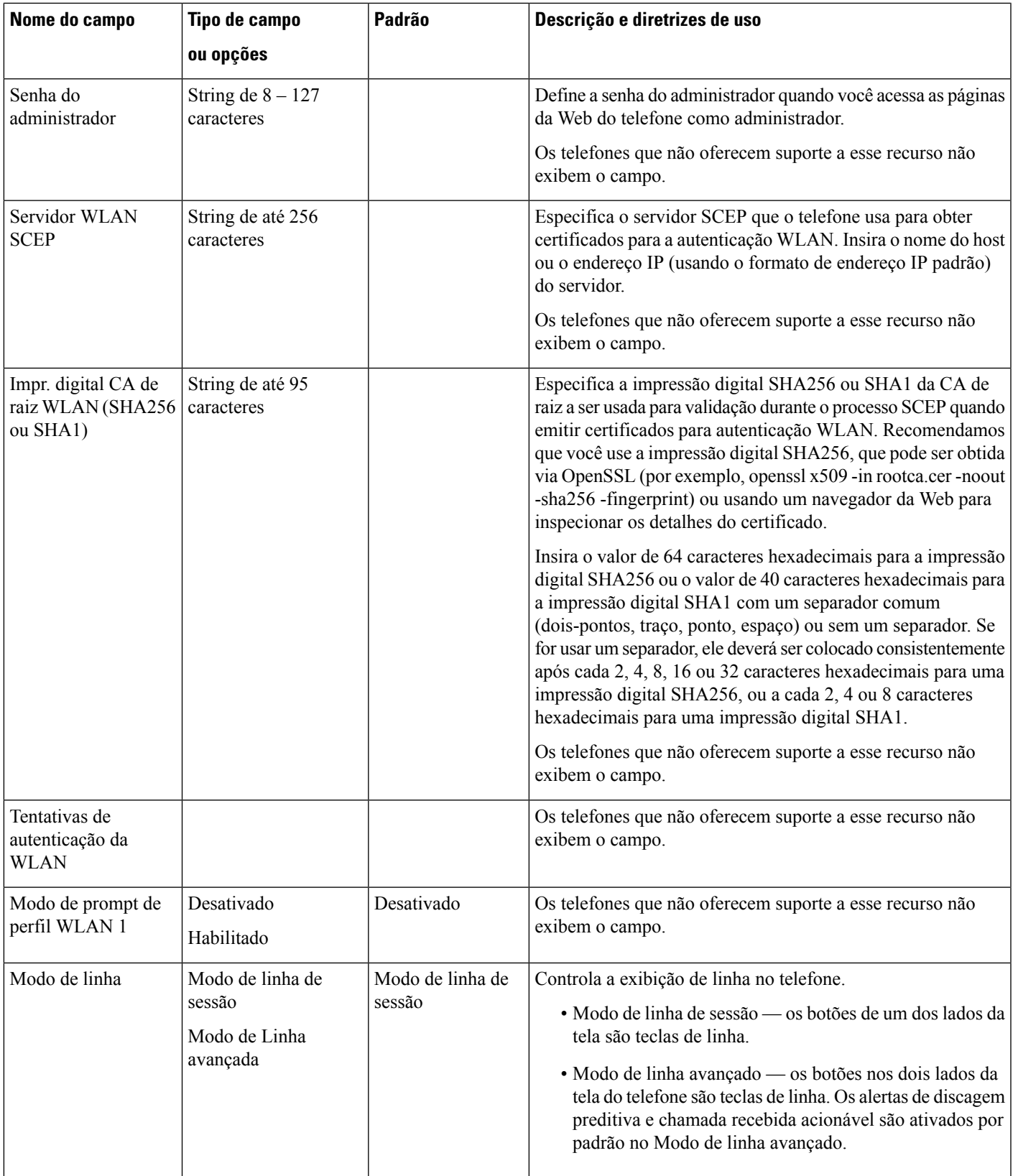

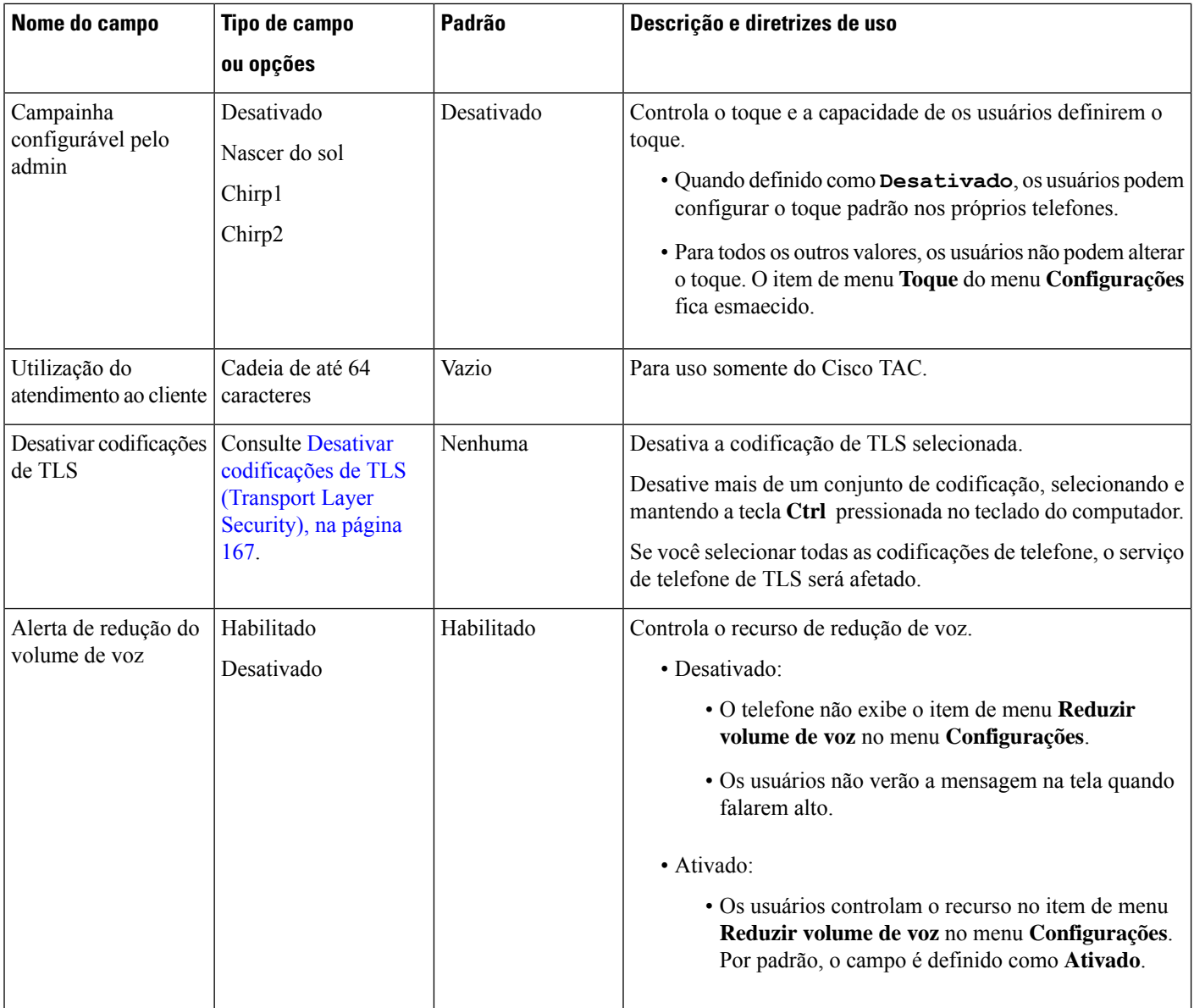
$\mathbf l$ 

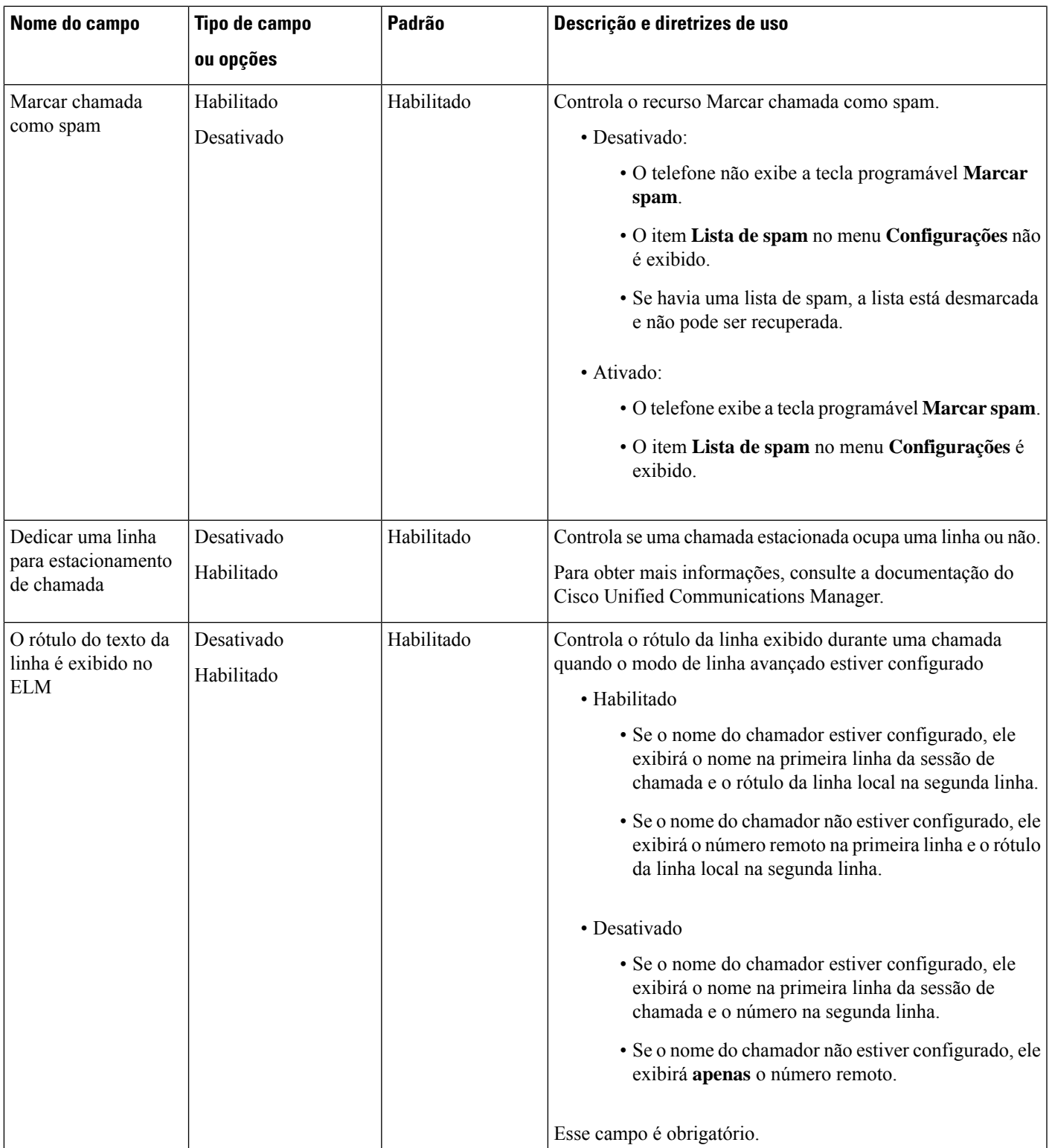

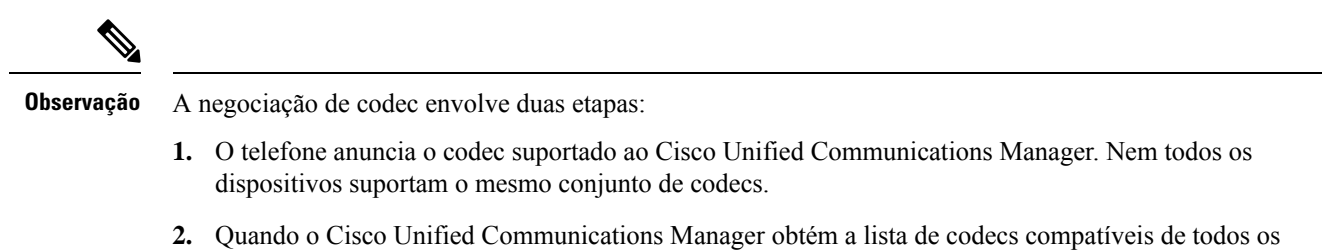

telefones envolvidos na tentativa de chamada, ele escolhe um codec comumente suportado com base em vários fatores, incluindo a configuração de pareamento da região.

# **Práticas recomendadas da configuração de recursos**

Você pode configurar osrecursos do telefone para atender às necessidades dos usuários.Porém, temos algumas recomendações para determinadas situações e implantações que podem ajudar você.

# **Ambientes de alto volume de chamadas**

Em um ambiente de alto volume de chamadas, recomendamos configurar alguns recursos de uma maneira específica.

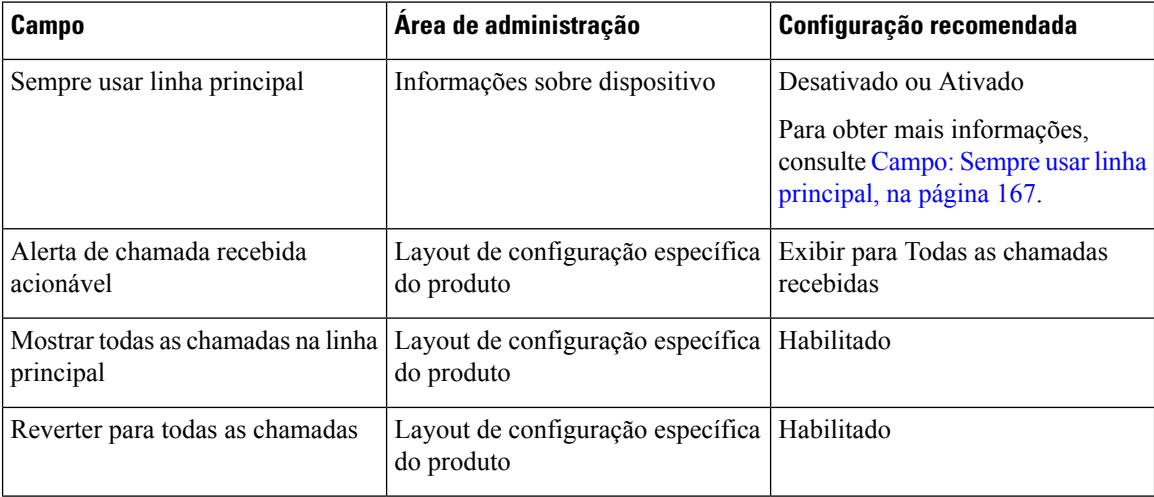

# **Ambientes de várias linhas**

Em um ambiente de várias linhas, recomendamos configurar alguns recursos de uma maneira específica.

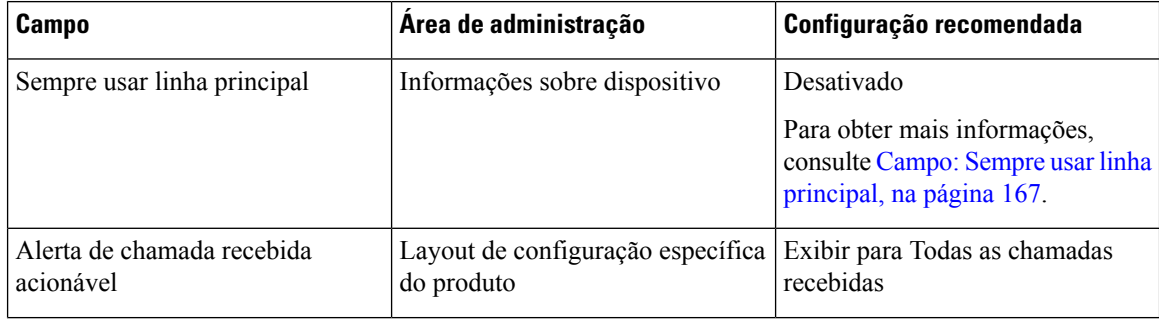

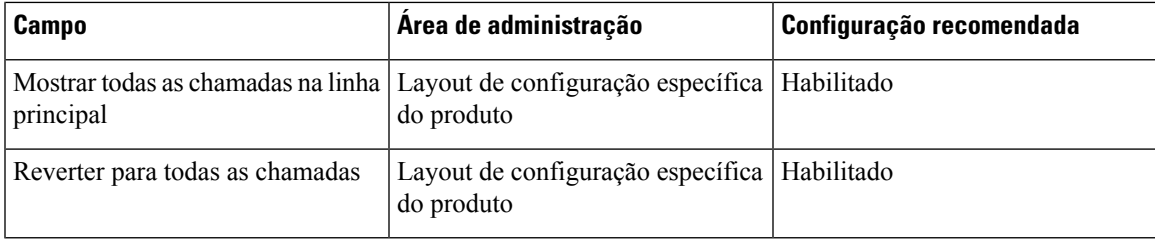

## **Ambiente de modo de linha avançada**

O modo de linha avançada é a ferramenta preferencial para tratar a maioria dos ambientes de chamada. No entanto, se o modo de linha Avançada não for adequado às suas necessidades, você pode usar o Modo de linha de sessão.

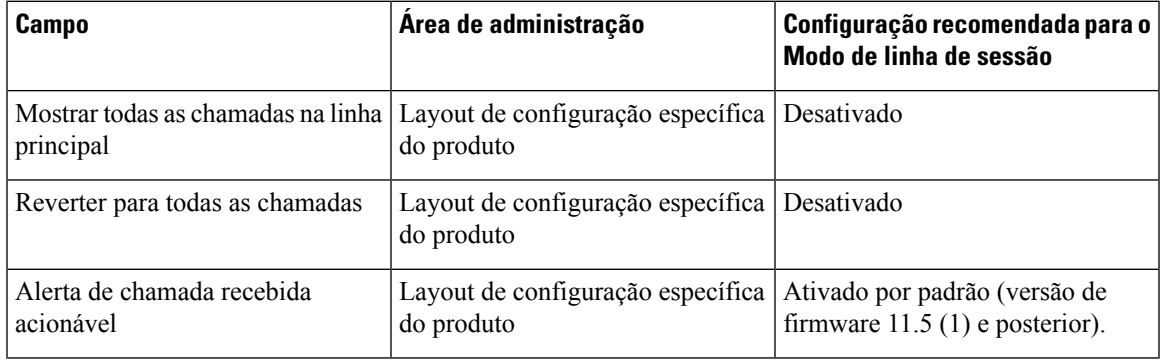

### **Tópicos relacionados**

Configurar teclas de linha adicionais, na página 202 Recursos disponíveis no Modo de linha avançado, na página 203

## **Campo: Sempre usar linha principal**

Esse campo especifica se a linha principal em um telefone IP é escolhida quando um usuário retira o telefone do gancho. Se esse parâmetro for definido como Verdadeiro, quando um telefone for retirado do gancho, a linha principal será escolhida e se tornará a linha ativa. Mesmo se uma chamada tocar na segunda linha do usuário, quando o telefone é retirado do gancho, somente a primeira linha se torna ativa. A chamada de entrada na segunda linha não é atendida. Nesse caso, o usuário deve escolher a segunda linha para atender à chamada. O valor padrão é definido como Falso.

A finalidade do campo Sempre usar linha principal é muito semelhante à combinação de Mostrar chamadas na linha principal e Reverter para todas as chamadas quando ambos os recursos são ativados. No entanto, a principal diferença é que quando Sempre usar linha principal é ativada, as chamadas de entrada não são atendidas na segunda linha.Somente o tom de discagem é ouvido na linha principal. Há determinados ambientes de alto volume de chamadas onde essa é a experiência de usuário desejada. De modo geral, é melhor deixar esse campo desativo, exceto para ambientes de alto volume de chamadas que exigem esse recurso.

# **Desativar codificações de TLS (Transport Layer Security)**

Você pode desativar codificações de TLS(Transport LayerSecurity) com o parâmetro **Desativar codificações de TLS**. Isso permite personalizar sua segurança para vulnerabilidades conhecidas e alinhar sua rede com políticas da empresa para codificações.

Nenhum é a configuração padrão.

Desative mais de um conjunto de codificação, selecionando e mantendo a tecla **Ctrl** pressionada no teclado do computador.Se você selecionar todas as codificações de telefone, o serviço de telefone de TLSserá afetado. Suas opções são:

- Nenhuma
- TLS\_RSA\_WITH\_3DES\_EDE\_CBC\_SHA
- TLS\_RSA\_WITH\_AES\_128\_CBC\_SHA
- TLS\_RSA\_WITH\_AES\_256\_CBC\_SHA
- TLS\_ECDHE\_RSA\_WITH\_AES\_128\_GCM\_SHA256
- TLS\_ECDHE\_ECDSA\_WITH\_AES\_128\_GCM\_SHA256
- TLS\_ECDHE\_RSA\_WITH\_AES\_256\_GCM\_SHA384
- TLS\_ECDHE\_ECDSA\_WITH\_AES\_256\_GCM\_SHA384

Para obter maisinformaçõessobre a segurança do telefone, consulte *White Paper da Visão geral de segurança de Telefones IP Cisco série 7800 e 8800*[\(https://www.cisco.com/c/en/us/products/collaboration-endpoints/](https://www.cisco.com/c/en/us/products/collaboration-endpoints/unified-ip-phone-8800-series/white-paper-listing.html) [unified-ip-phone-8800-series/white-paper-listing.html\)](https://www.cisco.com/c/en/us/products/collaboration-endpoints/unified-ip-phone-8800-series/white-paper-listing.html).

# **Ativar histórico de chamadas para linha compartilhada**

Permite ver a atividade da linha compartilhada no Histórico de chamadas. Esse recurso:

- Registra chamadas perdidas para uma linha compartilhada
- Registra todas as chamadas atendidas e efetuadas para uma linha compartilhada

## **Antes de Iniciar**

Desative Privacidade antes de ativar Histórico de chamadas para linha compartilhada. Caso contrário, o histórico de chamadas não exibe as chamadas atendidas por outros usuários.

## **Procedimento**

- **Etapa 1** Na Administração do Cisco Unified Communications Manager, selecione **Dispositivo** > **Telefone**.
- **Etapa 2** Localize o telefone a ser configurado.
- **Etapa 3** Navegue até Registrar log de chamadas no menu suspenso de linha compartilhada na área Configuração específica do produto.
- **Etapa 4** Selecione **Ativado** na lista suspensa.
- **Etapa 5** Selecione **Salvar**.

# **Agendar economia de energia para o Telefone IP Cisco**

Para conservar energia e garantir a longevidade da exibição da tela do telefone, você pode definir a exibição para desligar quando não for necessária.

É preciso configurar as definições na Administração do Cisco Unified Communications Manager para desligar a exibição em uma hora designada em alguns dias e todo o dia em outros dias. Por exemplo, você pode optar por desligar a exibição após o horário comercial em dias da semana e todo o dia aos sábados e domingos.

Você pode executar qualquer uma destas ações para ativar a tela a qualquer momento que ela estiver desativada:

• Pressione qualquer botão no telefone.

O telefone executa a ação designada por esse botão além de ativar a tela.

• Pegue o monofone.

Quando você ativa a tela, ela permanece ativa até que o telefone permaneça ocioso por um período designado e, em seguida, ela é desativada automaticamente.

Para obter mais informações, consulte Configuração específica do produto, na página 146.

## **Procedimento**

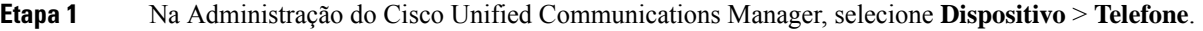

**Etapa 2** Localize o telefone que você precisa configurar.

**Etapa 3** Navegue até a área Configuração específica do produto e defina os campos a seguir:

- Exibição de Dias Não Ativos
- Exibir Tempo
- Exibir Duração
- Tempo inativid. visor excedido

### **Tabela 32: Campos de configuração de economia de energia**

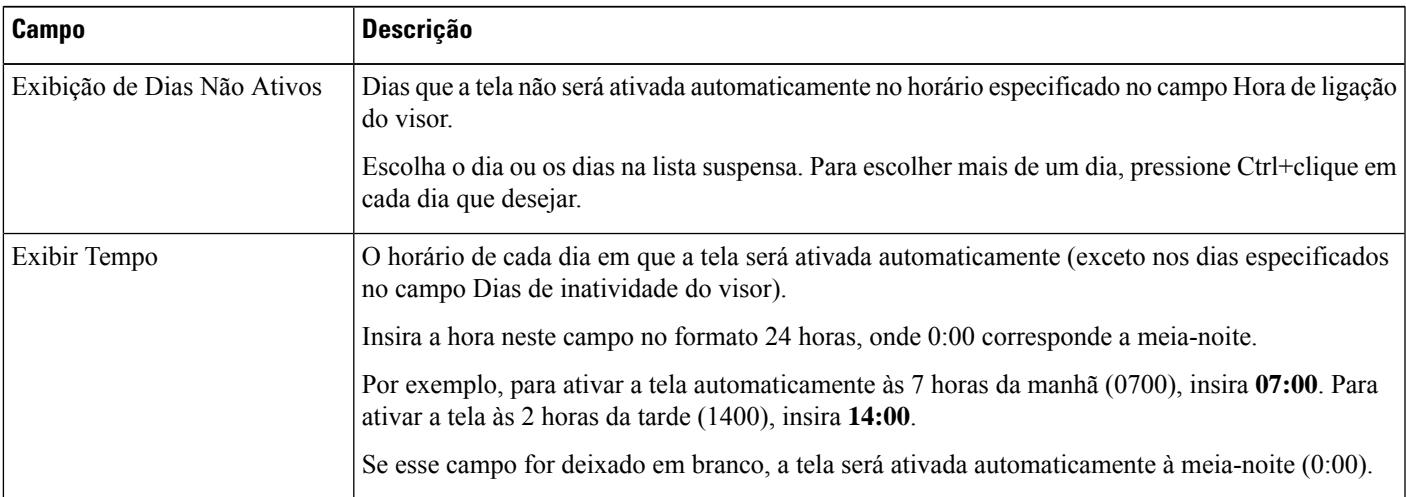

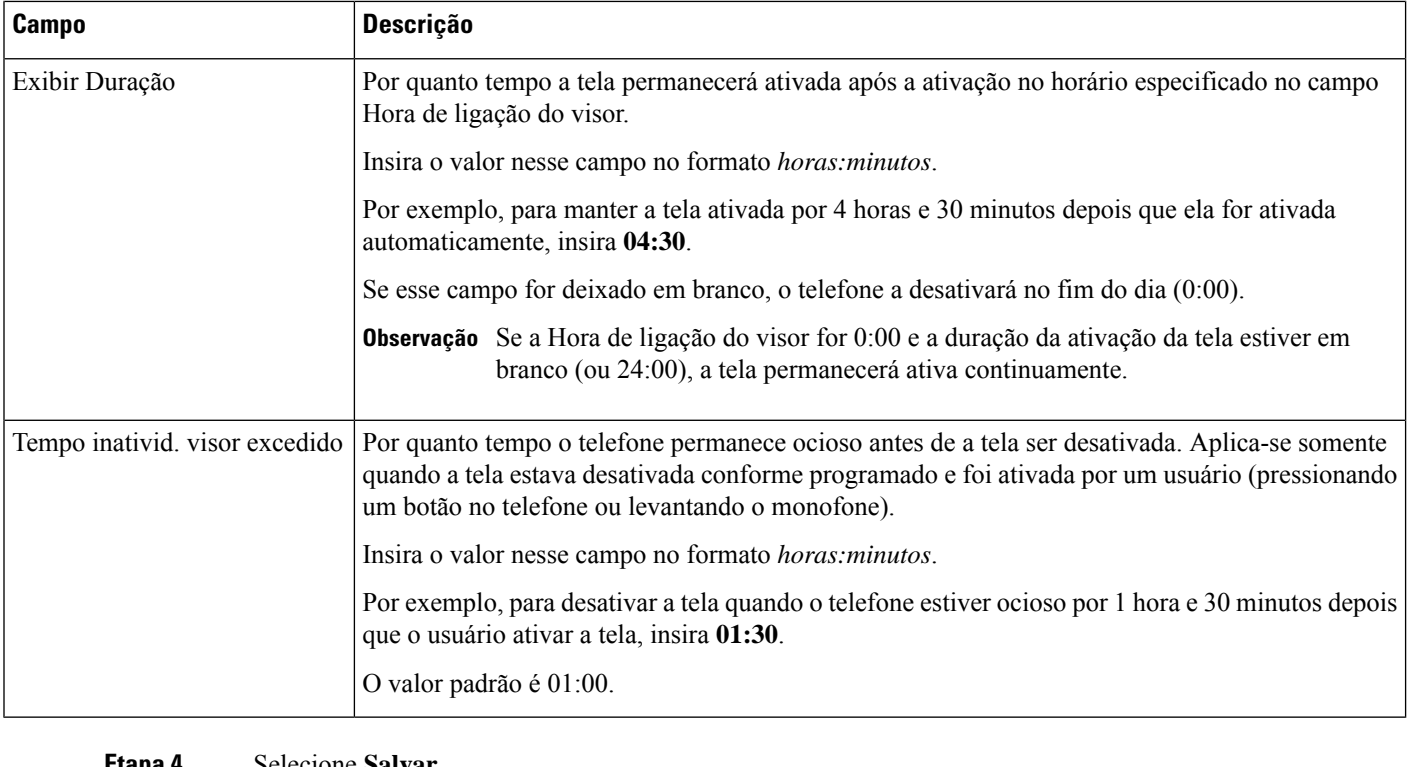

**Etapa 4** Selecione **Salvar**.

**Etapa 5** Selecione **Aplicar config.**

**Etapa 6** Reinicie o telefone.

# **Programar EnergyWise no Telefone IP Cisco**

Para reduzir o consumo de energia, configure o telefone para entrar em repouso (desligar) e despertar (ligar) se seu sistema contiver um controlador EnergyWise.

Você define as configurações em Administração do Cisco Unified Communications Manager para ativar o EnergyWise e configurar os horários de suspensão e despertar. Esses parâmetros estão fortemente ligados aos parâmetros de configuração da tela do telefone.

Quando o EnergyWise é ativado e um horário de suspensão é definido, o telefone envia uma solicitação ao switch para despertá-lo no horário configurado. O switch retorna uma aceitação ou rejeição da solicitação. Se o switch rejeitar a solicitação ou não responder, o telefone não será desligado.Se o switch aceitar a solicitação, o telefone ocioso entrará em suspensão, reduzindo o consumo de energia a um nível predeterminado. Um telefone que não está ocioso define um temporizador de ociosidade e entra em suspensão quando esse temporizador expira.

Para despertar o telefone, pressione Selecionar. Na hora agendada para despertar, o sistema restaura a energia ao telefone, despertando-o.

Para obter mais informações, consulte Configuração específica do produto, na página 146.

## **Procedimento**

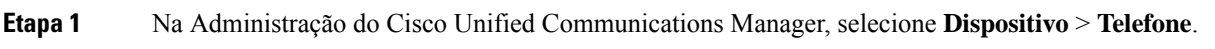

- **Etapa 2** Localize o telefone que você precisa configurar.
- **Etapa 3** Navegue até a área Configuração específica do produto e defina os campos a seguir.
	- Ativar Economia de energia adicional
	- Tempo de telefone ligado
	- Tempo de telefone desligado
	- Tempo limite de ociosidade de telefone desligado
	- Ativar alerta sonoro
	- Domínio do EnergyWise
	- Segredo do EnergyWise
	- Permitir substituições de EnergyWise

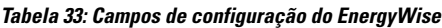

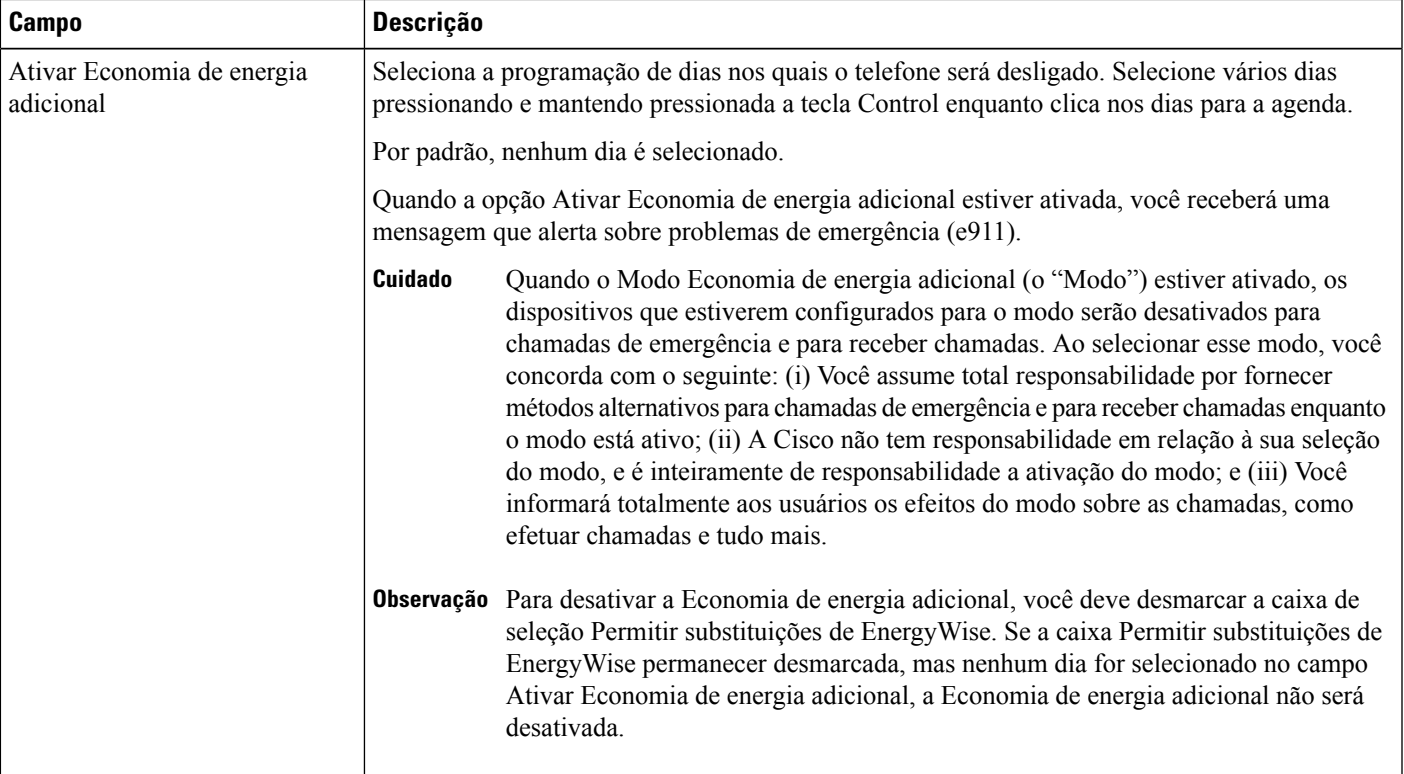

 $\mathbf I$ 

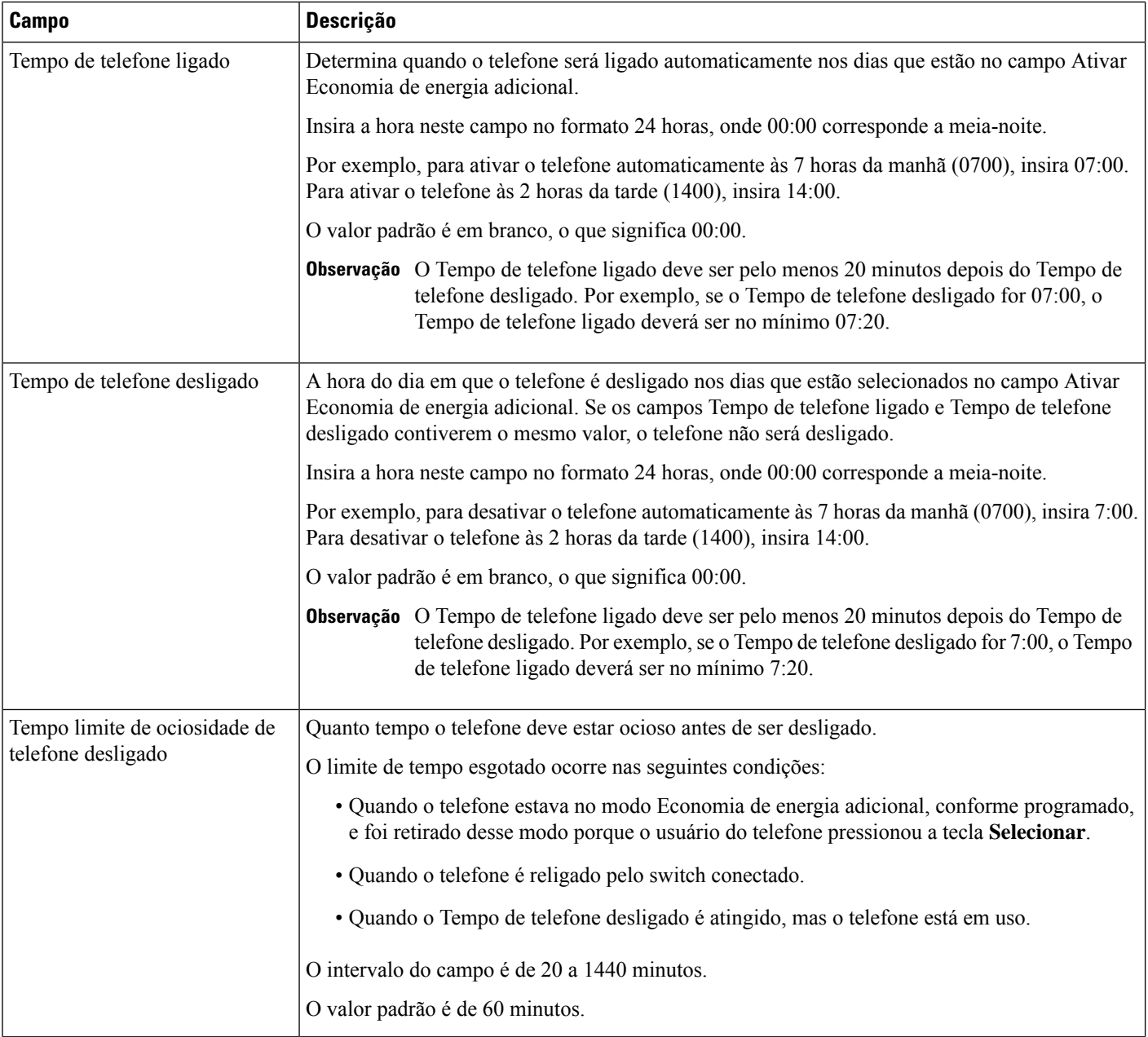

I

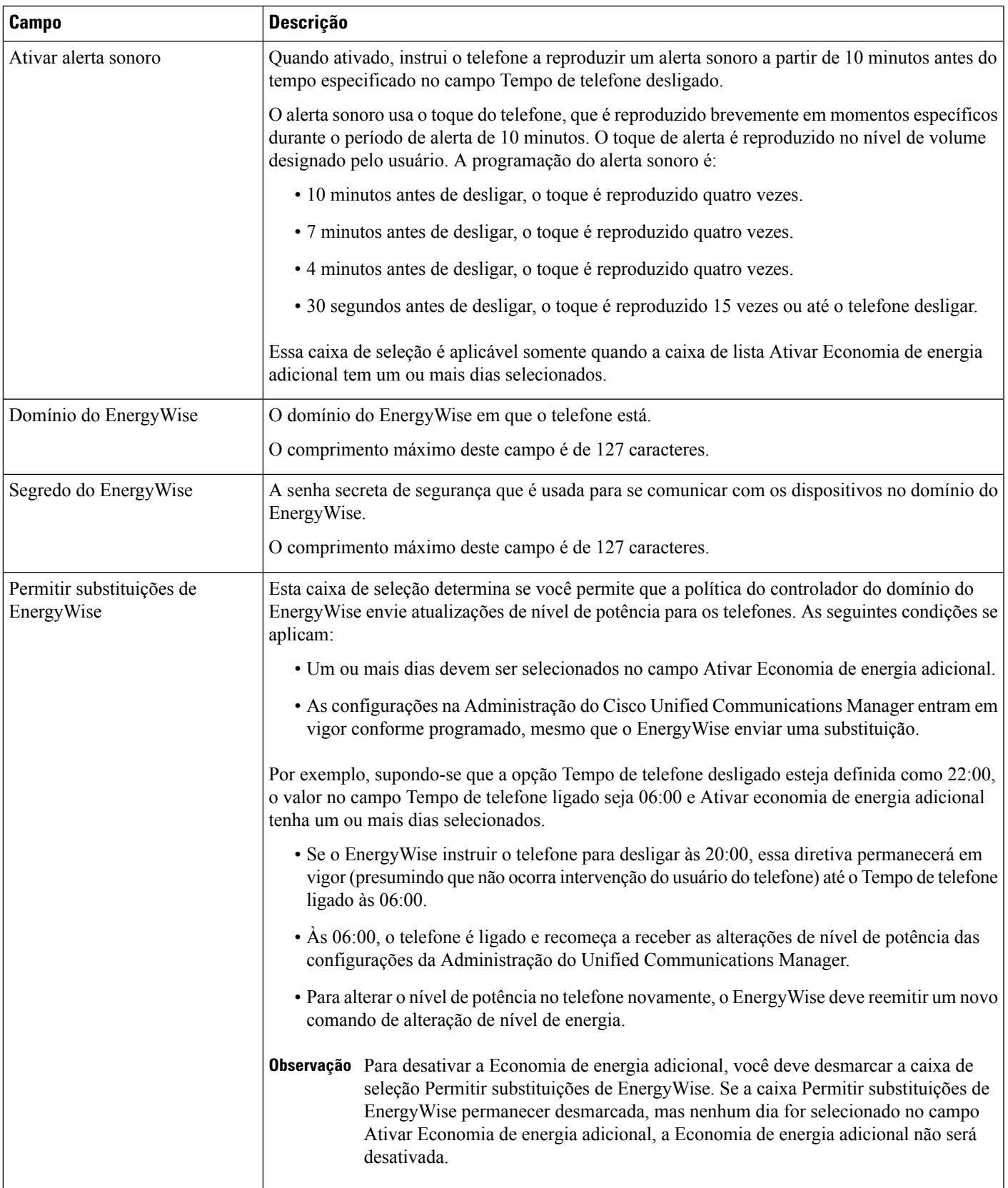

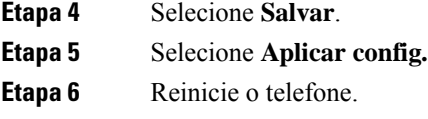

# **Configurar o recurso Não perturbar**

Quando o recurso DND (Não perturbar) está ativado, não ocorrem toques sonoros quando a chamada estiver tocando, nem notificações sonoras ou visuais de qualquer tipo.

Quando o recurso DND (Não perturbar) está ativado, a seção de cabeçalho da tela do telefone muda de cor e Não perturbar é exibido no telefone.

Você pode configurar o telefone com um modelo de botão do telefone que tenha DND como um dos recursos selecionados.

Para obter mais informações, consulte as informações de não perturbar na documentação da sua versão específica do Cisco Unified Communications Manager.

## **Procedimento**

- **Etapa 1** Na Administração do Cisco Unified Communications Manager, selecione **Dispositivo** > **Telefone**.
- **Etapa 2** Localize o telefone a ser configurado.
- **Etapa 3** Configure os parâmetros a seguir.
	- Não perturbar: essa caixa de seleção permite ativar o DND no telefone.
	- Opção de DND: Toque desligado, Rejeição de chamada ou Usar configuração do perfil de telefone comum.

Não escolha Rejeição de chamada se desejar que as chamadas prioritárias (MLPP) toquem neste telefone quando o DND estiver ativado.

- Alerta de chamada recebida em DND: escolha o tipo de alerta, se houver, para reproduzir em um telefone para chamadas recebidas quando o DND estiver ativo.
	- Esse parâmetro está localizado na janela Perfil de telefone comum e na janela Configuração **Observação** do telefone. O valor na janela Configuração do telefone tem precedência.

**Etapa 4** Selecione **Salvar**.

### **Tópicos relacionados**

Documentação do Cisco Unified Communications Manager, na página xv

# **Ativar Saudação do agente**

O recursoSaudação do agente permite a um agente criar e atualizar uma saudação pré-gravada que é reproduzida no início de uma chamada de um cliente, antes de o agente começar a conversa com o autor da chamada. O agente pode pré-gravar uma única saudação ou várias saudações, conforme a necessidade, bem como criá-las e atualizá-las.

Quando um cliente faz uma chamada, o agente e o autor da chamada ouvem a saudação pré-gravada. O agente pode permanecer em silêncio até o fim da saudação ou pode responder imediatamente à chamada.

Todos os codecs suportados pelo telefone também o são pelas chamadas de Saudação do agente.

Para obter maisinformações, consulte asinformações de entrada e privacidade na documentação da sua versão específica do Cisco Unified Communications Manager.

## **Procedimento**

- **Etapa 1** Na Administração do Cisco Unified Communications Manager, selecione **Dispositivo** > **Telefone**.
- **Etapa 2** Localize o telefone IP que deseja configurar.
- **Etapa 3** Role até o painel Device Information Layout (Layout de informações do dispositivo) e defina **Built-inbridge** como Ligado ou Padrão.
- **Etapa 4** Selecione **Salvar**.
- **Etapa 5** Verifique a configuração do recurso:
	- a) Escolha **Sistema** > **Parâmetros de serviço**.
	- b) Selecione o Servidor e o Serviço apropriados.
	- c) Role até o painel Parâmetros gerais de cluster (Dispositivo Telefone) e defina **Ativação de built-in bridge** como Ligado.
	- d) Selecione **Salvar**.

### **Tópicos relacionados**

Documentação do Cisco Unified Communications Manager, na página xv

# **Configurar Monitoramento e gravação**

O recurso Monitoramento e gravação permite a um supervisor monitorar uma chamada ativa silenciosamente. Nenhuma dos interlocutores da chamada pode ouvir o supervisor. O usuário pode receber um alerta audível durante uma chamada quando ela estiver sendo monitorada.

Quando uma chamada é segura, um ícone de cadeado é exibido. Os autores da chamada também podem receber um alerta audível indicando que a chamada está sendo monitorada. Os interlocutores conectados também podem receber um alerta audível que indica que a chamada é segura e está sendo monitorada.

Quando uma chamada ativa estiversendo monitorada ou gravada, o usuário poderá receber ou fazer chamadas de intercomunicador. No entanto, se o usuário fizer uma chamada de intercomunicador, a chamada ativa será colocada em espera. Essa ação encerra a sessão de gravação e suspende a sessão de monitoramento. Para retomar a sessão de monitoramento, a pessoa que está sendo monitorada deve retomar a chamada.

Para obter mais informações, consulte as informações sobre monitoramento e gravação na documentação da sua versão específica do Cisco Unified Communications Manager.

O procedimento a seguir adiciona um usuário aos grupos de usuários de monitoramento padrão.

### **Antes de Iniciar**

O Cisco Unified Communications Manager deve ser configurado para oferecer suporte ao Monitoramento e gravação.

## **Procedimento**

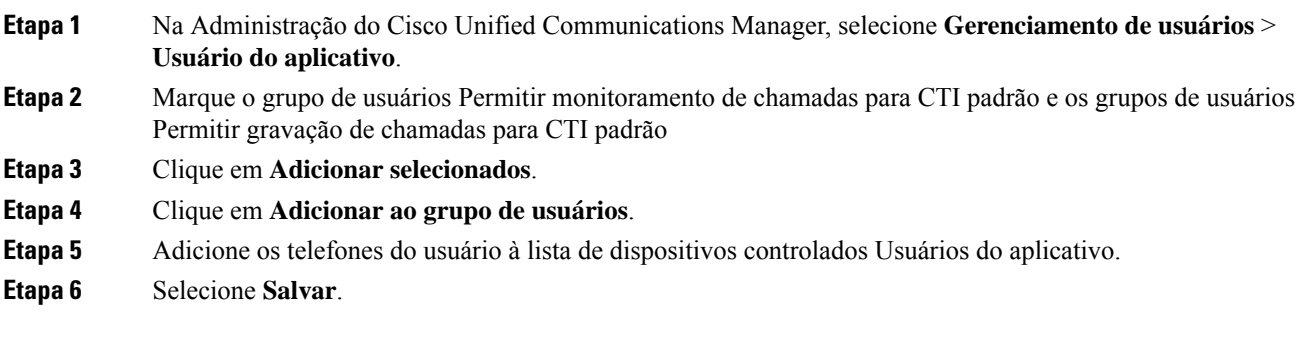

## **Tópicos relacionados**

Documentação do Cisco Unified Communications Manager, na página xv

# **Configurar notificação de encaminhamento de chamadas**

Você pode controlar as configurações de encaminhamento de chamadas.

## **Procedimento**

**Etapa 1** Na Administração do Cisco Unified Communications Manager, selecione **Dispositivo** > **Telefone**.

- **Etapa 2** Localize o telefone a ser configurado.
- **Etapa 3** Configure os campos de notificação de encaminhamento de chamadas.

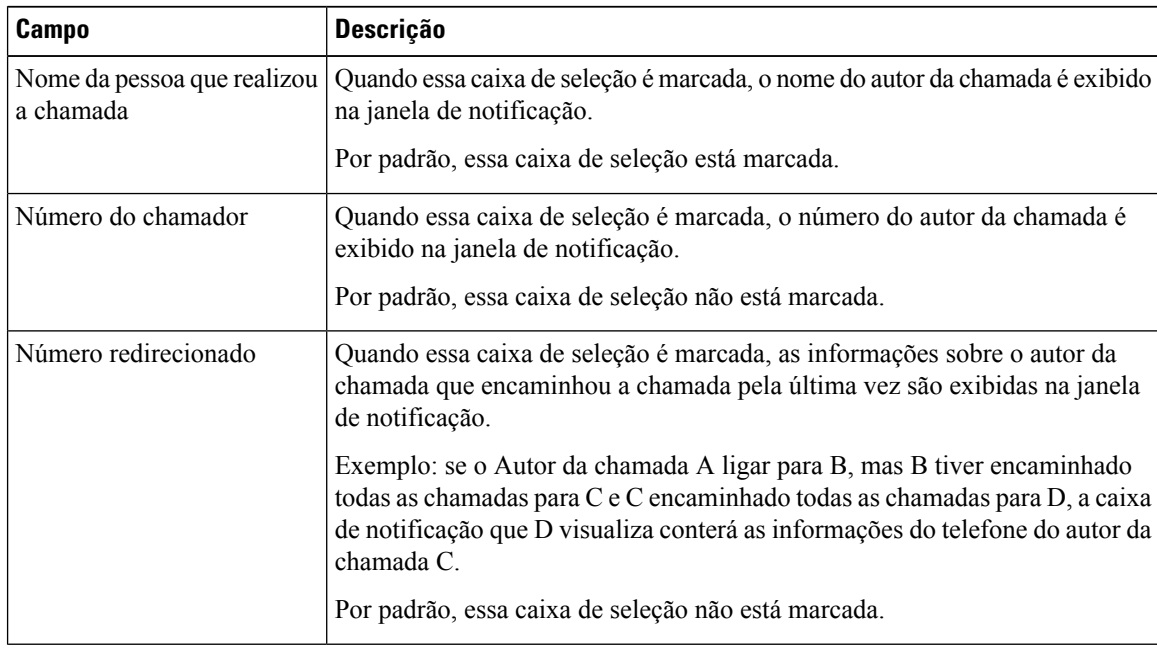

| Campo          | <b>Descrição</b>                                                                                                    |
|----------------|----------------------------------------------------------------------------------------------------|
| Número Discado | Quando essa caixa de seleção é marcada, as informações sobre o destinatário<br>original da chamada são exibidas na janela de notificação.                                                                                                    |
|                | Exemplo: se o Autor da chamada A ligar para B, mas B tiver encaminhado<br>todas as chamadas para C e C encaminhado todas as chamadas para D, a caixa<br>de notificação que D visualiza conterá as informações do telefone do autor da<br>chamada B.<br>Por padrão, essa caixa de seleção está marcada. |

**Etapa 4** Selecione **Salvar**.

# **Ativar BLF para listas de chamadas**

O campo BLF para listas de chamada também controla o recurso de Status da linha para o Diretório corporativo.

### **Procedimento**

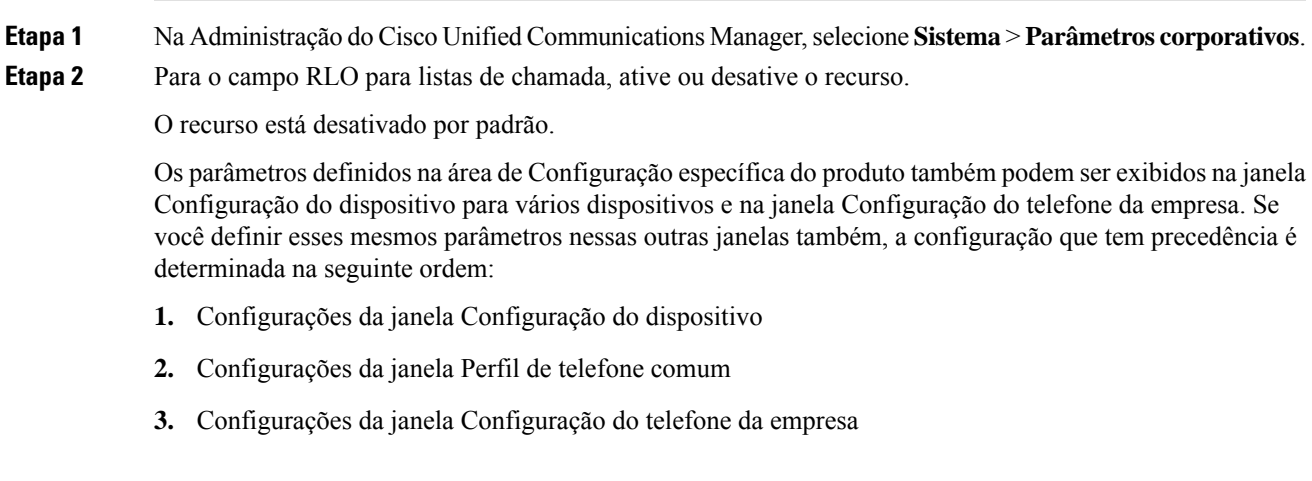

**Etapa 3** Selecione **Salvar**.

# **Configurar a Ethernet com eficiência energética para a porta do switch e do PC**

O EEE (IEEE 802.3az Energy Efficient Ethernet) é uma extensão do IEEE 802.3 padrão que fornece um método para reduzir o consumo de energia sem reduzir a função vital dasinterfaces de rede. O EEE configurável permite ao administrador controlar as funções do EEE na porta do PC e na porta do switch.

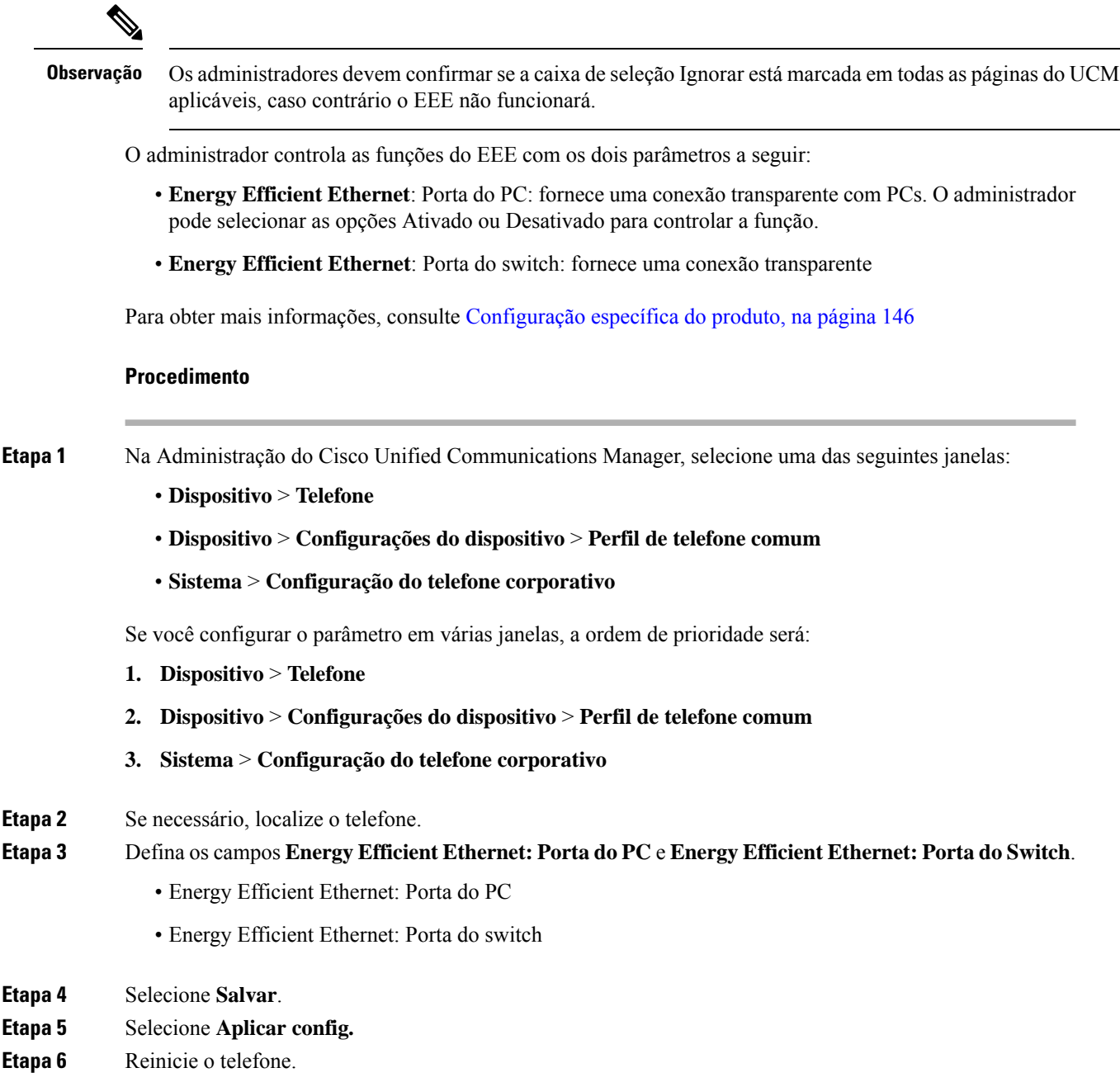

# **Configurar intervalo de portas RTP/sRTP**

Você configura os valores de porta do protocolo RTP (Real-Time Transport Protocol) e do protocolo sRTP (secure Real-Time Transport Protocol) no perfil SIP. Os valores de porta de RTP e sRTP variam de 2048 a 65535, com um intervalo padrão de 16384 a 32764. Alguns valores no intervalo de porta RTP e sRTP são designados para outros serviços de telefone. Não é possível configurar essas portas para RTP e sRTP.

Para obter mais informações, consulte as informações sobre o Perfil SIP na documentação da sua versão específica do Cisco Unified Communications Manager.

### **Procedimento**

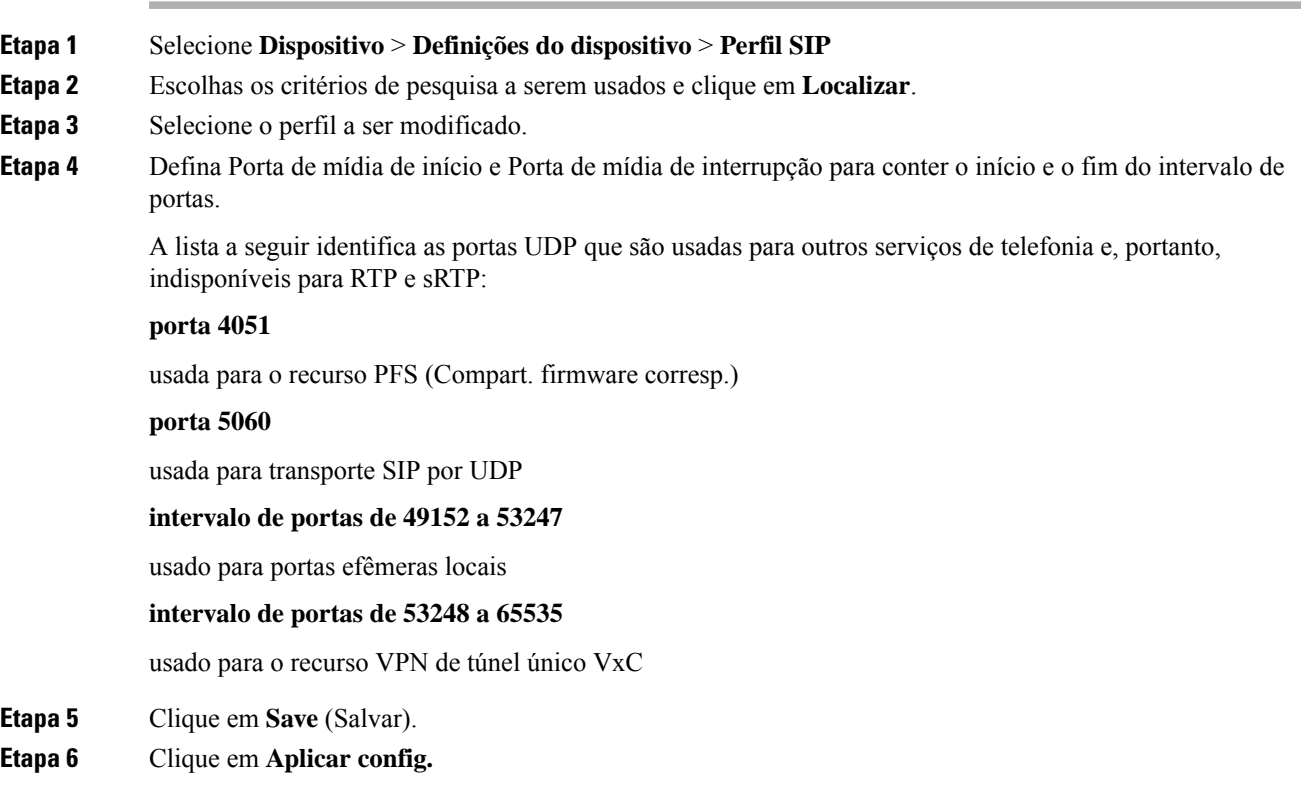

### **Tópicos relacionados**

Documentação do Cisco Unified Communications Manager, na página xv

# **Acesso móvel e remoto através do Expressway**

Acesso móvel e remoto através do Expressway(MRA) permite que funcionários remotos conectem-se de forma fácil e segura à rede corporativa sem usar um túnel cliente da rede virtual privada (VPN). O Expressway usa TLS (Transport Layer Security) para proteger o tráfego de rede. Para um telefone autenticar um certificado Expressway e estabelecer uma sessão TLS, um certificado Expressway deve ser assinado por uma autoridade de certificação (Certificate Authority) pública considerada confiável pelo firmware do telefone. Não é possível instalar ou confiar em outros certificados da autoridade de certificação em telefones para autenticar um certificado Expressway.

A lista de certificados da autoridade de certificação inseridos no firmware do telefone está disponível em [http://www.cisco.com/c/en/us/support/collaboration-endpoints/unified-ip-phone-8800-series/products-technical-reference-list.html.](http://www.cisco.com/c/en/us/support/collaboration-endpoints/unified-ip-phone-8800-series/products-technical-reference-list.html)

Acesso móvel e remoto através do Expressway (MRA) funciona com Cisco Expressway. Você deve já deve estar familiarizado com a documentação do Cisco Expressway, incluindo o *Guia do administrador do Cisco Expressway* e o *Guia de implantação de configuração básica do Cisco Expressway*. A documentação do

Cisco Expressway está disponível em

<http://www.cisco.com/c/en/us/support/unified-communications/expressway-series/tsd-products-support-series-home.html>.

Somente o protocolo IPv4 é suportado para usuários do Acesso móvel e remoto através do Expressway.

Para obter mais informações sobre como trabalhar com o Acesso móvel e remoto através do Expressway, consulte:

- *Cisco Preferred Architecture for Enterprise Collaboration, Design Overview*
- *Cisco Preferred Architecture for Enterprise Collaboration, CVD*
- *Guia de implantação de Unified Communications Mobile and Remote Access via Cisco VCS*
- *Cisco TelePresence Video Communication Server (VCS), guias de configuração*
- *Guia de implantação de Mobile and Remote Access por meio do Cisco Expressway*

Durante o processo de registro do telefone, o telefone sincroniza a data e a hora exibidas com o servidor NTP (Network Time Protocol). Com o MRA, a marca da opção 42 do DHCP é usada para localizar os endereços IP dos servidores NTP designados para sincronização de data e hora. Se a marca da opção 42 do DHCP não for encontrada nas informações de configuração, o telefone procurará a marca 0.tandberg.pool.ntp.org para identificar os servidores NTP.

Após o registro, o telefone usa informações da mensagem SIP para sincronizar a data e a hora exibidas, a menos que um servidor NTPesteja configurado na configuração do telefone no Cisco Unified Communications Manager.

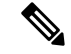

Se o perfil de segurança de qualquer um de seus telefones tiver Config. criptografada TFTP marcada, você não poderá usar o telefone com Mobile and Remote Access. A solução MRA não é compatível com a interação de dispositivos com a função de proxy de autoridade de certificação (CAPF). **Observação**

Acesso móvel e remoto através do Expressway suporta o Modo de linha avançada.

O modoSIP OAuth é suportado para MRA. Esse modo permite usar tokens de acesso OAuth para autenticação em ambientes seguros.

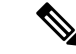

**Observação**

Para SIP OAuth no modo de acesso móvel e remoto (MRA), use apenas o integração do código de ativação com o acesso móvel e remoto quando você implantar o telefone. Não há suporte para a ativação com um nome do usuário e senha.

O modo SIP OAuth exige o Expressway x14.0(1) e posterior ou o Cisco Unified Communications Manager 14.0(1) e posterior.

Para obter informações adicionais sobre o modo SIP OAuth, consulte o *Guia de configuração de recursos para o Cisco Unified Communications Manager*, versão 14.0(1) ou posterior.

# **Cenários de implantação**

Asseções a seguir mostram vários cenários de implantação do Acesso móvel e remoto através do Expressway.

### **O usuário local entra na rede corporativa**

Após Acesso móvel e remoto através do Expressway estar implementado, faça logon na rede corporativa quando estiver no local. O telefone detecta a rede e é registrado no Cisco Unified Communications Manager.

### **O usuário remoto entra na rede corporativa**

Quando você estiver fora do escritório, o telefone detecta que está no modo remoto. A janela Acesso móvel e remoto através do Expressway Iniciar ses. é exibida e você se conecta à rede corporativa.

Observe o seguinte:

- Você tem que ter um domínio de serviço, um nome de usuário e uma senha válidos para se conectar à rede.
- Redefina o modo de serviço para limpar a configuração de TFTP alternativo para poder acessar a rede corporativa. Isso limpa a configuração de Servidor TFTP alternativo para que o telefone detecte a rede remota e impeça o telefone de estabelecer uma conexão VPN. Ignore este passo se um telefone estiver sendo implantado pela primeira vez.
- Se você tiver a opção 150 ou a opção 66 do DHCP ativada no seu roteador de rede, talvez você não consiga fazer login na rede corporativa. Os usuários devem redefinir o modo de serviço para entrar no modo MRA.

### **O usuário remoto entra na rede corporativa com a VPN**

Quando você está em modo remoto, você entra na rede corporativa com a VPN, após a implantação do Acesso móvel e remoto através do Expressway.

Execute uma redefinição básica para redefinir as configurações do telefone, se o telefone sofrer um erro.

Você tem que configurar o TFTP alternativo (**Definições do admin.** > **Definições da rede** > **IPv4**, campo **Servidor TFTP alternativo 1**).

#### **Tópicos relacionados**

Redefinição básica, na página 275

# **Caminhos de mídia e o estabelecimento de conectividade interativa**

Você pode implantar o estabelecimento de conectividade interativa (ICE) para melhorar a confiabilidade das chamadas do Acesso móvel e remoto (MRA) que cruzam um firewall ou uma Tradução de endereços de rede (NAT). ICE é uma implantação opcional que usa o Túnel serial e a passagem usando retransmissões ao em serviços NAT para selecionar o melhor caminho de mídia para uma chamada.

O servidor de ativação secundário e o failover do servidor secundário não são compatíveis.

Para obter mais informações sobre MRA e ICE, consulte o *Guia de configuração do sistema do Cisco Unified Communications Manager, versão 12.0(1)* ou posterior. Você também pode encontrar informações adicionais nos documentos de solicitação de comentário de Internet Engineering Task Force (IETF):

- *Passagem usando trnamissões em NAT (TURN): extensões de transmissões para utilitários de passagem de sessão para NAT (STUN)*(RFC 5766)
- *Estabelecimento de conectividade interativa (ICE): Um protocolo para passagem de tradução de endereço de rede (NAT) para protocolos de oferta/resposta* (RFC 5245)

# **Recursos do telefone disponíveis para Acesso móvel e remoto através do Expressway**

Acesso móvel e remoto através do Expressway fornece acesso seguro sem VPN para osserviços de colaboração de usuários móveis e remotos da Cisco.Porém, para preservar a segurança da rede, ele limita o acesso a alguns recursos do telefone.

A lista a seguir mostra osrecursos do telefone disponíveis com o Acesso móvel e remoto através do Expressway.

**Tabela 34: Suporte ao recurso <sup>e</sup> Acesso móvel <sup>e</sup> remoto através do Expressway**

| Recurso do telefone                            | Versão de firmware do telefone |
|------------------------------------------------|--------------------------------|
| Discagem abreviada                             | $10.3(1)$ e posteriores        |
| Atender mais antiga                            | $11.5(1)$ SR1 e posteriores    |
| Estac. chamada direcionado assistido           | $10.3(1)$ e posteriores        |
| Resposta automática                            | $11.5(1)$ SR1 e posteriores    |
| Interc e IntercC                               | $11.5(1)$ SR1 e posteriores    |
| LED de Indicação de Ocupação (BLF)             | $10.3(1)$ e posteriores        |
| Atender com Campo Luz de ocupado (BLF)         | $10.3(1)$ e posteriores        |
| Discagem rápida com Campo Luz de ocupado (BLF) | $10.3(1)$ e posteriores        |
| Retorno de Chamada                             | $10.3(1)$ e posteriores        |
| Encaminhamento de chamada                      | $10.3(1)$ e posteriores        |
| Notificação de encaminhamento de chamada       | $10.3(1)$ e posteriores        |
| Estacionamento de chamadas                     | $10.3(1)$ e posteriores        |
| Captura de chamada                             | $10.3(1)$ e posteriores        |
| Cisco Unified Serviceability                   | $11.5(1)$ SR1 e posteriores    |
| Licença de acesso de cliente (CAL)             | $11.5(1)$ SR1 e posteriores    |
| Conferência                                    | $10.3(1)$ e posteriores        |
| Lista de conferência/Remover participante      | $11.5(1)$ SR1 e posteriores    |
| Diretório corporativo                          | $11.5(1)$ SR1 e posteriores    |
| Aplicativos de CTI (controlados por CTI)       | $11.5(1)$ SR1 e posteriores    |
| Transferência direta                           | $10.3(1)$ e posteriores        |
| Estac. chamada direcionado                     | $10.3(1)$ e posteriores        |
| Toque diferenciado                             | $11.5(1)$ SR1 e posteriores    |
| Desviar                                        | $10.3(1)$ e posteriores        |

I

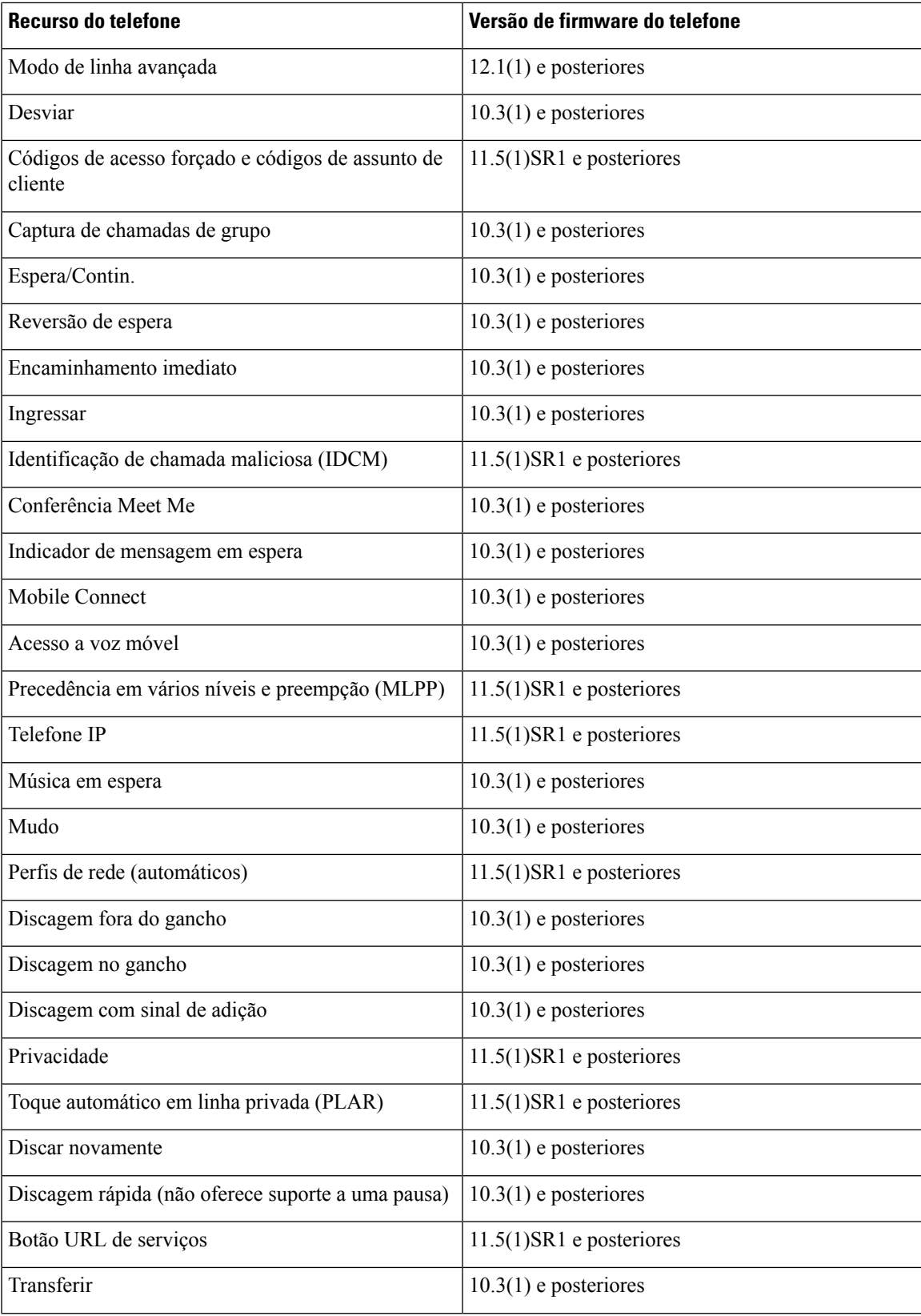

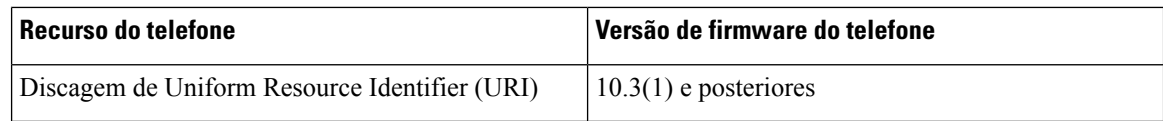

## **Configurar credenciais do usuário persistentes para o início de sessão no Expressway**

Quando um usuário entrar na rede com o Acesso móvel e remoto através do Expressway, ele é solicitado a especificar um domínio de serviço, nome de usuário e senha. Se você ativar o parâmetro de Credenciais do usuário persistentes para o login no Expressway, as credenciais de login dos usuários são armazenadas para que eles não precisem inserir novamente essas informações. Esse parâmetro é desativado por padrão.

Você pode configurar credenciais para persistir para um único telefone, um grupo de telefones ou todos os telefones.

### **Tópicos relacionados**

Configuração de recursos do telefone, na página 144 Configuração específica do produto, na página 146

## **Gerar um código QR para o início da sessão do MRA**

Os usuários que tiverem um telefone com câmera podem digitalizar um código QR para entrar no MRA, em vez de digitar o domínio de serviço e seu nome de usuário manualmente.

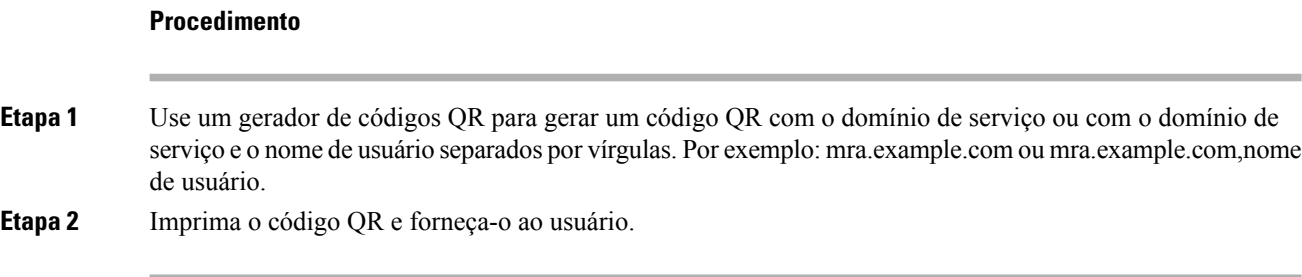

# **Ferramenta Relatório de problemas**

O usuário envia relatórios de problemas para você com a ferramenta Relatório de problemas.

**Observação**

Os logs da ferramenta Relatório de problemas são exigidos pelo Cisco TAC para solucionar problemas. Os registros são limpos se você reiniciar o telefone. Colete os registros antes de reiniciar os telefones.

Para enviar um relatório de problema, os usuários acessam a ferramenta Relatório de problemas e fornecem a data e a hora em que o problema ocorreu e uma descrição do problema.

Se o carregamento do PRT falhar, você poderá acessar o arquivo PRT para o telefone a partir do URL **http://<phone-ip-address>/FS/<prt-file-name>**. Esse URL é exibido no telefone nos seguintes casos:

• Se o telefone estiver no estado padrão de fábrica. O URL fica ativo por 1 hora. Após 1 hora, o usuário deve tentar enviar os logs do telefone novamente.

• Se o telefone tiver baixado um arquivo de configuração e o sistema de controle de chamadas permite o acesso via Web ao telefone.

Você deve adicionar um endereço do servidor ao campo **URL de carregamento do suporte ao cliente** no Cisco Unified Communications Manager.

Se você for implantar dispositivos com Mobile and Remote Access através do Expressway, também deverá adicionar o endereço do servidor PRT à lista de permissões do servidor HTTP no servidor Expressway.

## **Configurar um URL de carregamento do suporte ao cliente**

Você deve usa rum servidor com um script de carregamento para receber arquivos PRT. O PRT usa um mecanismo HTTP POST, com os seguintes parâmetros incluídos no carregamento (utilizando codificação MIME de várias partes):

- devicename (exemplo: "SEP001122334455")
- serialno (exemplo: "FCH12345ABC")
- username (o nome do usuário configurado no Cisco Unified Communications Manager, o proprietário do dispositivo)
- prt file (exemplo: "probrep-20141021-162840.tar.gz")

Um script de exemplo é mostrado abaixo. Esse script é fornecido apenas para referência. A Cisco não fornece suporte ao script de carregamento instalado em um servidor do cliente.

```
<?php
// NOTE: you may need to edit your php.ini file to allow larger
// size file uploads to work.
// Modify the setting for upload_max_filesize
// I used: upload max filesize = 20M
// Retrieve the name of the uploaded file
$filename = basename($_FILES['prt_file']['name']);
// Get rid of quotes around the device name, serial number and username if they exist
$devicename = $_POST['devicename'];
$devicename = \overline{trim($devicename, ""\`"");$serialno = $_POST['serialno'];
$serialno = trim($serialno, "'\"");
$username = $ POST['username'];
\text{Susername} = \text{trim}(\text{Susername}, \text{""});
```
// where to put the file \$fullfilename = "/var/prtuploads/".\$filename; // If the file upload is unsuccessful, return a 500 error and

```
// inform the user to try again
if(!move_uploaded_file($_FILES['prt_file']['tmp_name'], $fullfilename)) {
        header("HTTP/1.0 500 Internal Server Error");
        die("Error: You must select a file to upload.");
}
```

```
?>
```
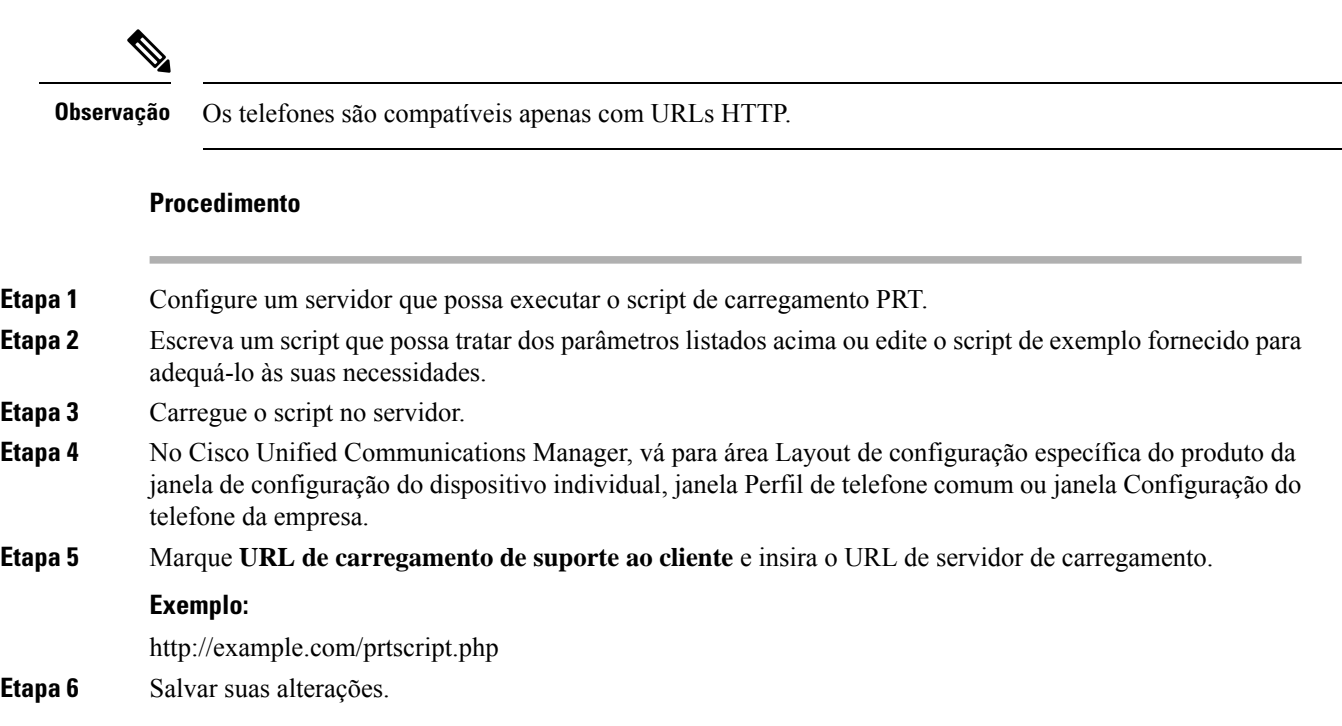

# **Definir o rótulo de uma linha**

Você pode configurar um telefone para exibir um rótulo de texto em vez do número de diretório. Use esse rótulo para identificar a linha por nome ou função. Por exemplo, se o usuário compartilhar linhas no telefone, você poderá identificar a linha com o nome da pessoa que compartilha a linha.

Ao adicionar um rótulo para um módulo de expansão de teclas, somente os primeiros 25 caracteres são exibidos em uma linha.

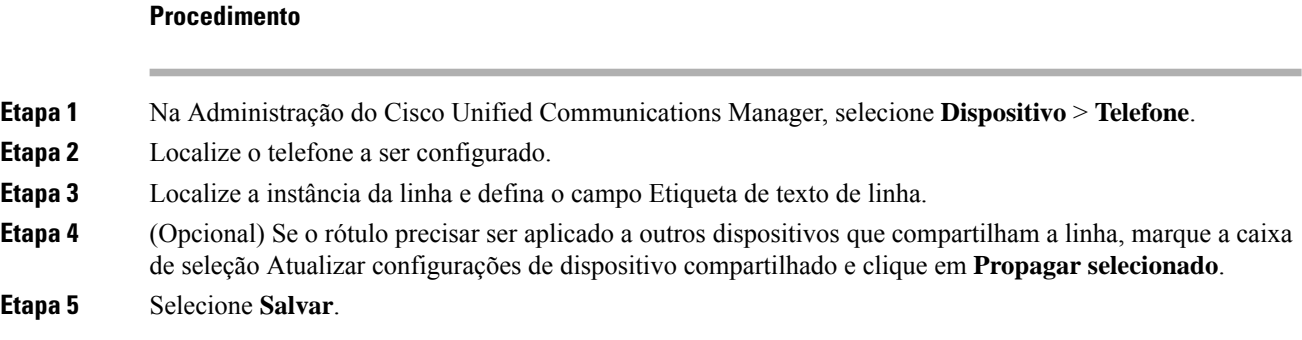

# **Configurar informações bancárias duplas**

Para configurar informações bancárias duplas, siga estas etapas:

## **Procedimento**

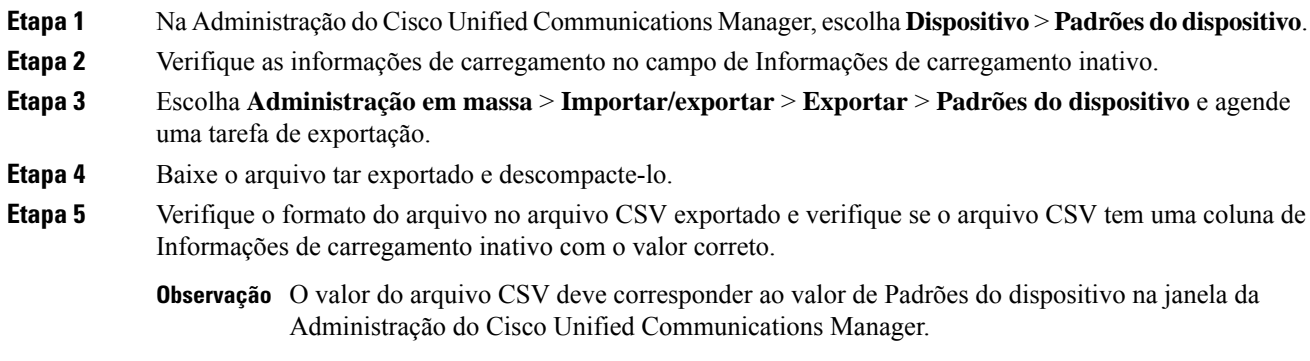

# **Monitoramento de estacionamento**

O monitoramento de estacionamento tem suporte somente quando um Telefone IP Cisco estaciona uma chamada. O monitoramento de estacionamento, por sua vez, monitora o status de uma chamada estacionada. O balão de chamada monitorada estacionada não é limpo até que a chamada estacionada seja recuperada ou abandonada pela chamada estacionada. Essa chamada estacionada pode ser recuperada usando o mesmo balão de chamada no telefone que estacionou a chamada.

## **Configurar temporizadores de monitoramento de estacionamento**

A Administração do Cisco Unified Communications Manager oferece três parâmetros de temporizador de serviços no cluster para monitoramento de estacionamento: Reversão de monitoramento de estacionamento, Reversão periódica de monitoramento de estacionamento e Monitoramento de estacionamento Adiante Sem Obter. Cada parâmetro do serviço inclui um padrão e não exige nenhuma configuração especial. Esses parâmetros de temporizador são apenas para monitoramento de estacionamento; o temporizador de estacionamento de chamada e o temporizador de reversão de estacionamento de chamada não são usados para monitoramento de estacionamento. Consulte a tabela a seguir para ver as descrições desses parâmetros.

Configure os temporizadores na página de Parâmetros do serviço Cisco Unified Communications Manager.

### **Procedimento**

- **Etapa 1** Em Administração do Cisco Unified Communications Manager, escolha **Sistema** > **Parâmetros de serviço**.
- **Etapa 2** Atualize os campos do Temporizador de reversão de monitoramento de estacionamento, Temporizador de reversão periódica de monitoramento de estacionamento e Monitoramento de estacionamento Adiante Sem Obter no painel de parâmetros de cluster (Recursos - Geral).

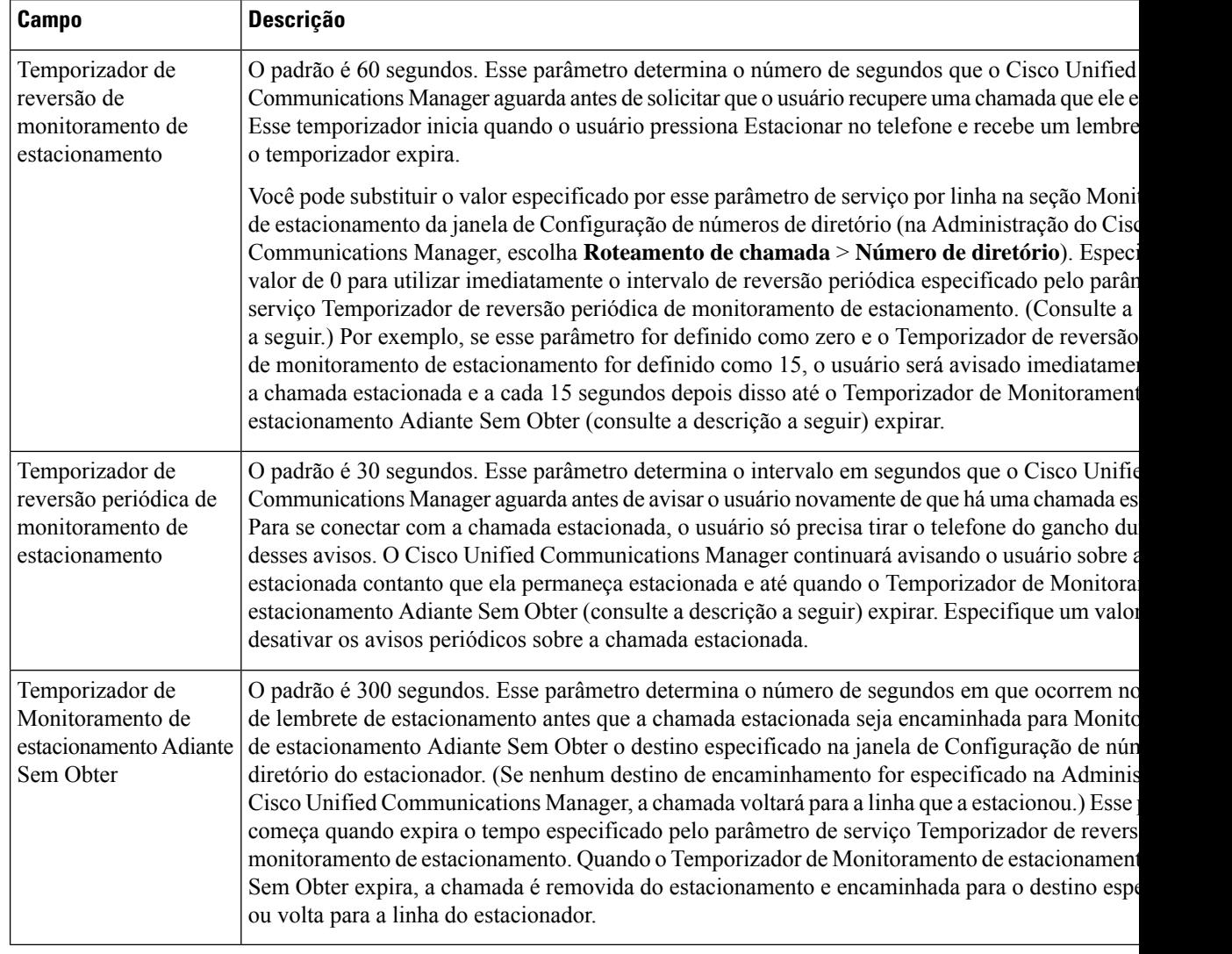

#### **Tabela 35: Parâmetros de serviço de monitoramento de estacionamento**

# **Configurar parâmetros de monitoramento de estacionamento para números de diretório**

A janela de Configuração de números de diretório contém uma área de monitoramento de estacionamento onde você pode configurar os três parâmetros.

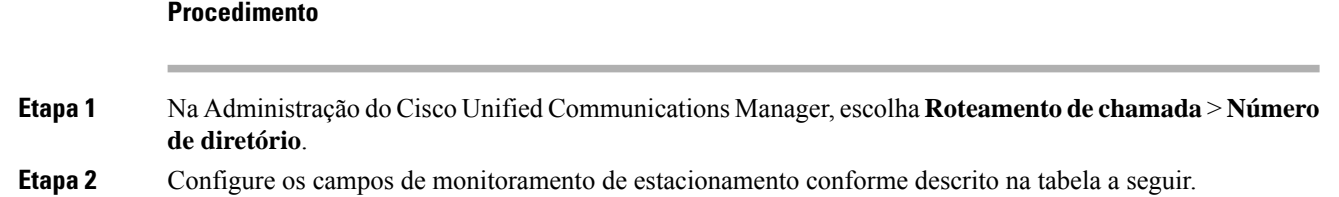

Ш

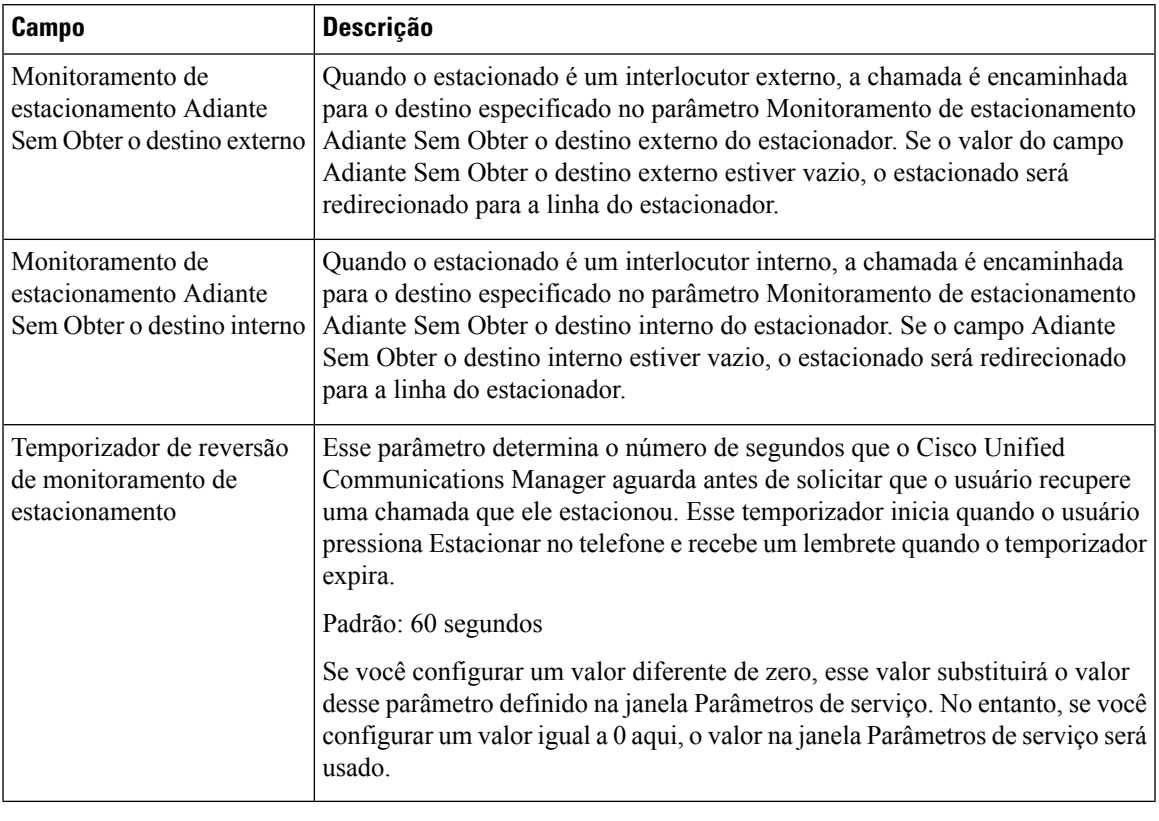

**Tabela 36: Parâmetros de monitoramento de estacionamento**

# **Configurar o monitoramento de estacionamento para listas de busca**

Quando uma chamada que foi roteada por meio da lista de busca for estacionada, o valor do parâmetro Monitoramento de estacionamento Adiante Sem Obter o destino do piloto de busca será usado (a menos esteja em branco) quando o temporizador de Monitoramento de estacionamento Adiante Sem Obter expirar.

## **Procedimento**

**Etapa 1** Na Administração do Cisco Unified Communications Manager, escolha **Roteamento de chamada** > **Rota/Busca** > **Piloto de busca**.

**Etapa 2** Defina o parâmetro de Monitoramento de estacionamento Adiante Sem Obter o destino do piloto de busca.

Se o valor do parâmetro Monitoramento de estacionamento Adiante Sem Obter o destino do piloto de busca estiver em branco, a chamada será encaminhada para o destino configurado na janela de Configuração de números de diretório quando o temporizador de Monitoramento de estacionamento Adiante Sem Obter expirar.

# **Configurar o intervalo de portas de áudio e vídeo**

O tráfego de áudio e vídeo pode ser enviado a diferentes intervalos de porta RTP para melhorar a qualidade de serviço (QoS).

Os campos a seguir controlam os intervalos de portas na Administração do Cisco Unified Communications Manager:

- Portas de áudio
	- Iniciar porta de mídia (padrão: 16384)
	- Parar porta de mídia (padrão: 32766)
- Portas de vídeo
	- Iniciar vídeo (isso é para definir a porta de início de vídeo).
		- Mínimo: 2048
		- Máximo: 65535
	- Parar vídeo (isso é para definir a porta de parada de vídeo)
		- Mínimo: 2048
		- Máximo: 65535

As regras a seguir se aplicam durante a configuração dos campos de porta de vídeo:

Depois que as opções Iniciar porta RTP de vídeo e Parar porta RTP de vídeo estiverem configuradas, o telefone usará as portas dentro do intervalo de portas de vídeo para o tráfego de vídeo. O tráfego de áudio usa as portas de mídia.

Se os intervalos de portas de áudio e vídeo se sobrepuserem, as portas sobrepostas carregarão tráfego de áudio e vídeo. Se o intervalo de portas de vídeo não estiver configurado corretamente, o telefone usará as portas de áudio configuradas para o tráfego de áudio e vídeo.

Para obter mais informações, consulte a documentação da sua versão específica do Cisco Unified Communications Manager.

## **Procedimento**

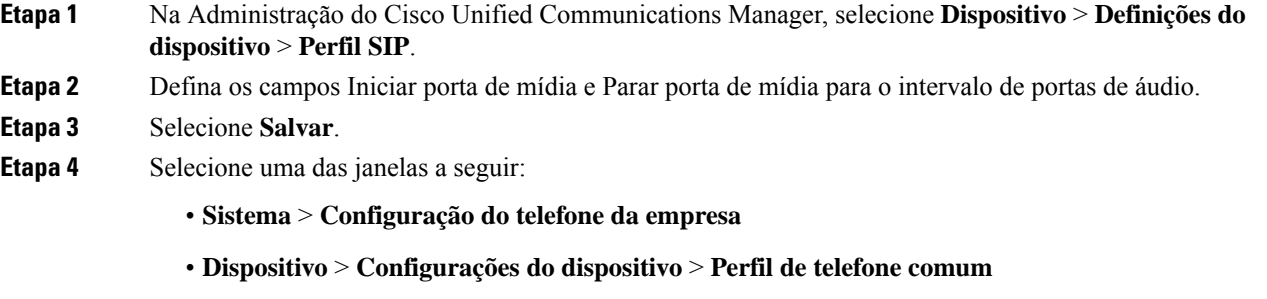

• **Dispositivo** > **Telefone** > **Configuração do telefone**

# **Etapa 5** Defina os campos Iniciar porta RTP de vídeo e Parar porta RTP de vídeo para o intervalo de portas necessário. As regras a seguir se aplicam durante a configuração dos campos de porta de vídeo:

- O valor no campo Parar porta RTP de vídeo deve ser maior que o valor no campo Iniciar porta RTP de vídeo.
- A diferença entre o campo Iniciar porta RTP de vídeo e o campo Parar porta RTP de vídeo deve ser de pelo menos 16.
- **Etapa 6** Selecione **Salvar**.

### **Tópicos relacionados**

Documentação do Cisco Unified Communications Manager, na página xv

# **Configurar o Cisco IP Manager Assistant**

O Cisco IP Manager Assistant (IPMA) oferece recursos de roteamento de chamada e outras funções de gerenciamento que ajudam gerentes e assistentes a lidar melhor com as chamadas telefônicas.

Os serviços do IPMA devem ser configurados no Cisco Unified Communications Manager para que você possa acessá-los. Para obter informações detalhadas sobre como configurar o IPMA, consulte o *Feature Configuration Guide for Cisco Unified Communications Manager*.

O IPMA tem três componentes principais:

### **Gerente**

Um gerente tem as chamadas interceptadas pelo serviço de roteamento de chamadas.

## **Assistente**

Um assistente processa as chamadas em nome de um gerente.

### **console Assistant**

O console do assistente é um aplicativo de desktop que os assistentes podem usar para executar tarefas e gerenciar a maioria dos recursos.

O IPMA aceita dois modos de operação: suporte a linha proxy e suporte a linha compartilhada. Os dois modos permitem várias chamadas por linha para o gerente. O serviço do IPMA aceita tanto o suporte a linha proxy quanto o suporte a linha compartilhada em um cluster.

No modo de linha compartilhada, o gerente e o assistente compartilham um número de diretório e as chamadas são processadas na linha compartilhada. Os telefones do gerente e do assistente tocam quando uma chamada é recebida na linha compartilhada. O modo de linha compartilhada não oferece suporte para seleção do assistente padrão, monitoramento de assistentes, filtragem de chamadas ou desvio de todas as chamadas.

Se você configurar o Cisco IPMA no modo de linha compartilhada, o gerente e o assistente compartilharão um número de diretório; por exemplo, 1701. O assistente processa chamadas para um gerente no número de diretório compartilhado. Quando um gerente recebe uma chamada no número de diretório 1701, os telefones do gerente e do assistente tocam.

Nem todos osrecursos do IPMA estão disponíveis no modo linha compartilhada, inclusive seleção do assistente padrão, monitoramento de assistentes, filtragem de chamadas e desvio de todas as chamadas. O assistente não poderá visualizar ou acessar esses recursos no aplicativo console Assistant. O telefone do assistente não tem a tecla programável para o recurso Desviar todas. O telefone do gerente não tem as teclas programáveis para os recursos de monitoramento de assistentes, interceptação de chamadas ou desvio de todas as chamadas.

Para acessar o suporte a linha compartilhada em dispositivos de usuário, primeiro você deve usar a Administração do Cisco Unified Communications Manager para configurar e iniciar o serviço Cisco IP Manager Assistant.

No modo de linha proxy, o assistente processa as chamadas em nome de um gerente usando um número proxy. O modo de linha proxy é compatível com todos os recursos do IPMA.

Quando você configura o Cisco IPMA no modo de linha proxy, o gerente e o assistente não compartilham um número de diretório. O assistente processará as chamadas para o gerente usando um número proxy. O número proxy não é o número de diretório para o gerente. Ele é um número alternativo selecionado pelo sistema e é usado por um assistente para processar as chamadas do gerente. No modo de linha proxy, um gerente e um assistente têm acesso a todos os recursos disponíveis no IPMA, inclusive seleção do assistente padrão, monitoramento de assistentes, filtragem de chamadas e desvio de todas as chamadas.

Para acessar o suporte a linha proxy em dispositivos de usuário, primeiro você deve usar a Administração do Cisco Unified Communications Manager para configurar e iniciar o serviço Cisco IP Manager Assistant.

Você acessa os recursos do IPMA usando as teclas programáveis e dos serviços de telefonia. O modelo de tecla programável é configurado no Cisco Unified Communications Manager. O IPMA é compatível com os seguintes modelos de tecla programável padrão:

#### **Gerente padrão**

Oferece suporte para gerente para o modo proxy.

### **Gerente no modo compartilhado padrão**

Oferece suporte para gerente para o modo compartilhado.

#### **Assistente padrão**

Oferece suporte para assistente no modo proxy ou compartilhado.

A tabela a seguir descreve as teclas programáveis disponíveis nos modelos de tecla programável.

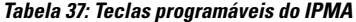

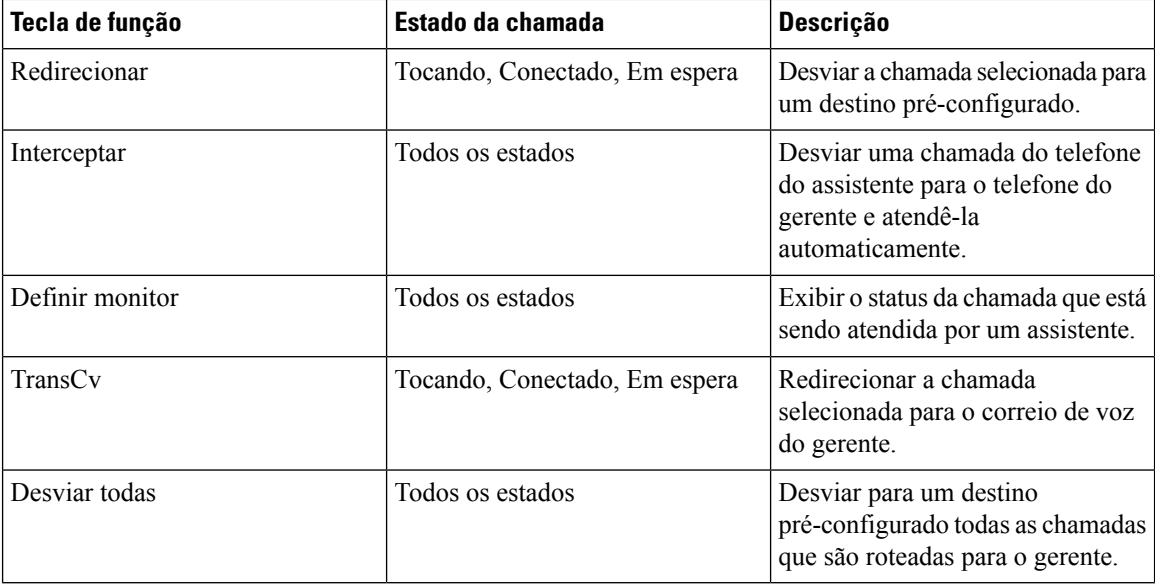

Ш

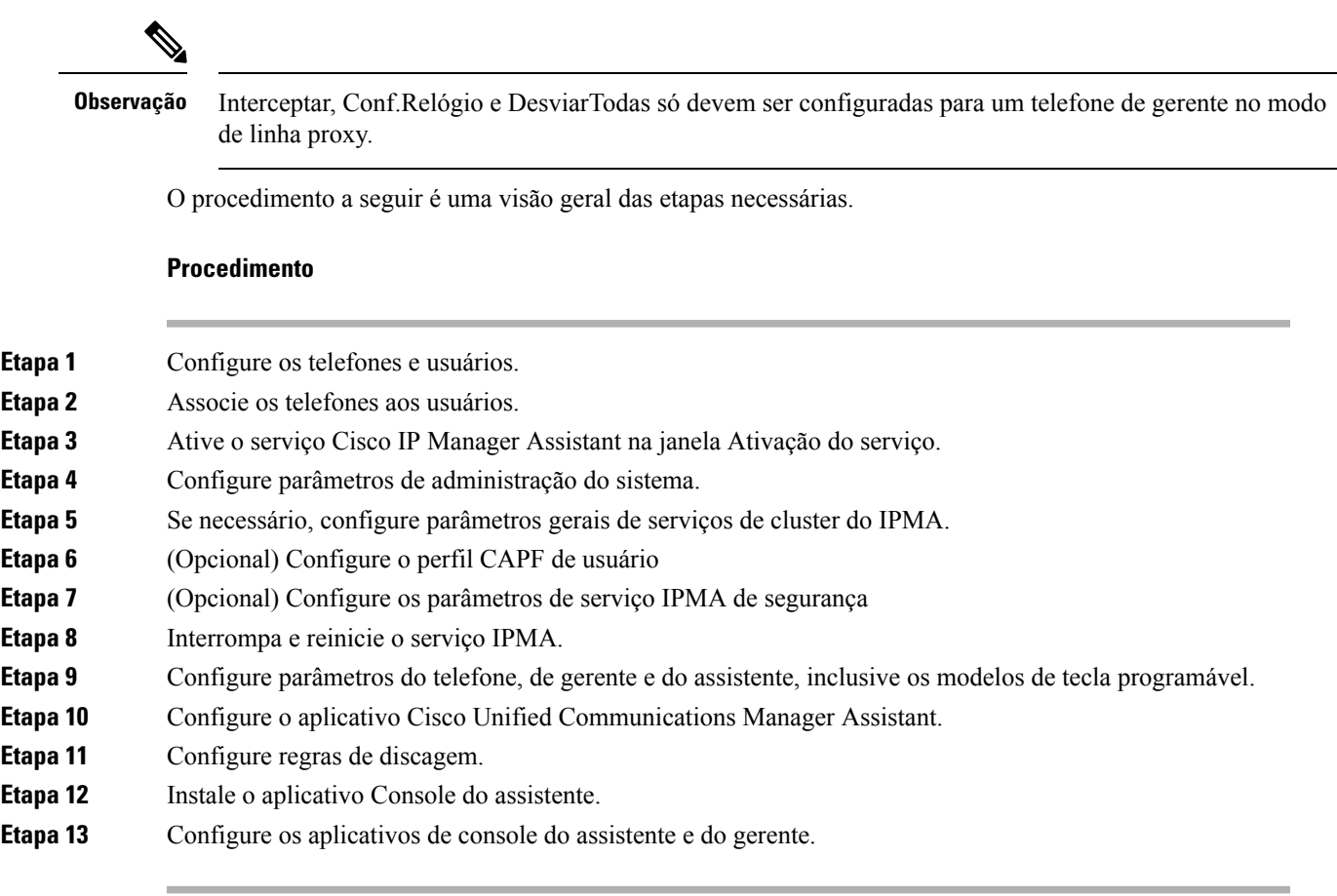

# **Configurar o correio de voz visual**

O Visual Voicemail é configurado para todos os Telefones IP Cisco ou para um usuário individual ou grupo de usuários na Administração do Cisco Unified Communications Manager.

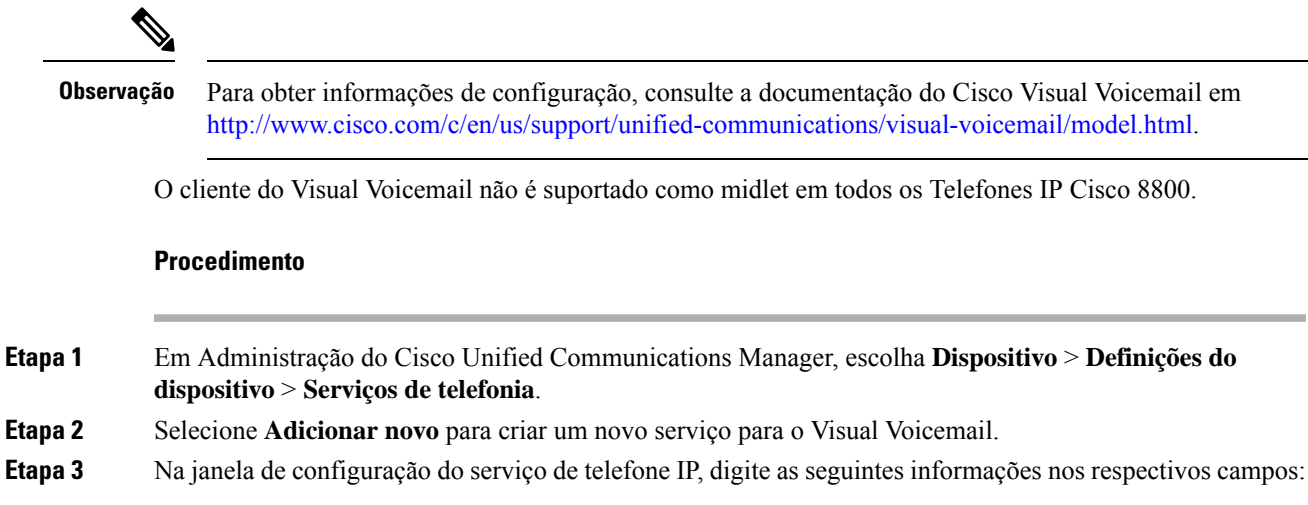

• Nome do serviço — Insira **VisualVoiceMail**.

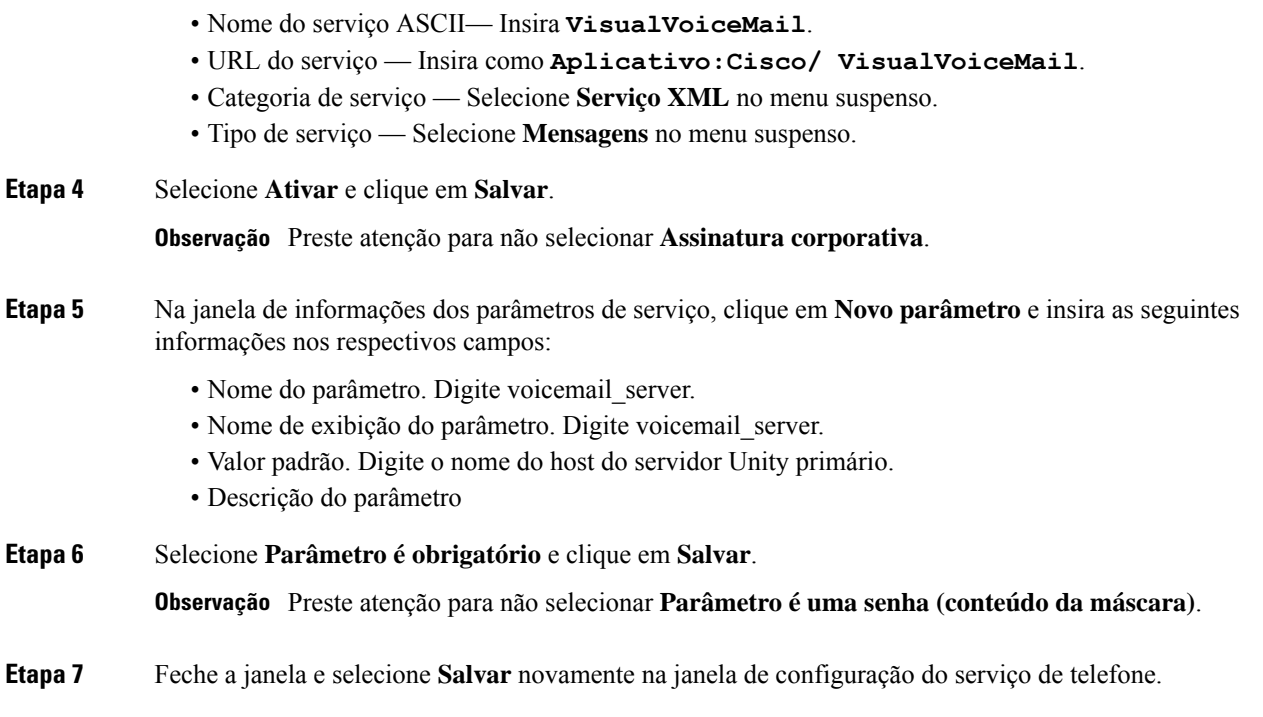

# **Configurar o correio de voz visual para um usuário específico**

Use o procedimento a seguir para configurar o Visual Voicemail para um usuário específico.

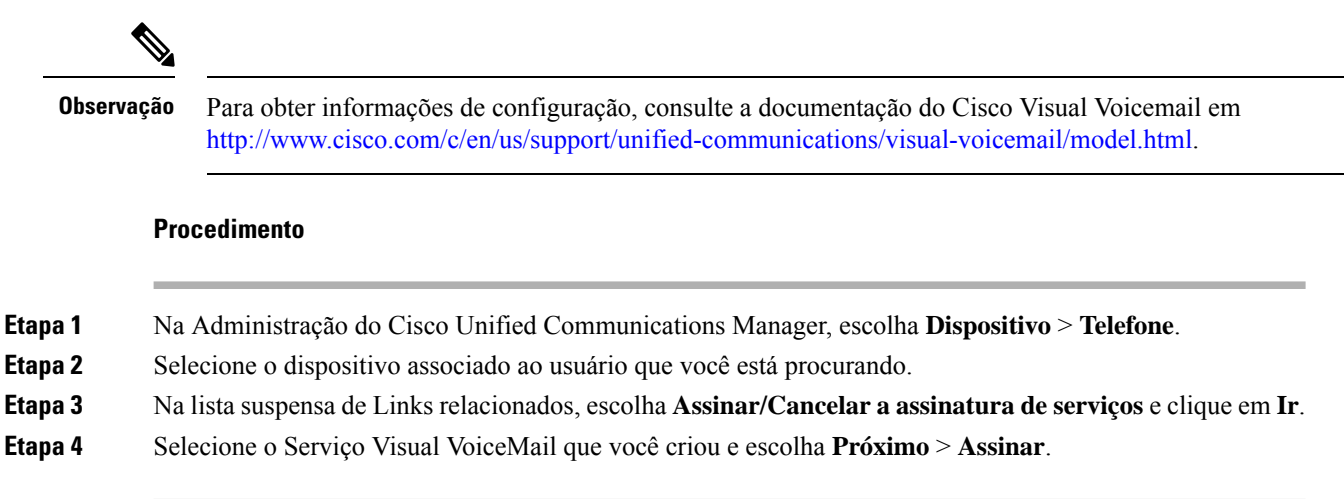

# **Configuração do correio de voz visual para um grupo de usuários**

Para adicionar um lote de Telefones IP Cisco ao Cisco Unified Communications Manager com assinatura do Visual Voicemail, crie um modelo de telefone na ferramenta BAT para cada tipo e em cada modelo de telefone. Você pode se inscrever no serviço Visual Voicemail e usar o modelo para inserir os telefones.

Se você já tiver Telefones IP Cisco registrados e quiser inscrever telefones no serviço Visual Voicemail, crie um modelo de telefone na BAT, se inscreva no serviço Visual Voicemail no modelo e, em seguida, use a ferramenta BAT para atualizar os telefones.

Para obter mais informações, consulte [http://www.cisco.com/c/en/us/support/unified-communications/](http://www.cisco.com/c/en/us/support/unified-communications/visual-voicemail/model.html) [visual-voicemail/model.html](http://www.cisco.com/c/en/us/support/unified-communications/visual-voicemail/model.html).

# **Serviços de garantia SIP**

Os serviços de garantia SIP (AS-SIP) são um conjunto de recursos e protocolos que oferecem um fluxo de chamadas altamente seguras para Telefones IP Cisco e telefones de outros fabricantes. Os seguintes recursos são conhecidos coletivamente como AS-SIP:

- Precedência em vários níveis e preempção (MLPP)
- Ponto de código de serviços diferenciados (Differentiated Services Code Point DSCP)
- TLS (Transport Layer Security) e SRTP (Secure Real-time Transport Protocol)
- Protocolo de Internet versão 6 (IPv6)

AS-SIP é frequentemente usado com Precedência e antecipação de vários níveis (MLPP) para priorizar chamadas durante uma emergência. Com a MLPP, você atribui um nível de prioridade para as chamadas de saída do nível 1 (baixa) ao 5 (alta). Quando você recebe uma chamada, um ícone de nível de precedência é exibido no telefone que mostra a prioridade da chamada.

Para configurar AS-SIP, conclua as seguintes tarefas no Cisco Unified Communications Manager:

- Configure um usuário de Digest Configure o usuário final para usar a autenticação digest em solicitações SIP.
- Configurar porta segura de telefone SIP O Cisco Unified Communications Manager usa essa porta para ouvir telefones SIP para registros de linha SIP em TLS.
- Reiniciar serviços Depois de configurar a porta segura, reinicie os serviços do Cisco Unified Communications Manager e Cisco CTL Provider. Configure o perfil SIP para AS-SIP - Configure um perfil SIP com configurações de SIP para seus dispositivos AS-SIP e seus troncos SIP. Os parâmetros específicos de telefone não são baixados para um telefone SIP-AS de terceiros. Eles são usados apenas pelo Cisco Unified Manager. Os telefones de terceiros têm que configurar localmente as mesmas configurações.
- Configurar o perfil de segurança do telefone para AS-SIP Você pode usar o perfil de segurança do telefone para atribuir configurações de segurança como TLS, SRTP e autenticação digest.
- Configurar dispositivo AS-SIP Configure um Telefone IP Cisco ou um dispositivo de terceiros com suporte AS-SIP.
- Associar dispositivo a uso final Associe o dispositivo a um usuário.
- Configurar o perfil de segurança do tronco de SIP para AS-SIP Você pode usar o perfil de segurança do tronco de SIP para atribuir recursos de segurança como TLS ou autenticação digest para um tronco de SIP.
- Configurar o tronco de SIP para AS-SIP Configure um tronco de SIP com suporte AS-SIP.
- Configurar recursos do AS-SIP Configure recursos adicionais do AS-SIP como MLPP, TLS, V.150 e IPv6.

Para obter informações detalhadassobre como configurar o AS-SIP, consulte o capítulo "Configurar dispositivo AS-SIP" no *Guia de configuração do sistema para o Cisco Unified Communications Manager*.

# **Migração do seu telefone diretamente para um telefone multiplataforma**

Você pode migrar o telefone de sua empresa para um telefone multiplataforma facilmente em uma etapa sem usar a carga do firmware de transição. Tudo o que você precisa é obter e autorizar a licença de migração a partir do servidor.

Para obter mais informações, consulte [https://www.cisco.com/c/en/us/td/docs/voice\\_ip\\_comm/cuipph/MPP/](https://www.cisco.com/c/en/us/td/docs/voice_ip_comm/cuipph/MPP/MPP-conversion/enterprise-to-mpp/cuip_b_conversion-guide-ipphone.html) [MPP-conversion/enterprise-to-mpp/cuip\\_b\\_conversion-guide-ipphone.html](https://www.cisco.com/c/en/us/td/docs/voice_ip_comm/cuipph/MPP/MPP-conversion/enterprise-to-mpp/cuip_b_conversion-guide-ipphone.html)

# **Precedência em vários níveis e preempção**

A precedência e antecipação de vários níveis (MLPP) permite priorizar chamadas durante as emergências ou outras situações de crise. Você atribui uma prioridade às suas chamadas de saída que variam de 1 a 5. As chamadas recebidas exibem um ícone que mostra a prioridade da chamada. Os usuários autenticados podem antecipar chamadas para estações de destino ou através de troncos TDM totalmente assinados.

Esse recurso garante aos funcionários de alto escalão a comunicação com organizações e pessoal críticos.

MLPP é frequentemente usado com Serviços seguros SIP (AS-SIP). Para obter informações detalhadas sobre como configurar o MLPP, consulte o capítulo "Configurar Precedência e antecipação de vários níveis" no *Guia de configuração do sistema para o Cisco Unified Communications Manager*.

# **Configurar modelo de tecla programável**

Com a Administração do Cisco Unified Communications Manager, você pode associar um máximo de 18 teclas programáveis a aplicativos suportados pelo telefone. O Cisco Unified Communications Manager aceita os modelos de tecla programável Usuário padrão e Recurso padrão.

Um aplicativo com suporte a teclas programáveis tem um ou mais modelos de tecla programável padrão associados a ele. Você pode modificar um modelo de tecla programável padrão copiando, renomeando e, em seguida, atualizando o novo modelo. Também é possível modificar um modelo de tecla programável não padrão.

O parâmetro Controle da tecla de função mostra se as teclas programáveis de um telefone são controladas pelo recurso Modelo de tecla programável. O parâmetro Controle de tecla de função é um campo obrigatório.

Para obter mais informações sobre a configuração desse recurso, consulte a documentação da sua versão específica do Cisco Unified Communications Manager.

Os TelefonesIP Cisco não dão suporte a todas asteclas programáveis que podem ser definidas na Configuração do Modelo de tecla programável da Administração do Cisco Unified Communications Manager. O Cisco Unified Communications Manager permite que você ative ou desative algumas teclas programáveis nas definições de configuração da política de controle. A tabela a seguir lista os recursos e as teclas programáveis que podem ser configurados em um modelo de tecla programável e identificam se eles são suportados pelos Telefones IP Cisco.

# 

## **Observação**

O Cisco Unified Communications Manager permite configurar qualquer tecla programável em um modelo de tecla programável, mas as teclas programáveis incompatíveis não são exibidas no telefone.

### **Tabela 38: Teclas programáveis configuráveis**

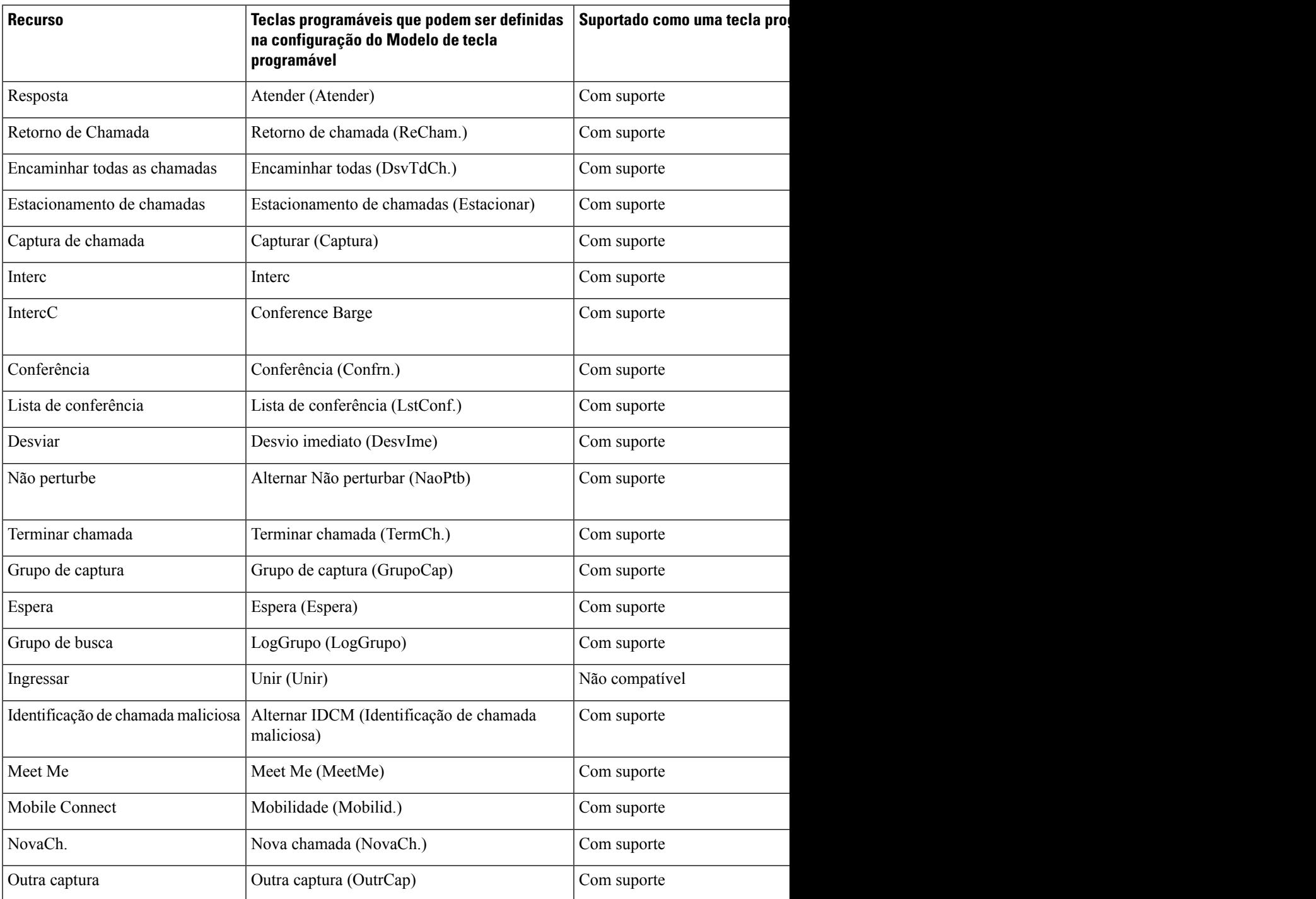

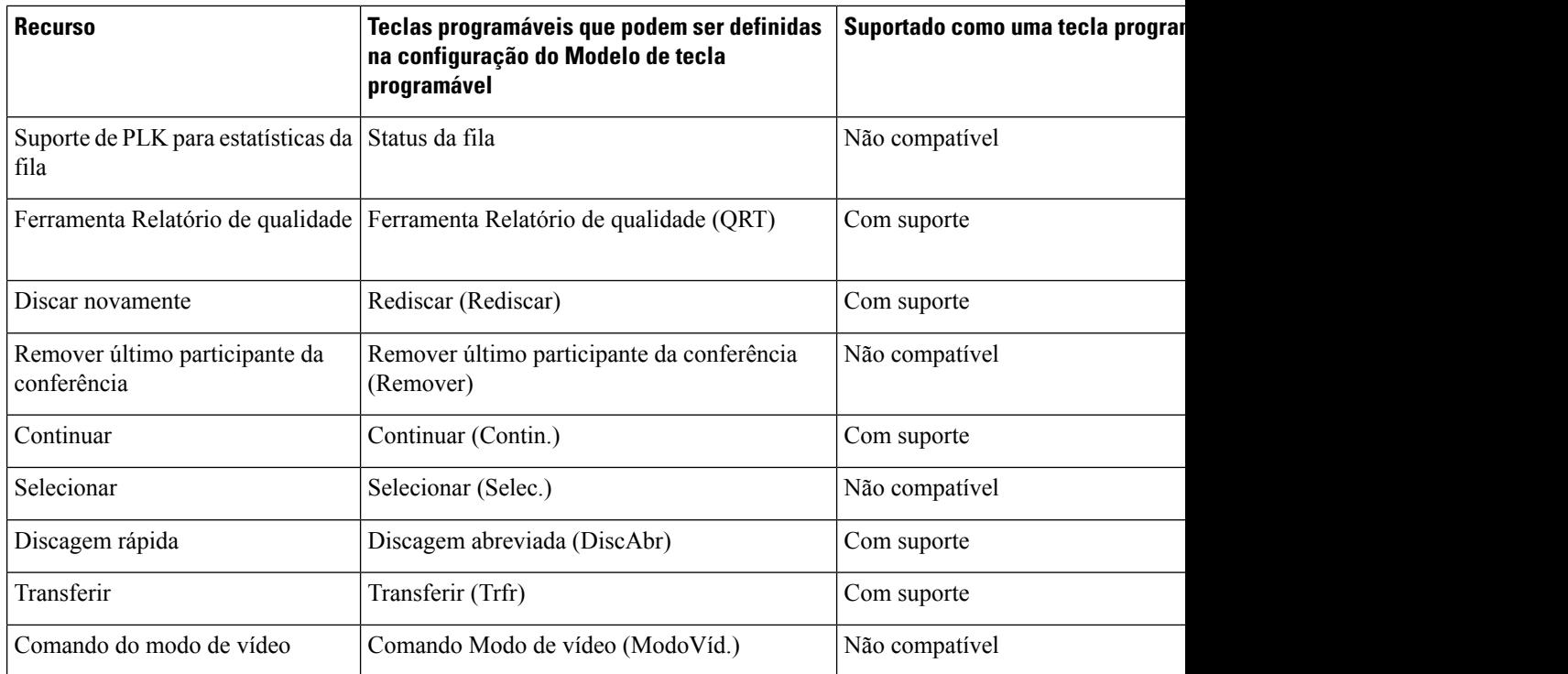

## **Procedimento**

**Etapa 1** Na Administração do Cisco Unified Communications Manager, selecione uma das seguintes janelas:

- Para configurar modelos de tecla programável, selecione **Dispositivo** > **Configuraçõesdodispositivo** > **Modelo de tecla programável**.
- Para atribuir um modelo de tecla programável a um telefone,selecione **Dispositivo** > **Telefone** e configure o campo Modelo de tecla de função.

**Etapa 2** Salve as alterações.

#### **Tópicos relacionados**

Documentação do Cisco Unified Communications Manager, na página xv

# **Modelos de botão do telefone**

Os modelos de botão do telefone permitem que você atribua recursos de tratamento de chamadas e discagens rápidas aos botões programáveis. Osrecursos de tratamento de chamadas que podem ser atribuídos aos botões incluem Atender, Mobilidade e Todas as chamadas.

De modo ideal, você modifica modelos antes de registrar telefones na rede. Dessa maneira, é possível acessar opções personalizadas do modelo de botão do telefone no Cisco Unified Communications Manager durante o registro.

Ш

# **Modificar o modelo de botão do telefone**

Para obter mais informações sobre os serviços de telefonia IP e como configurar botões de linha, consulte a documentação da sua versão específica do Cisco Unified Communications Manager.

### **Procedimento**

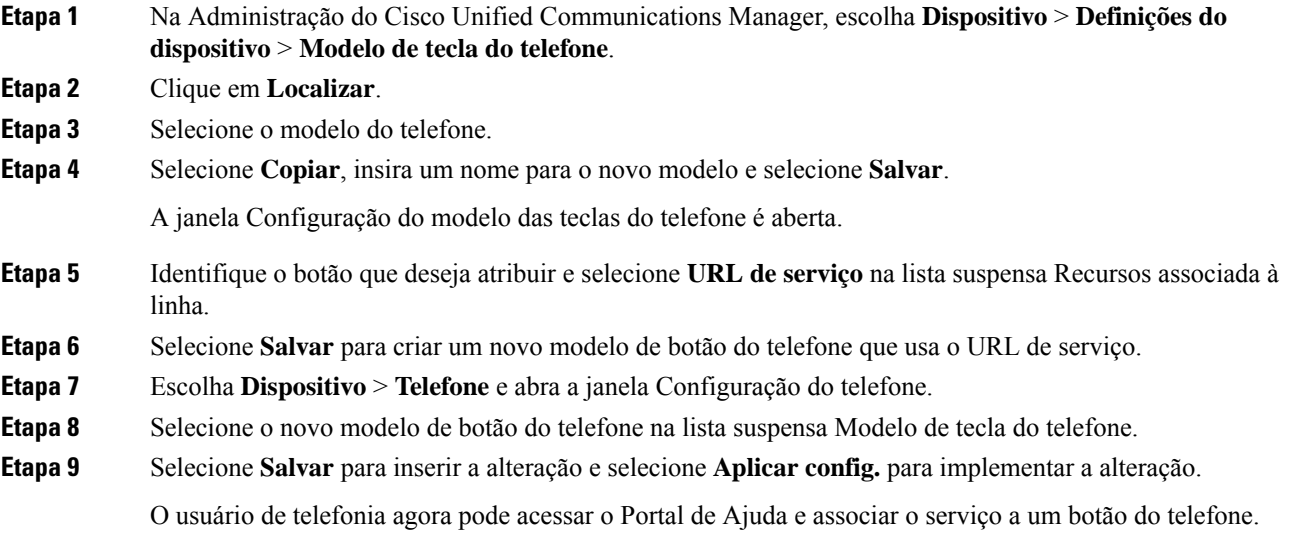

### **Tópicos relacionados**

Documentação do Cisco Unified Communications Manager, na página xv

# **Atribuir modelo de botão do telefone para todas as chamadas**

Atribua um botão Todas as chamadas no modelo de telefonia para os usuários com váriaslinhas compartilhadas.

Quando você configura um botão Todas as chamadas no telefone, os usuários podem usar o botão Todas as chamadas para:

- Ver uma lista consolidada das chamadas atuais de todas as linhas no telefone.
- Ver (em Histórico de chamadas) uma lista de todas as chamadas perdidas de todas as linhas no telefone.
- Efetuar uma chamada na linha principal do usuário quando o usuário tirar o telefone do gancho. Todas as chamadas assume como padrão automaticamente a linha principal do usuário para qualquer chamada realizada.

## **Procedimento**

**Etapa 1** Modifique o modelo de botão do telefone para incluir o botão Todas as chamadas.

**Etapa 2** Atribua o modelo ao telefone.

# **Configurar PAB ou discagem rápida como serviço de telefonia IP**

Você pode modificar um modelo de botão do telefone para associar um URL de serviço a um botão programável. Isso fornece aos usuários um único botão para acessar a PAB e Discagens rápidas. Antes de modificar o modelo de botão do telefone, você deve configurar a PAB ou as Discagens rápidas como um Serviço de telefonia IP. Para obter mais informações, consulte a documentação da sua versão específica do Cisco Unified Communications Manager.

Para configurar uma PAB ou Discagem rápida como um Serviço de telefonia IP (caso ainda não seja um serviço), siga estas etapas:

## **Procedimento**

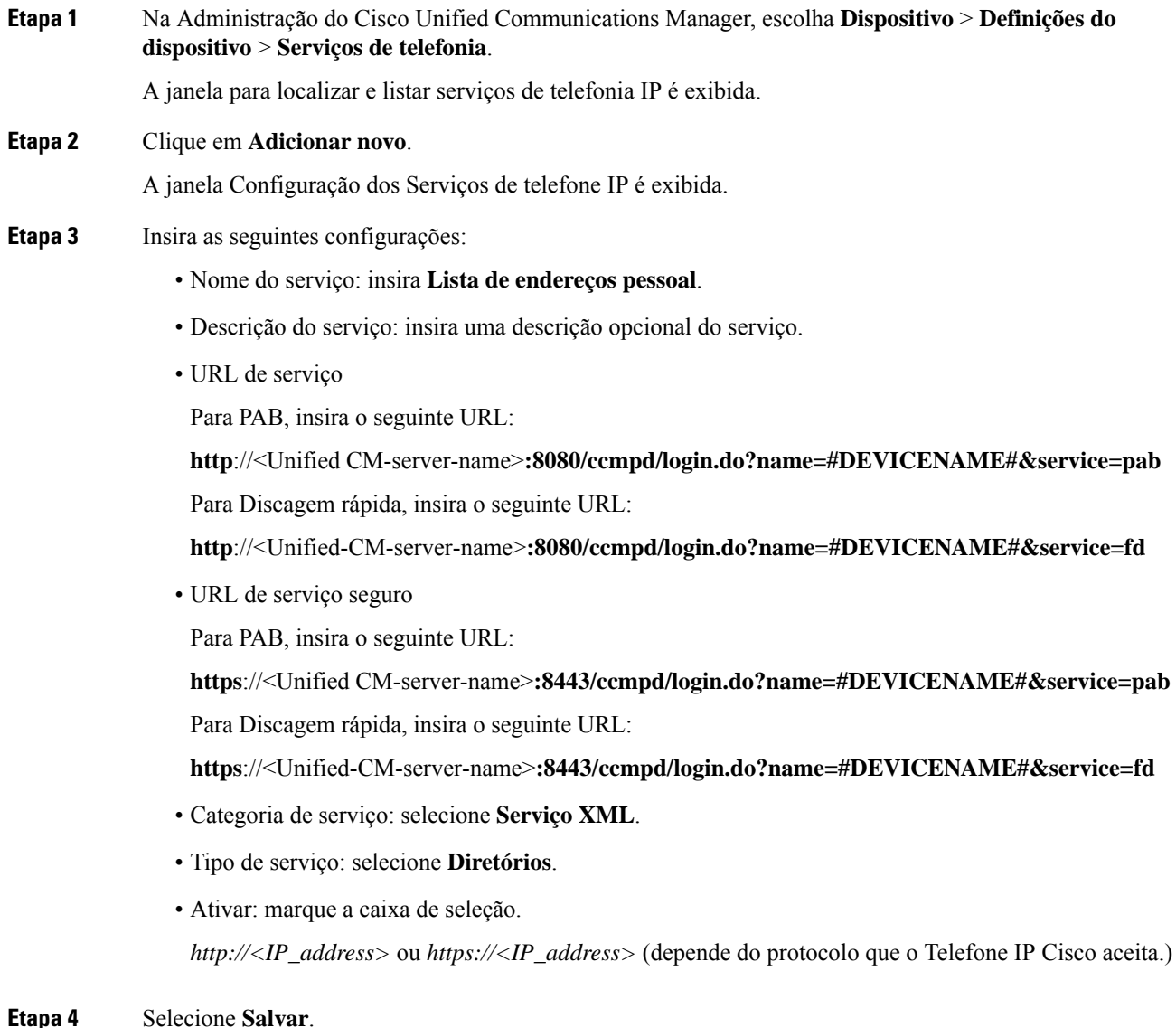
**Observação** Se você alterar o URL de serviço, remova um parâmetro de serviço de telefonia IP ou altere o nome de um parâmetro de serviços de telefonia de um serviço de telefonia no qual os usuários estão inscritos. Você deve clicar em **Atualizar assinaturas** para atualizar todos os usuários atualmente inscritos com as alterações; caso contrário, eles deverão se inscrever novamente no serviço para recriar o URL correto.

### **Tópicos relacionados**

Documentação do Cisco Unified Communications Manager, na página xv

## **Modificar o modelo de botão do telefone para PAB ou discagem rápida**

Você pode modificar um modelo de botão do telefone para associar um URL de serviço a um botão programável. Isso fornece aos usuários um único botão para acessar a PAB e Discagens rápidas. Antes de modificar o modelo de botão do telefone, você deve configurar a PAB ou as Discagens rápidas como um Serviço de telefonia IP.

Para obter mais informações sobre os serviços de telefonia IP e como configurar botões de linha, consulte a documentação da sua versão específica do Cisco Unified Communications Manager.

### **Procedimento**

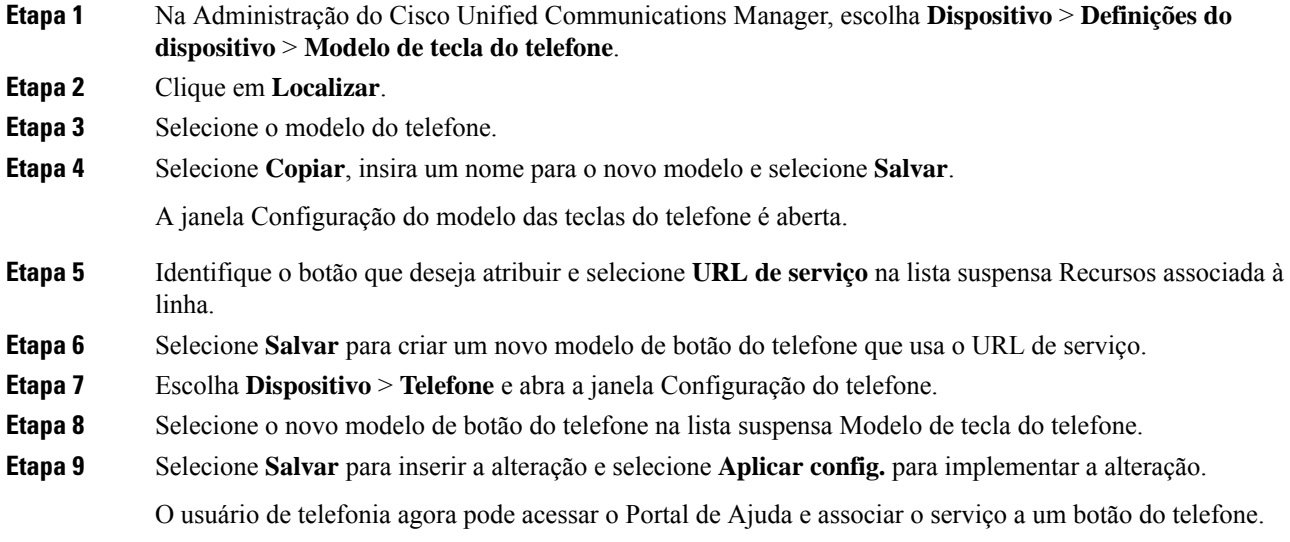

### **Tópicos relacionados**

Documentação do Cisco Unified Communications Manager, na página xv

# **Configuração de VPN**

O recurso de VPN da Cisco ajuda a preservar a segurança de rede enquanto oferece para os usuários um método seguro e confiável para se conectar à sua rede corporativa. Use este recurso quando:

- Um telefone estiver localizado fora de uma rede confiável
- O tráfego de rede entre o telefone e o Cisco Unified Communications Manager passar por uma rede não confiável

Com uma VPN, há três abordagens comuns para autenticação do cliente:

- Certificados digitais
- Senhas
- Nome de usuário e senha

Cada método tem suas vantagens. No entanto, se a sua política de segurança corporativa permitir, é recomendável uma abordagem baseada em certificado porque os certificados possibilitam um processo de início de sessão perfeito, sem a intervenção do usuário. São aceitos certificados LSC e MIC.

Para configurar qualquer um dosrecursos de VPN, primeiro você deve fazer o provisionamento do dispositivo no local e, em seguida, implantá-lo remotamente.

Para obter mais informações sobre autenticação de certificado e como trabalhar com a rede VPN, consulte a Observação técnica *Exemplo de telefone VPN AnyConnect com autenticação de certificado em uma configuração de VMR*. A URL desse documento é <http://www.cisco.com/c/en/us/support/docs/unified-communications/unified-communications-manager-callmanager/115785-anyconnect-vpn-00.html>.

Com uma abordagem de senha ou de nome de usuário e senha, um usuário deverá inserir credenciais de login. Defina as credenciais de login do usuário de acordo com a política de segurança da sua empresa. Você também pode configurar a função para ativar a persistência de senha, para que a senha do usuário seja salva no telefone. A senha do usuário fica salva até ocorrer uma tentativa de login com falha, se um usuário apagar a senha manualmente ou se o telefone for redefinido ou acabar a energia.

Outra ferramenta útil é a configuração Ativar detecção de rede automática. Quando você marca essa caixa de seleção, o cliente VPN só pode ser executado quando detecta que está fora da rede corporativa. Essa configuração fica desativada por padrão.

O telefone Cisco suporta Cisco SVC IPPhone Client v1.0 como o tipo de cliente.

Para obter mais informações sobre manutenção, configuração e funcionamento de uma rede virtual privada com uma VPN, consulte *Guia de segurança do Cisco Unified Communications Manager*, capítulo sobre "Configuração de rede virtual privada". A URL desse documento é <http://www.cisco.com/c/en/us/support/unified-communications/unified-communications-manager-callmanager/products-maintenance-guides-list.html>.

O recurso Cisco VPN usa SSL (Secure Sockets Layer) para preservar a segurança da rede.

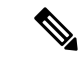

**Observação**

Insira a configuração do servidor TFTPalternativo quando você estiver configurando um telefone remotamente para SSL VPN para VMR usando um cliente integrado.

# **Configurar teclas de linha adicionais**

Ative o Modo de linha avançado para usar os botões nos dois lados da tela do telefone como teclas de linha. Os alertas de discagem preditiva e chamada recebida acionável são ativados por padrão no Modo de linha avançado.

П

### **Antes de Iniciar**

Você precisa criar um novo modelo de botão do telefone personalizado.

### **Procedimento**

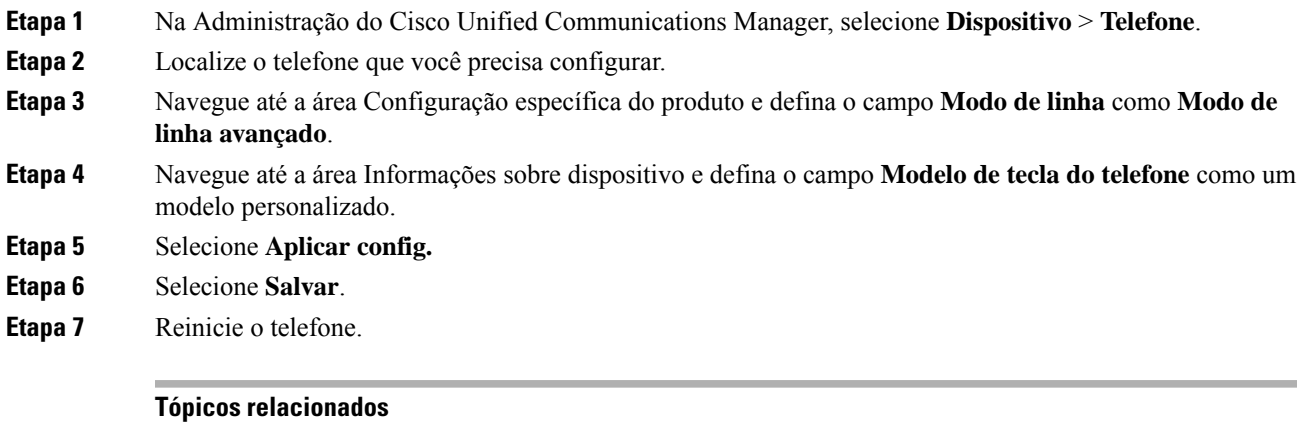

Ambiente de modo de linha avançada, na página 167

## **Recursos disponíveis no Modo de linha avançado**

O modo de linha avançada (ELM) pode ser usado com Acesso móvel e remoto através do Expressway.

O ELM também pode ser usado com uma linha de rolagem, uma configuração de roteamento de chamadas no qual as chamadas são encaminhadas para outra linha compartilhada, se a linha compartilhada inicial estiver ocupada. Quando o ELM é usado com uma linha de rolagem, as chamadasrecentes para linhas compartilhadas são consolidadas em um número de diretório único. Para obter mais informações sobre linhas de rolagem, consulte o *Guia de configuração de recursos para o Cisco Unified Communications Manager* para o Cisco Unified Communications Manager versão 12.0(1) ou posterior.

O ELM suporta a maioria, mas não todos os recursos. Ativar um recurso não implica em suporte. Leia a tabela a seguir para confirmar se um recurso é suportado.

| <b>Recurso</b>                                    | <b>Com suporte</b> | Versão de firmware      |
|---------------------------------------------------|--------------------|-------------------------|
| Resposta                                          | Sim                | $11.5(1)$ e posteriores |
| Atender chamadas<br>automaticamente               | Sim                | $11.5(1)$ e posteriores |
| Intercalação/(IntercC)                            | <b>Sim</b>         | $11.5(1)$ e posteriores |
| Estacionamento de chamadas<br>direcionado com BLF | <b>Sim</b>         | $12.0(1)$ e posteriores |
| Integração de smartphones com<br><b>Bluetooth</b> | Não                |                         |

**Tabela 39: Suporte <sup>a</sup> recursos <sup>e</sup> modo de linha avançado**

I

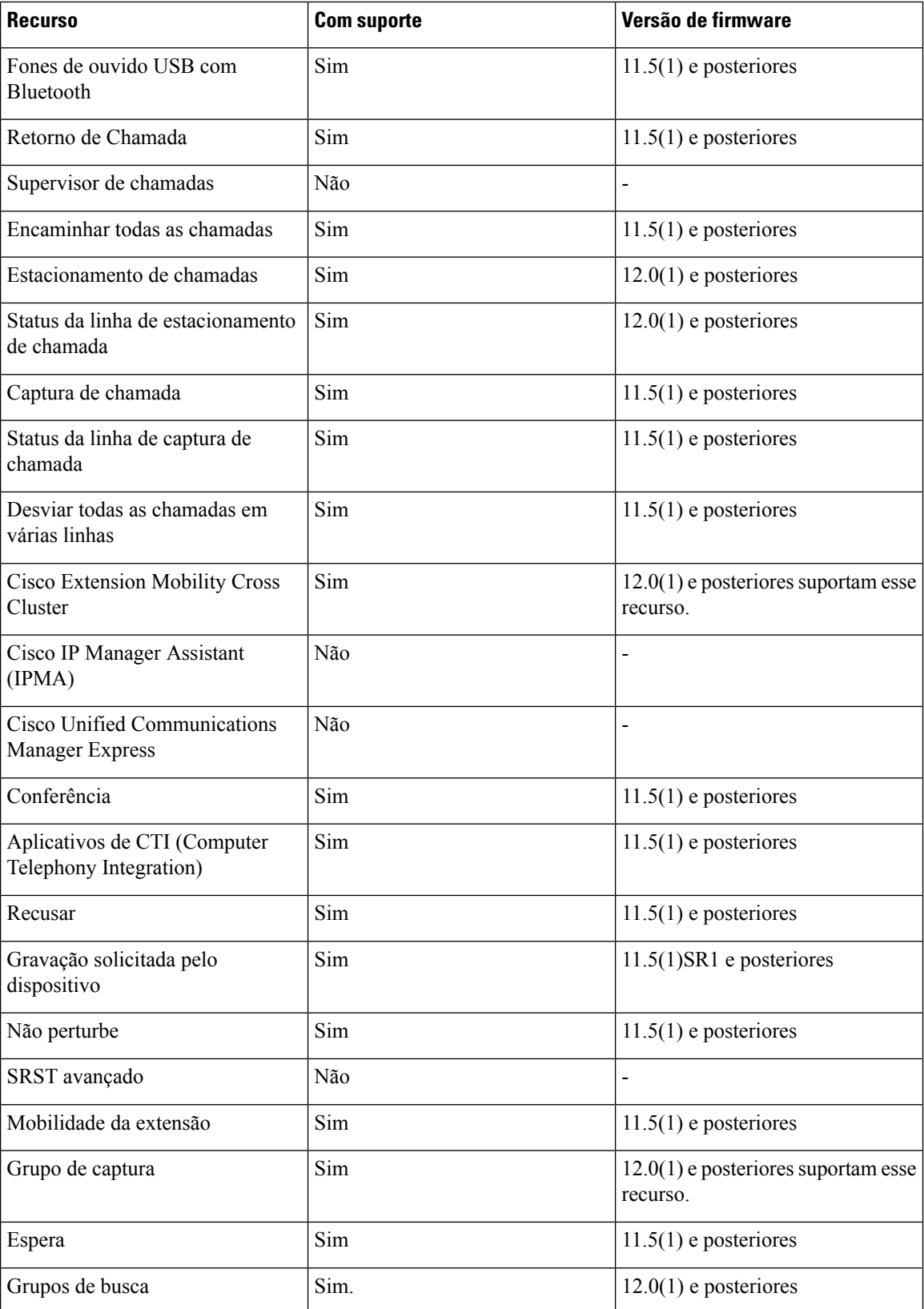

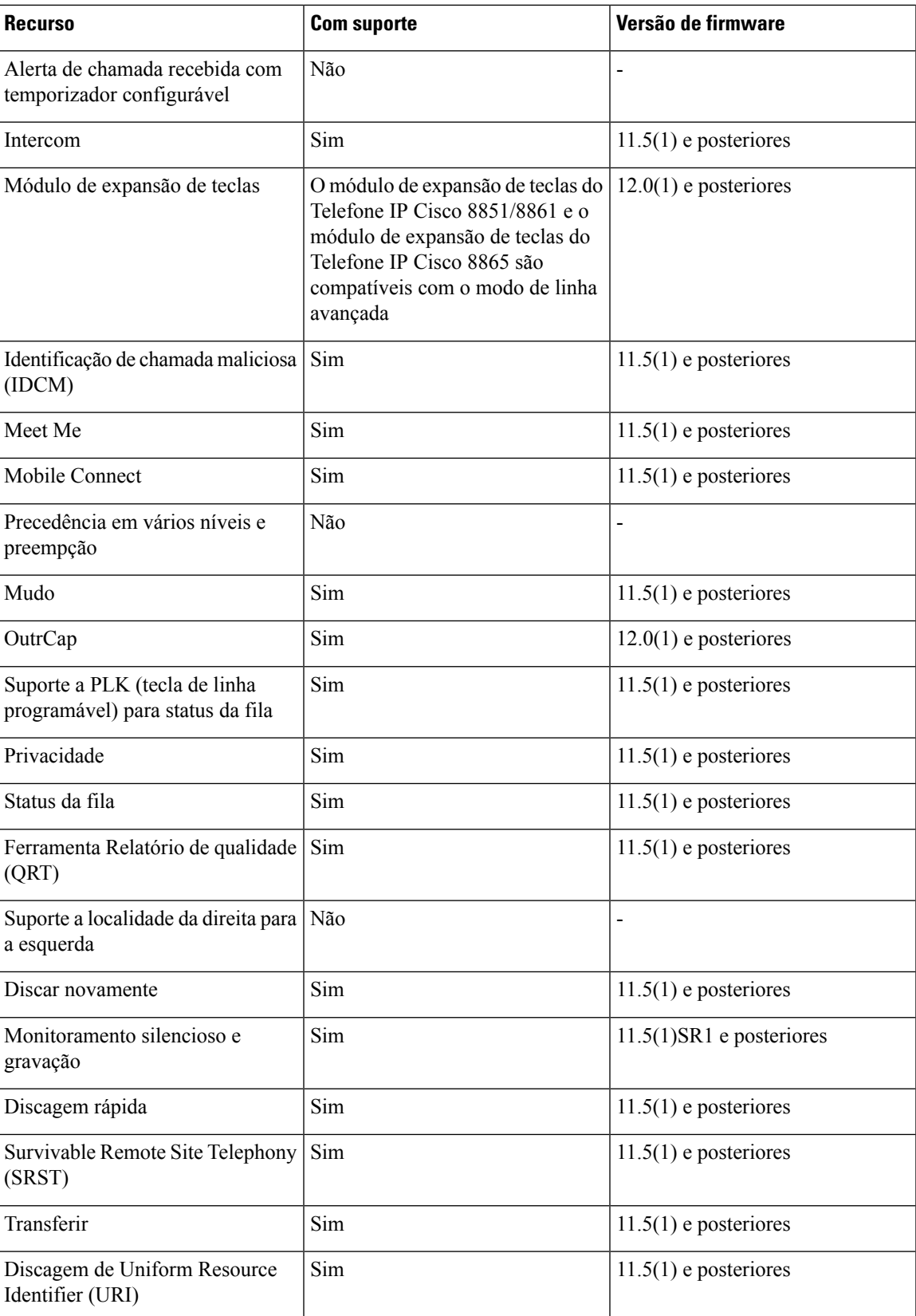

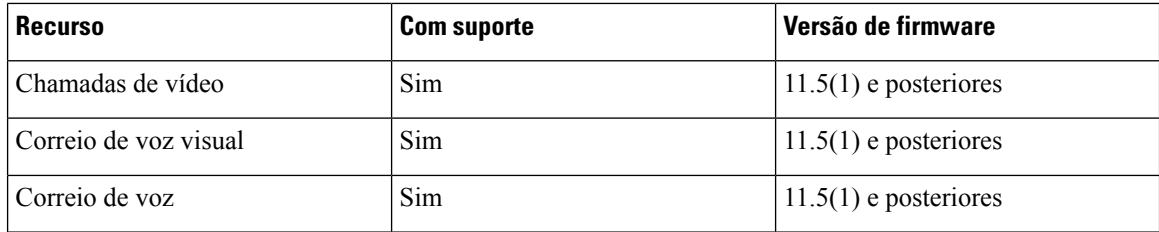

### **Tópicos relacionados**

Ambiente de modo de linha avançada, na página 167

# **Configurar o cronômetro de reinício de TLS**

A retomada de uma sessão TLS permite que uma sessão TLS continue sem repetir todo o processo de autenticação TLS. Isso pode reduzir significativamente o tempo necessário para o intercâmbio de dados na conexão TLS.

Embora os telefones ofereçam suporte a sessões TLS, nem todas as sessões TLS oferecem suporte à retomada do TLS. A lista a seguir descreve as diferentes sessões e o suporte à retomada de TLS:

- Sessão TLS para sinalização SIP: suporte à retomada
- Cliente HTTPs: suporte à retomada
- CAPF: suporte à retomada
- TVS: suporte à retomada
- EAP-TLS: não dá suporte à retomada
- EAP-FAST: não dá suporte à retomada
- Cliente VPN: não dá suporte à retomada

Para obter mais informações, consulte a documentação da sua versão específica do Cisco Unified Communications Manager.

### **Procedimento**

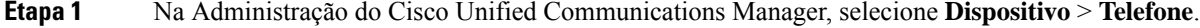

**Etapa 2** Defina o parâmetro TLS reinício do cronômetro.

O intervalo para o temporizador é de 0 a 3600 s. O valor padrão é 3600. Se o campo estiver definido como 0, a retomada da sessão TLS será desativada.

### **Tópicos relacionados**

Documentação do Cisco Unified Communications Manager, na página xv

# **Ativar a proximidade inteligente**

### **Observação**

Este procedimento se aplica apenas aos telefones com Bluetooth. Os Telefones IP Cisco 8811, 8841, 8851NR e 8865NR não dão suporte ao Bluetooth.

A Proximidade inteligente permite aos usuários aproveitar as propriedades acústicas do telefone com seu dispositivo móvel ou tablet. O usuário emparelha o dispositivo móvel ou tablet ao telefone usando o Bluetooth.

Com um dispositivo móvel emparelhado, o usuário pode fazer e receber chamadas de celular no telefone. Com um tablet, o usuário pode rotear o áudio do tablet para o telefone.

Os usuários podem emparelhar vários dispositivos móveis, tablets e um fone de ouvido Bluetooth com o telefone. No entanto, somente um dispositivo e um fone de ouvido podem ser conectados ao mesmo tempo.

### **Procedimento**

**Etapa 1** Na Administração do Cisco Unified Communications Manager, selecione **Telefone** > **Dispositivo**.

**Etapa 2** Localize o telefone que deseja modificar.

**Etapa 3** Localize o campo Bluetooth e defina-o como **Ativado**.

- **Etapa 4** Localize o campo Permitir modo móvel de mãos livres via Bluetooth e defina-o como **Ativado**.
- **Etapa 5** Salve as alterações e aplique-as ao telefone.

# **Configuração da resolução de transmissão de vídeo**

O Telefone IP Cisco 8845, 8865 e 8865NR dá suporte aos seguintes formatos de vídeo:

- 720p (1280x720)
- WVGA(800x480)
- 360p (640x360)
- 240p (432x240)
- VGA (640x480)
- CIF (352x288)
- SIF (352x240)
- QCIF (176x144)

Os Telefones IP Cisco com capacidade de vídeo negociam a melhor resolução para a largura de banda com base na configuração do telefone ou nas limitações de resolução. Exemplo: em uma chamada direta de 88x5 para 88x5, os telefones não enviam realmente 720p, enviam 800x480. Essa limitação é puramente devida à resolução de tela WVGA de 5 polegadas no 88x5 sendo de 800x480.

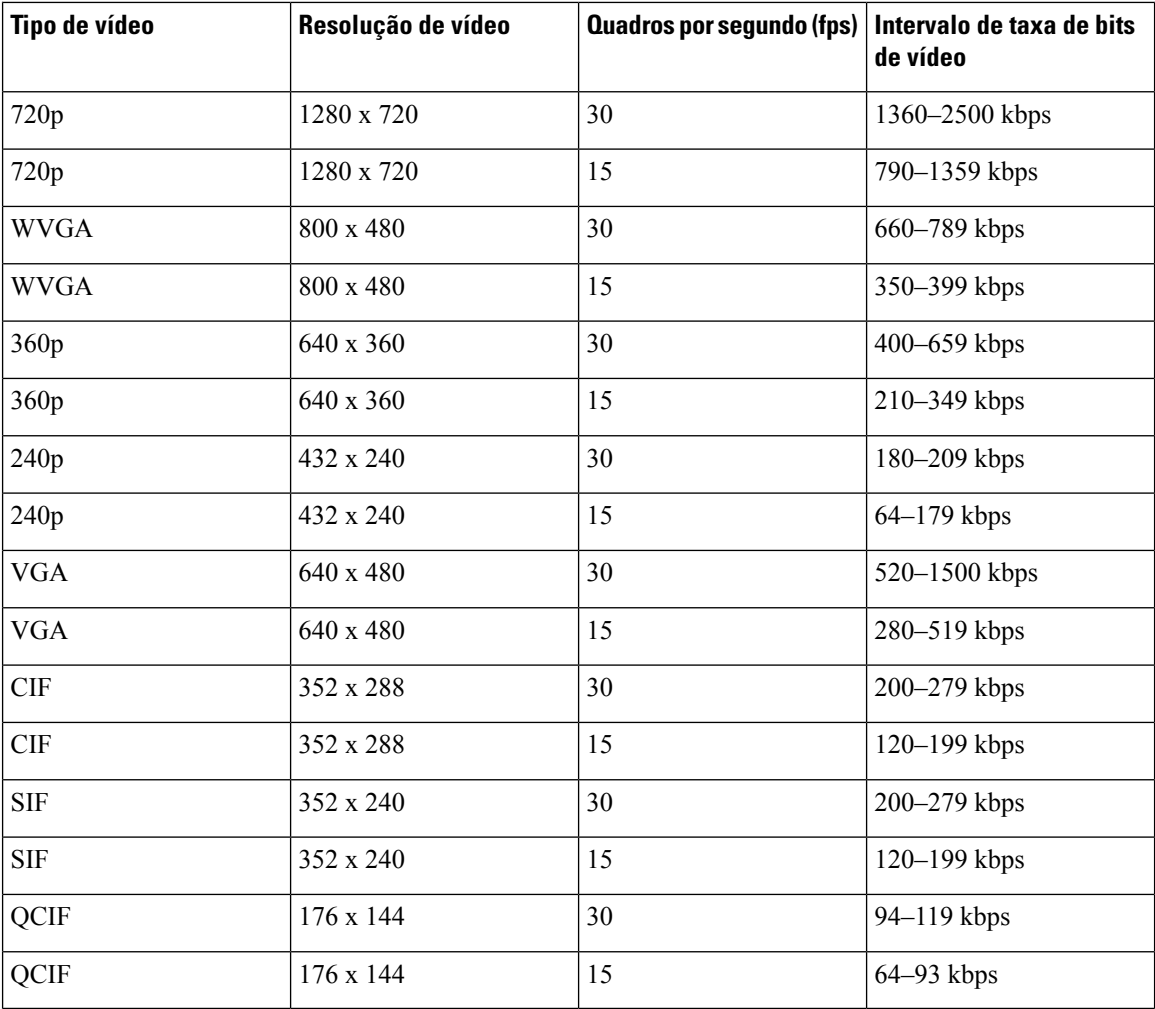

# **Gerenciamento de fones de ouvido em versões anteriores do Cisco Unified Communications Manager**

Se você tiver uma versão do Cisco Unified Communications Manager anterior à 12.5(1)SU1, poderá definir remotamente as configurações de seu fone de ouvido Cisco para uso com telefones locais.

A configuração de fones de ouvido remotos no Cisco Unified Communications Manager versão 10.5(2), 11.0(1), 11.5(1), 12.0(1) e 12.5(1) exige que você baixe um arquivo do site de [Download](https://software.cisco.com/download/home/286323239/type/286323289/release/1.0(2)) de software da Cisco, edite o arquivo e, em seguida, carregue o arquivo no servidor TFTP do Cisco Unified Communications Manager. O arquivo é um arquivo JavaScript Object Notification (JSON). A configuração atualizada do fone de ouvido é aplicada aos fones de ouvido empresariais por um período de tempo de 10 a 30 minutos, para evitar um backlog de tráfego no servidor TFTP.

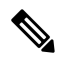

**Observação**

Você pode gerenciar e configurar fones de ouvido usando a Administração do Cisco Unified Communications Manager versão 11.5(1)SU7.

Observe o seguinte ao trabalhar com o arquivo JSON:

- As configurações não são aplicadasse não tiver um maior que ou colchetes no código. Use uma ferramenta online, como JSON Formatter, e verifique o formato.
- Defina a configuração **updatedTime** como o tempo de época atual ou a configuração não será aplicada. Como alternativa, você pode aumentar o valor **updatedTime** por +1 para torná-lo superior à versão anterior.
- Não altere o nome do parâmetro, ou a configuração não será aplicada.

Para obter mais informações sobre o serviço TFTP, consulte o capítulo "Gerenciar o Firmware do dispositivo" do *Guia de administração do Cisco Unified Communications Manager e serviço de IM e Presença*.

Atualize seus telefones para a versão de firmware mais recente antes de aplicar o arquivo defaultheadsetconfig.json. A tabela a seguir descreve as configurações padrão que você pode ajustar com o arquivo JSON.

## **Baixar o arquivo de configuração padrão do fone de ouvido**

Antes de configurar remotamente os parâmetros do fone de ouvido, você deve baixar o arquivo de amostra JSON (JavaScript Object Notation) mais recente.

### **Procedimento**

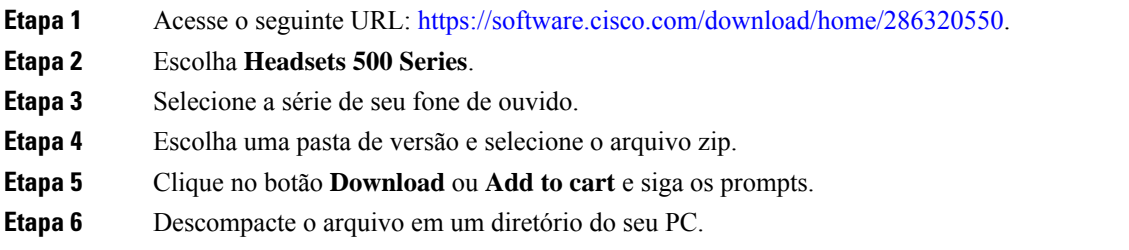

### **O que Fazer Depois**

Modificar o arquivo de configuração padrão do fone de ouvido, na página 209

## **Modificar o arquivo de configuração padrão do fone de ouvido**

Observe o seguinte ao trabalhar com o arquivo JavaScript Object Notation (JSON):

- As configurações não são aplicadasse não tiver um maior que ou colchetes no código. Use uma ferramenta online, como JSON Formatter, e verifique o formato.
- Defina a configuração "**updatedTime**" como o tempo de época atual ou a configuração não será aplicada.
- Confirme que **firmwareName** é MAIS RECENTE ou as configurações não serão aplicadas.
- Não altere o nome do parâmetro ou a configuração não será aplicada.

### **Procedimento**

{

**Etapa 1** Abra o arquivo defaultheadsetconfig.json em um editor de texto.

**Etapa 2** Edite **updatedtime** e os valores de parâmetro do fone de ouvido que você deseja modificar.

Um script de exemplo é mostrado abaixo. Esse script é fornecido apenas para referência. Use-o como um guia ao configurar os parâmetros do fone de ouvido. Use o arquivo JSON incluído com a carga do firmware.

```
"headsetConfig": {
  "templateConfiguration": {
    "configTemplateVersion": "1",
    "updatedTime": 1537299896,
    "reportId": 3,
    "modelSpecificSettings": [
      {
        "modelSeries": "530",
        "models": [
          "520",
          "521",
          "522",
          "530",
          "531",
          "532"
        ],
        "modelFirmware": [
          {
            "firmwareName": "LATEST",
            "latest": true,
            "firmwareParams": [
              {
                "name": "Speaker Volume",
                "access": "Both",
                "usageId": 32,
                 "value": 7
              },
              {
                "name": "Microphone Gain",
                "access": "Both",
                "usageId": 33,
                "value": 2
              },
              {
                "name": "Sidetone",
                "access": "Both",
                 "usageId": 34,
                 "value": 1
              },
              {
                "name": "Equalizer",
                "access": "Both",
                 "usageId": 35,
                 "value": 3
              }
            ]
          }
        ]
      },
      {
        "modelSeries": "560",
        "models": [
          "560",
```
}

```
"561",
          "562"
         ],
         "modelFirmware": [
           {
            "firmwareName": "LATEST",
             "latest": true,
             "firmwareParams": [
               {
                 "name": "Speaker Volume",
                 "access": "Both",
                 "usageId": 32,
                 "value": 7
               },
               {
                 "name": "Microphone Gain",
                 "access": "Both",
                 "usageId": 33,
                 "value": 2
               },
               {
                 "name": "Sidetone",
                 "access": "Both",
                 "usageId": 34,
                 "value": 1
               },
               {
                 "name": "Equalizer",
                 "access": "Both",
                 "usageId": 35,
                 "value": 3
               },
               {
                 "name": "Audio Bandwidth",
                 "access": "Admin",
                 "usageId": 36,
                 "value": 0
               },
               {
                 "name": "Bluetooth",
                 "access": "Admin",
                 "usageId": 39,
                 "value": 0
               },
               {
                 "name": "DECT Radio Range",
                 "access": "Admin",
                 "usageId": 37,
                 "value": 0
               }
               {
                  "name": "Conference",
                 "access": "Admin",
                 "usageId": 41,
                 "value": 0
            ]
          }
        ]
      }
   ]
 }
}
```
**Etapa 3** Salve o arquivo defaultheadsetconfig.json.

### **O que Fazer Depois**

Instale o arquivo de configuração padrão.

# **Instalar o arquivo de configuração padrão no Cisco Unified Communications Manager**

Depois de editar o arquivo defaultheadsetconfig.json, instale-o no Cisco Unified Communications Manager usando a ferramenta TFTP File Management.

### **Procedimento**

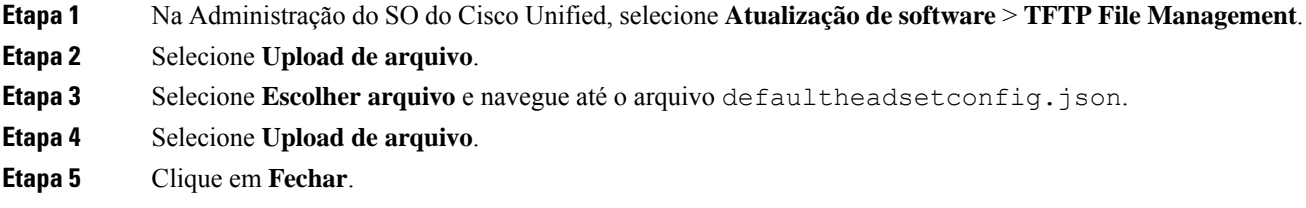

# **Reiniciar o Servidor TFTP da Cisco**

Depois de carregar o arquivo defaultheadsetconfig.json para o diretório TFTP, reinicie o Servidor Cisco TFTP e redefina os telefones. Após 10 a 15 minutos, o processo de download é iniciado e as novas configurações são aplicadas aos fones de ouvido. A aplicação das configurações leva mais 10 a 30 minutos.

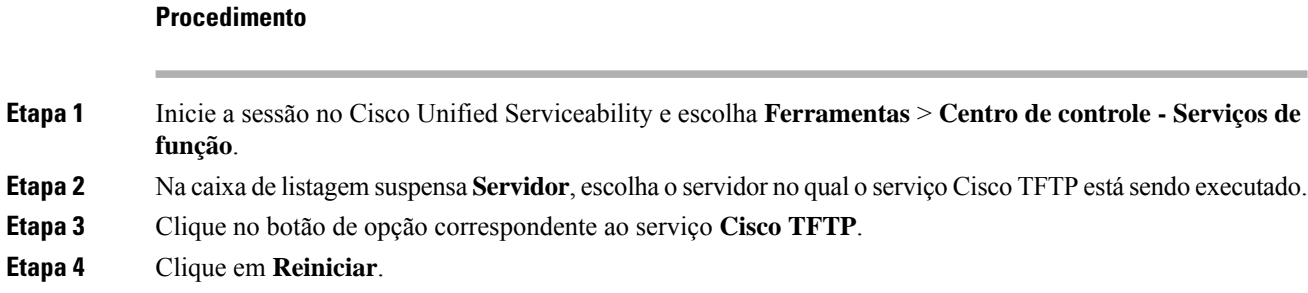

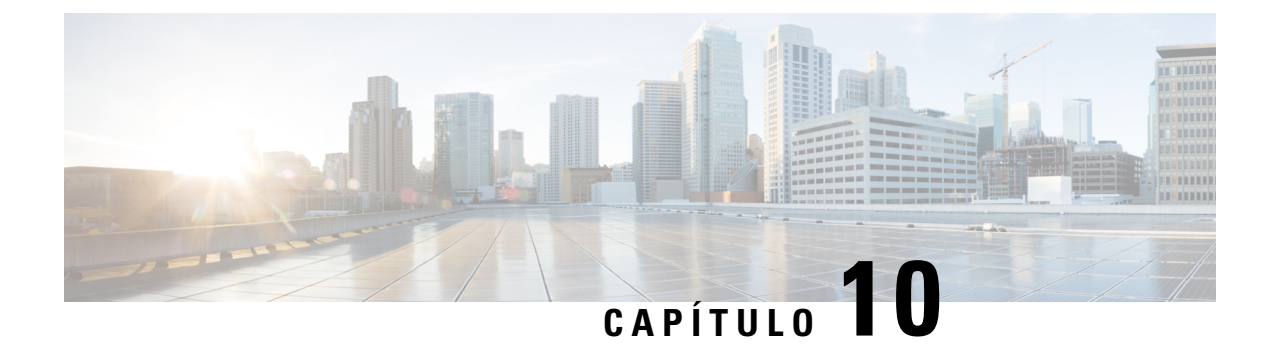

# **Diretório pessoal e corporativo**

- Configuração do diretório corporativo, na página 213
- Configuração do diretório pessoal, na página 213
- Configuração de entradas do diretório pessoal do usuário, na página 214

# **Configuração do diretório corporativo**

O Diretório corporativo permite a um usuário procurar números de telefone dos colegas de trabalho.Para usar esse recurso, é preciso configurar diretórios corporativos.

Cisco Unified Communications Manager usa um diretório Lightweight Directory Access Protocol (LDAP) para armazenar informações de autenticação e autorização sobre os usuários de aplicativos Cisco Unified Communications Manager que fazem interface com Cisco Unified Communications Manager. A autenticação estabelece os direitos do usuário para acessar o sistema. A autorização identifica os recursos de telefonia que um usuário tem permissão para usar, como um ramal telefônico específico.

Os Telefones IP Cisco usam a alocação dinâmica para SecureApp no cliente e nos servidores. Isso garante que o telefone pode ler certificados maiores do que 4KB e reduz a frequência das mensagens de erro Host não encontrado quando um usuário acessa seu diretório.

Para obter mais informações, consulte a documentação da sua versão específica do Cisco Unified Communications Manager.

Depois de concluir a configuração do diretório LDAP, os usuários podem usar o serviço de Diretório corporativo no respectivo telefone para procurar os usuários no diretório corporativo.

#### **Tópicos relacionados**

Documentação do Cisco Unified Communications Manager, na página xv

# **Configuração do diretório pessoal**

O Diretório pessoal permite que o usuário armazene um conjunto de números pessoais.

O Diretório pessoal consiste nos seguintes recursos:

- Lista de endereços pessoal (PAB)
- Discagens rápidas
- Ferramenta de sincronização de lista de endereços (TABSynch)

Os usuários podem usar estes métodos para acessar os recursos do Diretório pessoal:

- Em um navegador da Web os usuários podem acessar os recursos PAB e Discagem rápida do Cisco Unified Communications Portal de Ajuda.
- No Telefone IP Cisco: escolha **Contatos** para pesquisar no diretório corporativo ou na lista de endereços pessoal do usuário.
- Em um aplicativo do Microsoft Windows os usuários podem usar a ferramenta TABSynch para sincronizar suas PABs com a lista de endereços do Microsoft Windows (WAB). Os clientes que querem usar a lista de endereços do Microsoft Outlook (OAB) devem começar pela importação dos dados da OAB para a WAB. O TabSync poderá, então, ser usado para sincronizar o WAB com o Diretório pessoal. Para obter instruções sobre o TABSync, consulte Baixar o Sincronizador de lista de endereços do Telefone IP Cisco, na página 214 e Configurar sincronizador, na página 215.

Os Telefones IP Cisco usam a alocação dinâmica para SecureApp no cliente e nos servidores. Isso garante que o telefone pode ler certificados maiores do que 4KB e reduz a frequência das mensagens de erro Host não encontrado quando um usuário acessa seu diretório.

Para garantir que os usuários do Sincronizador de lista de endereços do Telefone IP Cisco acessem somente os dados de seus usuários finais, ative o serviço Web Cisco UXL no Cisco Unified Serviceability.

Para configurar o Diretório pessoal usando um navegador da Web, os usuários devem acessar o Portal de Ajuda. Você deve fornecer aos usuários um URL e as informações para entrar no sistema.

# **Configuração de entradas do diretório pessoal do usuário**

Os usuários podem configurar entradas do diretório pessoal no Telefone IP Cisco.Para configurar um diretório pessoal, os usuários devem ter acesso ao seguinte:

- Portal de Ajuda: certifique-se de que os usuários saibam como acessar o Portal de Ajuda. Consulte Configurar o acesso do usuário ao Portal de Ajuda, na página 83 para obter mais detalhes.
- Sincronizador de lista de endereços do Telefone IP Cisco: certifique-se de fornecer o instalador aos usuários. Consulte Baixar o Sincronizador de lista de endereços do Telefone IP Cisco, na página 214.

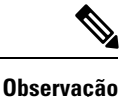

O Sincronizador de lista de endereços do Telefone IP Cisco é suportado apenas em versões do Windows sem suporte (por exemplo, Windows XP e versões anteriores). A ferramenta não é suportada nas versões maisrecentes do Windows. No futuro, ela será removida da lista de plug-ins do Cisco Unified Communications Manager.

## **Baixar o Sincronizador de lista de endereços do Telefone IP Cisco**

Para baixar uma cópia do sincronizador e enviar a seus usuários, siga estas etapas:

Ш

### **Procedimento**

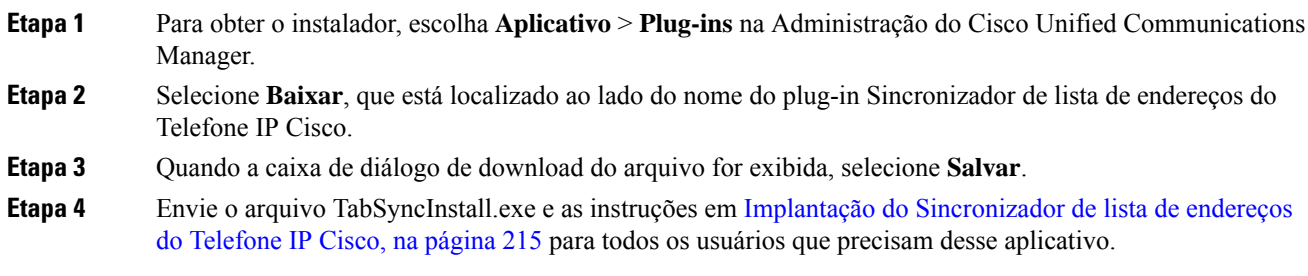

## **Implantação do Sincronizador de lista de endereços do Telefone IP Cisco**

O Sincronizador de lista de endereços do Telefone IP Cisco sincroniza dados que são armazenados em sua lista de endereços do Microsoft Windows com o diretório do Cisco Unified Communications Manager e a lista de endereços pessoal do Portal de Ajuda.

## $\boldsymbol{\mathsf{Q}}$

Para sincronizar a lista de endereços do Windows com a lista de endereços pessoal com sucesso, todos os usuários da lista de endereços do Windows devem ser inseridos na lista de endereços do Windows antes de você executar os procedimentos a seguir. **Dica**

## **Instalar sincronizador**

Para instalar o Sincronizador de lista de endereços do Telefone IP Cisco, siga estas etapas:

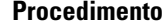

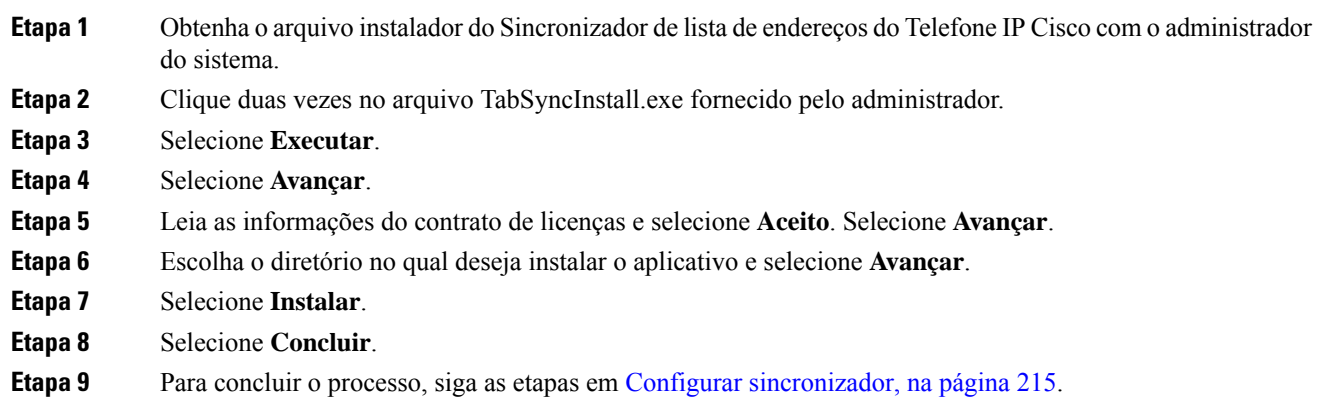

### **Configurar sincronizador**

Para configurar o Sincronizador de lista de endereços do Telefone IP Cisco, siga estas etapas:

 $\mathbf I$ 

### **Procedimento**

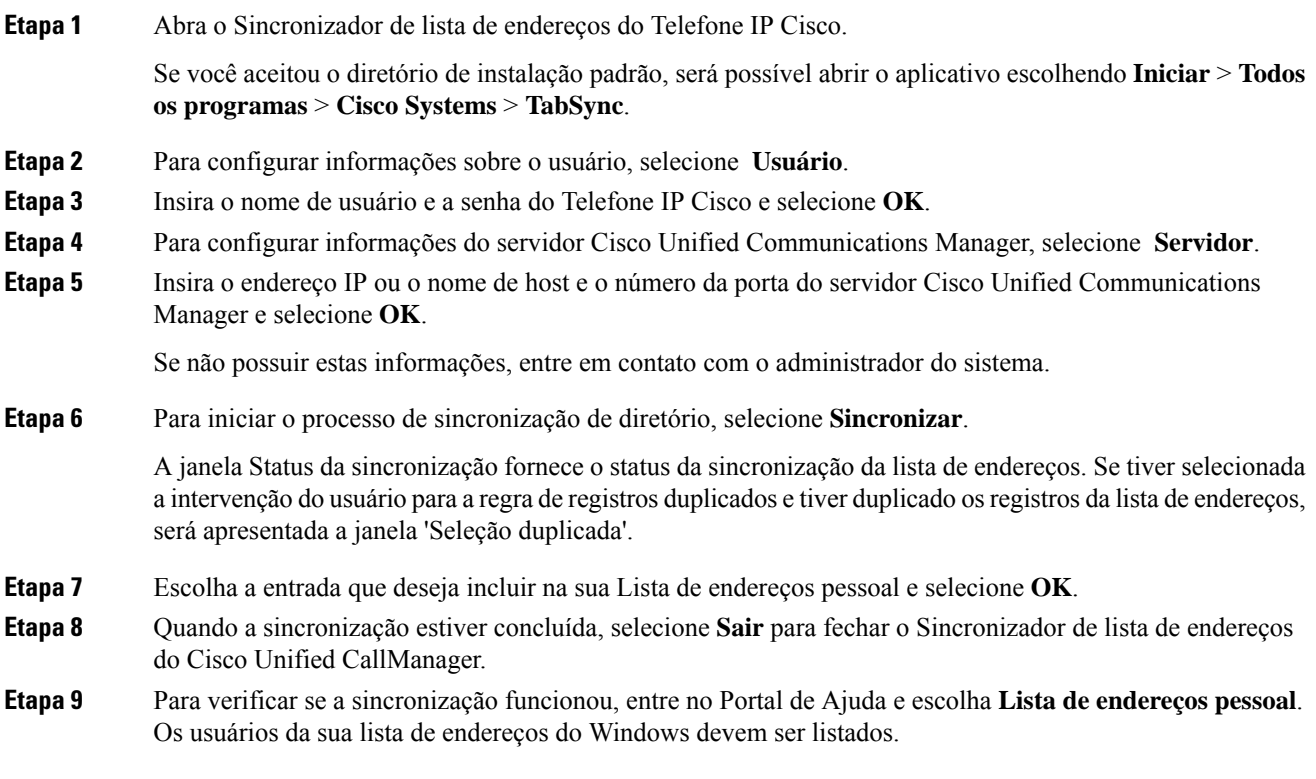

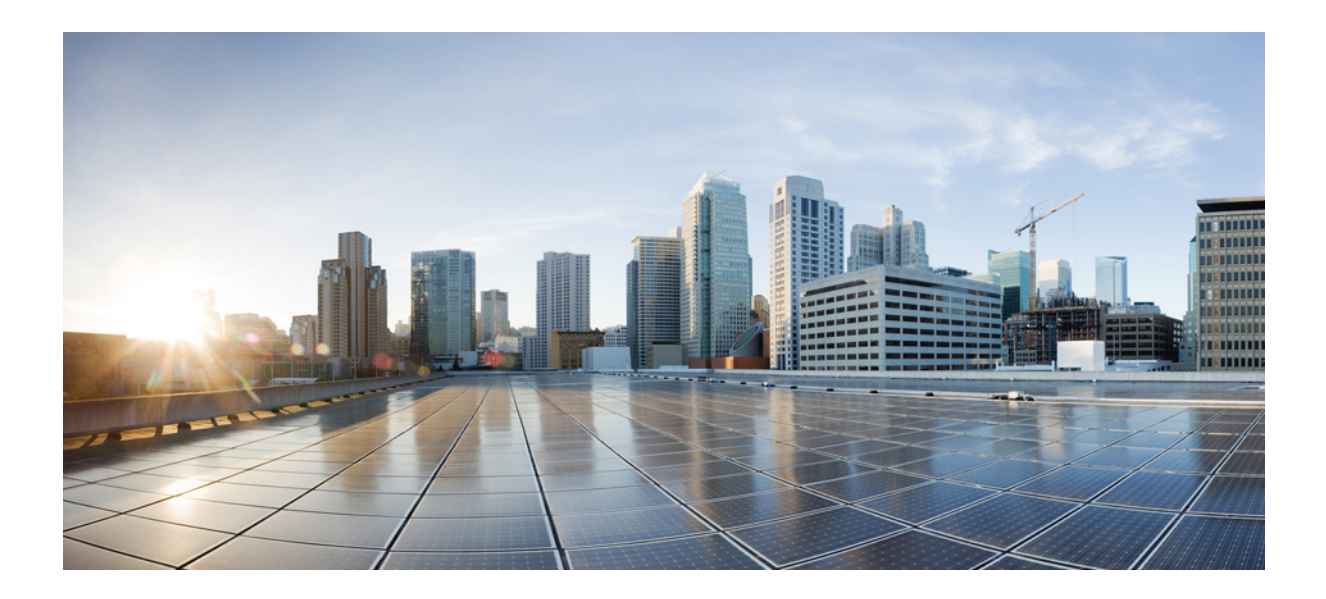

# **<sup>P</sup> ARTE IV**

# **Solução de problemas do Telefone IP Cisco**

- Monitoramento de sistemas de telefonia, na página 219
- Solução de problemas, na página 255
- Manutenção, na página 275
- Suporte para usuário internacional, na página 281

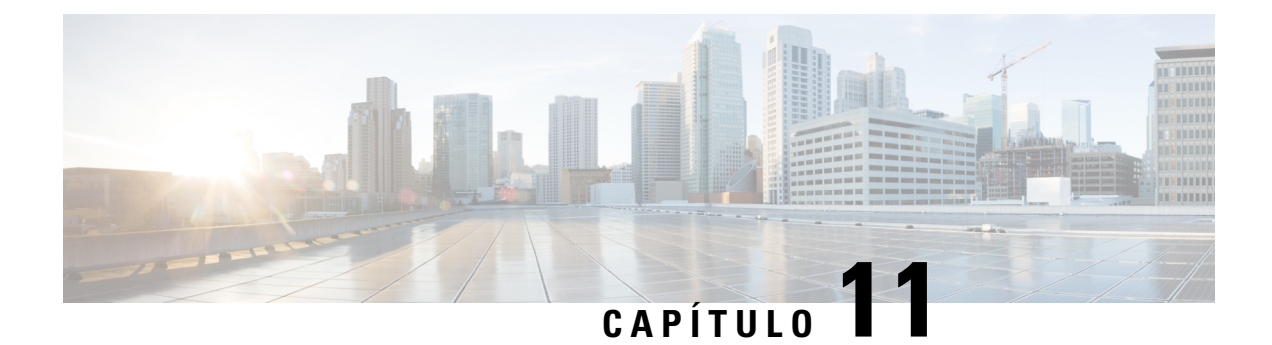

# **Monitoramento de sistemas de telefonia**

- Status do Telefone IP Cisco, na página 219
- Página da Web do Telefone IP Cisco, na página 235
- Solicitar informações do telefone em XML, na página 251

# **Status do Telefone IP Cisco**

Esta seção descreve como visualizar informações do modelo, mensagens de status e estatísticas de rede no Telefone IP Cisco série 8800.

- Informações do modelo: exibe informações do hardware e do software do telefone.
- Menu Status: fornece acesso a telas que exibem as mensagens de status, as estatísticas de rede e as estatísticas da chamada atual.

É possível usar as informações exibidas nessas telas para monitorar a operação de um telefone e auxiliar com a solução de problemas.

Também é possível obter grande parte dessas informações, além de outras informações relacionadas, remotamente pela página da Web do telefone.

Para obter mais informações sobre a solução de problemas, consulte Solução de problemas, na página 255.

## **Exibir a janela de informações do telefone**

Para exibir a tela Informações do modelo, siga estas etapas.

### **Procedimento**

**Etapa 1** Pressione **Aplicativos** .

**Etapa 2** Selecione **Informações do telefone**.

Se o usuário estiver conectado a um servidor seguro ou autenticado, um ícone correspondente (cadeado ou certificado) será exibido na tela Informações do telefone à direita da opção de servidor. Se o usuário não estiver conectado a um servidor seguro ou autenticado, nenhum ícone será exibido.

**Etapa 3** Para sair da tela Informações do modelo, pressione **Sair**.

## **Campos de informações do telefone**

A tabela a seguir descreve as configurações de informações do telefone.

**Tabela 40: Configurações de informações do telefone**

| <b>Opção</b>         | Descrição                                                                                                    |
|----------------------|----------------------------------------------------------------------------------------------------|
| Número do modelo     | Número do modelo do telefone.                                                                                                    |
| Endereço IPv4        | Endereço IP do telefone.                                                                                                    |
| Nome do host         | Nome do host do telefone.                                                                                                    |
| Carregamento ativo   | Versão de firmware atualmente instalada no telefone. O usuário pode<br>pressionar Detalhes para obter mais informações.                                                                                                    |
| Carregamento inativo | A opção Carregamento inativo é exibida apenas quando há um<br>download em andamento. Um ícone de download e um status<br>"Atualização em andamento" ou "Falha na atualização" também são<br>exibidos. Se um usuário pressionar Detalhes durante uma atualização,<br>o nome do arquivo do download e os componentes serão listados.        |
|                      | Uma nova imagem de firmware pode ser definida para fazer download<br>antes de uma janela de manutenção. Portanto, em vez de esperar até<br>que todos os telefones baixem o firmware, o sistema alterna mais<br>rapidamente entre a redefinição de um carregamento existente para<br>o status Inativo e a instalação do novo carregamento. |
|                      | Quando o download for concluído, o ícone mudará para indicar o<br>status concluído, e uma marca de seleção será exibida para um<br>download bem-sucedido ou um "X" será exibido para um download<br>com falha. Se possível, o restante dos carregamentos continuarão a<br>ser baixados.                                                   |
| Última atualização   | Data da atualização de firmware mais recente.                                                                                                    |
| Servidor ativo       | Nome de domínio do servidor no qual o telefone está registrado.                                                                                                    |
| Servidor em espera   | Nome de domínio do servidor em espera.                                                                                                    |

## **Exibir menu Status**

O menu Status inclui as seguintes opções, que fornecem informações sobre o telefone e as operações do telefone:

- Mensagens de status: exibe a tela Mensagens de status, que mostra um registro de mensagensimportantes do sistema.
- Estatís. de Ethernet: exibe a tela Estatís. de Ethernet, que mostra as estatísticas de tráfego de Ethernet.
- Estatísticas de rede sem fio: exibe a tela Estatísticas de rede sem fio, se aplicável.
- Estatísticas de chamadas: exibe contadores e estatísticas da chamada atual.
- Ponto de acesso atual: exibe a tela Ponto de acesso atual, se aplicável.

Para exibir o menu Status, siga estas etapas:

### **Procedimento**

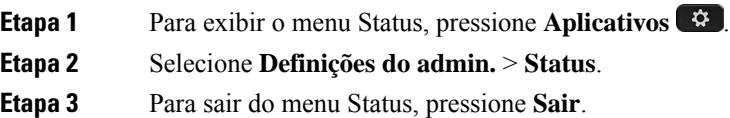

## **Exibir janela Mensagens de status**

A janela Mensagens de status exibe as 30 mensagens de status mais recentes que o telefone gerou. Você pode acessar essa tela a qualquer momento, mesmo que o telefone não tenha concluído a inicialização.

### **Procedimento**

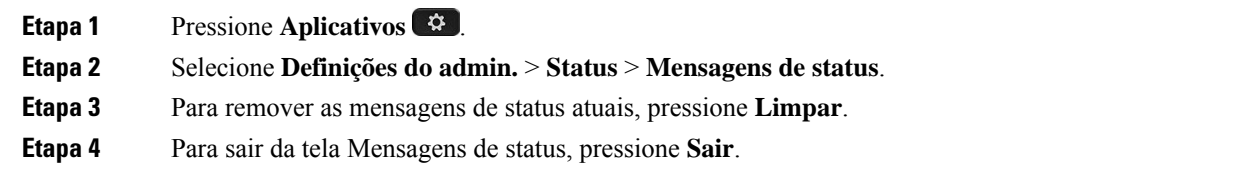

### **Campos de mensagens de status**

A tabela a seguir descreve as mensagens de status que exibem a tela Mensagens de status do telefone.

### **Tabela 41: Mensagens de status no Telefone IP Cisco Unified**

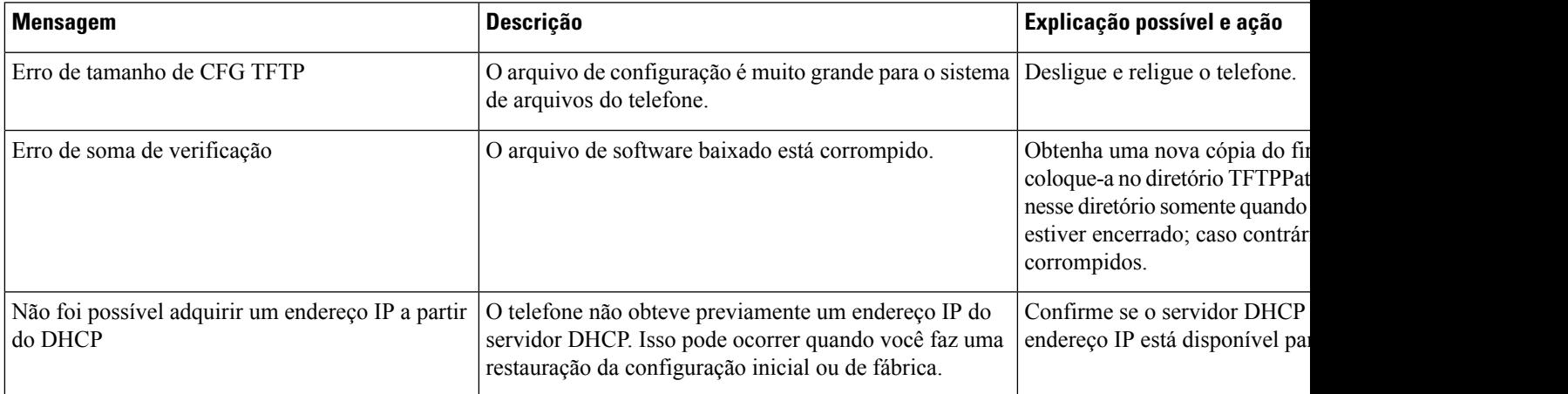

 $\mathbf I$ 

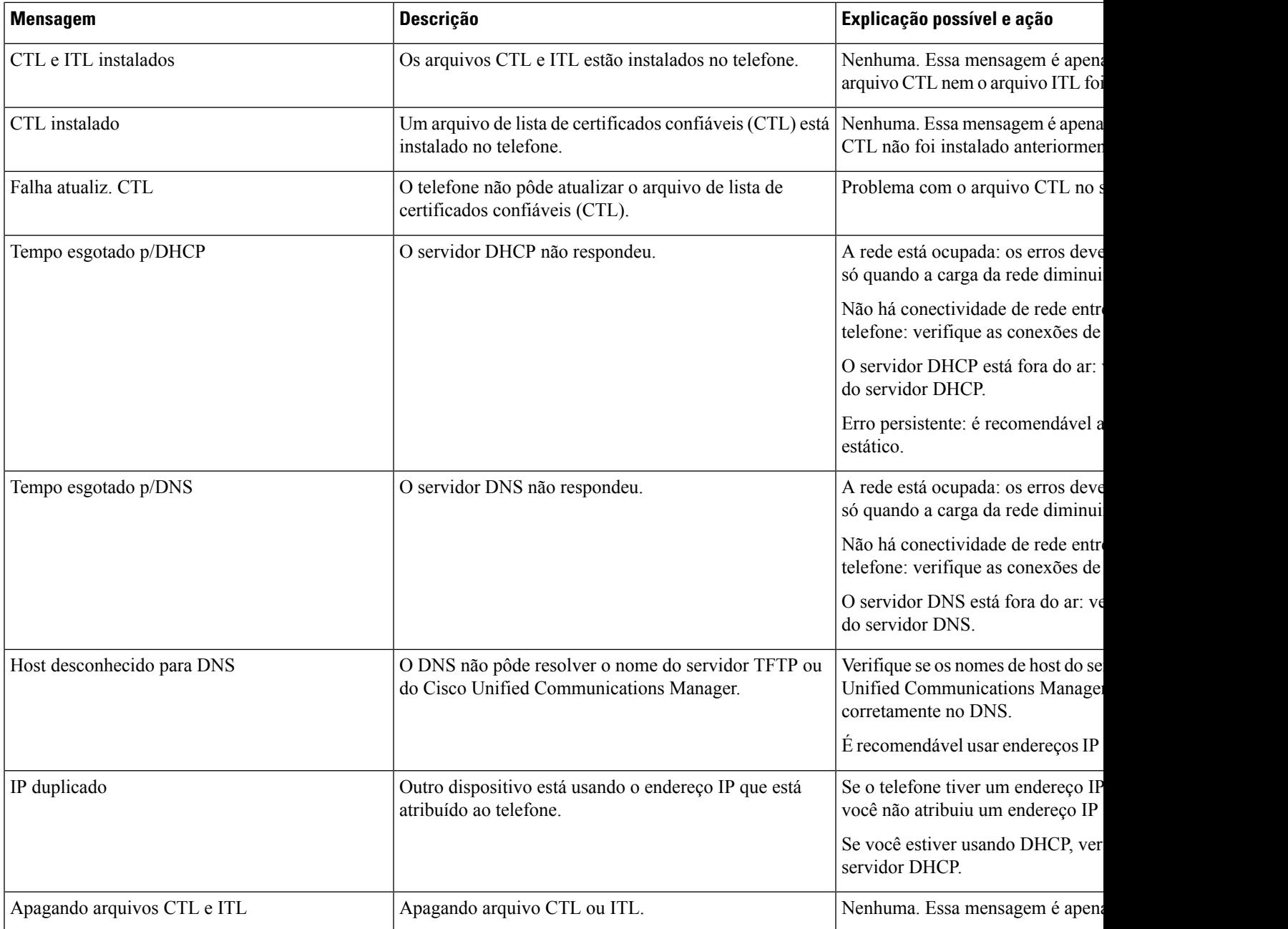

 $\mathbf l$ 

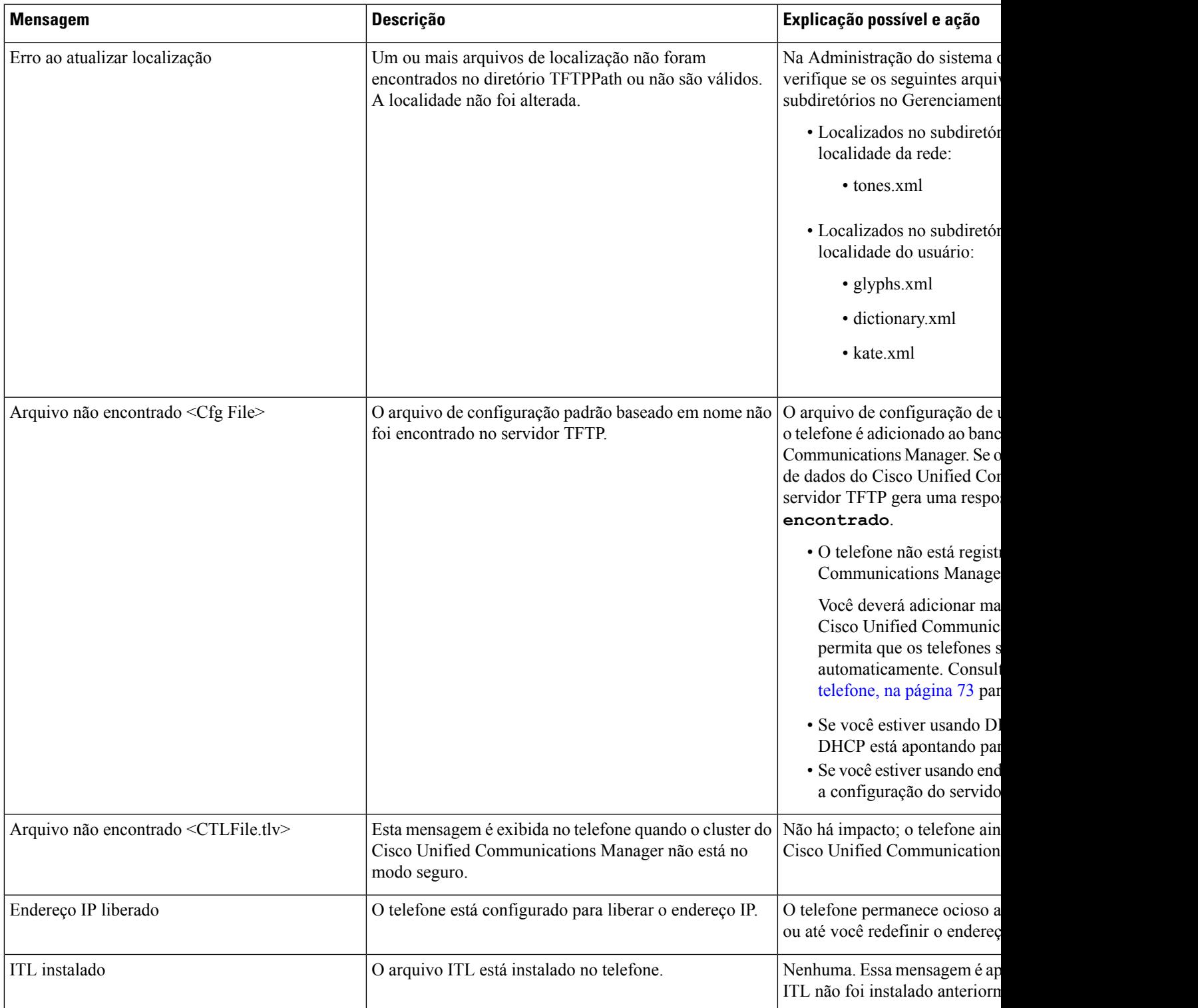

 $\mathbf I$ 

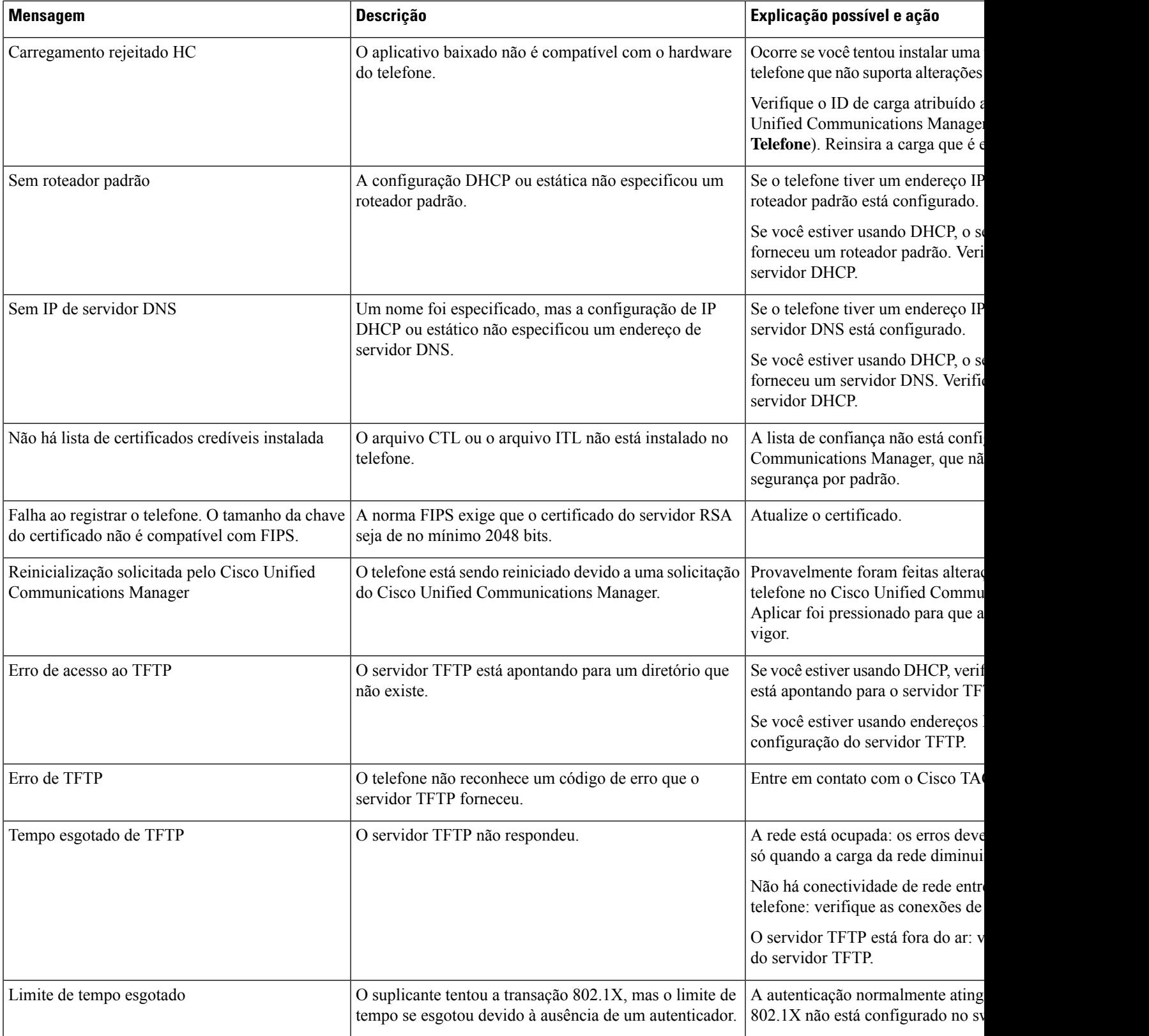

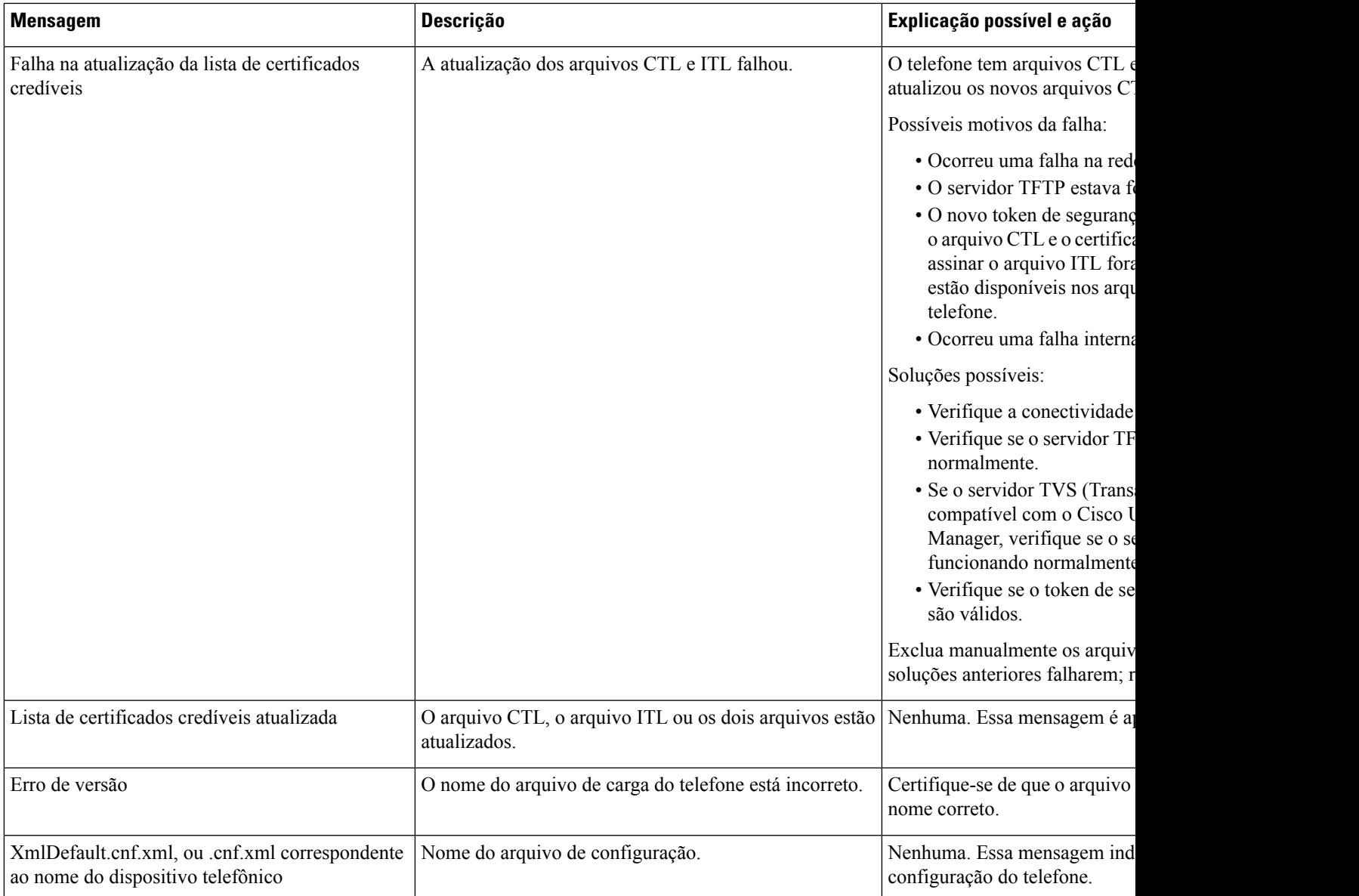

### **Tópicos relacionados**

Documentação do Cisco Unified Communications Manager, na página xv

## **Exibir tela Informações rede**

Use as informações exibidas na tela Informações rede para resolver problemas de conexão em um telefone.

Uma mensagem será exibida no telefone se um usuário tiver problemas para se conectar a uma rede de telefonia.

### **Procedimento**

**Etapa 1** Para exibir o menu Status, pressione **Aplicativos** .

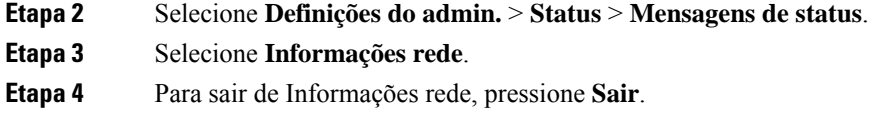

## **Exibir tela Estatísticas da rede**

A tela Estatísticas de rede exibe informações sobre o desempenho da rede e do telefone.

Para exibir a tela Estatísticas de rede, execute estas etapas:

### **Procedimento**

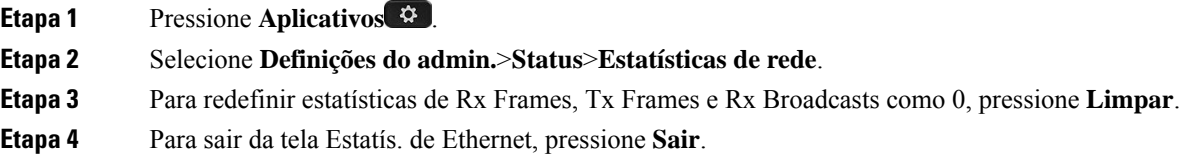

### **Informações de estatísticas de Ethernet**

As tabelas a seguir descrevem as informações da tela Estatís. de Ethernet.

### **Tabela 42: Informações de estatísticas de Ethernet**

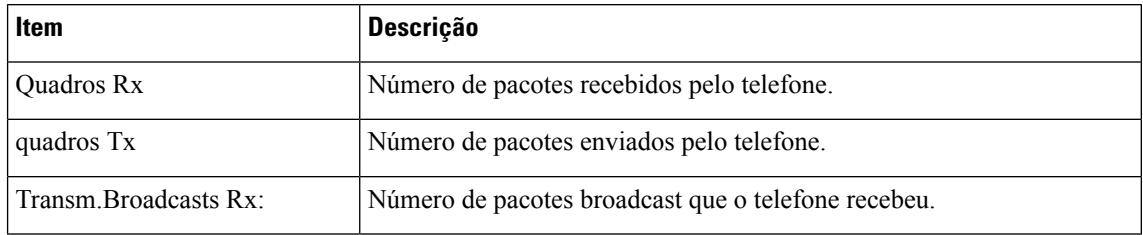

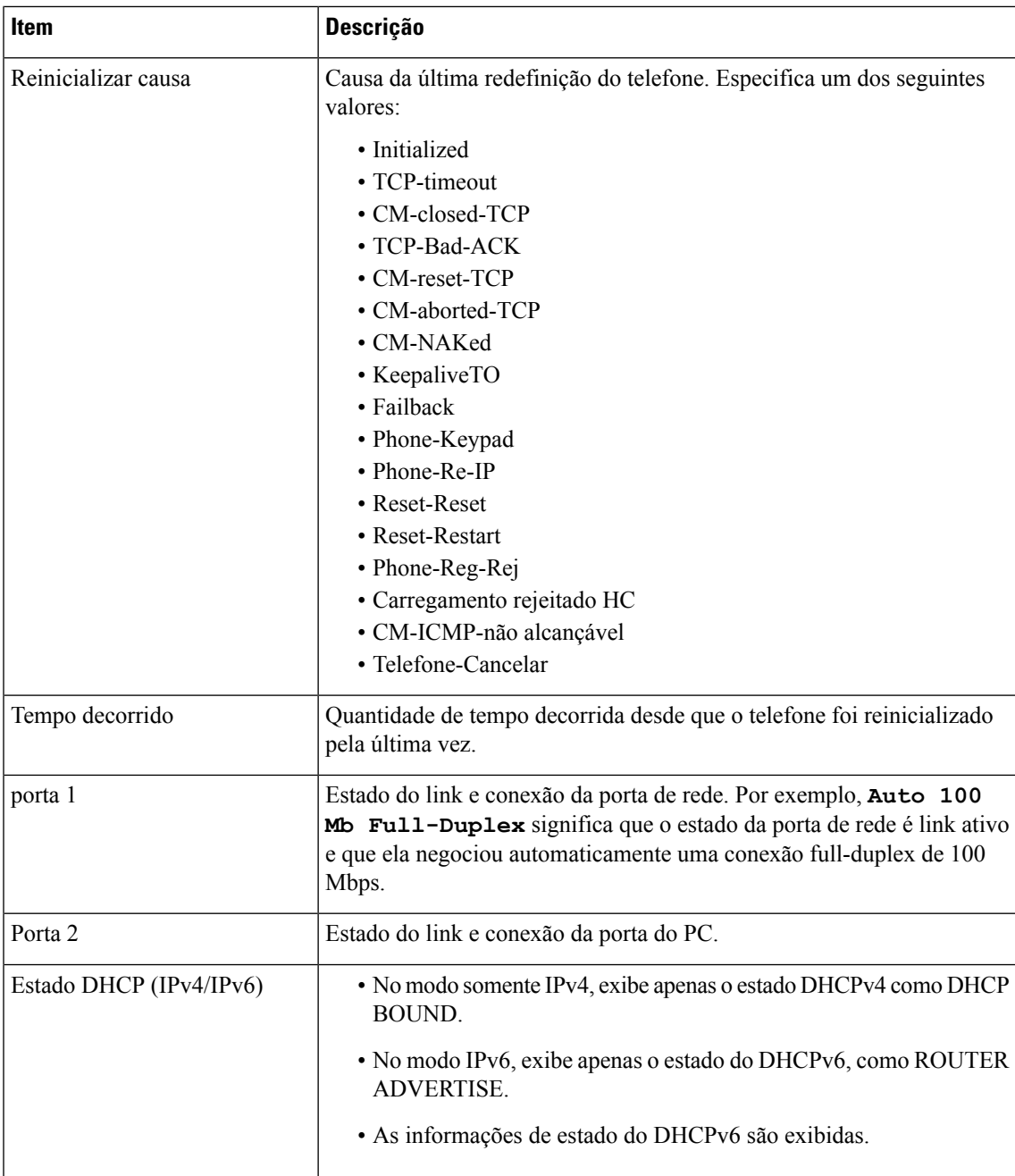

As tabelas a seguir descrevem as mensagens exibidas para os estados DHCPv4 e DHCPv6.

### **Tabela 43: Mensagens de estatísticas de Ethernet DHCPv4**

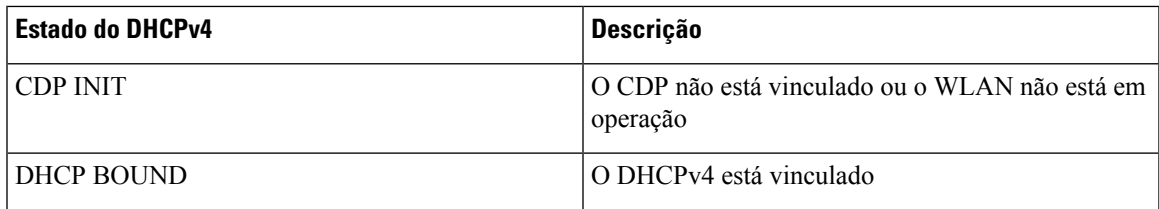

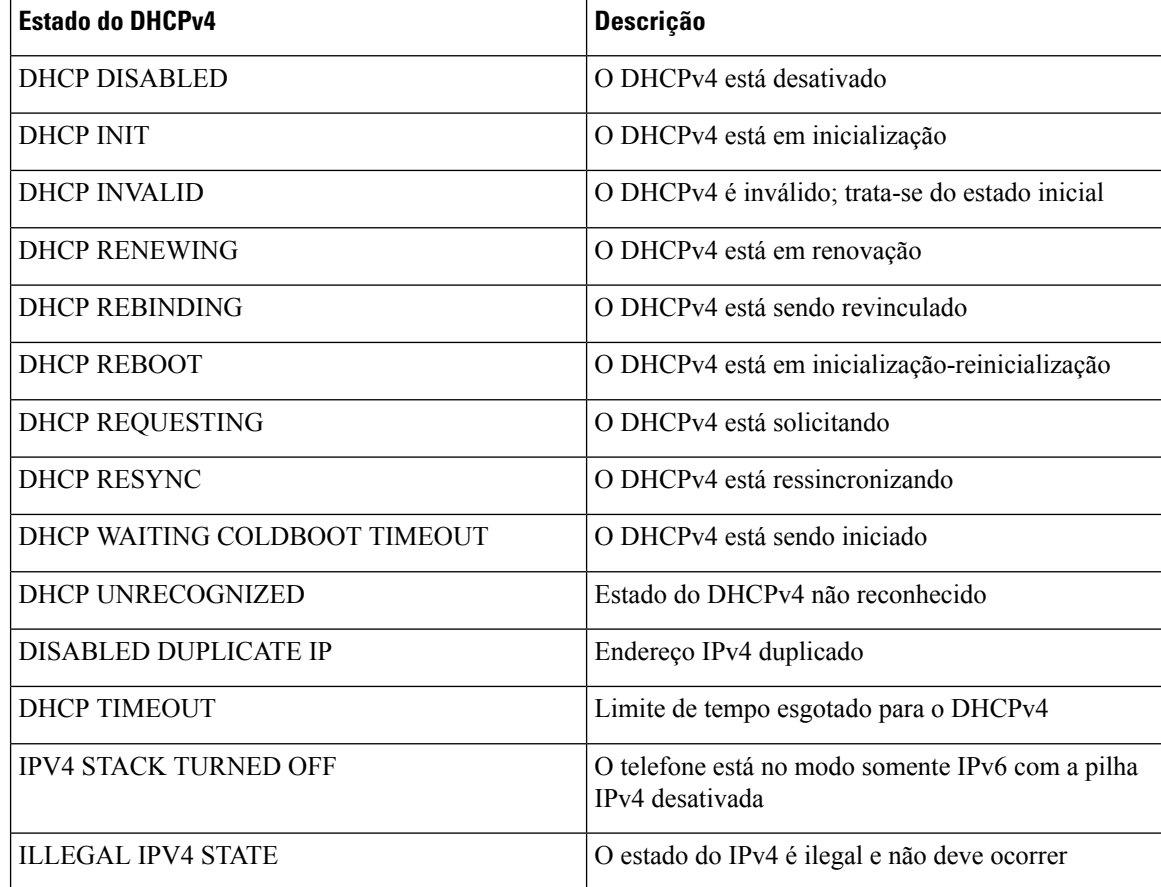

### **Tabela 44: Mensagens de estatísticas de Ethernet DHCPv6**

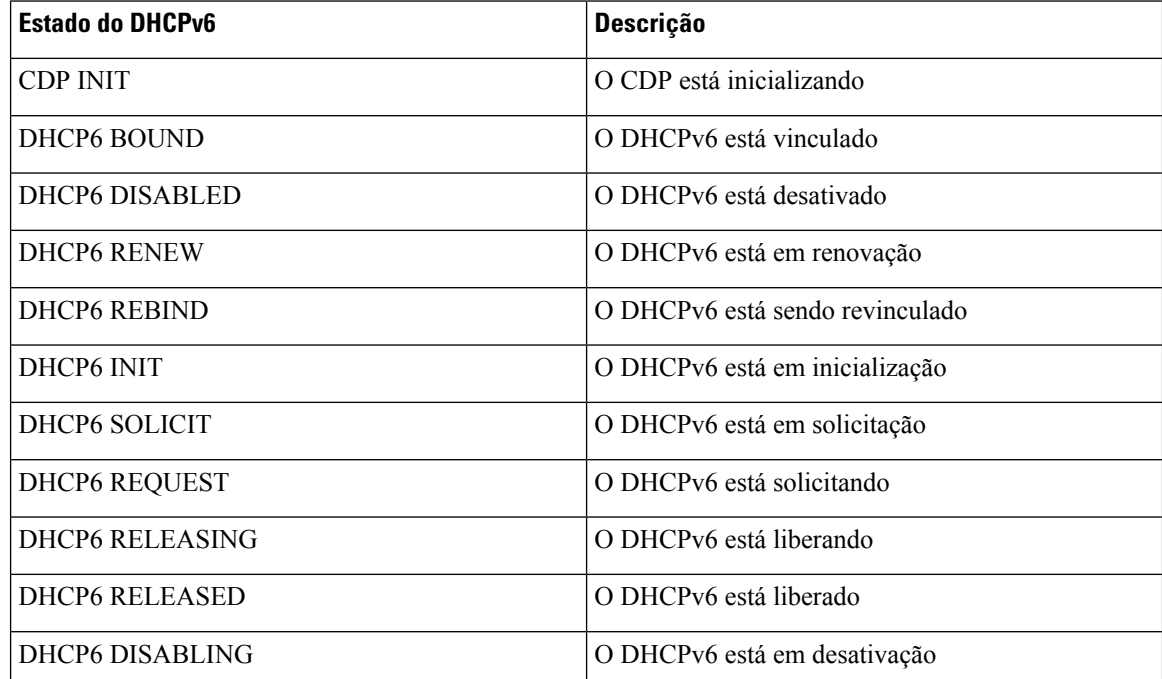

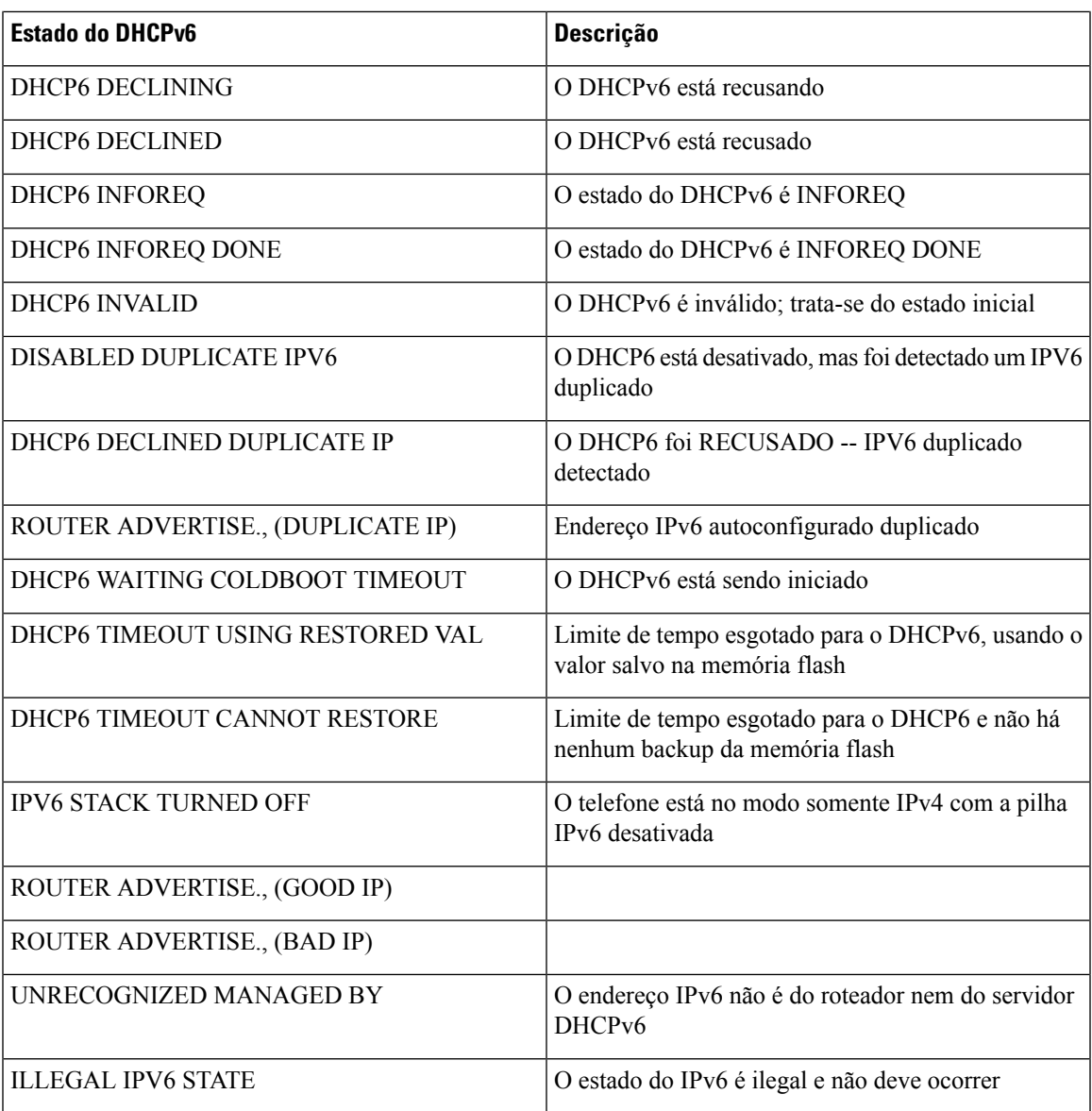

## **Exibir tela Estatísticas de rede sem fio**

Este procedimento se aplica apenas ao Telefone IP sem fio Cisco 8861.

Para exibir a tela Estatísticas de rede sem fio, execute estas etapas:

### **Procedimento**

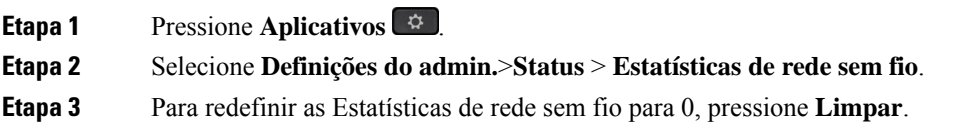

**Etapa 4** Para sair da tela Estatísticas de rede sem fio, pressione **Sair**.

### **Estatísticas de WLAN**

A tabela a seguir descreve as estatísticas de WLAN no telefone.

**Tabela 45: Estatísticas de WLAN no Telefone IP Cisco Unified**

| <b>Item</b>                    | <b>Descrição</b>                                                                                                    |
|--------------------------------|----------------------------------------------------------------------------------------------------|
| bytes tx                       | Número de bytes transmitidos pelo telefone.                                                                                    |
| bytes rx                       | Número de bytes recebidos pelo telefone.                                                                                       |
| pacotes tx                     | Número de pacotes transmitidos pelo telefone.                                                                                  |
| pacotes rx                     | Número de pacotes recebidos pelo telefone.                                                                                     |
| pacotes tx cairam              | O número de pacotes descartados durante a transmissão.                                                                         |
| pacotes rx descartados         | O número de pacotes descartados durante a recepção.                                                                            |
| erros de pacotes tx            | O número de pacotes com erro que o telefone transmitiu.                                                                        |
| erros dos pacotes rx           | O número de pacotes com erro que o telefone recebeu.                                                                           |
| Quadros Tx                     | O número de MSDU transmitido com êxito.                                                                                        |
| quadros de difusão seletiva tx | O número de MSDU multicast transmitido com êxito.                                                                              |
| repetição tx                   | O número de MSDU transmitido com êxito após uma ou mais retransmissões.                                                        |
| várias repetições tx           | O número de MSDU multicast transmitido com êxito após uma ou mais<br>retransmissões.                                           |
| Falha de tx                    | O número de MSDU não transmitido com êxito devido ao número de<br>tentativas de transmissão que excede o limite de tentativas. |
| sucesso de rts                 | Esse contador deve ser incrementado quando um CTS for recebido em<br>resposta a um RTS.                                        |
| Falha de rts                   | Esse contador deve ser incrementado quando um CTS não for recebido em<br>resposta a um RTS.                                    |
| falha de ack                   | Esse contador deve ser incrementado quando um ACK não for recebido<br>quando esperado.                                         |
| Quadros rx duplicados          | O número de quadros recebidos que o campo de Controle de sequência<br>indica como duplicatas.                                  |
| pacotes fragmentados rx        | O número de MPDU recebido com êxito do tipo Dados ou Gerenciamento.                                                            |
| Contagem de roaming            | O número roaming com êxito.                                                                                                    |

**Guia de administração do Cisco IP Phone 8800 Series para o Cisco Unified Communications Manager**

## **Exibir janela Estatísticas da chamada**

Você pode acessar a tela Estatísticas da chamada no telefone para exibir contadores, estatísticas e métricas de qualidade de voz da chamada mais recente.

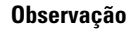

Também é possível visualizar remotamente asinformaçõessobre estatísticas da chamada usando um navegador da Web para acessar a página da Web Estatísticas de transmissão. Essa página da Web contém estatísticas RTCP adicionais que não estão disponíveis no telefone.

**Exibir janela Estatísticas da chamada**

Uma única chamada pode usar vários fluxos de voz, mas os dados são capturados apenas para o último fluxo de voz. O fluxo de voz é um fluxo de pacotes entre dois dispositivos. Se um dispositivo for colocado em espera, o fluxo de voz para, mesmo que a chamada ainda esteja conectada. Quando a chamada é retomada, um novo fluxo de pacotes de voz é iniciado e os dados da nova chamada substituem os dados da chamada antiga.

### **Procedimento**

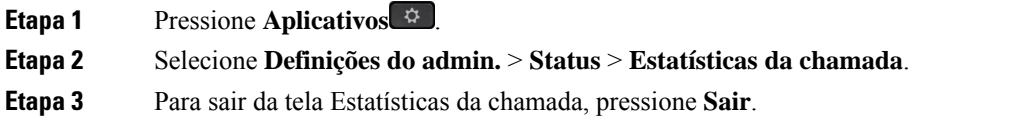

### **Campos de estatísticas da chamada**

A tabela a seguir descreve os itens na tela de Estatísticas da chamada.

### **Tabela 46: Itens de Estatísticas da chamada no Telefone IP Cisco Unified**

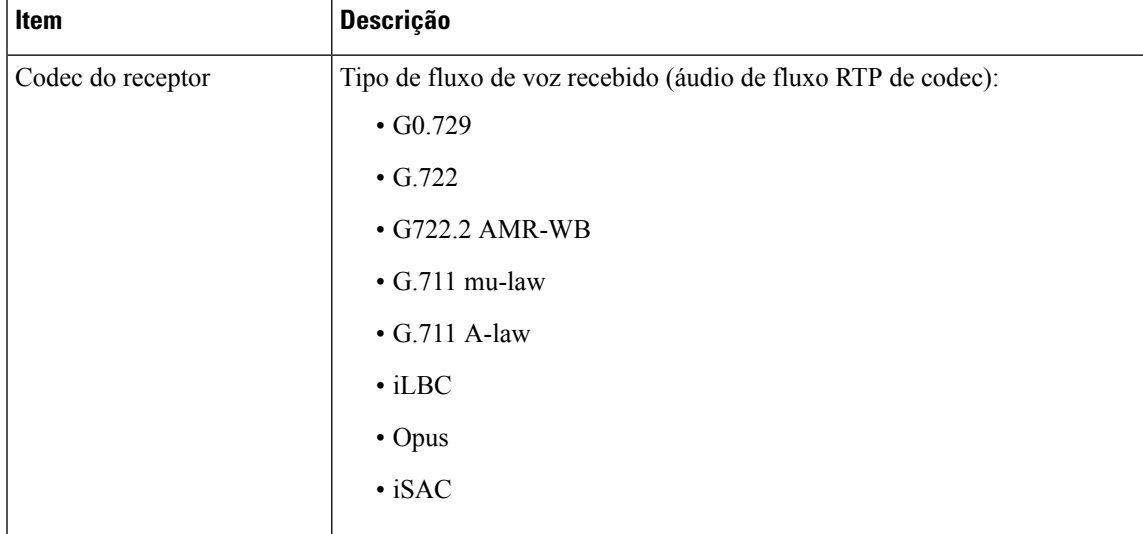

I

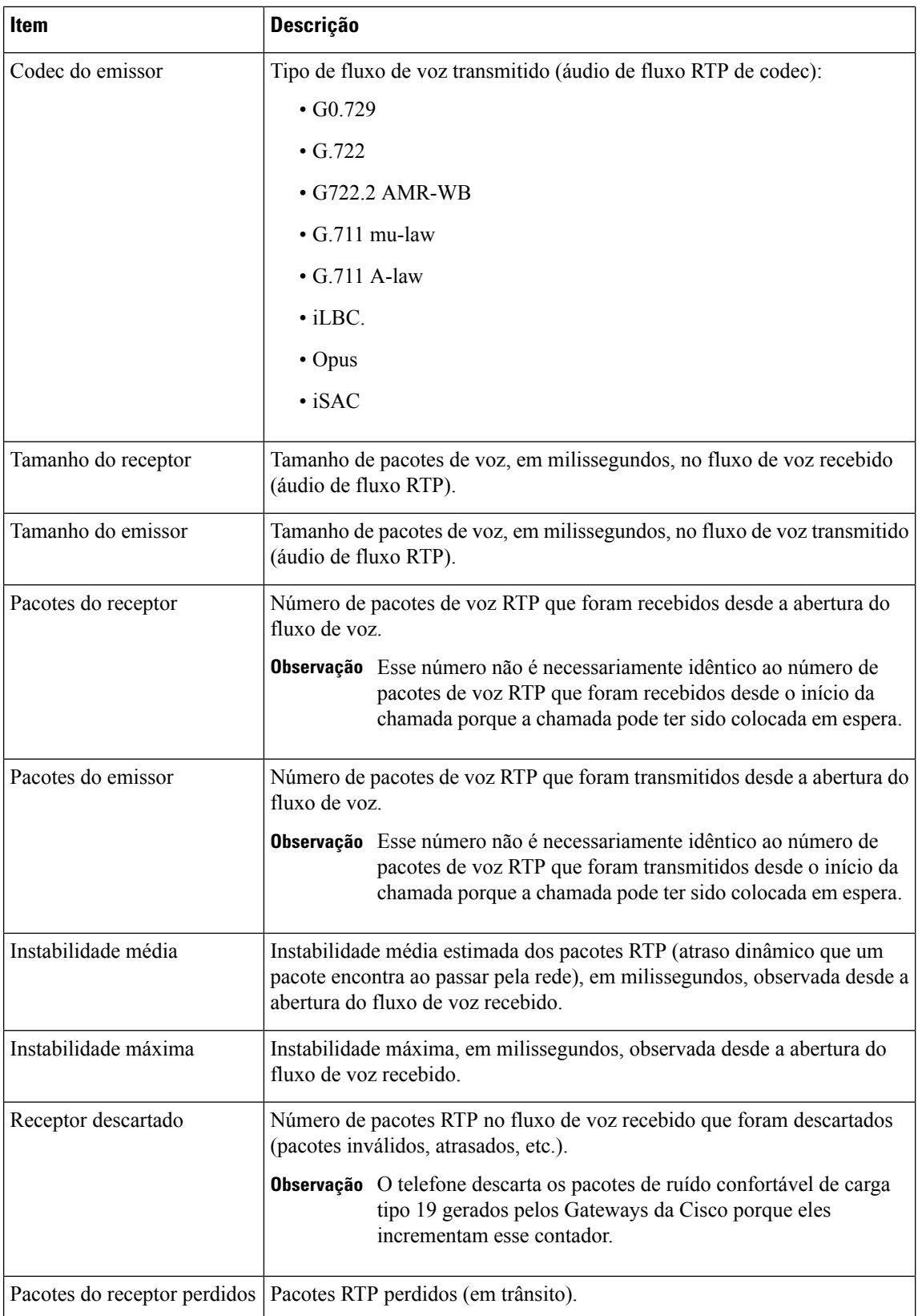

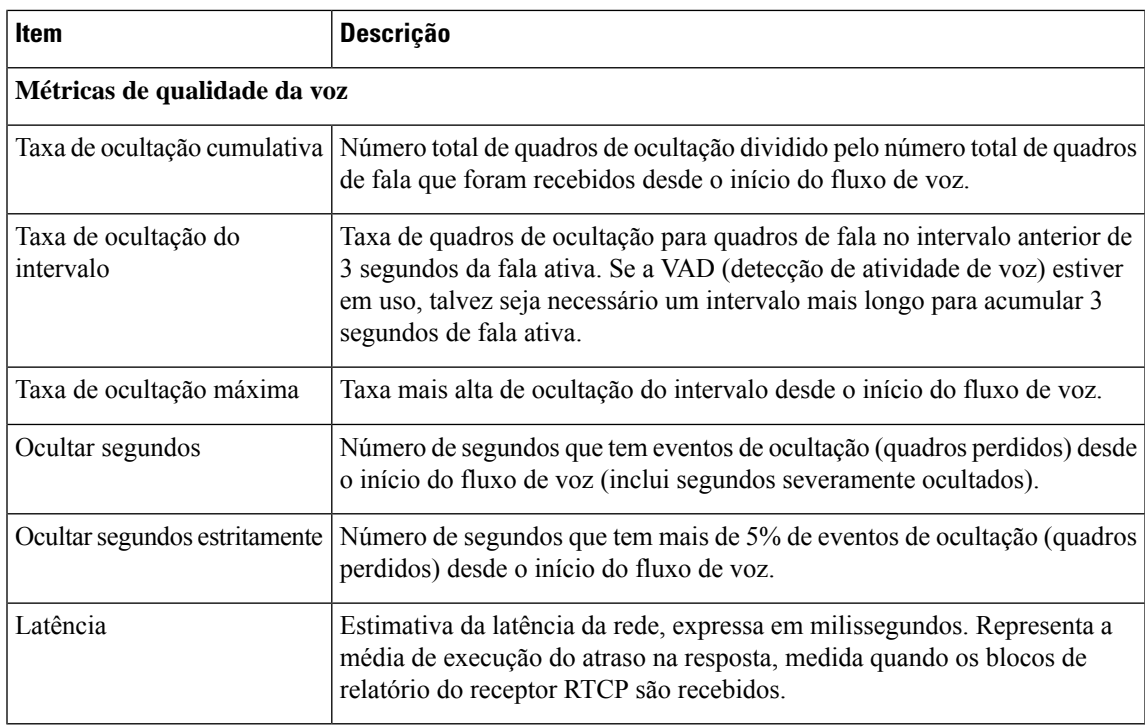

## **Exibir janela Ponto de acesso atual**

A tela Ponto de acesso atual exibe estatísticas sobre o ponto de acesso que o Telefone IP Cisco 8861 usa para a comunicação sem fio.

### **Procedimento**

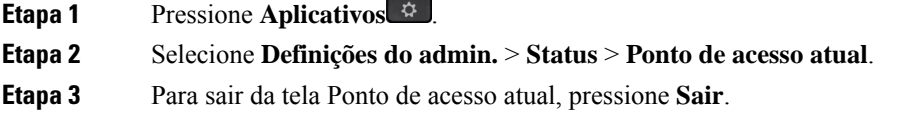

### **Campos de pontos de acesso atuais**

A tabela a seguir descreve os campos na tela Ponto de acesso atual.

### **Tabela 47: Itens do Ponto de acesso atual**

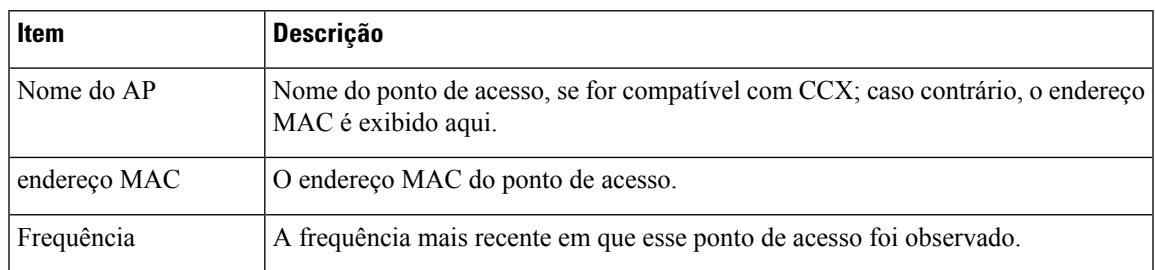

 $\mathbf I$ 

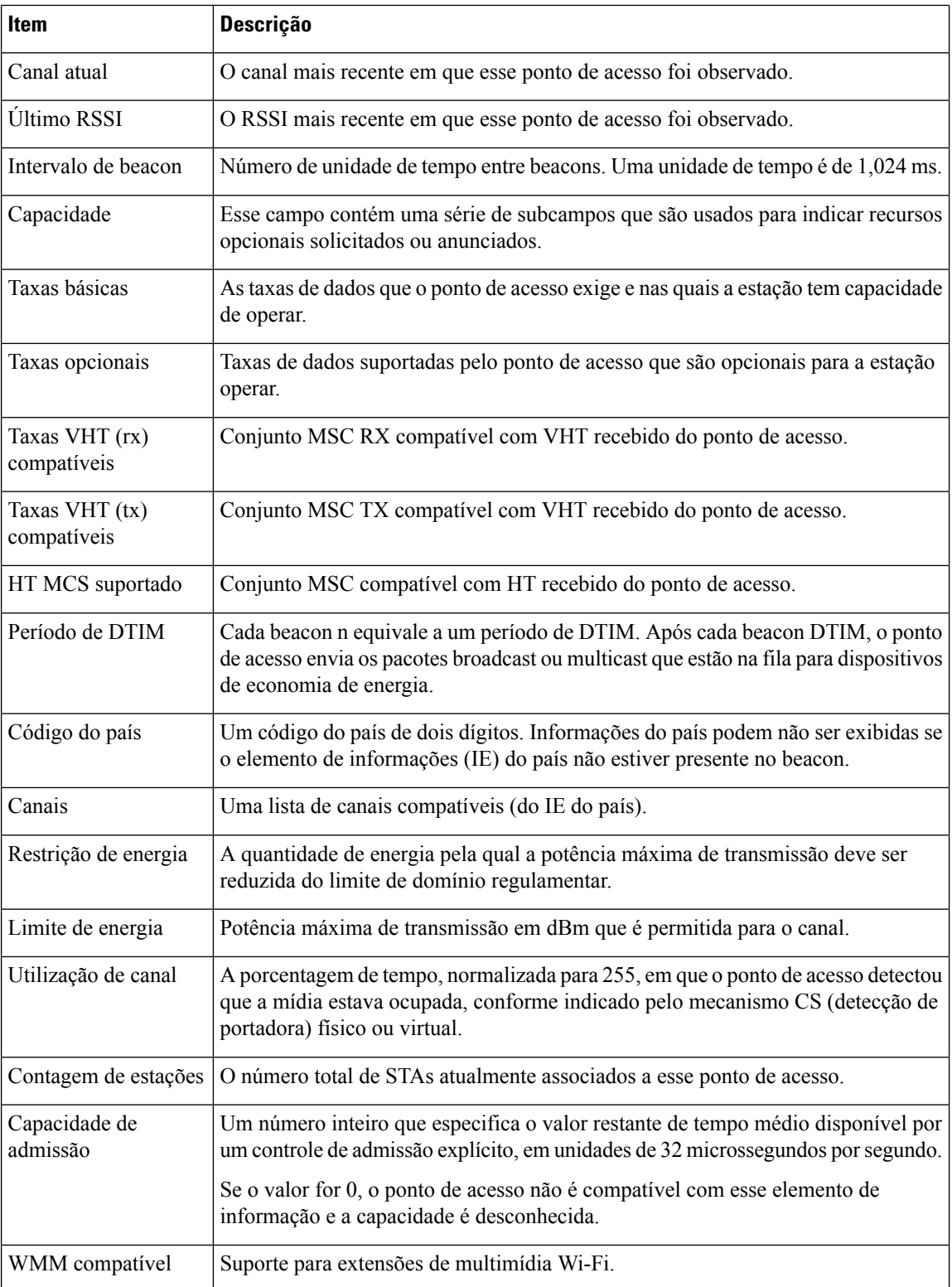

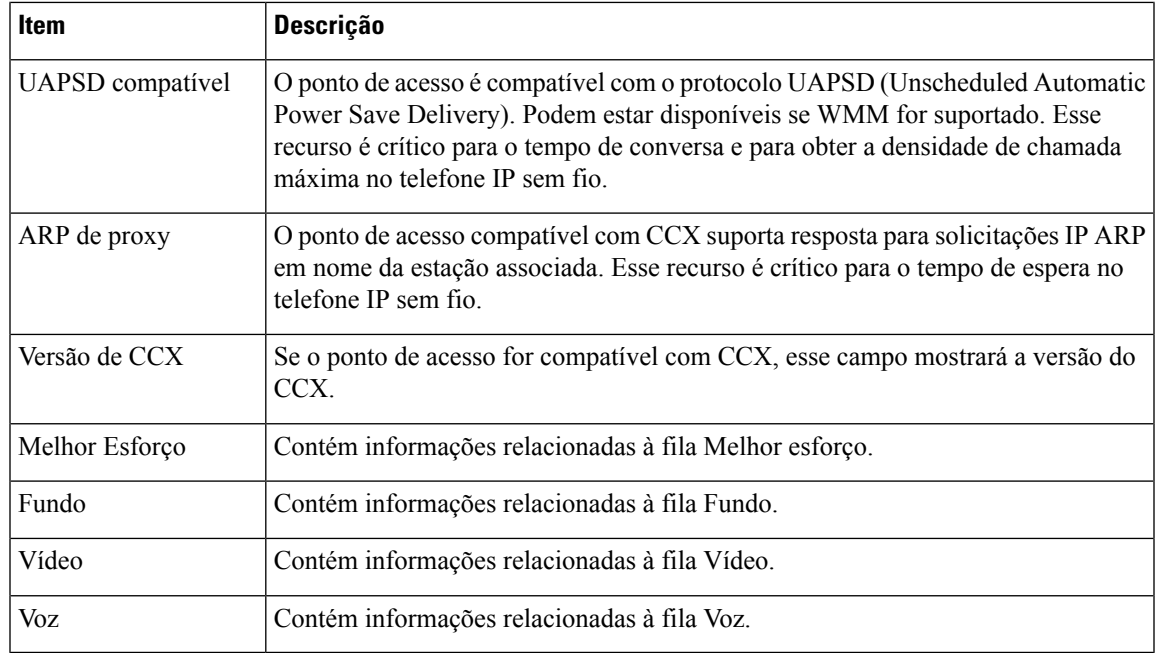

# **Página da Web do Telefone IP Cisco**

Cada Telefone IP Cisco tem uma página da Web na qual é possível ver uma variedade de informações sobre o telefone, incluindo:

- Informações sobre dispositivo: exibem configurações do dispositivo e informações relacionadas do telefone.
- Configuração de rede: exibe informações de configuração de rede e informaçõessobre outras configurações do telefone.
- Estatísticas de rede: exibem hiperlinks que fornecem informações sobre o tráfego da rede.
- Registros do dispositivo: exibe hiperlinks que fornecem informações que você pode usar para solução de problemas.
- Estatísticas de transmissão: exibem hiperlinks que mostram uma variedade de estatísticas de transmissão.
- Sistema: exibe um hiperlink para reiniciar o telefone.

Essa seção descreve as informações que você pode obter na página da Web do telefone. É possível usar essas informações para monitorar remotamente a operação de um telefone e auxiliar com a solução de problemas.

Também é possível obter muito dessas informações diretamente de um telefone.

## **Acessar página da Web do telefone**

Para acessar a página da Web de um telefone, siga estas etapas:

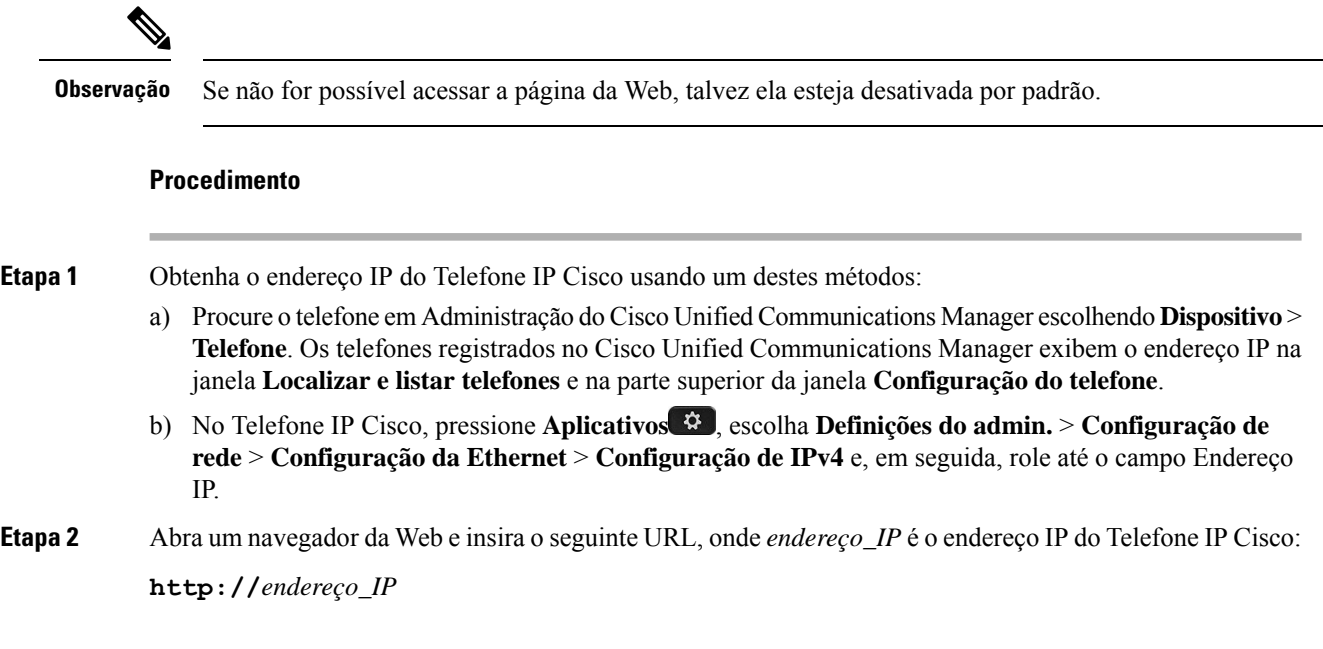

## **Informações sobre dispositivo**

A área Informações sobre o dispositivo de uma página da Web do telefone exibe configurações do dispositivo e informações relacionadas do telefone. A tabela a seguir descreve esses itens.

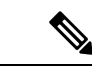

**Observação** Alguns dos itens na tabela a seguir não se aplicam a todos os modelos de telefone.

Para exibir a área **Informações sobre o dispositivo**, acesse a página da Web do telefone como descrito em Acessar página da Web do telefone, na página 235 e clique no hiperlink **Informações sobre dispositivo**.

**Tabela 48: Itens da área Informações sobre dispositivo**

| <b>Item</b>                         | <b>Descrição</b>                                                                               |
|-------------------------------------|------------------------------------------------------------------------------------------------|
| Modo de serviço                     | O modo de serviço do telefone.                                                                 |
| Nome do servico                     | O domínio do serviço.                                                                          |
| Estado do serviço                   | O estado atual do serviço.                                                                     |
| Endereço MAC                        | Endereço MAC (Controle de acesso à mídia) do telefone.                                         |
| Nome do host                        | Nome exclusivo e fixo que é atribuído automaticamente ao telefone com base no<br>endereço MAC. |
|                                     | Número do telefone   Número de diretório que é atribuído ao telefone.                          |
| ID de carregamento<br>do aplicativo | A versão do firmware do aplicativo em execução no telefone.                                    |
$\mathbf l$ 

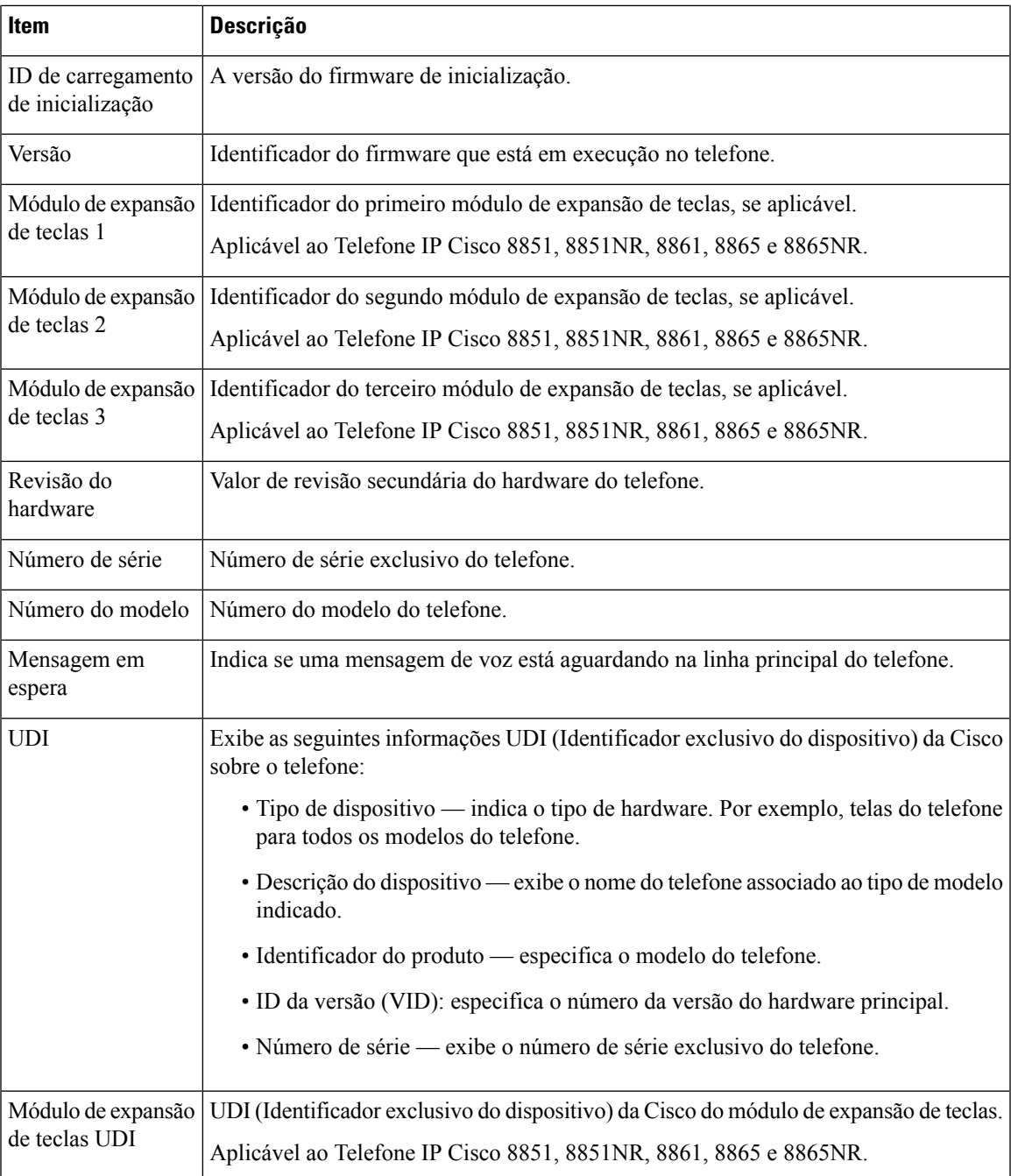

 $\mathbf I$ 

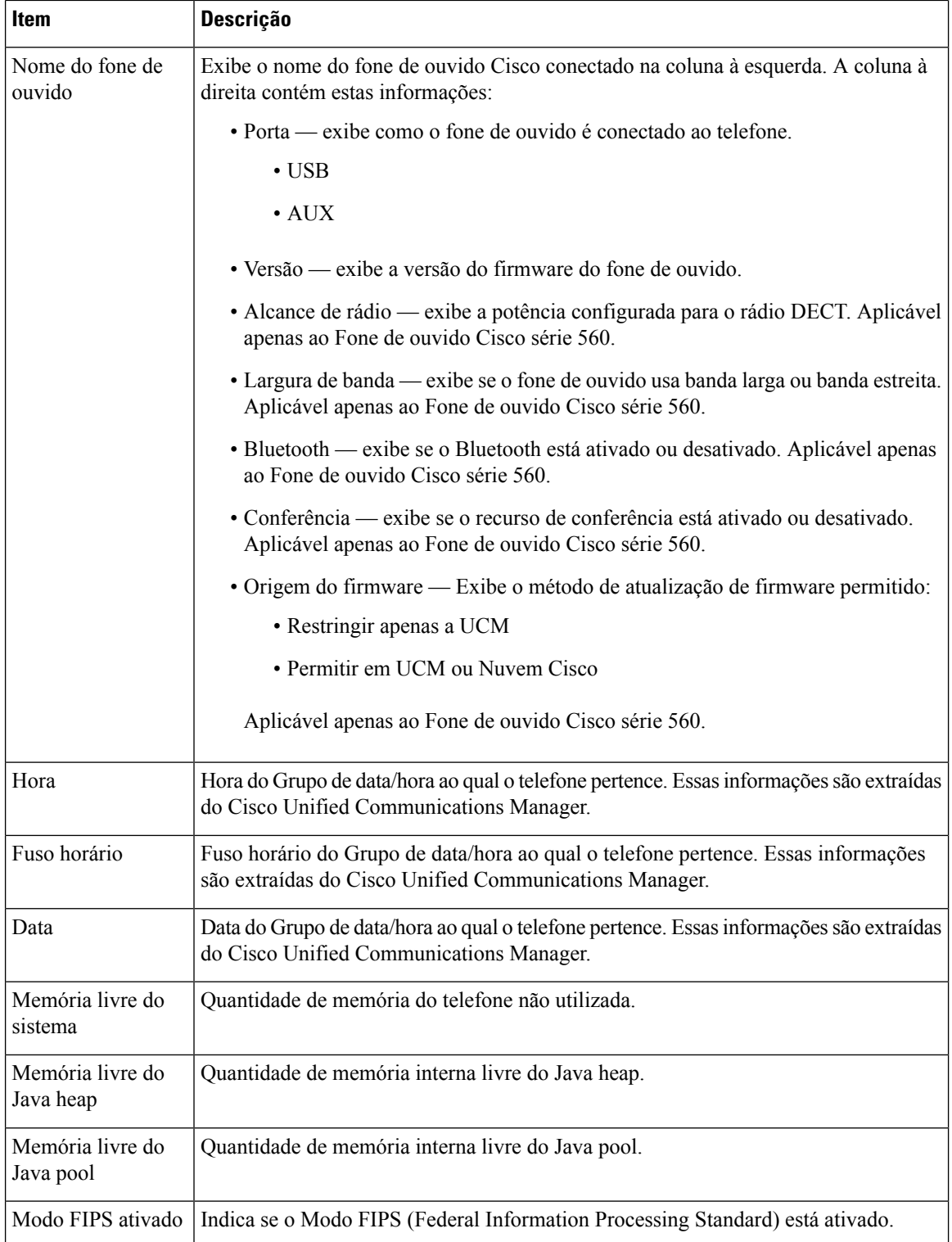

### **Configuração de rede**

A área Configuração de rede na página da Web de um telefone exibe informações de configuração de rede e sobre outras configurações do telefone. A tabela a seguir descreve esses itens.

Você pode visualizar e definir muitos desses itens no menu Configuração de rede no Telefone IP Cisco.

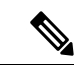

**Observação** Alguns dos itens na tabela a seguir não se aplicam a todos os modelos de telefone.

Para exibir a área de **Configuração de rede**, acesse a página da Web do telefone como descrito em Acessar página da Web do telefone, na página 235 e clique no hiperlink **Configuração de rede**.

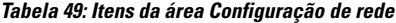

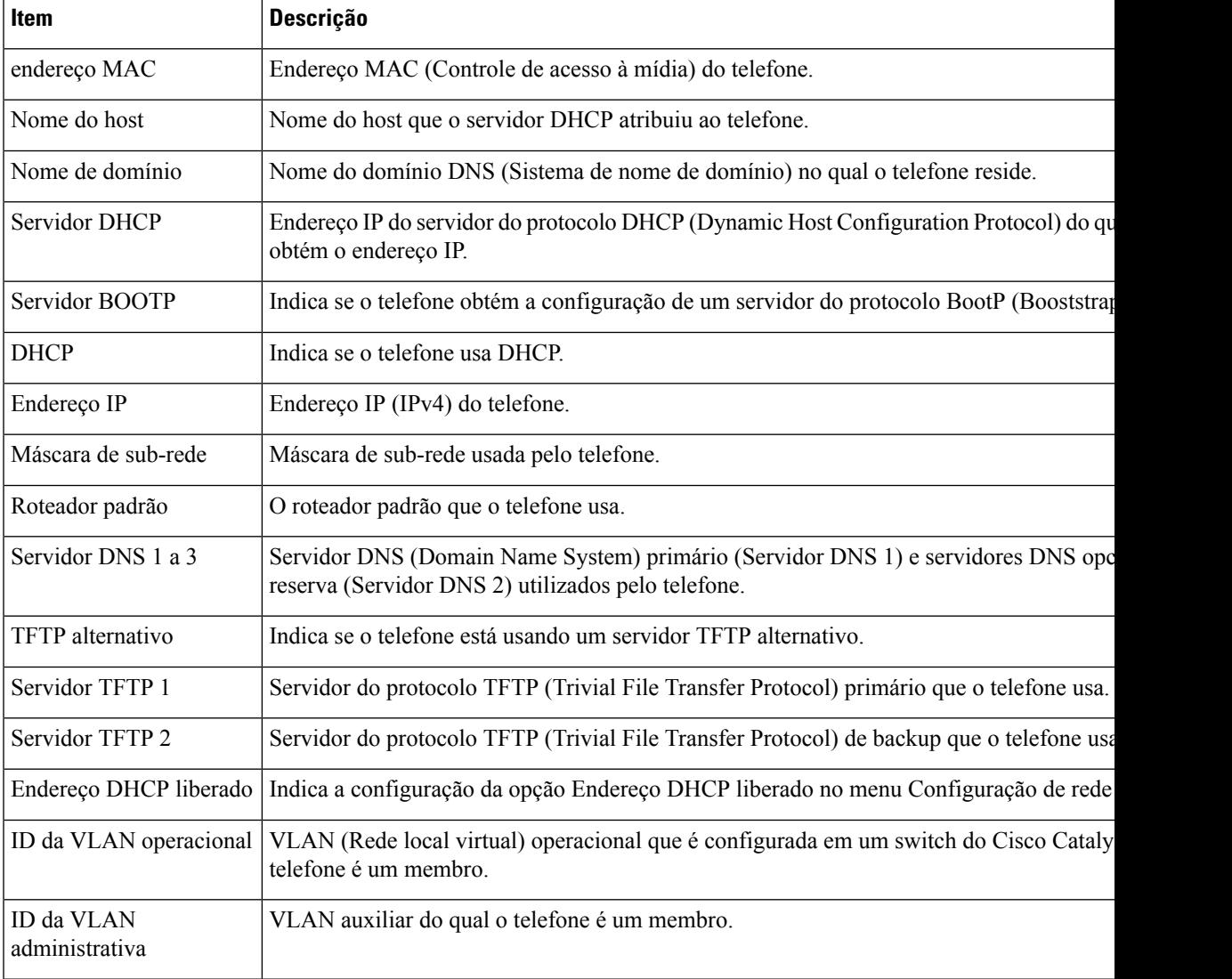

 $\mathbf I$ 

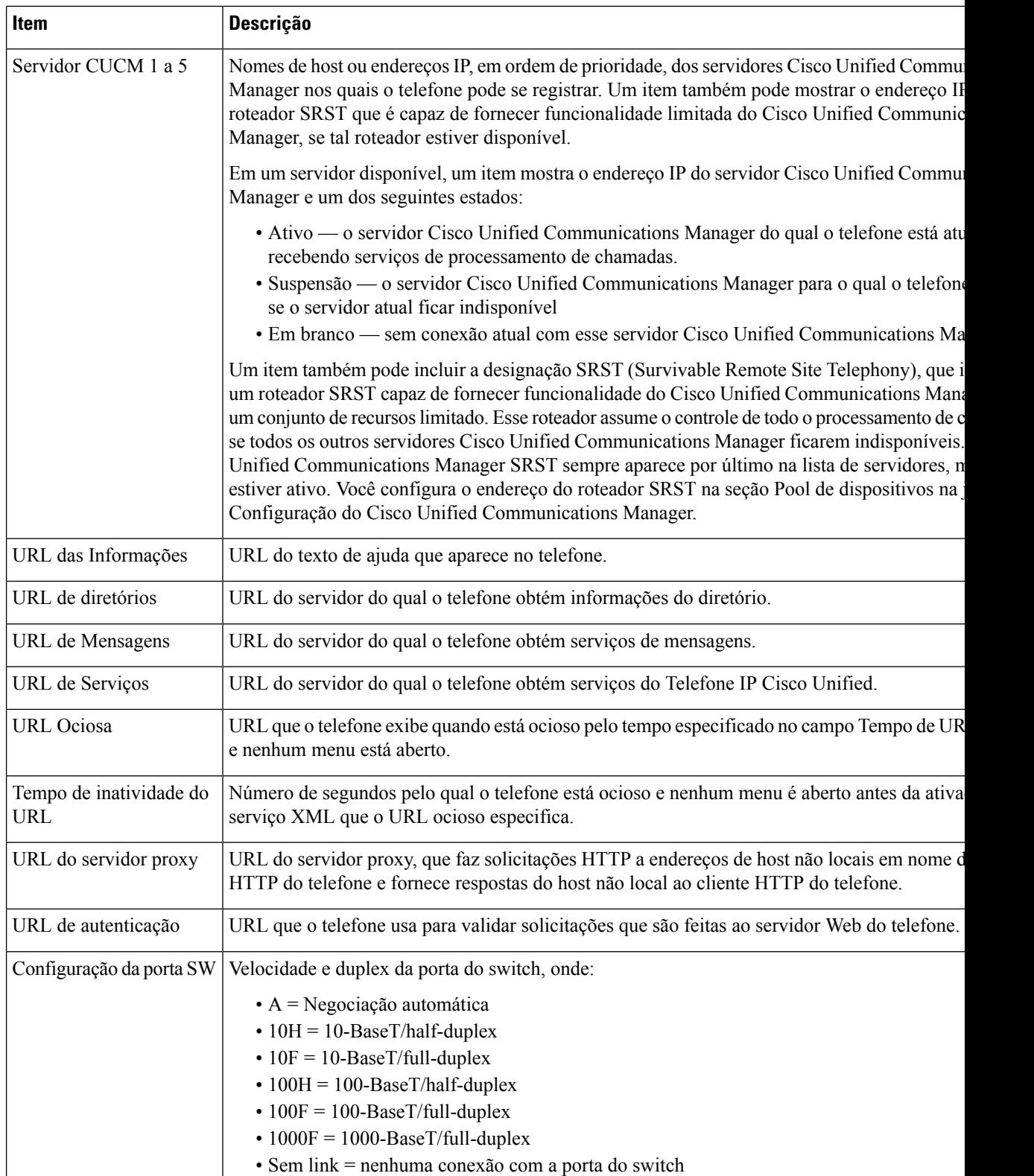

 $\mathbf{l}$ 

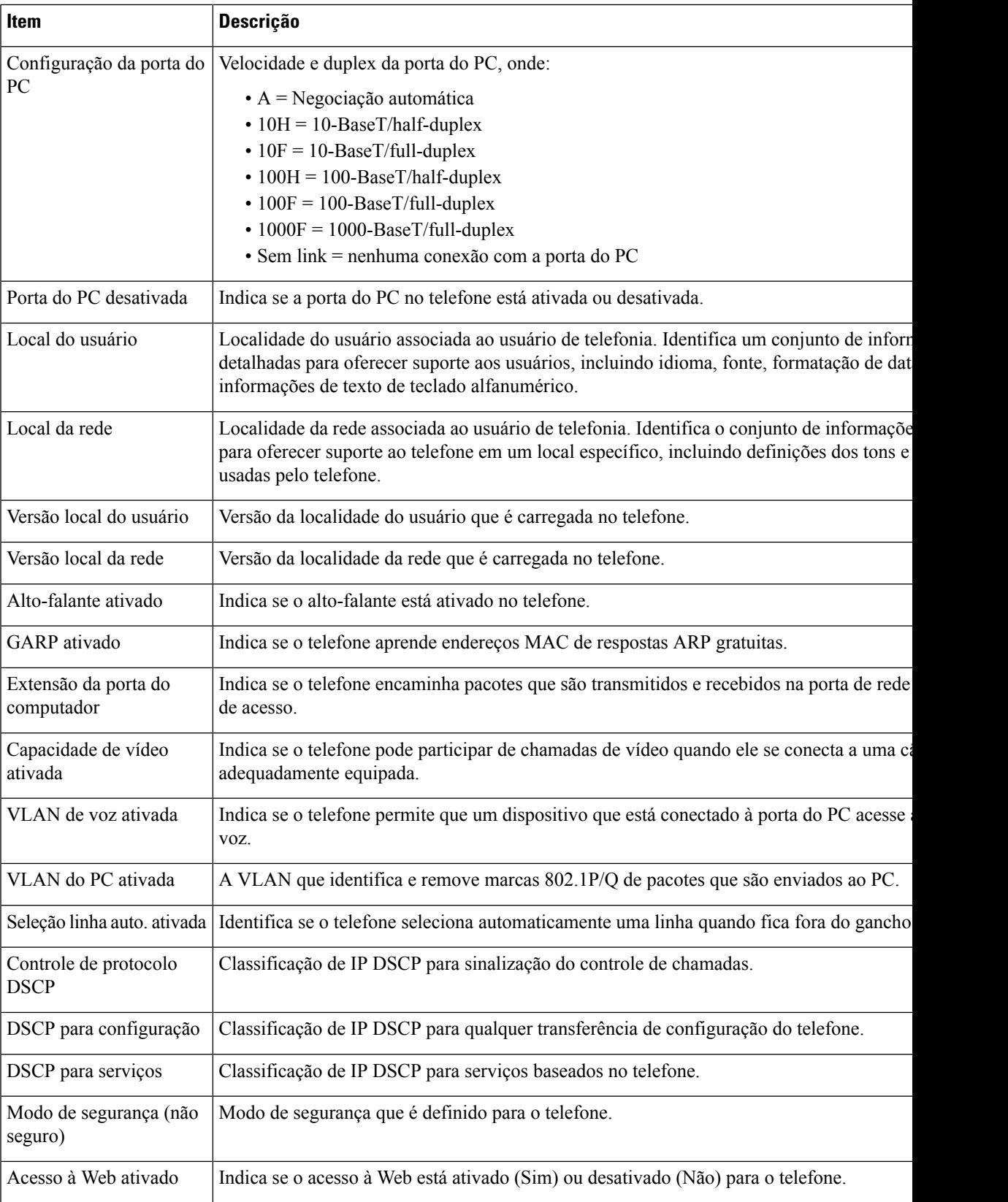

I

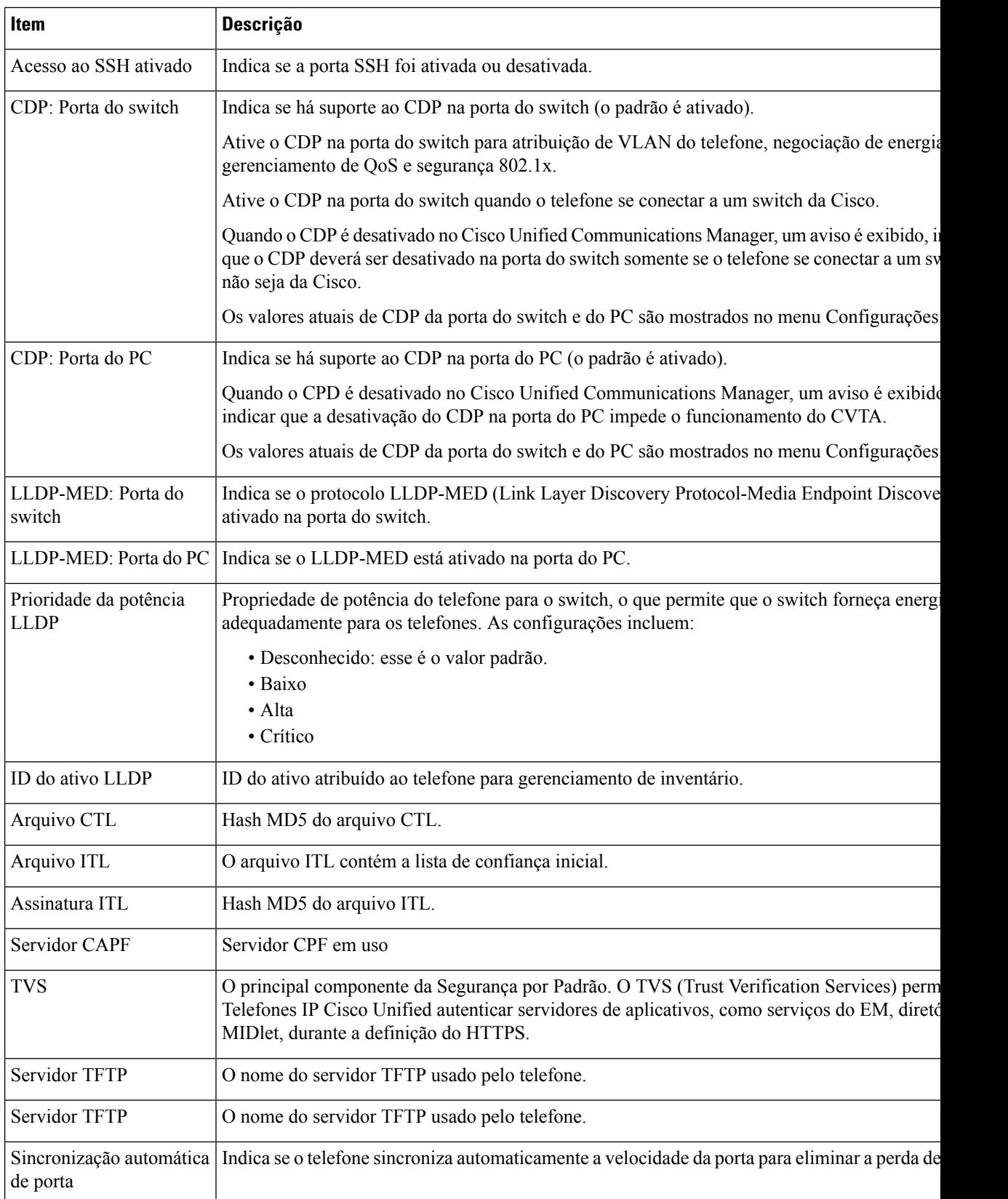

 $\mathbf{l}$ 

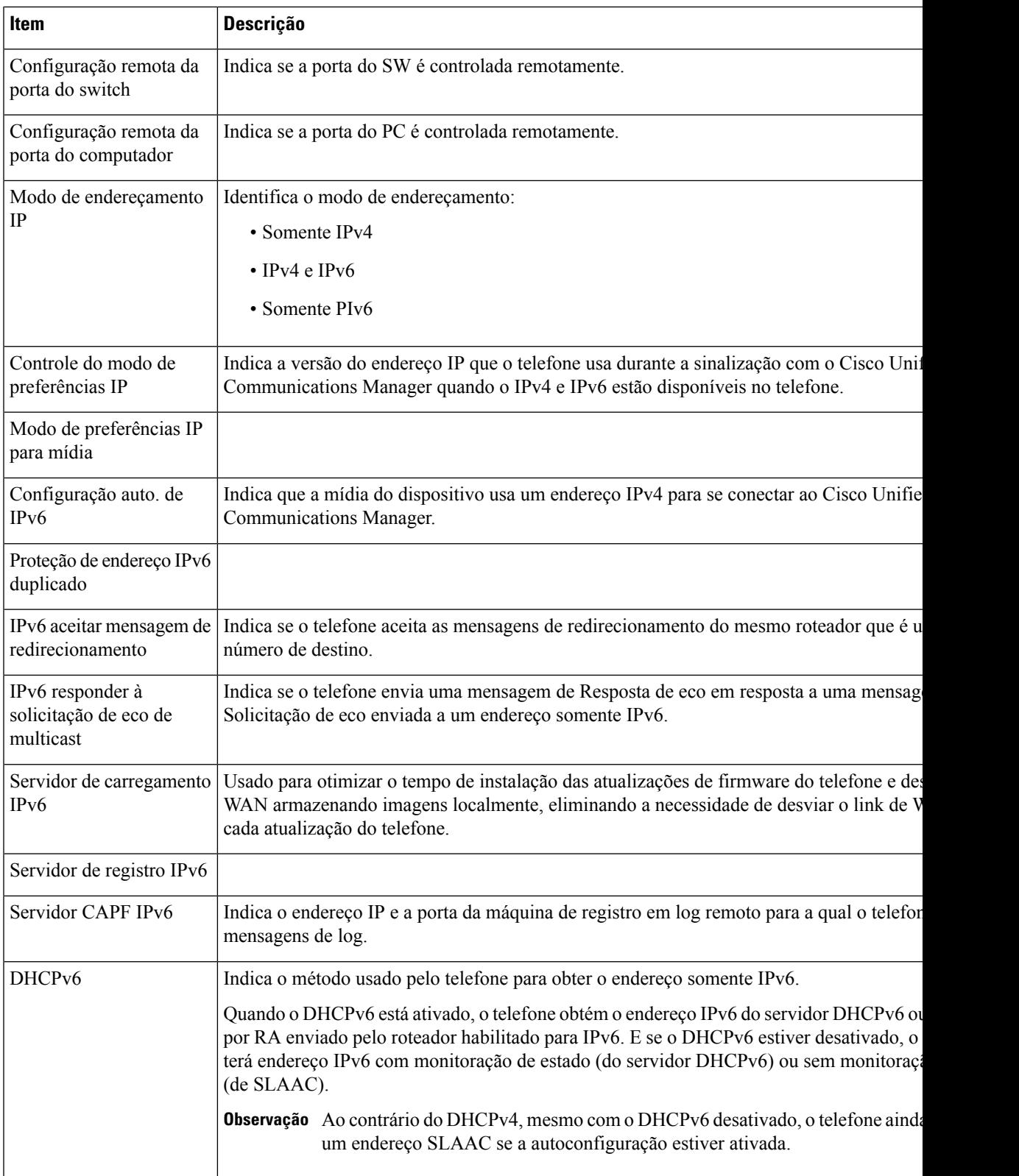

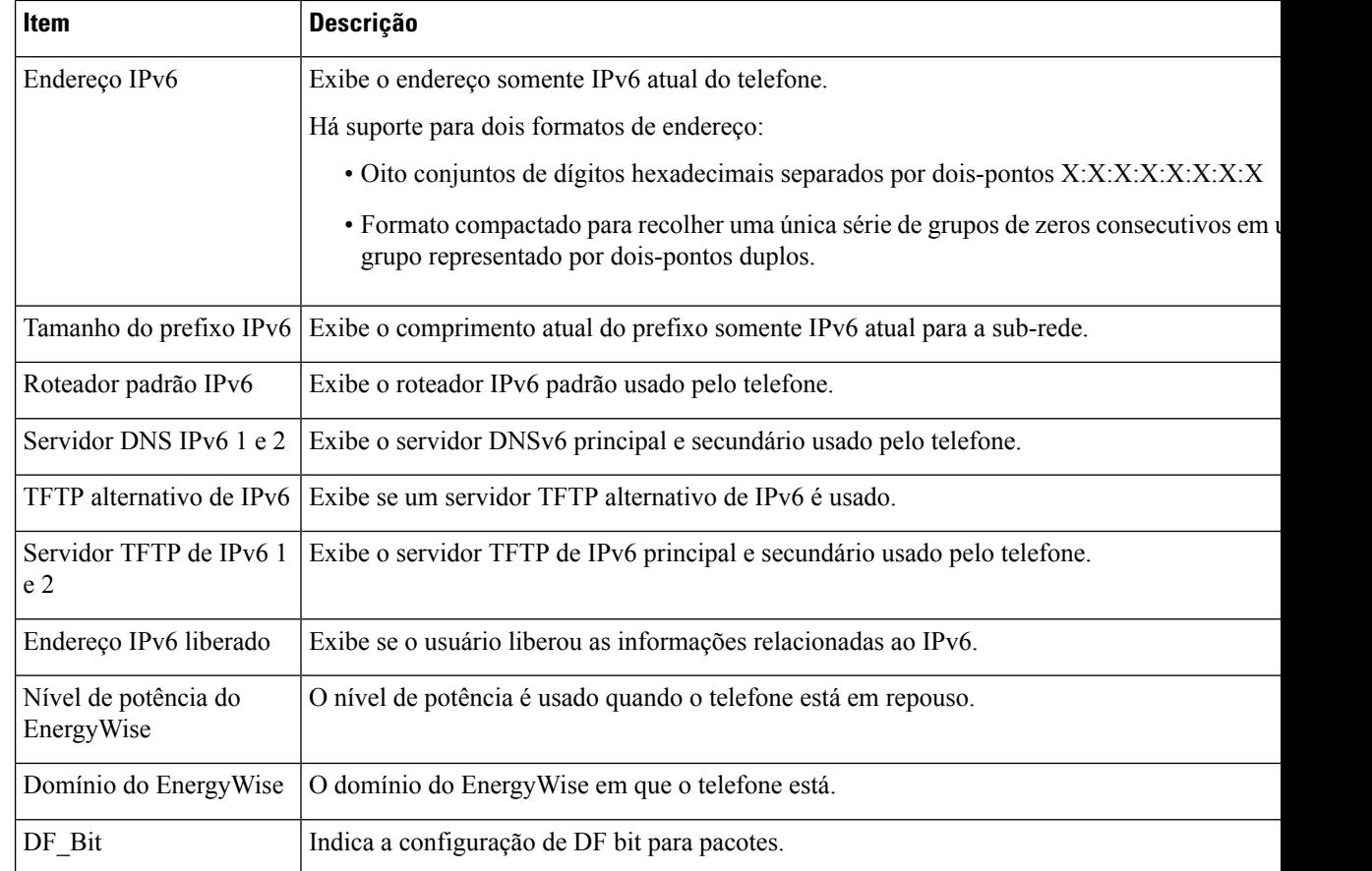

### **Estatísticas da rede**

Os seguintes hiperlinks de Estatísticas de rede da página da Web do telefone fornecem informações sobre o tráfego da rede no telefone:

- Informações sobre a Ethernet: exibe informações sobre o tráfego Ethernet.
- Acesso: exibe informações sobre o tráfego da rede para a porta do PC no telefone e a partir dela.
- Rede: exibe informações sobre o tráfego da rede para a porta de rede no telefone e a partir dela.

Para exibir a área Estatísticas de rede, acesse a página da Web do telefone e clique em **Informações sobre a Ethernet**, em **Acesso** ou no hiperlink **Rede**.

#### **Página da Web Informações sobre a Ethernet**

A tabela a seguir descreve o conteúdo da página da Web de informações sobre a Ethernet.

**Tabela 50: Itens de Informações sobre <sup>a</sup> Ethernet**

| Item         | <b>Descrição</b>                                            |
|--------------|-------------------------------------------------------------|
| quadros Tx   | Número total de pacotes que o telefone transmite.           |
| Tx broadcast | Número total de pacotes broadcast que o telefone transmite. |

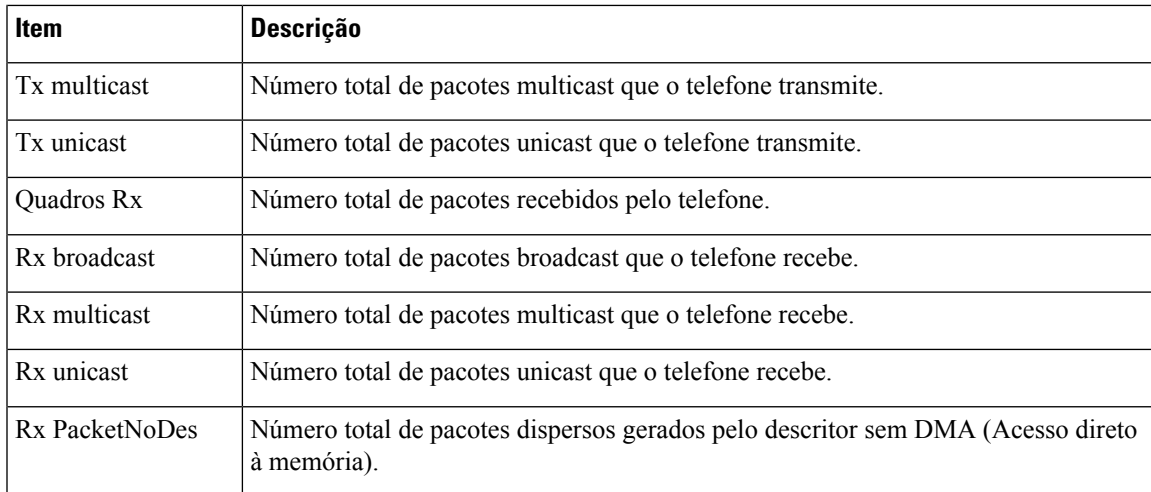

#### **Páginas da Web Acesso e Rede**

A tabela a seguir descreve as informações nas páginas da Web Acesso e Rede.

#### **Tabela 51: Campos Acesso <sup>e</sup> Rede**

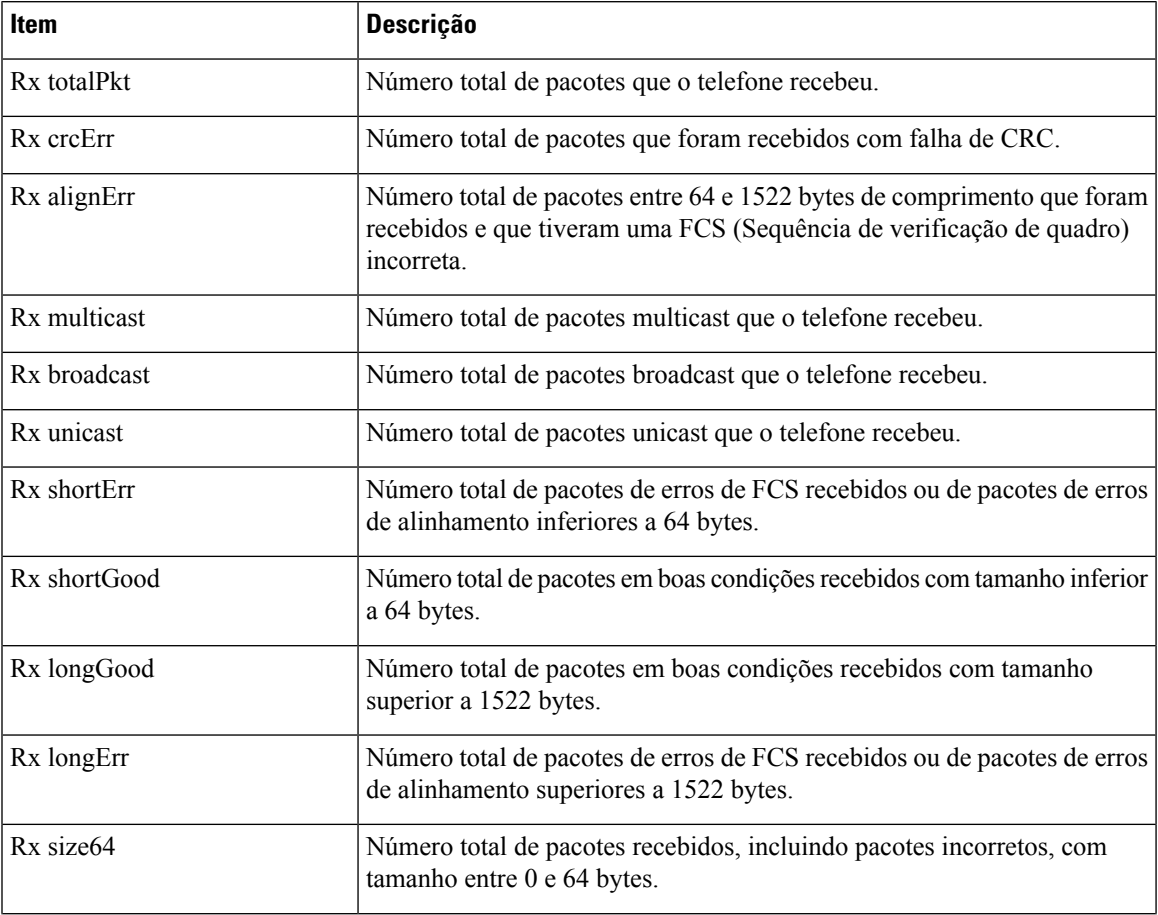

I

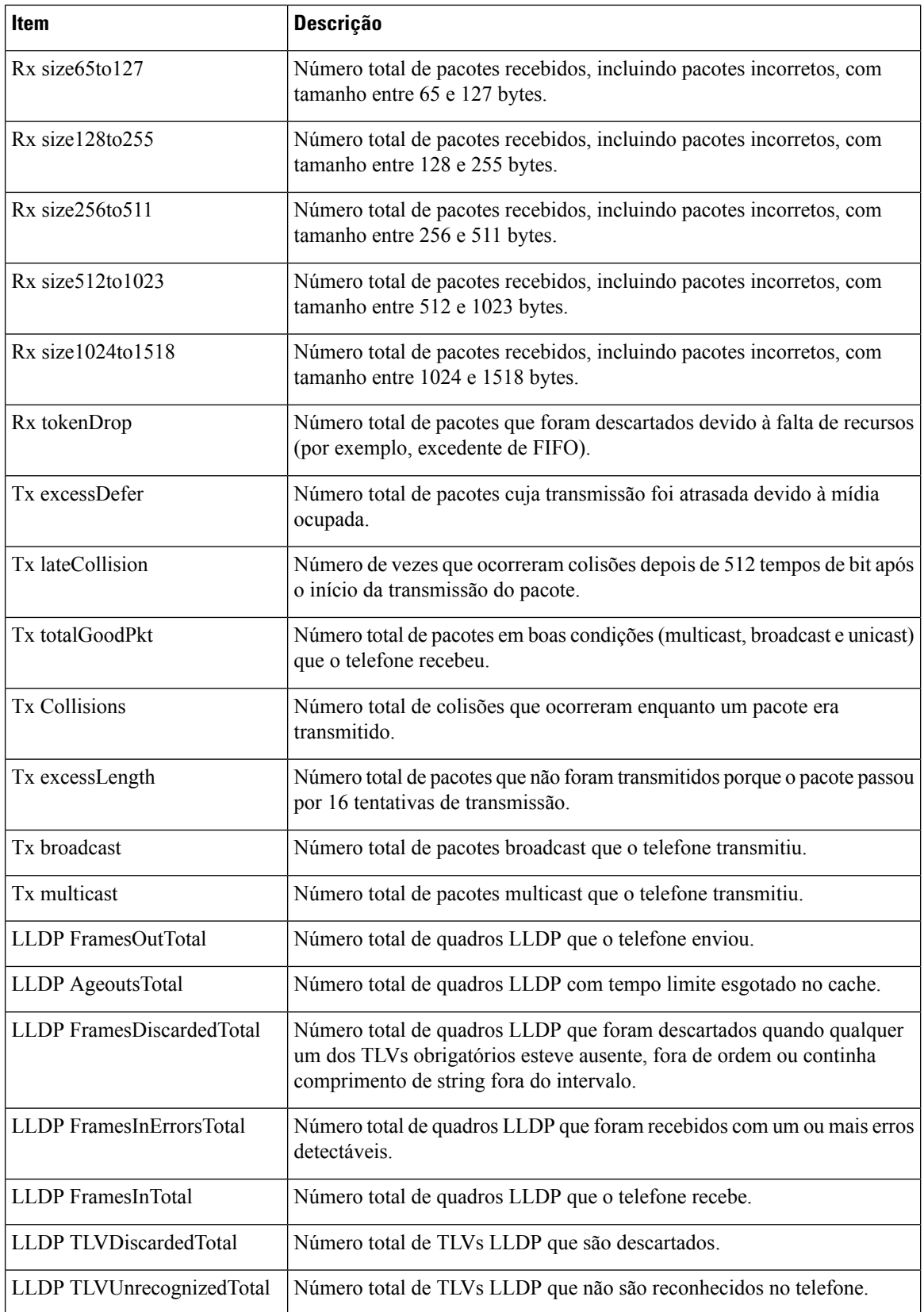

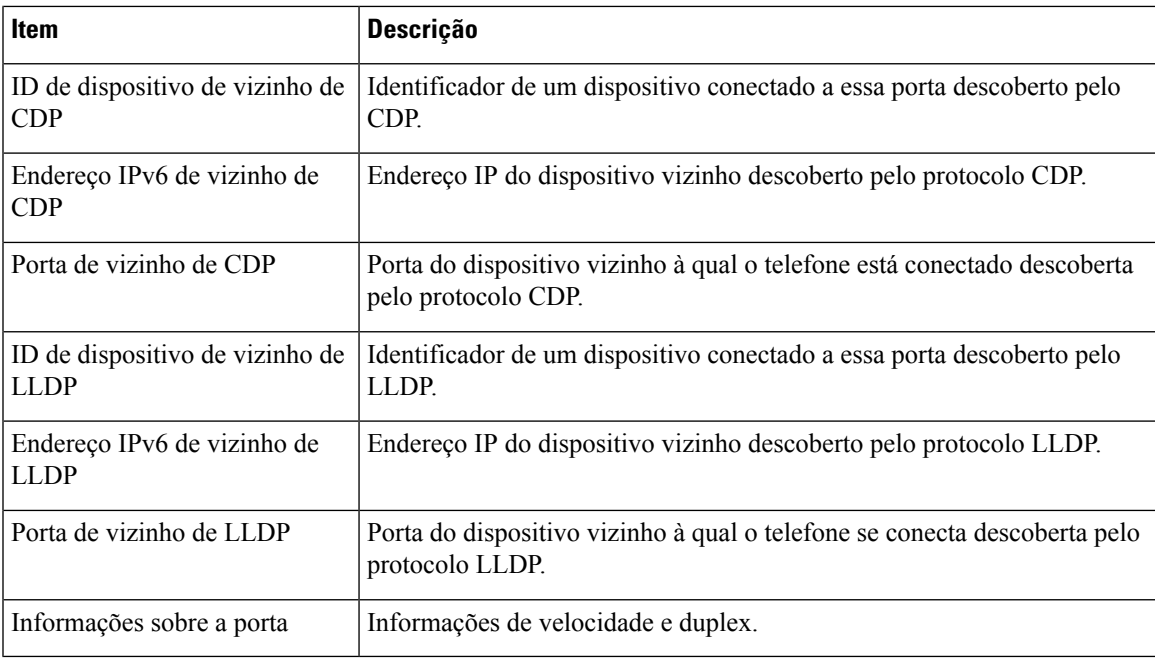

#### **Registros do dispositivo**

Os hiperlinks Registros do dispositivo a seguir na página da Web de um telefone fornecem informações que ajudam a monitorar e solucionar problemas do telefone.

- Registros de console: inclui hiperlinks para arquivos de log individuais. O arquivos de log do console incluem mensagens de erro e depuração que o telefone recebeu
- Dumps do core: inclui hiperlinks para arquivos de dump individuais. Os arquivos de dump do core incluem dados da falha de um telefone.
- Mensagens de status: exibe as 10 mensagens de status mais recentes que o telefone gerou desde a última vez em que foi ligado. A tela Mensagens de status no telefone também exibe essas informações.
- Exibição de depuração: exibe mensagens de depuração que podem ser úteis para o Cisco TAC caso você necessite de assistência com a solução de problemas.

#### **Estatísticas de transmissão**

Um Telefone IP Cisco Unified pode transmitir informações bidirecionalmente para até três dispositivos simultaneamente. Um telefone transmite informações quando está em uma chamada ou executando um serviço que envia ou recebe áudio ou dados.

As áreas de estatísticas de transmissão em uma página da Web do telefone fornecem informações sobre os fluxos.

A tabela a seguir descreve os itens nas áreas Estatísticas de transmissão.

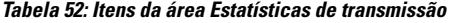

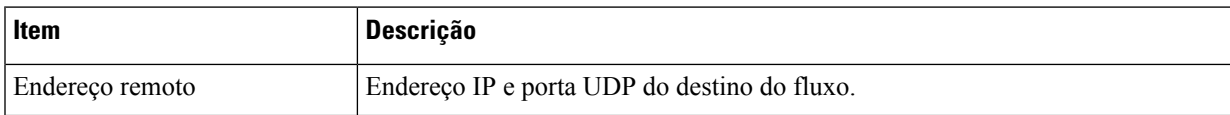

I

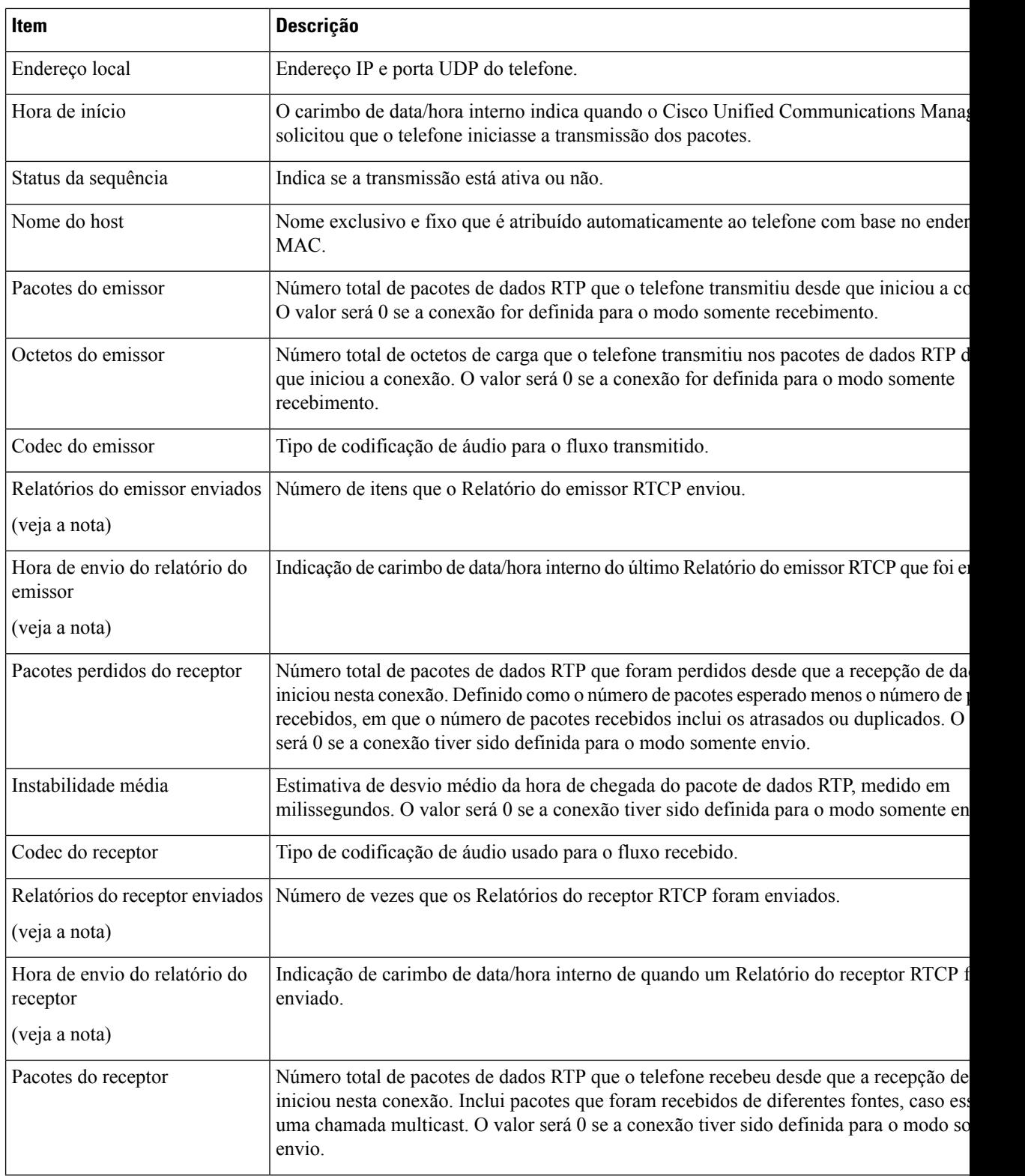

 $\mathbf{l}$ 

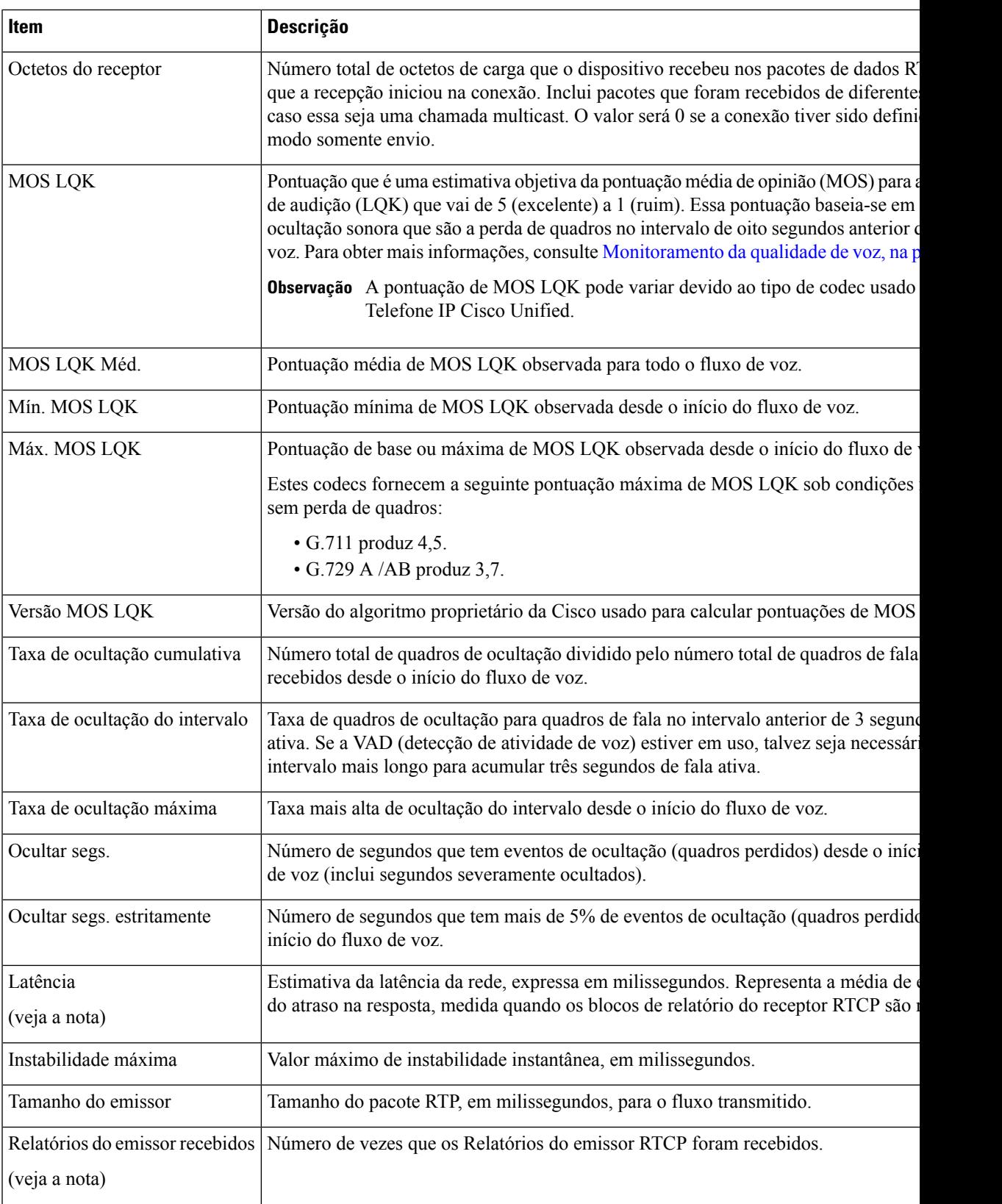

 $\mathbf I$ 

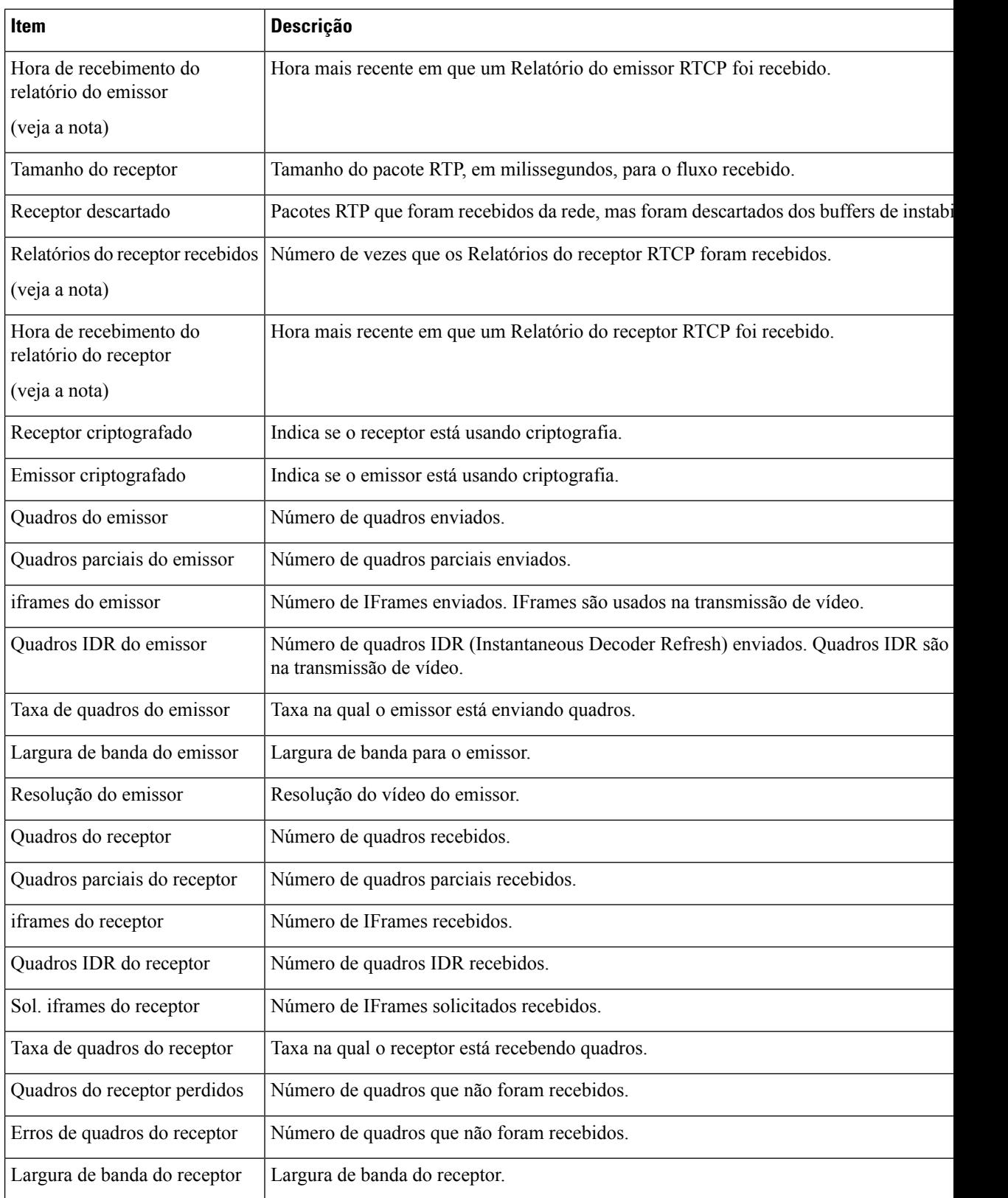

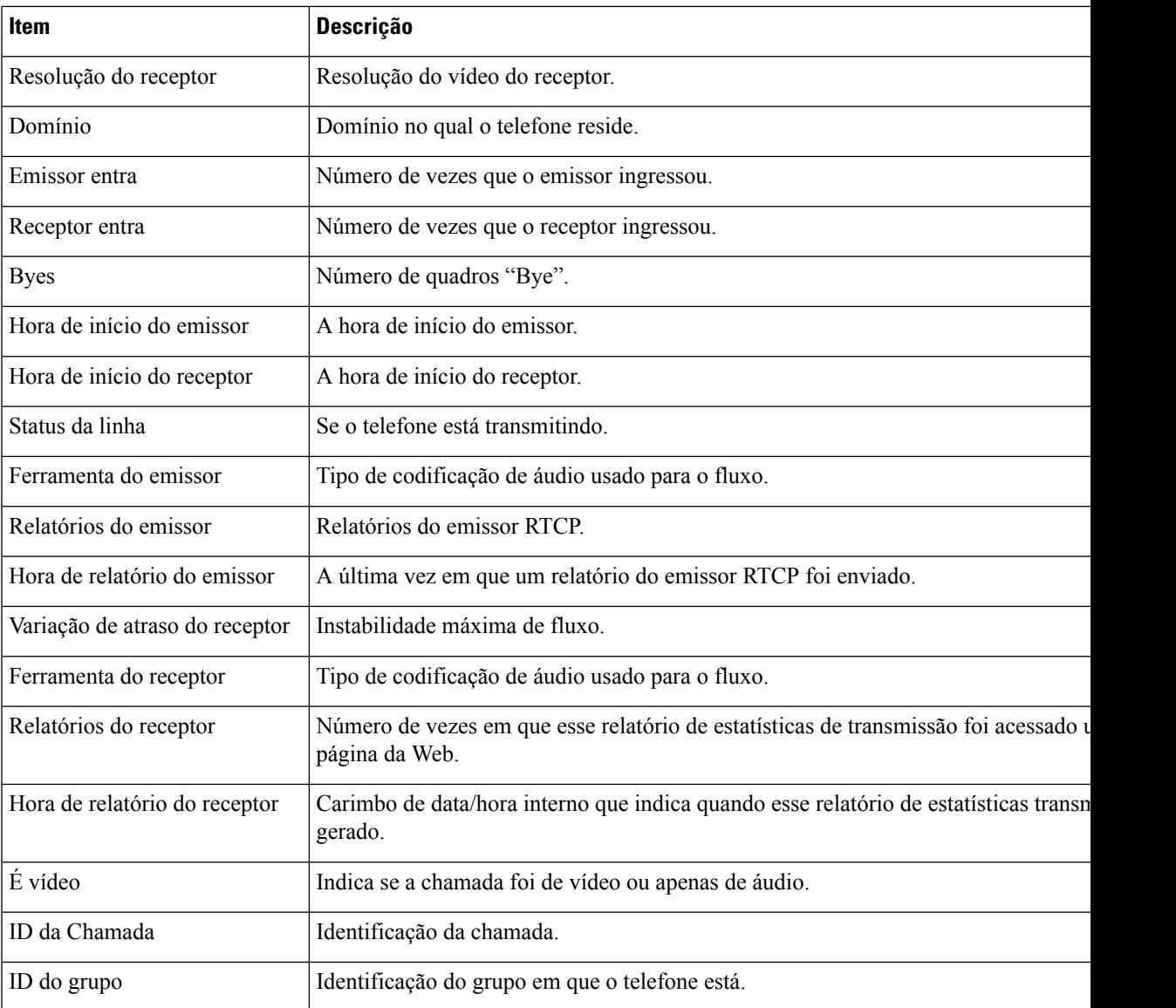

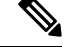

**Observação**

Quando o Protocolo de controle RTP é desativado, nenhum dado é gerado para esse campo que, portanto, exibe 0.

# **Solicitar informações do telefone em XML**

Para solução de problemas, você pode solicitar informações do telefone. As informações resultantes são em formato XML. As seguintes informações estão disponíveis:

- CallInfo são informações de sessão de chamada para uma linha específica.
- LineInfo são informações de configuração de linha para o telefone.

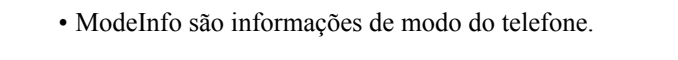

#### **Antes de Iniciar**

O acesso à Web precisa ser ativado para obter as informações.

O telefone deve ser associado a um usuário.

#### **Procedimento**

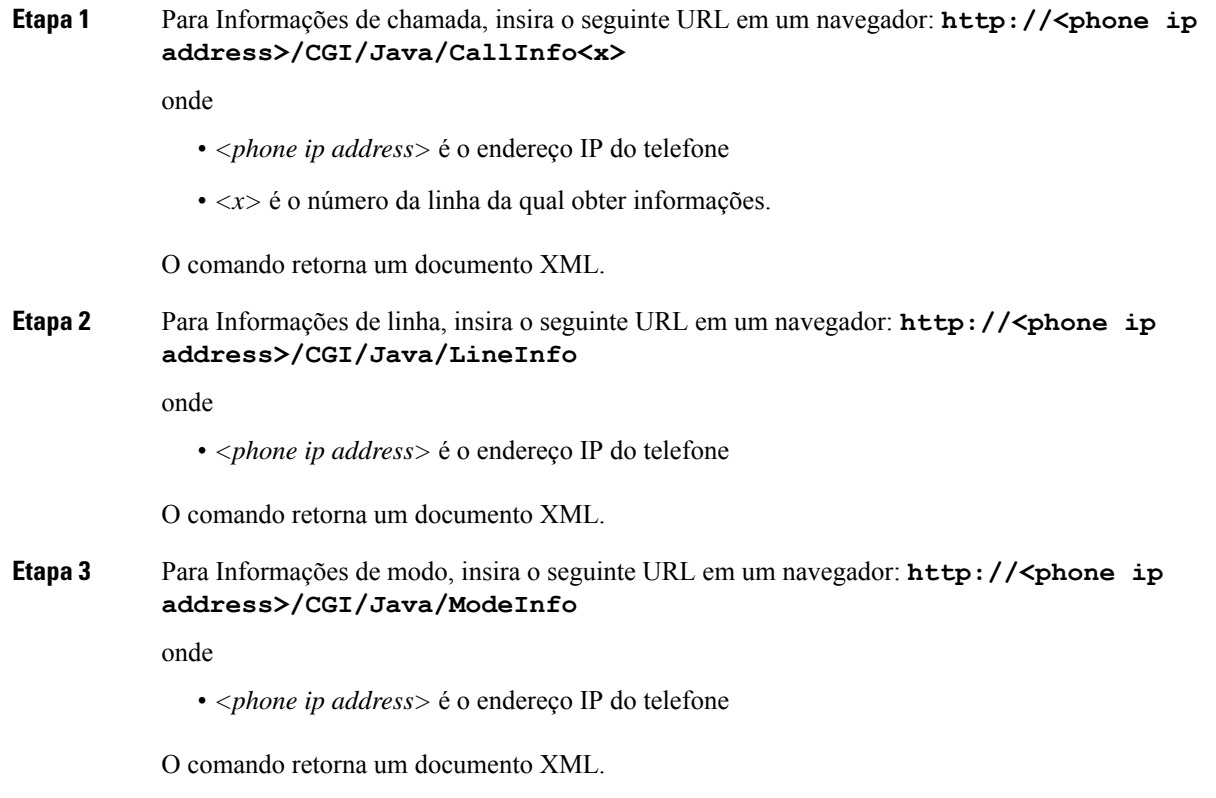

## **Exemplo de saída de CallInfo**

O código XML a seguir é um exemplo da saída do comando CallInfo.

```
<?xml version="1.0" encoding="UTF-8"?>
<CiscoIPPhoneCallLineInfo>
  <Prompt/>
 <Notify/>
 <Status/>
 <LineDirNum>1030</LineDirNum>
  <LineState>CONNECTED</LineState>
  <CiscoIPPhoneCallInfo>
     <CallState>CONNECTED</CallState>
     <CallType>INBOUND</CallType>
     <CallingPartyName/>
```

```
<CallingPartyDirNum>9700</CallingPartyDirNum>
    <CalledPartyName/>
     <CalledPartyDirNum>1030</CalledPartyDirNum>
    <HuntPilotName/>
     <CallReference>30303060</CallReference>
     <CallDuration>12835</CallDuration>
     <CallStatus>null</CallStatus>
    <CallSecurity>UNAUTHENTICATED</CallSecurity>
    <CallPrecedence>ROUTINE</CallPrecedence>
    <FeatureList/>
   </CiscoIPPhoneCallInfo>
   <VisibleFeatureList>
    <Feature Position="1" Enabled="true" Label="End Call"/>
    <Feature Position="2" Enabled="true" Label="Show Detail"/>
   </VisibleFeatureList>
</CiscoIPPhoneCallLineInfo>
```
### **Exemplo de saída de LineInfo**

O código XML a seguir é um exemplo da saída do comando LineInfo.

```
<CiscoIPPhoneLineInfo>
   <Prompt/>
  <Notify/>
   <Status>null</Status>
   <CiscoIPPhoneLines>
     <LineType>9</LineType>
     <lineDirNum>1028</lineDirNum>
     <MessageWaiting>NO</MessageWaiting>
     <RingerName>Chirp1</RingerName>
     <LineLabel/>
     <LineIconState>ONHOOK</LineIconState>
   </CiscoIPPhoneLines>
   <CiscoIPPhoneLines>
     <LineType>9</LineType>
     <lineDirNum>1029</lineDirNum>
     <MessageWaiting>NO</MessageWaiting> <RingerName>Chirp1</RingerName>
     \langleLineLabel/\rangle<LineIconState>ONHOOK</LineIconState>
   </CiscoIPPhoneLines>
  <CiscoIPPhoneLines>
     <LineType>9</LineType>
     <lineDirNum>1030</lineDirNum>
     <MessageWaiting>NO</MessageWaiting>
     <RingerName>Chirp1</RingerName>
     <LineLabel/>
     <LineIconState>CONNECTED</LineIconState>
   </CiscoIPPhoneLines>
   <CiscoIPPhoneLines>
     <LineType>2</LineType>
     <lineDirNum>9700</lineDirNum>
     <MessageWaiting>NO</MessageWaiting>
     <LineLabel>SD9700</LineLabel>
     <LineIconState>ON</LineIconState>
 </CiscoIPPhoneLines>
</CiscoIPPhoneLineInfo>
```
### **Exemplo de saída de ModeInfo**

O código XML a seguir é um exemplo da saída do comando ModeInfo.

```
<?xml version="1.0" encoding="utf-8"?>
<CiscoIPPhoneModeInfo>
   <PlaneTitle>Applications</PlaneTitle>
   <PlaneFieldCount>12</PlaneFieldCount>
   <PlaneSoftKeyIndex>0</PlaneSoftKeyIndex>
   <PlaneSoftKeyMask>0</PlaneSoftKeyMask>
   <Prompt></Prompt>
   <Notify></Notify>
   <Status></Status>
   <CiscoIPPhoneFields>
      <FieldType>0</FieldType>
      <FieldAttr></FieldAttr>
      <fieldHelpIndex>0</fieldHelpIndex>
      <FieldName>Call History</FieldName>
      <FieldValue></FieldValue>
   </CiscoIPPhoneFields>
   <CiscoIPPhoneFields>
      <FieldType>0</FieldType>
      <FieldAttr></FieldAttr>
      <fieldHelpIndex>0</fieldHelpIndex>
      <FieldName>Preferences</FieldName>
      <FieldValue></FieldValue>
   </CiscoIPPhoneFields>
   ...
```
</CiscoIPPhoneModeInfo>

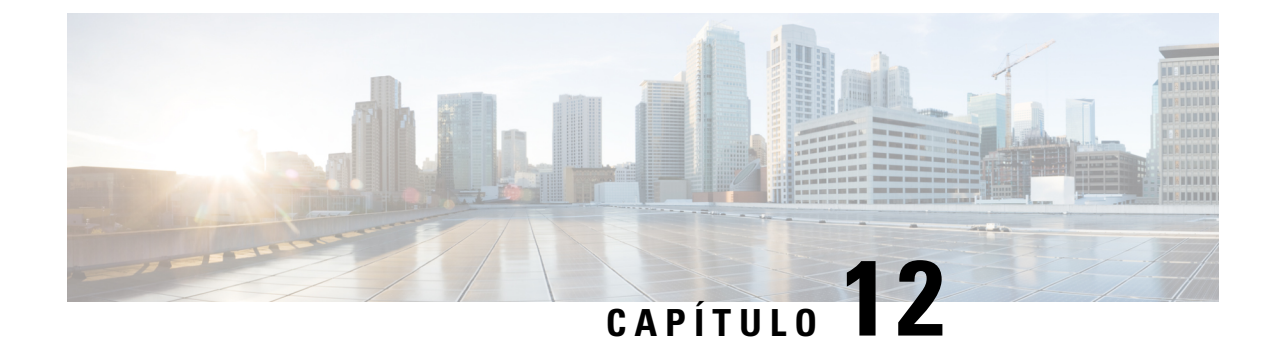

# **Solução de problemas**

- Informações gerais sobre solução de problemas, na página 255
- Problemas de inicialização, na página 256
- Problemas com a redefinição do telefone, na página 261
- O telefone não consegue se conectar à LAN, na página 263
- Problemas de segurança do Telefone IP Cisco, na página 263
- Problemas de chamada de vídeo, na página 265
- Problemas gerais com chamadas telefônicas, na página 266
- Procedimentos da solução de problemas, na página 267
- Controlar informações de depuração no Cisco Unified Communications Manager, na página 272
- Informações adicionais sobre solução de problemas, na página 273

# **Informações gerais sobre solução de problemas**

A tabela a seguir fornece informações gerais sobre solução de problemas para o Telefone IP Cisco.

#### **Tabela 53: Solução de problemas do Telefone IP Cisco**

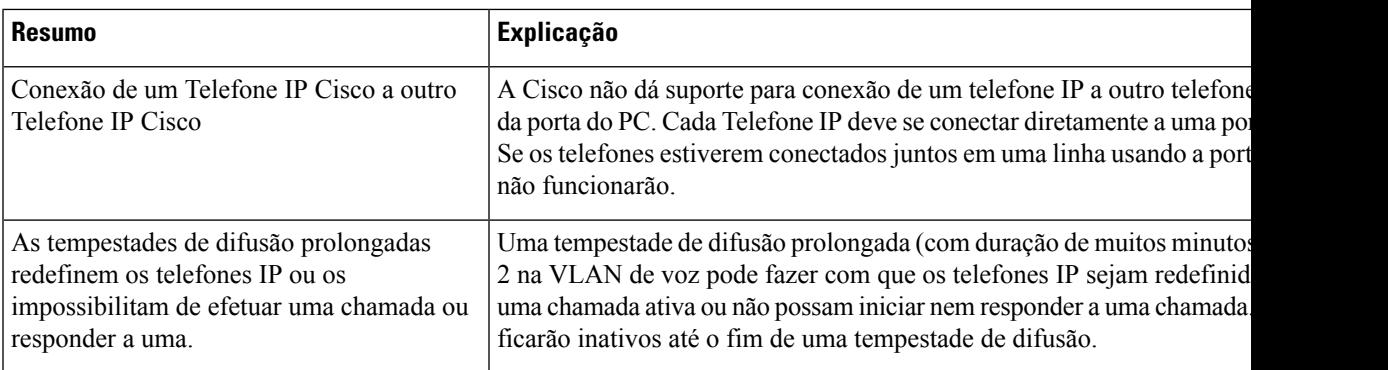

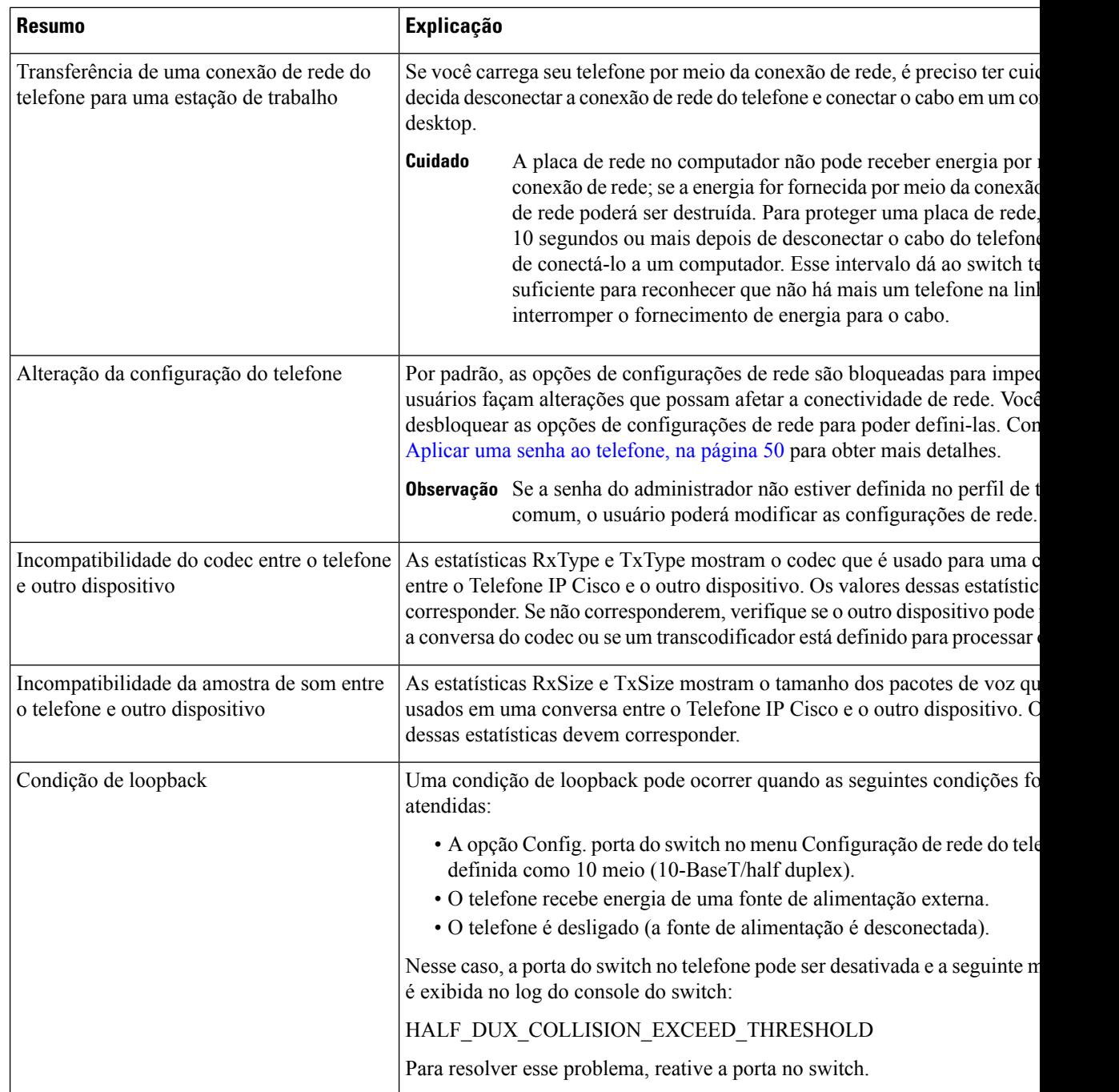

# **Problemas de inicialização**

Depois de instalar um telefone na sua rede e adicioná-lo ao Cisco Unified Communications Manager, o telefone deverá iniciar conforme descrito no tópico relacionado abaixo.

Se o telefone não iniciar corretamente, consulte as seções a seguir para obter informações sobre como solucionar problemas.

#### **Tópicos relacionados**

Verificação da inicialização do telefone, na página 65

### **O Telefone IP Cisco não passa pelo processo normal de inicialização**

#### **Problema**

Quando você conecta um Telefone IP Cisco à porta de rede, o telefone não passa pelo processo normal de inicialização, conforme descrito no tópico relacionado, e a tela do telefone não exibe informações.

#### **Razão**

Se o telefone não passar pelo processo de inicialização, a causa pode estar em cabos com defeito, conexões incorretas, interrupções de rede, falta de energia ou o telefone não está funcionando.

#### **Solução**

Para determinar se o telefone está funcionando, use as sugestões a seguir para eliminar outros possíveis problemas.

- Verifique se a porta da rede está funcionando:
	- Troque os cabos Ethernet por outros que você saiba que estejam funcionando.
	- Desconecte um Telefone IP Cisco em funcionamento de outra porta e conecte-o a essa porta de rede para verificar se a porta está ativa.
	- Conecte o Telefone IP Cisco que não inicia a outra porta de rede que esteja em boas condições.
	- Conecte o Telefone IP Cisco que não inicia diretamente à porta no switch, eliminando a conexão do painel de patch no escritório.
- Verifique se o telefone está recebendo energia:
	- Se você estiver usando energia externa, verifique se a tomada elétrica está funcionando.
	- Se você estiver usando energia embutida, use a fonte de alimenta externa.
	- Se estiver usando a fonte de alimentação externa, troque-a por uma unidade que você saiba que esteja funcionando.
- Se o telefone ainda não iniciar corretamente, ligue-o a partir do backup de imagem de software.
- Se o telefone ainda não iniciar corretamente, execute uma redefinição de fábrica.
- Depois de tentar essas soluções, se a tela do Telefone IP Cisco não exibir qualquer caractere decorridos pelo menos cinco minutos, entre em contato com o representante do suporte técnico da Cisco para obter mais ajuda.

#### **Tópicos relacionados**

Verificação da inicialização do telefone, na página 65

## **O Telefone IP Cisco não é registrado no Cisco Unified Communications Manager**

Se o telefone passa da primeira fase do processo de inicialização (botões de LED piscando), mas continua passando pelas mensagens que são exibida na tela do telefone, o telefone não está inicializando corretamente. O telefone não pode inicializar com êxito até que seja conectado à rede Ethernet e registrado em um servidor Cisco Unified Communications Manager.

Além disso, problemas com a segurança podem impedir o telefone de inicializar corretamente. Consulte Procedimentos da solução de problemas, na página 267 para obter mais informações.

### **O telefone exibe mensagens de erro**

#### **Problema**

As mensagens de status exibem erros durante a inicialização.

#### **Solução**

Enquanto o telefone passa pelo processo de inicialização, você pode acessar as mensagens de status que podem fornecer informações sobre a causa de um problema.

#### **Tópicos relacionados**

Exibir janela Mensagens de status, na página 221

#### **O telefone não pode se conectar ao Servidor TFTP ou ao Cisco Unified Communications Manager**

#### **Problema**

Se a rede estiver desativada entre o telefone e o servidor TFTPou o Cisco Unified Communications Manager, o telefone não poderá inicializar corretamente.

#### **Solução**

Garanta que a rede esteja atualmente em execução.

#### **O telefone não consegue se conectar ao servidor TFTP**

#### **Problema**

As configurações do servidor TFTP podem estar incorretas.

#### **Solução**

Verifique as configurações de TFTP.

#### **Tópicos relacionados**

Verificar configurações de TFTP, na página 268

#### **O telefone não consegue se conectar ao servidor**

#### **Problema**

Os campos de endereço IP e roteamento podem não estar configurados corretamente.

#### **Solução**

Você deve verificar as configurações de endereço IP e roteamento no telefone. Se você estiver usando DHCP, o servidor DHCP deverá fornecer esses valores. Se você tiver atribuído um endereço IP estático ao telefone, insira esses valores manualmente.

### **O telefone não pode se conectar usando DNS**

#### **Problema**

As configurações DNS podem estar incorretas.

#### **Solução**

Se você usar DNS para acessar o servidor TFTP ou o Cisco Unified Communications Manager, será preciso garantir a especificação de um servidor DNS.

## **O Cisco Unified Communications Manager e os Serviços TFTP não estão funcionando**

#### **Problema**

Se o Cisco Unified Communications Manager e os serviços TFTP não estiverem em execução, os telefones talvez não possam inicializar corretamente. Nesse caso, é provável que você esteja enfrentando uma falha em todo o sistema e outros telefones e serviços não estão aptos a inicializar corretamente.

#### **Solução**

Se o serviço do Cisco Unified Communications Manager não estiver em execução, todos os dispositivos na rede que dependem dele para fazer chamadas serão afetados. Se o serviço TFTP não estiver em execução, muitos dispositivos não poderão ser inicializados com êxito. Para obter mais informações, consulte Iniciar serviço, na página 271.

### **Corrupção do arquivo de configuração**

#### **Problema**

Se você continuar tendo problemas com um determinado telefone que outras sugestões neste capítulo não resolveram, o arquivo de configuração pode estar corrompido.

#### **Solução**

Crie um novo arquivo de configuração do telefone.

### **Registro de telefones no Cisco Unified Communications Manager**

#### **Problema**

O telefone não está registrado no Cisco Unified Communications Manager

#### **Solução**

Um Telefone IP Cisco pode ser registrado em um servidor Cisco Unified Communications Manager somente se o telefone for adicionado ao servidor ou se o registro automático estiver ativado. Consulte as informações e os procedimentos em Métodos de adição de telefone, na página 73 para garantir que o telefone seja adicionado ao banco de dados do Cisco Unified Communications Manager.

Para verificar se o telefone está no banco de dados do Cisco Unified Communications Manager, escolha **Dispositivo** > **Telefone** em Administração do Cisco Unified Communications Manager. Clique em **Localizar** para pesquisar o telefone com base no endereço MAC. Para obter informações sobre como determinar um endereço MAC, consulte Determinar o endereço MAC do telefone, na página 72.

Se o telefone já estiver no banco de dados do Cisco Unified Communications Manager, o arquivo de configuração pode estar danificado. Consulte Corrupção do arquivo de configuração, na página 259 para obter assistência.

### **O Telefone IP Cisco não pode obter o endereço IP**

#### **Problema**

Se um telefone não puder obter um endereço IP quando iniciado, talvez ele não esteja na mesma rede ou VLAN que o servidor DHCP ou a porta do switch à qual o telefone se conecta pode estar desativada.

#### **Solução**

Verifique se a rede ou VLAN à qual o telefone se conecta tem acesso ao servidor DHCPe se a porta do switch está ativada.

## **O telefone não é registrado**

#### **Problema**

A tela do telefone exibe o prompt "Digitar o código de ativação ou o domínio do serviço".

#### **Solução**

Falta um endereço TFTP para o telefone. Verifique se a opção 150 é fornecida pelo servidor DHCP ou se há um TFTP alternativo configurado manualmente.

## **Problemas com a redefinição do telefone**

Se os usuários relatarem que seus telefones estão sendo redefinidos durante as chamadas ou enquanto estão ociosos, você deverá investigar a causa. Se a conexão de rede e a conexão do Cisco Unified Communications Manager estiverem estáveis, um telefone não deverá ser redefinido.

Normalmente, um telefone será redefinido se tiver problemas ao se conectar à rede ou ao Cisco Unified Communications Manager.

### **O telefone é redefinido devido a interrupções de rede intermitentes**

#### **Problema**

Talvez sua rede esteja enfrentando interrupções intermitentes.

#### **Solução**

Interrupções de rede intermitentes afetam os dados e o tráfego de voz de modo diferente. Talvez sua rede esteja enfrentando interrupções intermitentes sem detecção. Se for isso, o tráfego dos dados pode reenviar pacotes perdidos e verificar se esses pacotes estão sendo recebidos e transmitidos. Entretanto, o tráfego de voz não pode recapturar pacotes perdidos. Em vez de retransmitir uma conexão de rede perdida, o telefone é redefinido e tentar se reconectar à rede. Entre em contato com o administrador do sistema para obter informações sobre problemas conhecidos na rede de voz.

### **O telefone é redefinido devido a erros de configuração do DHCP**

#### **Problema**

As configurações DHCP podem estar incorretas.

#### **Solução**

Verifique se você configurou corretamente o telefone para usar DHCP. Verifique se o servidor DHCP está configurado corretamente. Verifique a duração da concessão de DHCP. Recomendamos definir a duração da concessão para 8 dias.

### **O telefone é redefinido devido ao endereço IP estático incorreto**

#### **Problema**

O endereço IP estático atribuído ao telefone pode estar incorreto.

#### **Solução**

Se o telefone estiver atribuído a um endereço IP estático, verifique se você inseriu as configurações corretas.

## **O telefone é redefinido durante o uso intenso da rede**

#### **Problema**

Se o telefone parecer redefinir durante o uso intenso da rede, é provável que você não tenha uma VLAN de voz configurada.

#### **Solução**

Isolar os telefones em uma VLAN auxiliar separada aumenta a qualidade do tráfego de voz.

## **O telefone é redefinido intencionalmente**

#### **Problema**

Se você não for o único administrador com acesso ao Cisco Unified Communications Manager, verifique se ninguém mais redefiniu intencionalmente os telefones.

#### **Solução**

Você pode verificar se um telefone IP Cisco recebeu um comando de redefinição do Cisco Unified Communications Manager pressionando **Aplicativos**  $\phi$  ho telefone e escolhendo **Configurações** do **administrador** > **Status** > **Estatísticas da rede**.

- Se o campo Reinicializar causa exibir Reset-Reset, o telefone recebeu um comando Reset/Reset da Administração do Cisco Unified Communications Manager.
- Se o campo Reinicializar causa exibir Reset-Restart, o telefone foi encerrado porque recebeu um comando Reset/Restart da Administração do Cisco Unified Communications Manager.

## **O telefone é redefinido devido ao DNS ou outros problemas de conectividade**

#### **Problema**

A redefinição do telefone continua, e você suspeita de problemas com o DNS ou de outros problemas de conectividade.

#### **Solução**

Se o telefone continuar a ser redefinido, elimine os erros de DNS ou outros erros de conectividade seguindo o procedimento descrito em Determinar problemas de DNS ou conectividade, na página 269.

## **O telefone não liga**

#### **Problema**

O telefone parece não estar ligado.

#### **Solução**

Na maioria dos casos, um telefone é reiniciado se ele for ligado usando energia externa, mas perder essa conexão e alternar para PoE. Da mesma forma, um telefone pode ser reiniciado se ele for ligado usando PoE e depois se conectar a uma fonte de alimentação externa.

## **O telefone não consegue se conectar à LAN**

#### **Problema**

A conexão física com a LAN pode estar interrompida.

#### **Solução**

Verifique se a conexão Ethernet do Telefone IP Cisco está ativa. Por exemplo, verifique se a porta ou o switch em particular ao qual o telefone se conecta está inativo e se o switch não está sendo reinicializado. Verifique também se não há cabos danificados.

# **Problemas de segurança do Telefone IP Cisco**

As seções a seguir fornecem informações para solução de problemas dos recursos de segurança no Telefone IP Cisco.Para obter informaçõessobre assoluções para qualquer um desses problemas, bem como informações adicionais para solução de problemas de segurança, consulte o *Guia de segurança do Cisco Unified Communications Manager*.

### **Problemas com o arquivo CTL**

As seções a seguir descrevem a solução de problemas com o arquivo CTL.

#### **Erro de autenticação, o telefone não pode autenticar o arquivo CTL**

#### **Problema**

Ocorre um erro de autenticação do dispositivo.

#### **Razão**

O arquivo CTL não tem um certificado Cisco Unified Communications Manager ou tem um certificado incorreto.

#### **Solução**

Instale um certificado correto.

#### **O telefone não pode autenticar o arquivo CTL**

#### **Problema**

O telefone não pode autenticar o arquivo CTL.

#### **Razão**

O token de segurança que assinou o arquivo CTL atualizado não existe no arquivo CTL do telefone.

#### **Solução**

Altere o token de segurança no arquivo CTL e instale o novo arquivo no telefone.

#### **O arquivo CTL é autenticado, mas outros arquivos de configuração não são autenticados**

#### **Problema**

O telefone não pode autenticar qualquer arquivo de configuração que não seja o arquivo CTL.

#### **Razão**

Há um registro de TFTP incorreto ou o arquivo de configuração pode não estar assinado pelo certificado correspondente na Lista de confiança do telefone.

#### **Solução**

Verifique o registro de TFTP e o certificado na Lista de confiança.

#### **O arquivo ITL é autenticado, mas outros arquivos de configuração não são autenticados**

#### **Problema**

O telefone não pode autenticar qualquer arquivo de configuração que não seja o arquivo ITL.

#### **Razão**

O arquivo de configuração pode não estar assinado pelo certificado correspondente na Lista de confiança do telefone.

#### **Solução**

Assine o arquivo de configuração novamente usando o certificado correto.

#### **Falha na autorização de TFTP**

#### **Problema**

O telefone reporta falha na autorização de TFTP.

#### **Razão**

O endereço TFTP para o telefone não existe no arquivo CTL.

Se você criou um novo arquivo CTL com um novo registro TFTP, o arquivo CTL existente no telefone pode não conter um registro para o novo servidor TFTP.

#### **Solução**

Verifique a configuração do endereço TFTP no arquivo CTL do telefone.

### **O telefone não é registrado**

#### **Problema**

O telefone não é registrado no Cisco Unified Communications Manager.

#### **Razão**

O arquivo CTL não contém as informações corretas para o servidor Cisco Unified Communications Manager.

#### **Solução**

Altere as informações do servidor Cisco Unified Communications Manager no arquivo CTL.

#### **Arquivos de configuração assinados não são solicitados**

#### **Problema**

O telefone não solicita arquivos de configuração assinados.

#### **Razão**

O arquivo CTL não contém entradas TFTP com certificados.

#### **Solução**

Configure entradas TFTP com certificados no arquivo CTL.

# **Problemas de chamada de vídeo**

### **Nenhum vídeo entre dois telefones IP com vídeo Cisco**

#### **Problema**

O vídeo não está sendo transmitido entre dois telefones IP com vídeo da Cisco.

#### **Solução**

Verifique se nenhum ponto de terminação de mídia (MTP) está sendo usado no fluxo de chamada.

### **O vídeo falha ou descarta quadros**

#### **Problema**

Quando estou em uma chamada de vídeo, o vídeo descarta quadros ou os coloca em buffer.

#### **Solução**

A qualidade da imagem depende da largura de banda da chamada. Aumentar a taxa de bits aumenta a qualidade do vídeo, mas requer recursos de rede extras. Sempre use a taxa de bits mais adequada para o tipo de vídeo. Uma chamada de vídeo de 720p e 15 quadros por segundo requer uma taxa de bits de 790 kbps ou mais. Uma chamada de vídeo de 720p e 30 quadros por segundo requer uma taxa de bits de 1360 kbps ou mais.

Para obter informações adicionais sobre largura de banda, consulte a seção Configuração da resolução de transmissão de vídeo do capítulo "Recursos e configuração do telefone".

#### **Solução**

Confirme se o parâmetro de Taxa de bits de sessão máxima para chamadas de vídeo está configurado pelo menos como o intervalo de taxa de bits de vídeo mínimo. No Cisco Unified Communications Manager, navegue até **Sistema** > **Informações da região** > **Região**.

### **Não consigo transferir uma chamada de vídeo**

#### **Problema**

Não consigo transferir uma chamada de vídeo do meu telefone fixo para o meu dispositivo móvel.

#### **Solução**

O Cisco Unified Mobility não se estende a chamadas de vídeo. Uma chamada de vídeo recebida no telefone fixo não pode ser atendida no telefone celular.

### **Não há vídeo durante uma chamada de conferência**

#### **Problema**

Uma chamada de vídeo passa a ser uma chamada de áudio quando adiciono duas ou mais pessoas à chamada.

Você deve usar um recurso de conferência de vídeo para as videoconferências ad-hoc e MeetMe.

## **Problemas gerais com chamadas telefônicas**

As seções a seguir ajudam a solucionar problemas gerais de chamada telefônica.

## **Não é possível estabelecer a chamada telefônica**

#### **Problema**

Um usuário reclama por não conseguir efetuar uma chamada.

#### **Razão**

O telefone não tem um endereço IP DHCP e, portanto, não pode ser registrado no Cisco Unified Communications Manager. Os telefones com tela LCD mostram a mensagem Configurando IP ou Registrando. Os telefones sem tela LCD reproduzem o tom de reordenação (em vez do tom de discagem) no monofone quando o usuário tenta efetuar uma chamada.

#### **Solução**

- **1.** Tente o seguinte:
	- **1.** O cabo Ethernet está conectado.
	- **2.** O serviço Cisco CallManager está em execução no servidor Cisco Unified Communications Manager.
	- **3.** Os dois telefones estão registrados no mesmo Cisco Unified Communications Manager.
- **2.** Os logs de depuração e captura do servidor de áudio estão ativados nos dois telefones. Se necessário, ative a depuração do Java.

### **O telefone não reconhece dígitos DTMF ou os dígitos são atrasados**

#### **Problema**

O usuário reclama que os números são perdidos ou atrasados quando o teclado numérico é usado.

#### **Razão**

Pressionar as teclas muito rapidamente pode resultar em dígitos perdidos ou atrasados.

#### **Solução**

As teclas não devem ser pressionadas rapidamente.

## **Procedimentos da solução de problemas**

Esses procedimentos podem ser usados para identificar e corrigir problemas.

## **Criar um relatório de problemas de telefone a partir do Cisco Unified Communications Manager**

Você pode gerar um relatório de problemas para os telefones do Cisco Unified Communications Manager. Essa ação resulta na mesma informação que a tecla programável da ferramenta de relatório de problemas (PRT) gera no telefone.

O relatório de problemas contém informações sobre o telefone e os fones de ouvido.

#### **Procedimento**

**Etapa 1** Na Administração do Cisco Unified CM, selecione **Dispositivo** > **Telefone**.

**Etapa 2** Clique em **Localizar** e selecione um ou mais Telefones IP Cisco.

**Etapa 3** Clique em **Gerar PRT para selecionados** para coletar registros de PRT para os fones de ouvido usados em Telefones IP Cisco selecionados.

## **Criar um registro do console a partir de seu telefone**

Você pode gerar um registro de console quando o telefone não estiver conectado à rede e você não puder acessar a Ferramenta de relatório de problemas (PRT).

#### **Antes de Iniciar**

Conecte um cabo de console à porta auxiliar na parte traseira do telefone.

#### **Procedimento**

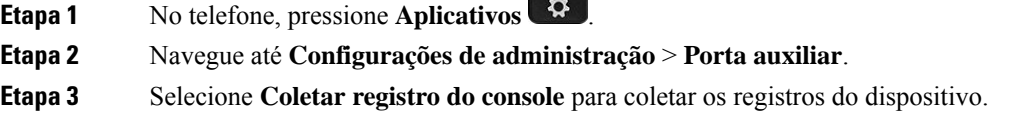

## **Verificar configurações de TFTP**

#### **Procedimento**

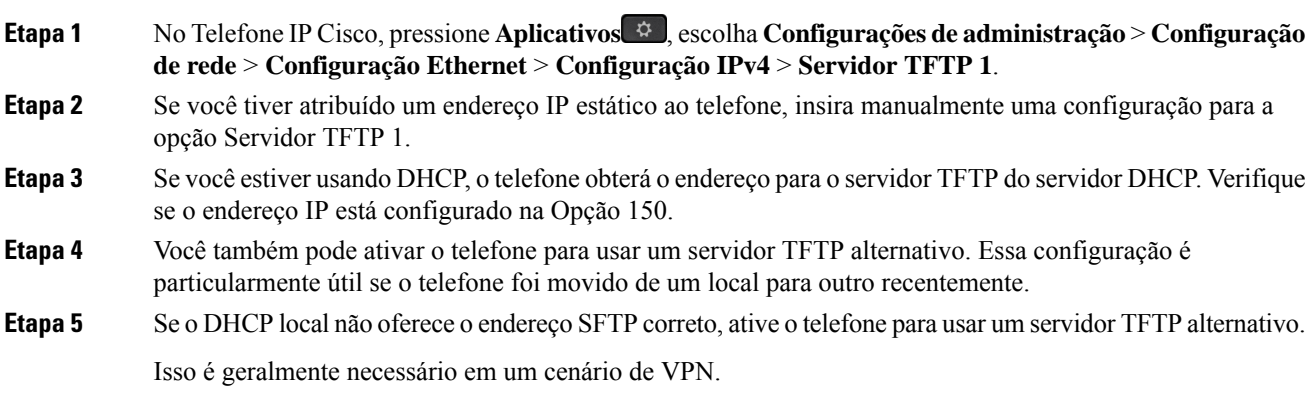

## **Determinar problemas de DNS ou conectividade**

#### **Procedimento**

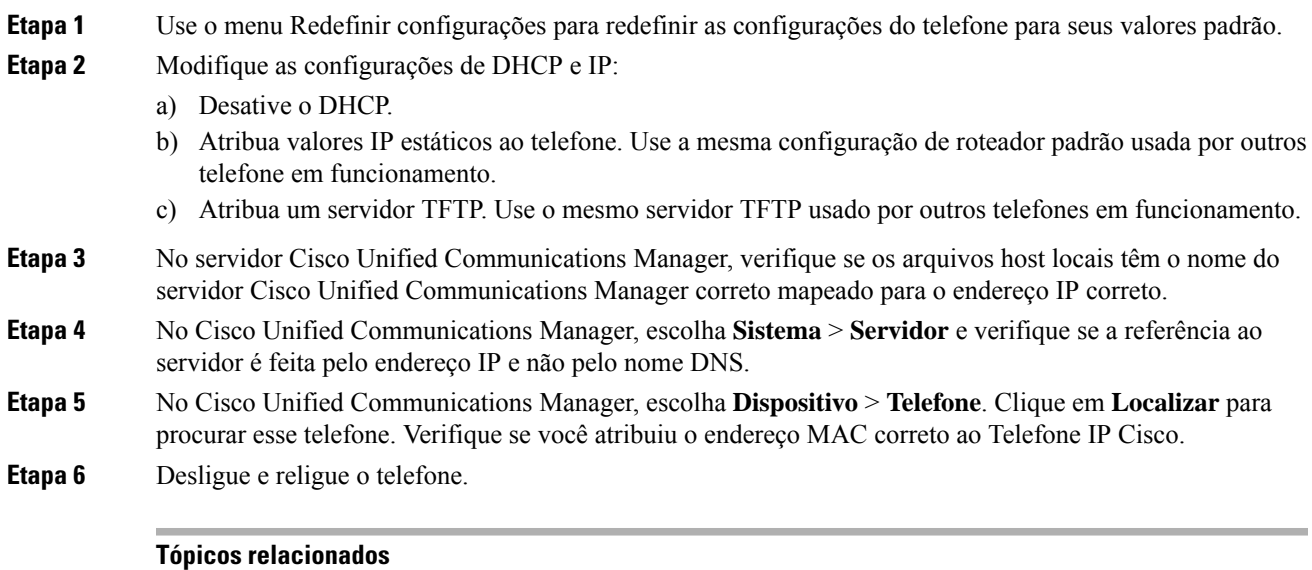

Redefinição básica, na página 275 Determinar o endereço MAC do telefone, na página 72

# **Verificar configurações de DHCP**

#### **Procedimento**

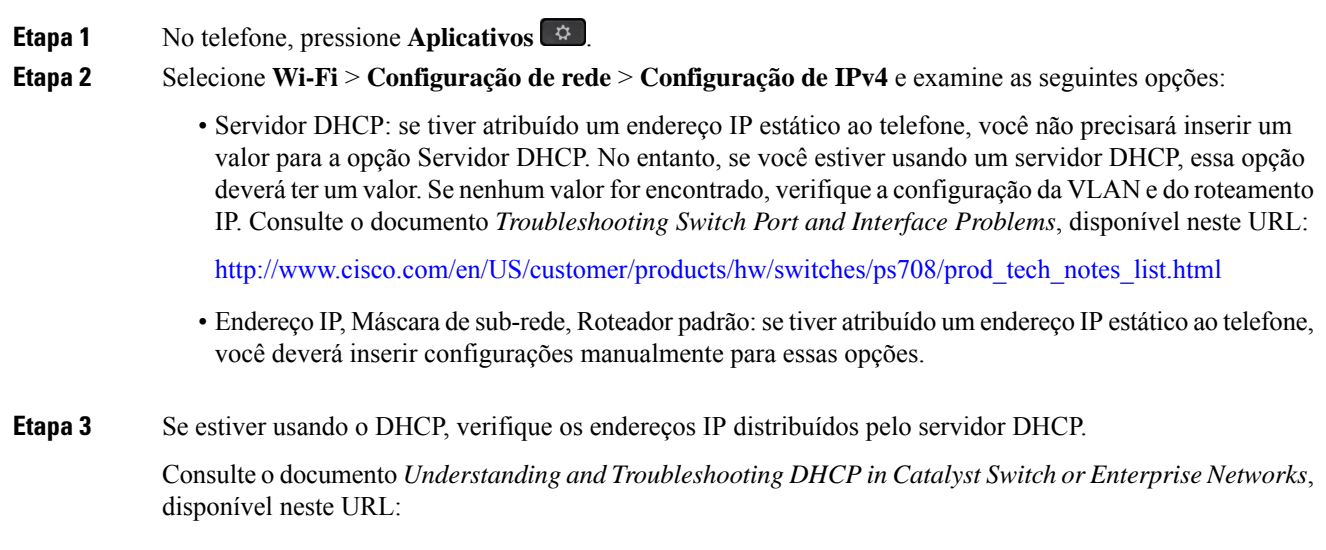

[http://www.cisco.com/en/US/tech/tk648/tk361/technologies\\_tech\\_note09186a00800f0804.shtml](http://www.cisco.com/en/US/tech/tk648/tk361/technologies_tech_note09186a00800f0804.shtml)

## **Criar um novo arquivo de configuração do telefone**

Quando você remove um telefone do banco de dados do Cisco Unified Communications Manager, o arquivo de configuração é excluído do servidor TFTP do Cisco Unified Communications Manager. Os números de diretório do telefone permanecem no banco de dados do Cisco Unified Communications Manager. Eles são chamados de DNs não atribuídos e podem ser usados para outros dispositivos. Se DNs não atribuídos não forem usados por outros dispositivos, exclua-os do banco de dados do Cisco Unified Communications Manager. Você pode usar o Relatório de plano de rota para visualizar e excluir números de referência não atribuídos. Para obter mais informações, consulte a documentação da sua versão específica do Cisco Unified Communications Manager.

Alterar os botões em um modelo de botão do telefone, ou atribuir outro modelo de botão a um telefone, pode resultar na inacessibilidade de números de diretório no telefone. Os números de diretório continuam sendo atribuídos ao telefone no banco de dados do Cisco Unified Communications Manager, mas não há botão no telefone com o qual as chamadas possam ser atendidas. Esses números de diretório devem ser removidos do telefone e excluídos, se necessário.

#### **Procedimento**

- **Etapa 1** No Cisco Unified Communications Manager, escolha **Dispositivo** > **Telefone** e clique em **Localizar** para encontrar o telefone que está com problemas.
- **Etapa 2** Escolha **Excluir** para remover o telefone do banco de dados do Cisco Unified Communications Manager.
	- **Observação** Quando você remove um telefone do banco de dados do Cisco Unified Communications Manager, o arquivo de configuração é excluído do servidor TFTP do Cisco Unified Communications Manager. Os números de diretório do telefone permanecem no banco de dados do Cisco Unified Communications Manager. Eles são chamados de DNs não atribuídos e podem ser usados para outros dispositivos. Se DNs não atribuídos não forem usados por outros dispositivos, exclua-os do banco de dados do Cisco Unified Communications Manager. Você pode usar o Relatório de plano de rota para visualizar e excluir números de referência não atribuídos.
- **Etapa 3** Adicione o telefone de volta ao banco de dados do Cisco Unified Communications Manager.
- **Etapa 4** Desligue e religue o telefone.

#### **Tópicos relacionados**

Documentação do Cisco Unified Communications Manager, na página xv Métodos de adição de telefone, na página 73

## **Identificar problemas de autenticação 802.1X**

#### **Procedimento**

**Etapa 1** Verifique se você configurou corretamente os componentes necessários.

**Etapa 2** Confirme se o segredo compartilhado está configurado no telefone.

- Se o segredo compartilhado estiver configurado, verifique se você tem o mesmo segredo compartilhado no servidor de autenticação.
- Se o segredo compartilhado não estiver configurado no telefone, digite-o e certifique-se de que ele corresponda ao segredo compartilhado no servidor de autenticação.

## **Verificar configurações de DNS**

Para verificar as configurações de DNS, siga estas etapas:

#### **Procedimento**

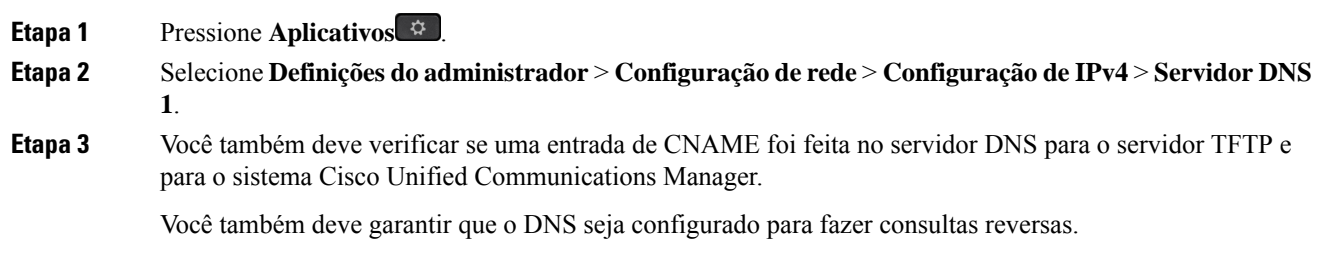

## **Iniciar serviço**

Um serviço deve ser ativado para que possa ser iniciado ou parado.

#### **Procedimento**

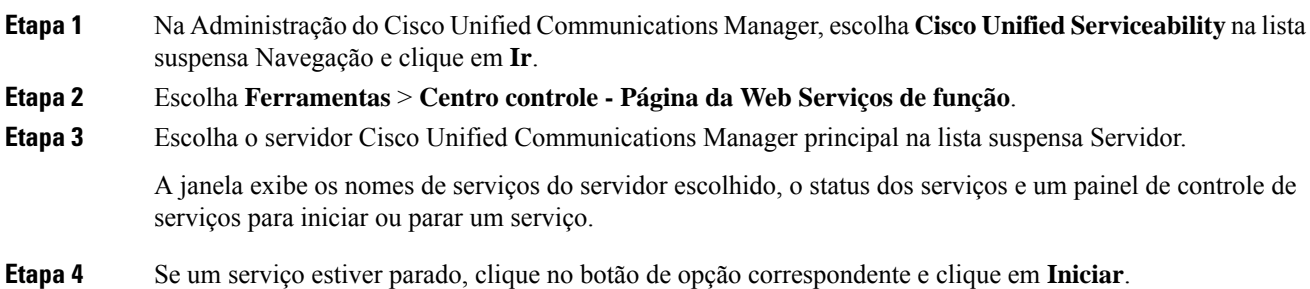

O símbolo de Status do serviço muda de um quadrado para uma seta.

# **Controlar informações de depuração no Cisco Unified Communications Manager**

Se você estiver com problemas no telefone que não é capaz de resolver, o Cisco TAC poderá ajudá-lo. Você precisará ativar a depuração para o telefone, reproduzir o problema, desativar a depuração e enviar os logs para o TAC para análise.

Como a depuração captura informações detalhadas, o tráfego de comunicação poderá deixar o telefone mais lento, menos responsivo. Depois que você capturar os logs, desative a depuração para garantir o funcionamento do telefone.

As informações de depuração podem incluir um código de um dígito que reflete a gravidade do problema. Os problemas são classificados da seguinte forma:

- 0 Emergência
- 1 Alerta
- 2 Crítico
- 3 Erro
- 4 Avisar
- 5 Notificação
- 6 Informações
- 7 Depuração

Entre em contato com o Cisco TAC para obter mais informações e assistência.

#### **Procedimento**

**Etapa 1** Na Administração do Cisco Unified Communications Manager, selecione uma das seguintes janelas:

• **Dispositivo** > **Configurações do dispositivo** > **Perfil de telefone comum**

- **Sistema** > **Configuração do telefone da empresa**
- **Dispositivo** > **Telefone**
- **Etapa 2** Configure os seguintes parâmetros:
	- Perfil de registro valores: Predefinição (padrão), Padrão, Telefonia, SIP, IU, Rede, Mídia, Atualização, Acessório, Segurança, Wi-Fi, VPN, Energywise, AcessoRemotoMóvel
		- Para implementar o suporte para vários níveis e seções dos parâmetros, marque a caixa de **Observação** seleção Perfil de registro.
- Registro remoto valores: Desativar (padrão), Ativar
- Servidor de log IPv6 ou Servidor de log Endereço IP (endereço IPv4 ou IPv6)

**Observação** Quando não é possível contatar o Servidor de registro, o telefone para de enviar mensagens de depuração.

- O formato do endereço do Servidor de registro IPv4 é **endereço:<port>@@base=<0-7>;pfs=<0-1>**
- O formato do endereço do Servidor de registro IPv6 é **[endereço]:<port>@@base=<0-7>;pfs=<0-1>**
- Em que:
	- o endereço IPv4 é separado por ponto (.)
	- o endereço IPv6 é separado por dois-pontos (:)

# **Informações adicionais sobre solução de problemas**

Se você tiver perguntas adicionais sobre a solução de problemas do seu telefone, vá para o seguinte website e navegue até o modelo de telefone desejado:

<https://www.cisco.com/cisco/web/psa/troubleshoot.html>

I

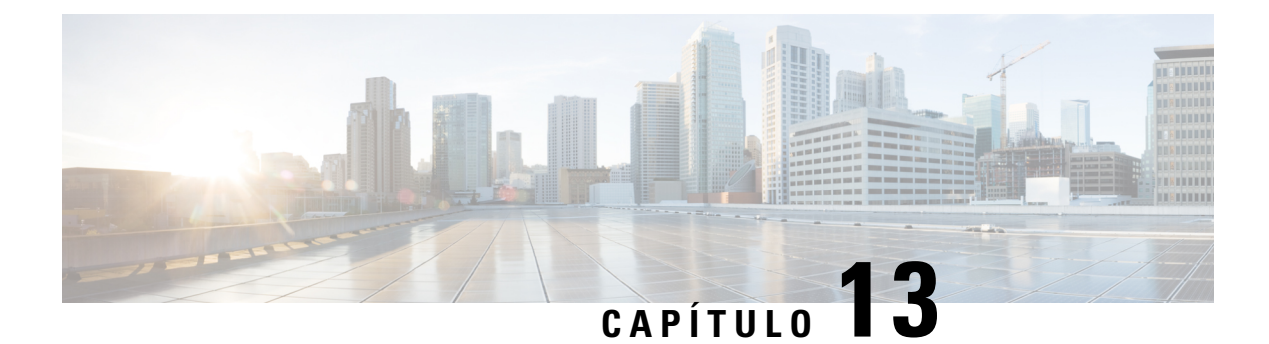

# **Manutenção**

- Redefinição básica, na página 275
- Executar a redefinição da configuração de rede, na página 277
- Executar a redefinição da configuração de rede do usuário, na página 277
- Remover arquivo CTL, na página 277
- Ferramenta Relatório de qualidade, na página 278
- Monitoramento da qualidade de voz, na página 278
- Limpeza do Telefone IP Cisco, na página 279

## **Redefinição básica**

Executar uma redefinição básica de um Telefone IP Cisco é uma maneira de recuperação caso haja algum erro no telefone e também de redefinir ou restaurar várias definições de segurança e configuração.

A tabela a seguir descreve as maneiras de executar uma redefinição básica. Você pode redefinir um telefone usando qualquer uma destas operações depois que ele for reiniciado. Escolha a operação apropriada para sua situação.

| Operação                | Ação                                                                                                    | <b>Expli</b>            |
|-------------------------|----------------------------------------------------------------------------------------------------|-------------------------|
| Reiniciar o telefone    | Pressione Aplicativos $\overline{\mathcal{L}}$ . Vá para Definições do admin. > Redefinir b<br>$configurações > Redefinir dispositivo.$           | Rede<br>telefc<br>em se |
| Redefinir configurações | Para redefinir as configurações, pressione Aplicativos $\mathcal{L}$ e escolha<br>Definições do administrador > Redefinir configurações > Rede.   | Rede                    |
|                         | Para redefinir o arquivo CTL, pressione <b>Aplicativos</b> $\Phi$ e escolha<br>Definições do administrador > Redefinir configurações > Segurança. | Rede                    |

**Tabela 54: Métodos de redefinição básica**

### **Redefinir o telefone para as configurações de fábrica usando o teclado numérico do telefone**

Você pode redefinir o telefone para as configurações de fábrica. A redefinição limpa todos os parâmetros de telefone.

#### **Procedimento**

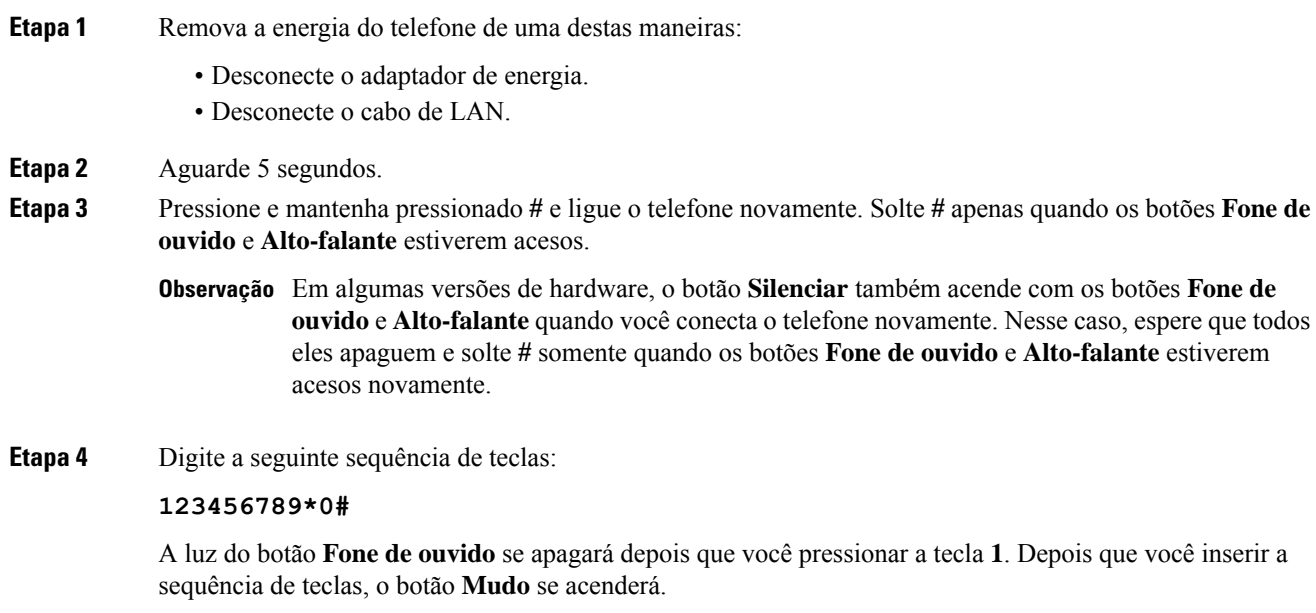

Não desligue o telefone até que o processo de redefinição de fábrica seja concluído e a tela principal seja exibida. **Cuidado**

O telefone é redefinido.

### **Executar Redefinir todas as definições no menu do telefone**

Execute esta tarefa, se desejar redefinir suas configurações de usuário e configuração de rede para os valores padrão.

#### **Procedimento**

**Etapa 1** Pressione **Aplicativos** .

**Etapa 2** Escolha **Configurações do administrador** > **Redefinir configurações** > **Todas as configurações**. Se necessário, desbloqueie as opções do telefone.

### **Reinicializar telefone a partir do backup de imagem**

O Telefone IP Cisco tem uma segunda imagem de backup que permite que você recupere o telefone quando a imagem padrão tiver sido comprometida.

Para reinicializar o telefone com a imagem de backup, execute o procedimento a seguir.

#### **Procedimento**

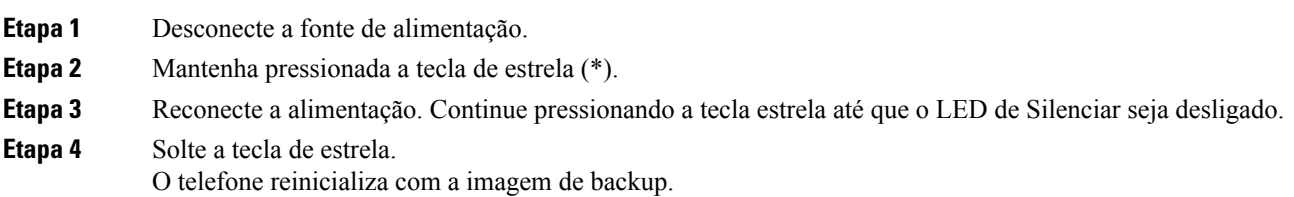

# **Executar a redefinição da configuração de rede**

Redefine os valores padrão das configurações de rede e restaura o telefone. Esse método faz com que o DHCP reconfigure o endereço IP do telefone.

#### **Procedimento**

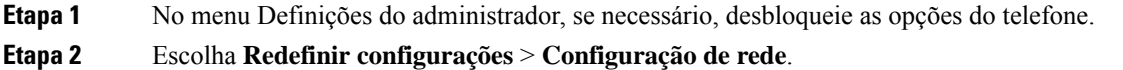

### **Executar a redefinição da configuração de rede do usuário**

Redefine todas as alterações de configuração de usuário e rede feitas por você, mas que o telefone não gravou na memória Flash, para as configurações salvas anteriormente e, em seguida, reinicia o telefone.

#### **Procedimento**

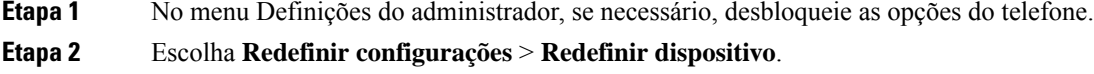

## **Remover arquivo CTL**

Exclui somente o arquivo CTL do telefone.

#### **Procedimento**

**Etapa 1** No menu Definições do administrador, se necessário, desbloqueie as opções do telefone.

**Etapa 2** Escolha **Redefinir configurações** > **Definições de segurança**.

# **Ferramenta Relatório de qualidade**

A Ferramenta Relatório de qualidade (QRT) é uma ferramenta de geração de relatórios de problemas e gerais e de qualidade da voz para o Telefone IP Cisco. O recurso QRT é instalado como parte da instalação do Cisco Unified Communications Manager.

Você pode configurar os Telefones IP Cisco dos usuários com o QRT. Ao fazer isso, os usuários poderão relatar problemas nas chamadas telefônicas pressionando Comunicar qualidade. Essa tecla programável ou esse botão só está disponível quando o Telefone IP Cisco está nos estados Conectado, Conferência conectada, Transferência conectada ou No gancho.

Quando um usuário pressionar Comunicar qualidade, será exibida uma lista de categorias de problemas. O usuário selecionará a categoria apropriada, e esse feedback será registrado em log em um arquivo XML. As informações efetivas registradas dependem da seleção do usuário e de o dispositivo de destino ser um Telefone IP Cisco ou não.

Para obter mais informações sobre o uso do QRT, consulte a documentação da sua versão específica do Cisco Unified Communications Manager.

#### **Tópicos relacionados**

Documentação do Cisco Unified Communications Manager, na página xv

## **Monitoramento da qualidade de voz**

Para medir a qualidade da voz das chamadas enviadas e recebidas na rede, os Cisco IP Phones usam estas métricas estatísticas baseadas em eventos de ocultação. O DSP reproduz quadros de ocultação para mascarar a perda de quadros no fluxo de pacotes de voz.

- Métrica de taxa de ocultação Mostra a taxa de quadros de ocultação sobre o total de quadros de fala. Uma taxa de ocultação por intervalo é calculada a cada 3 segundos.
- Métrica de segundos ocultados Mostra o número de segundos nos quais o DSP reproduz quadros de ocultação devido à perda de quadros. Um "segundo severamente ocultado" é um segundo em que o DSP reproduz mais do que cinco por cento dos quadros de ocultação.

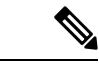

**Observação**

A taxa e ossegundos de ocultação são medidas primárias baseadas na perda de quadros. Uma taxa de ocultação igual a zero indica que a rede IP está entregando quadros e pacotes a tempo e sem perdas.

Você pode acessar as métricas de qualidade da voz do Telefone IP Cisco usando a tela de Estatísticas da chamada ou remotamente, usando as Estatísticas de transmissão.

### **Dicas para solução de problemas da qualidade de voz**

Quando você observar alterações significativas e persistentes nas métricas, use a tabela a seguir para obter informações gerais de solução de problemas.

#### **Tabela 55: Alterações nas métricas de qualidade da voz**

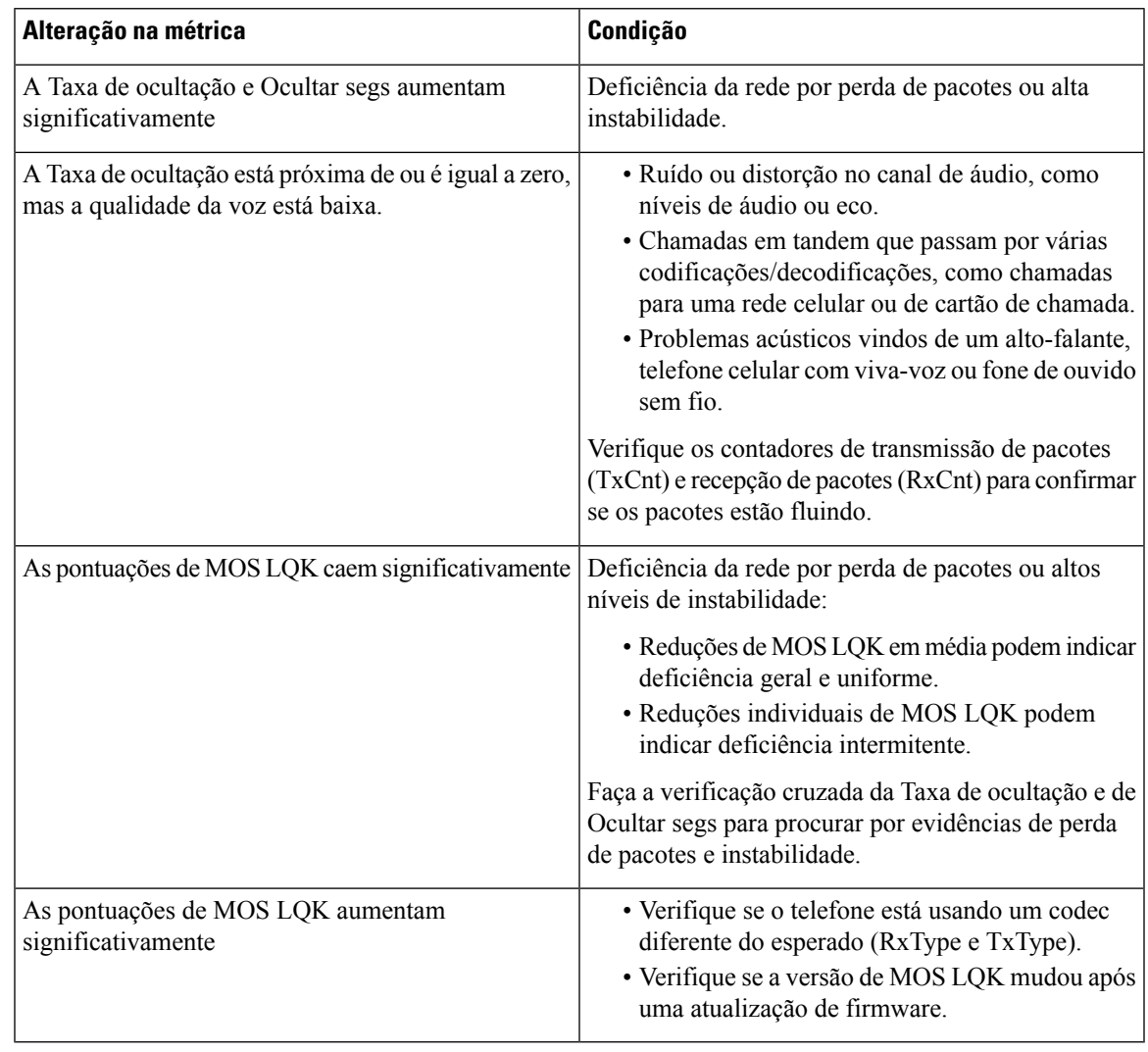

**Observação** As métricas de qualidade da voz não levam em conta ruídos ou distorções, apenas a perda de quadros.

## **Limpeza do Telefone IP Cisco**

Para limpar o Telefone IP Cisco, use apenas um pano limpo e seco no telefone e na tela do telefone. Não aplique líquidos nem pós diretamente no telefone. Assim como em todos os aparelhos eletrônicos que não são à prova de intempéries, líquidos e pós podem danificar os componentes e causar falhas.

I

Quando o telefone está no modo de repouso, a tela fica em branco e o botão Selecionar não acende. Quando o telefone está nessa condição, você pode limpar a tela, desde que saiba que o telefone permanecerá no estado de suspensão até que você termine de limpar.

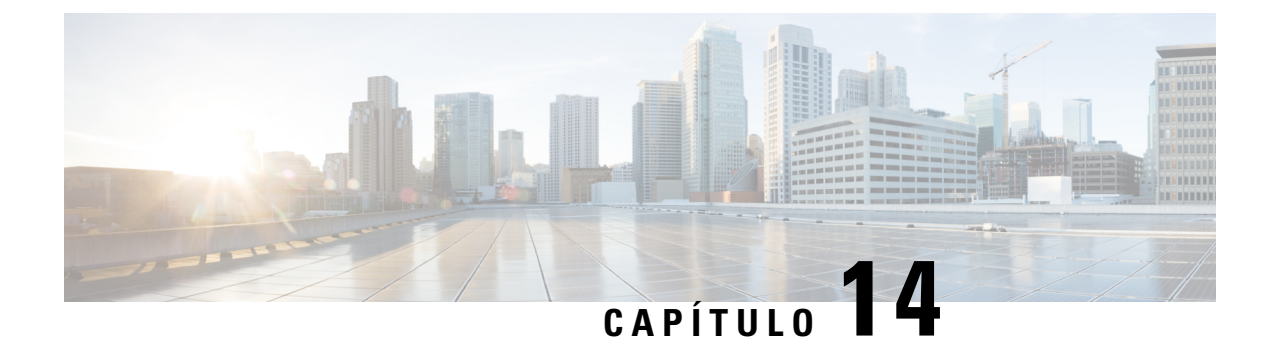

# **Suporte para usuário internacional**

- Instalador de localidade dos dispositivos do Unified Communications Manager, na página 281
- Suporte para registro em log de chamadas internacionais, na página 281
- Limitação de idioma, na página 282

# **Instalador de localidade dos dispositivos do Unified Communications Manager**

Por padrão, os Telefones IP Cisco são configurados para a localidade inglesa (Estados Unidos). Para usar os Telefones IP Cisco em outras localidades, é preciso instalar a versão específica da localidade do Instalador de localidade dos dispositivos do Unified Communications Manager em cada servidor Cisco Unified Communications Manager no cluster. O Instalador de localidade instala o texto convertido mais recente da interface do usuário de telefonia e os tons de telefone específicos do país no seu sistema para que eles estejam disponíveis para os Telefones IP Cisco.

Para acessar o Instalador de localidade necessário para uma versão, acesse a página [Download](https://software.cisco.com/download/home/286037605) de software, navegue até o modelo do telefone e selecione o link Instalador de localidade dos dispositivos do Unified Communications Manager.

Para obter mais informações, consulte a documentação da sua versão específica do Cisco Unified Communications Manager.

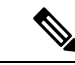

**Observação**

O Instalador de localidade maisrecente pode não estar prontamente disponível; continue verificando o website em busca de atualizações.

#### **Tópicos relacionados**

Documentação do Cisco Unified Communications Manager, na página xv

## **Suporte para registro em log de chamadas internacionais**

Se seu sistema de telefonia estiver configurado para registro em log de chamadasinternacionais(normalização do originador da chamada), oslogs de chamadas, a rediscagem ou as entradas do diretório de chamadas podem exibir o símbolo de adição (+) para representar o código de escape internacional de seu local. Dependendo

da configuração de seu sistema de telefonia, o + pode ser substituído pelo código de discagem internacional correto, ou talvez seja necessário editar o número antes de discar para substituir manualmente o + pelo código de escape internacional de seu local. Além disso embora o log de chamadas ou a entrada do diretório possam exibir o número internacional inteiro da chamada recebida, a tela do telefone pode mostrar a versão local abreviada do número, sem códigos internacionais ou do país.

### **Limitação de idioma**

Não há suporte para entrada de texto alfanumérico por teclado (KATE) localizada para asseguinteslocalidades asiáticas:

- Chinês (Hong Kong)
- Chinês (Taiwan)
- Japonês (Japão)
- Coreano (República da Coreia)

O padrão KATE Inglês (Estados Unidos) é apresentado ao usuário.

Por exemplo, a tela do telefone mostrará o texto em coreano, mas a tecla **2** do teclado exibirá **a b c 2 A B C**.

As entradas em chinês funcionam como para PCs e telefones celulares em chinês. O instalador de localidade do chinês é necessário para que as entradas em chinês funcionem.

### Sobre a tradução

A Cisco pode fornecer traduções no idioma local deste conteúdo em alguns locais. Observe que essas traduções são fornecidas apenas para fins informativos e, se houver alguma inconsistência, a versão em inglês deste conteúdo prevalecerá.